**User Manu** 

 $\overline{\mathbf{a}}$ 

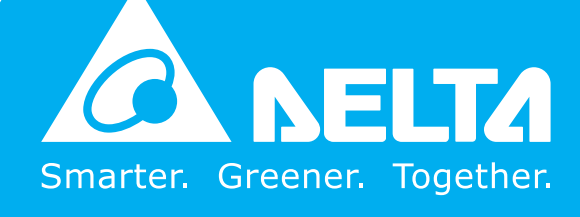

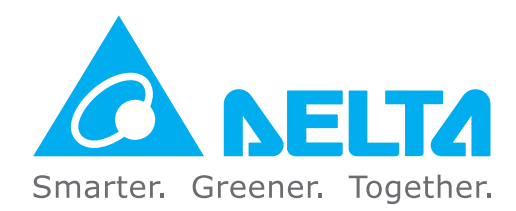

## **Industrial Automation Headquarters**

**Taiwan: Delta Electronics, Inc.**  Taoyuan Technology Center No.18, Xinglong Rd., Taoyuan District, Taoyuan City 33068, Taiwan TEL: +886-3-362-6301 / FAX: +886-3-371-6301

#### **Asia**

**China: Delta Electronics (Shanghai) Co., Ltd.** No.182 Minyu Rd., Pudong Shanghai, P.R.C. Post code : 201209 TEL: +86-21-6872-3988 / FAX: +86-21-6872-3996 Customer Service: 400-820-9595

**Japan: Delta Electronics (Japan), Inc.** Industrial Automation Sales Department 2-1-14 Shibadaimon, Minato-ku Tokyo, Japan 105-0012 TEL: +81-3-5733-1155 / FAX: +81-3-5733-1255

**Korea: Delta Electronics (Korea), Inc.** 1511, 219, Gasan Digital 1-Ro., Geumcheon-gu, Seoul, 08501 South Korea TEL: +82-2-515-5305 / FAX: +82-2-515-5302

**Singapore: Delta Energy Systems (Singapore) Pte Ltd.** 4 Kaki Bukit Avenue 1, #05-04, Singapore 417939 TEL: +65-6747-5155 / FAX: +65-6744-9228

**India: Delta Electronics (India) Pvt. Ltd.** Plot No.43, Sector 35, HSIIDC Gurgaon, PIN 122001, Haryana, India TEL: +91-124-4874900 / FAX: +91-124-4874945

**Thailand: Delta Electronics (Thailand) PCL.**  909 Soi 9, Moo 4, Bangpoo Industrial Estate (E.P.Z), Pattana 1 Rd., T.Phraksa, A.Muang, Samutprakarn 10280, Thailand TEL: +66-2709-2800 / FAX: +66-2709-2827

**Australia: Delta Electronics (Australia) Pty Ltd.** Unit 20-21/45 Normanby Rd., Notting Hill Vic 3168, Australia TEL: +61-3-9543-3720

### **Americas**

**USA: Delta Electronics (Americas) Ltd.** 5101 Davis Drive, Research Triangle Park, NC 27709, U.S.A. TEL: +1-919-767-3813 / FAX: +1-919-767-3969

Vereyskaya Plaza II, office 112 Vereyskaya str. 17 121357 Moscow Russia Mail: Sales.IA.RU@deltaww.com  $TFI : +7 495 644 3240$ 

**Brazil: Delta Electronics Brazil**  Rua Itapeva, 26 - 3°, andar Edificio Itapeva, One - Bela Vista 01332-000 - São Paulo - SP - Brazil TEL: +55-12-3932-2300 / FAX: +55-12-3932-237

**Mexico: Delta Electronics International Mexico S.A. de C.V.** Gustavo Baz No. 309 Edificio E PB 103 Colonia La Loma, CP 54060 Tlalnepantla, Estado de México

TEL: +52-55-3603-9200

### **EMEA**

**EMEA Headquarters: Delta Electronics (Netherlands) B.V.**  Sales: Sales.IA.EMEA@deltaww.com Marketing: Marketing.IA.EMEA@deltaww.com Technical Support: iatechnicalsupport@deltaww.com Customer Support: Customer-Support@deltaww.com Service: Service.IA.emea@deltaww.com TEL: +31(0)40 800 3900

**BENELUX: Delta Electronics (Netherlands) B.V.** Automotive Campus 260, 5708 JZ Helmond, The Netherlands Mail: Sales.IA.Benelux@deltaww.com TEL: +31(0)40 800 3900

**DACH: Delta Electronics (Netherlands) B.V.** Coesterweg 45,D-59494 Soest,Germany Mail: Sales.IA.DACH@deltaww.com TEL: +49(0)2921 987 0

**France: Delta Electronics (France) S.A.**

ZI du bois Challand 2,15 rue des Pyrénées, Lisses, 91090 Evry Cedex, France Mail: Sales.IA.FR@deltaww.com TEL: +33(0)1 69 77 82 60

**Iberia: Delta Electronics Solutions (Spain) S.L.U**

Ctra. De Villaverde a Vallecas, 265 1º Dcha Ed. Hormigueras – P.I. de Vallecas 28031 Madrid TEL: +34(0)91 223 74 20 Carrer Llacuna 166, 08018 Barcelona, Spain

Mail: Sales.IA.Iberia@deltaww.com

**Italy: Delta Electronics (Italy) S.r.l.**

Via Meda 2–22060 Novedrate(CO) Piazza Grazioli 18 00186 Roma Italy Mail: Sales.IA.Italy@deltaww.com TEL: +39 039 8900365

#### **Russia: Delta Energy System LLC**

#### **Turkey: Delta Greentech Elektronik San. Ltd. Sti. (Turkey)**

Şerifali Mah. Hendem Cad. Kule Sok. No:16-A 34775 Ümraniye – İstanbul Mail: Sales.IA.Turkey@deltaww.com TEL: + 90 216 499 9910

#### **MEA: Eltek Dubai (Eltek MEA DMCC)**

OFFICE 2504, 25th Floor, Saba Tower 1, Jumeirah Lakes Towers, Dubai, UAE Mail: Sales.IA.MEA@deltaww.com TEL: +971(0)4 2690148

# **Delta Hybrid Energy Saving System**  HES-C **Series User Manual**

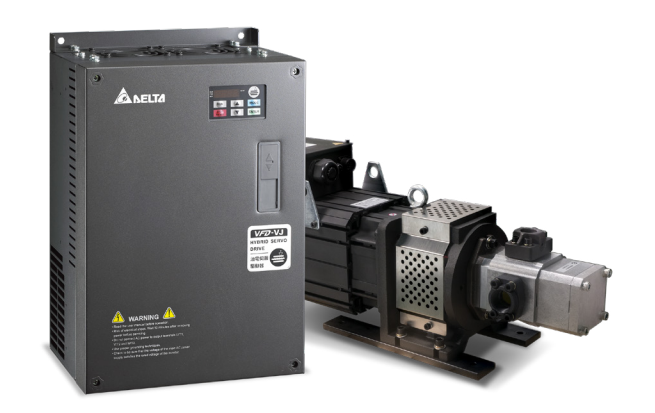

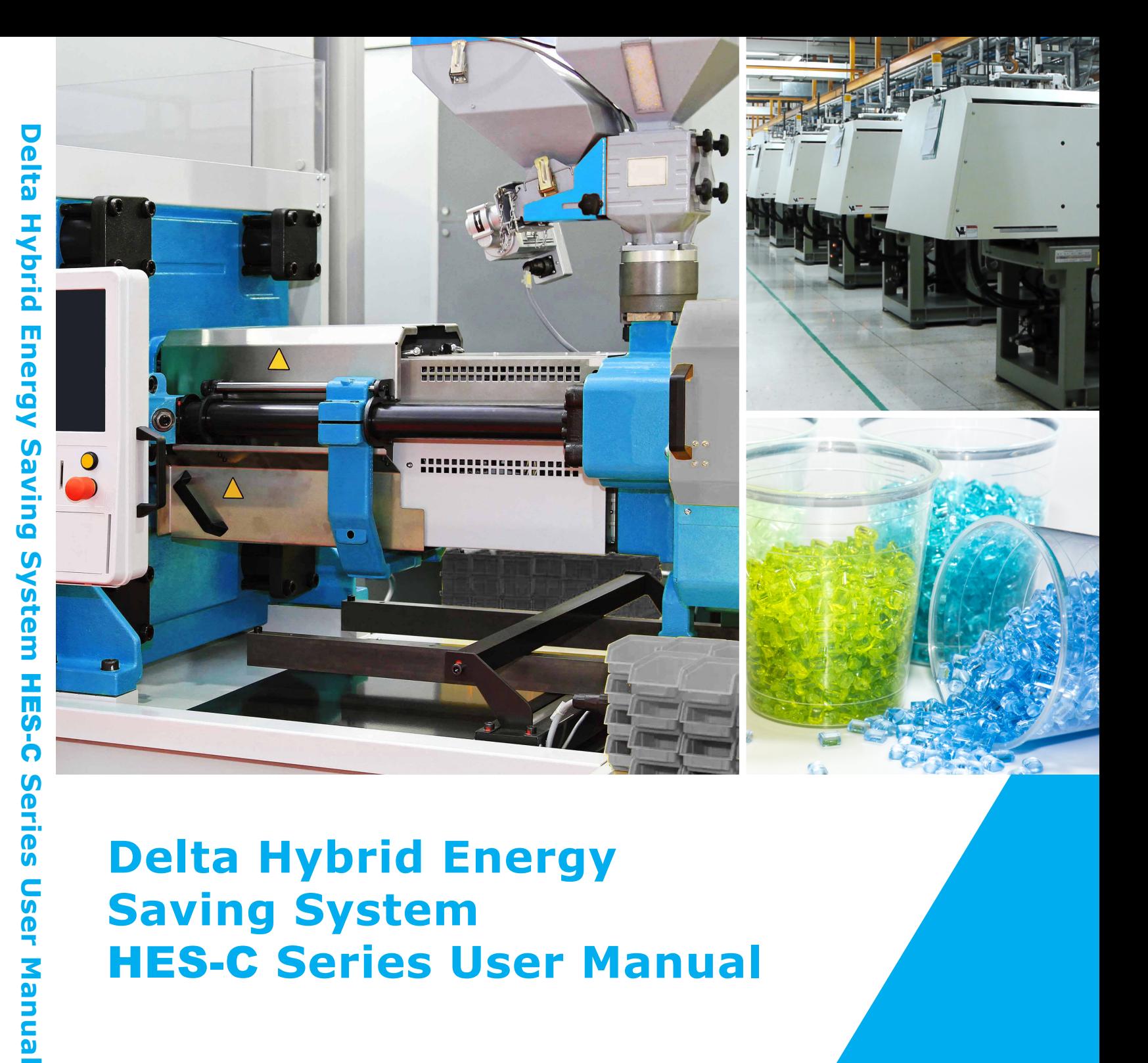

# **Copyright notice**

©Delta Electronics, Inc. All rights reserved.

All information contained in this user manual is the exclusive property of Delta Electronics Inc. (hereinafter referred to as "Delta ") and is protected by copyright law and all other laws. Delta retains the exclusive rights of this user manual in accordance with the copyright law and all other laws. No parts in this manual may be reproduced, transmitted, transcribed, translated or used in any other ways without the prior consent of Delta.

# **Limitation of Liability**

The contents of this user manual are only for the use of the products manufactured by Delta. Except as defined in special mandatory laws, Delta provides this user manual "as is" and does not offer any kind of warranty through this user manual for using the product, either express or implied, including but not limited to the following: (i) this product will meet your needs or expectations; (ii) the information contained in the product is current and correct; (iii) the product does not infringe any rights of any other person. You shall bear your own risk to use this product.

In no event shall Delta, its subsidiaries, affiliates, managers, employees, agents, partners and licensors be liable for any direct, indirect, incidental, special, derivative or consequential damages ( including but not limited to the damages for loss of profits, goodwill, use or other intangible losses) unless the laws contains special mandatory provisions to the contrary.

Delta reserves the right to make changes to the user manual and the products described in the user manual without prior notice and afterwards.

# **Preface**

Thank you for choosing the Hybrid Energy System (HES) designed exclusively for the Delta Injection Machine, which consists of Hybrid Servo Controller (VFD-VJ) series and servo oil pump.

These production instructions provide the users with complete information regarding the installation, parameter configuration, anomaly diagnosis, troubleshooting, and routine maintenance of the Hybrid Servo Driver. To ensure correct installation and operation of the hybrid servo driver, please read the instructions carefully before installing the machine. In addition, please store the enclosed CD-ROM properly and pass down to the machine users.

The Hybrid servo driver is a delicate power electronics product. For the safety of the operators and the security of the machine, please only allow professional electrical engineers to conduct installation, tests, and adjust machine parameters. Please carefully read the contents of the instructions that are marked with "Danger" and "caution". Please contact your local Delta agents for any questions and our professional team will be happy to assist you.

# PLEASE READ PRIOR TO INSTALLATION FOR SAFETY.

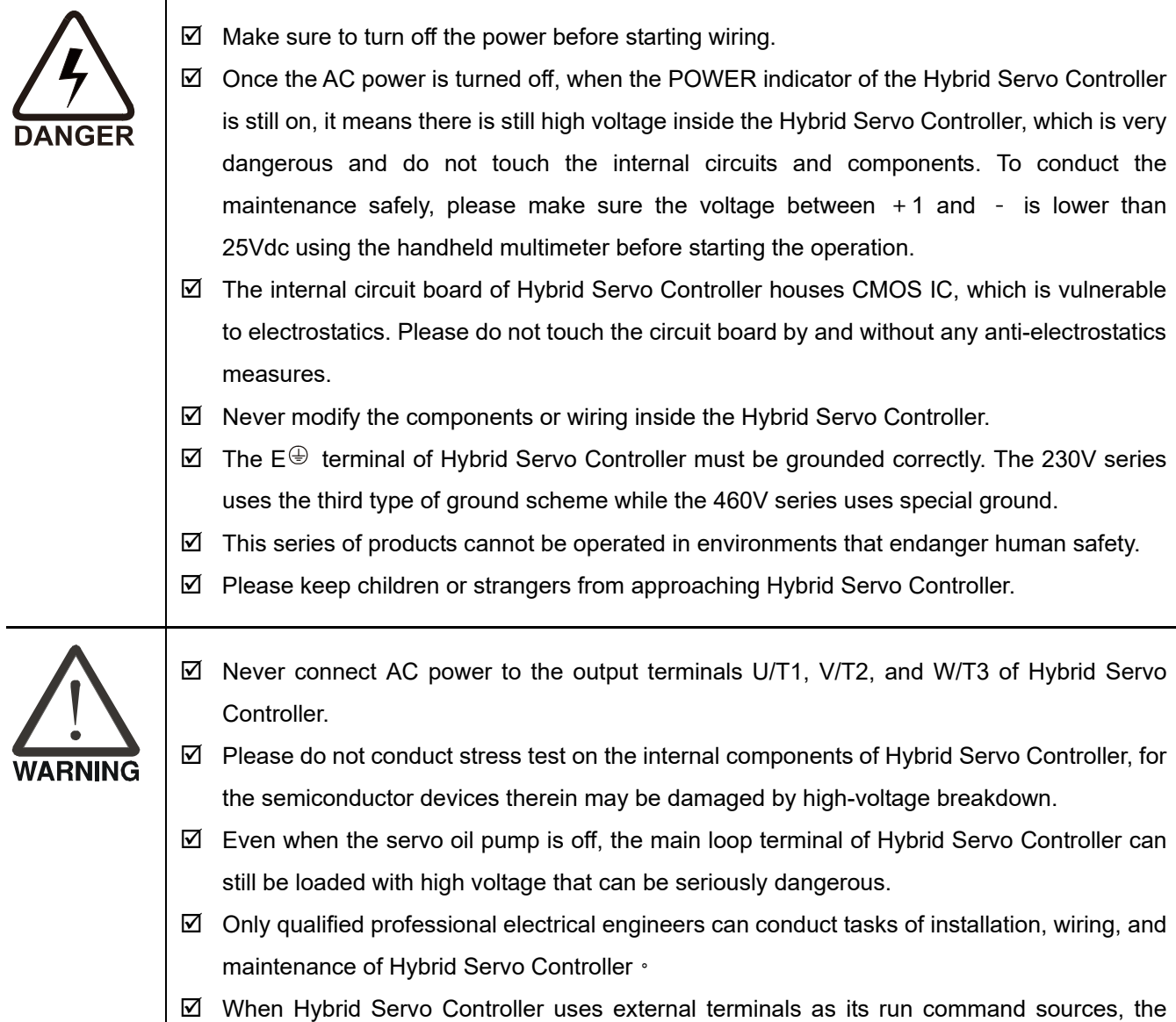

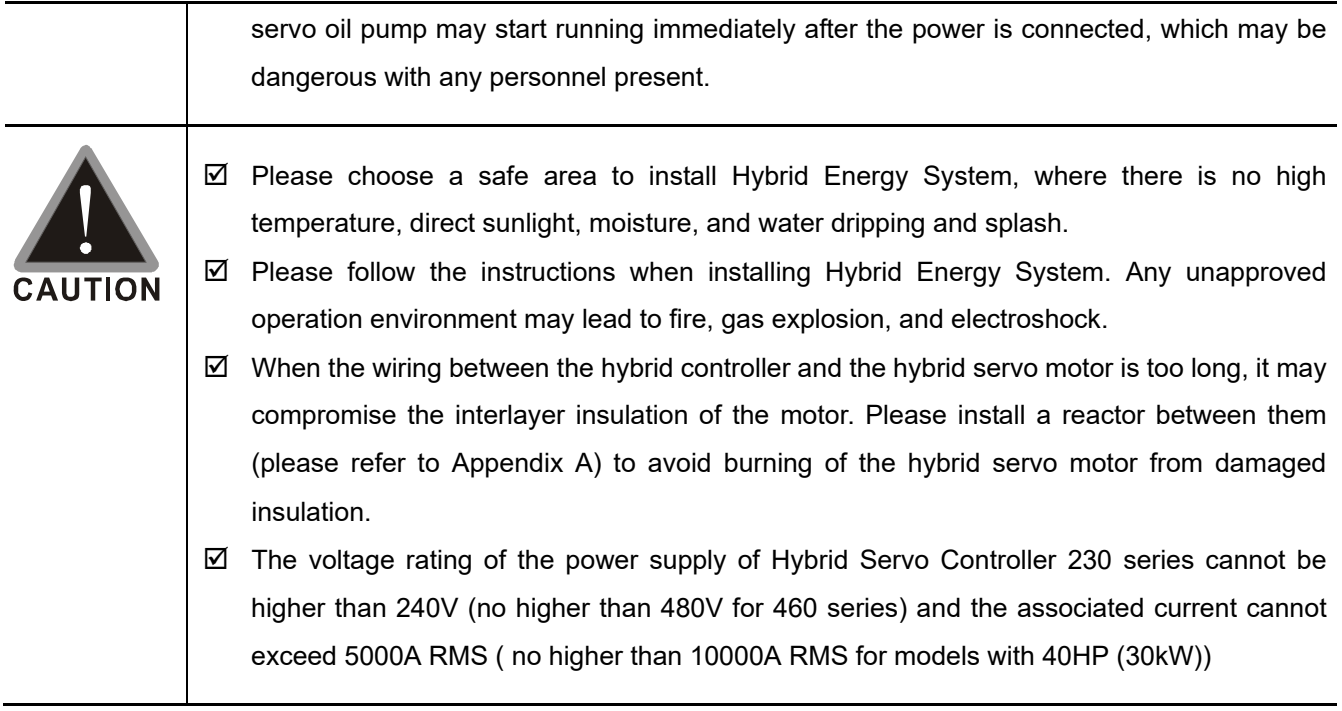

# **NOTE**

- To provide detailed product descriptions, the illustrations are made with the exterior cover or safety shield removed. When the product is running, please make sure the exterior cover is secured and the wiring is correct to ensure safety by following the instructions of the manual.
- The figures in the manual are made for illustration purposes and will be slightly different from the actual products. However, the discrepancy will not affect the interests of clients.
- Since our products are being constantly improved, for information about any changes in specifications, please contact our local agents or visit http://www.deltaww.com/iadownload acmotordrive to download the most recent versions.

# **Table of Contents**

#### Chapter 1 Use and Installation

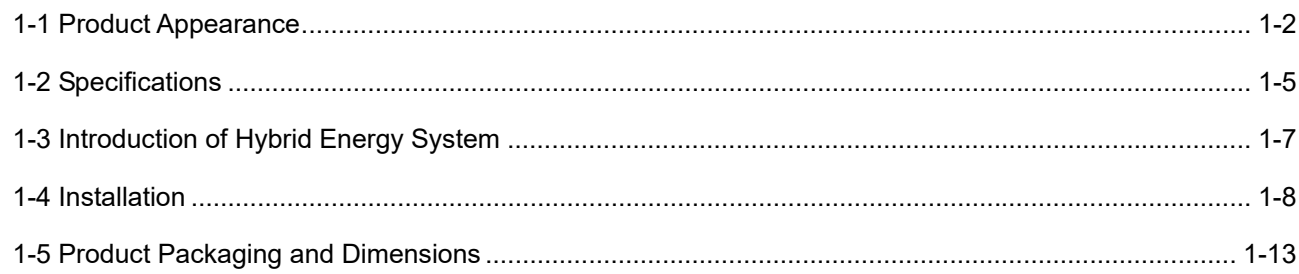

#### Chapter 2 Wiring

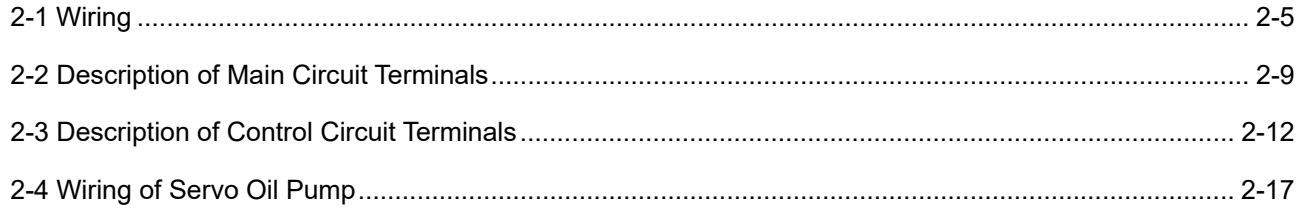

#### Chapter 3 Machine Adjustment Procedure

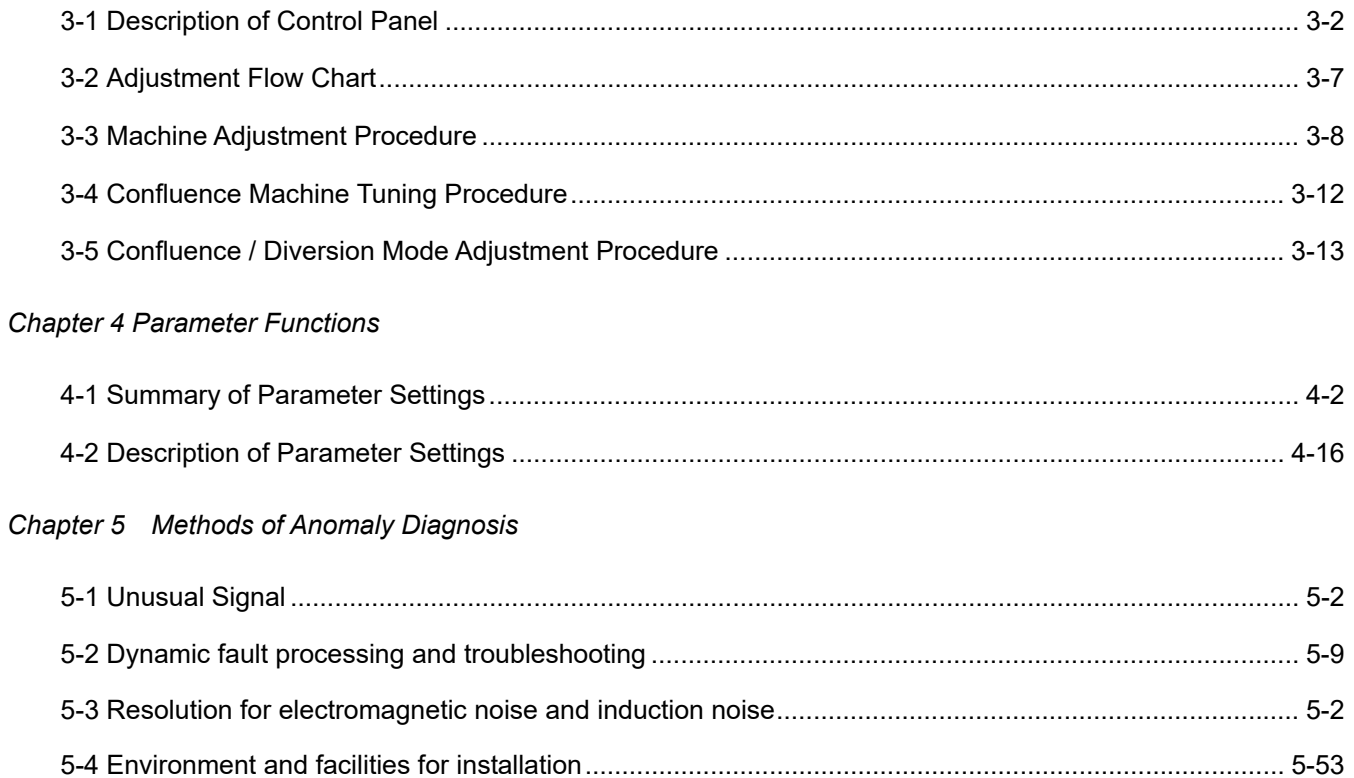

## Chapter 6 Maintenance

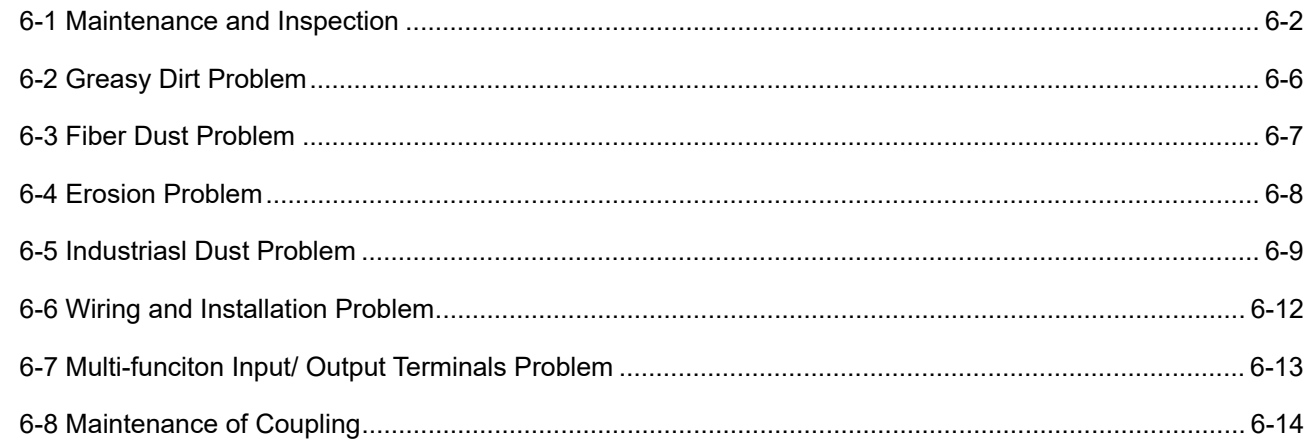

# Appendix A Optional Accessories

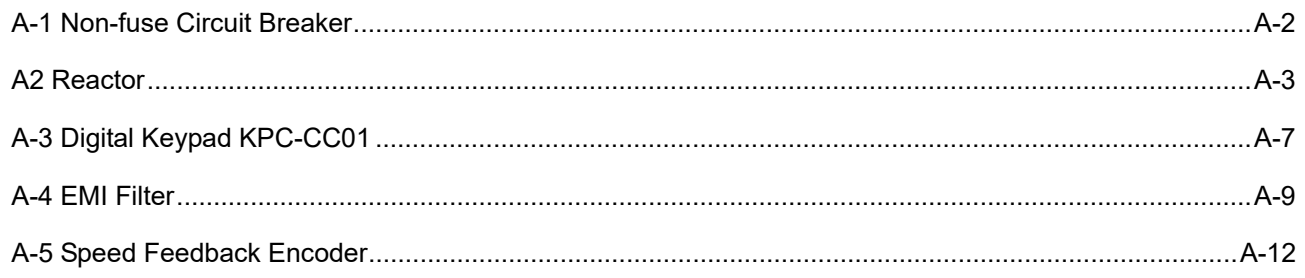

# Appendix B: CANopen Overview

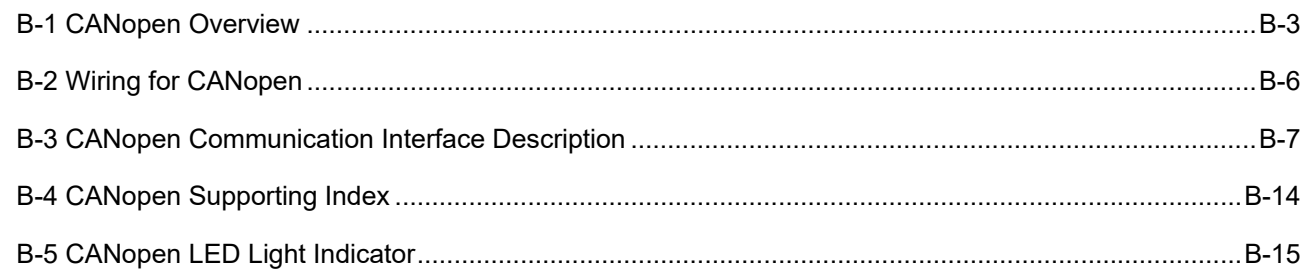

### Appendix C: CANopen Overview

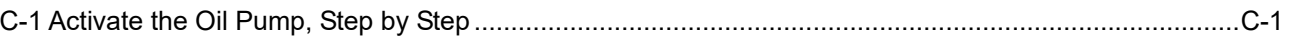

# Chapter 1 Use and Installation

- 1-1 Product Appearance
- 1-2 Product Specifications
- 1-3 Introduction of Hybrid Energy Saving System
- 1-4 Product Installation
- 1-5 Product Packaging and Dimensions

Upon receipt of the product, the clients are advised to keep the product in its original packaging box. If the machine won't be used temporarily, for future maintenance safety and compliance with the manufacturer's warranty policy, pay attention to the following for product storage:

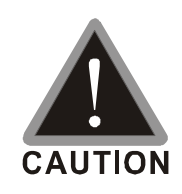

- $\boxtimes$  Store in a clean and dry location free from direct sunlight or corrosive fumes.
- $\boxtimes$  Store within an ambient temperature range of -20 °C to +60 °C.
- $\boxtimes$  Store within a relative humidity range of 0% to 90% and non-condensing environment.
- $\boxtimes$  Avoid storing the product in environments with caustic gases and liquids.
- $\boxtimes$  Avoid placing the product directly on the ground. The product should be placed on suitable benches and desiccators should be placed in the packaging bags in harsh storage environments.
- $\boxtimes$  Avoid installing the product in places with direct sunlight or vibrations.
- $\boxtimes$  Even if the humidity is within the required value, condensation and freezing can still happen when there is drastic change of temperature. Avoid storing products in such environment.
- $\boxtimes$  If the product has been taken out of the packaging box and in use for over three months, the temperature of the storage environment must be below 30°C. This considers the fact when the electrolytic capacitor is stored with no current conduction and the ambient temperature is too high, its properties may deteriorate. Do not store the product in the situation of no current conduction for more than one year.
- $\boxtimes$  When a hybrid servo controller is installed in a system or in an industrial control panel but not in use (especially in a construction site or in a dusty and humid environment), the hybrid servo controller should be removed and be stored in an environment that meets the storage conditions mentioned above.

# **1-1 Product Appearance**

All Hybrid Energy System has passed strict quality control before being shipped out from the factory, with enforced packaging that sustains impacts. Upon opening the packaging of the Hybrid Energy System, the customers are recommended to conduct the examination by the following steps:

- Check if there is any damage to Hybrid Energy System during shipping.
- $\boxtimes$  Upon opening the box, check if the model number of Hybrid Energy System matches that listed on the external box.

For any mismatch of the listed data with your order or any other issues with the product, contact your local agent or retailer.

# **Nameplate Description:**

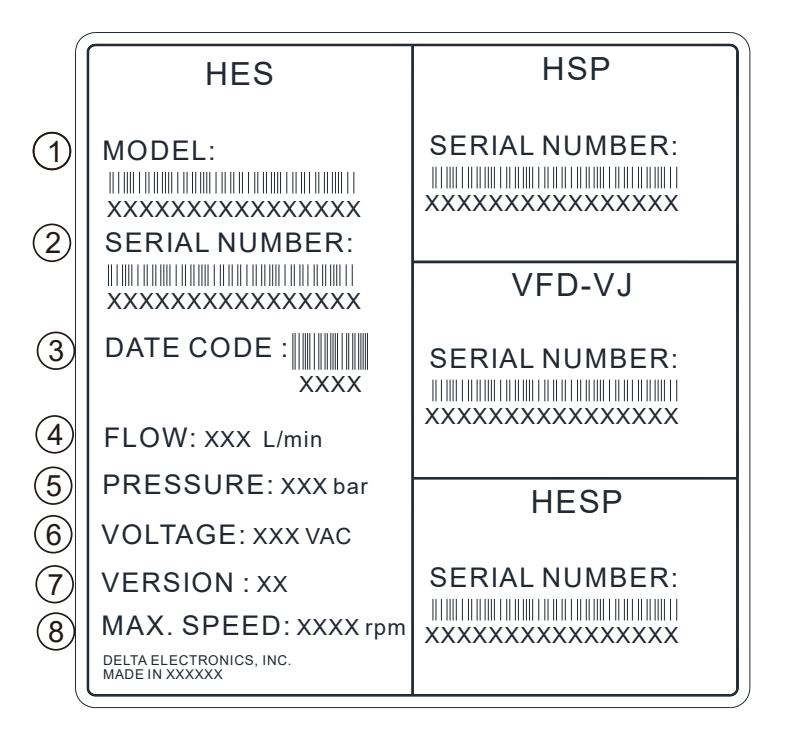

- 1. MODEL: HES Model Name
- 2. SERIAL NUMBER:
- 3. DATE CODE XXXX: First two digits are year, last two digits are week. For example: 2027 means the 27<sup>th</sup> week of year 2020.
- 4. FLOW:
- 5. PRESSURE
- 6. VOLTAGE: Input voltage  $220~240V_{AC}$  or  $380V~480V_{AC}$
- 7. VERSION:
- 8. MAX. SPEED: Rotating speed to satisfy the system flow rate.

#### **HES Model Name:**

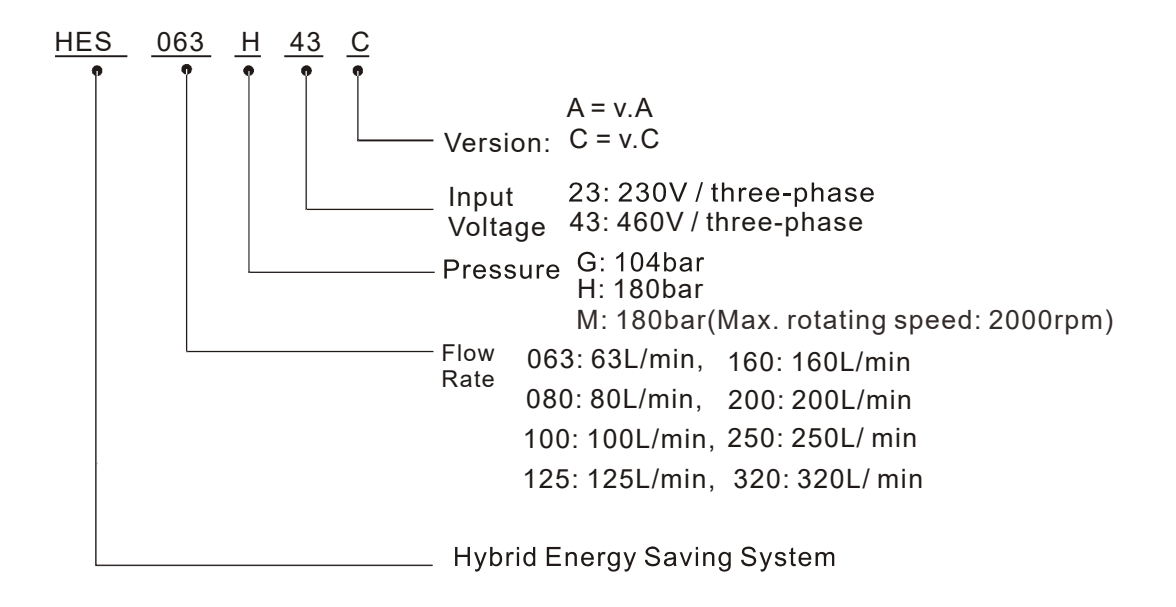

#### **VJ Air Cooled Model Name:**

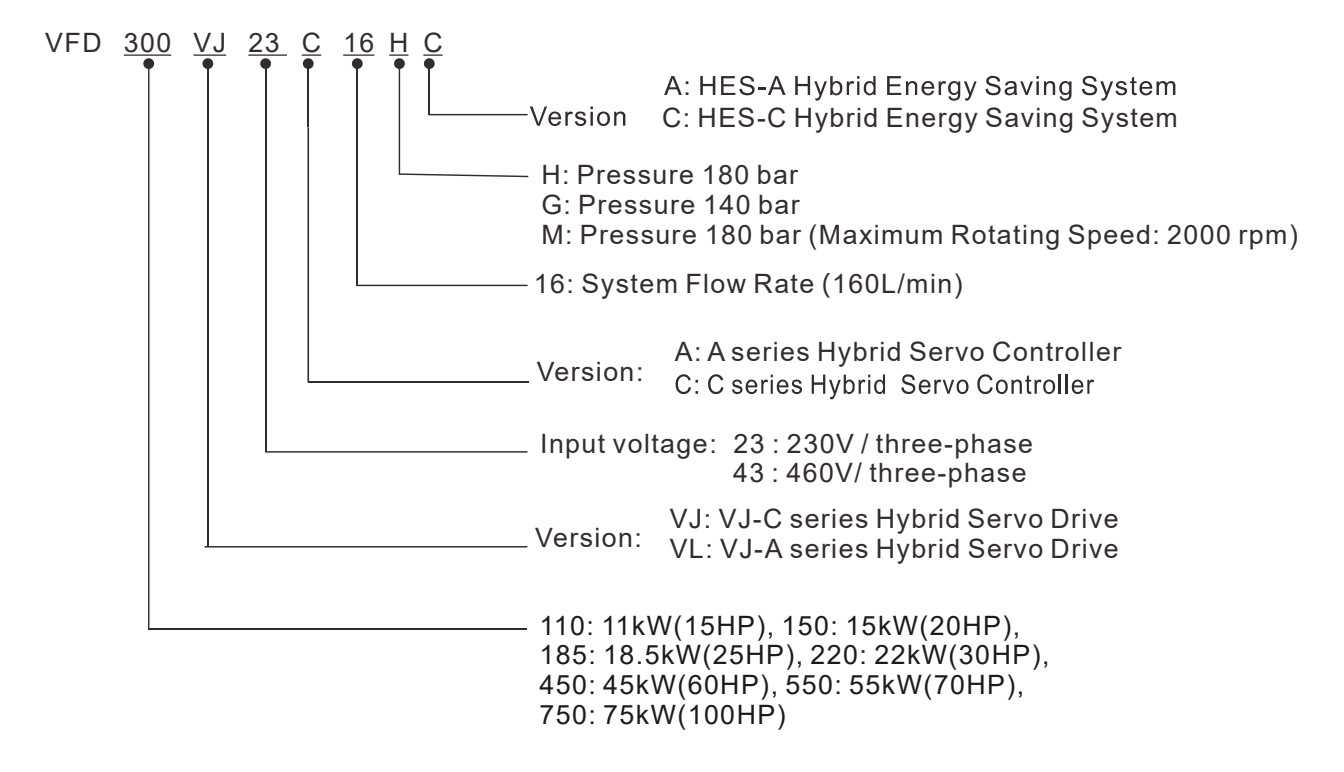

## **HSP Model Name:**

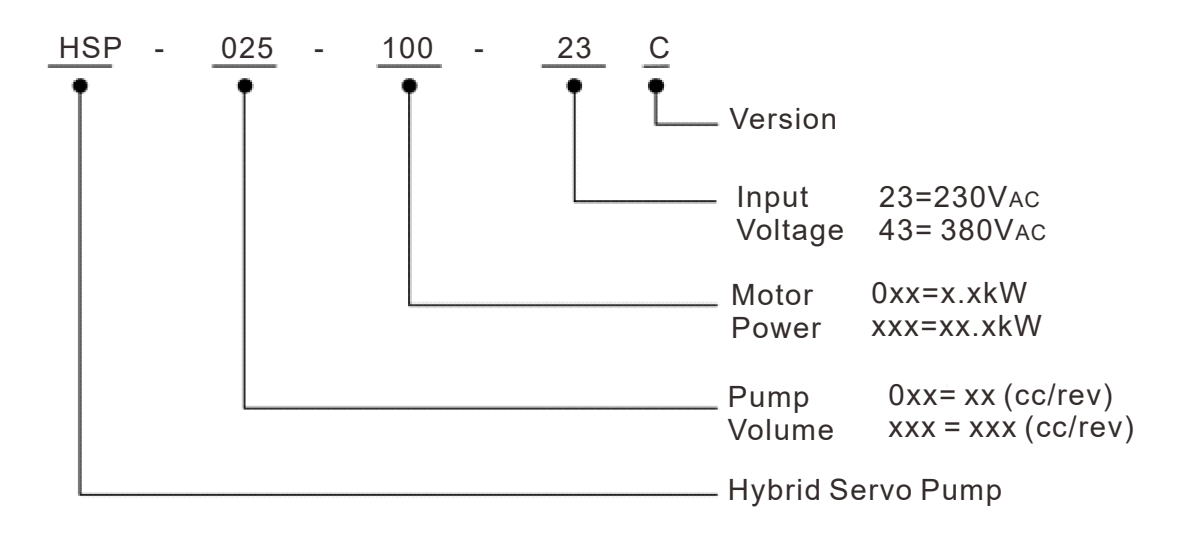

# **1-2 Specifications**

# **230V Series HES\_\_\_\_23C**

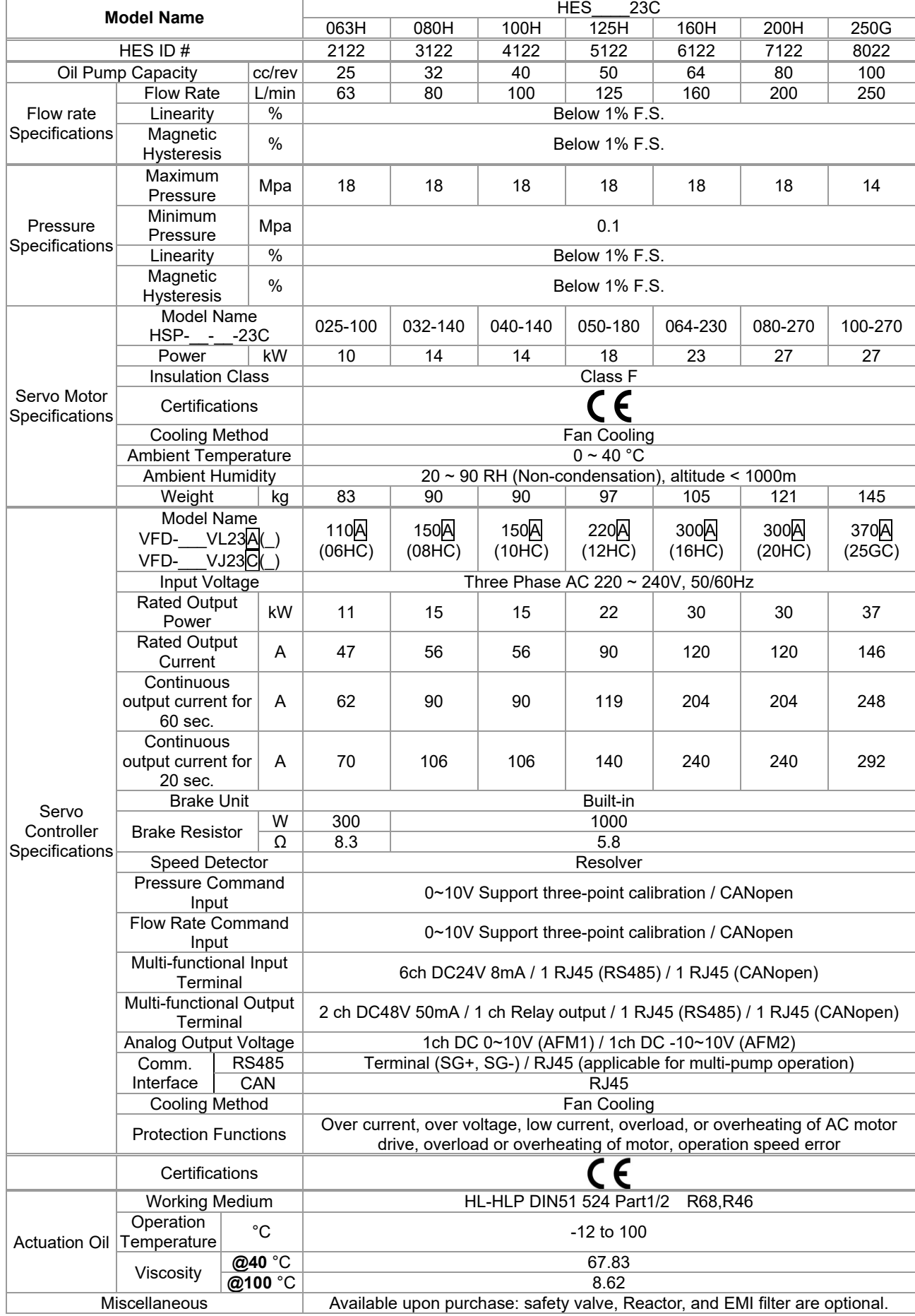

# **460V Series Specifications HES\_\_\_\_43C**

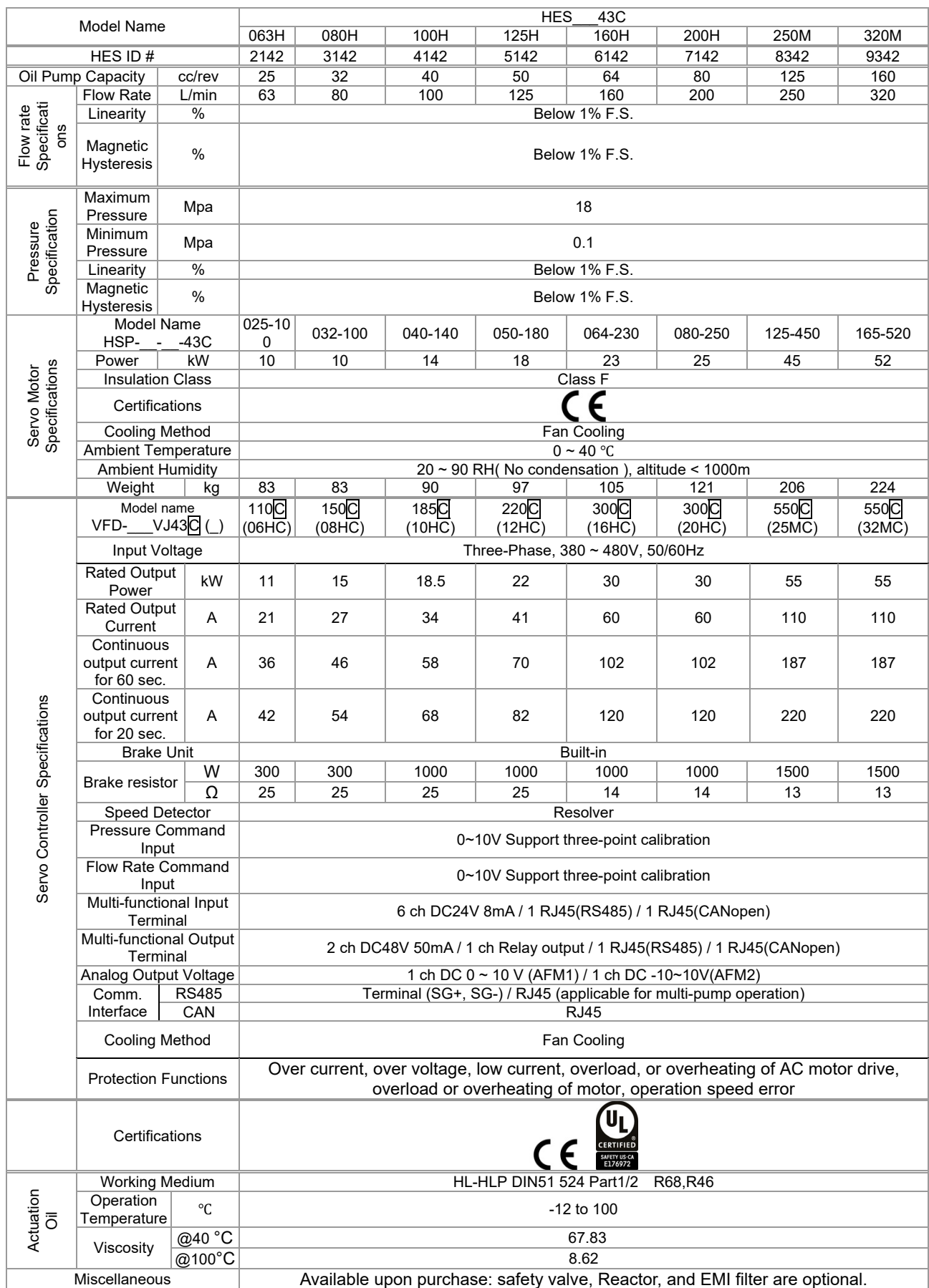

# **1-3 Introduction of Hybrid Energy System**

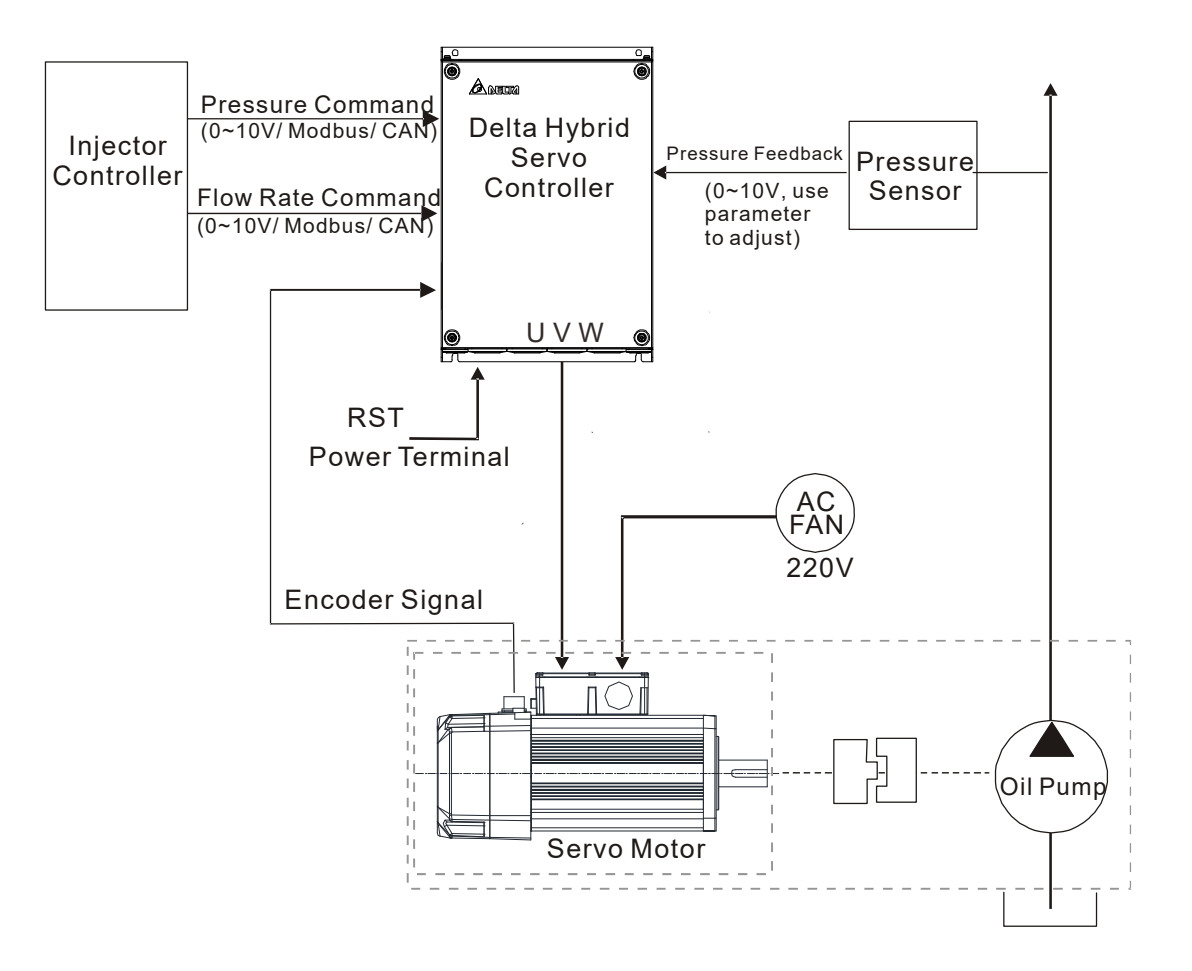

# **1-4 Installation**

Install the hybrid servo controller in the environmental conditions mentioned below to ensure the product safety.

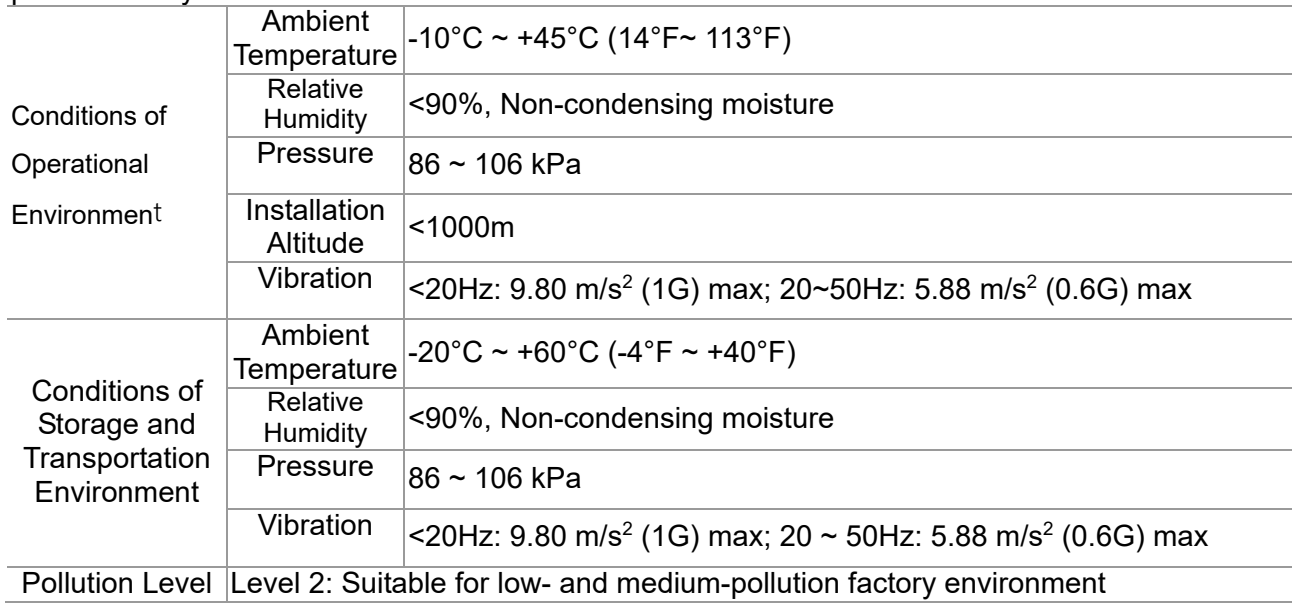

#### **Minimum Mounting Clearance and Installation:**

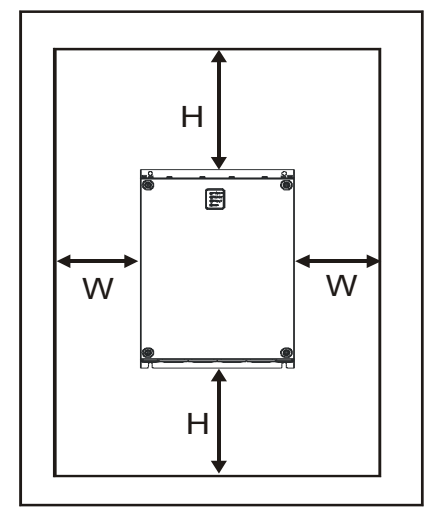

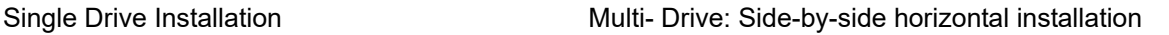

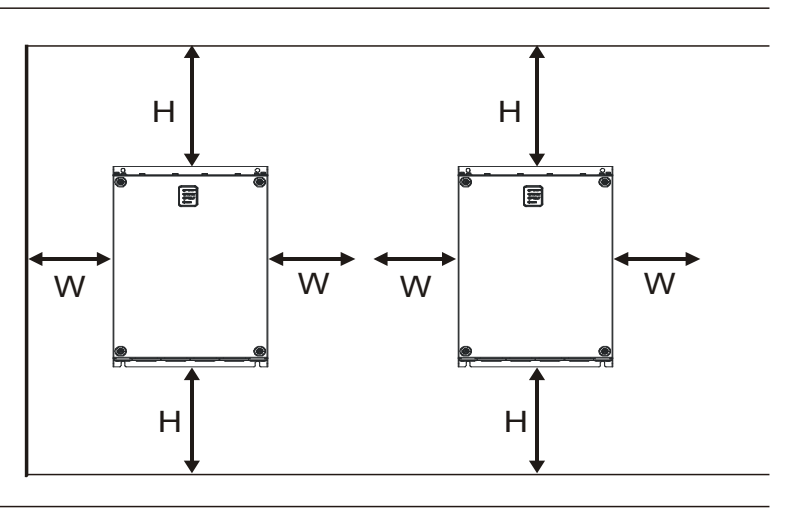

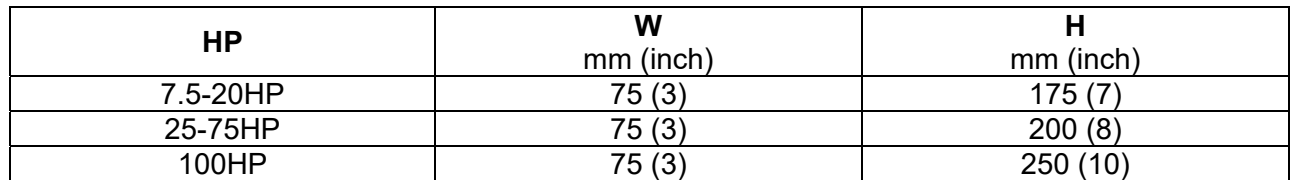

Install the hybrid servo controller vertically on a sturdy structure with screws. Do not install it upside down or horizontally.

 $\boxtimes$  A hybrid servo controller generates heat when it's running. Lave enough space to ensure a good circulation of cooling air as shown in the image below. The heat generated during the operation diffuses upward, so do not install a hybrid servo controller under an equipment which is not heat resistant. If you install a hybrid servo controller in a control pane / cabinet, you need to consider the ventilation and heat dissipation condition to make sure that the surrounding temperature of the hybrid servo controller does not exceed the specified value. Do not install a hybrid servo controller in a closed space with poor ventilation and heat dissipation, which could result in malfunction.

- $\boxtimes$  When a hybrid servo controller is running, the temperature of the heat sink varies with the ambient temperature and load. The maximum temperature increases to nearly 90˚C. In this case, the mounting surface on the back of the hybrid servo controller must be made of materials that can hold up higher temperatures.
- $\boxtimes$  When you install multiple hybrid servo controllers in the same control panel / cabinet, in order to reduce the mutual-thermal implication, the side by side horizontal installation is recommended. If the up and down installation is required, install a partition plate between the hybrid servo drives to reduce the implication of the heat generated from the lower part one the upper one.

#### **NOTE:**

Do not let any foreign objects such as fiber, paper pieces, wood chips or metal pieces to adhere to the cooling fan of the hybrid servo motor. The product should be installed in a control panel / cabinet made of inflammable materials such as metal to avoid the risk of fire.

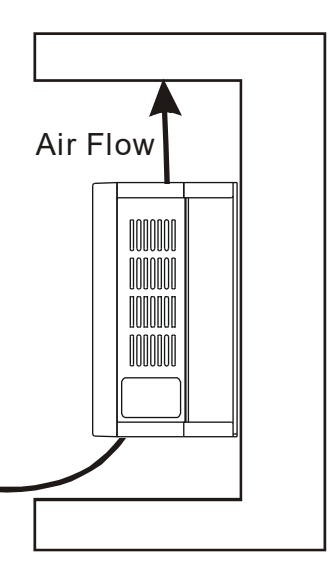

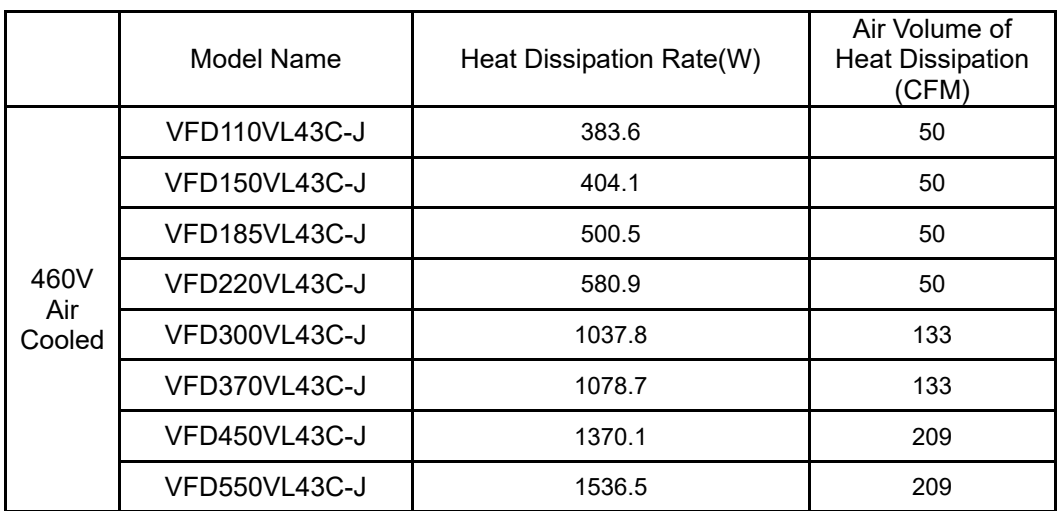

- $\boxtimes$  The numbers in the table above show the heat released due to the loss when you install a single unit of hybrid servo drive in a confined space.
- $\boxtimes$  Heat released when you install multi-unit = Number of unit installed x heat released by a single unit.
- $\boxtimes$  By calculating the rated voltage, rated current and the default carrier frequency of each model, we obtain the numbers in the table above.

# **Servo Oil Pump:**

Install the servo oil pump in an environment with the following conditions to ensure safe product operation::

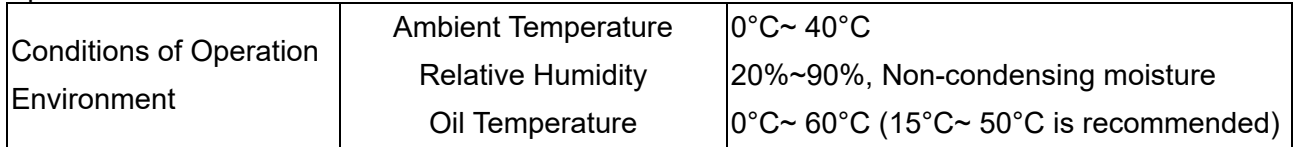

 $\boxtimes$  A hybrid servo controller generates heat when it's running. Lave enough space to ensure a good circulation of cooling air Do not let any foreign objects such as fiber, paper pieces, wood chips or metal pieces to adhere to the cooling fan of the hybrid servo motor. When a hybrid servo controller is running, the temperature of the enclosure varies with the ambient temperature and load. The maximum temperature increases to nearly 100˚C. Do NOT touch it with your hands to avoid heat burn.

## **HES version C**

The image below shows that HES-C is installed on a platform. Beside absorbing the vibration produced by the running motor, the height and the position of the anti-vibration rubber pads can also be adjusted.

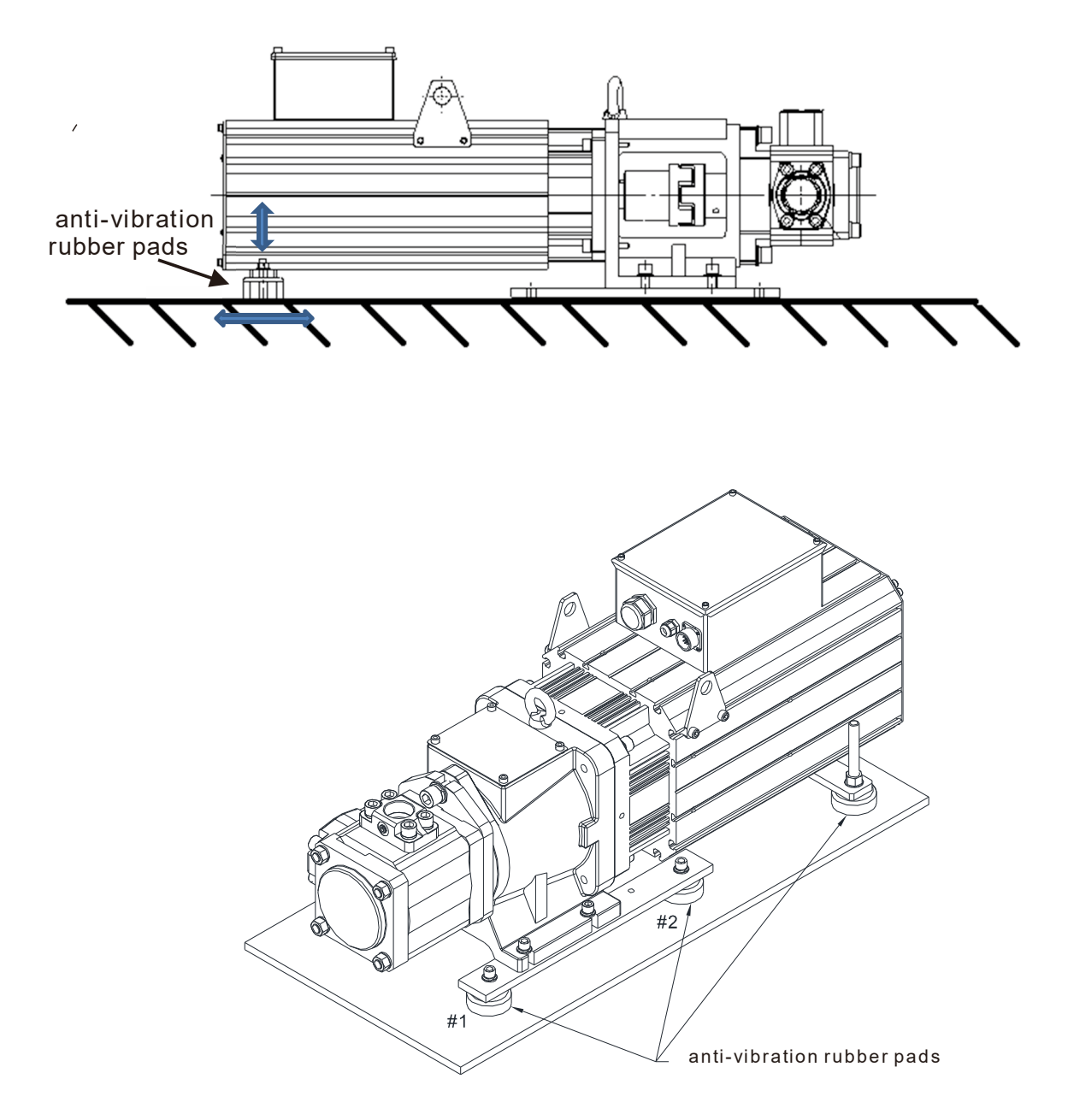

Anti-vibration rubber heads #1 and #2 are optional, your need to install them on your own.

Pipelines & Connections

- Remove all protection caps on the pump
- Choose suitable oil tube and connector (Maximum intake flow rate 1m/s)

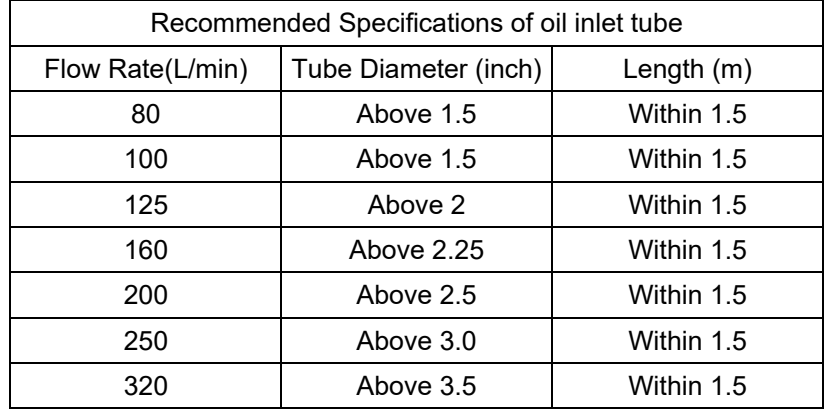

- Absolute intake oil pressure: Maximum 2 bar
- Prior to assembly, the iron dusts in the connectors and oil tubes must be removed.
- The filter for the oil inlet must be above 150 mesh.

# **NOTE**

- 1. For your safety, install safety valve in the oil line loop. Do not add check valve to the oil outlet of the oil pump to avoid poor response of Hybrid Energy Saving System.
- 2. Prior to assembly, the iron dusts in the connectors and oil tubes must be removed to ensure oil quality and to prevent damages on the servo oil pump and the pressure sensor.

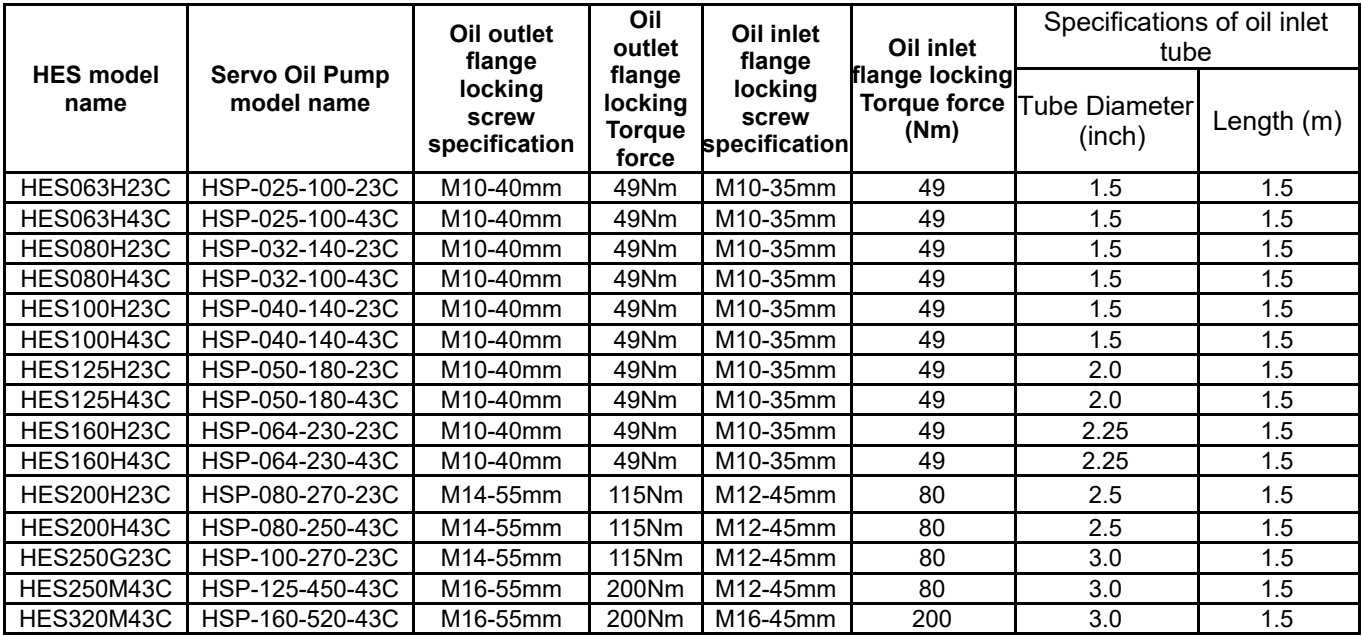

# **1-5** Product Packaging and Dimensions

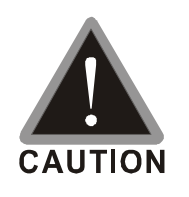

 $\boxtimes$  This product is made by a manufacturing process with strict quality control. If the product is damaged in the delivery by external force or crushing, please contact your local agents.

# **1-5-1 Descriptions of Product Packaging**

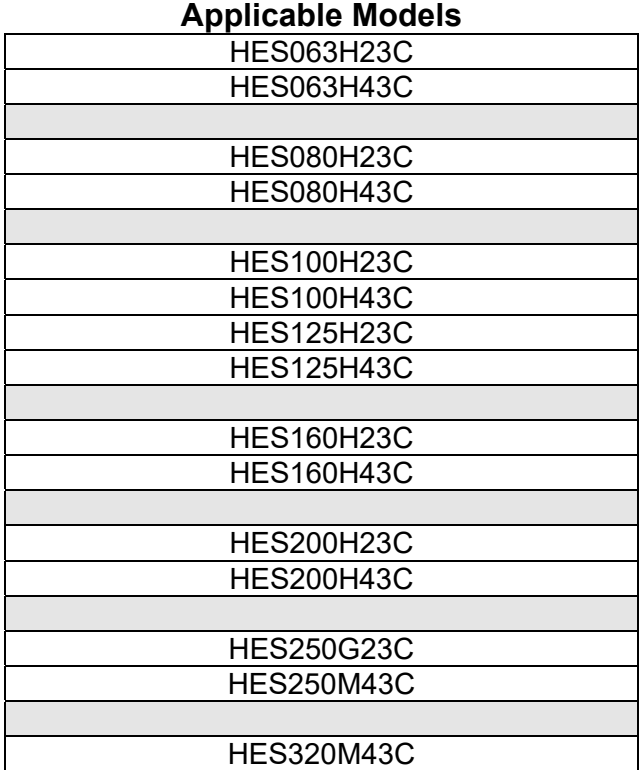

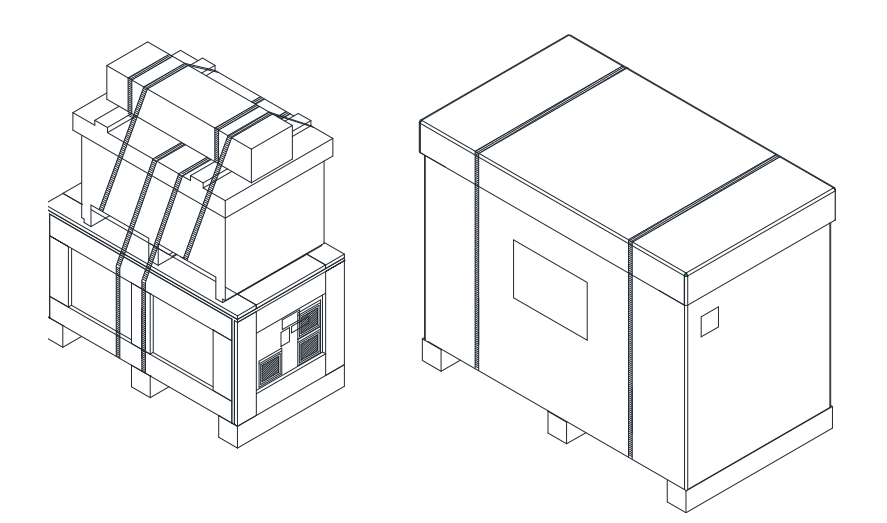

## 01. HES063H23C

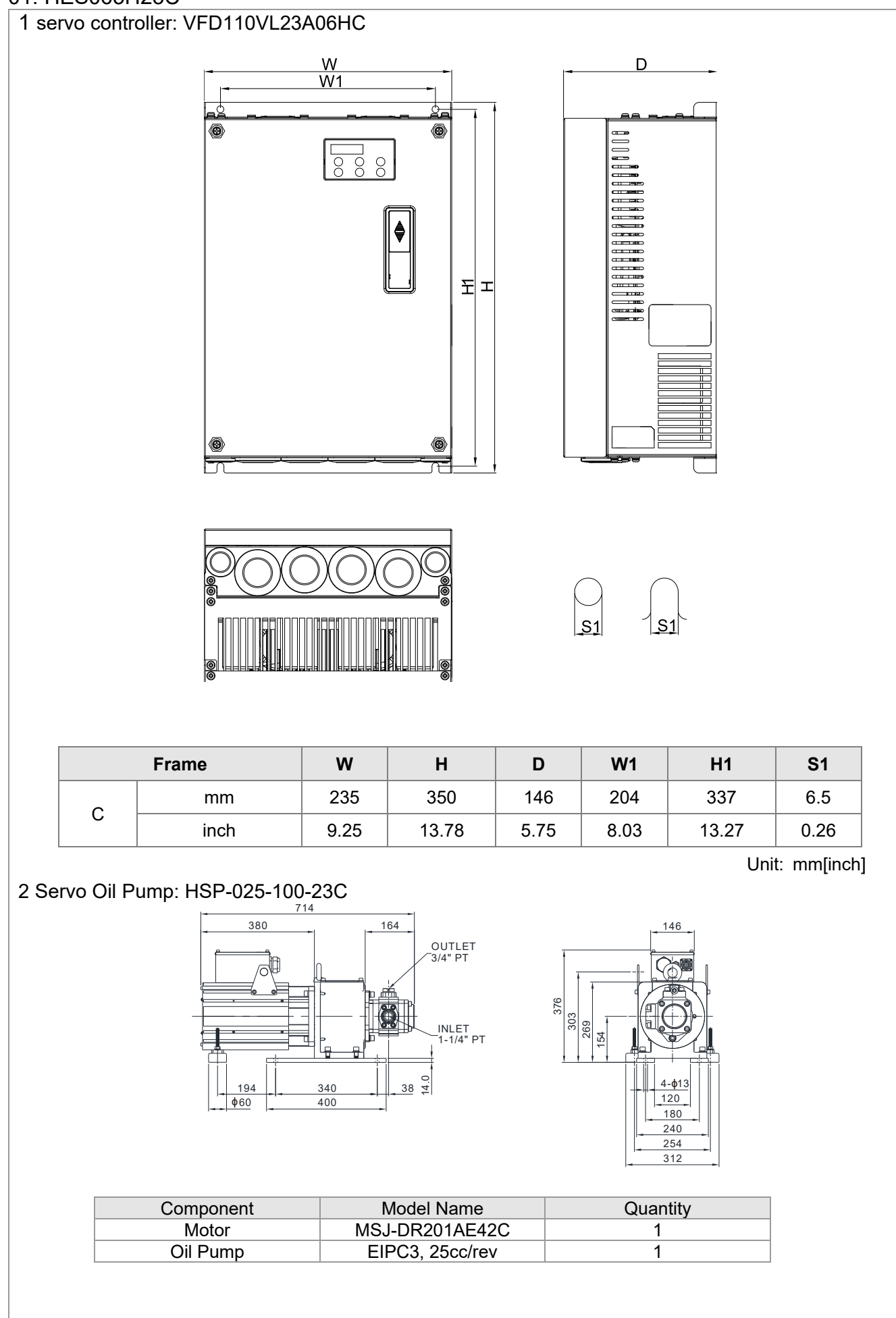

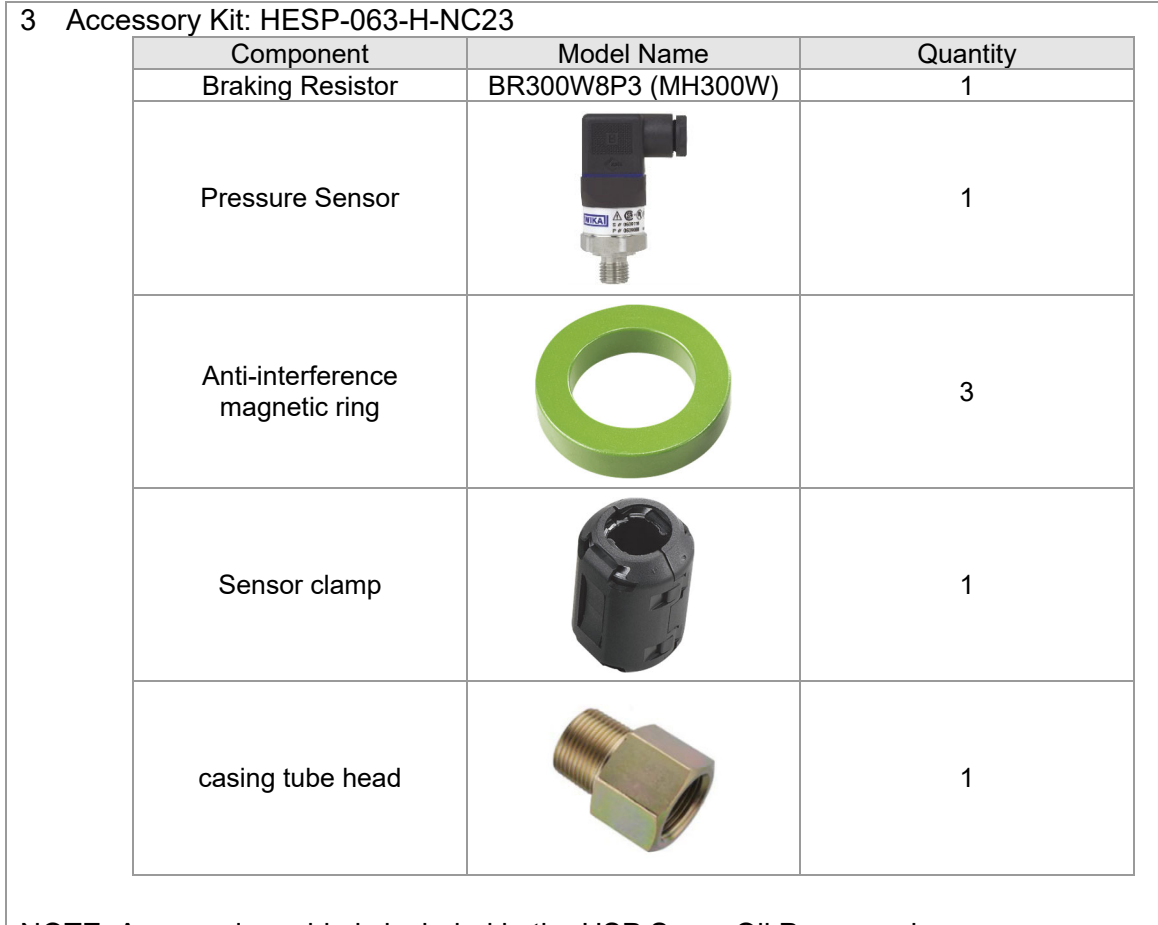

NOTE: An encoder cable is included in the HSP Servo Oil Pump package.

(Model Name: CBHE-E5M)

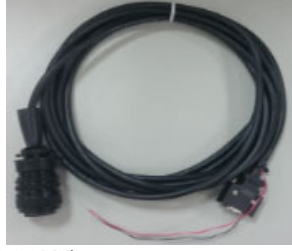

4: Braking Resistor: BR300W8P3 (MH300W)

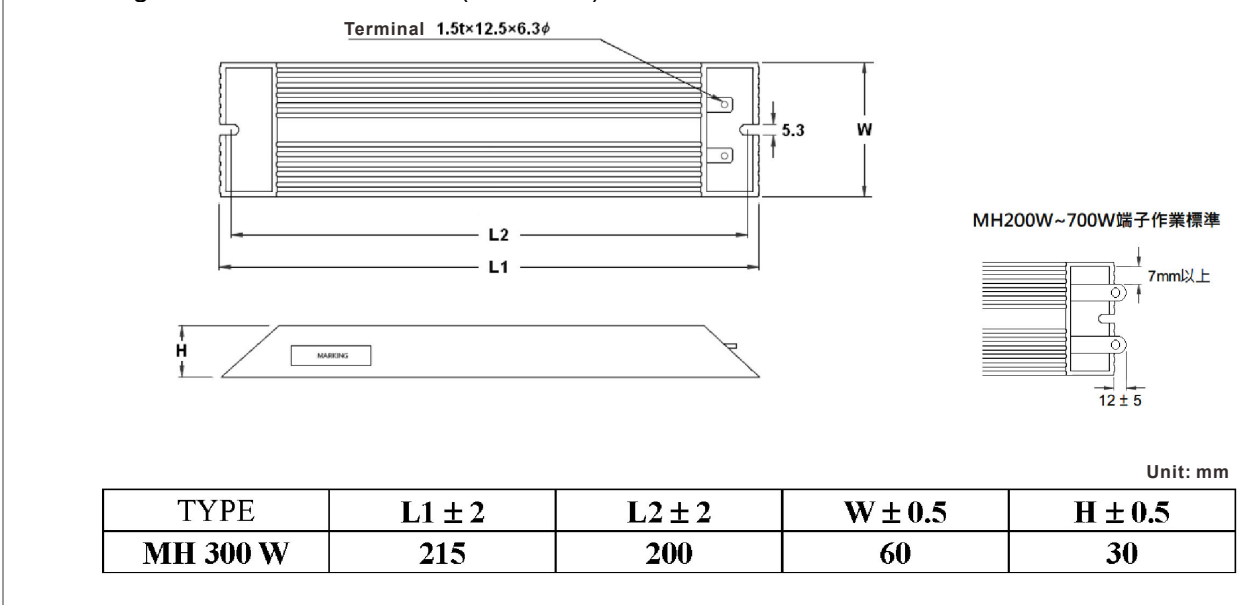

# 02. HES080H23C

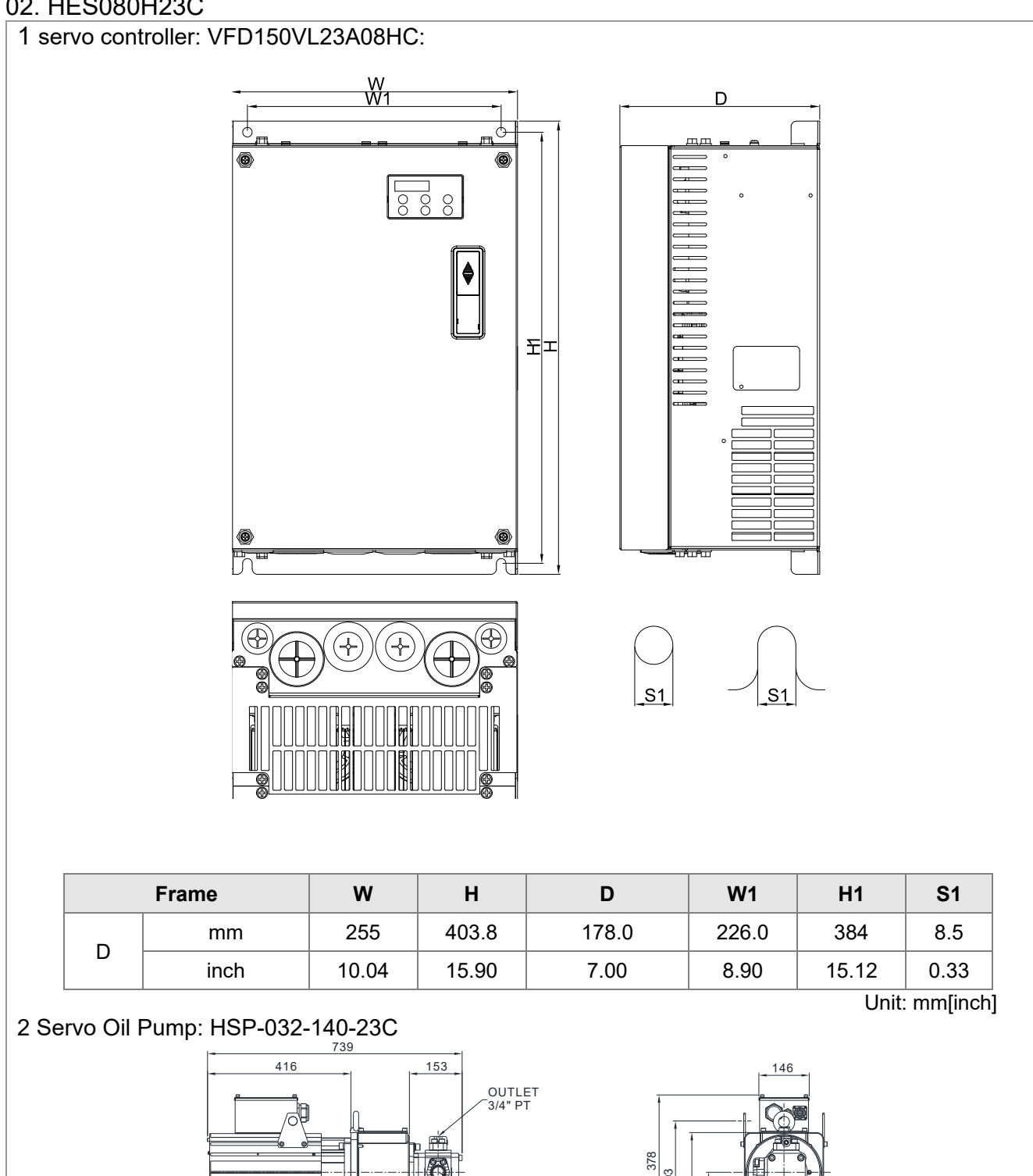

INLET 1-1/4" PT  $\overline{1}$  $\rightarrow$  $\frac{219}{060}$ 43 219 | 340 400

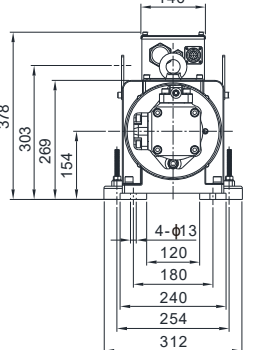

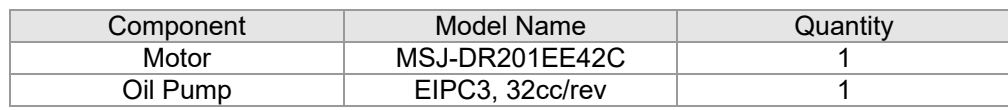

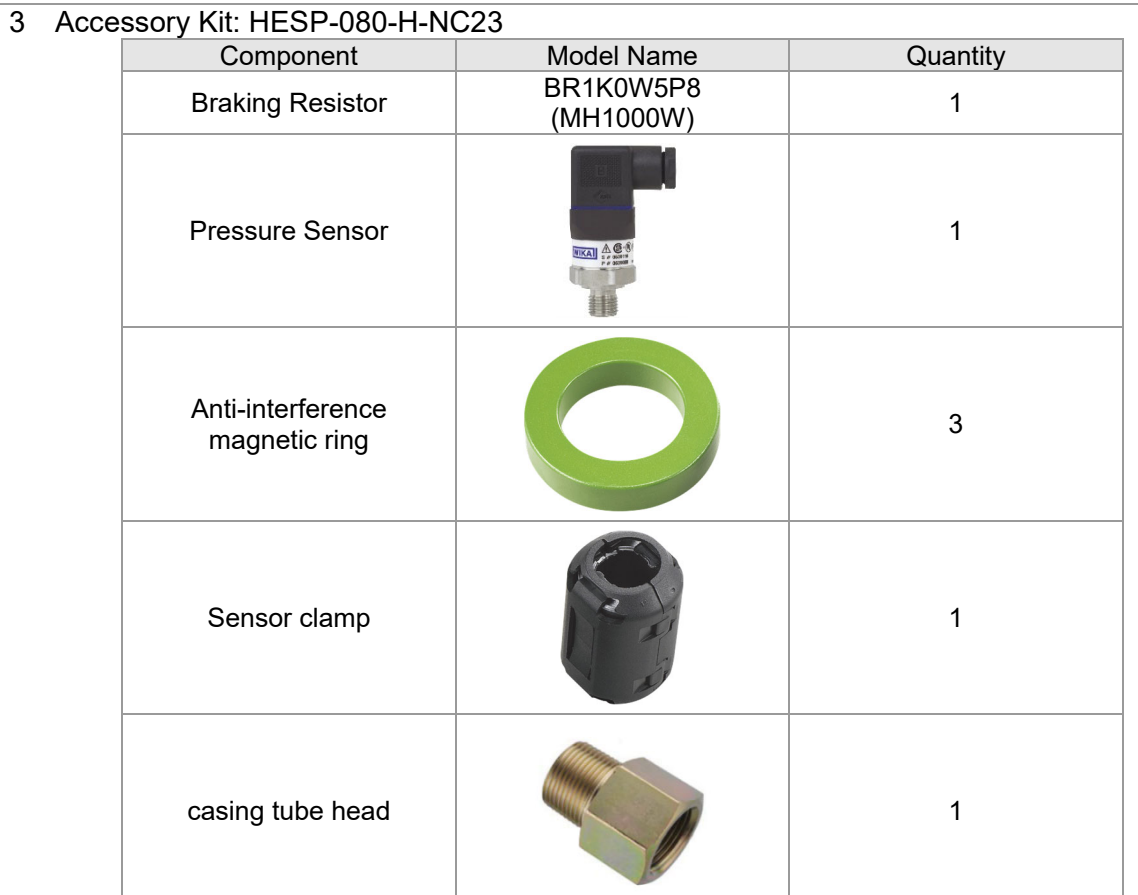

NOTE: An encoder cable is included in the HSP Servo Oil Pump package.

(Model Name: CBHE-E5M)

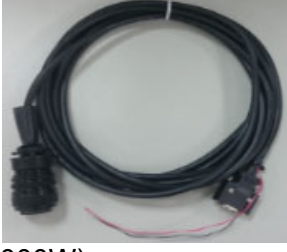

```
4 Braking Resistor: BR1K0W5P8 (MH1000W)
```
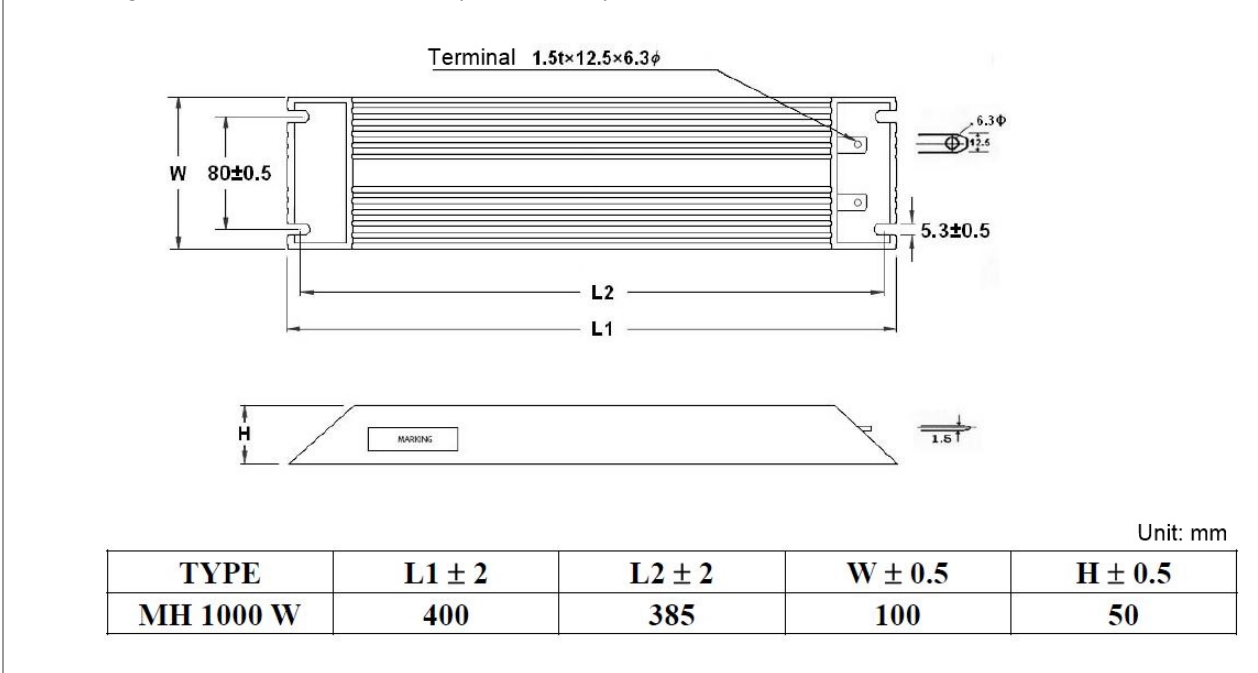

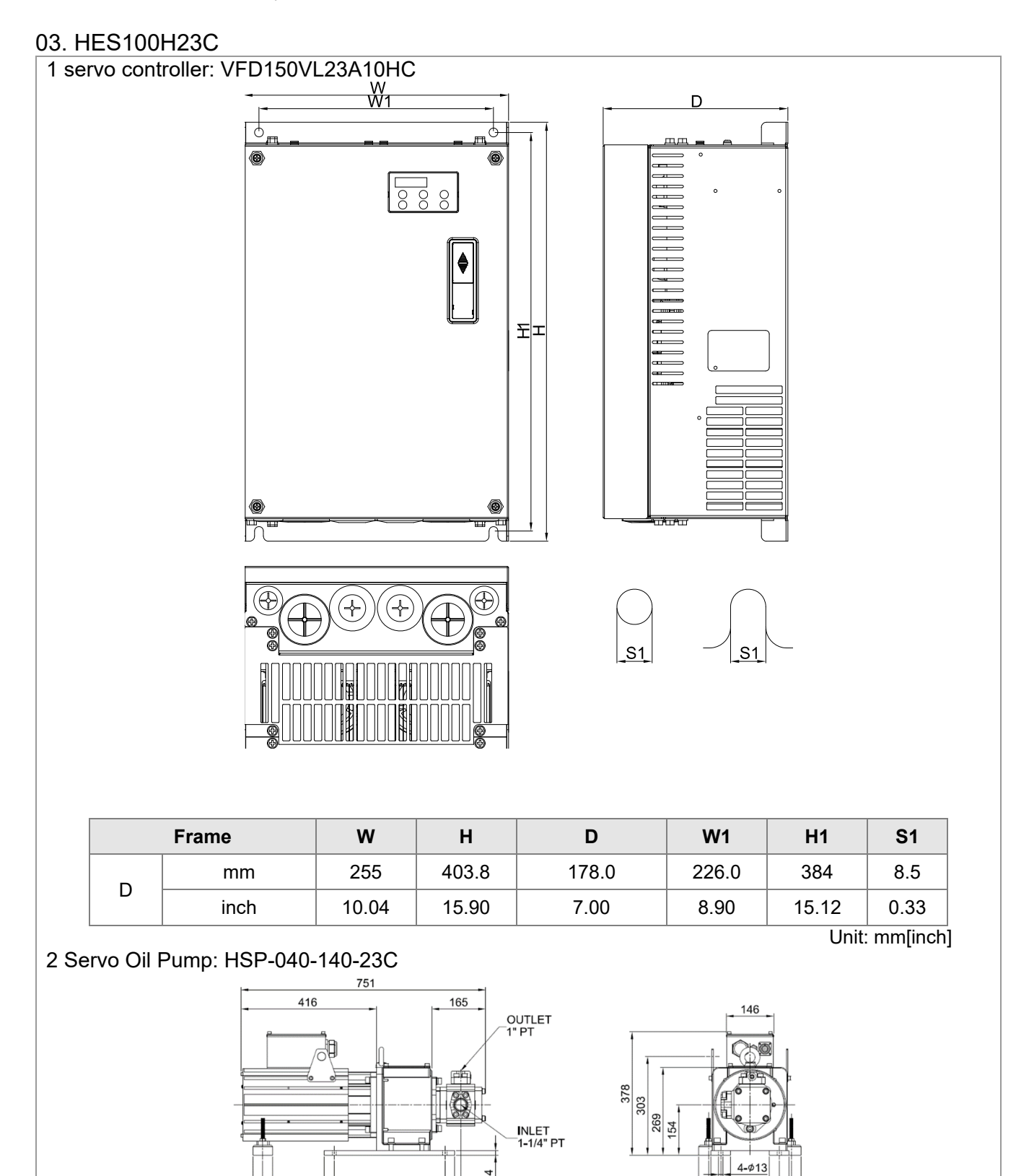

Component Model Name Quantity Motor MSJ-DR201EE42C 1 Oil Pump EIPC3, 40cc/rev 1

 $\overline{4}$ 

 $120$ 

49

219

 $\phi60$ 

340

400

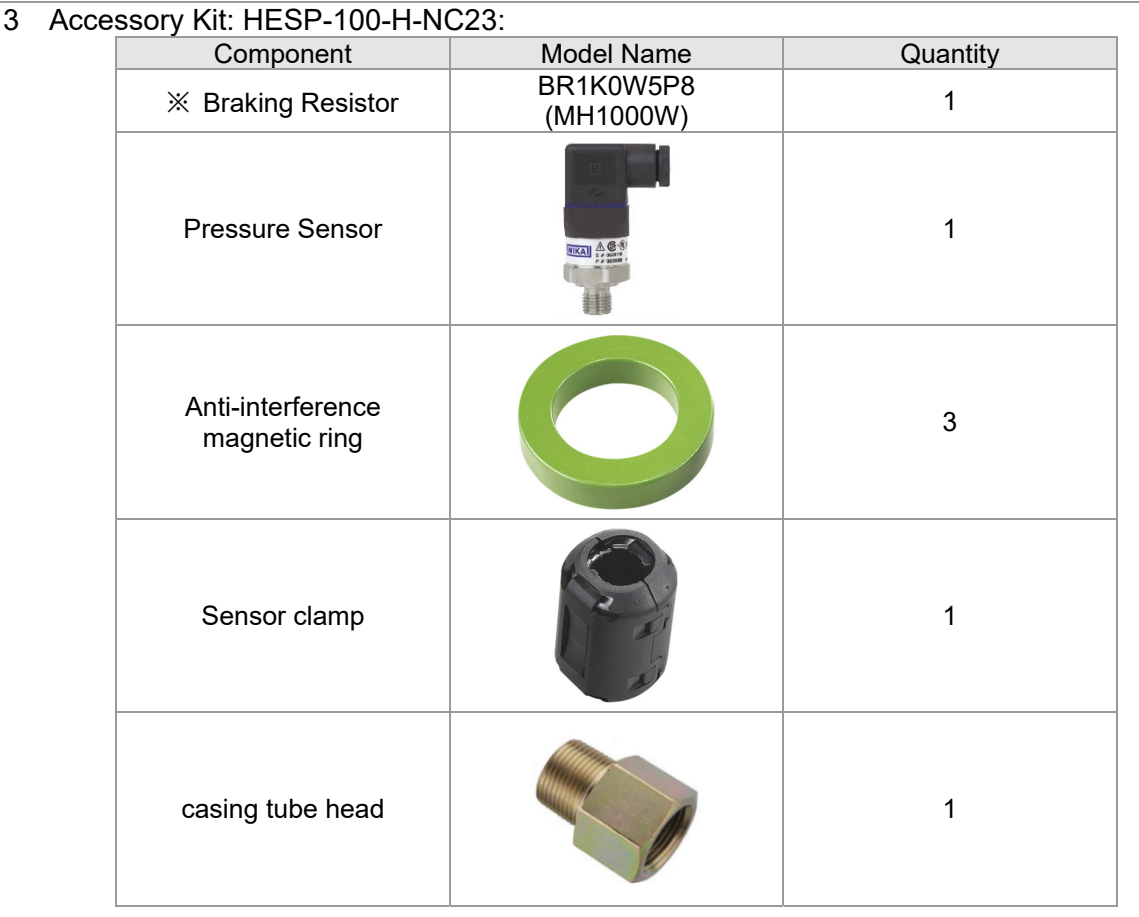

NOTE: An encoder cable is included in the HSP Servo Oil Pump package.

(Model Name: CBHE-E5M)

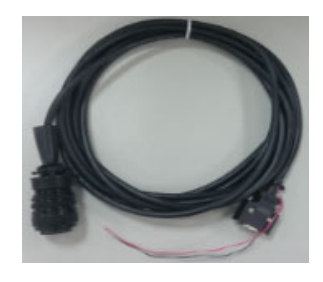

4 Braking Resistor: : BR1K0W5P8 (MH1000W)

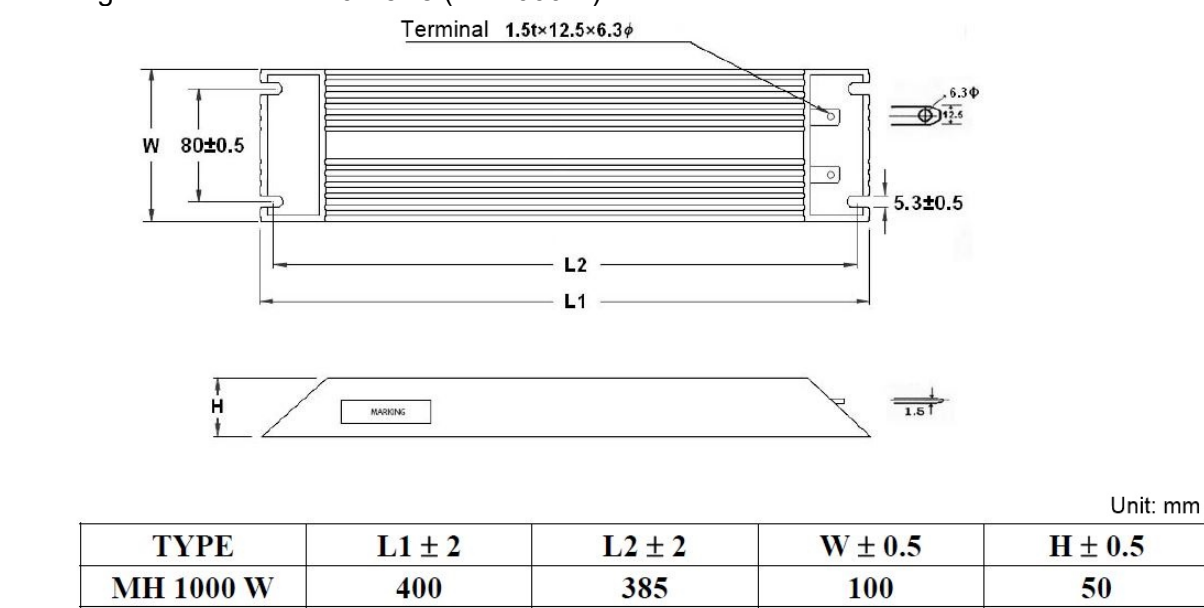

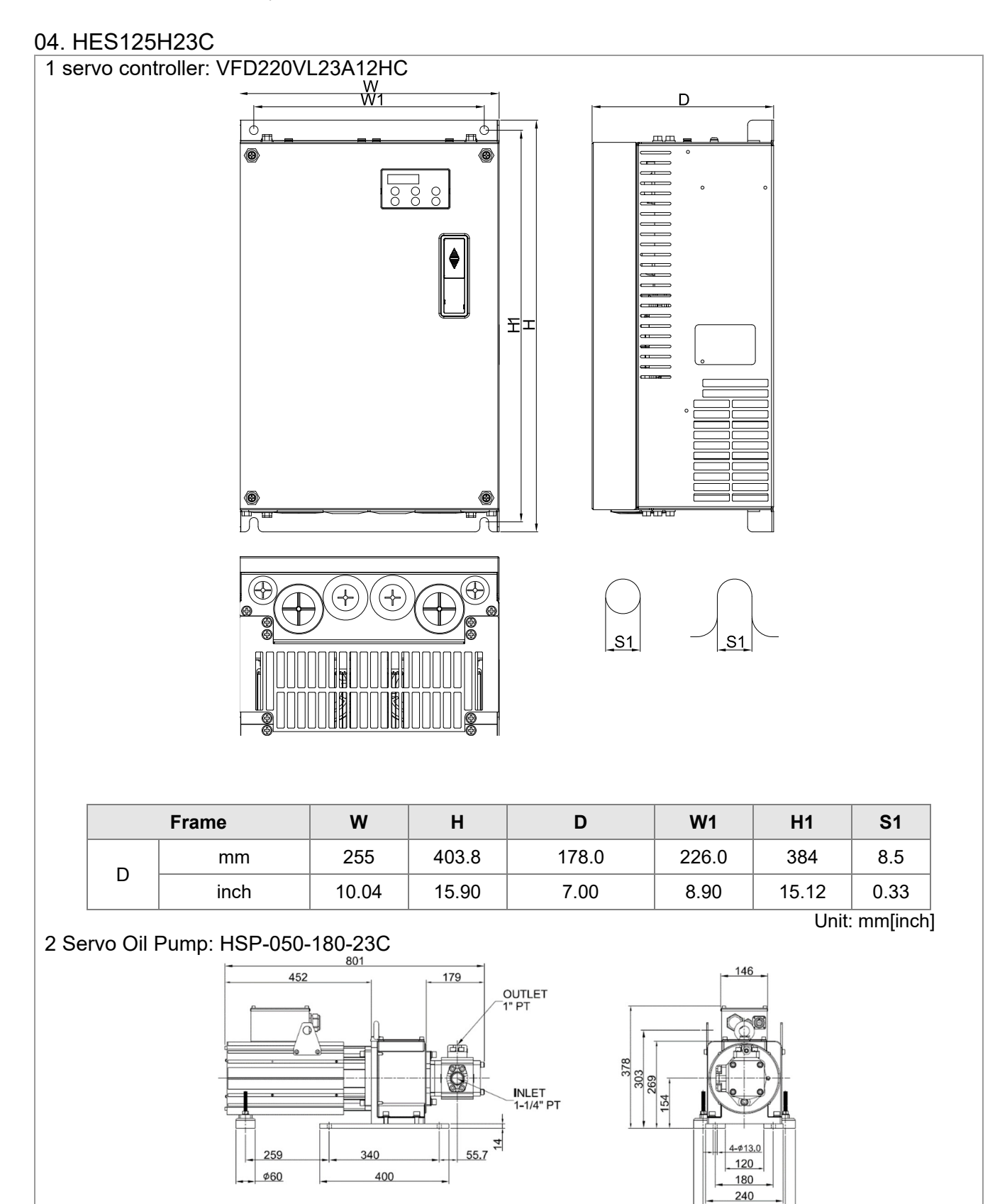

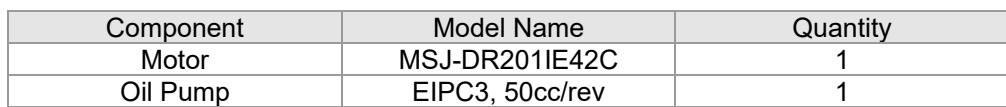

254 314

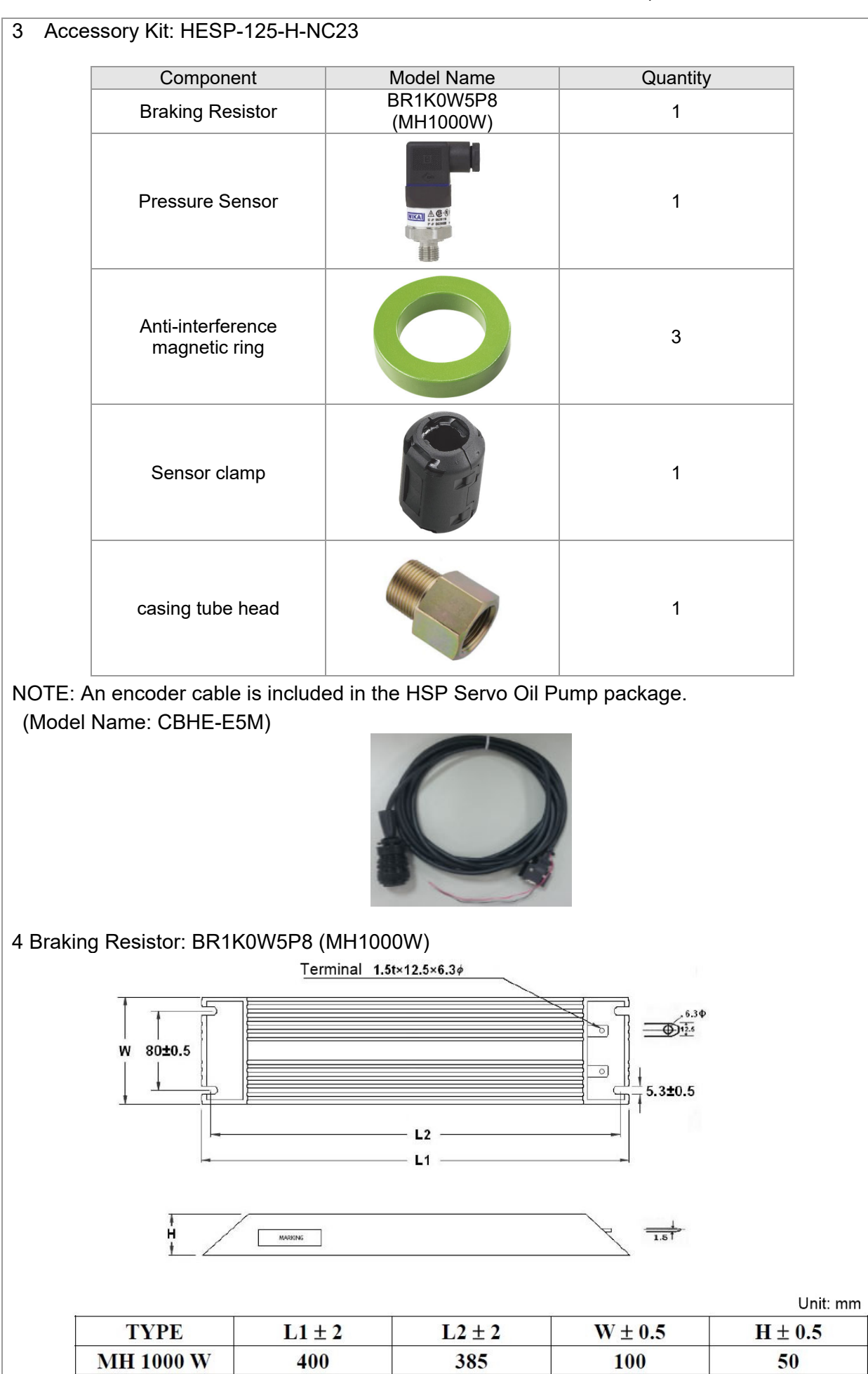

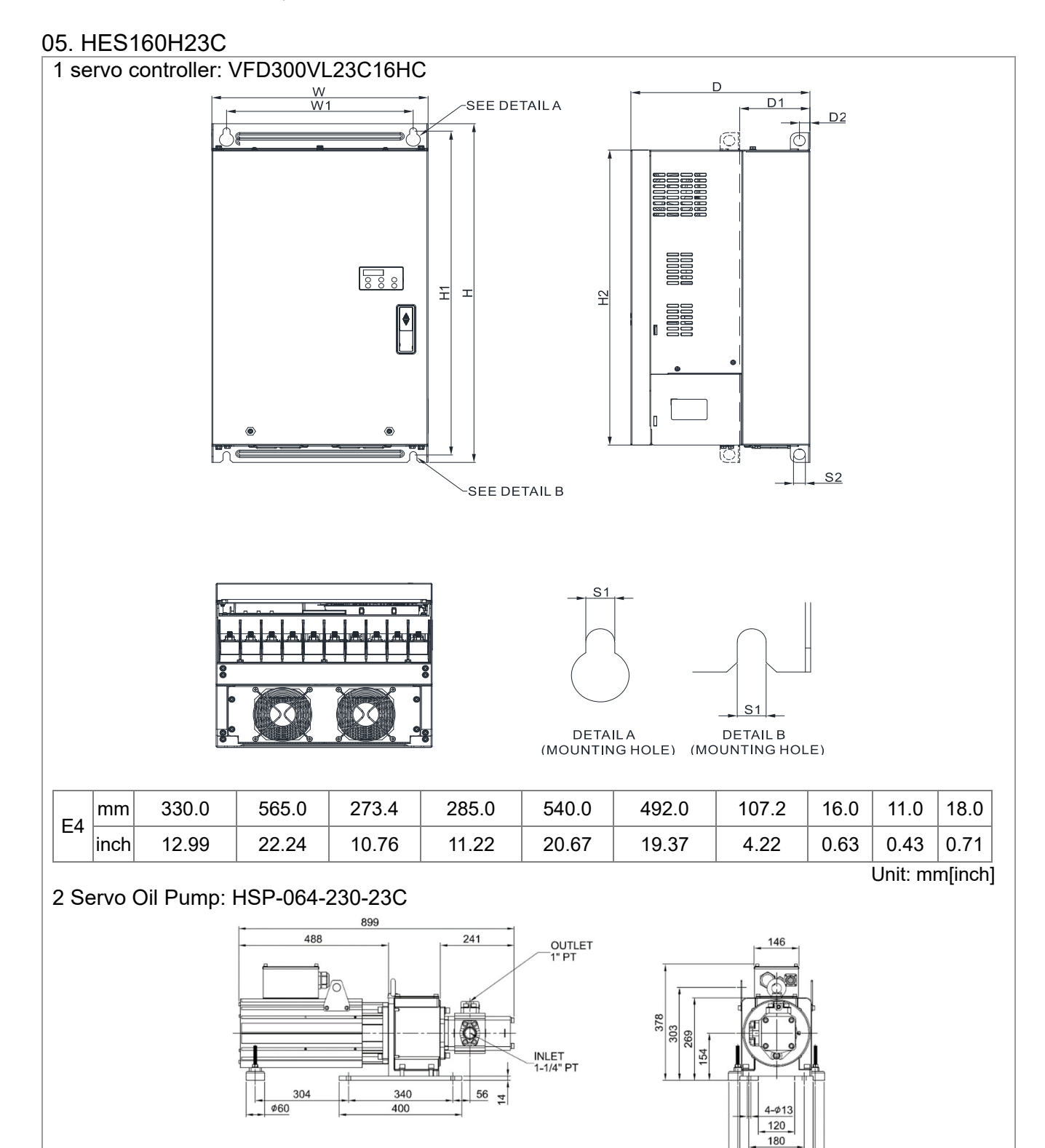

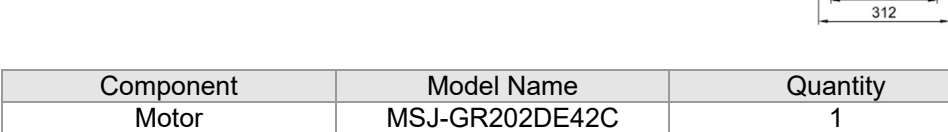

Oil Pump EIPC3, 64cc/rev 1

240  $254$ 

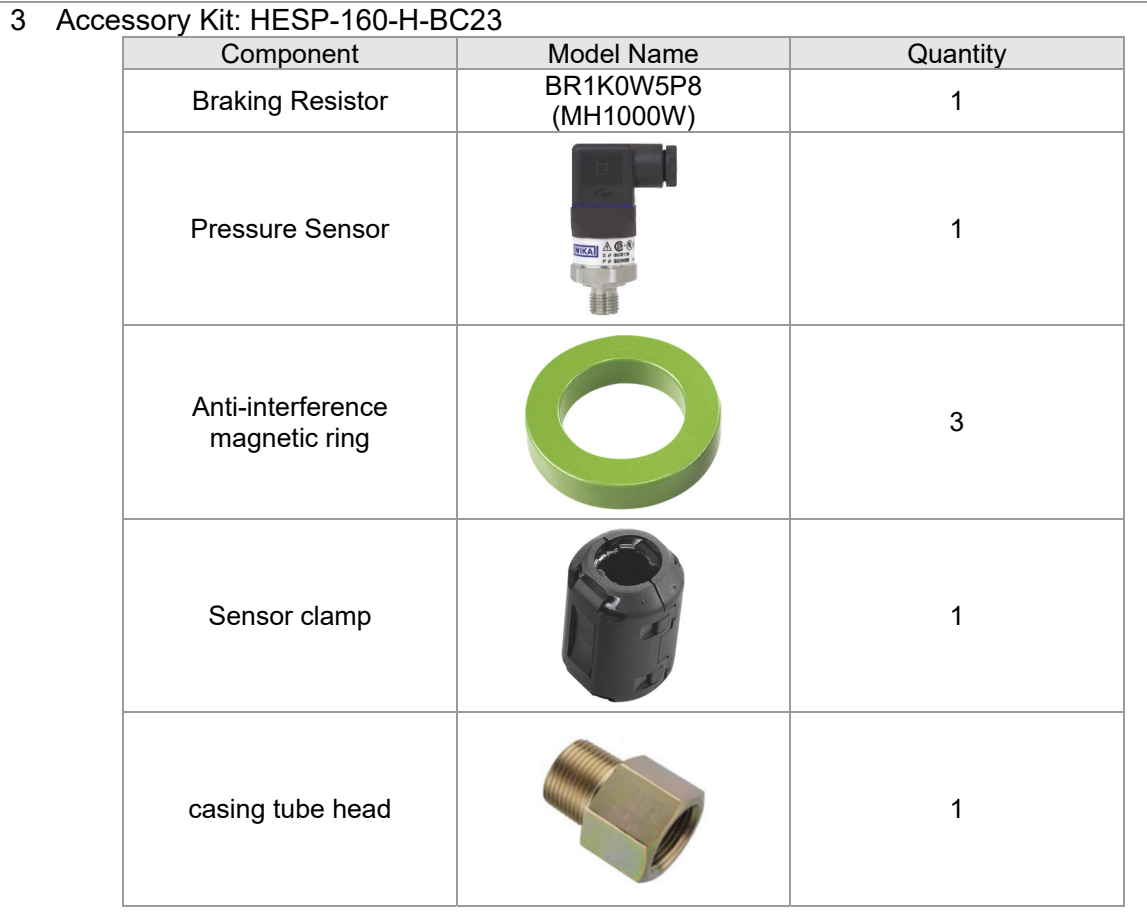

NOTE: An encoder cable is included in the HSP Servo Oil Pump package.

(Model Name: CBHE-E5M)

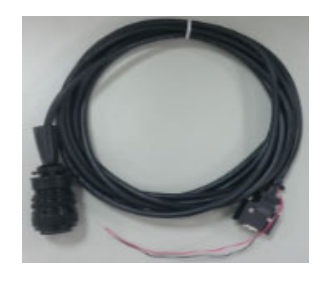

4 Braking Resistor: BR1K0W5P8 (MH1000W)

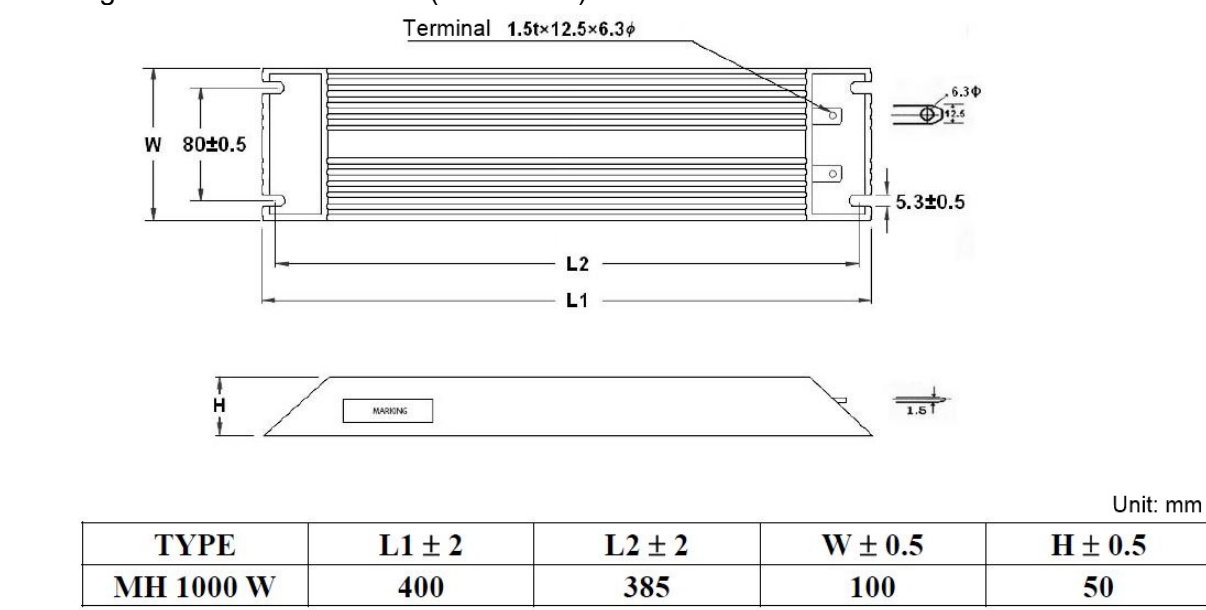

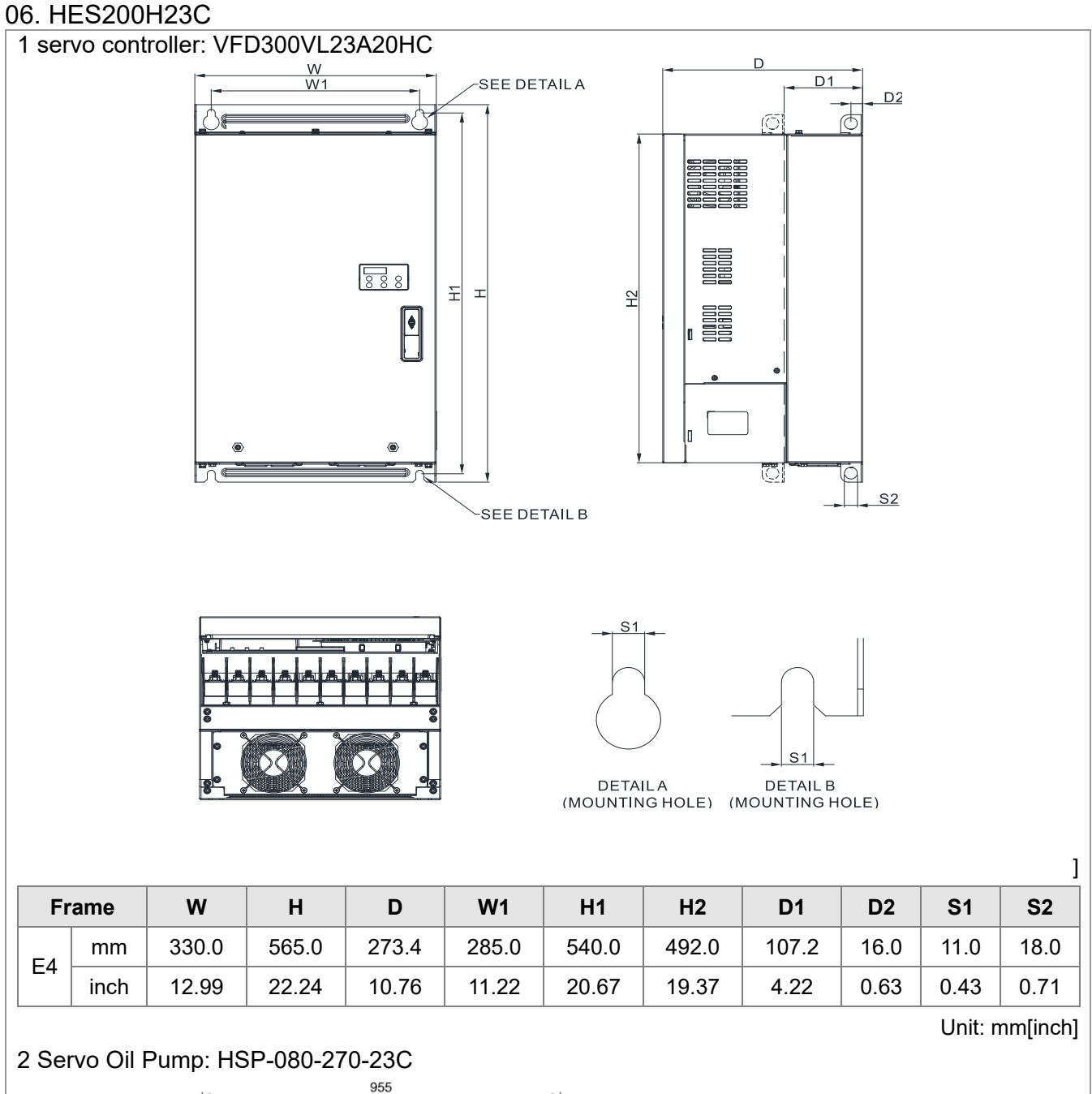

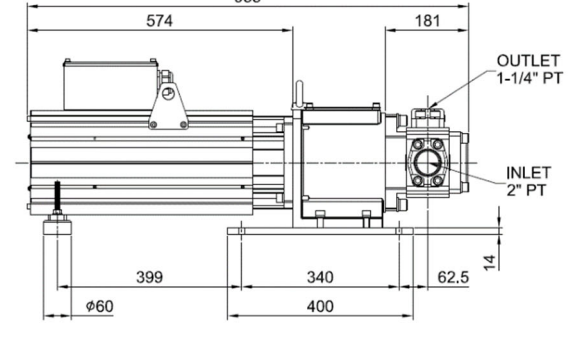

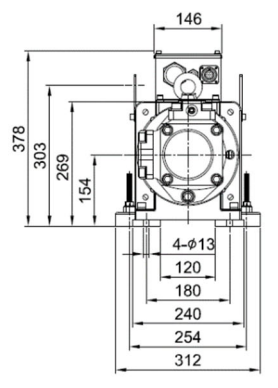

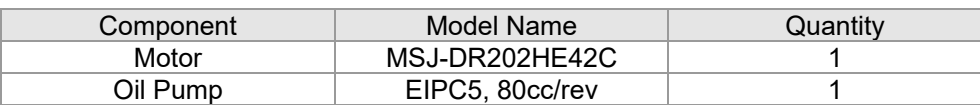

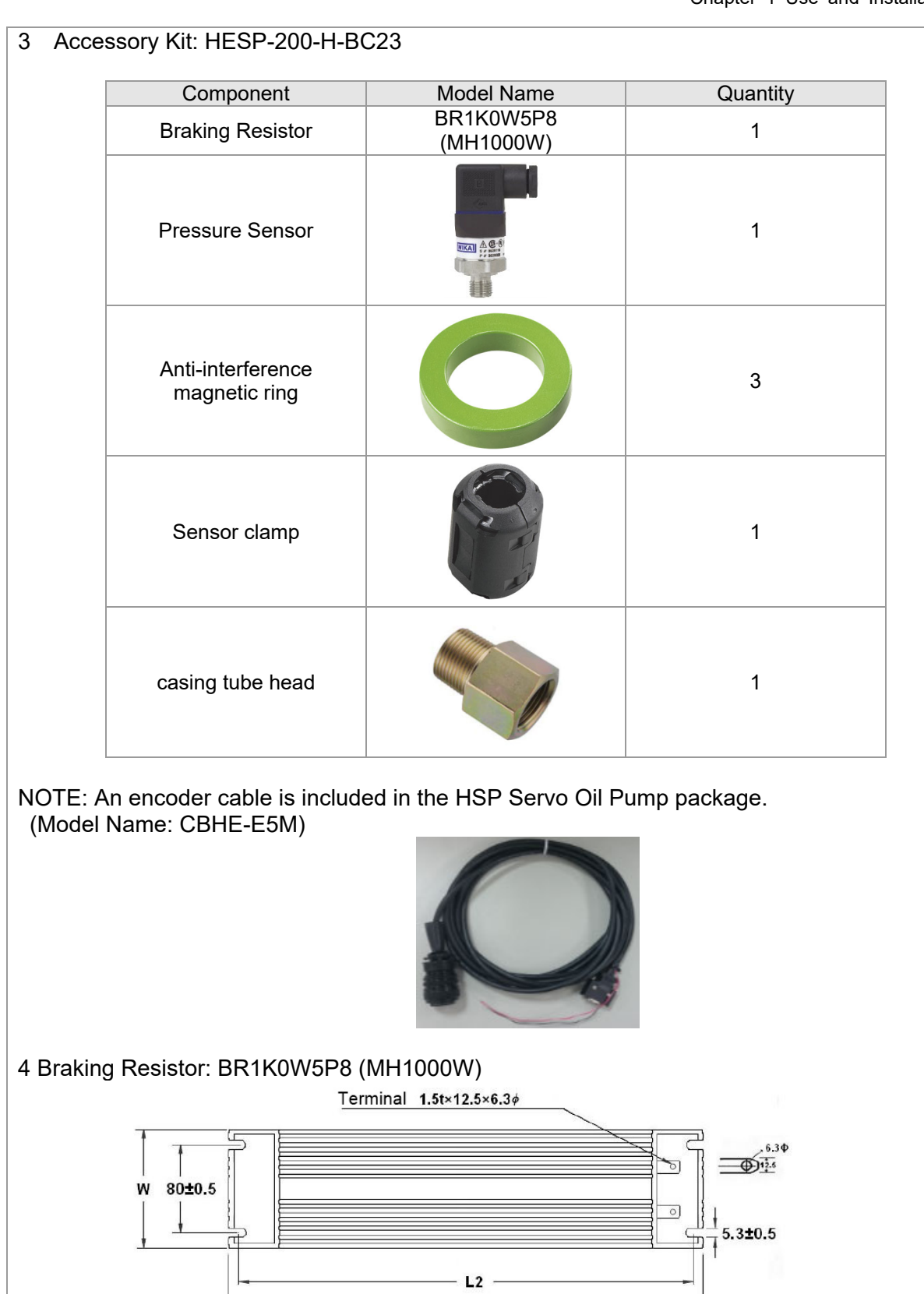

i<br>1  $\frac{1}{1.5}$ **MARKING**  $\sqrt{ }$ 

 $L1$ 

Unit: mm

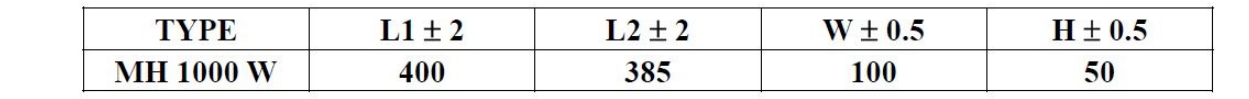

## 07. HES250G23C

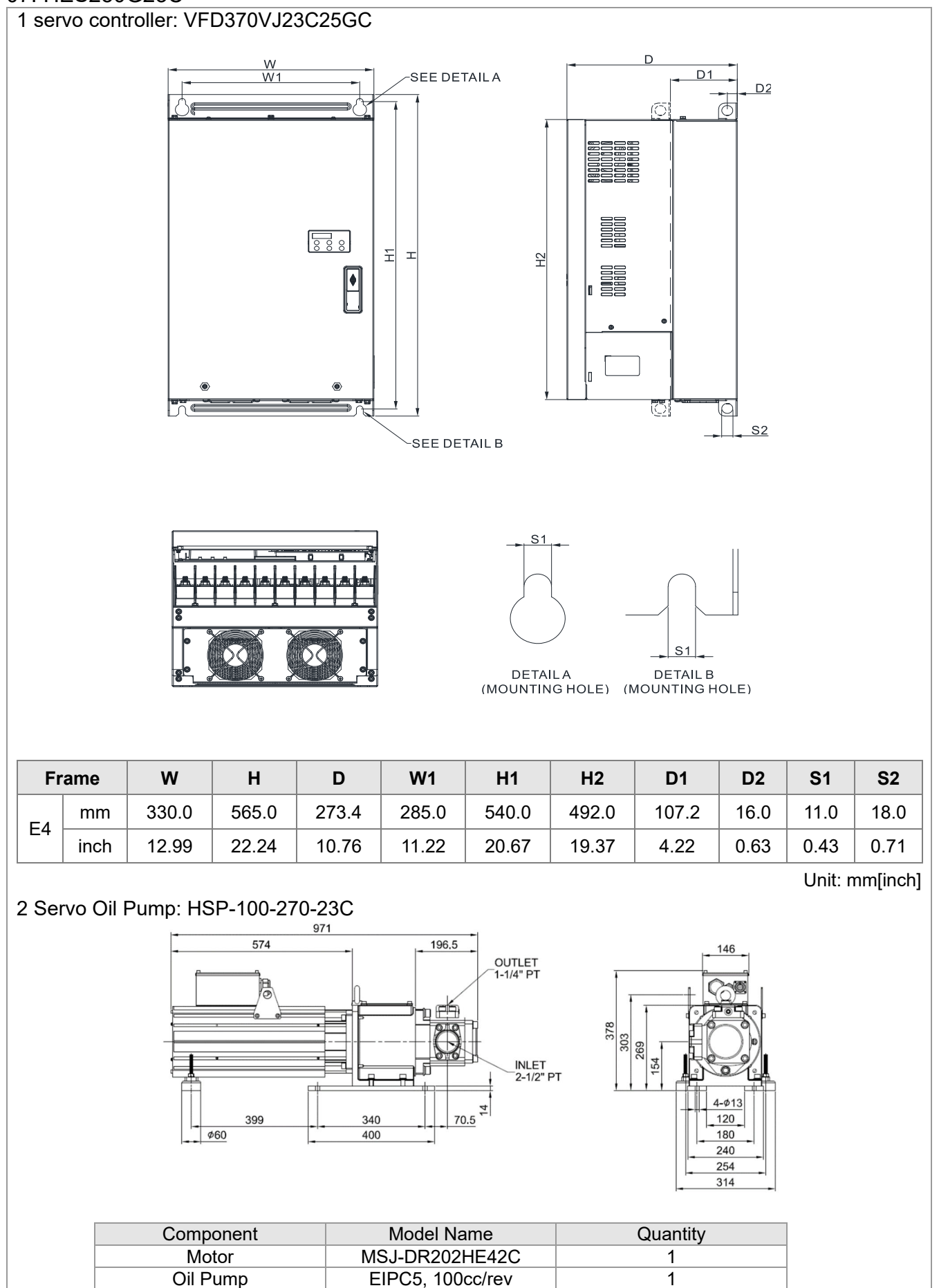

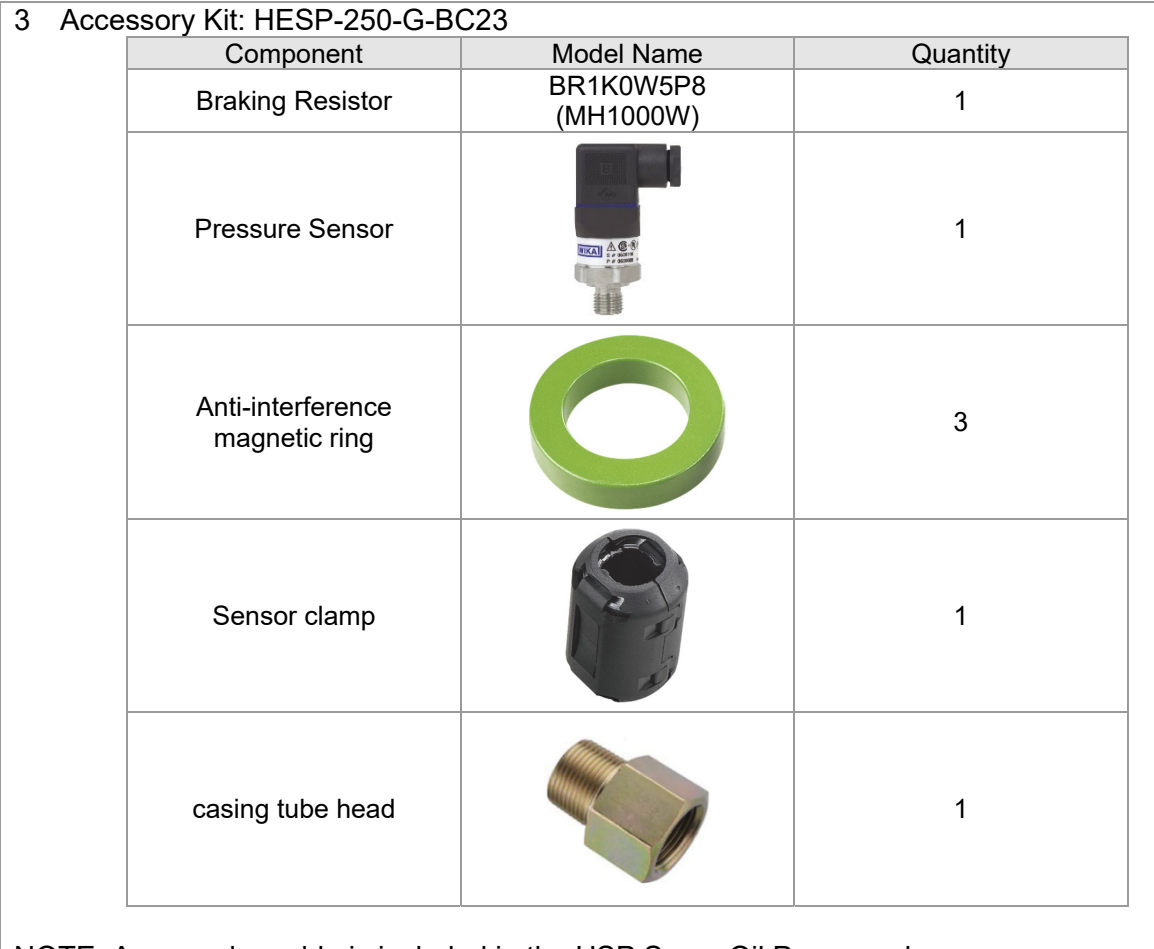

NOTE: An encoder cable is included in the HSP Servo Oil Pump package. (Model Name: CBHE-E10M)

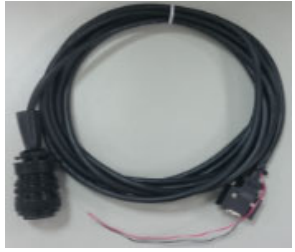

4 Braking Resistor: BR1K0W5P8 (MH1000W)

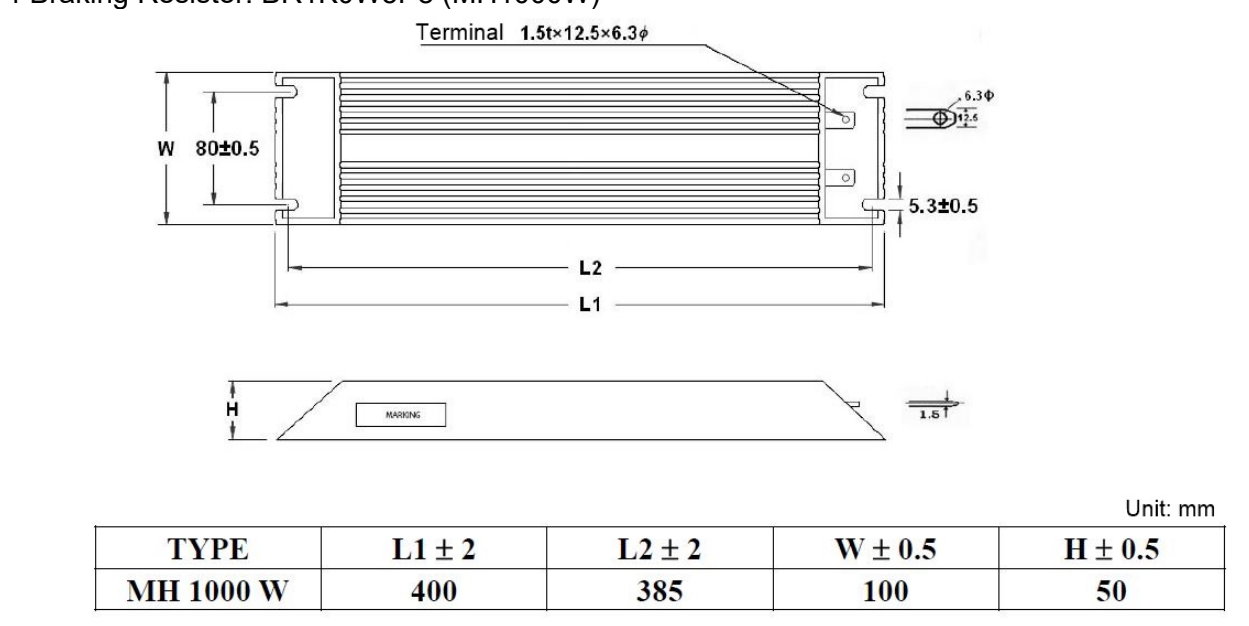

# 08. HES063H43C

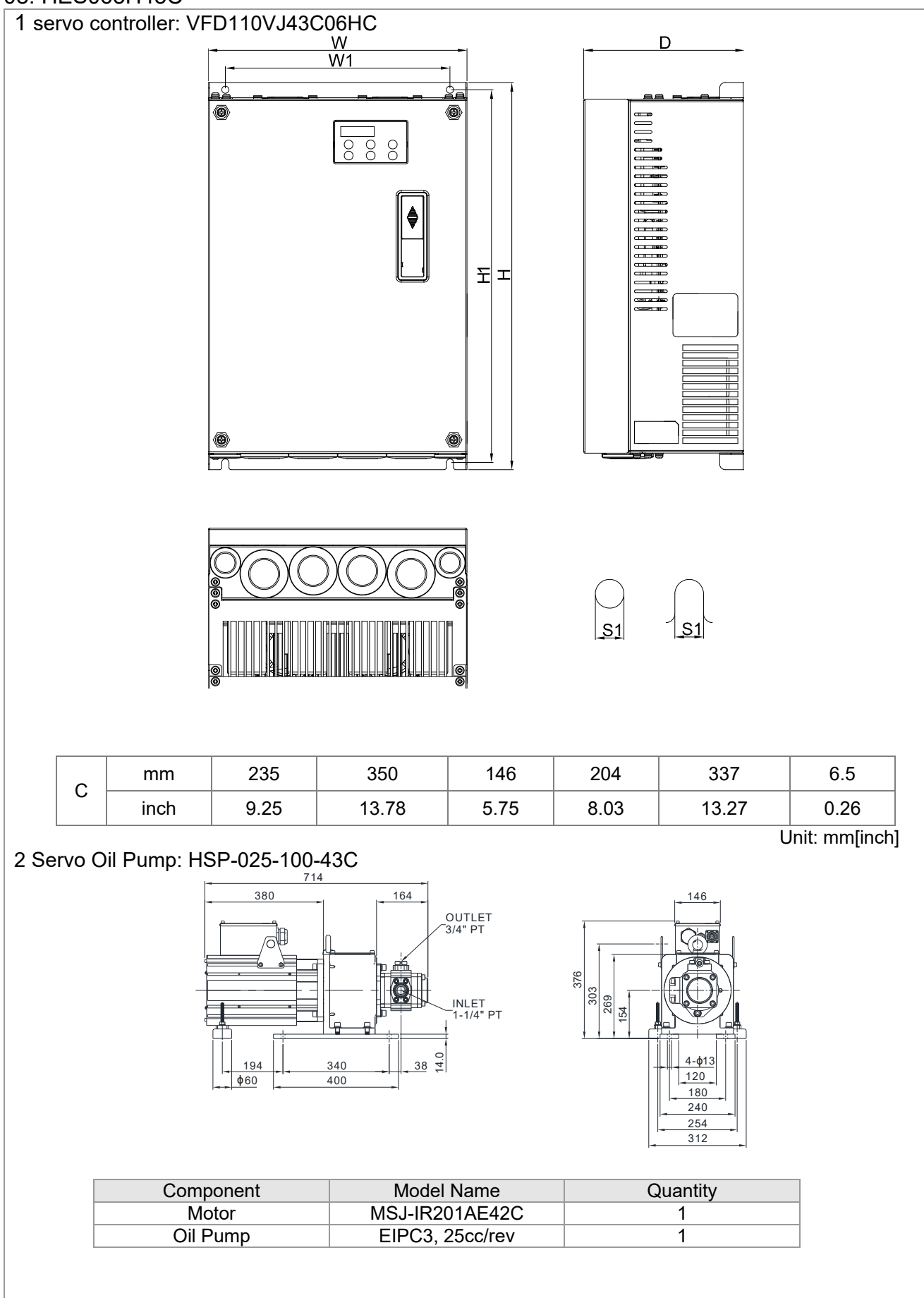

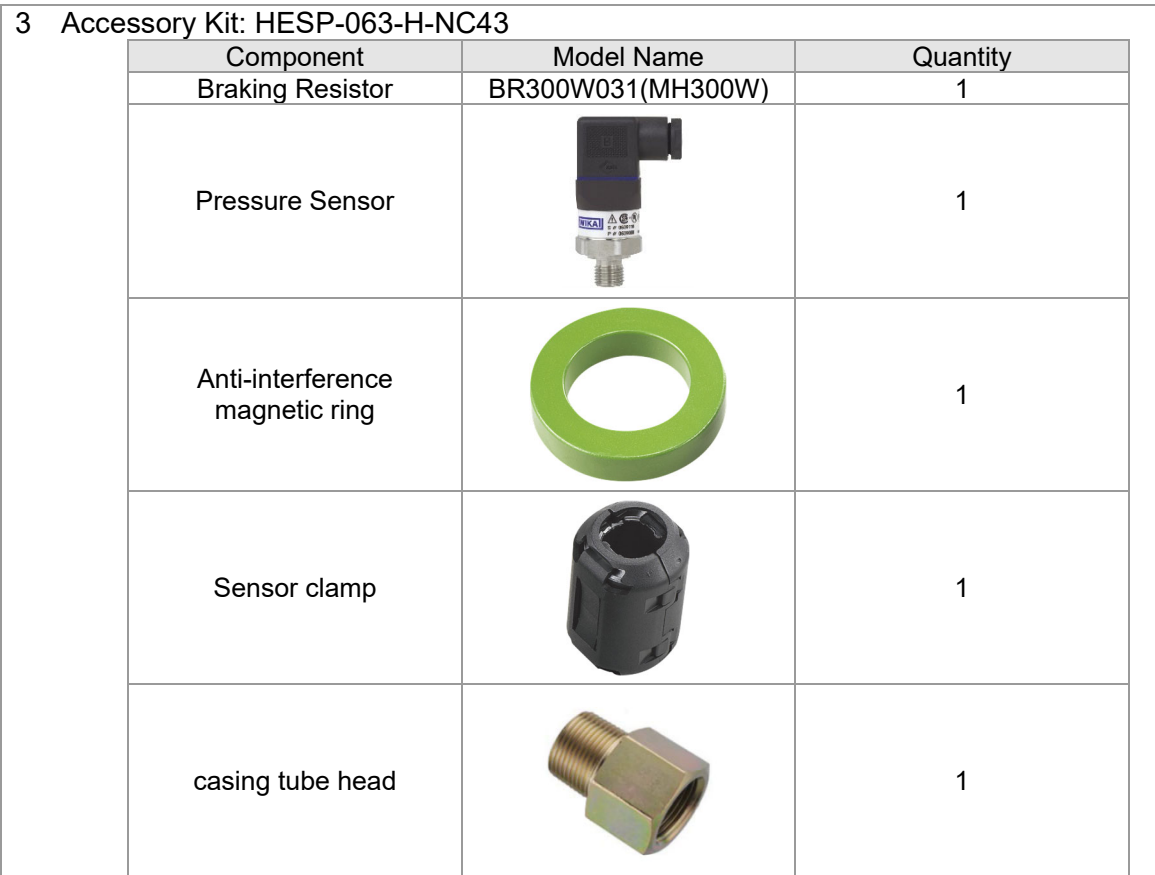

NOTE: An encoder cable is included in the HSP Servo Oil Pump package. (Model Name: CBHE-E5M)

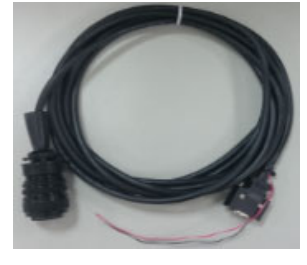

4 Braking Resistor: BR300W031(MH300W)

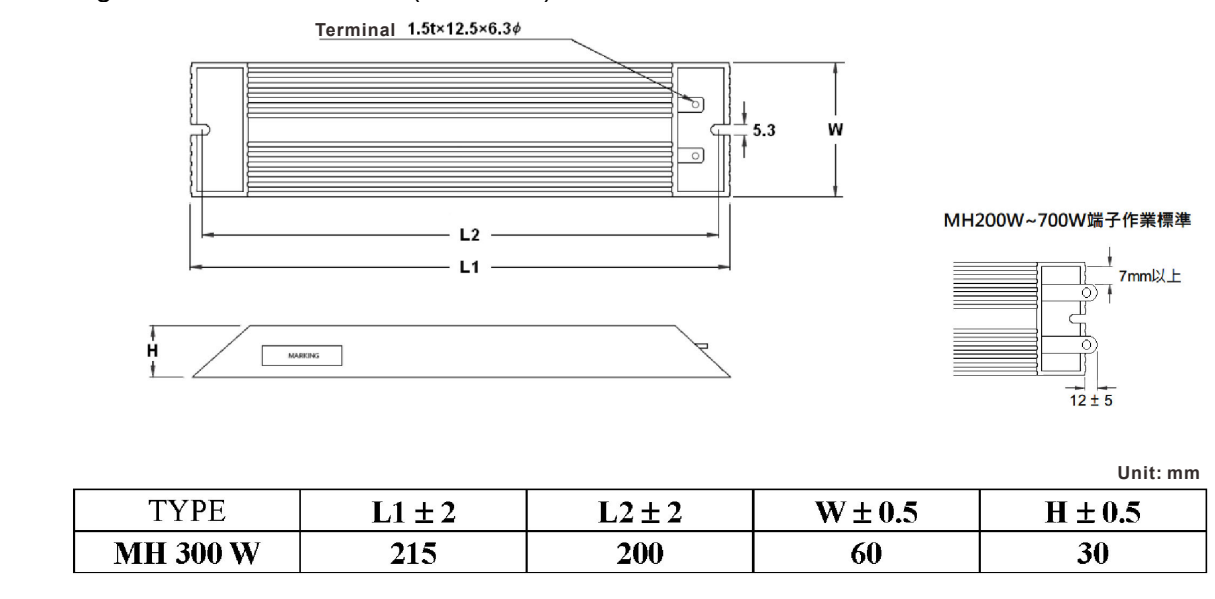

# 09. HES080H43C

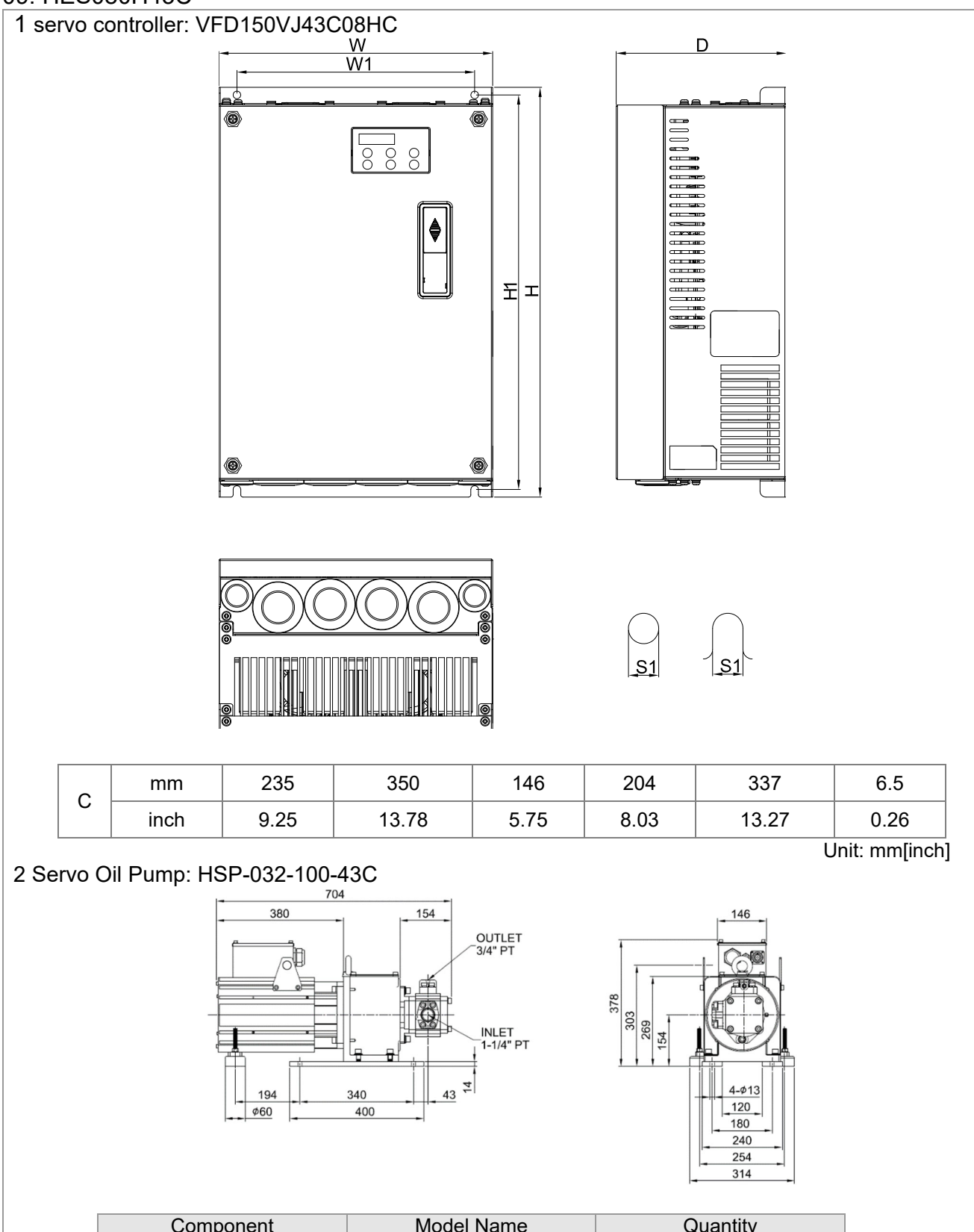

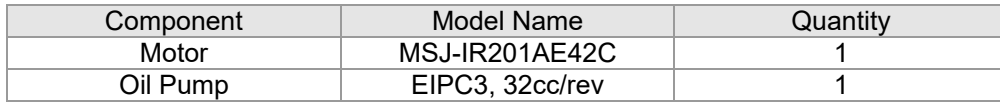
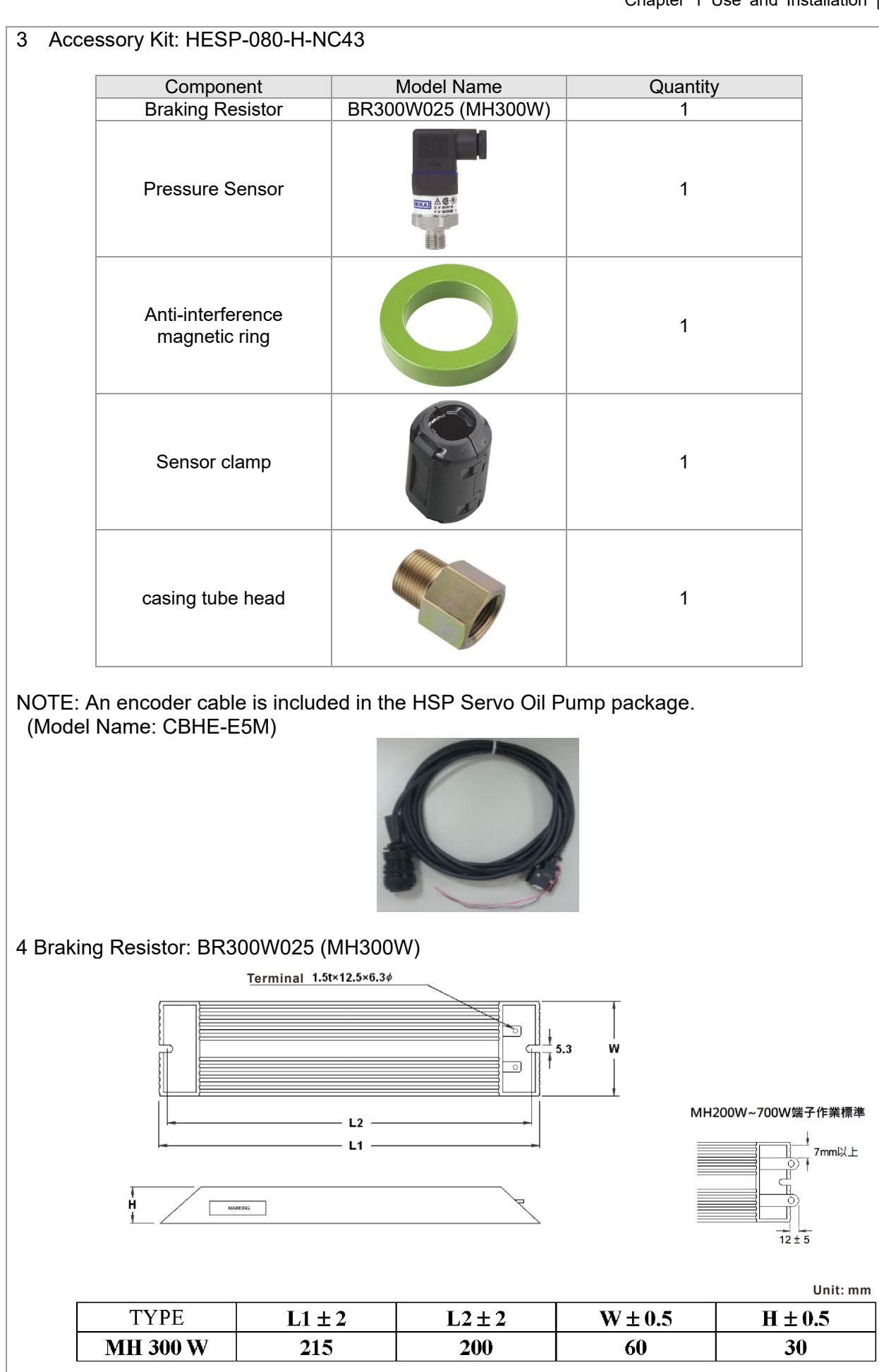

#### 10. HES100H43C

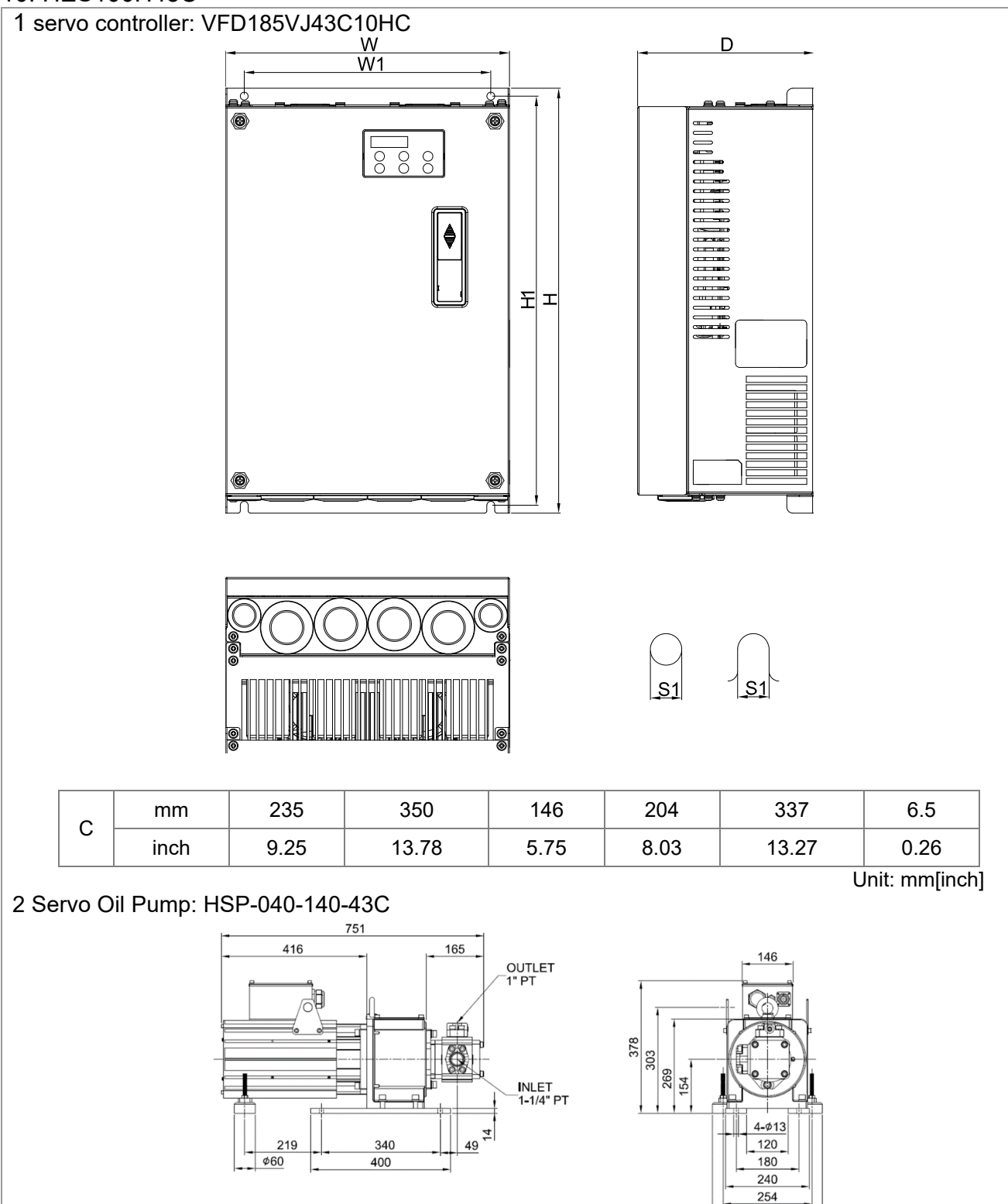

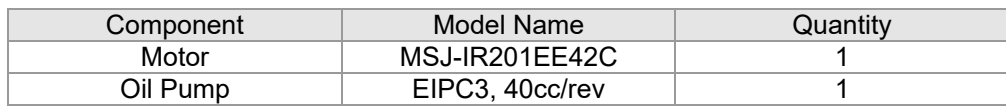

314

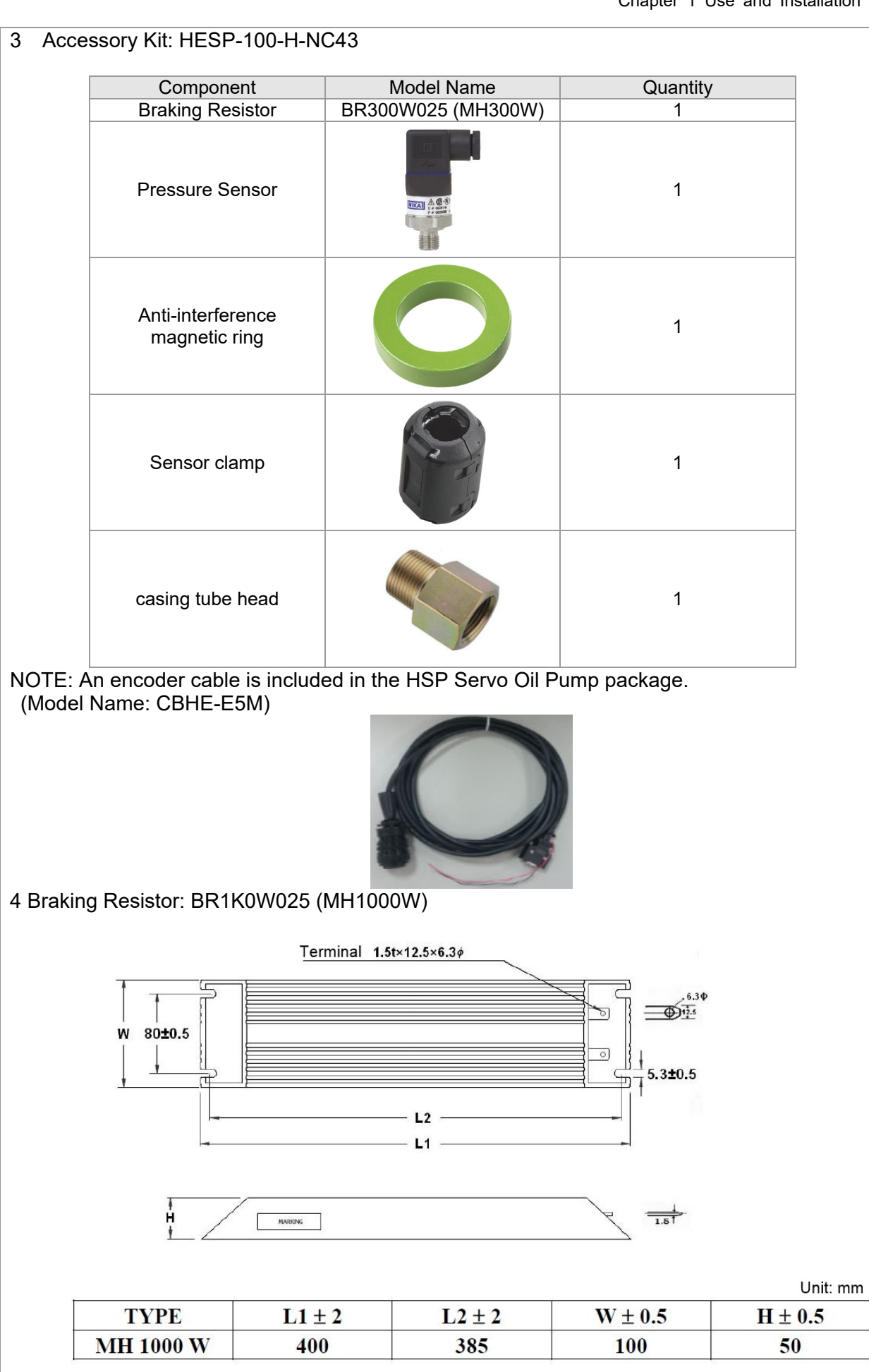

#### 11. HES125H43C

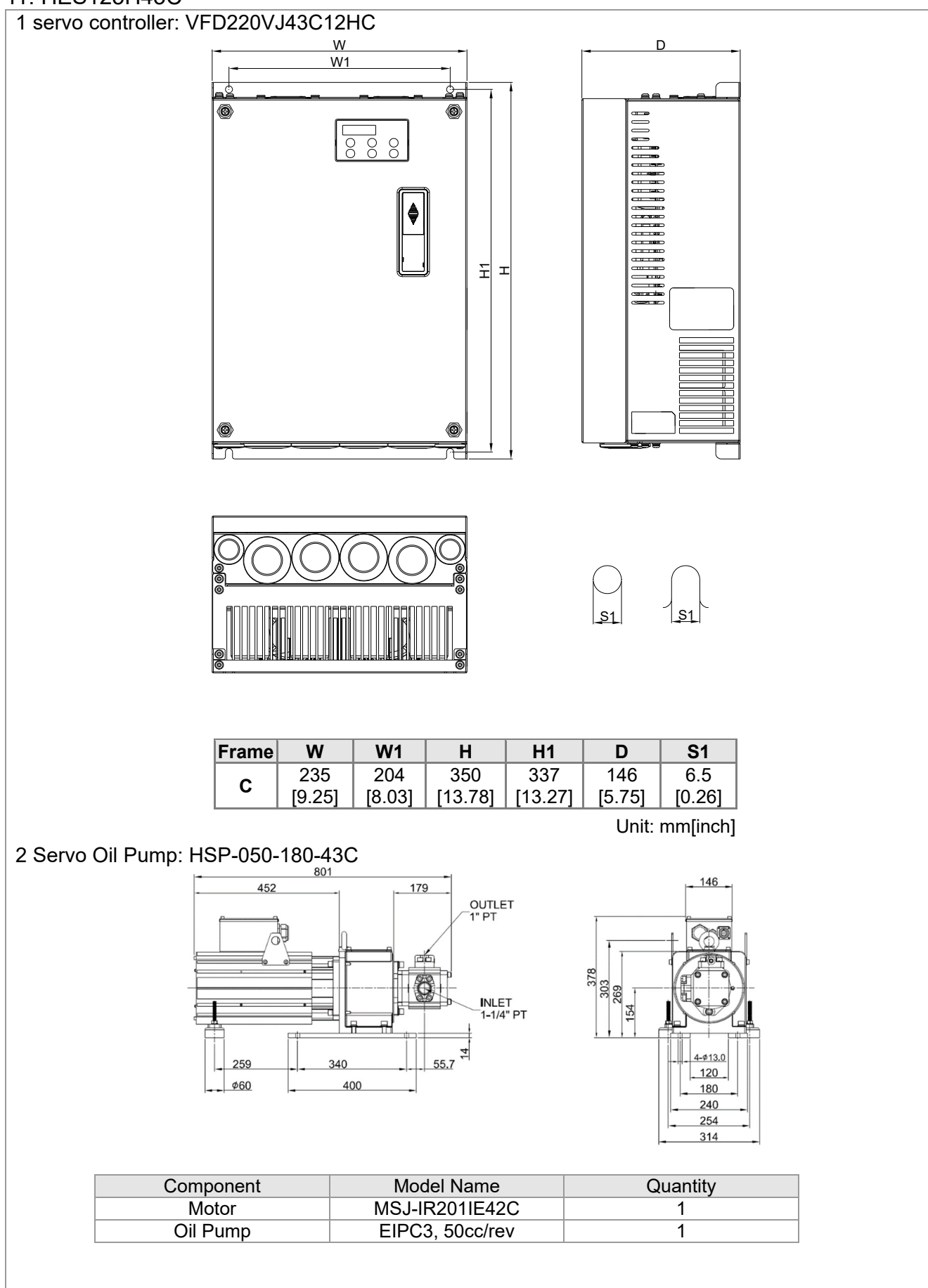

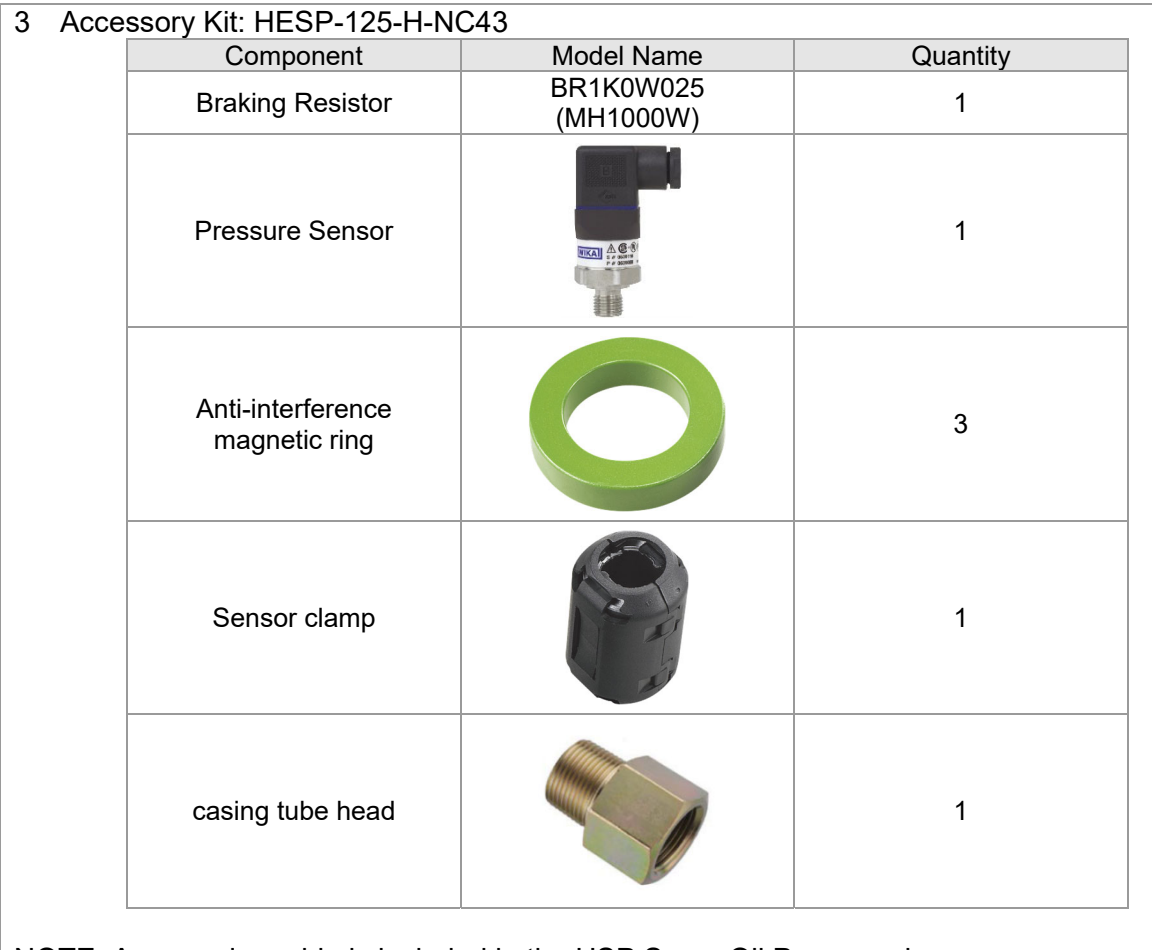

NOTE: An encoder cable is included in the HSP Servo Oil Pump package. (Model Name: CBHE-E5M)

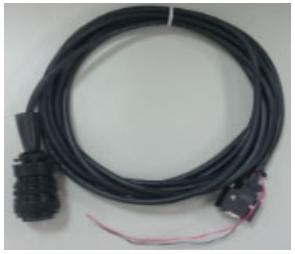

4 Braking Resistor: BR1K0W025 (MH1000W)

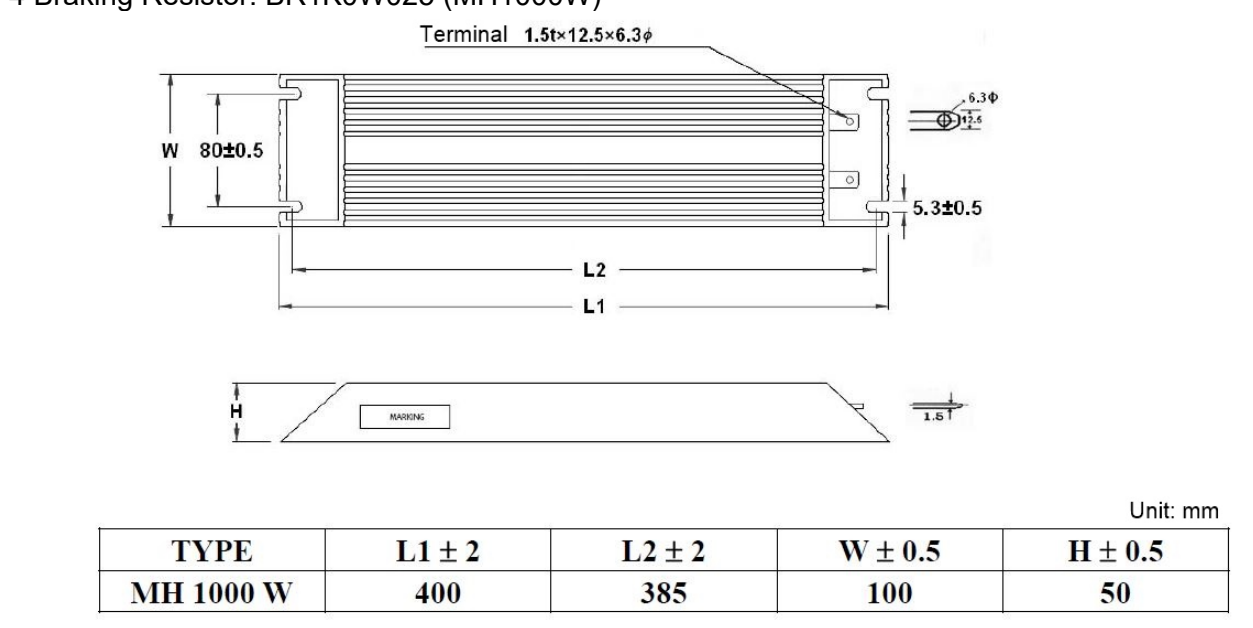

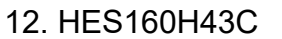

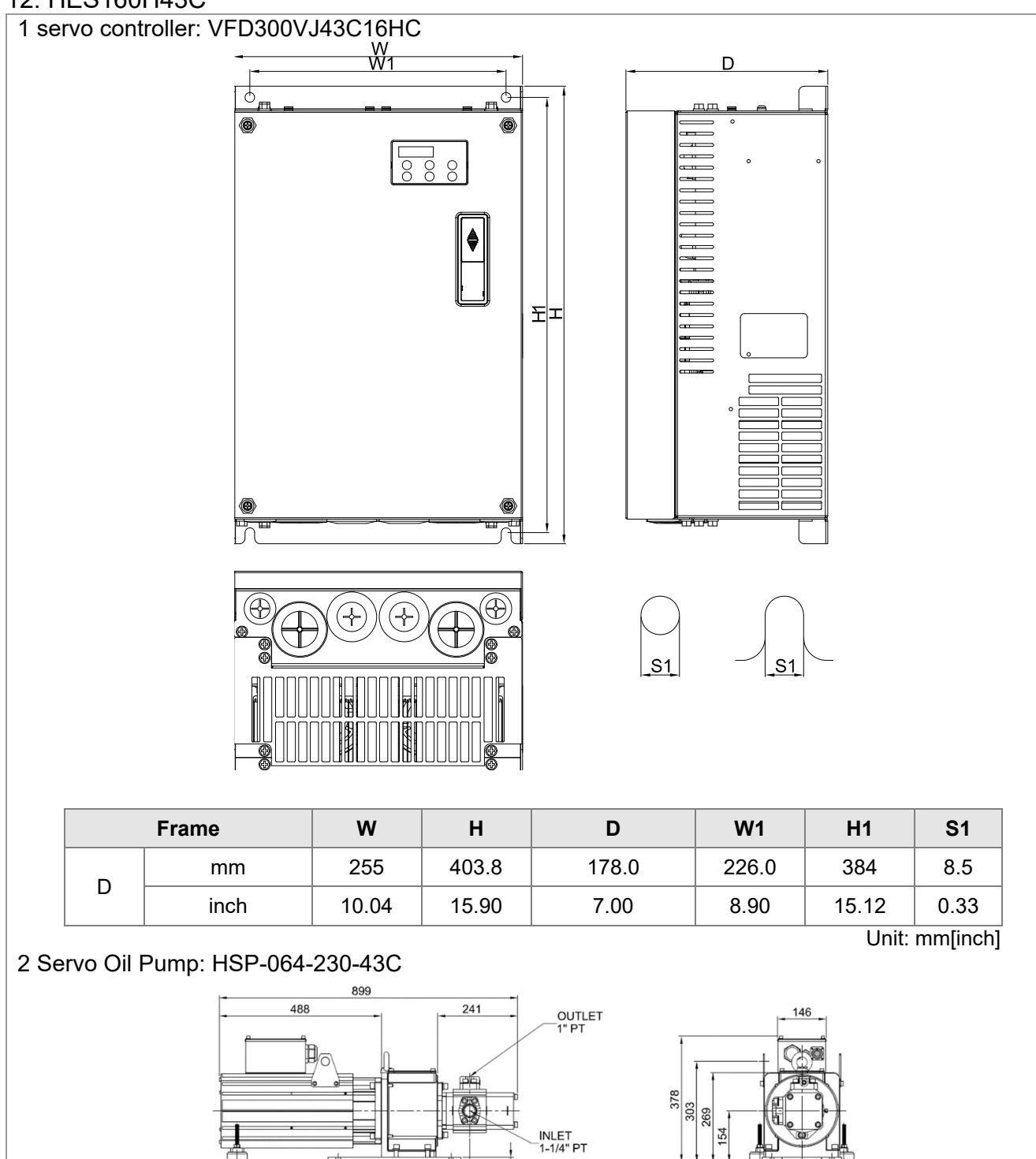

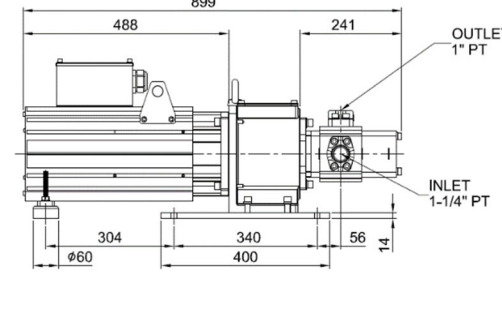

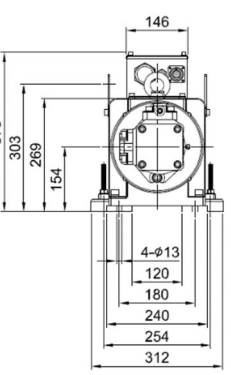

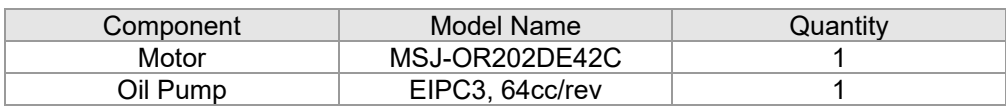

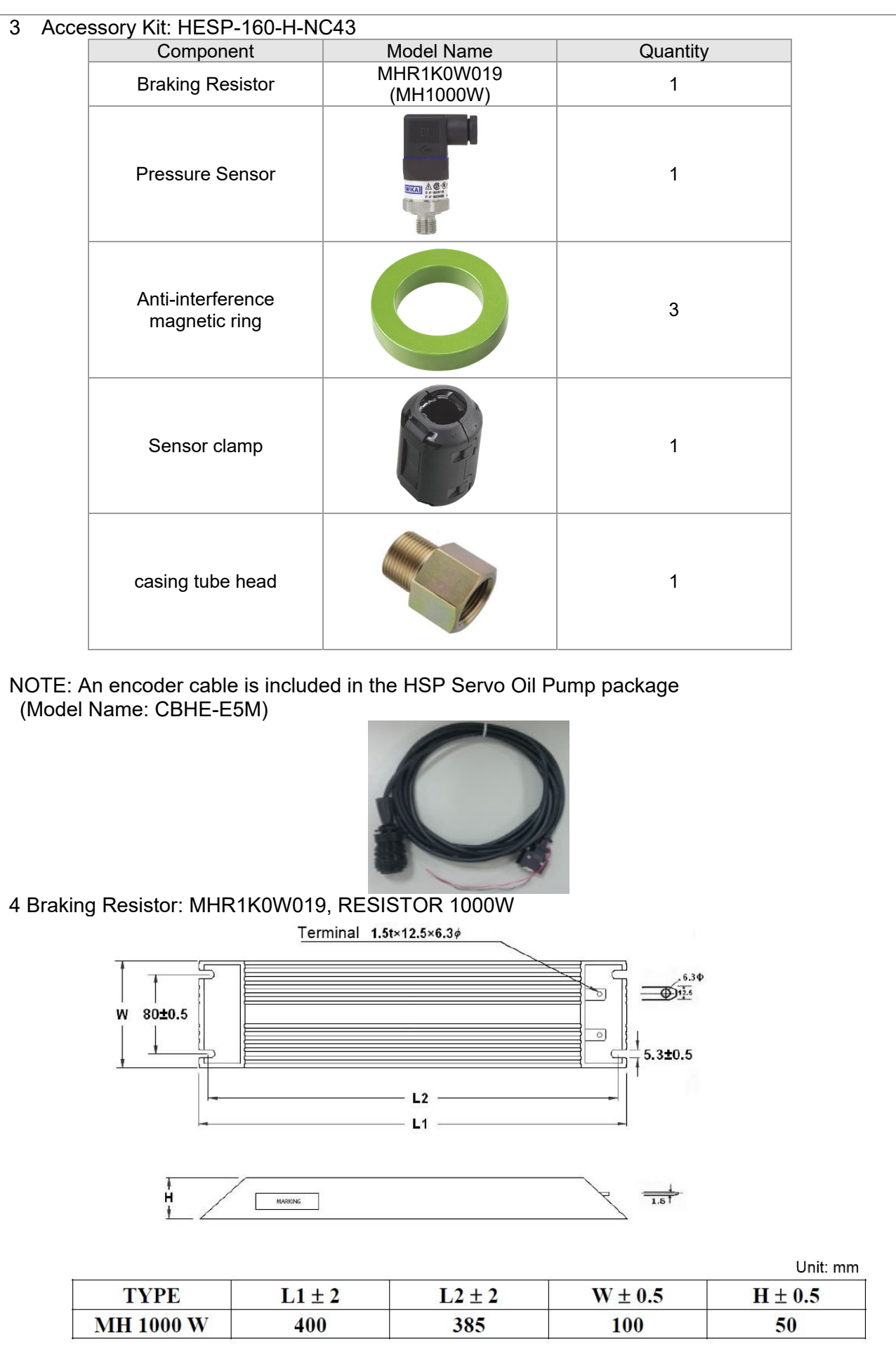

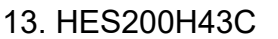

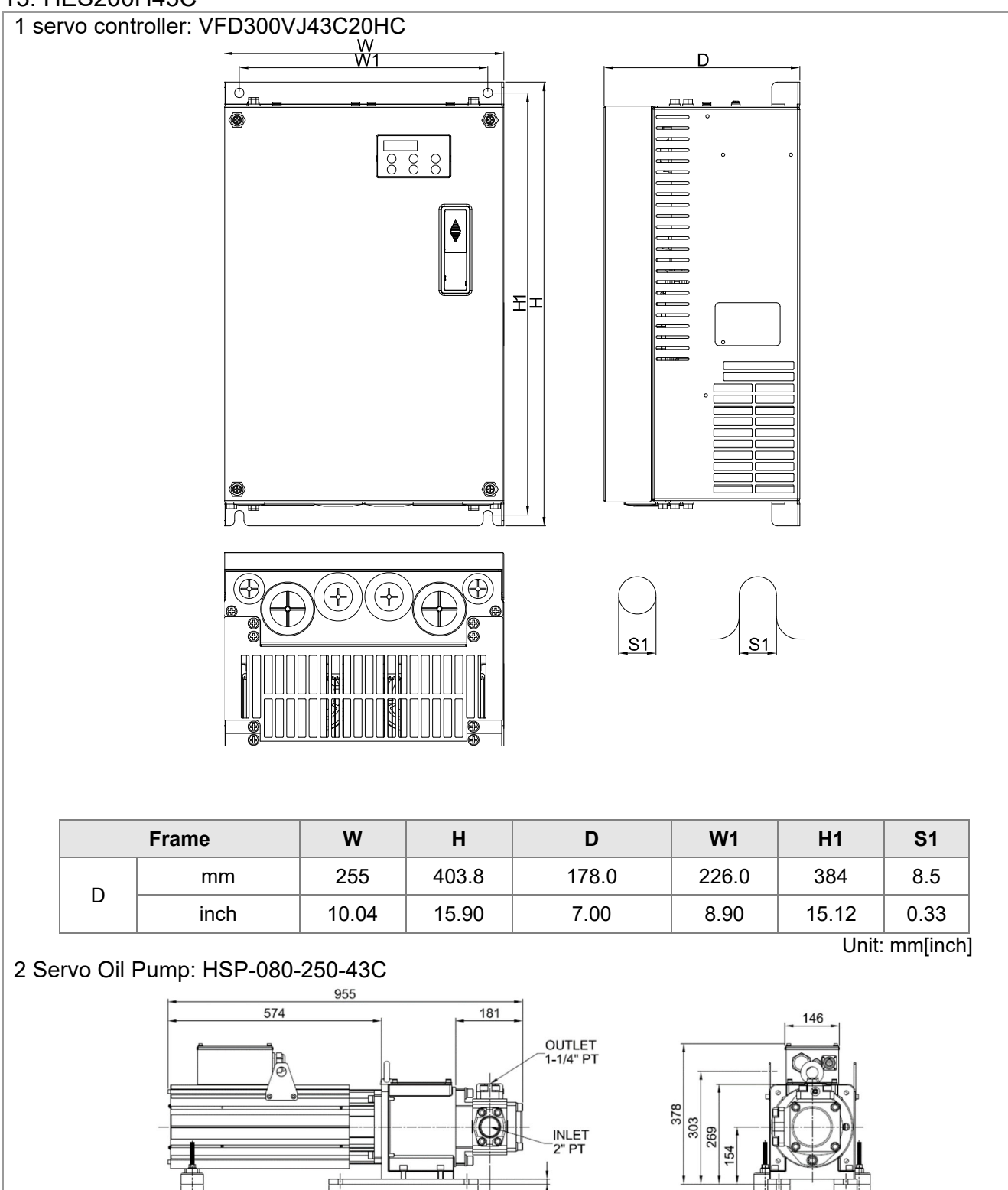

 $\overline{4}$ 

62.5

 $4 - 013$ 

 $\frac{1}{120}$ 

180

 $\frac{1}{240}$  $254$  $312$ 

Component Model Name Quantity Motor MSJ-LR202FE42C 1 Oil Pump EIPC5, 80cc/rev 1

340

400

399

 $\phi60$ 

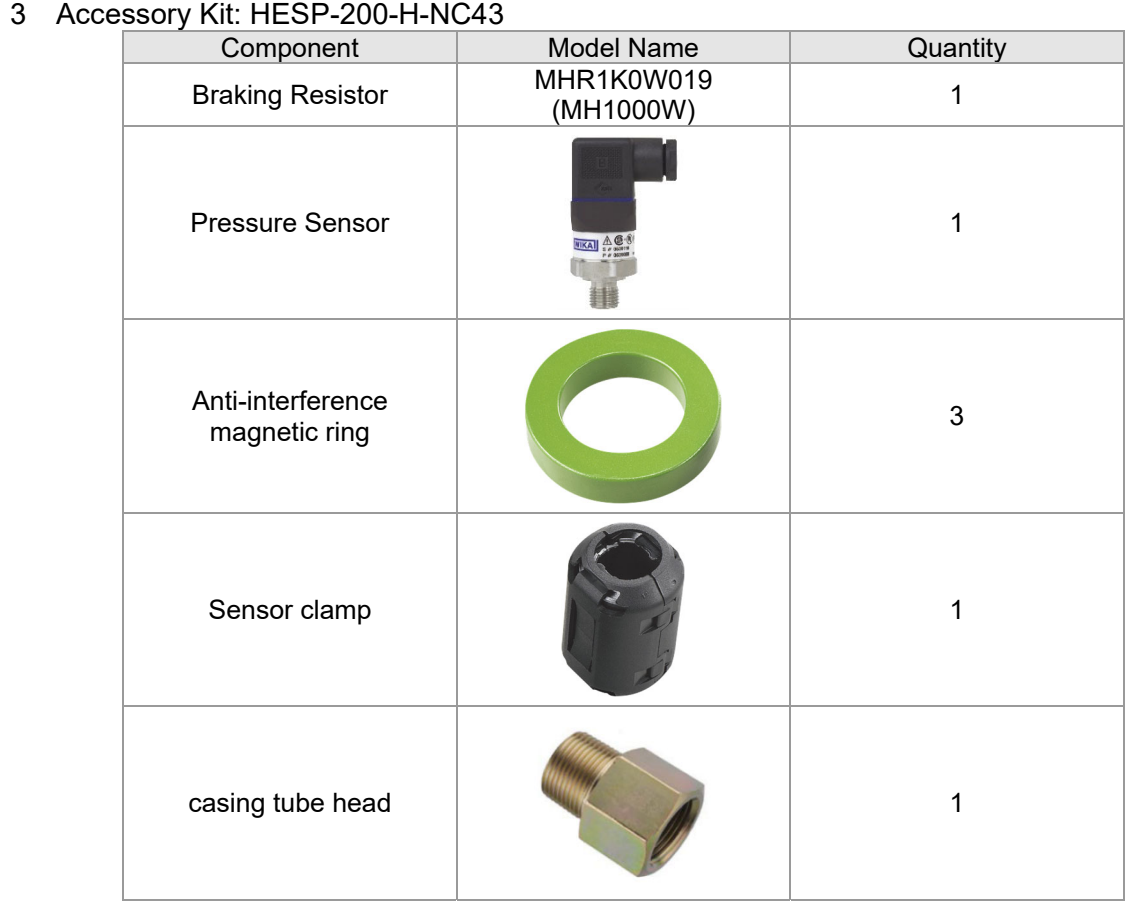

NOTE: An encoder cable is included in the HSP Servo Oil Pump package. (Model Name: CBHE-E5M)

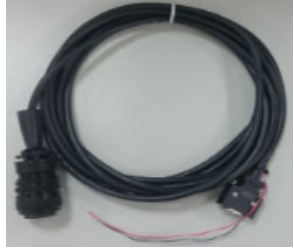

4 Braking Resistor: MHR1K0W019, RESISTOR 1000W

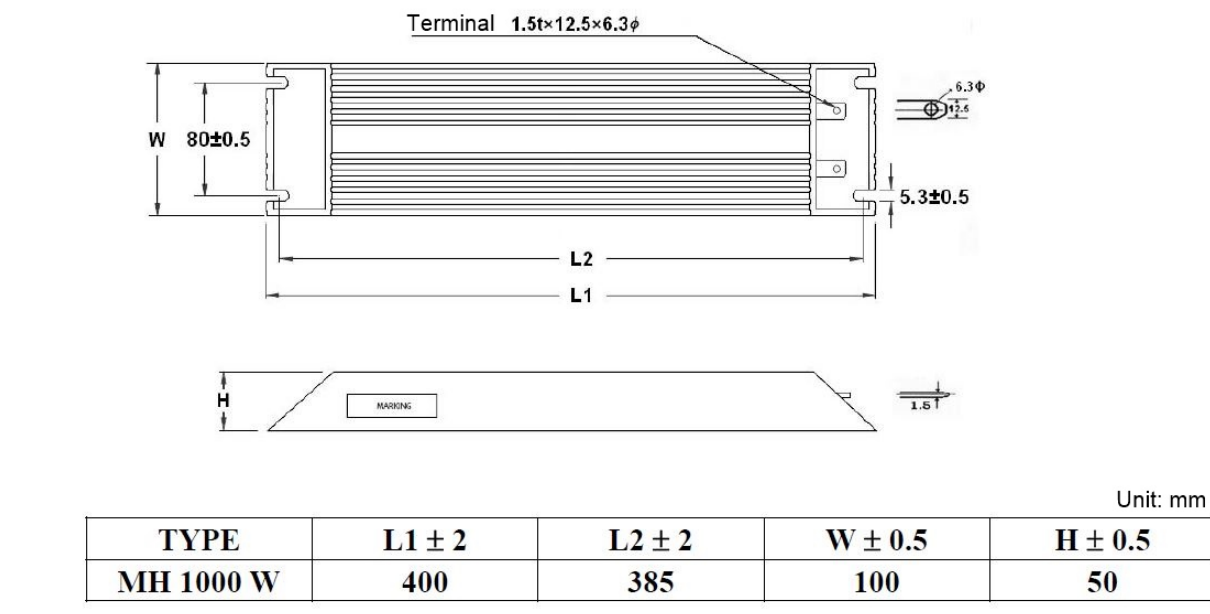

#### 14. HES250M43C

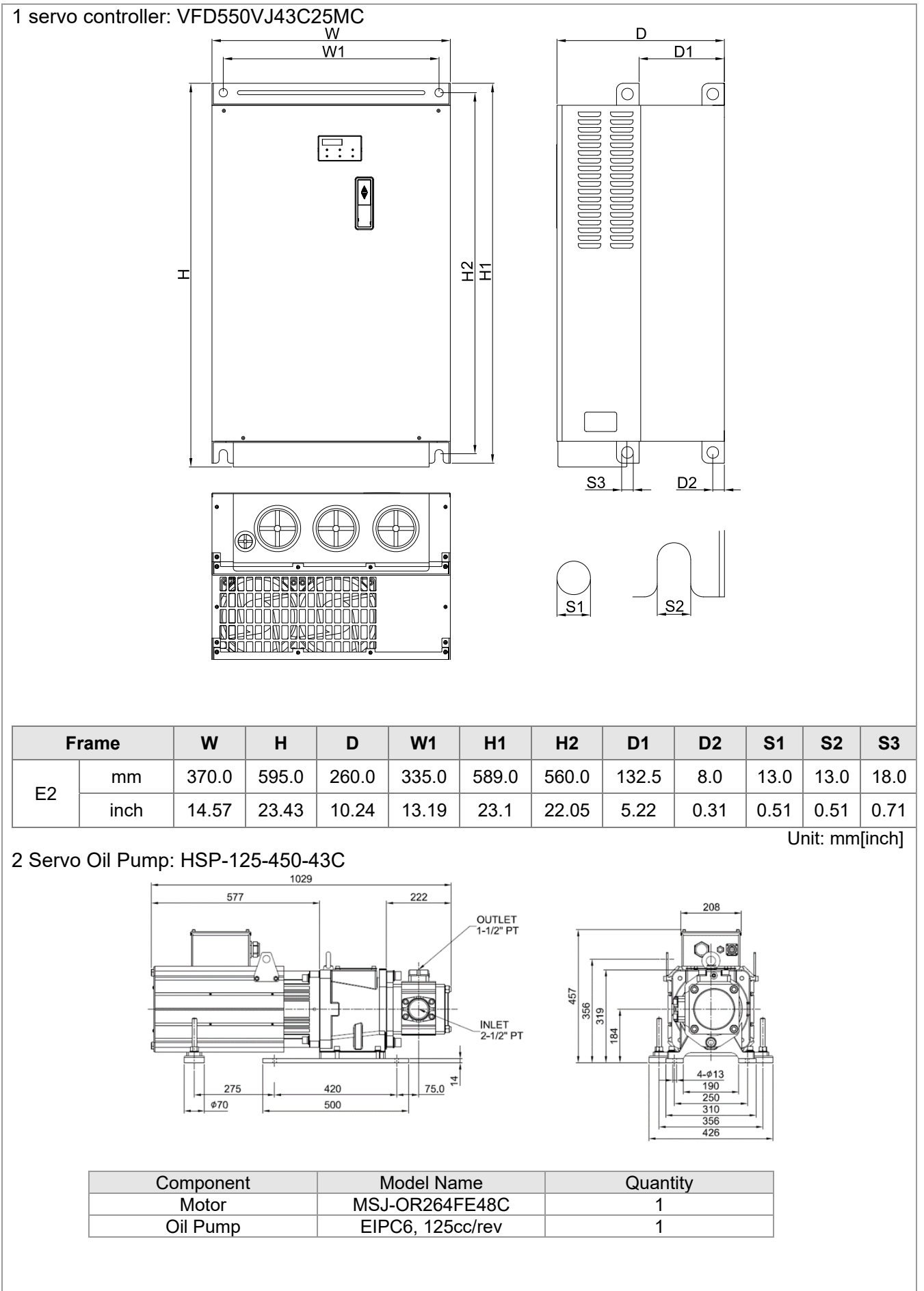

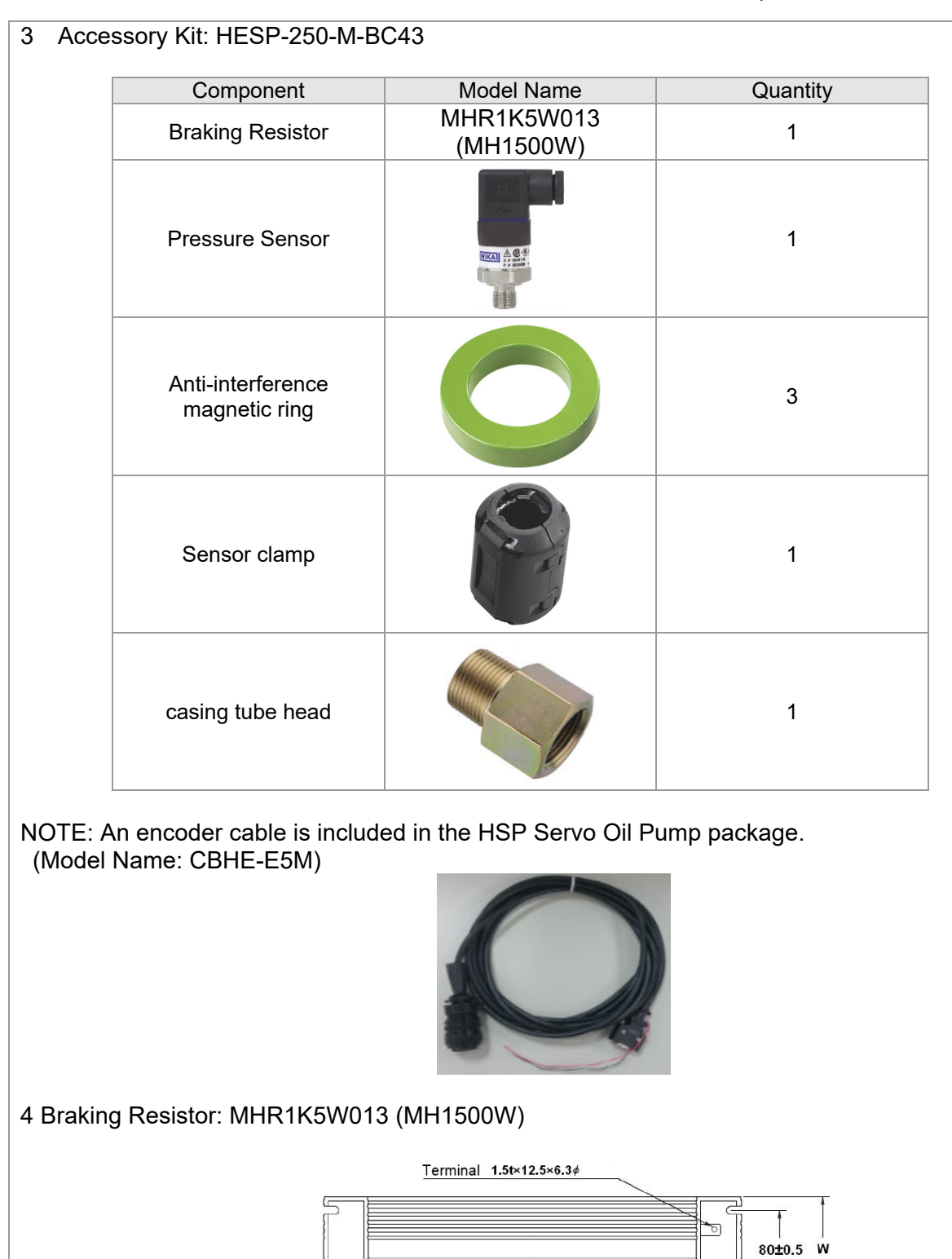

 $5.3 + 0.5$ 

 $\begin{array}{c} 1 \\ 1 \\ 1 \end{array}$ 

**TYPE** 

**MH 1500 W** 

 $L1 \pm 2$ 

550

 $L2 \pm 2$ 

535

 $L<sub>2</sub>$  $L1$   $\overline{\circ}$ 

 $H \pm 1$ 

50

Unit: mm

 $\frac{W \pm 1}{100}$ 

#### 15. HES320M43C

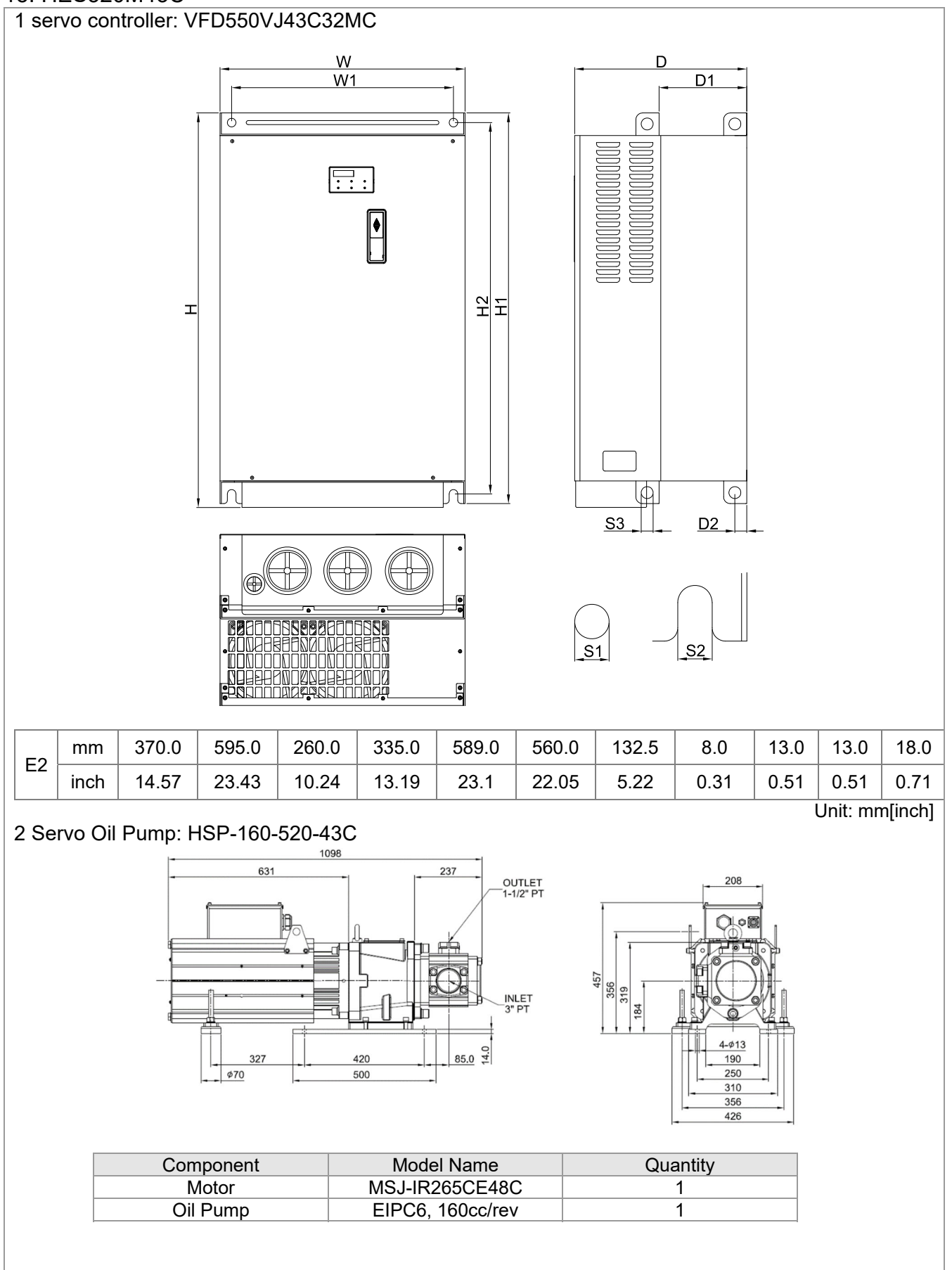

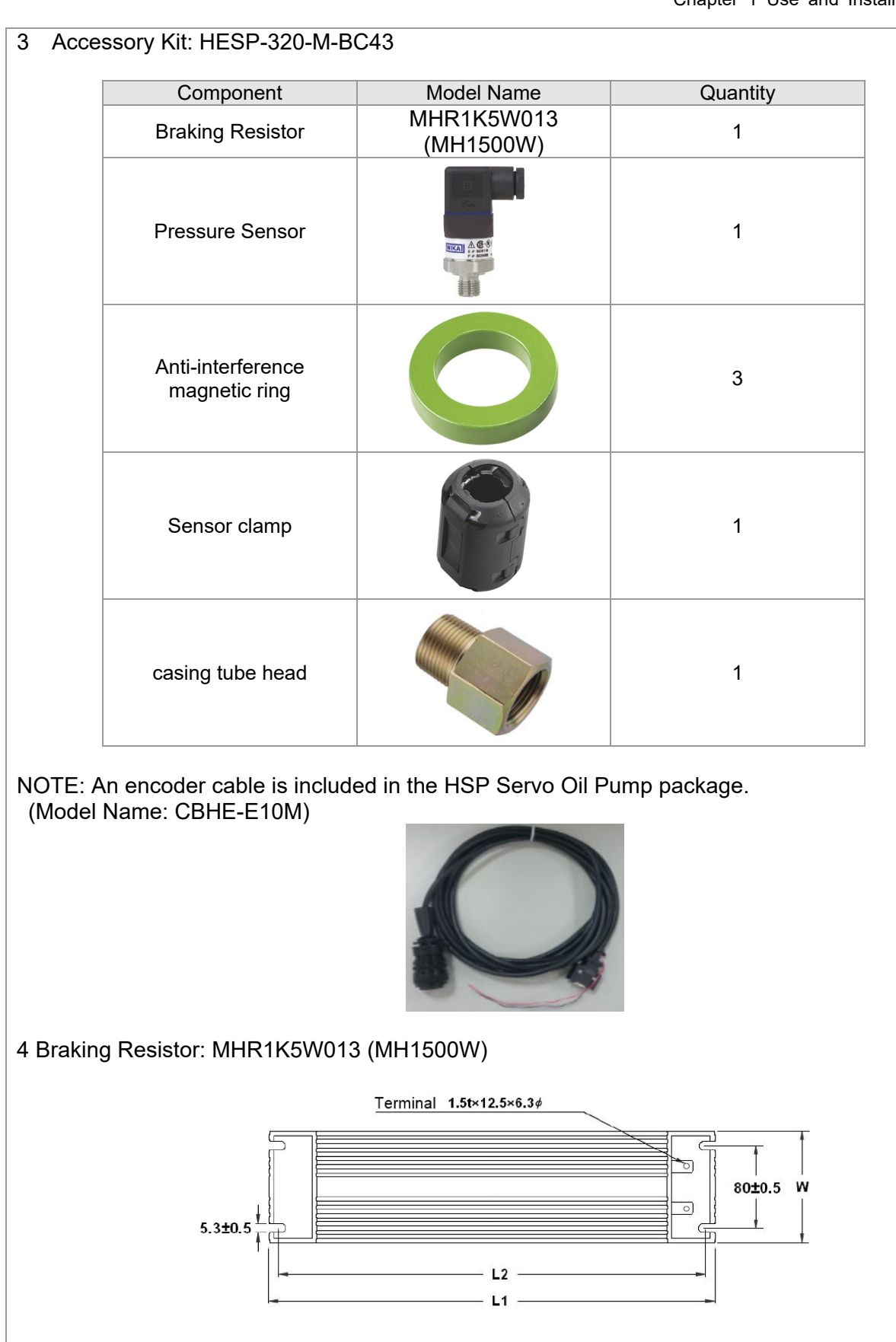

 $\frac{1}{1}$ MARKING Unit: mm **TYPE**  $L1 \pm 2$  $H \pm 1$  $W \pm 1$  $\mathbf{L2} \pm \mathbf{2}$ **MH 1500 W** 550 535 50 **100** 

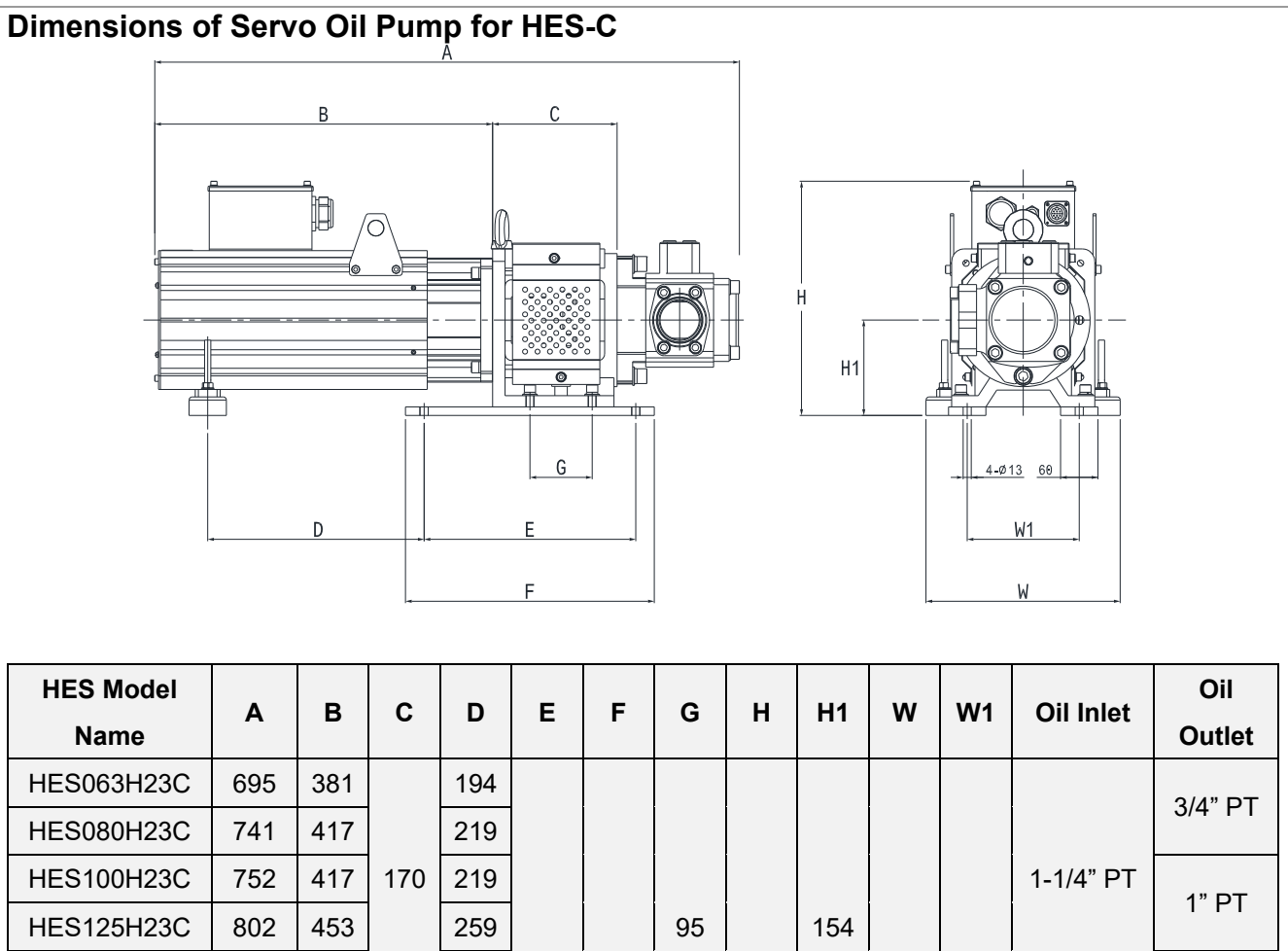

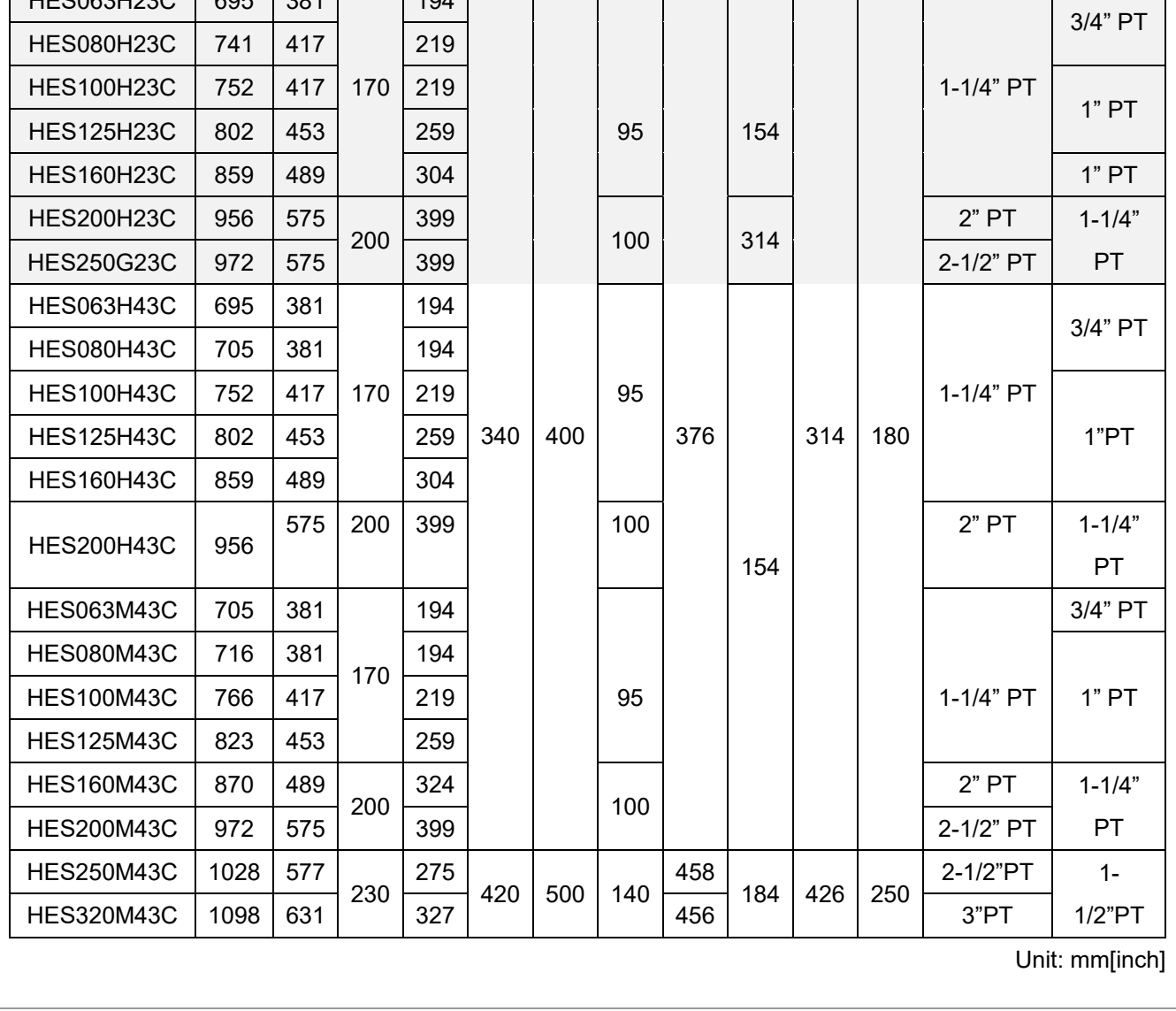

# Chapter 2 Wiring

- 2-1 Wiring
- 2-2 Description of Main Circuit Terminals
- 2-3 Description of Control Circuit Terminals
- 2-4 Wiring of Servo Oil Pump

Upon opening the top cover of the Hybrid Servo Controller and reveal the wiring terminal bus, check if the terminals of each Main circuit and control loop circuit are labeled clearly. Pay attention to the following wiring descriptions to avoid any incorrect connection.

- The Main circuit power terminals R/L1, S/L2, and T/L3 of the Hybrid Servo Controller are for power input. If the power supply is connected by mistake to other terminals, the Hybrid Servo Controller will be damaged. In addition, it is necessary to verify that the voltage/current rating of power supply is within the numbers listed on the name plate.
- $\boxtimes$  The ground terminal must be grounded well, which can avoid being stricken by lightning or occurrence of electrocution and minimize interference by noise.
- $\boxtimes$  The screw between each connection terminal and the wire must be tightened securely to avoid sparking by getting loose from vibration.

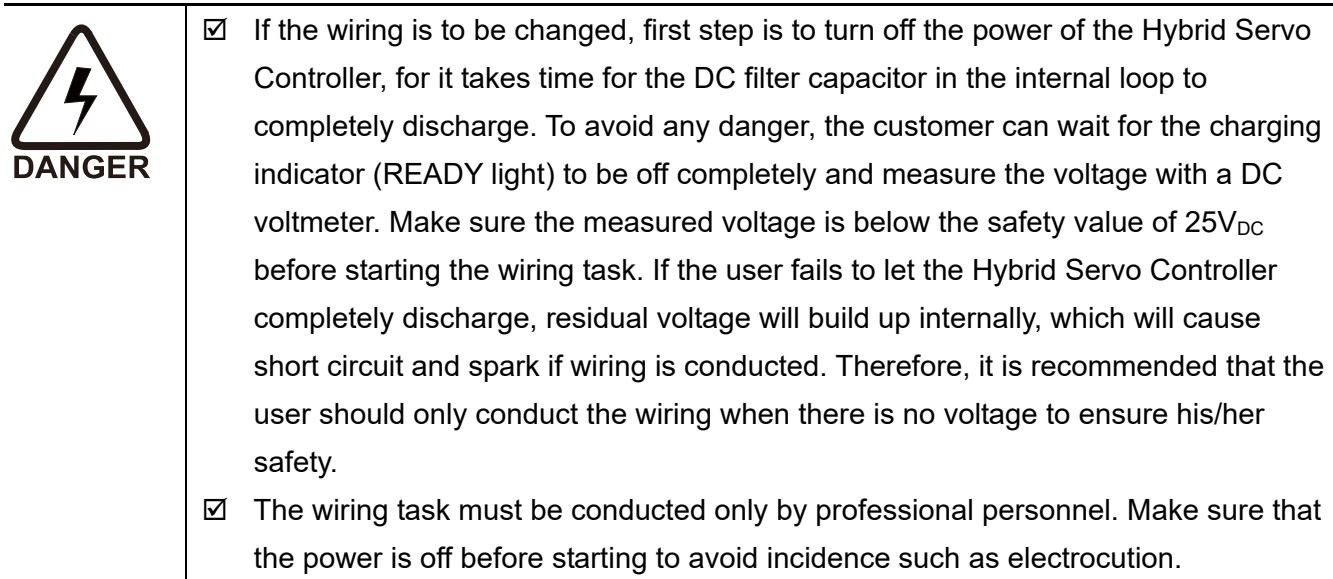

#### **Chapter 2 Wiring | HES-C**

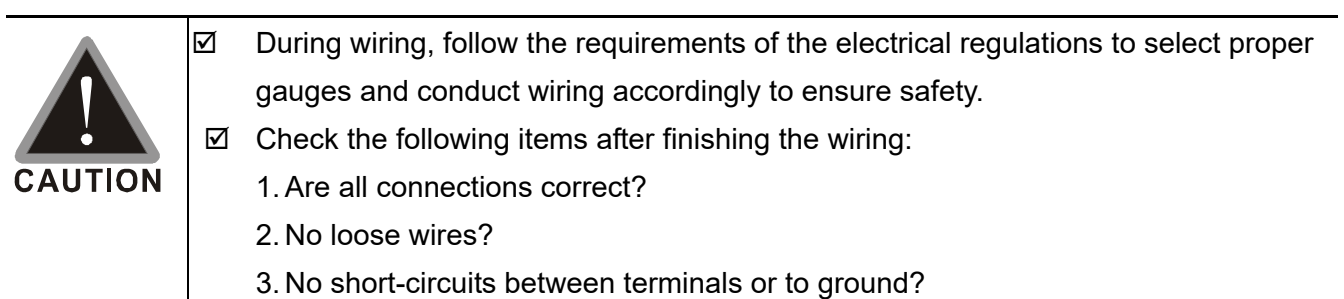

# **AUTION**

 $\boxtimes$  The wiring for the Main circuit must be isolated from that for the control loop to avoid malfunction.

 $\boxtimes$  Please use isolation wires for control wiring as much as possible. Do not expose the section where the isolation mesh is stripped before the terminal.

 $\boxtimes$  Please use isolation wire or wire tube for power supply wiring and ground the isolation layer or both ends of wire tube.

 $\boxtimes$  Usually the control wire does not have good insulation. If the insulation is broken for any reason, high voltage may enter the control circuit (control board) and cause circuit damage, equipment accident, and danger to operation personnel.

- $\boxtimes$  Noise interferences exist between the Hybrid Servo Controller, hybrid servo motor, and their wirings. Check if the pressure sensor and associated equipments for any malfunction to avoid accidents.
- $\boxtimes$  The output terminals of the Hybrid Servo Controller must be connected to the hybrid servo motor with the correct order of phases.
- $\boxtimes$  When the wiring between the Hybrid Servo Controller and hybrid servo motor is very long, it may cause tripping of hybrid servo motor from over current due to large high-frequency current generated by the stray capacitance between wires. In addition, when the leakage current increases, the precision of the current value becomes poor. In such case, an AC reactor must be connected to the output side.
- $\boxtimes$  The ground wire of the Hybrid Servo Controller cannot be shared with other large current load such as electric welding tool. It has to be grounded separately.
- $\boxtimes$  avoid lightning strike and incidence of electrocution, the external metal ground wire for the electrical equipment must be thick and short and connected to the ground terminal of the Hybrid Servo Controller system.
- $\boxtimes$  When multiple Hybrid Servo Controllers are installed together, all of them must be directly connected to a common ground terminal. Please refer to the figure below to make sure there is no ground loop.

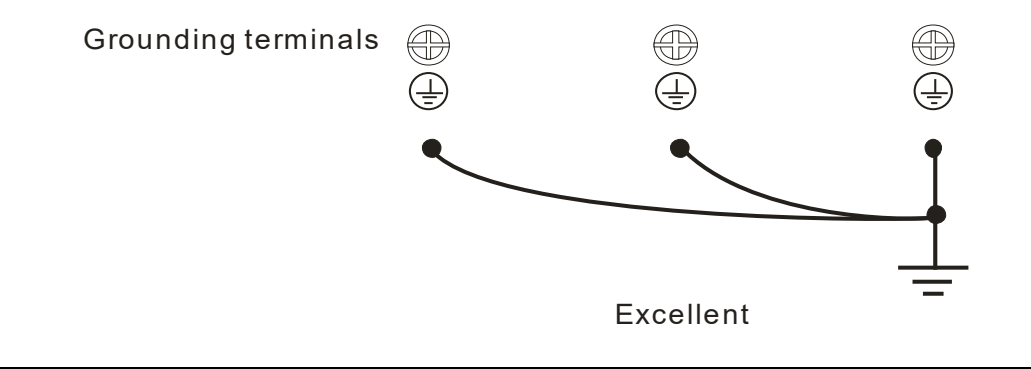

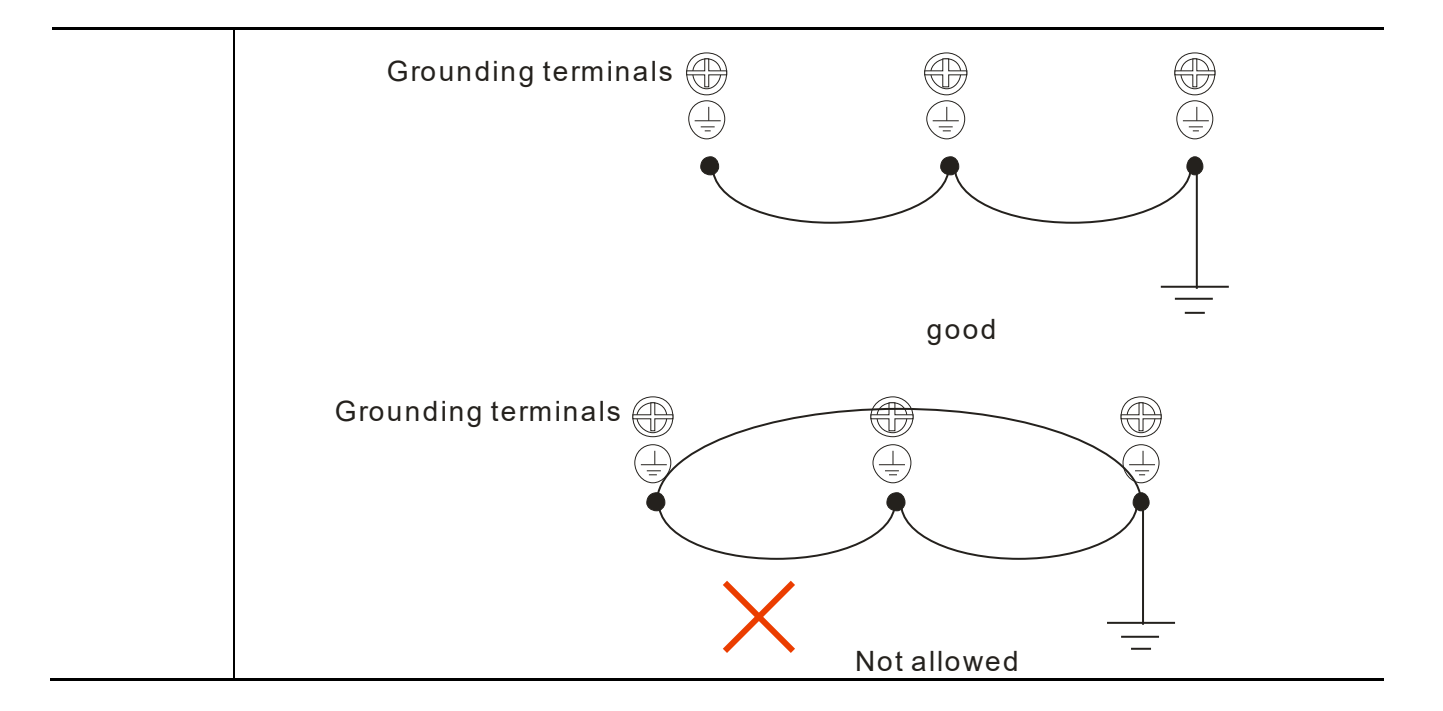

### **2-1 Wiring**

The wiring part of the Hybrid Energy Saving System is divided into the servo oil pump and the hybrid servo controller. Follow the wiring diagrams below to wire the circuit. Install the brake resistor outside the control panel / cabinet in a place with proper ventilation. If you need to install the brake resistor inside a control panel / cabinet, you must also install some heat-conducting rubber to improve the heat dissipation. .

#### **Applicable models to the wiring diagram:**

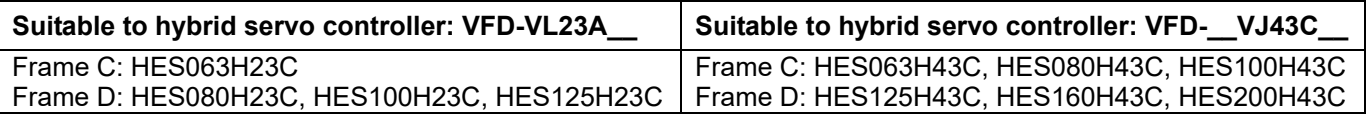

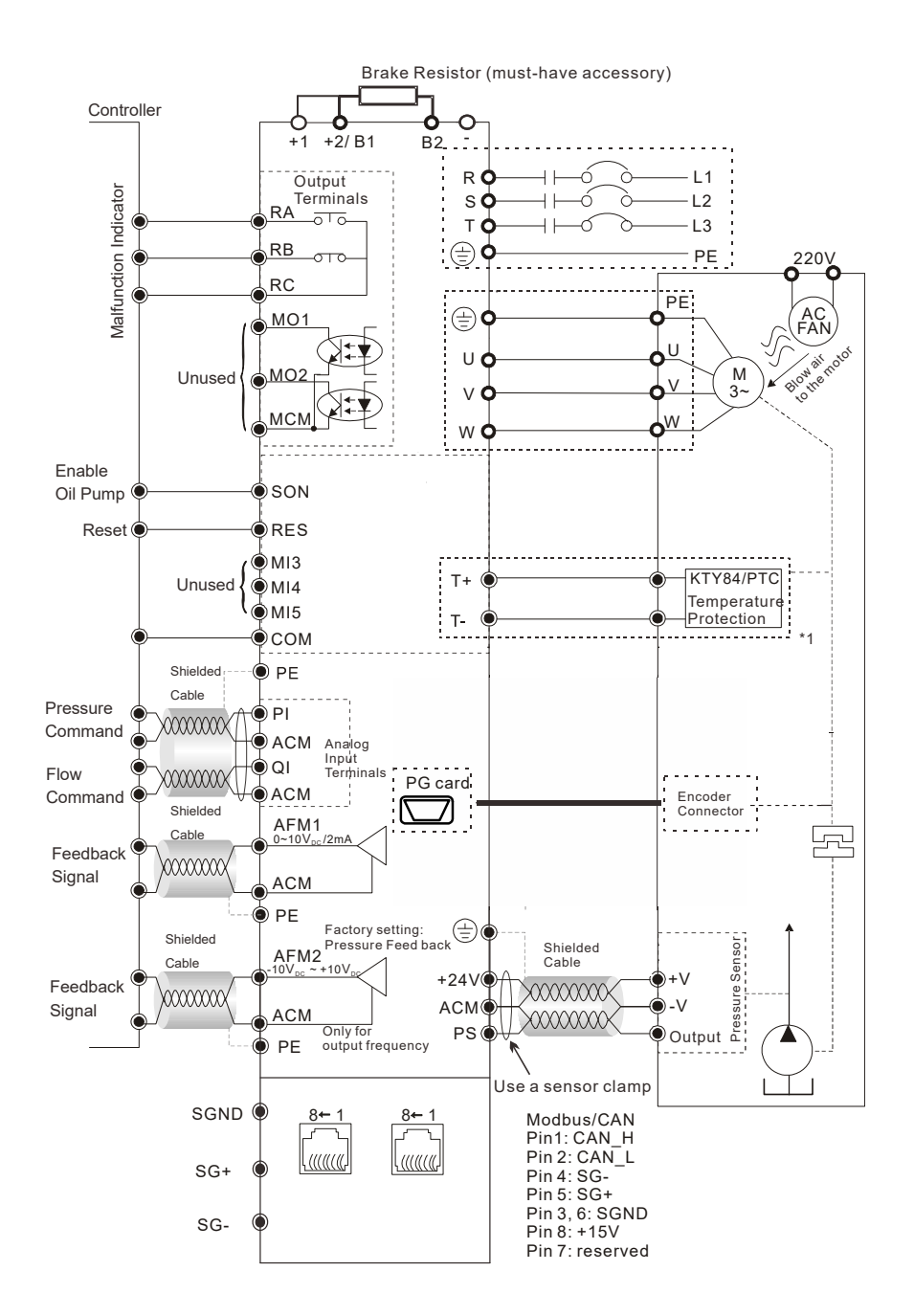

\*1: Pay attention to the polarity when using KTY84. The insulation colors of the encoder cable (CBHE-E5M) are: black / white wire is KTY-, red / white wire is KTY+, yellow/black wire is PTC, and yellow wire is PTC.

#### **Applicable models to the wiring diagram (Suitable to hybrid servo controller: VFD-\_\_VJ43C\_\_ and VFD-\_\_VJ23C\_\_ )**

Frame E2: HES250M43C, HES320M43C Frame E4: HES160H23C, HES200H23C, HES250G23C

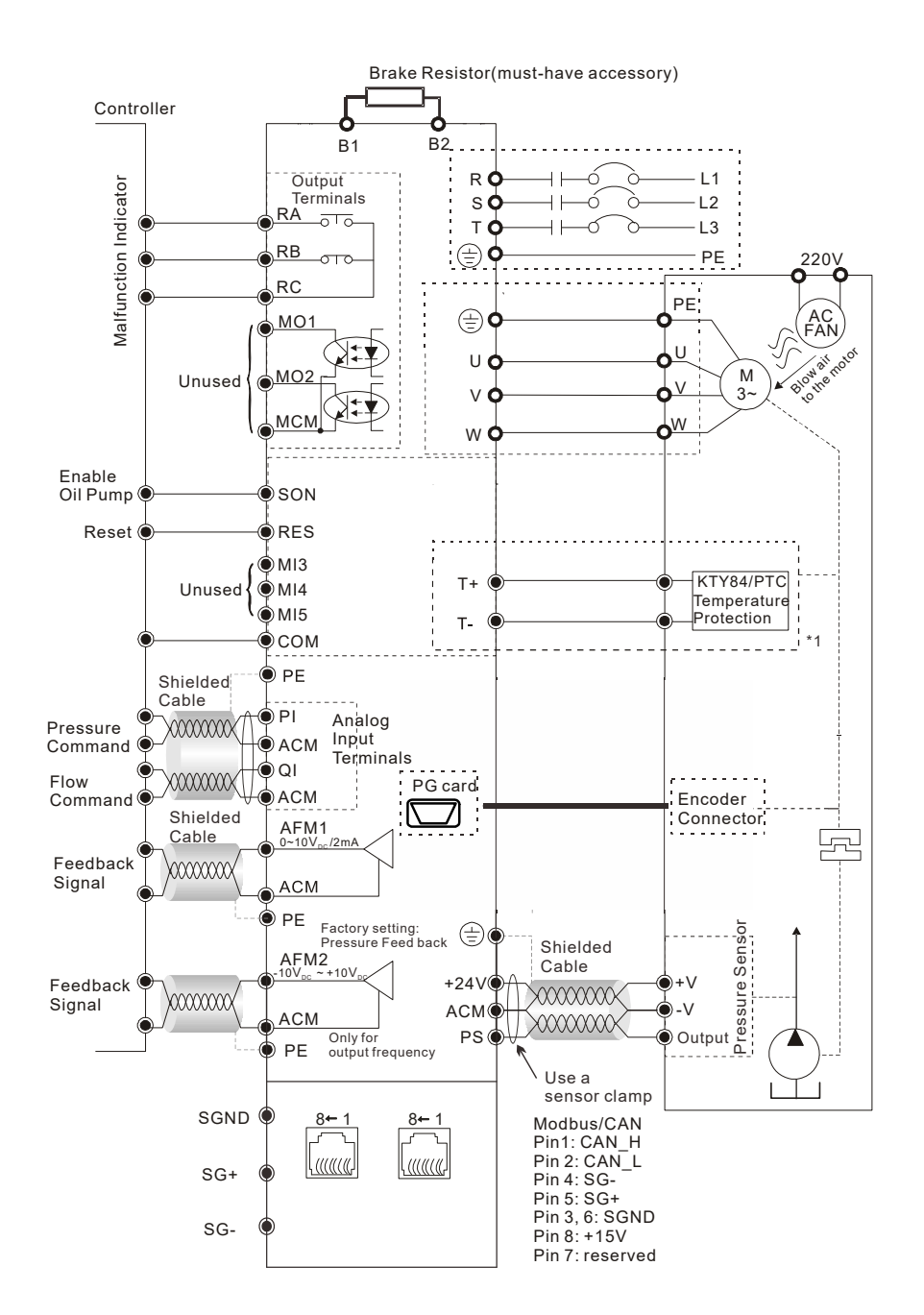

\*1: Pay attention to the polarity when using KTY84. The insulation colors of the encoder cable (CBHE-E5M) are: black / white wire is KTY-, red / white wire is KTY+, yellow/black wire is PTC, and yellow wire is PTC.

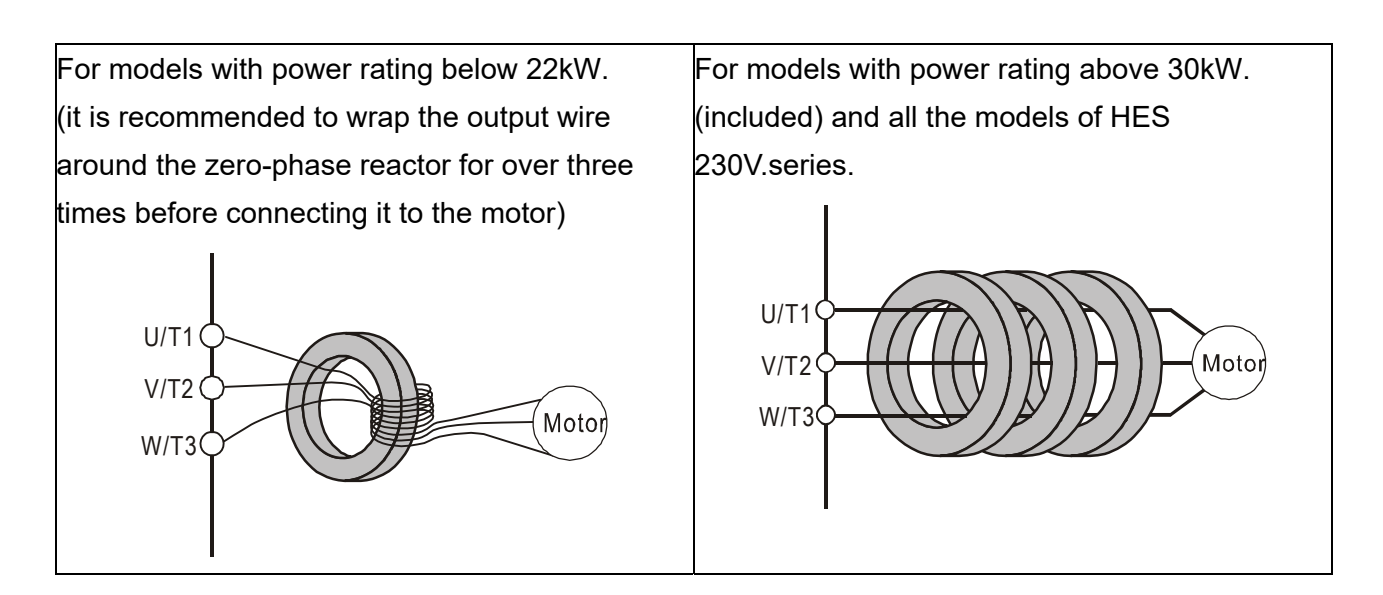

Wiring Diagram of Pressure Sensor:

Delta standard accessory: Voltage type pressure Sensor => Pin1: 24V, Pin2: ACM, Pin3: PS

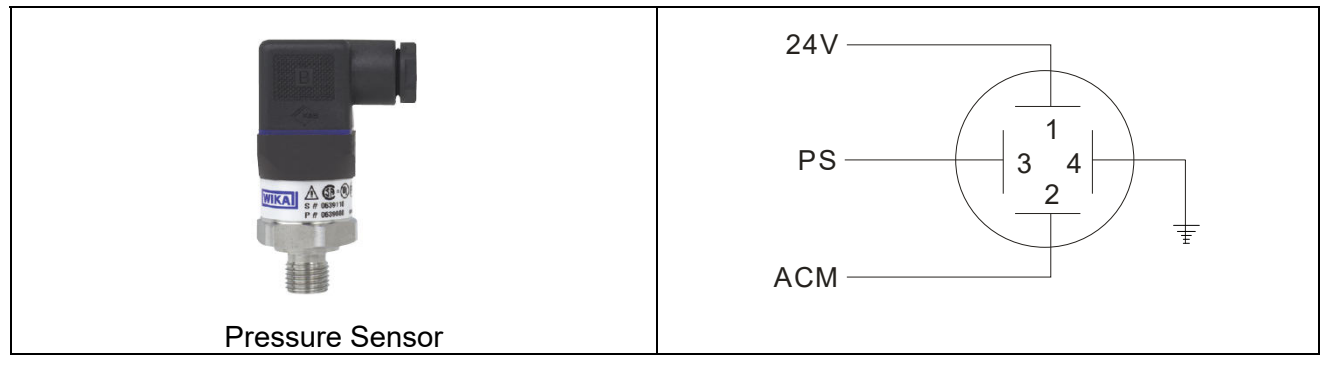

#### Optional accessory: Current type pressure Sensor => Pin1: 24V , Pin2: PS

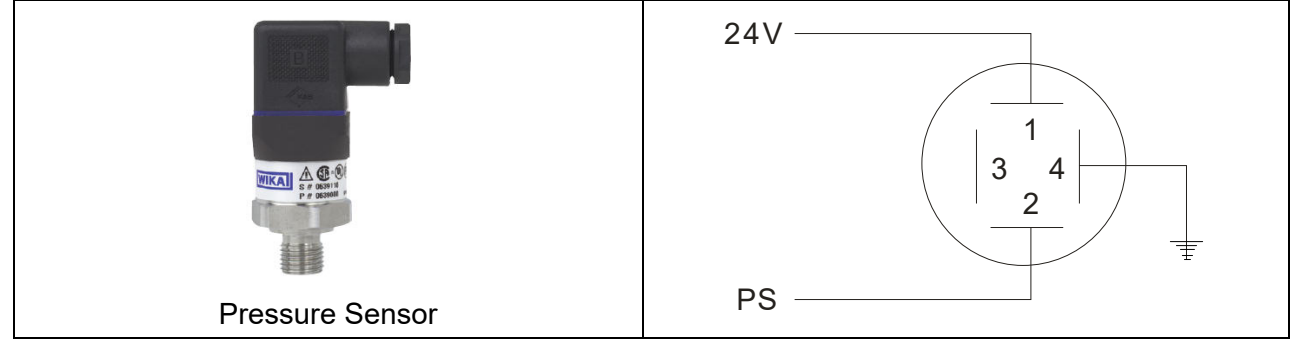

#### Multi-pump Operation Mode

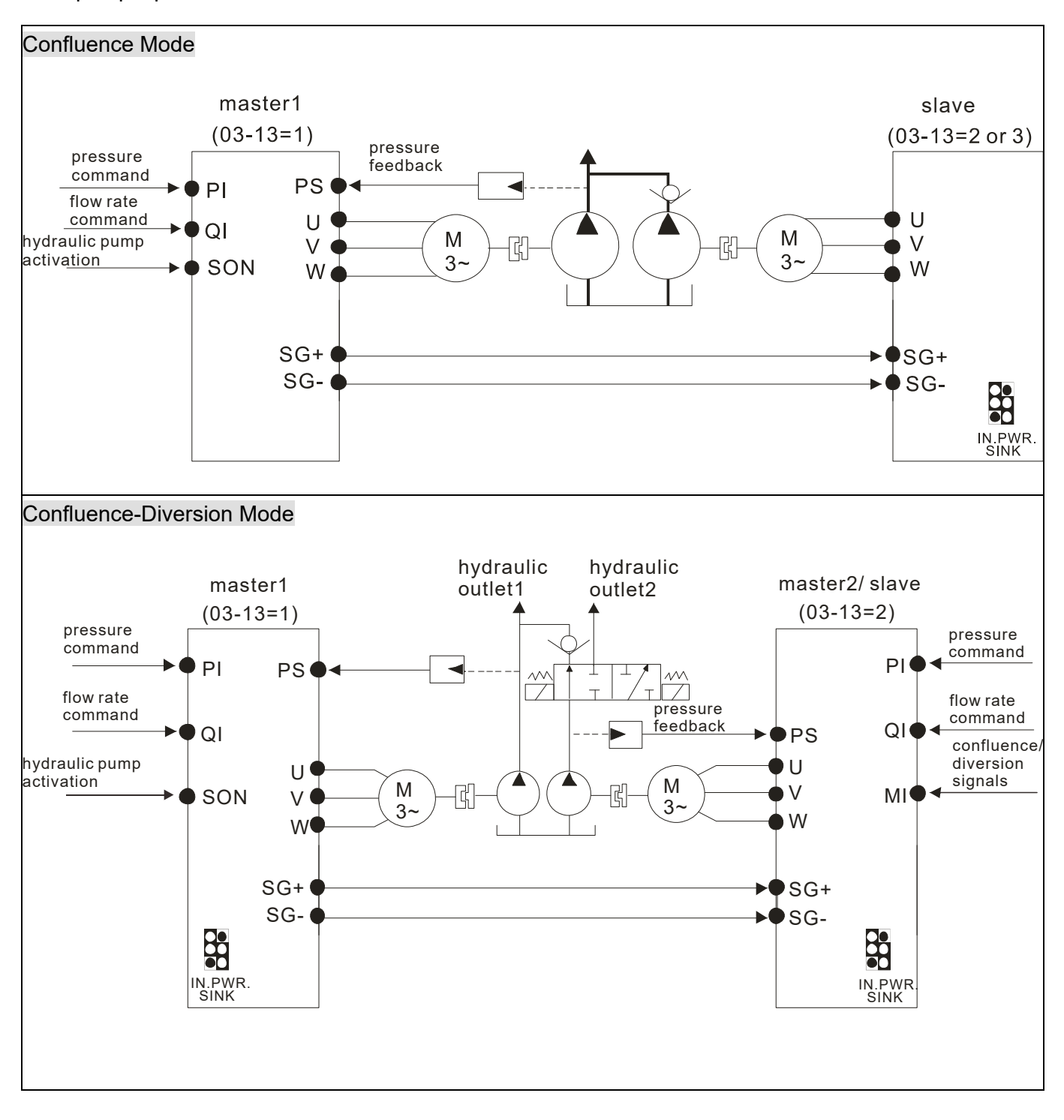

#### **NOTE** Ш

- 1) If the slave needs to run reversely to release the pressure, do not install an one-way valve on the oil outlet end of the slave.
- 2) At confluence mode, the slave runs in speed mode. The operation command and the speed command of the slave are all sent from the master through RS485.
- 3) At the diversion mode, the two hybrid servo controllers runs in pressure mode. The run command, pressure command, and flow rate command are all sent by the master

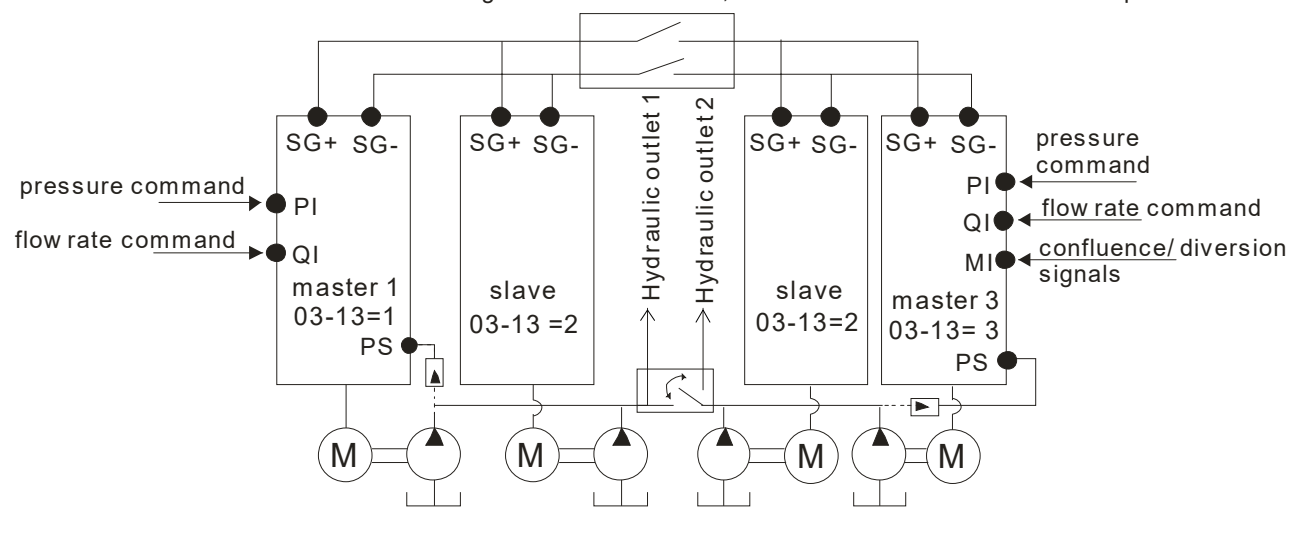

When the signals are  $\verb|confluent|,$  the  $\verb|communication|$  will be a short circuit. When the signals are diversional, the communication becomes an open circuit.

#### **2-1-1 Grounding Short-Circuit Plate Description (RFI Switch)**

#### **RFI switch**

The drive contains Varistors / MOVs that are connected from phase to phase and from phase to ground to protect the drive against mains surges or voltage spikes.

Because the Varistors/MOVs from phase to ground are connected to ground with the RFI switch, removing the RFI jumper disables the protection.

The RFI switch also connects the filter capacitors to ground from a return path for high frequency noise to isolate the noise from contaminating the mains power. Removing the RFI switch strongly reduces this protection.

#### **Isolating main power from ground**

When the power distribution system of the drive is a floating ground system (IT Systems) or a TT system (Terre-Terre en français, or earth-earth in English), you must remove the RFI switch. Removing the RFI switch disconnects the internal capacitors from ground to avoid damaging the internal circuits and to reduce the ground leakage current (in accordance with IEC61800-3 regulation). The RFI switch is shown in the images below.

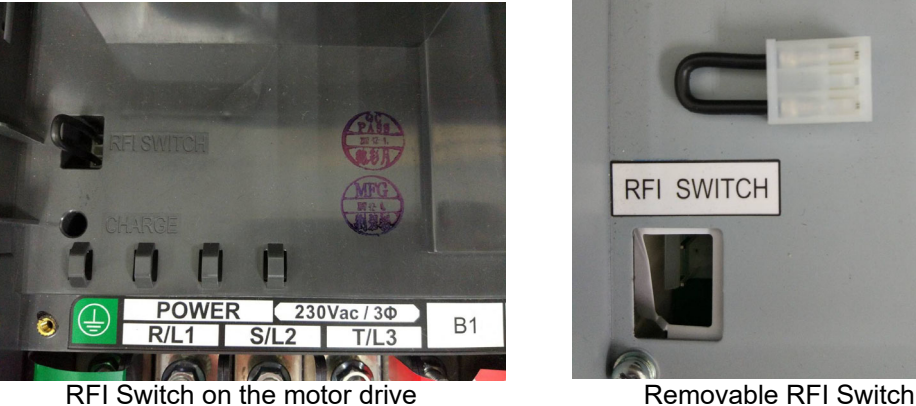

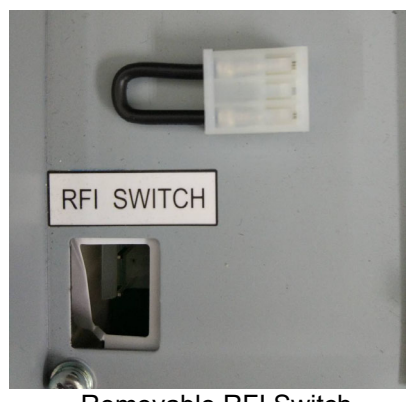

#### **NOTE** Ш

Do not remove the RFI switch while the power is on.

**Efficient galvanic isolation is no longer guaranteed if removing the RFI switch. Then all the** input and output terminals are low voltage terminals which have basic isolation. Removing the RFI switch also reduces the compliance with the EMC specification.

 $\square$  Do not remove the RFI switch while conducting high voltage tests. When conducting a high voltage test to the entire facility, you must disconnect the mains power and the motor if the leakage current is too high

 $\Box$  Do not switch off the RFI switch when the main power is a grounded power system. To prevent motor drive damage, the RFI switch shall be removed if the motor drive is installed on an ungrounded power system, a high resistance-grounded (over 30 ohms) power system, or a corner grounded TN system.

#### **Floating Ground System (IT Systems)**

A floating ground system is also called IT system, ungrounded system, or high impedance/resistance (greater than 30Ω) grounding system.

- Disconnect the ground cable from the internal EMC filter.
- In situations where EMC is required, check whether there is excess electromagnetic radiation affecting nearby low-voltage circuits. In some situations, the adapter and cable naturally provide enough suppression. If in doubt, install an extra electrostatic shielded cable on the power supply side between the main circuit and the control terminals to increase security.

#### **Asymmetric Ground System (Corner Grounded TN Systems)**

Caution: Do not remove the RFI switch while the input terminal of the hybrid servo drive carries power. In the following four situations, the RFI switch must be removed. This is to prevent the system from grounding through the RFI capacitor and damaging the hybrid servo drive

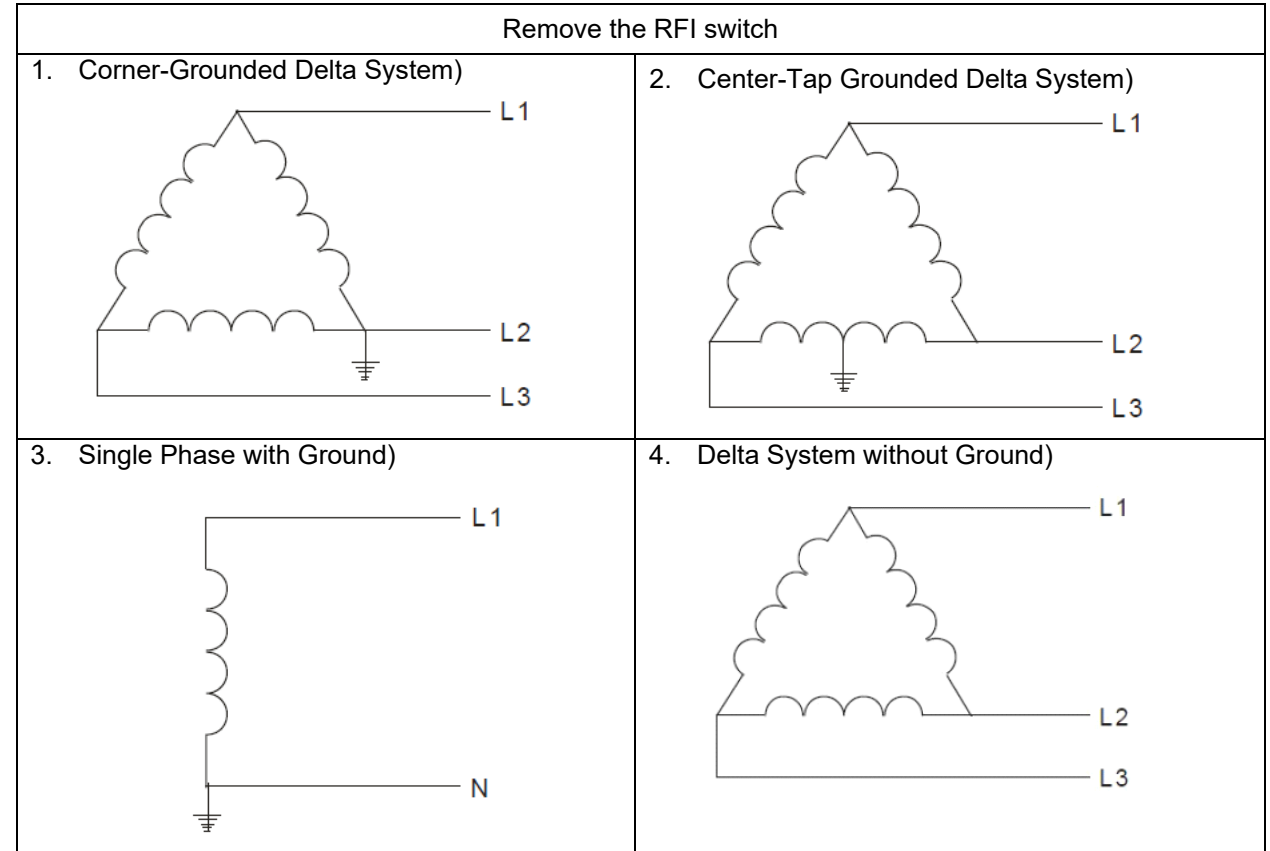

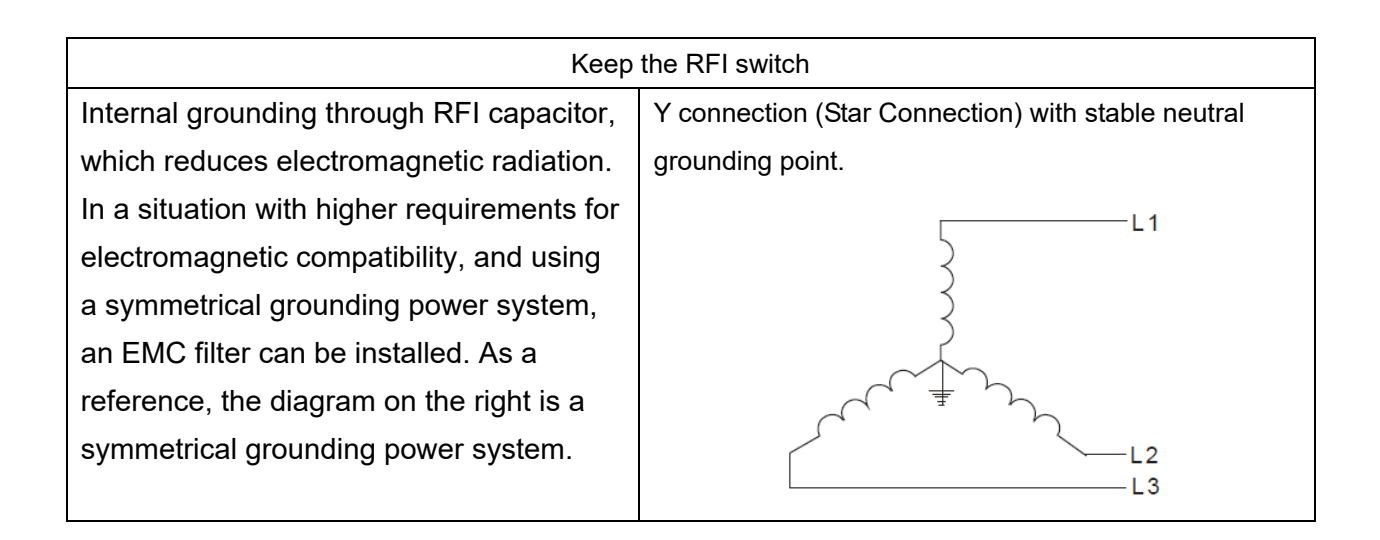

## **2-2 Description of Main Circuit Terminals**

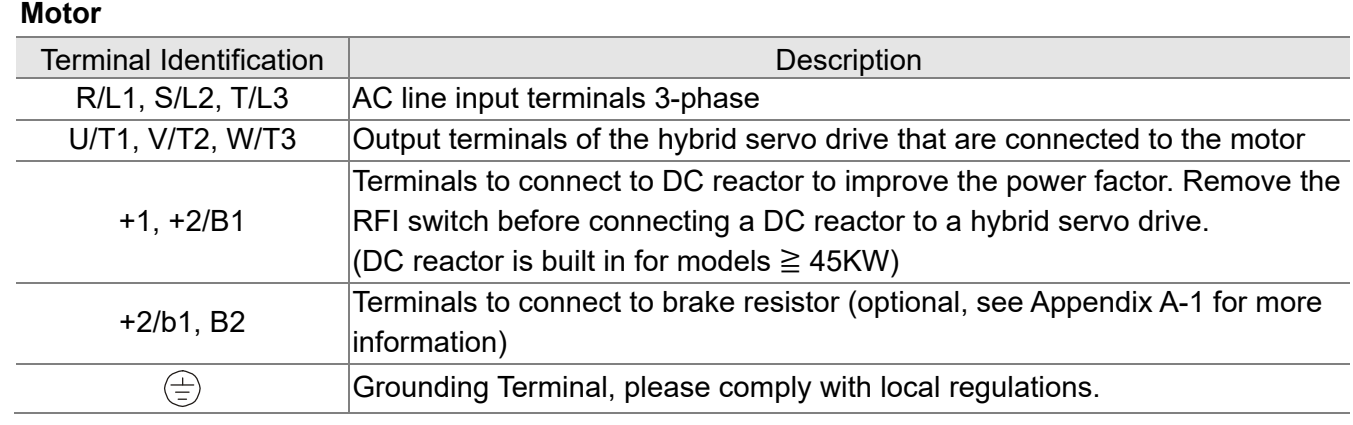

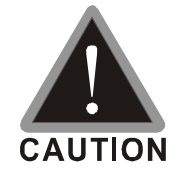

Power supply input terminals for the main circuit:

- $\boxtimes$  Do not connect three-phase model to one-phase power. R/L1, S/L2 and T/L3 has no phase-sequence requirement, it can be used upon random selection.
- $\boxtimes$  Connect these terminals (R/L1, S/L2, T/L3) via a non-fuse breaker or an earth leakage breaker to the three-phase AC power for circuit protection. It is unnecessary to consider phase-sequence.
- $\boxtimes$  It is recommend adding a magnetic contactor (MC) to the power input wiring to cut off power quickly and reduce malfunction when activating the protection function of the AC motor drive. Both ends of the MC should have an R-C surge absorber.
- $\boxtimes$  Fasten the screws in the main circuit terminal to prevent sparks condition made by the loose screws due to vibration.
- $\boxtimes$  Please use voltage and current within the specification. Please refer to Chapter 1 for the specifications.
- $\boxtimes$  When using a general GFCI (Ground Fault Circuit Interrupter), select a current sensor with sensitivity of 200mA or above and not less than 0.1-second operation time to avoid nuisance tripping.
- $\boxtimes$  Please use the shield wire or tube for the power wiring and ground the two ends of the shield wire or tube.

Output terminals for the main circuit:

- $\boxtimes$  When it needs to install the filter at the output side of terminals U/T1, V/T2, W/T3 on the hybrid servo drive. Please use inductance filter. Do not use phase-compensation capacitors or L-C (Inductance-Capacitance) or R-C (Resistance-Capacitance), unless approved by Delta.
- $\boxtimes$  DO NOT connect phase-compensation capacitors or surge absorbers at the output terminals of hybrid servo drives. \

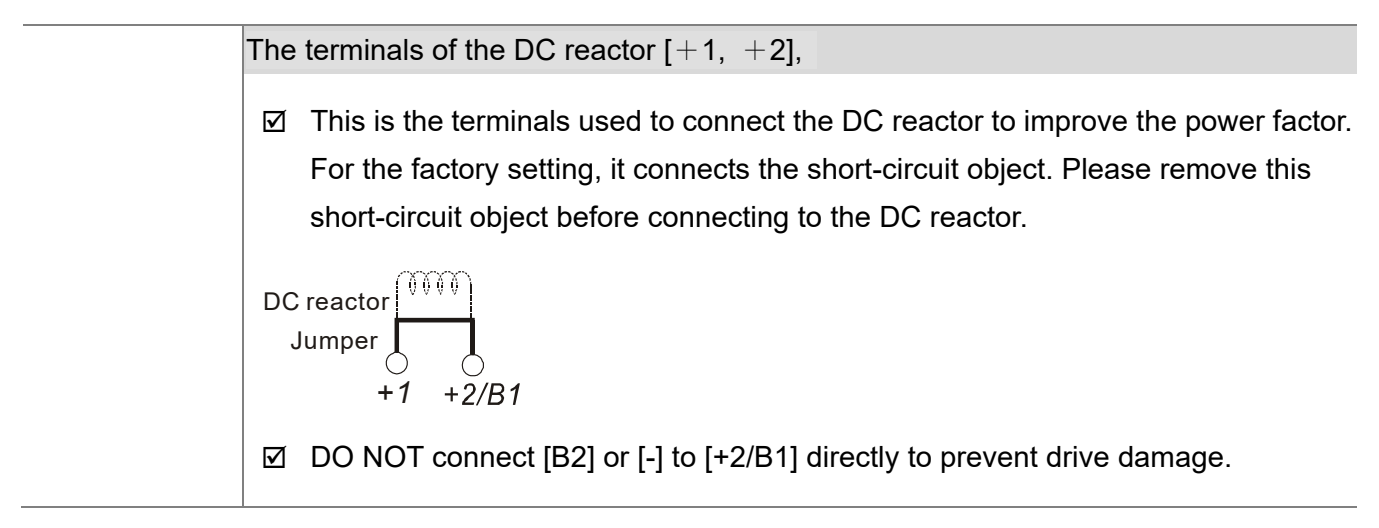

#### **Specifications of the Main Circuit Terminals**

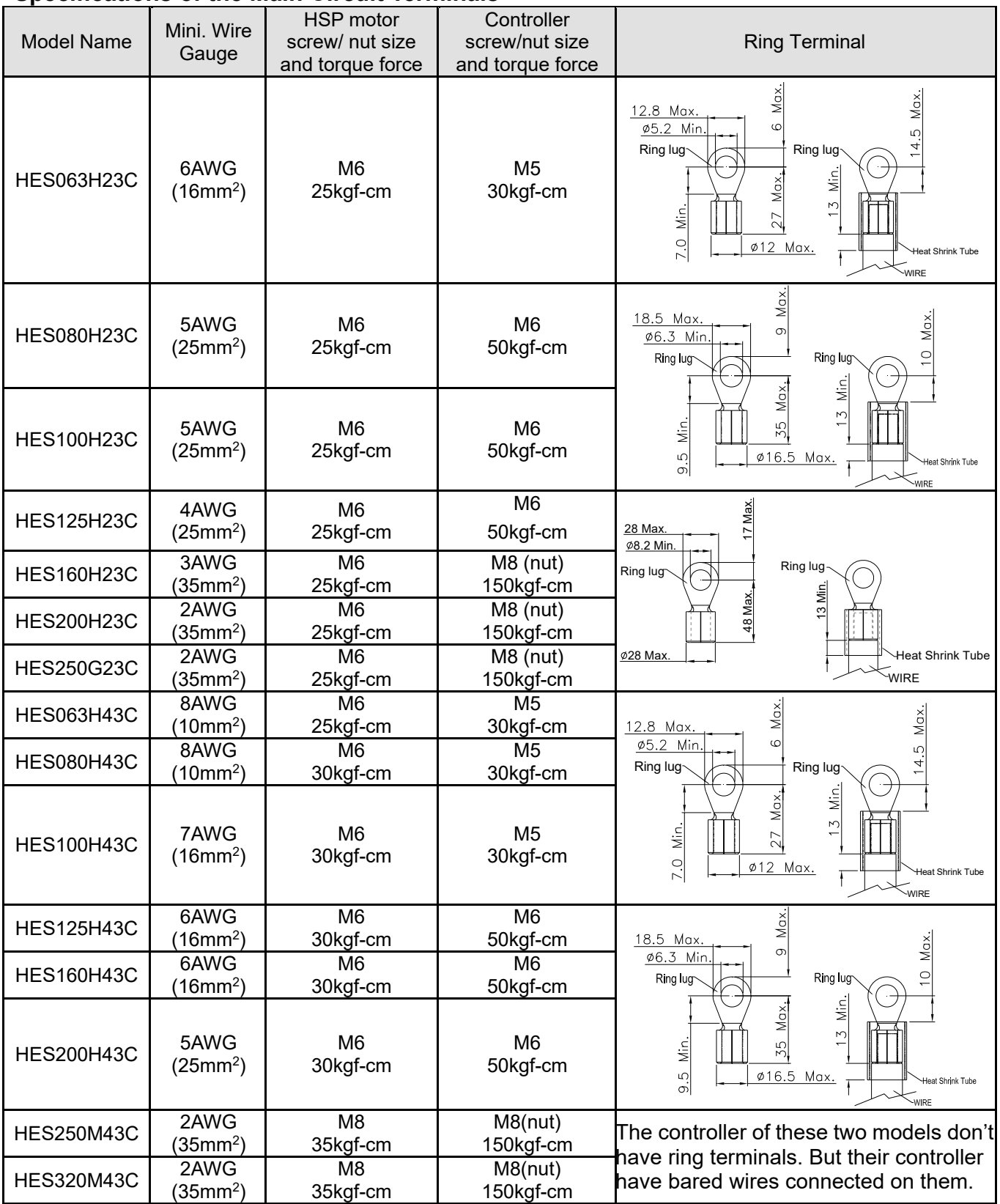

### **2-3 Description of Control Circuit Terminals**

Description of SINK (NPN)/SOURCE (PNP) Mode Selection Terminals

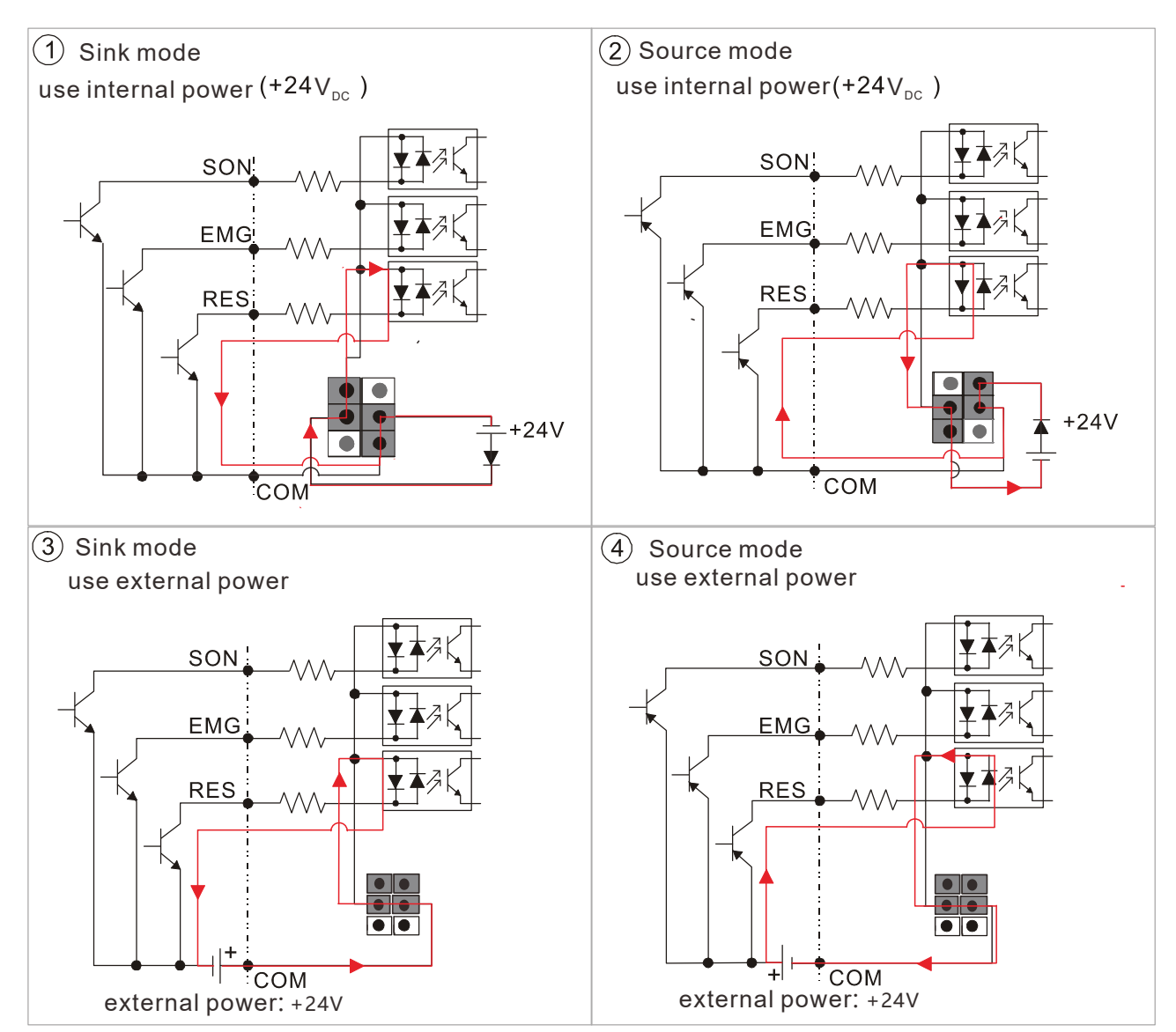

#### **VJ-C Pluggable Wiring Terminal Blocks:**

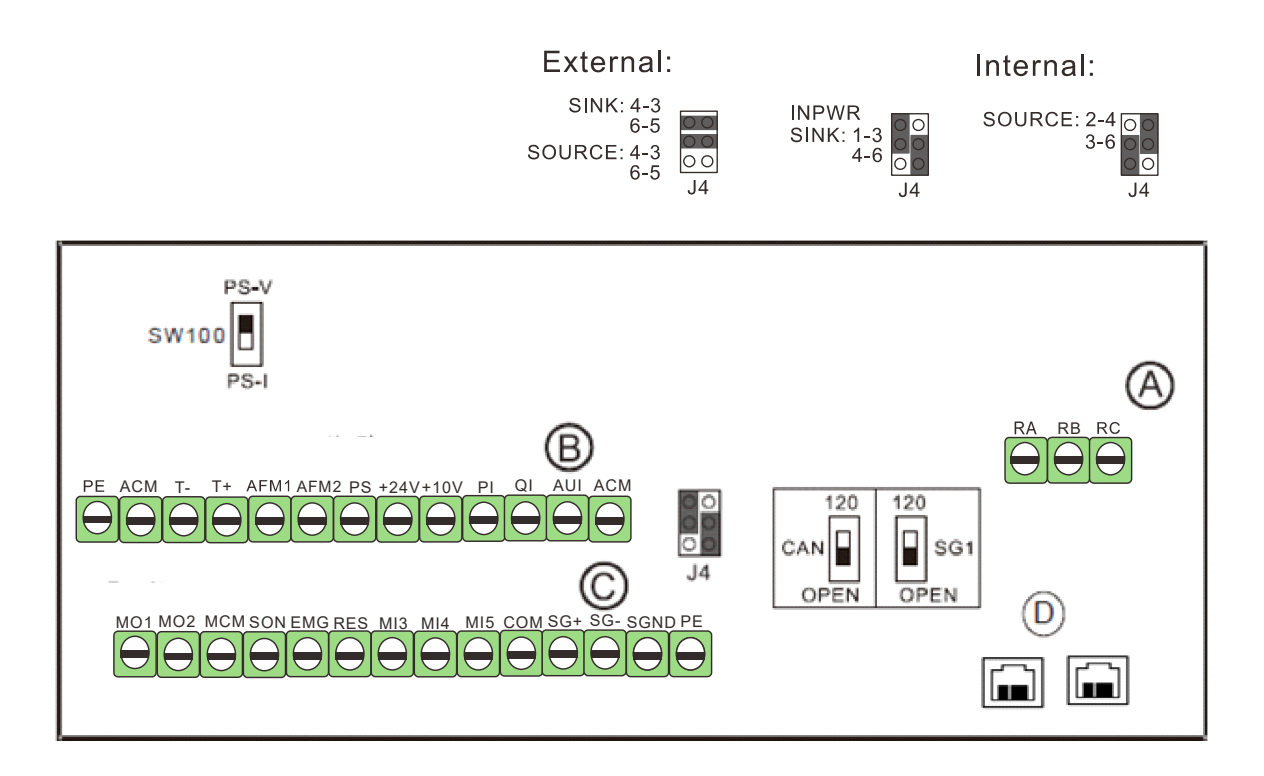

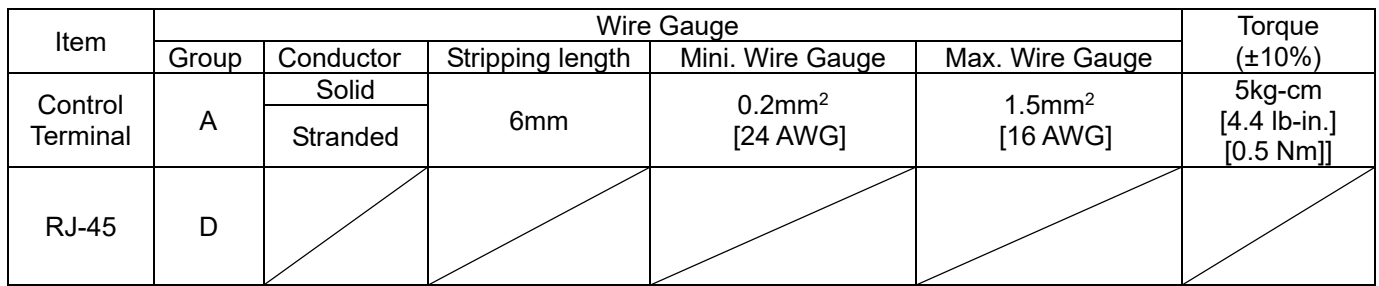

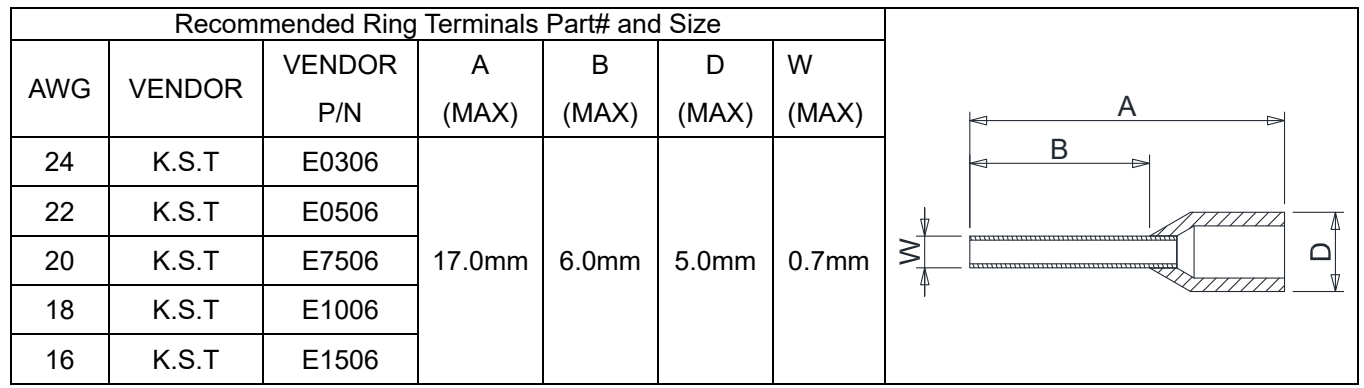

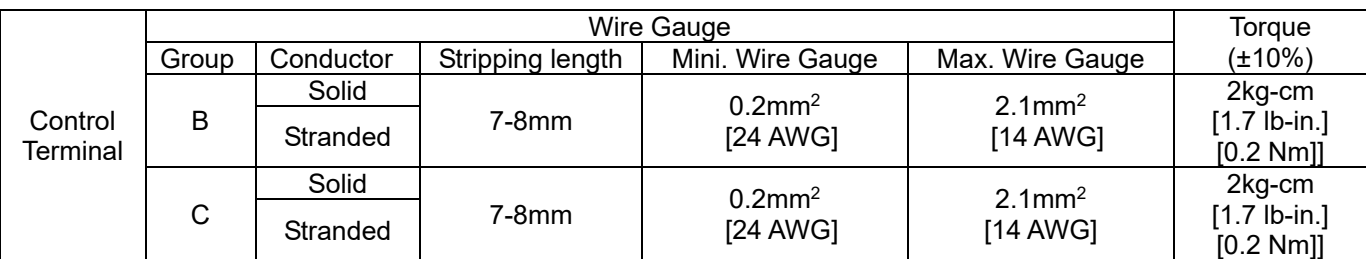

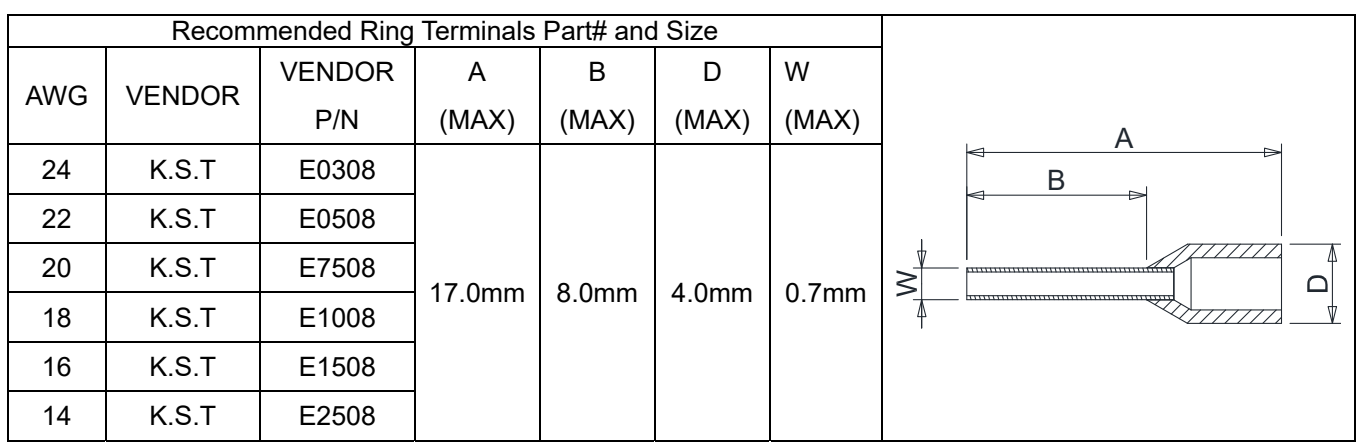

#### **Wiring Precautions:**

For group A, B, C:

- 1. For group A: Tighten the wiring with a 3.5mm (width of the blade) x 0.6mm (thickness of the blade) slotted screwdriver
- 2. For group B, C Tighten the wiring with a 2.5mm (width of the blade) x 0.4mm (thickness of the blade) slotted screwdriver
- 3. When wiring bare wires, make sure they are perfectly arranged to go through the wiring holes.

#### **NOTE:**

- 1. As we modify the fixed terminal block to the pluggable terminal blocks, the positions of the terminals are also changed. Please verify the differences between the original and new terminal blocks before wiring.
- 2. The RA, RB and RC terminals are still on a fixed terminal block as before.

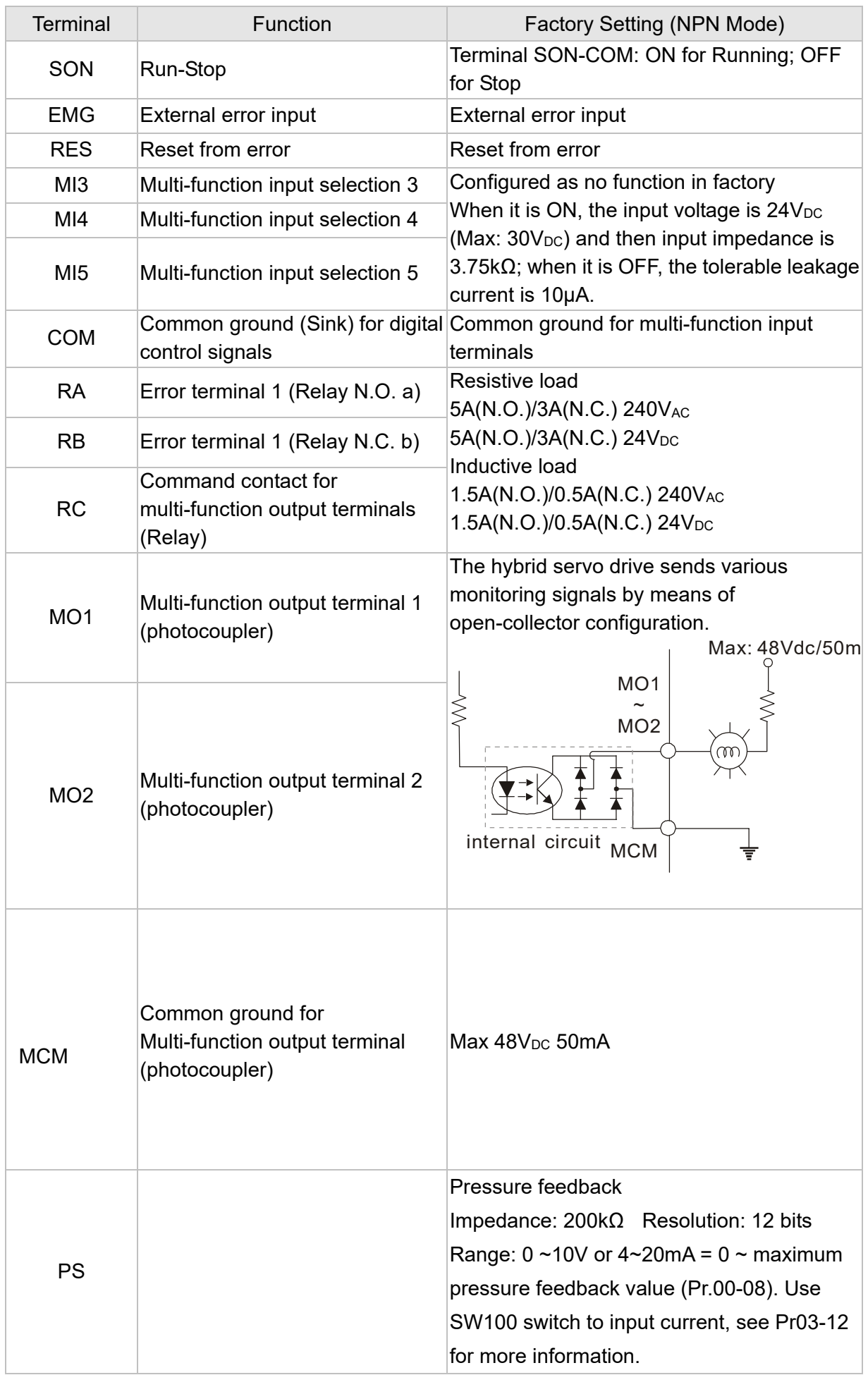

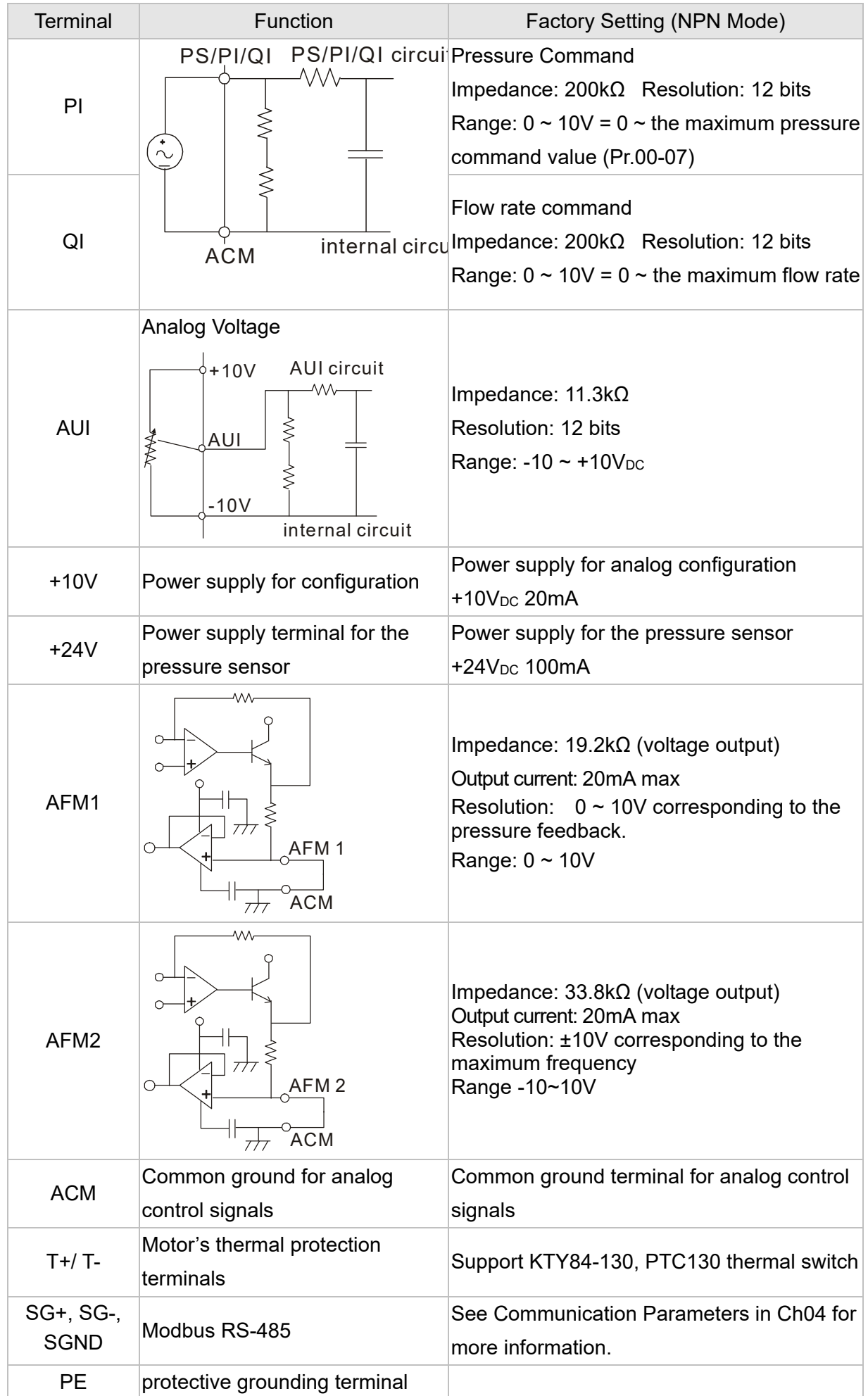

#### **Analog Input Terminals (PS, PI, QI, AUI, ACM)**

- $\boxtimes$  Analog input signals are easily affected by external noise. Use shielded wiring and keep it as short as possible (<20m) with proper grounding. If the noise is inductive, connecting the shield to terminal ACM can bring improvement.
- $\boxtimes$  If the analog input signals (pressure sensor) are affected by noise from the hybrid servo drive, please connect a capacitor and ferrite core closed to the hybrid servo drive as indicated in the following diagrams. The magnetic permeability of the ferrite core should be over 5000μ to ensure an efficient noise isolation.

Wind each wires 3 times or more around the core

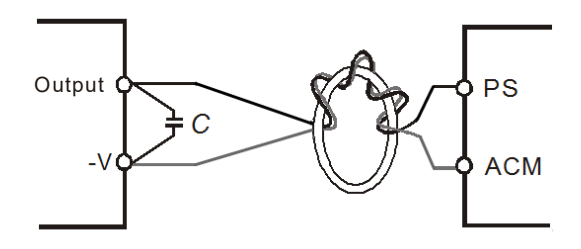

#### **Transistor Output Terminals (MO1, MO2, MCM)**

- $\boxtimes$  Make sure to connect the digital outputs to the right polarity.
- $\boxtimes$  When connecting a relay to the digital outputs connect a surge absorber across the coil and check the polarity.

#### **2-4 Wiring of Servo Oil Pump**

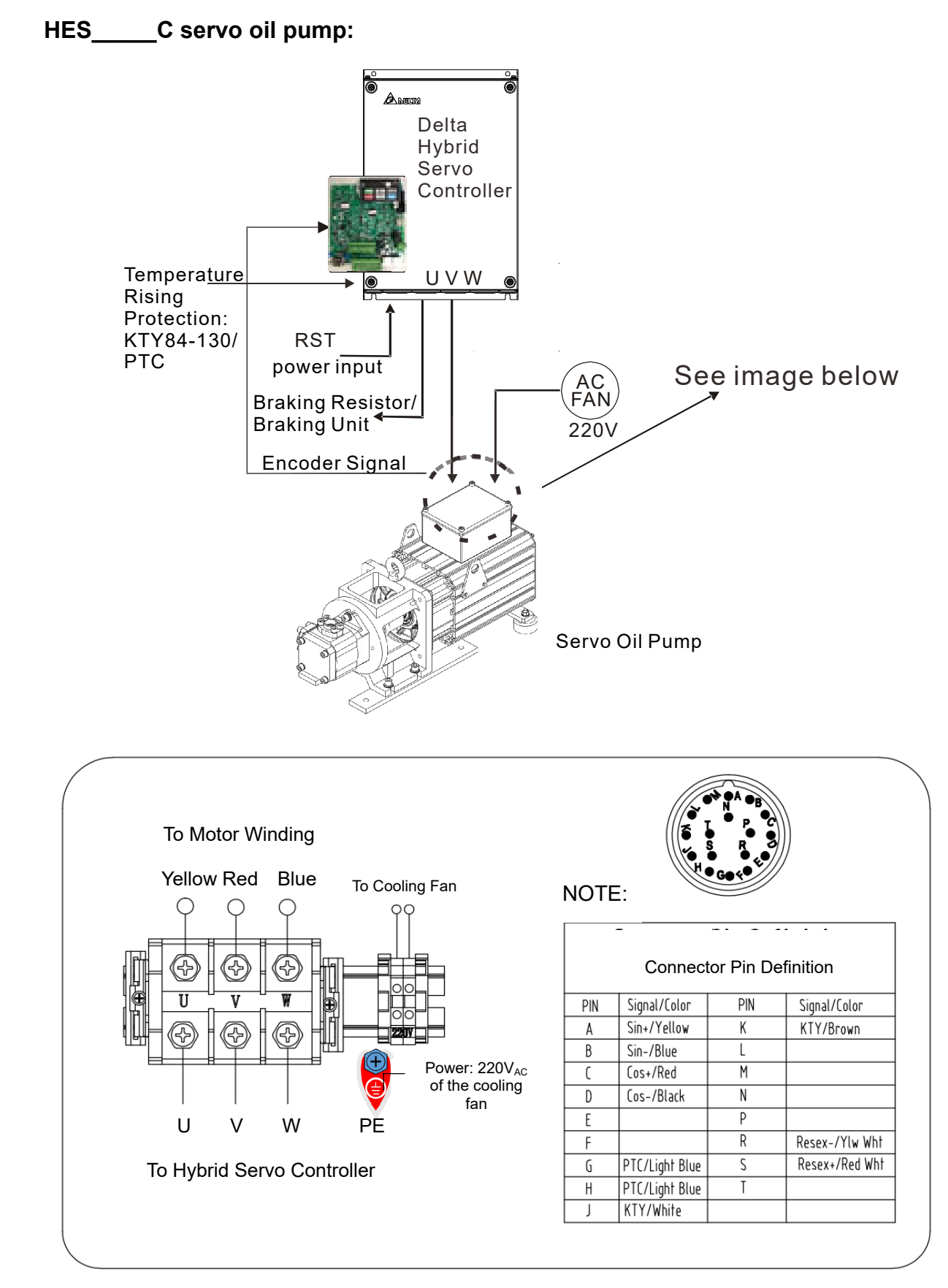

#### **NOTE:**

- 1. The motor temperature protection KTY84-130 signal has been integrated into the encoder cable. The PTC type temperature rising protection is added to the production after T1744/ W1744.
- 2. We plan to change the terminal block of the MSJ hybrid servo motor from 4-PIN to 3-PIN after Q1 of 2020 Q1. The size of the single PIN remains the same.

#### **5-m Encoder Cable (CBHE-E5M: Delta 10-digit part# 3865345000)**

#### **220V & 380V:**

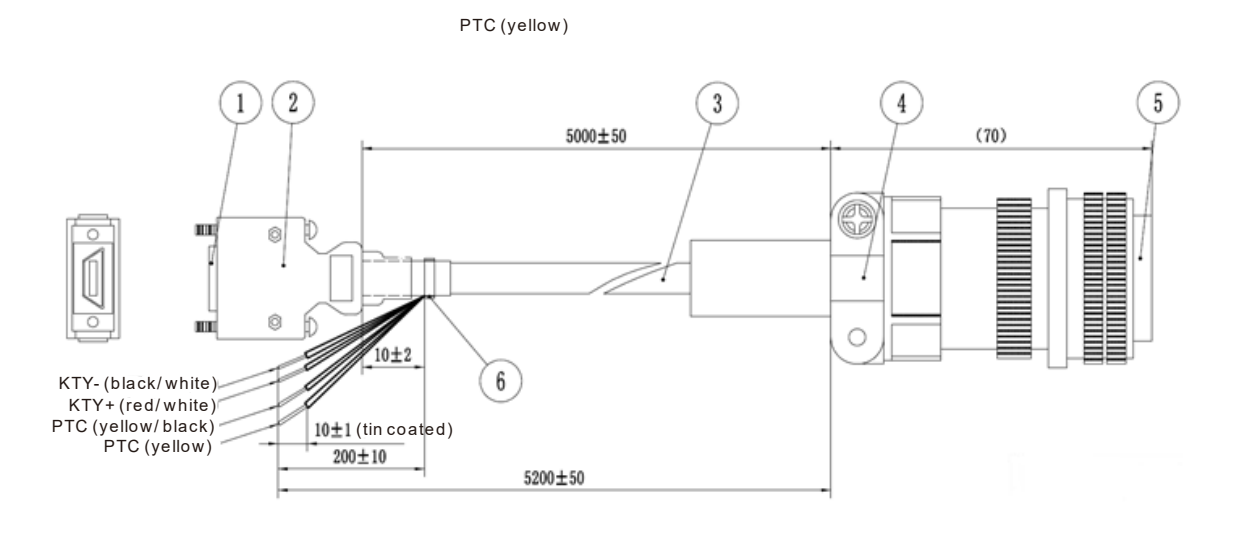

**10-m Encoder Cable** (Applicable for HSP-100-270-23C (HES250G23C), HSP-160-520-43C (HES320M43C)

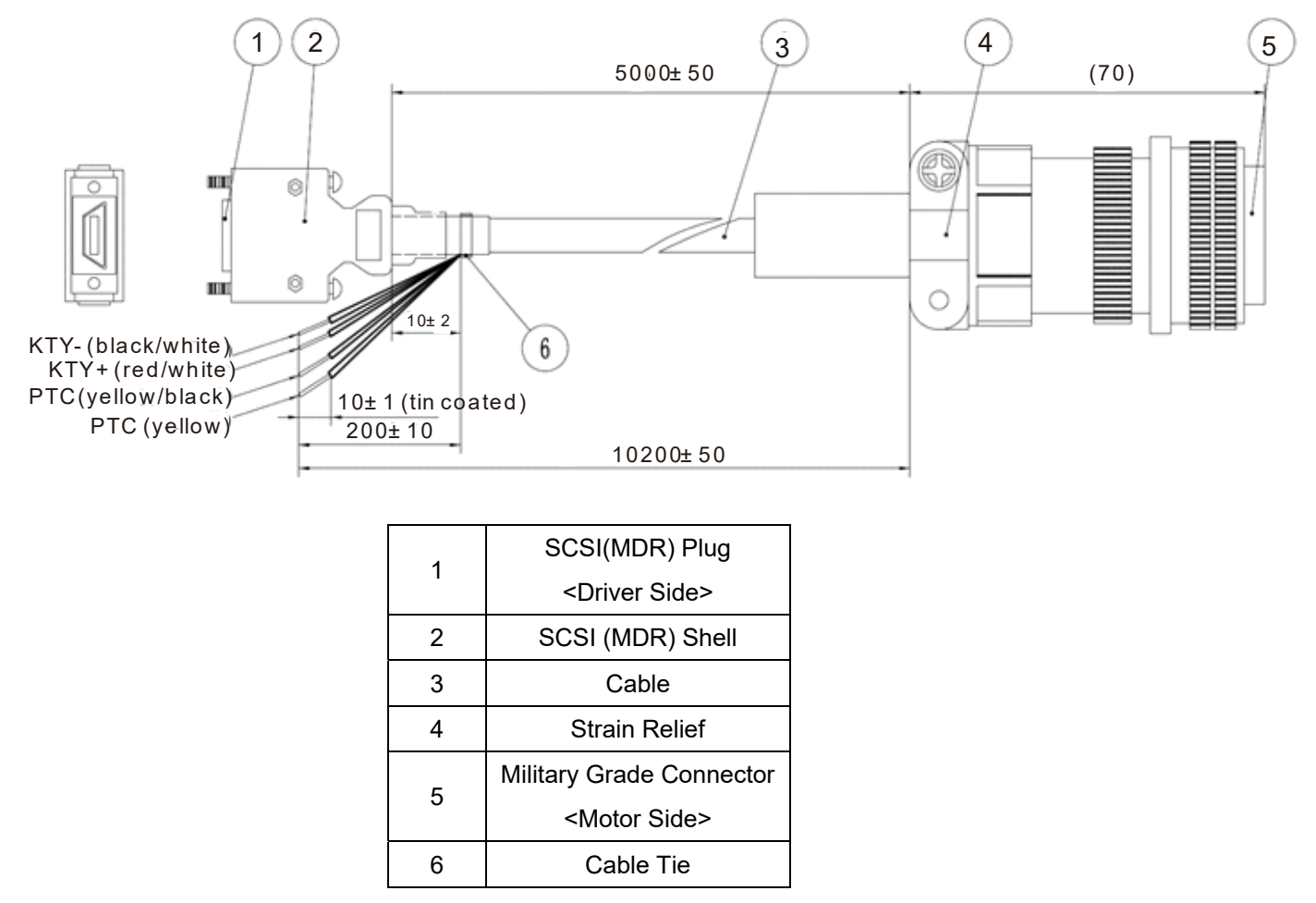

The colors mentioned in the Connector Pin Definition table are only the colors of wires inside the motor. They are not the colors of the wires in the encoder cable.
# **Specification of a Motor's 3-Pin Terminal Block**

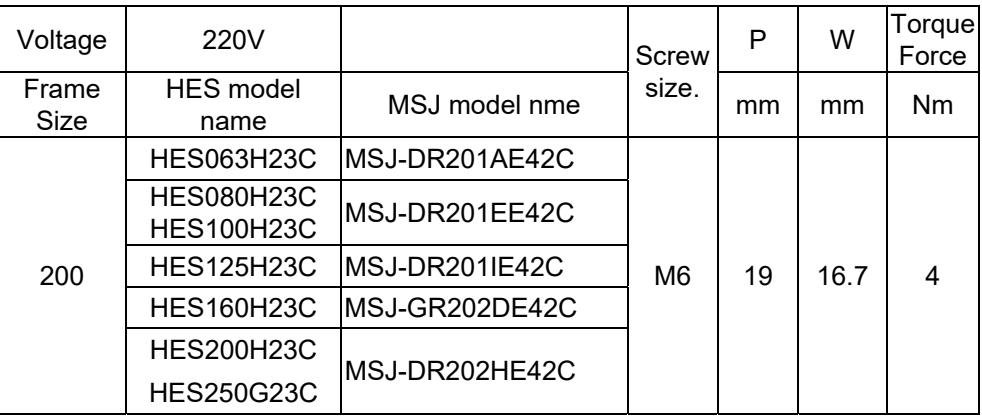

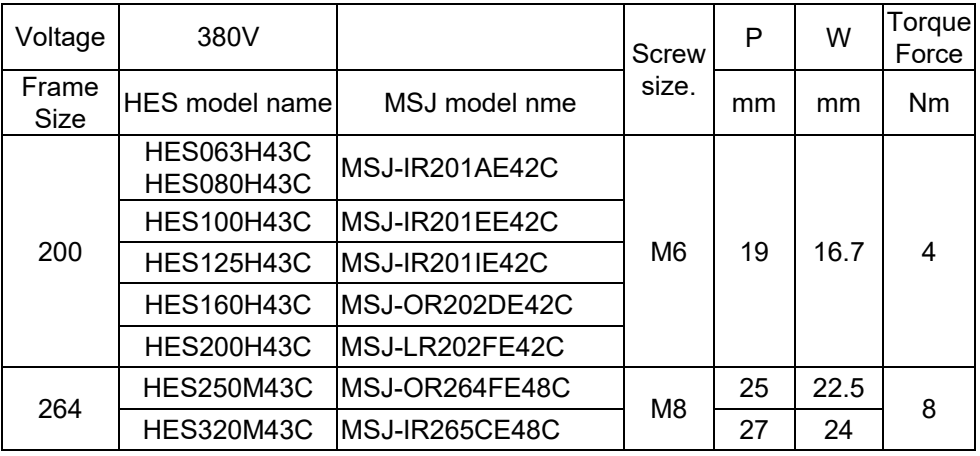

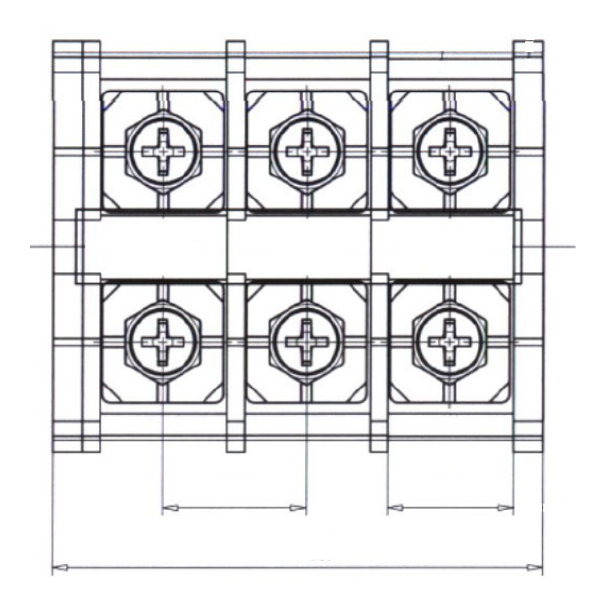

**A 3-Pin Terminal Block** 

# **Recommended Specification of Power Cables for Motors**

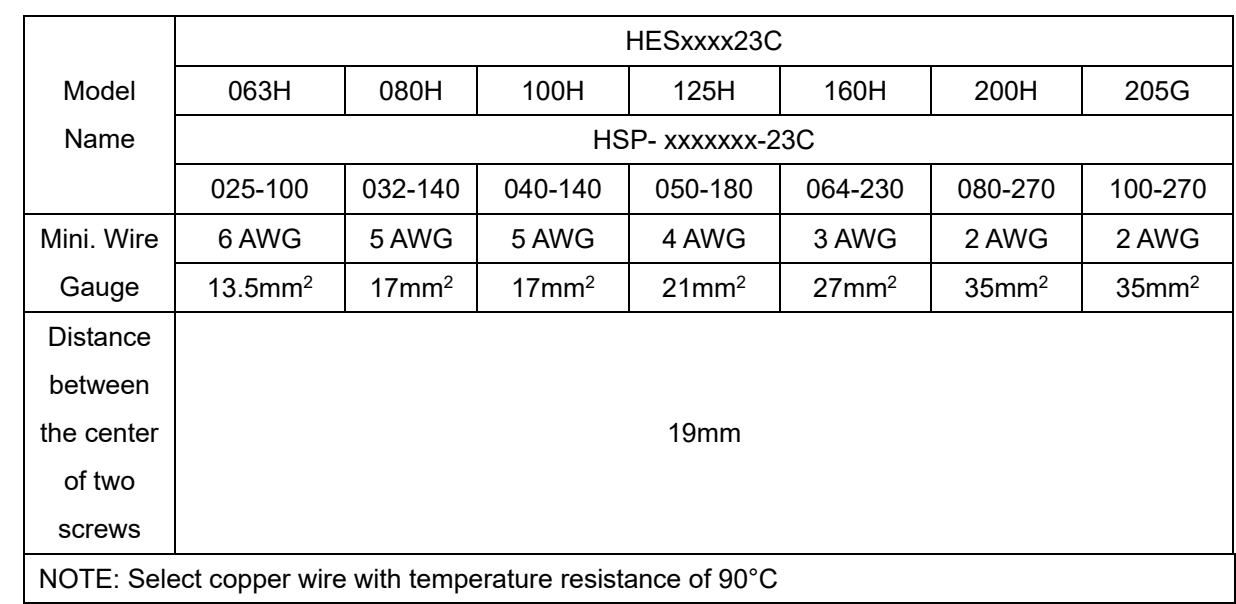

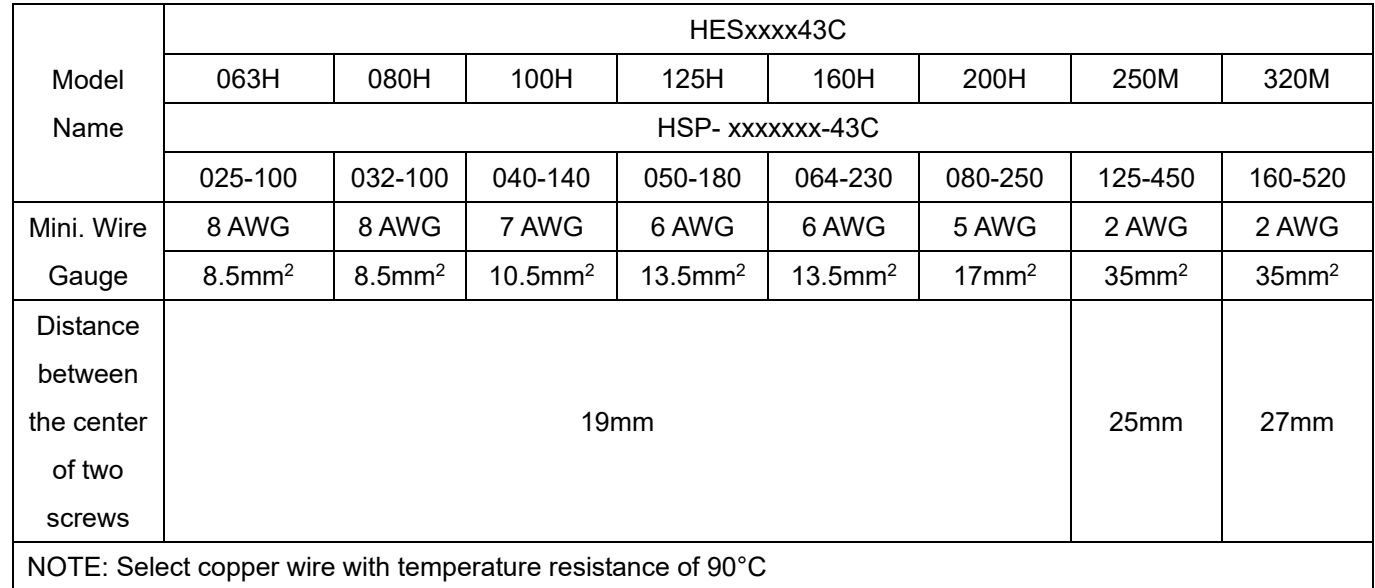

# **External Wiring of the Hybrid Servo Controller**

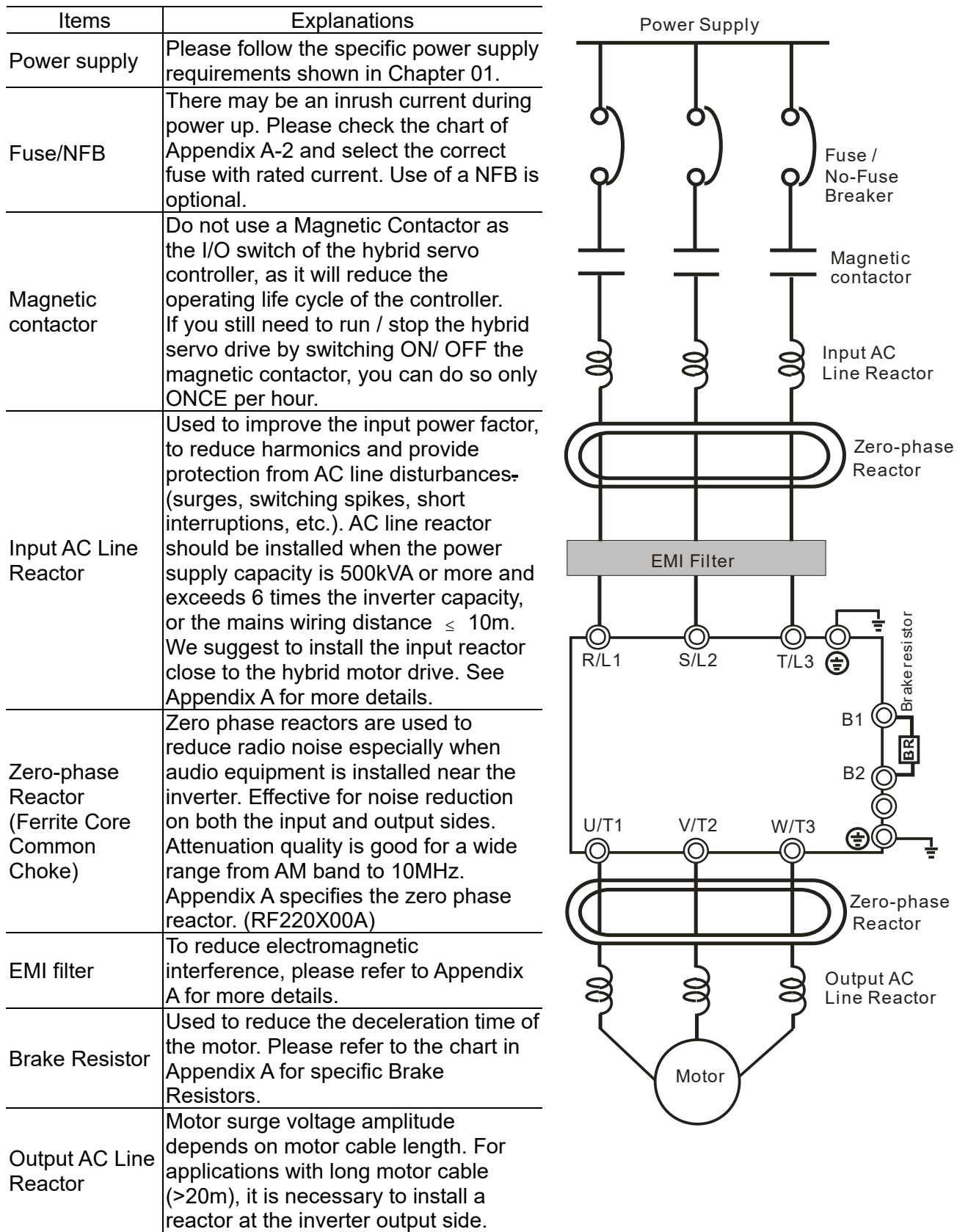

# Chapter 3 Machine Adjustment Procedure

- 3-1 Description of Control Panel
- 3-2 System Setup and Machine Adjustment Flowcharts
- 3-3 Machine Adjustment Procedure
- 3-4 Confluence Machine Tuning Procedure
- 3-5 Confluence / Diversion Mode Adjustment Procedure

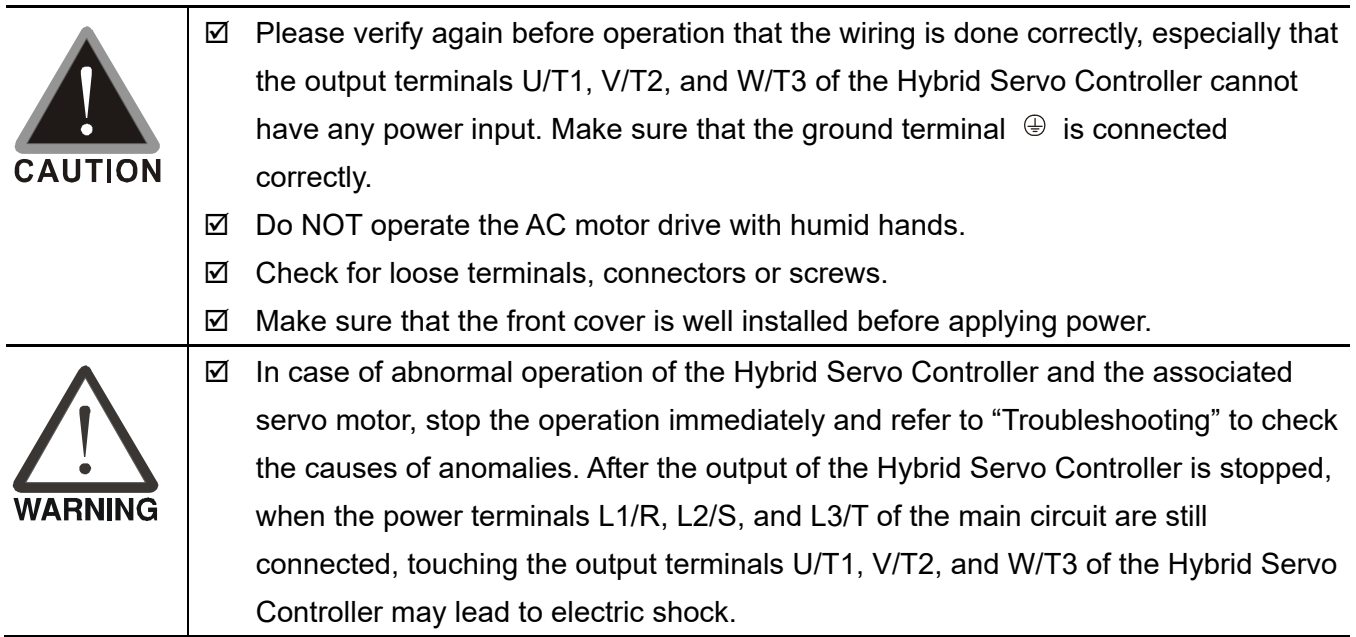

# **3-1 Description of Control Panel**

Description of the Digital Keypad KPVJ-LE02

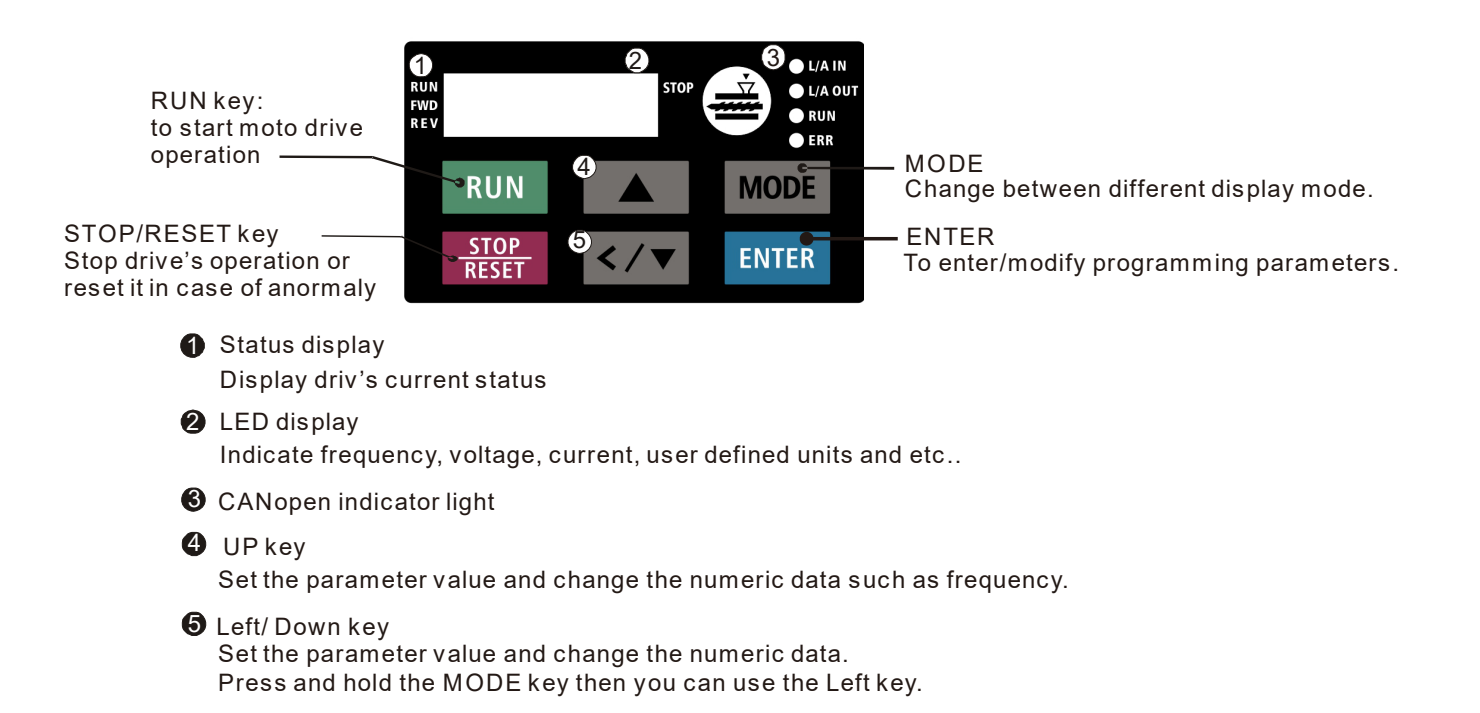

#### **Description of Displayed Function Items**

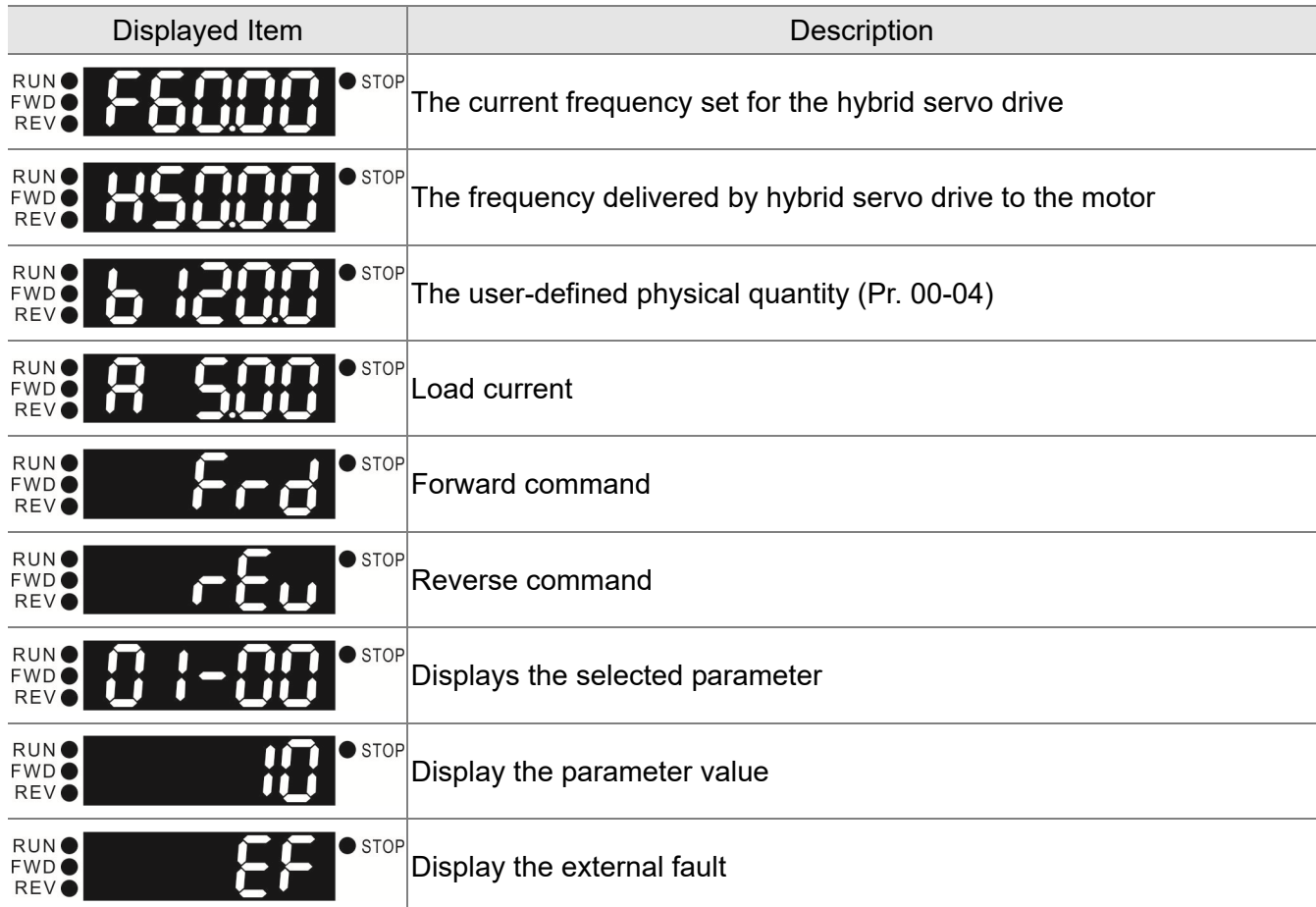

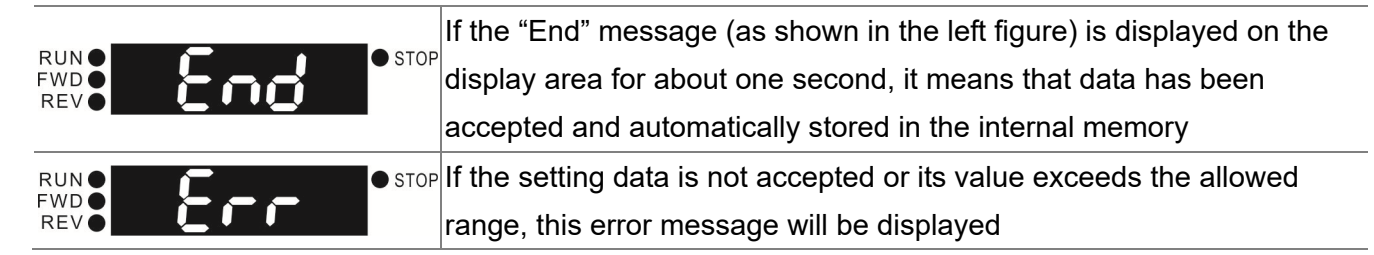

#### **Keypad Panel Operation Procedure:**

A. Selecting Mode

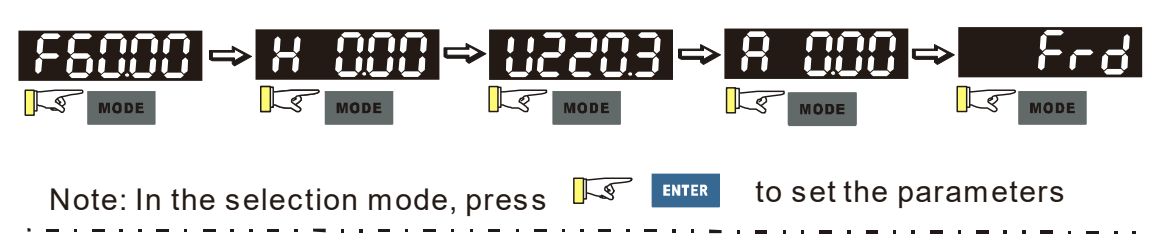

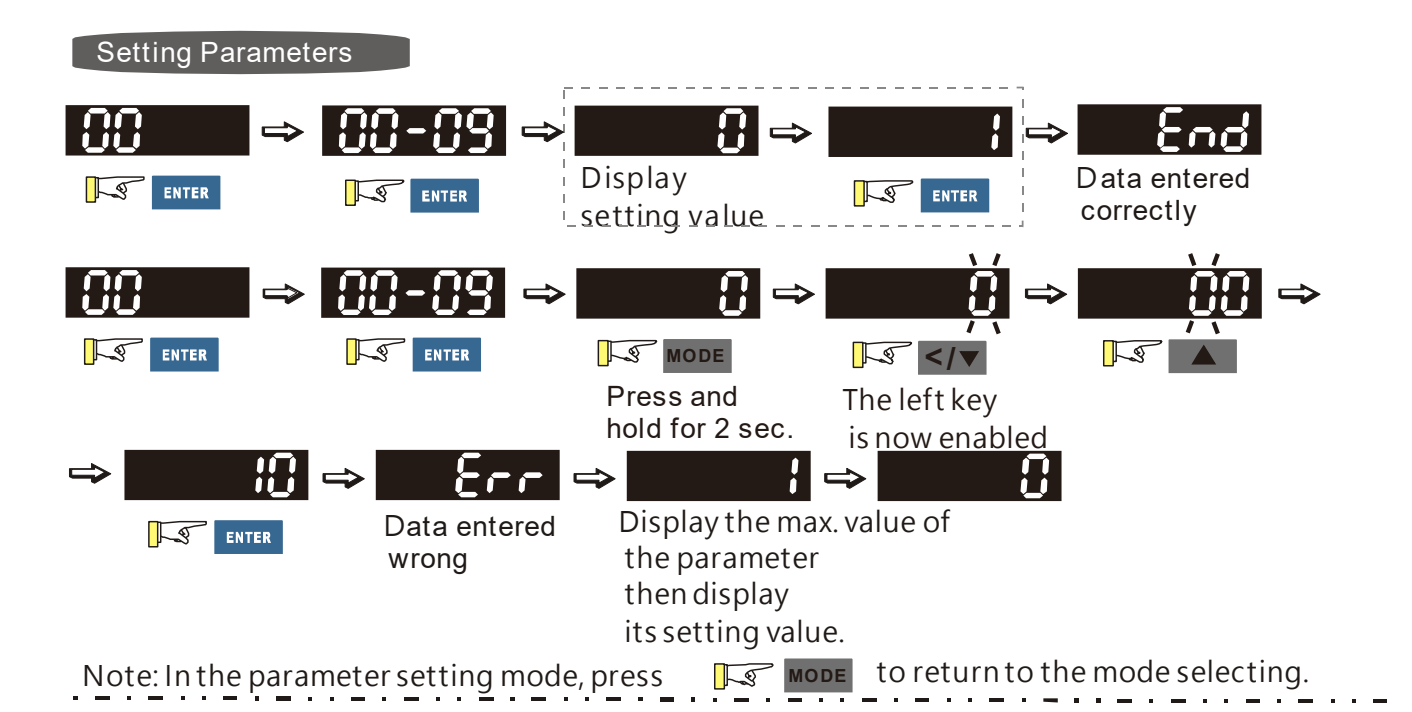

- **NOTE:**
- 1. To disable LEFT key: press UP/ DOWN to adjust the number. When finishing the adjustment, press ENTER.
- 2. To enable the LEFT key: Press and hold MODE for two second until last digit of the parameter starts to blink. Now press UP, the value of the number increases. When the number reaches 9, press UP again, the number goes back to 0.
- 3. By pressing DOWN, the blinking cursor moves one digit to the left. Then press UP to increase the value of the number. Once reaching the desired number, press DOWN again to move the cursor one digit to the left.
- 4. When finishing setting the parameters, the LEFT function is still enabled. Press MODE for two seconds to disable LEFT function

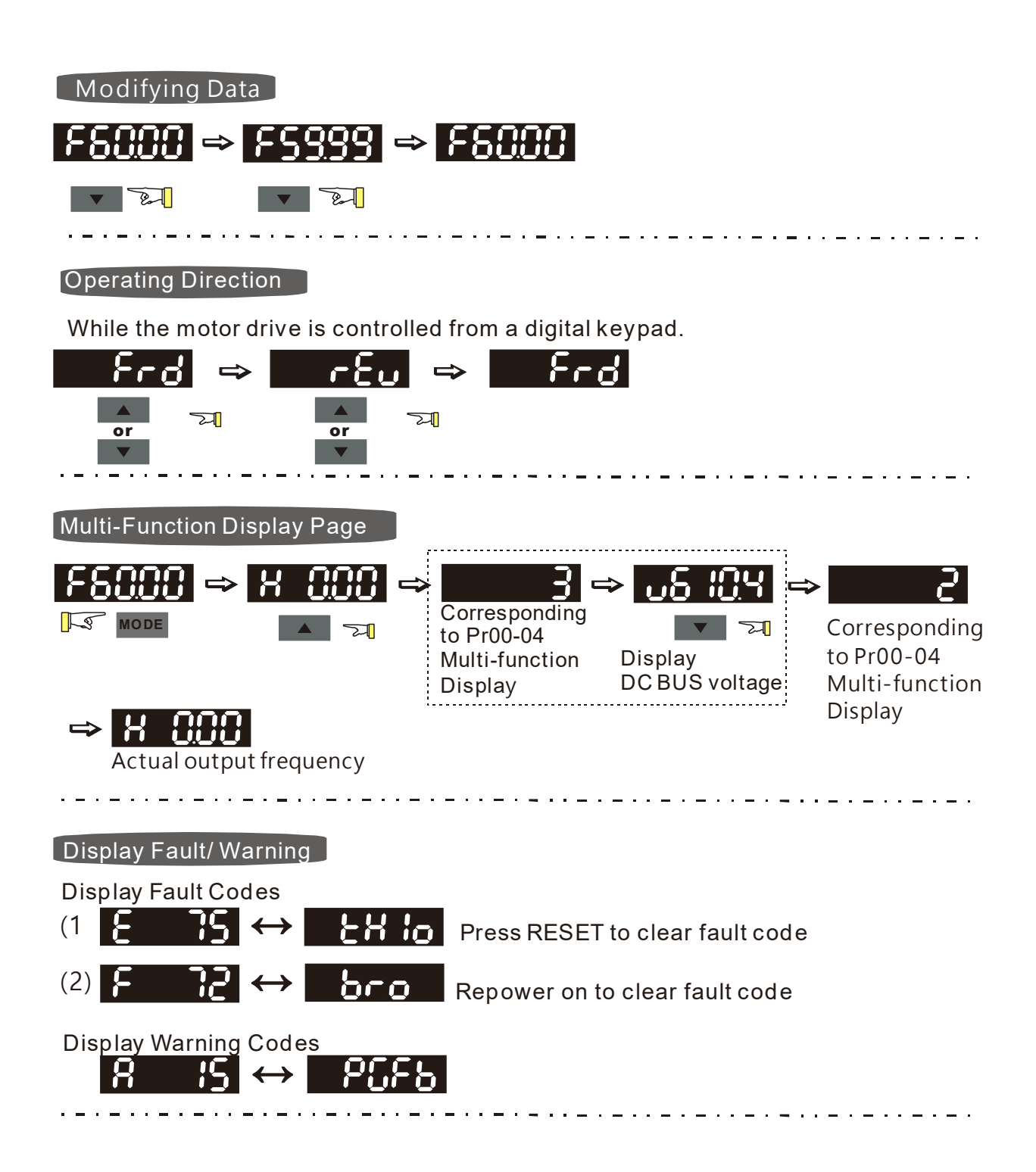

#### B. Frequency Command Page

Normal Mode 1(Pr.01-02: Maximum Frequency has two digits. Example: Pr.01-02 = 60.00Hz)

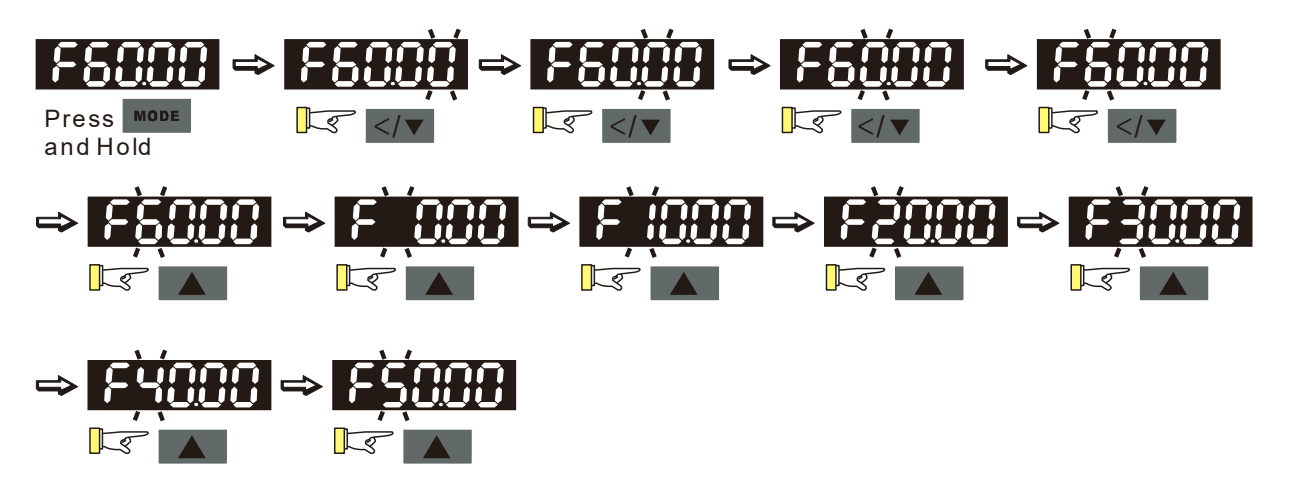

Normal Mode 2 (Pr.01-02: Maximum Frequency has three digits. Example: Pr.01-02 = 599.0Hz)

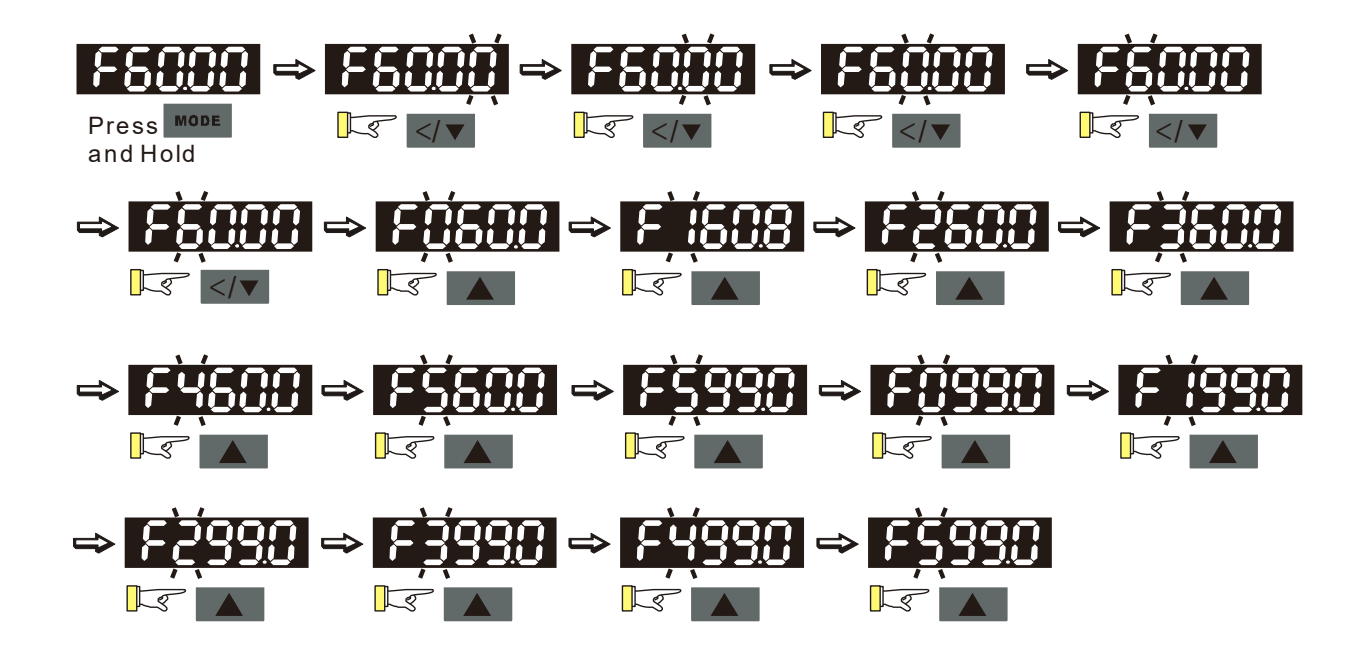

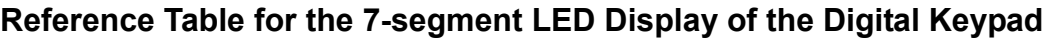

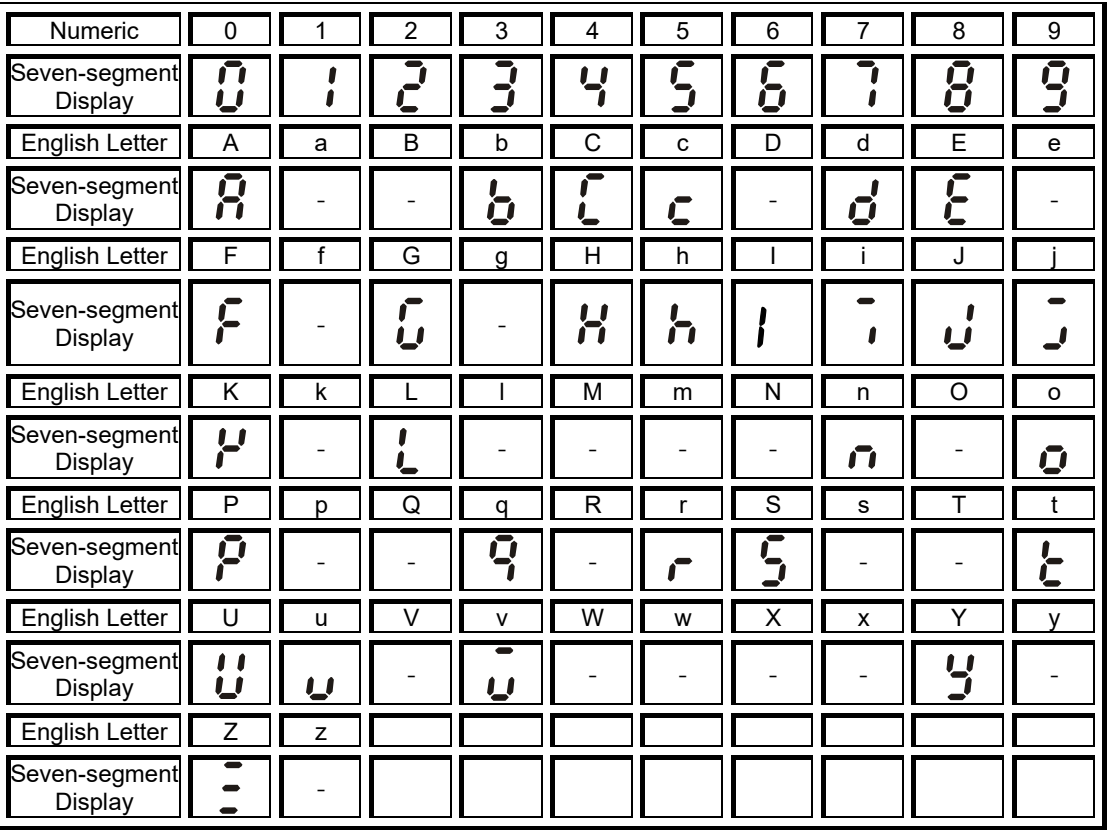

# **3-2 Adjustment Flow Chart**

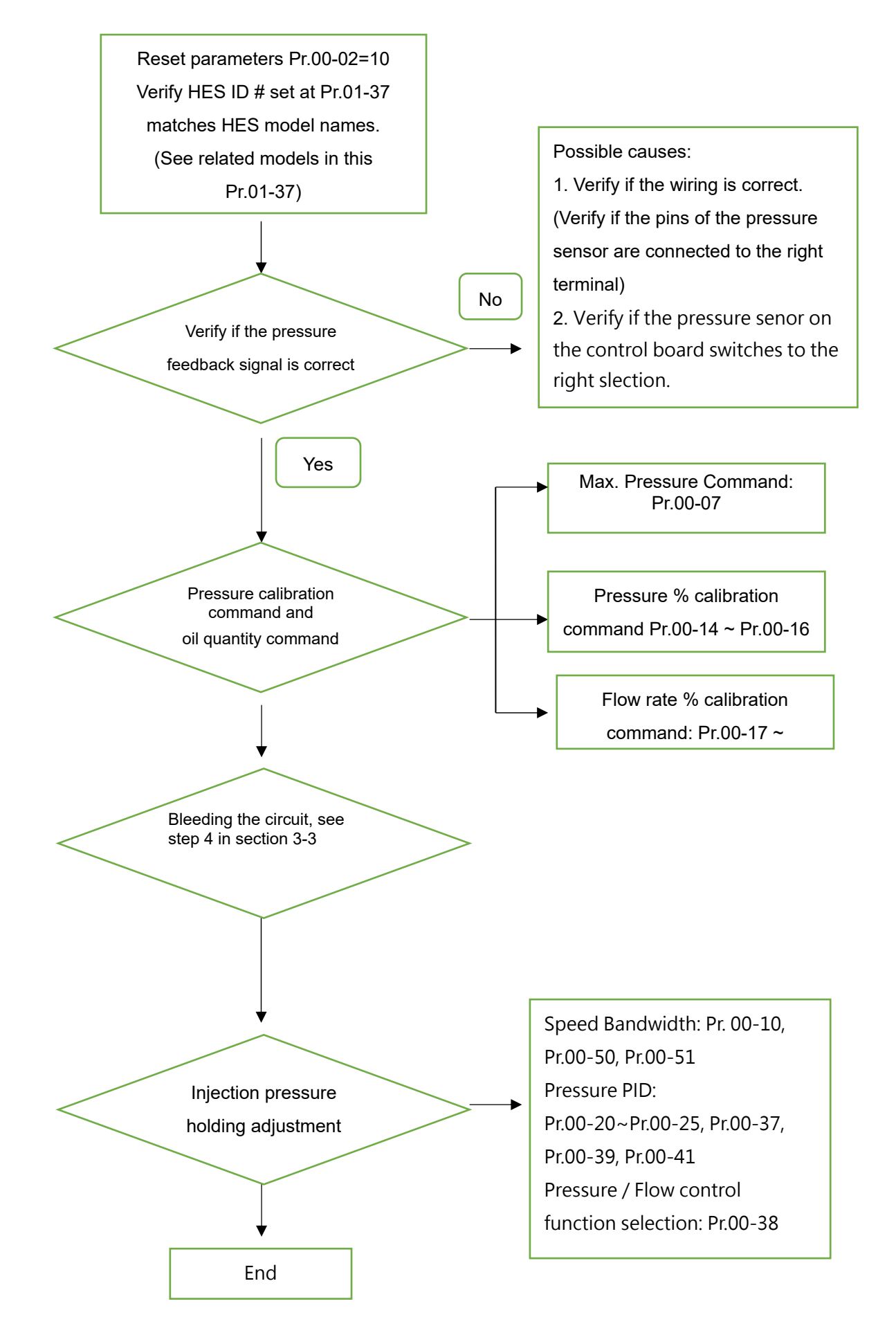

# **3-3 Machine Adjustment Procedure**

#### Operate the following steps with the digital operator (KPVJ-LE02/ KPC-CC01)

Prior to starting running, please verify again if the wiring is correct, especially that the output terminals U/T1, V/T2, and W/T3 of the Hybrid Servo Controller must correspond to the U, V, and W terminals of the hybrid servo controller, respectively.

Ξ

#### **Step 1.Check Pressure Feedback Signal**

First, set input voltage Pr. 00-04 = 11, VJ-A.B: PO input voltage, VJ-C: PS input voltage

#### **Step 2. Verify Pressure and Flow Commands**

Pr.  $00-04 = 12$  sets the PI input voltage

#### Selection of Display Mode

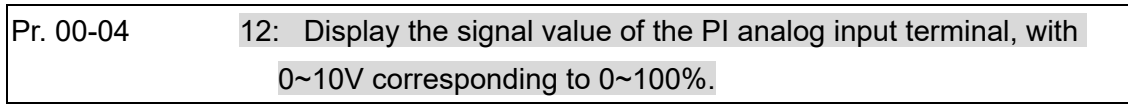

 $\blacksquare$  Pr. 00-07 = corresponding pressure value with 10V on the pressure controller command Maximum pressure command

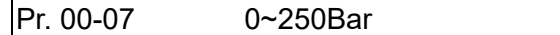

- With the maximum pressure set by the controller, observe the associated value displayed on the operation panel and set it to 00-14.
- With the controller setting at half the maximum pressure, observe the associated value displayed on the operation panel and set it to 00-15.
- With the controller setting at the lowest pressure, observe the associated value displayed on the operation panel and set it to 00-16.
	- Example: 10V on the pressure sensor corresponds to 250bar. If the maximum pressure on the controller is 140bar and corresponds to 10V, the Pr. 00-07=140. Set 140bar through the controller and the voltage reading displayed on the operation panel is approximately 56.0(140/250\*100%). Enter this value to Pr. 00-14. Next, set 70bar through the controller and the voltage reading displayed on the operation panel is approximately 28.0 (70/250\*100%). Enter this value to Pr. 00-15. Lastly, set 0bar through the controller and the voltage reading displayed on the operation panel is approximately 0.0(0/250\*100%). Enter this value to Pr. 00-16.
	- Example: 10V on the pressure sensor corresponds to 250bar. However, the maximum pressure on the controller is 140bar and corresponds to 7V. As a result, Pr. 00-07= 140/7\*10=200. The following steps are the same as described in the previous example. Set 200bar through the controller first, followed by setting 100bar, and 0bar in the last step. Enter the corresponding values to the associated parameters.
- Pr. 00-06 = Display the speed (rpm) defined by the user ( Default setting is the specification flow rate of HES.)

 Pr. 00-04 = 25 refers to the QI input voltage Selection of Display Mode

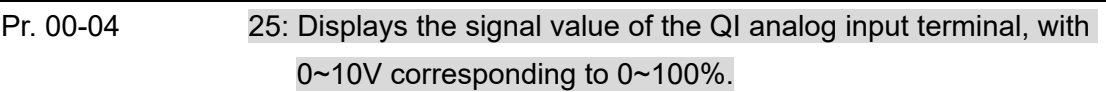

- Set 100% flow rate through the controller, observe the reading displayed on the operation panel and enter it to 00-17
- Set 50% flow rate through the controller, observe the reading displayed on the operation panel and enter it to 00-18
- Set 0% flow rate through the controller, observe the reading displayed on the operation panel and enter it to 00-19

### **Step 3. Send Run Command via Controller**

In case of power outage, connect SON-COM and turn on the power supply.

# **Step 4. Bleed the circuit and make sure if there is any plastic material in the barrel. The machine can start operation only when there are no plastic materials inside the barrel.**

- For low-pressure and low-speed conditions (within 30% of the rated values), use the "manual operation" through the controller for the operation of each cylinder. During the operation, check the pipe connection for leaks or strange noise in the pump.
- When the air is bleeding completely, if there is any pressure fluctuation during operation, please adjust the pressure control Parameter PI in accordance with the method described in the "Description of Parameters".

### **Activate the Oil Pump, Step by Step**

**Step 1.** Verify if there's enough hydraulic oil in the oil tank before you turn on the power.

**Step 2.** After you turn on the power of the hybrid servo drive, use jogging to enable the oil pump. The jogging here means pressing ON button and release right away. Then you will hear the sound of oil pipe sucks in air. Repeat this step few more times until you no longer hear the sound of sucking in air.

**Step 3.** After you clear the air in the oil tank. Run the motor without any load at a rotation speed of 1200 RPM for 15minutes.

**Step 4.** After you finish Step 3 and before you start to test machinery, increase progressively the pressure by following the 5 stages below

For example: the maximum pressure is 1790bar and the maximum speed is 1200rpm. Apply jogging method while increase the pressure from stage 1 to stage 5. Stage 1: 30bar Stag 2: 70 bar Stage 3: 100bar Stage 4:140bar Stage 5:170bar **You need to finish the 5 stages above then you can start to test the machinery** 

### **Step 5. Adjustment for injection/pressure holding**

- Heat up the barrel to the required temperature and set the controller in manual control mode.
- Set the Ki value of the three-stage PI to 0 (Pr. 00-21, 00-23, and 00-25) and the three-stage Kp value to be small  $(≤50.0)≤$
- **Execute the injection, with "Preset Target" set at low pressure (** $\leq$ **50Bar) and low flow rate**  $(< 30\%)$
- **Phenomia** Press "Injection" on the controller and the injection will be started or the system will directly enter the pressure holding operation (depending on the location of the oil cylinder)
- In the hold up state, Increase the speed bandwidth to the maximum value of 40Hz (Pr. 00-10) while causing no vibration to the hybrid servo motor.
- In the pressure holding state, when the pressure gauge needle or the monitored waveform shows no signs of vibration, the pressure feedback is stabilizing. Now the three sets of Kp values can be increased.
- When the pressure feedback becomes unstable, lower the three sets of Kp values by 20% (Example: lower the preset values of the three sets of Kp values from 100% to 80%), followed by adjusting the three sets of Ki values to eliminate the steady-state error and speed up the system response.
- **Upon completion of the above steps, increase the pressure command of "Preset Target".**
- Observe if the pressure feedback becomes stable. Proceed with troubleshooting in case of any anomaly, as described below:

#### Troubleshooting for Pressure Instability

#### **Unstable pressure over the entire section**

- **1.** Set Pr. 00-09 = 0 for speed control
- **2.** With the oil line in the closed state, send the low speed rotation command to make the pressure feedback 40~50% of the pressure command value (Pr. 00-07)
- **3.** Check if the pressure waveform shows any jitters through the monitoring software.
	- **Jitter in Pressure Waveform**

The possible cause is interference from ground. If the motor or the three-phase power supply is grounded, disconnect the ground wire. If the motor or the three-phase power supply is not grounded, add the ground wire for interference protection.

The other possibility is the ground issue of the shielding mesh (as illustrated by the bold red lines in the figure below). If the shielding mesh is grounded, disconnect the ground wire. If the shielding mesh is not grounded, add the ground wire for interference protection.

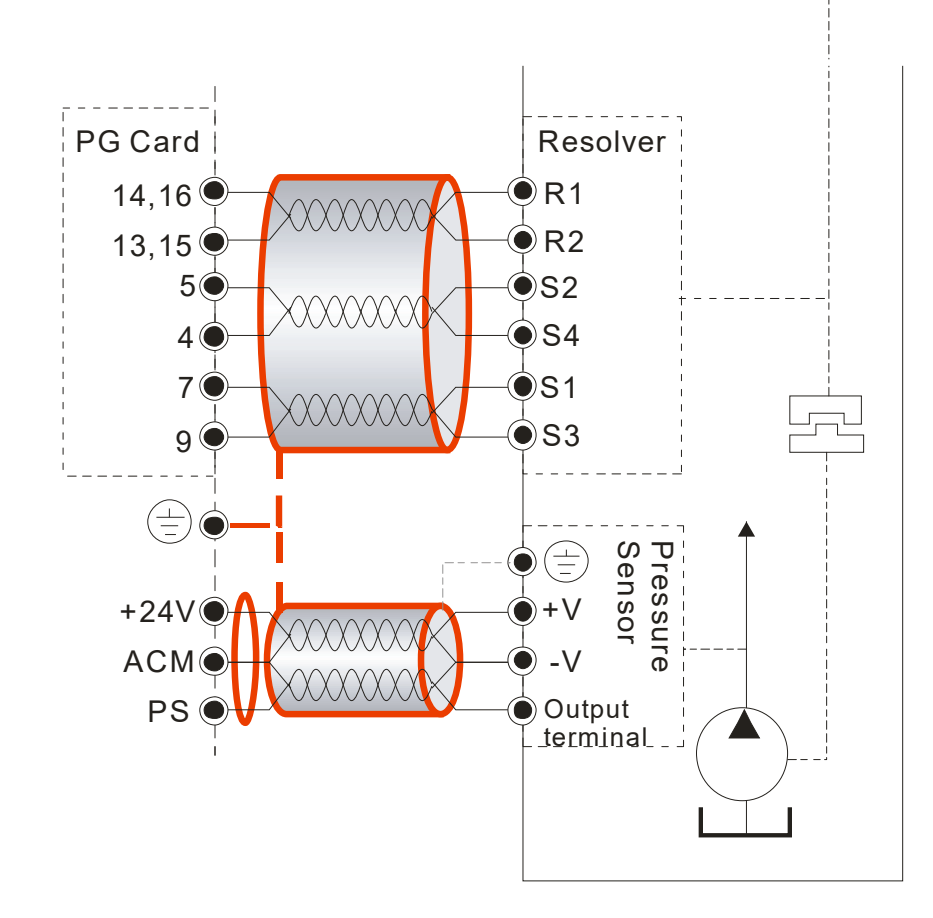

**4.** Please contact the original manufacturer if the anomaly still cannot be resolved after resorting to the methods described above.

### **Step 8. Adjustment of System Transient Response**

- Reduce the pressure ramp up time by increasing Kp1 (Pr.00-20) and reducing Ki1 (Pr.00-21) times
- When the pressure is over-adjusted, increase Kp3 (Pr.00-24) and reduce Ki3 (Pr.00-25) times

# **3-4 Confluence Machine Tuning Procedure**

Follow the associated descriptions in Chapter 2 to lay out the wiring.

Follow steps 1 and 2 described above to set up master/ slave. Then proceed with the steps below.

## **Master setting:**

- Ξ
- $\blacksquare$  Set the Parameter 03-13 = 1

Confluence Master/Slave Selection

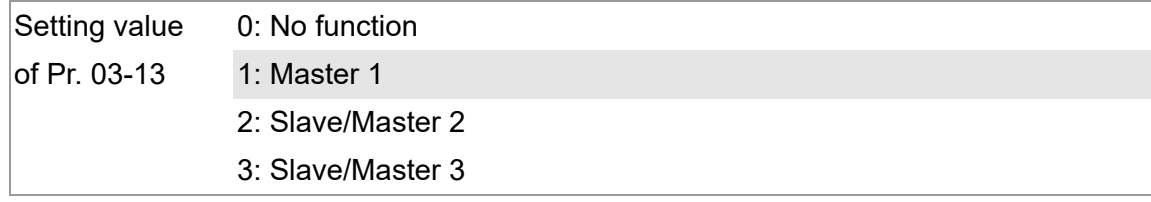

 Set the Parameter 03-14 Slave's proportion of the Master's flow Setting value

of Pr. 03-14 0.0~6553.5%

Pr.03-17 can be configured to determine the activation level of the Slave

Slave's activation level

Setting value of Pr. 03-17 0~100%

#### **Slave setting:**

Power off, disconnect SON-COM, then power on. Set Pr.00-09 =0 <Speed Control>

- п  $\blacksquare$
- Set the Slave Pr.03-13 =  $2$  < Slave/Master 2>, verify if a one-way valve is installed at oil outlet.

Confluence Master/Slave Selection

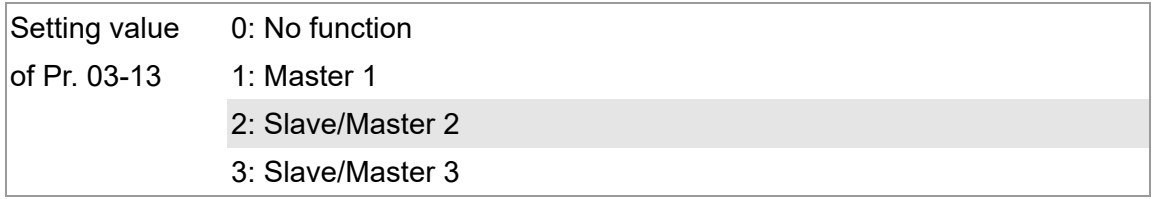

■ Pr.03-21 can be set at the Slave to decide if the Salve is performing the reversed operation for depressurization.

**Note:** If it is required to reverse the operation for depressurization at the Slave, it is necessary to make sure that the oil outlet is not installed with a one-way valve If a one-way valve is installed, set Pr.03-21 =0. If one-way valve is not installed, set Pr.03-21  $=1$  and Pr.03-16 = 500%.

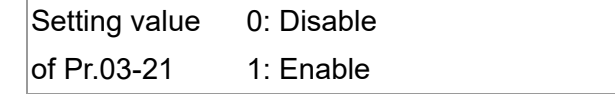

Limit for the Slave reverse depressurization torque

Setting value of Pr. 03-16 0~500%

Power off the Slave, connect SON-COM, then power on.

In this case, the Master can be tuned according to the steps described above **NOTE:** 

The detection of a slave disconnection of a multi-pumpp confluence can be detected by Pr.04-03 <COM time-out detection>. Once you detect a slave disconnection, follow the setting at Pr.04-02 to decide if to continue running or to stop running.

## **3-5 Confluence/Diversion Mode Adjustment Procedure**

Follow the associated descriptions in Chapter 2 to lay out the wiring.

 $S$ et Pr.03-13=1

Confluence Master / Slave selection

Setting of Pr.03-13 0: No function 1: Master 1 2: Slave/Master 2 3: Slave/Master 3

■ Set up Pr.03-14

The ratio between slave's flow and master's flow

Setting of Pr.03-14 0.0~6553.5%

Set up Pr.03-17

<Slave's activation level>

Setting of  $P_{r.03-17}^{\text{being on}}$  0~100%

#### **Setting of Slave:**

- Power off, disconnect SON-COM, then power on.
- $\blacksquare$  Set Pr.00-09 =0 <speed control>
- Set the Slave Pr.03-13 = 2 <Slave/Master 2>, verify if a one-way valve is installed at oil outlet.

Confluence Master/Slave Selection

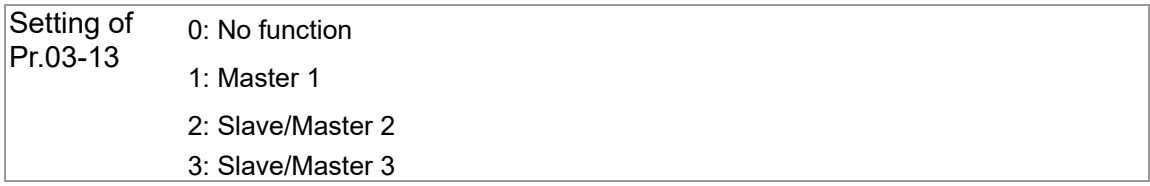

**Pr.03-21 can be set at the Slave to decide if the Salve is performing the reversed operation** for depressurization.

Note: If it is required to reverse the operation for depressurization at the Slave, it is necessary to make sure that the oil outlet is not installed with a one-way valve If a one-way valve is installed, set Pr.03-21 =0. If one-way valve is not installed, set Pr.03-21  $=$  1 and Pr.03-16 = 500%.

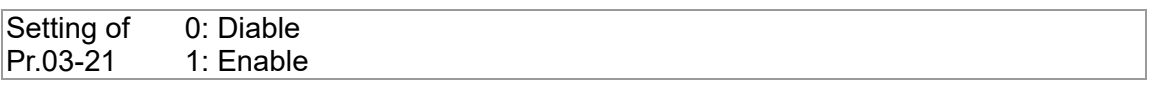

Limit for the Slave reverse depressurization torque

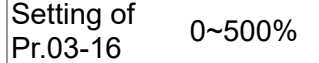

In this case, the Master can be tuned according to the steps described above

#### **Setting of Slave:**

Pr.03-00 to Pr.03-02 =  $45 <$  Confluence/Diversion signal input>

Multi-Function Input:

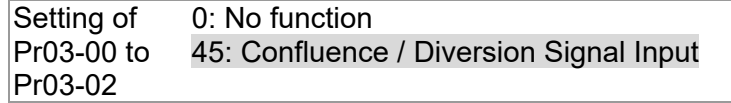

■ Power off the slave, connect SON-COM, then power on. The upper controller runs the whole confluence / diversion process.

#### **NOTE:**

The detection of a slave disconnection of a multi-pumpp confluence can be detected by Pr.04-03 <COM time-out detection>. Once you detect a slave disconnection, follow the setting at Pr.04-02 to decide if to continue running or to stop running.

# Chapter 4 Parameters

- 4-1 Summary of Parameter Settings
- 4-2 Description of Parameters

# 4-1 Summary of Parameter Settings

# **00 System Parameters X** You can set this parameter during operation

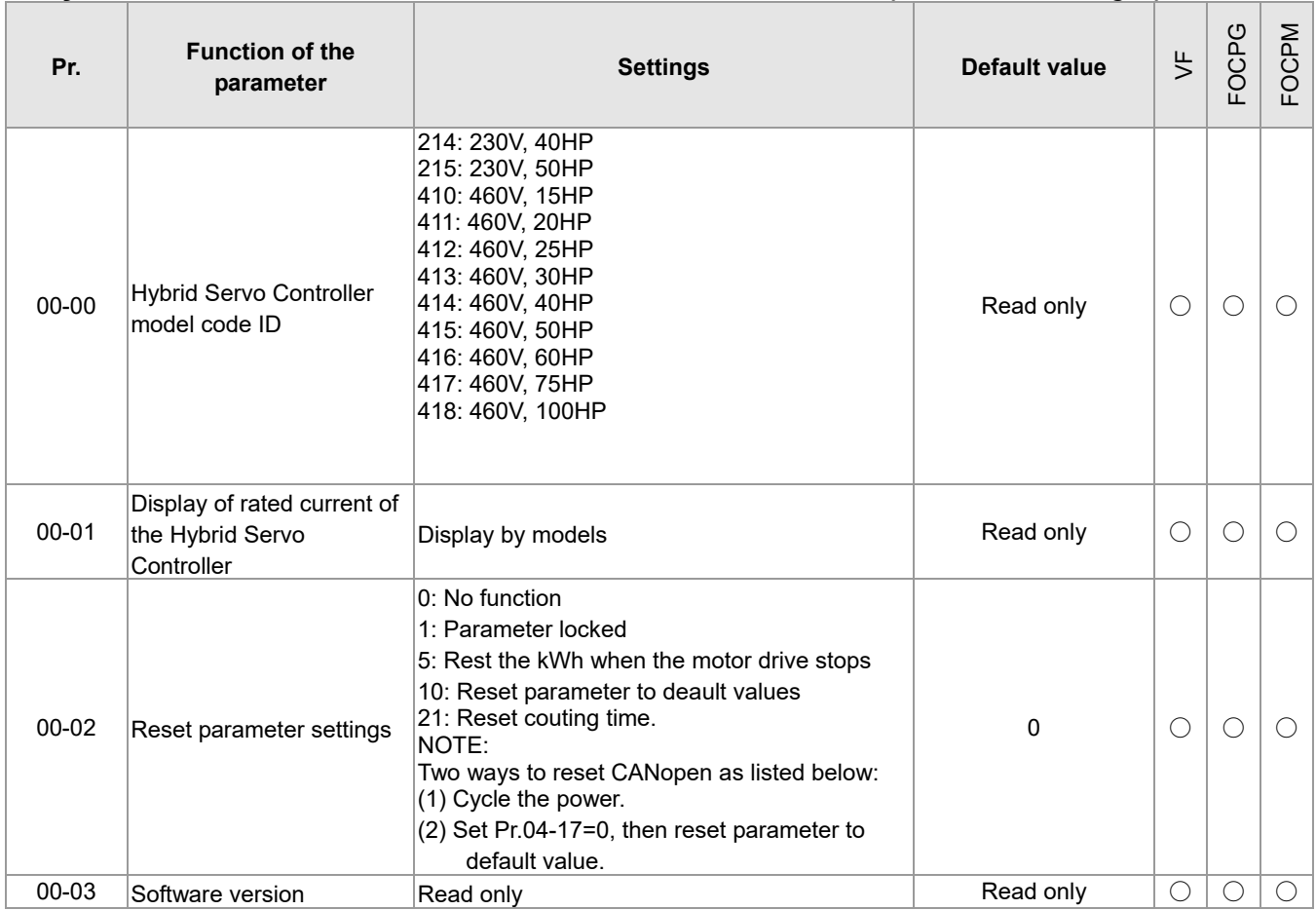

#### Chapter 4 Parameters **HES-C**

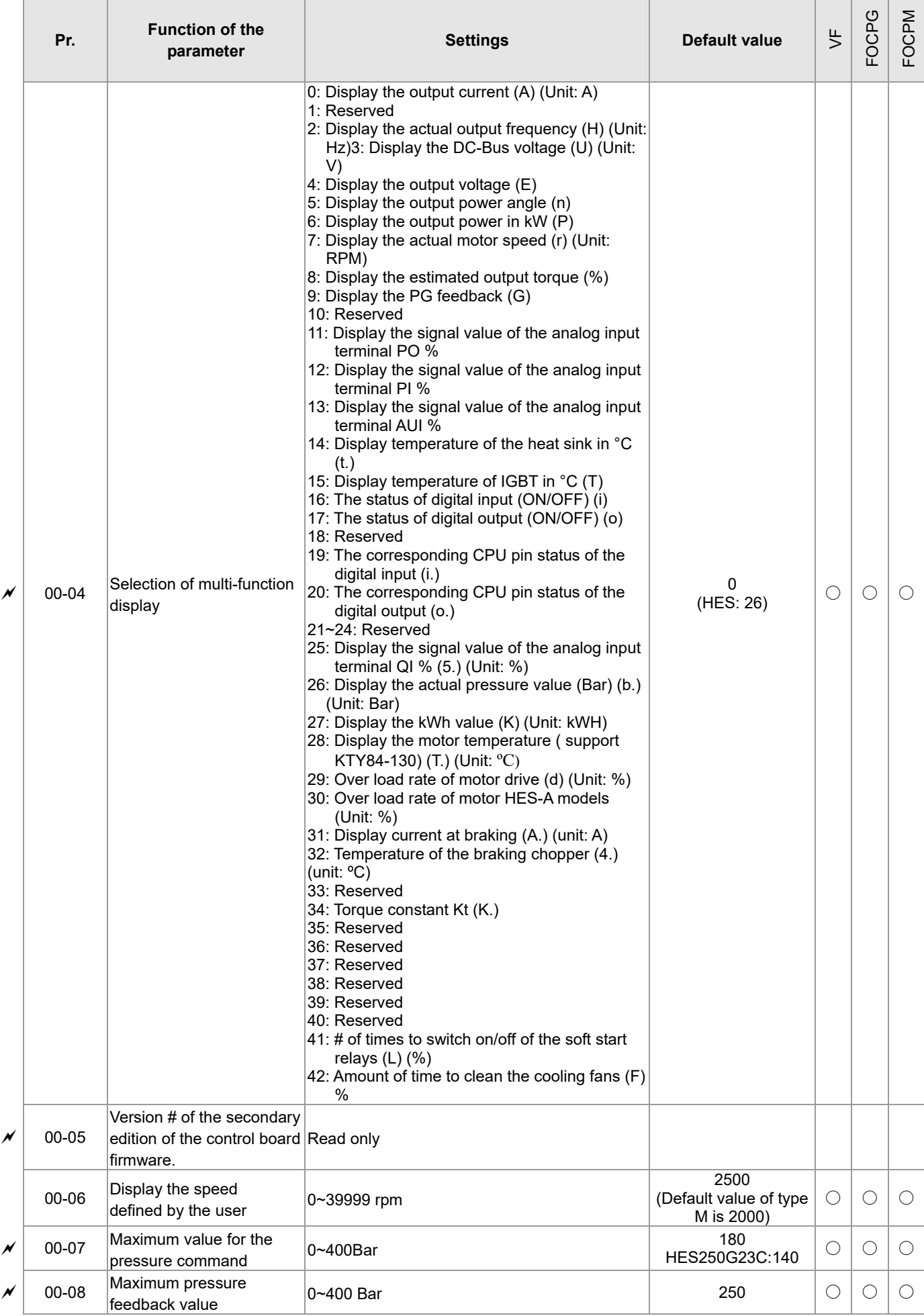

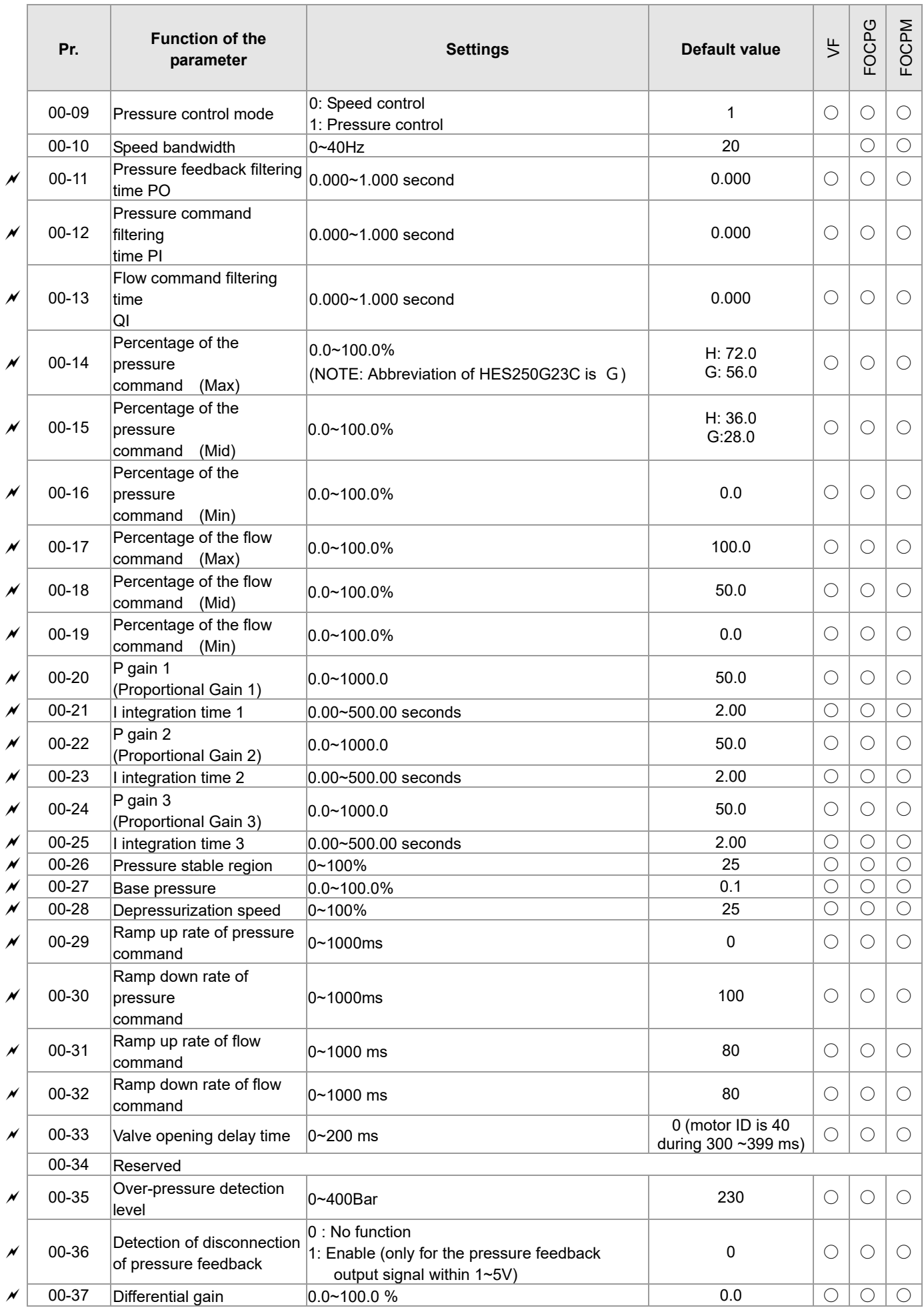

#### Chapter 4 Parameters **HES-C**

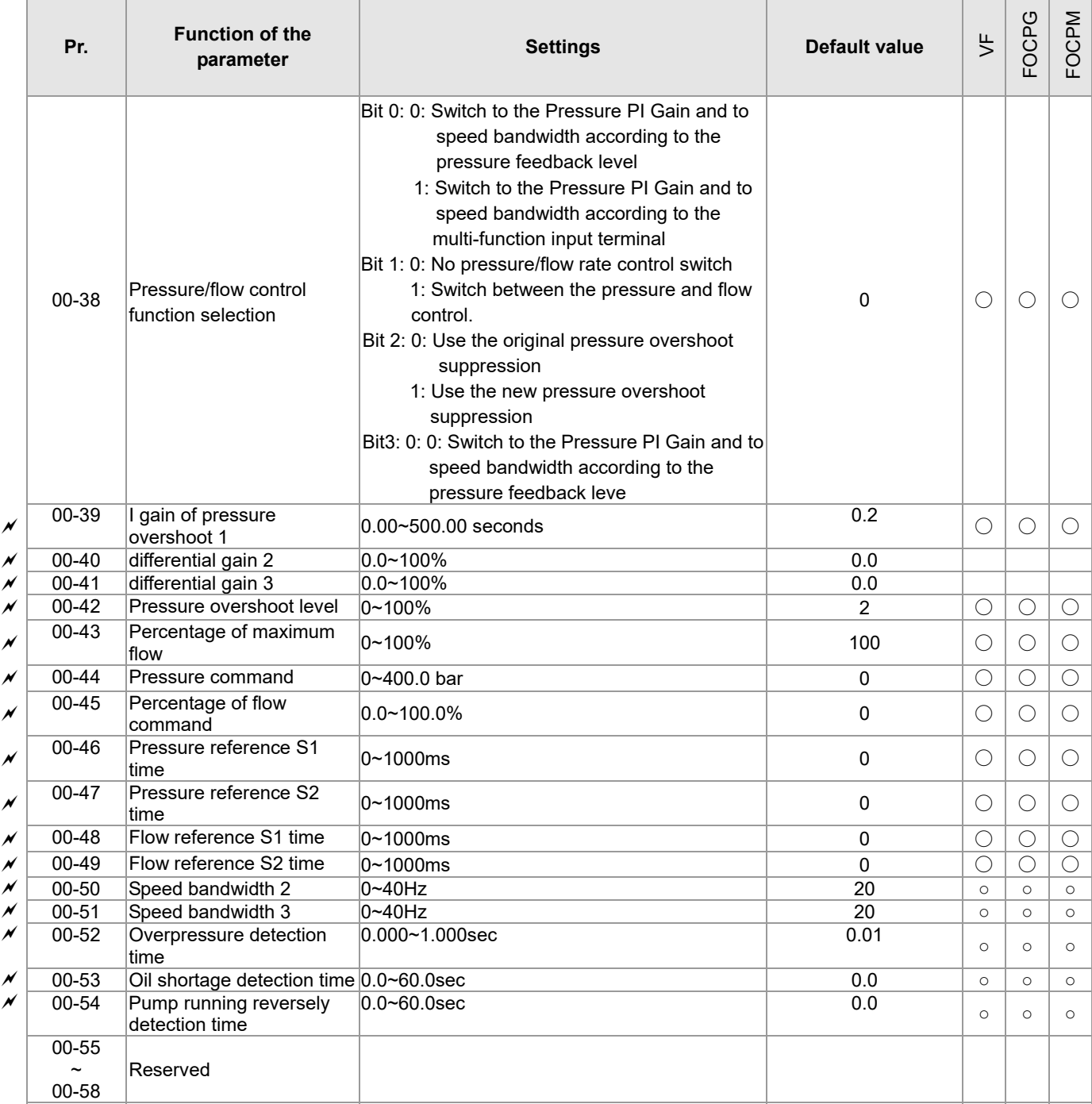

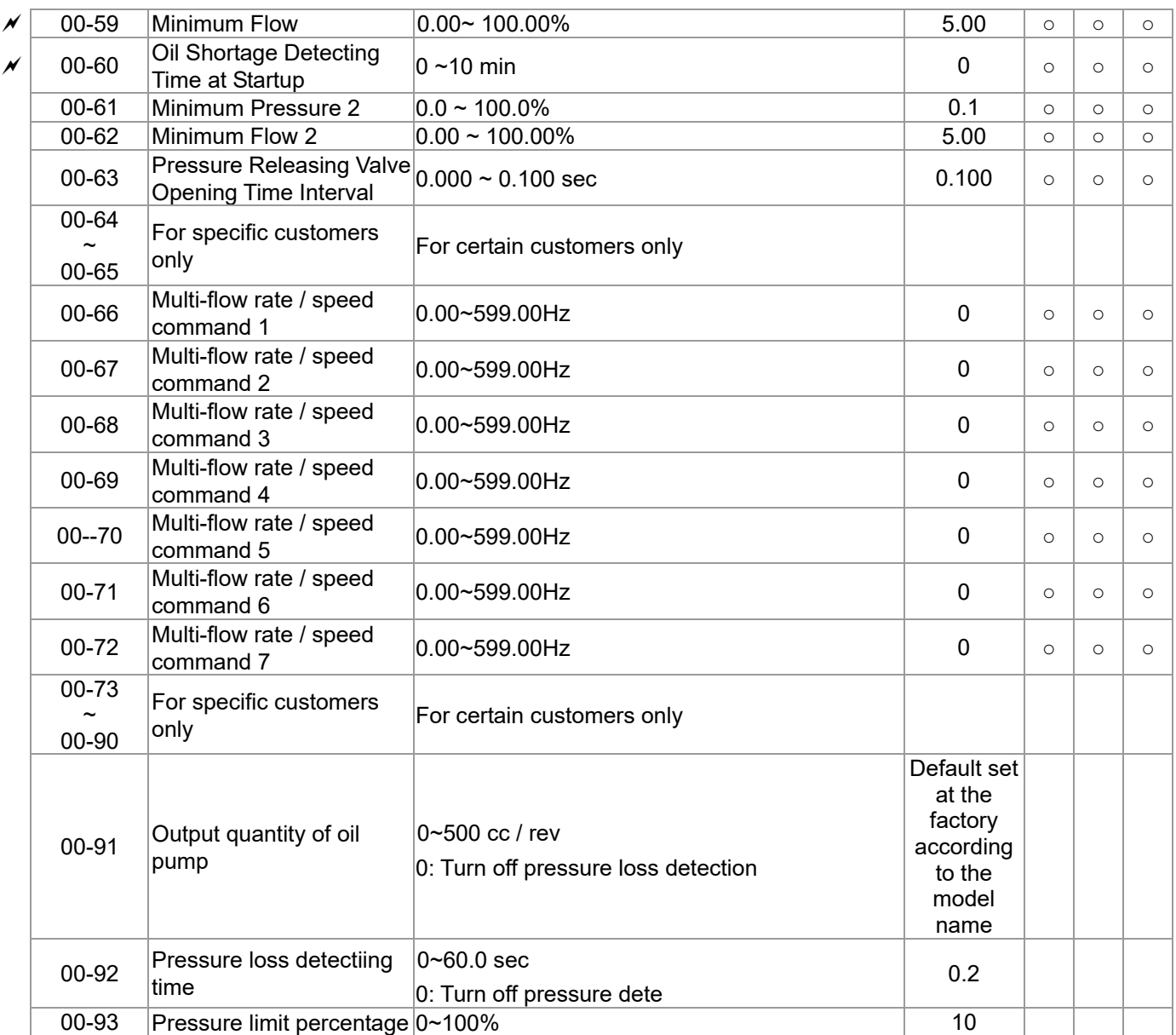

### **01 Motor Parameters**

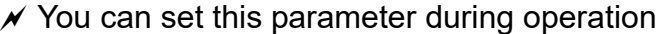

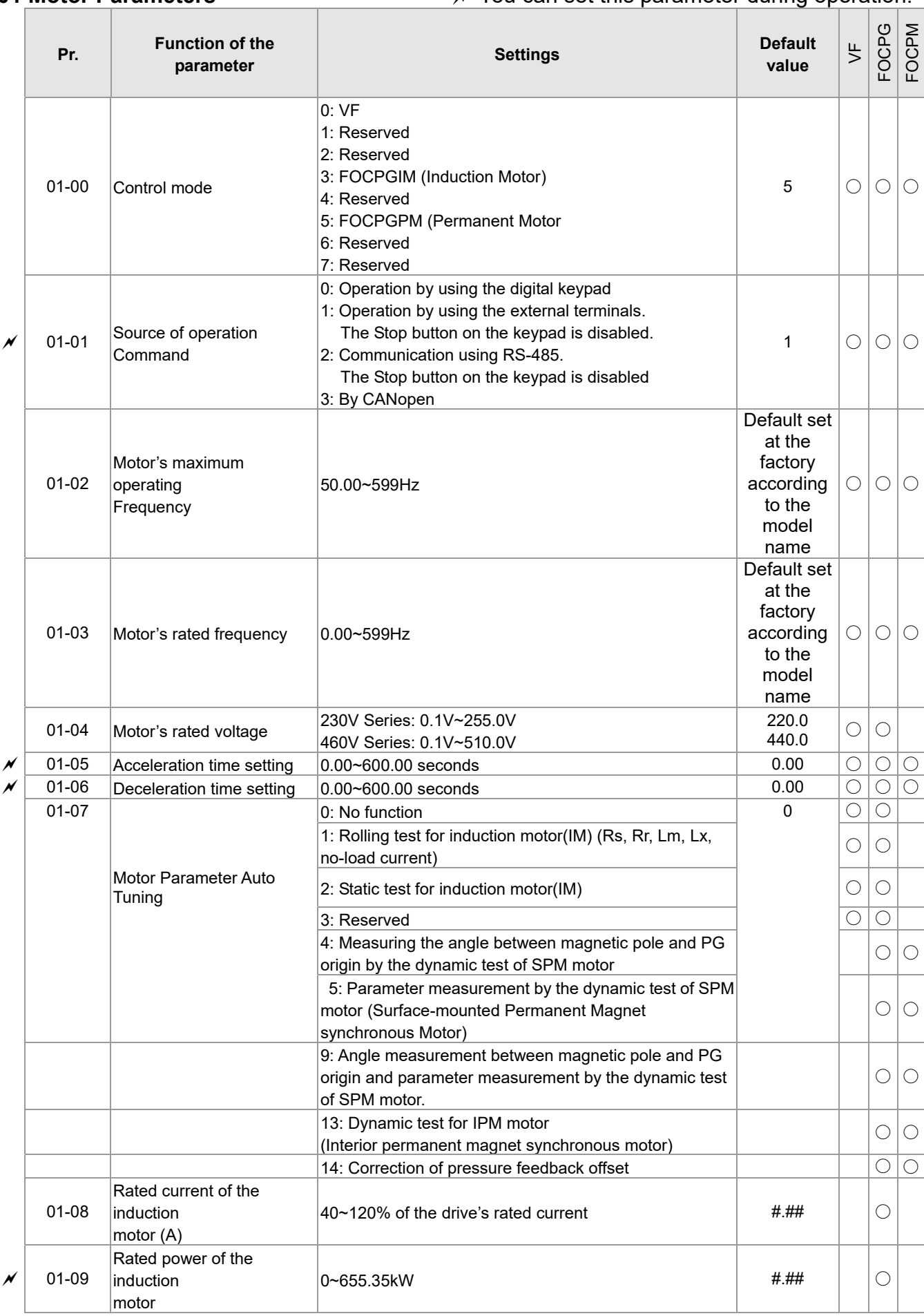

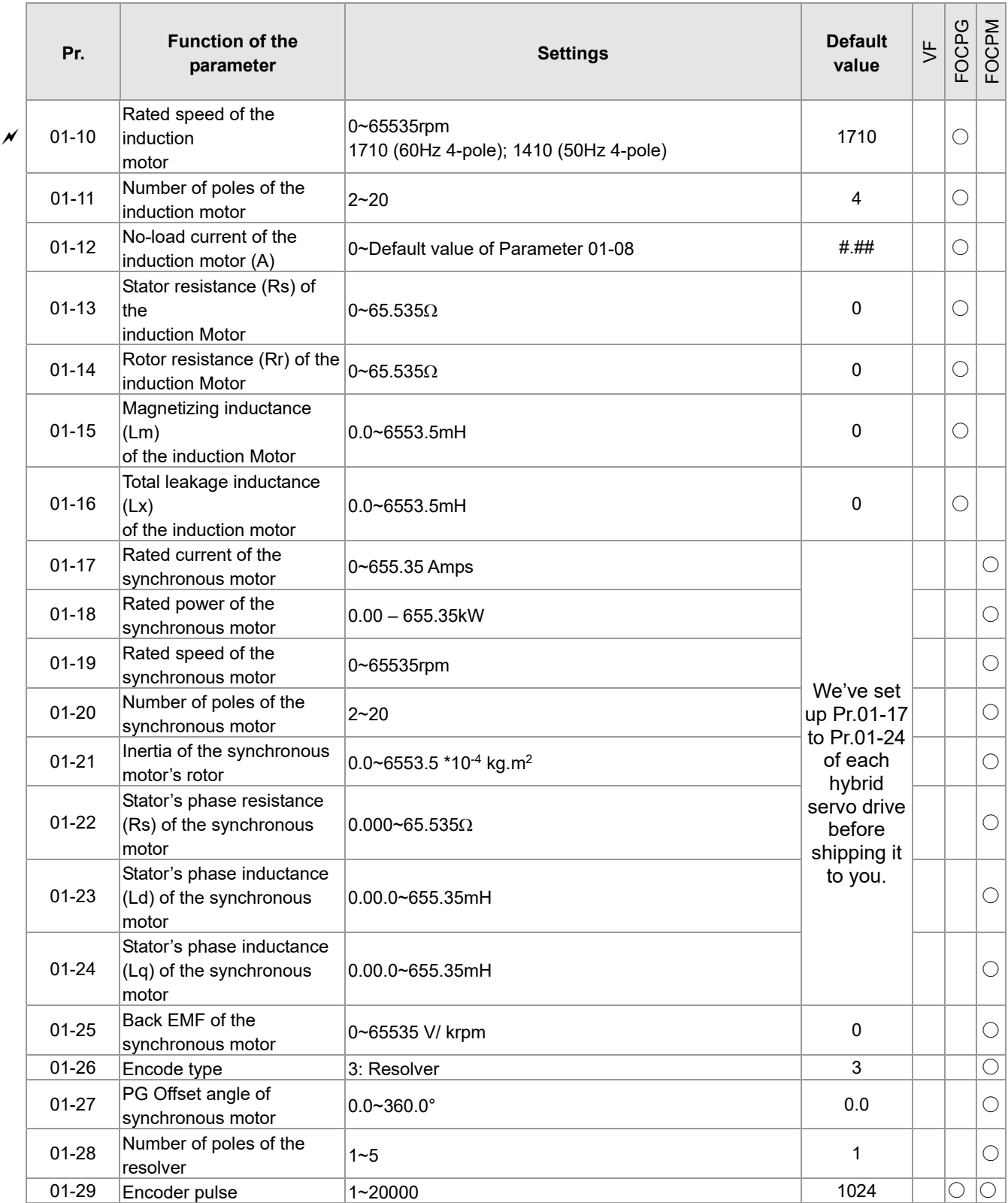

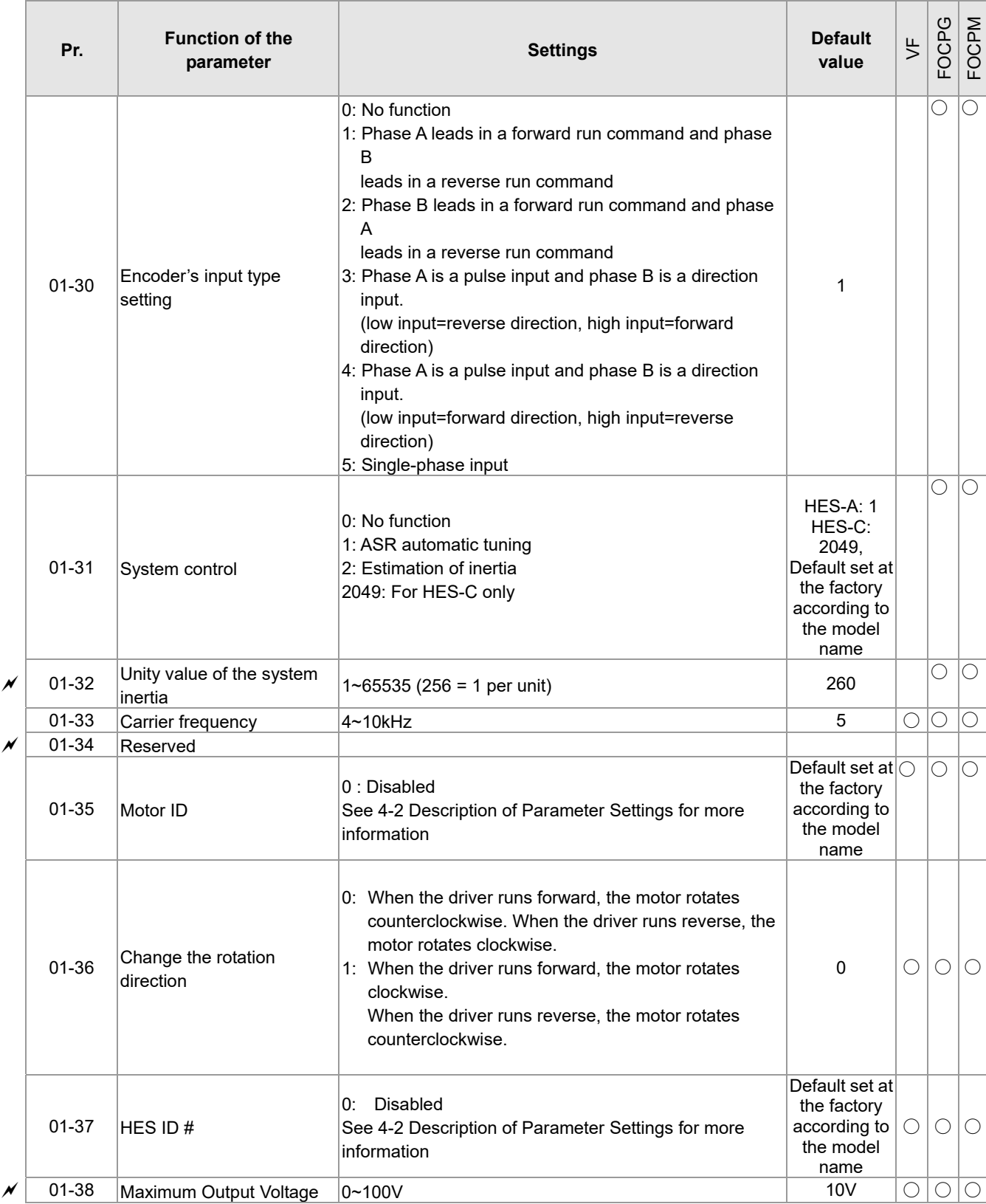

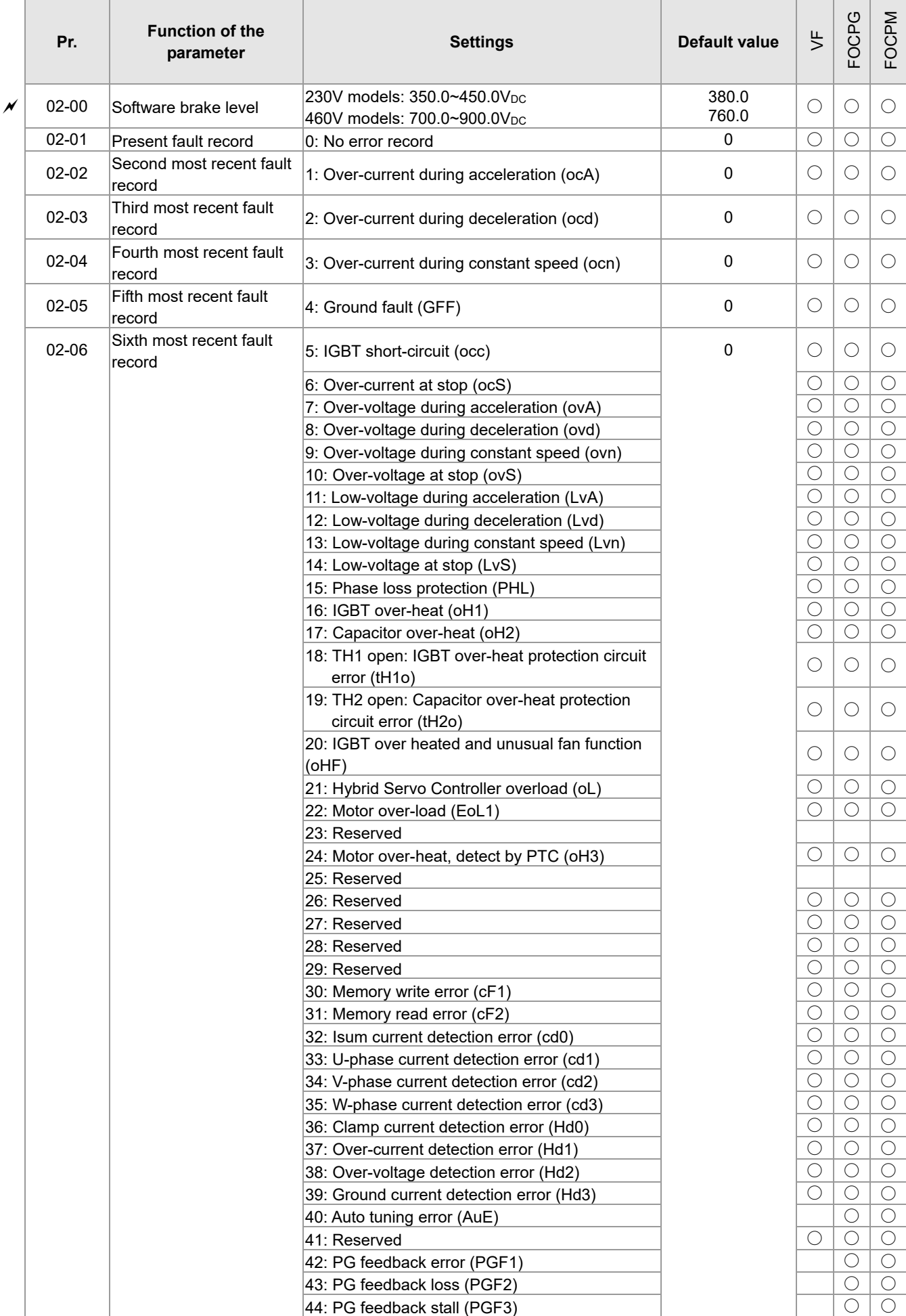

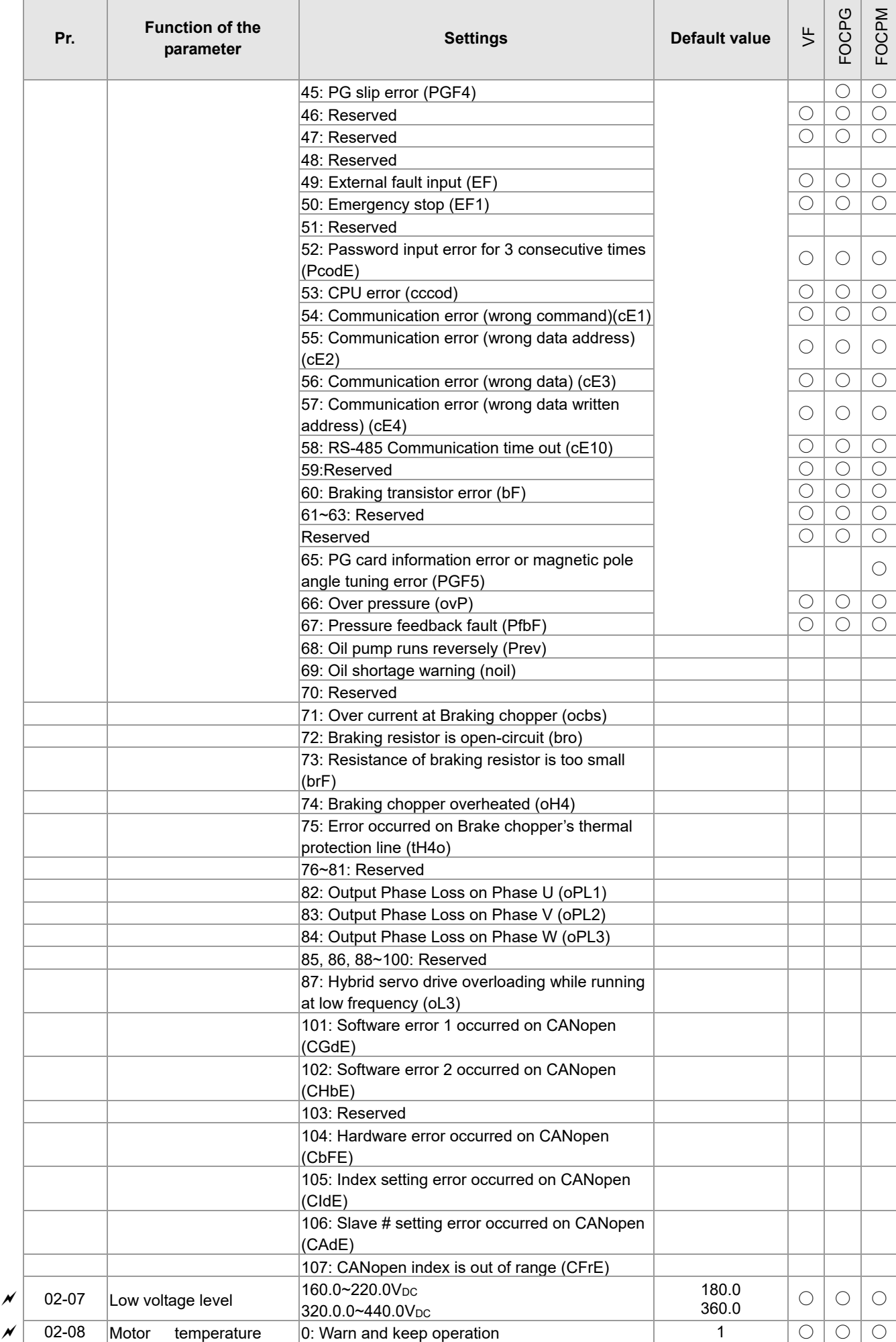

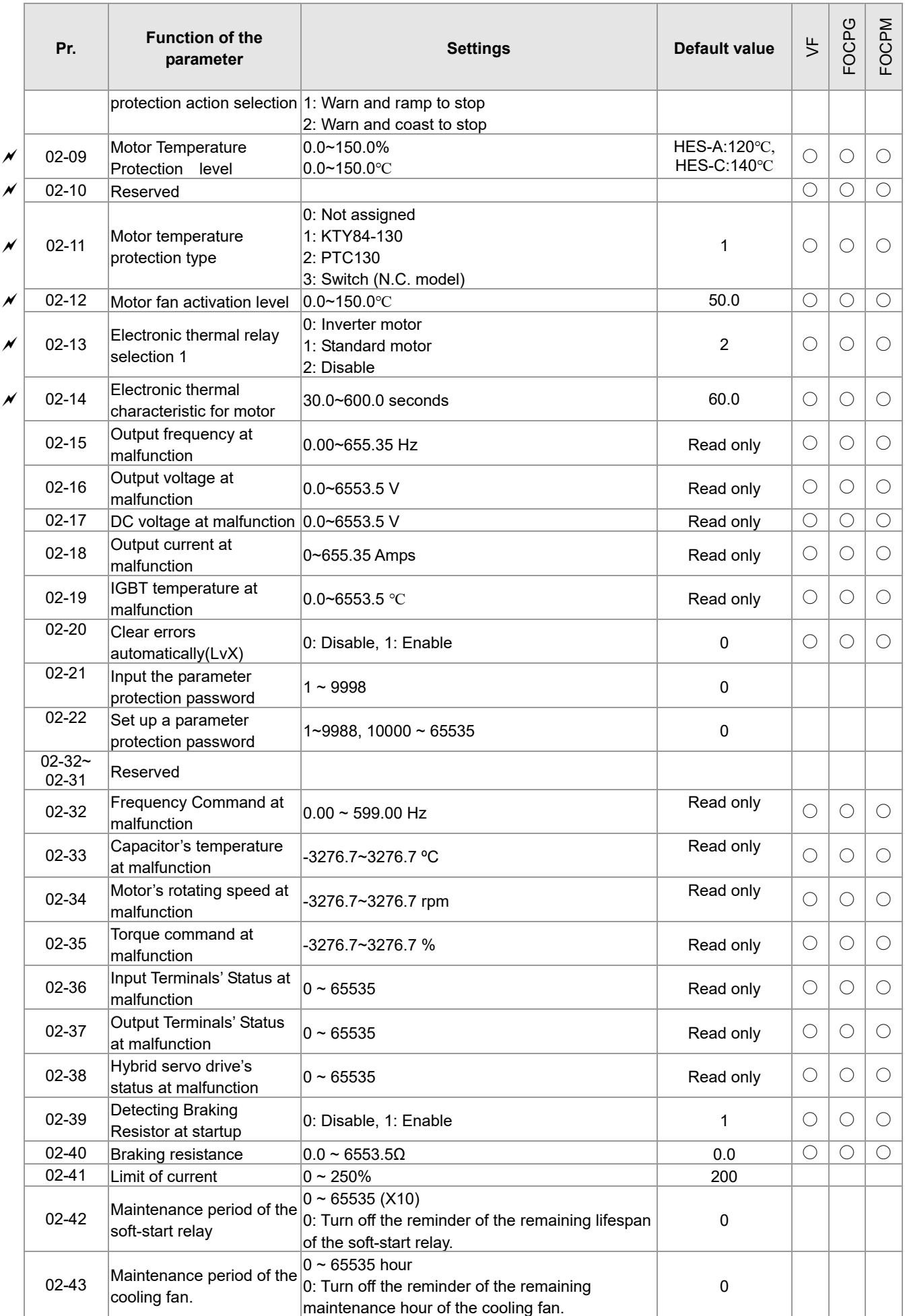

#### **Pr. Function of the parameter Settings Settings value**  $\zeta$ FOCPG FOCPM 03-00 Multi-function input command 3 (MI3) 0: No function 44: Injection signal input 45: Confluence/Diversion signal input 46: Reserved 47: Multi-level pressure PI command 1 48: Multi-level pressure PI command 2 51: flow command  $0 \quad | \cap | \cap | \cap$ 03-01 Multi-function input command 4 (MI4)  $0$   $\circ$   $\circ$   $\circ$   $\circ$ 03-02 Multi-function input command 5 (MI5)  $0$   $|$   $\circ$   $|$   $\circ$   $|$   $\circ$   $|$   $\circ$  $\blacktriangledown\parallel$  03-03  $\parallel$  Digital input response time  $\parallel$  0.001~ 30.000 sec  $\parallel$  0.005  $\parallel$   $\circ$   $\parallel$   $\circ$   $\parallel$   $\circ$   $\parallel$   $\circ$   $\parallel$   $\circ$  $\boldsymbol{\mathsf{p}}\vert_{03\text{-}04}$  Digital input operation direction 0~65535  $\begin{array}{|c|c|c|c|c|c|}\hline \text{0} & \text{0} & \text{0} & \text{0} & \text{0} \\\hline \end{array}$  $\chi$  03-05 Multi-function output 1 (Relay 1) 0: No function 1: Operation indication 9: Hybrid Servo Controller is ready 11: Error indication 14: MO1 software brake output 44: Displacement switch signal 45: Motor fan control signal 46: Pressure release valve control signal  $11$   $\circ$   $\circ$   $\circ$  $\boldsymbol{\mathsf{p}}\hspace{-0.5mm}\mid\hspace{-0.5mm}$   $\begin{array}{c} \mathsf{03{\text -}06} \end{array}$  Multi-function Output 2 (MO1)  $0$   $\circ$   $\circ$   $\circ$   $\circ$  $\chi$  03-07 Multi-function Output 3 (MO2)  $0 \mid \bigcirc \bigcirc \bigcirc \bigcirc$ 03-08 Multi-function output  $\alpha$  direction  $\begin{array}{|c|c|c|c|c|}\n\hline\n\text{direction} & & \text{0~--65535} \\
\hline\n\end{array}$  $\mathcal{M}$  03-09 Low-pass filter time of<br>keypad display 0.001~65.535 seconds  $0.001$ ~65.535 seconds 0.100  $\circ$   $\circ$   $\circ$ 03-10 Maximum output voltage for<br>pressure feedback pressure feedback  $\begin{bmatrix} 5.0~10.0 \end{bmatrix}$   $\begin{bmatrix} 5.0~10.0 \end{bmatrix}$   $\begin{bmatrix} 0 & 0 \end{bmatrix}$   $\begin{bmatrix} 0 & 0 \end{bmatrix}$   $\begin{bmatrix} 0 & 0 \end{bmatrix}$   $\begin{bmatrix} 0 & 0 \end{bmatrix}$   $\begin{bmatrix} 0 & 0 \end{bmatrix}$ 03-11 Minimum output voltage for<br>pressure feedback pressure feedback  $\begin{bmatrix} 0.0 & 2.0 \end{bmatrix}$   $\begin{bmatrix} 0.0 & 2.0 \end{bmatrix}$   $\begin{bmatrix} 0 & 0 \end{bmatrix}$   $\begin{bmatrix} 0 & 0 \end{bmatrix}$   $\begin{bmatrix} 0 & 0 \end{bmatrix}$   $\begin{bmatrix} 0 & 0 \end{bmatrix}$   $\begin{bmatrix} 0 & 0 \end{bmatrix}$ 03-12 Type of Pressure Feedback **Selection** 0: Current 1: Voltage 1 03-13 Confluence Master/Slave Selection 0: No function 1: Master 1 2: Slave/Master 2 3: Slave/Master 3  $0$   $|$   $\circ$   $|$   $\circ$   $|$   $\circ$   $|$   $\circ$ 03-14 Slave's proportion of the<br>Master's flow Master's flow 0.0~65535.5 % 100.0 ○ ○ ○  $\boldsymbol{\mathcal{N}}$  03-15 Source of frequency command 0: Digital keypad 1: RS485 Communication 2~5: Reserved  $0 | \circ | \circ | \circ | \circ$  $03-16$  Limit for the Slave reverse depressurization torque 0~500% <sup>20</sup>○ ○ ○ 03-17 Slave's activation level 0.0~100.0% 50.0 ○ ○ ○ 03-18 Reserved 03-19 Reserved 03-20 Start-up display selection 0: F (frequency command) 1: H (actual frequency) 2: Multi-function display (user-defined 00-04) 3: A (Output current)  $0 \mid \bigcirc$   $\bigcirc$   $\bigcirc$   $\bigcirc$ 03-21 Slave reverse operation for depressurization 0: Disabled 1: Enabled  $0 | \circ | \circ | \circ | \circ$ 03-22 Slave closing level 0 ~ 400 400 ○ ○ ○

#### **03 Digital/Analog Input/Output Parameters**  $\mathcal{N}$  You can set this parameter during operation.

#### **04 Communication Parameters**  $\boldsymbol{\gamma}$  You can set this parameter during operation

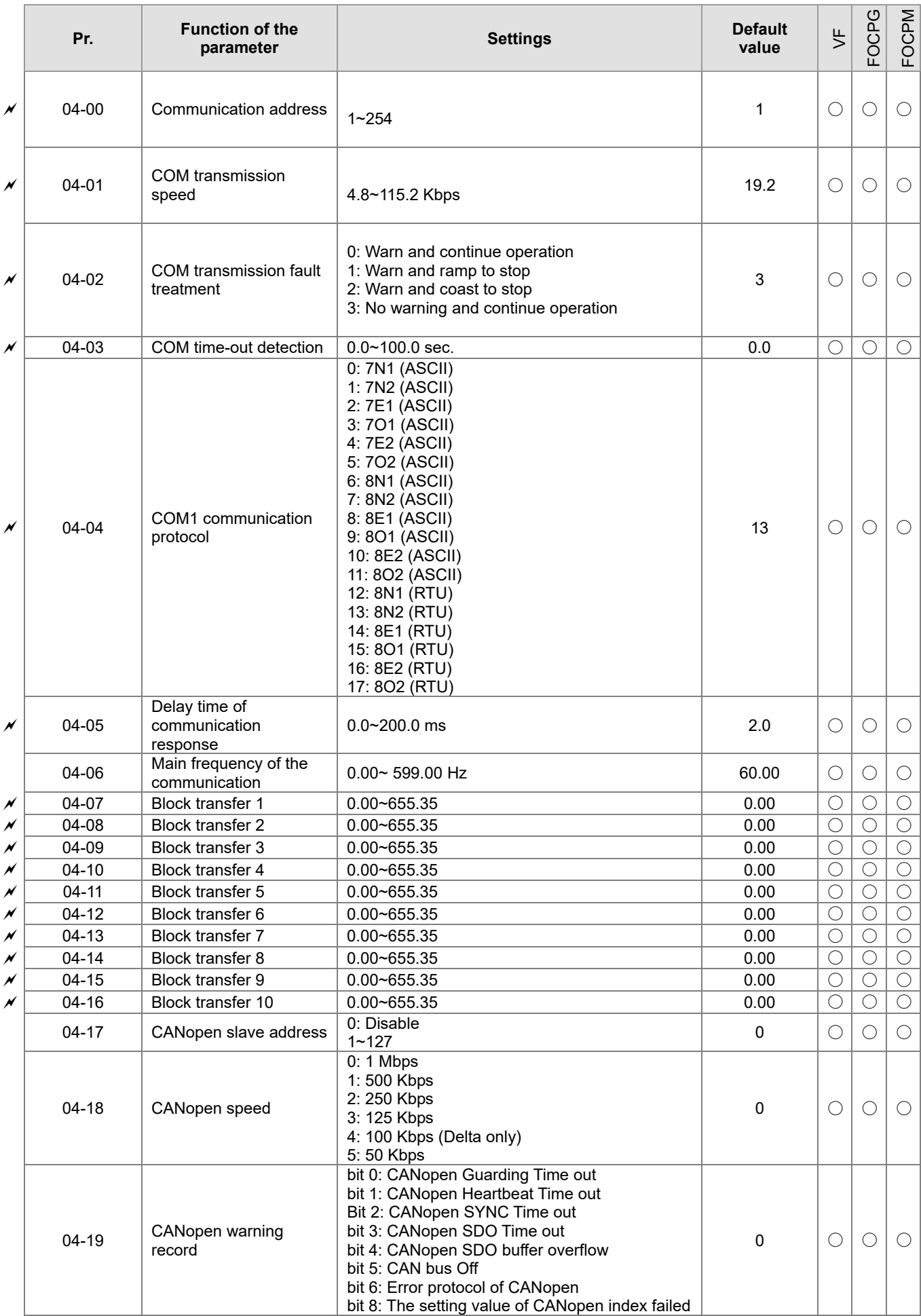

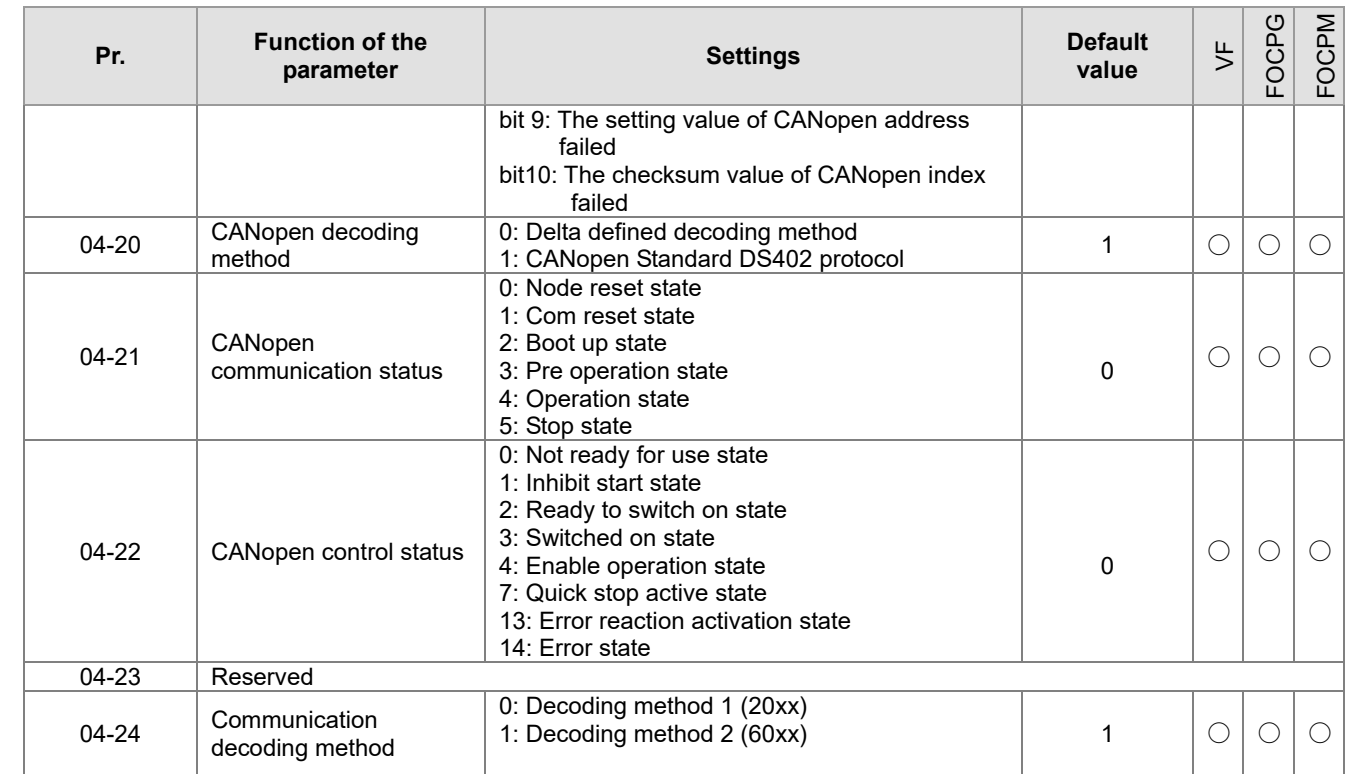

# **4-2 Description of Parameter Settings**

**00 System Parameters**  $\mathcal{N}$  You can set this parameter during operation Hybrid Servo Controller model code ID

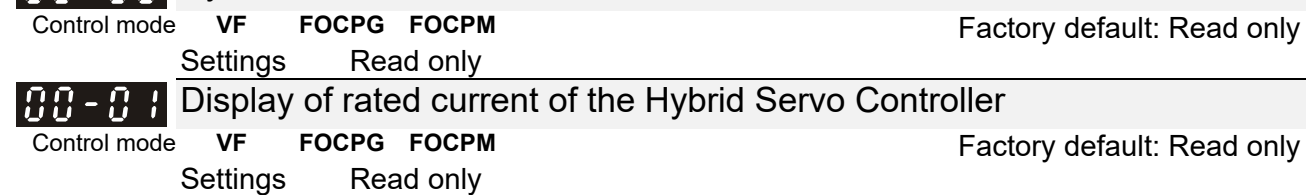

 $\Box$  Parameter 00-00 is used to determine the capacity of the Hybrid servo motor which has been configured in this parameter in factory. In addition, the current value of Parameter (00-01) can be read out to check if it is the rated current of the corresponding model. Display value of the current value of Parameter 00-01 for the related Parameter 00-00.

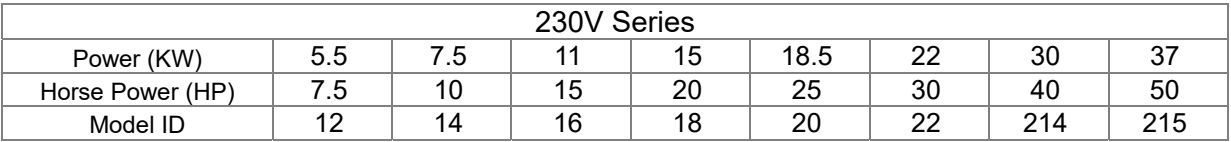

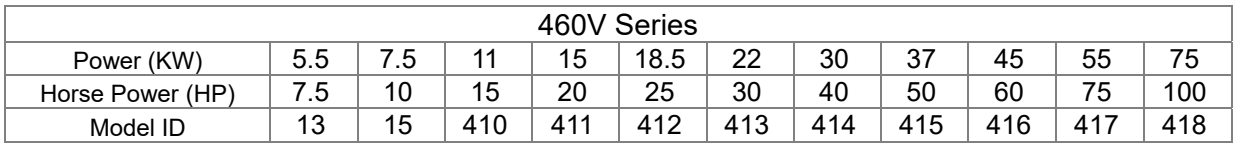

#### Reset parameter settings 1111 - 11*2*

#### Control mode **VF FOCPG FOCPM** Factory default: 0

- Settings 0: No function 1: Parameter locked
	- 5: Rest the kWh at drive stop
	- 7: Reset CANopen inde
	- 10: Reset parameter values
	- 21: Reset cooling fan maintenance time.

 $\Box$  If it is necessary to restore the parameters to factory default, just set this parameter to "10".

#### $\overline{AB}$  -  $\overline{B}$  3 Software version

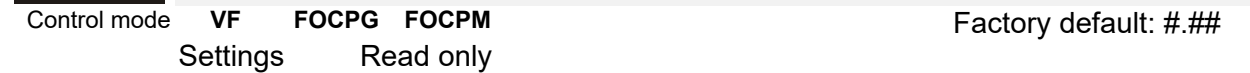

# Selection of multi-function display Control mode **VF FOCPG FOCPM CONSISTS FACTOR FACTO FACTO FOCPM FACTO FACTO FACTO FACTO FACTO FACTO FACTO FACTO FACTO FACTO FACTO FACTO FACTO FACTO FACTO FACTO FACTO FACTO FACTO FACTO FACTO FACTO FACTO FACTO FACTO F** 20í Settings 0: Display the output current (A) 1: Reserved 2: Display the actual output frequency  $(H)$ 3: Display the DC bus voltage  $(U)$ 4: Display the output voltage  $(E)$ 5: Display the output power angle  $(n)$ ennor 6: Display the output power in  $kW(P)$

 7: Display the actual motor speed(r 00: forward speed; - 00: negative speed)

 8: Display the estimated output torque (%) (t 0.0: positive torque; - 0.0: negative torque) (%)

9: Display the PG feedback (G)

10: Reserved

- 11: Display the signal value of the analog input terminal PO with  $0 \sim 10V$  mapped to  $0 \sim 100\%$
- 12: Display the signal value of the analog input terminal PI with  $0 \sim 10V$  mapped to  $0 \sim 100\%$
- 13: Display the signal value of the analog input terminal PI with -10 $\sim$ 10V mapped to 0 $\sim$ 100%
- 14: Display temperature of the heat sink in  $°C$  (t.)
- 15: Display temperature of the IGBT power module °C U
- 16: The status of digital input (ON/OFF)
- 17: The status of digital output (ON/OFF)
- **18: Reserved U** 
	- 19: The corresponding CPU pin status of the digital input
	- 20: The corresponding CPU pin status of the digital output
	- 21~24: Reserved
	- 25: Display the signal value of the analog input terminal OI with  $0 \sim 10V$  mapped to  $0 \sim 100\%$
	- 26: Display the actual pressure value (Bar)

27: Display the kWh value (unit: kWh) **<sup>U</sup>**

- 28: Display the motor temperature (currently only support KTY84-130) (unit: °C) **<sup>U</sup>**
- 29: Over load rate of hybrid servo controller (OL occurred when reaching 100%)
- 30: Over load rate of motor of HES (EOL1 occurred when reaching 100%)

31: Display current at braking (A.) (unit: A)

- 32: Display temperature of the braking chopper (4.) (unit: ºC)
- 33: Reserved
- 34: Torque constant KT (unit: K)
- 35: Reserved
- 36: Reserved
- 37: Reserved
- 38: Reserved
- 39: Reserved
- 41: # of times to switch on/off of the soft start relays (L) (%)
- 42: Amount of time to clean the cooling fans (F) %
- $\Box$  This parameter defines the contents to be displayed in the U page of the digital keypad KPVJ-LE02 (as shown in the images above).

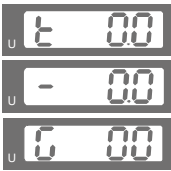

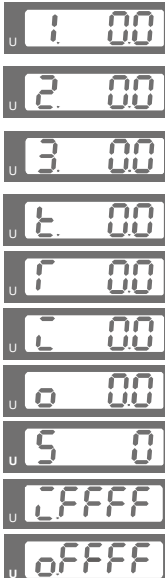

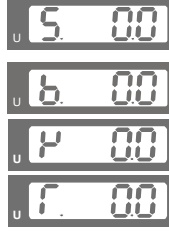

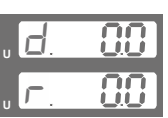

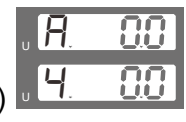

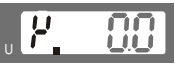

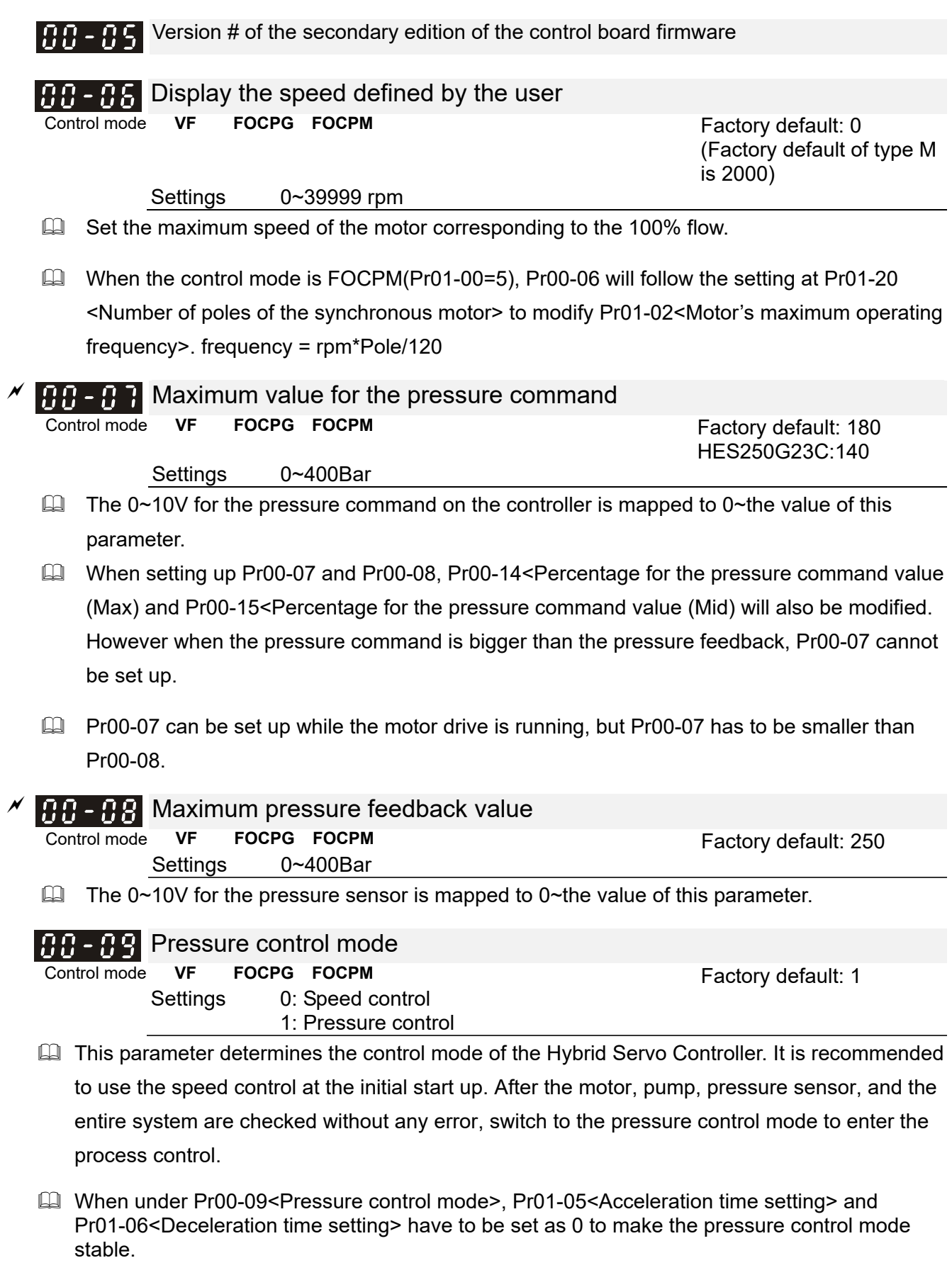

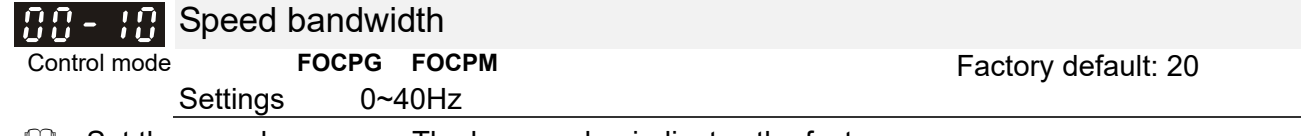

Set the speed response. The larger value indicates the faster response.

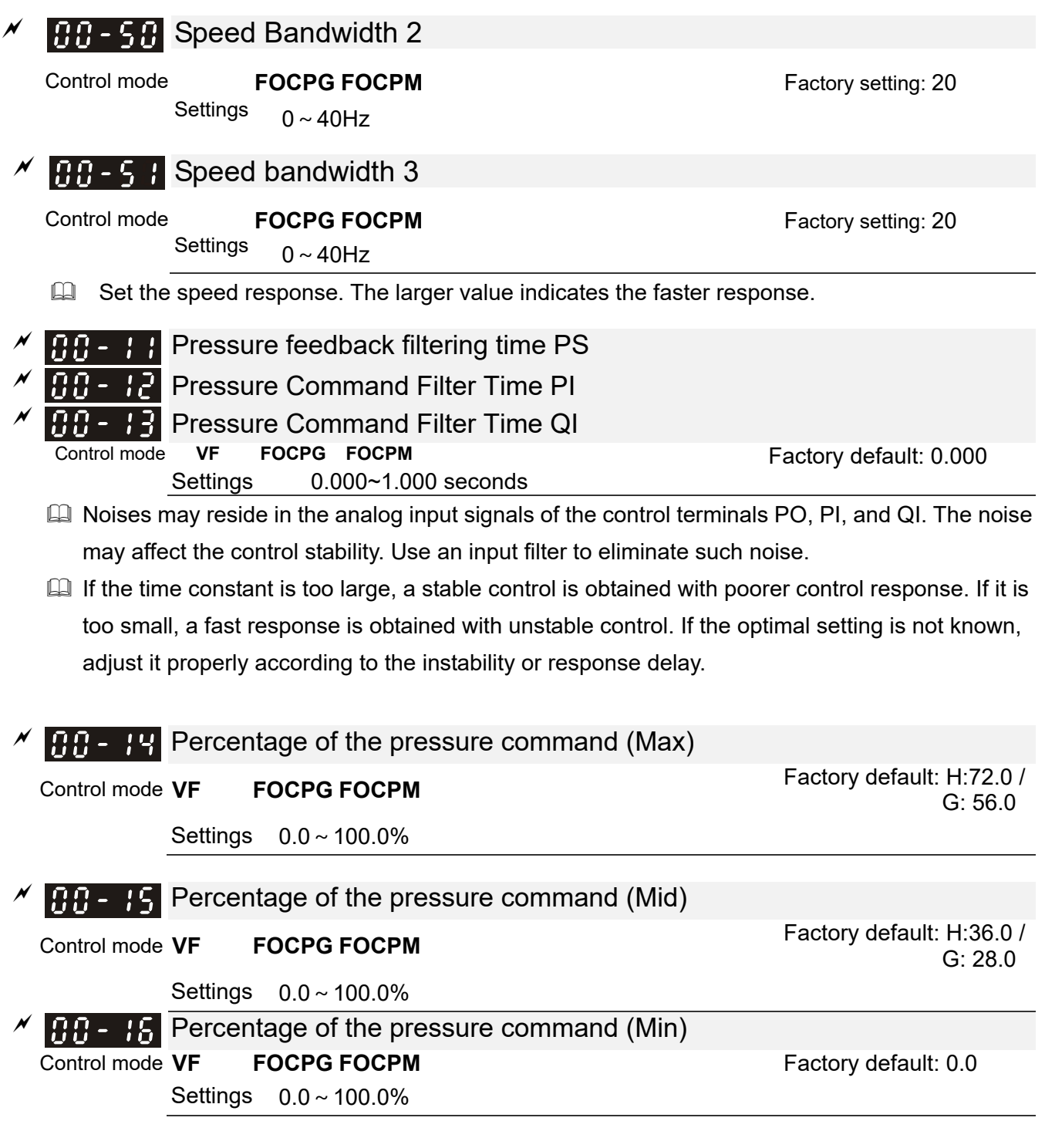

 When setting up Pr00-07<Max. value for the pressure command> and Pr00-08<Max. pressure feedback value>, Pr00-14 and Pr00-15 will also be modified. However when the pressure

command is bigger than the pressure feedback, Pr00-07 cannot be set up.

- Compress Pr00-07 can be set up while the motor drive is running, but Pr00-07 has to be smaller than Pr00-08.
- $\Box$  To set these parameters, it is necessary to set Parameter 00-09 as 1 Parameter 00-04 = 12 for PI input voltage

Send the maximum pressure command through the controller and then check the multi-function display page to enter this value into 00-14

Send a half pressure command through the controller and then check the multi-function display page to enter this value into 00-15
Send the minimum pressure command through the controller and then check the multi-function display page to enter this value into 00-16

Example: If the pressure sensor indicates 250bar at 10V. If the controller's maximum pressure of 140bar corresponds to 10V, then Parameter 00-07=140. Set the pressure as 140bar by using the controller, the voltage value shown on the display is about 56.0 (140/250  $*$ 100%). Enter this value into the Parameter 00-14. Then set the pressure as 70bar on the controller, and now the value displayed on the keypad is about 28.0 (70/250 \* 100%). Enter this value to the Parameter 00-15. Then set the pressure as 0 bar on controller, and the voltage value shown on the keypad is about 0.0 (0/250 \* 100%). Enter this value in the Parameter 00-16.

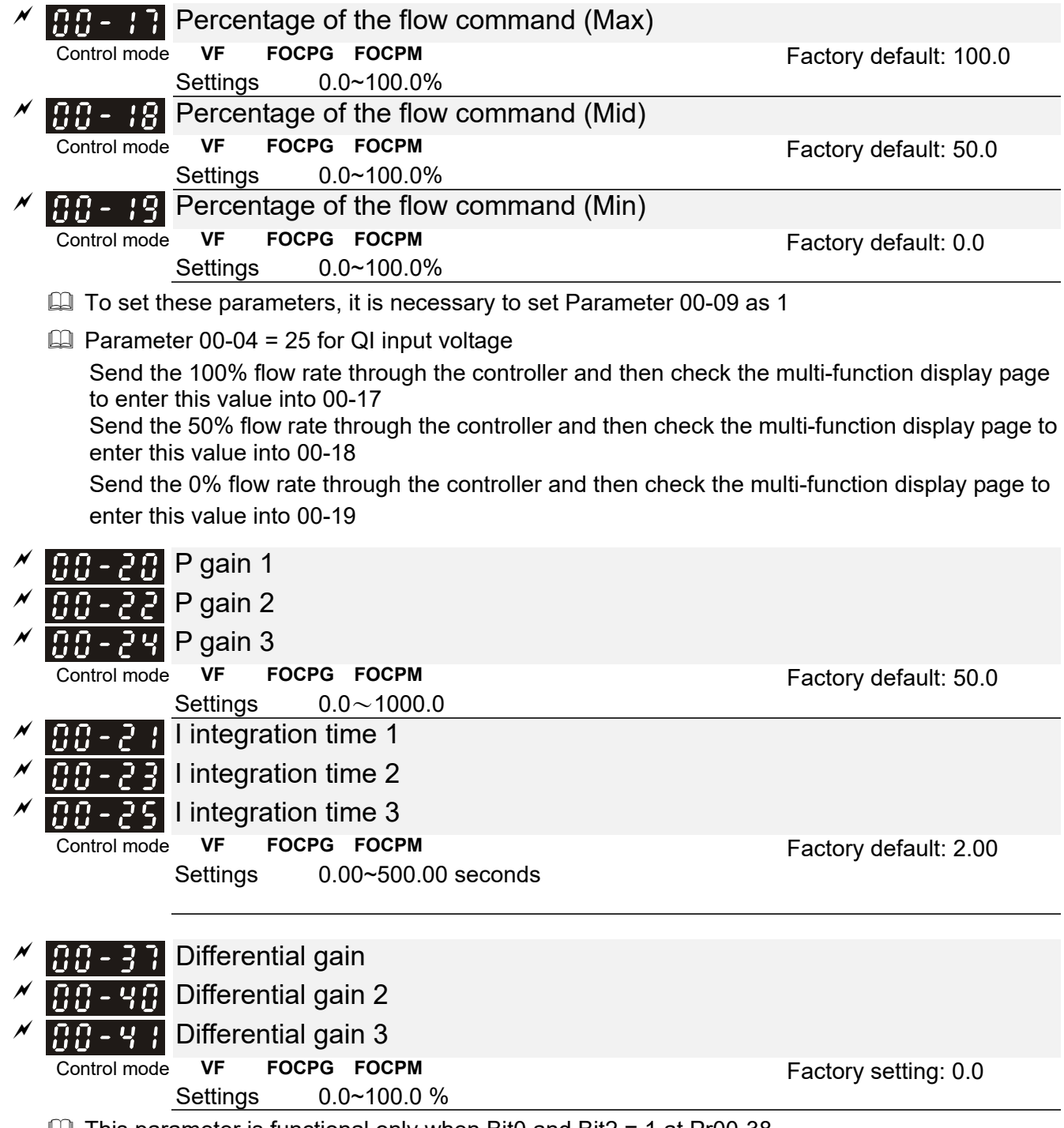

 $\Box$  This parameter is functional only when Bit0 and Bit2 = 1 at Pr00-38.

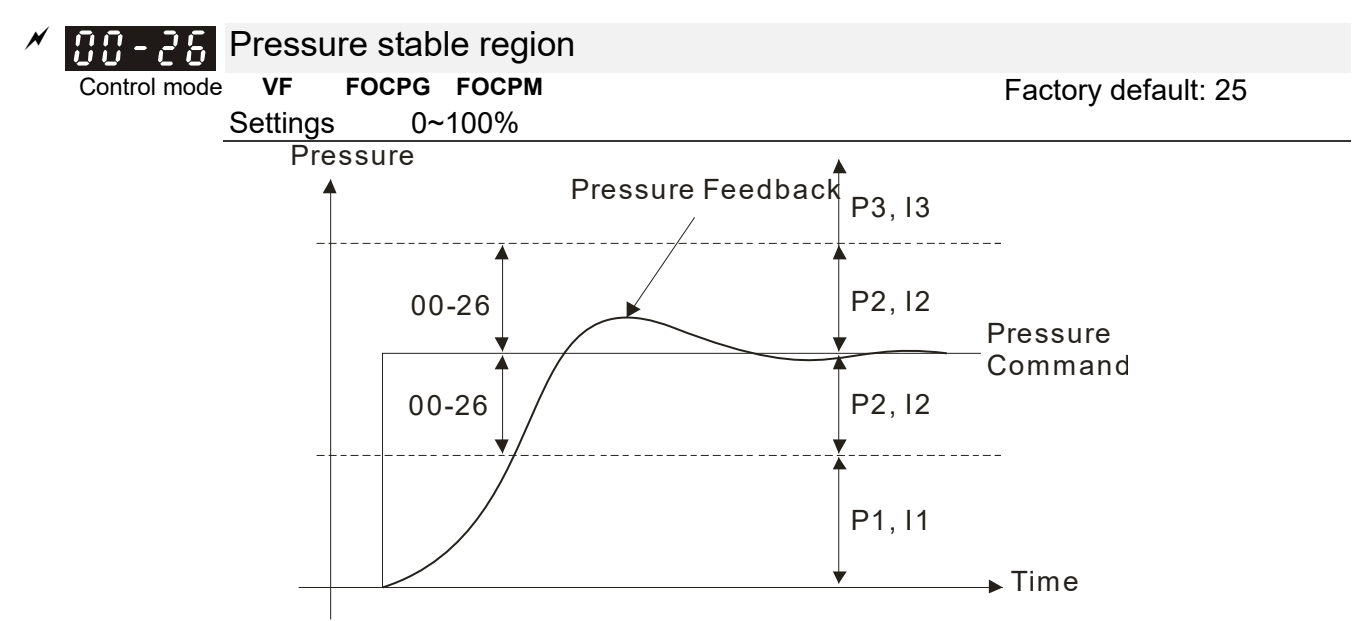

 $\Box$  Adjust the Kp value to a proper level first, and then adjust the Ki value (time). If the pressure has overshoot, adjust the kd value.

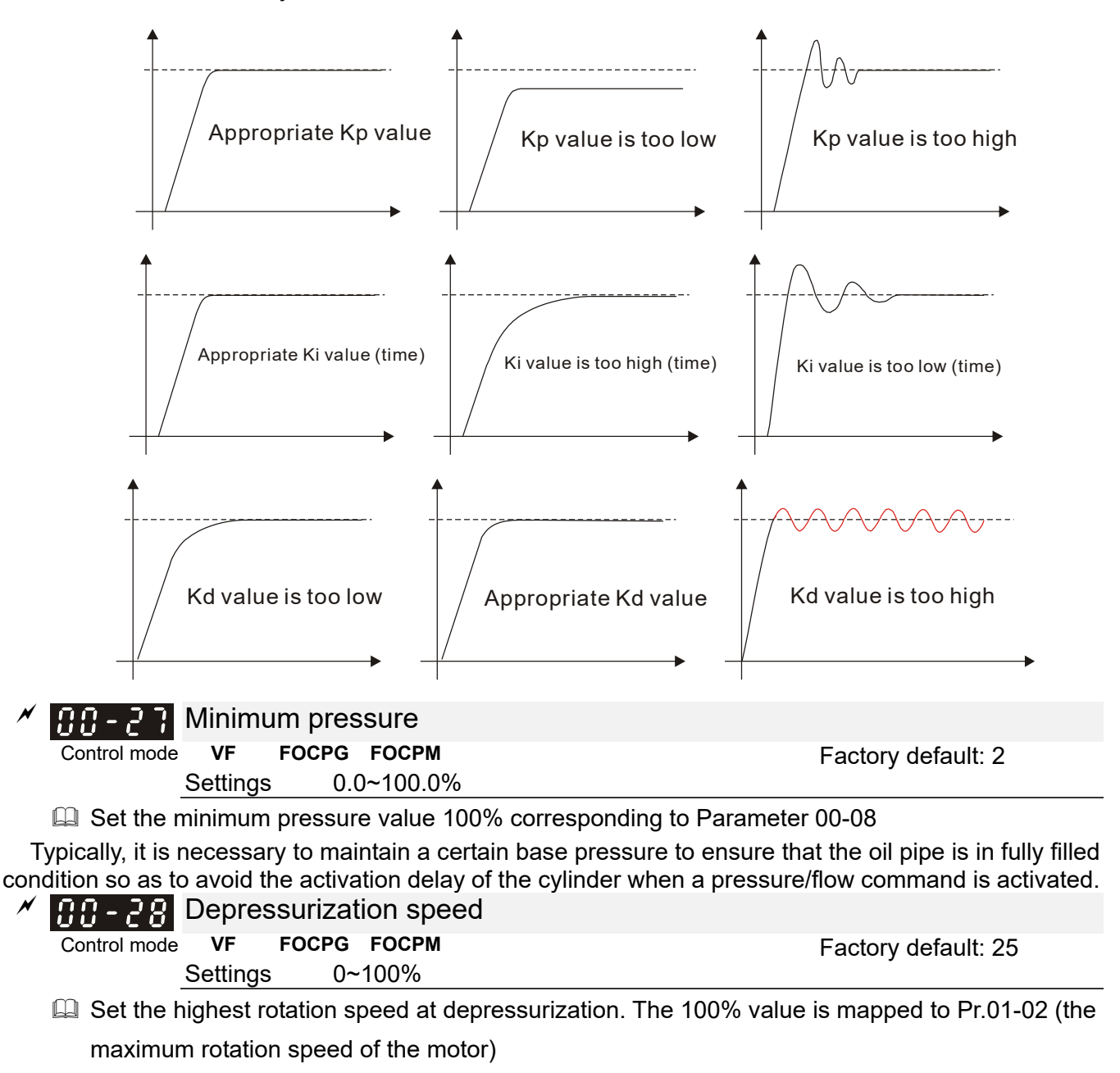

#### Chapter 4 Parameters | HES-C

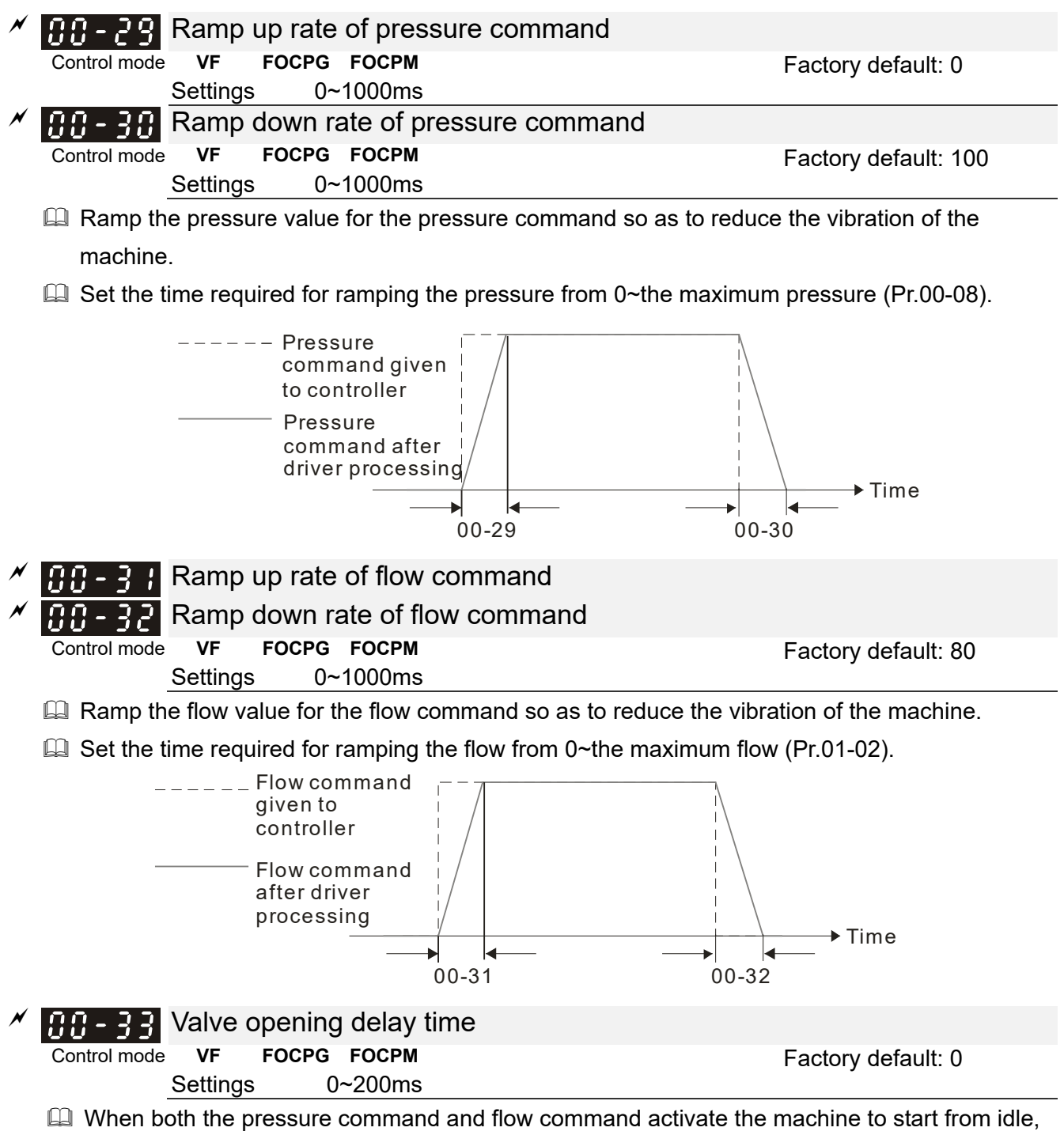

the flow starts to output. However, due to the slower response of the valve in the hydraulic circuit, the sudden surge of the pressure may occur. The pressure may recover to normal till the valve is fully opened. To avoid the aforementioned effect, set this parameter to increase time for the flow output delay.

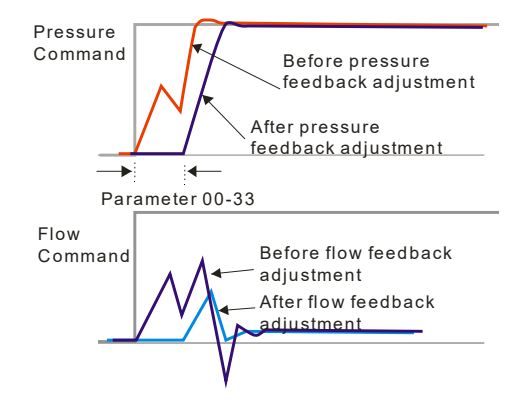

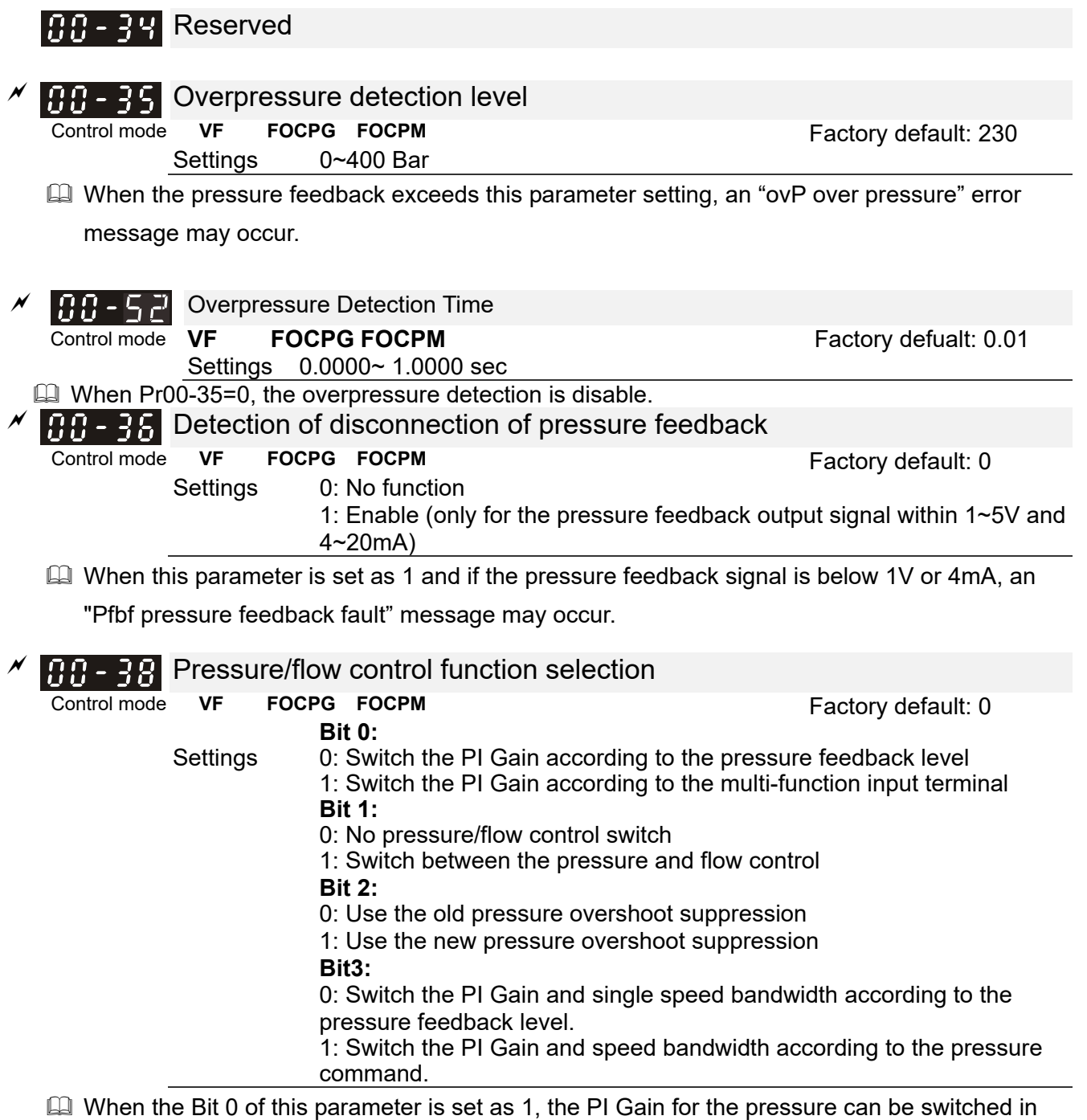

conjunction with the multi-function input terminal

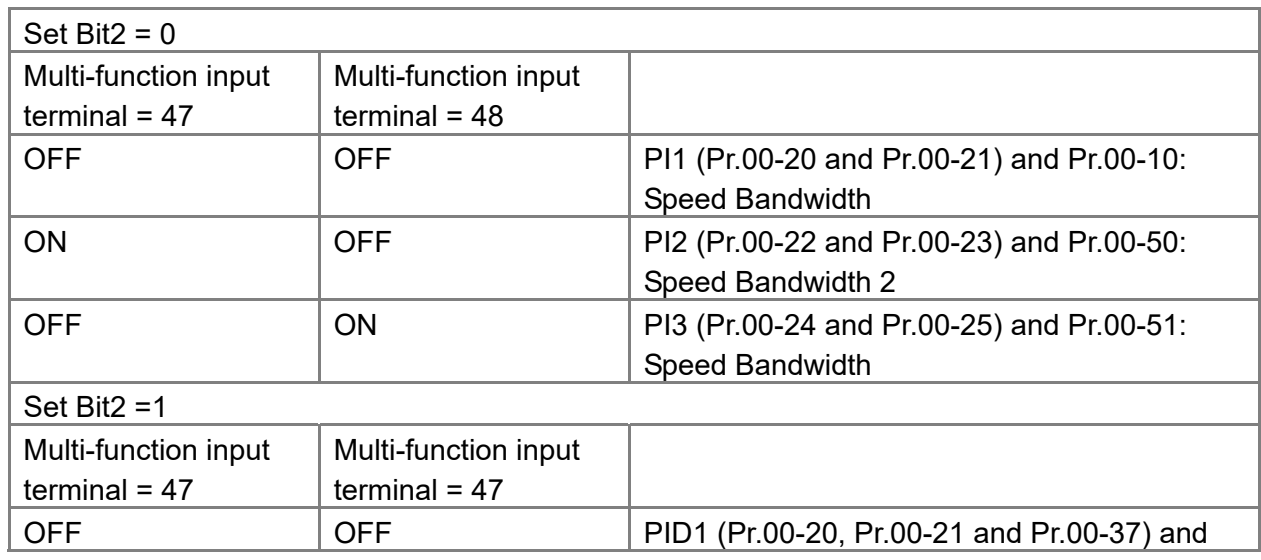

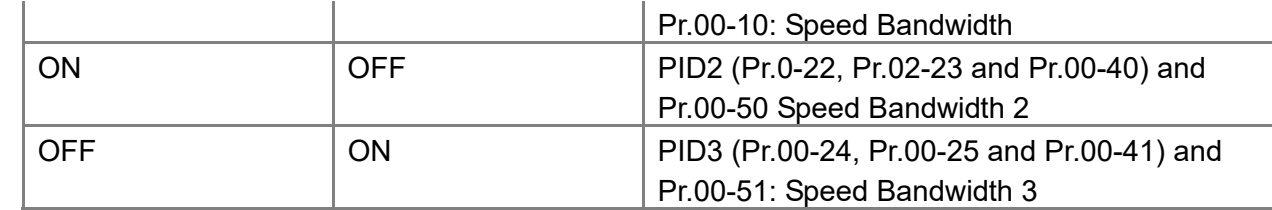

- $\Box$  When the Bit 1 of this parameter is set as 1, the pressure feedback is lower than the pressure stable region (please refer to the description of Pr.00-26) so the flow control will be performed. When it enters the pressure stable region, the pressure control will be applied.
- $\Box$  When Bit1= 0, the Pressure Response is slow and the pressure overshoot is weak. When Bit1 = 1, the Pressure Response is fast and the pressure overshoot is strong.
- $\Box$  Set Bit2 = 0, the setting at Pr.00-39 and Pr.00-42 are used to suppress pressure overshoot. But when Bit2 = 1, the setting at Pr.00-37 is used to suppress pressure overshoot.
- $\Box$  When Bit3 =1:

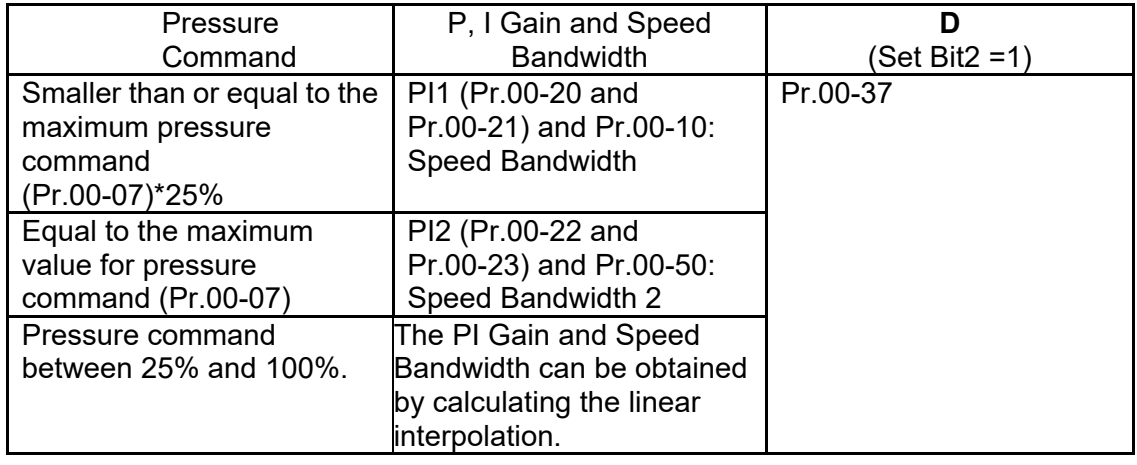

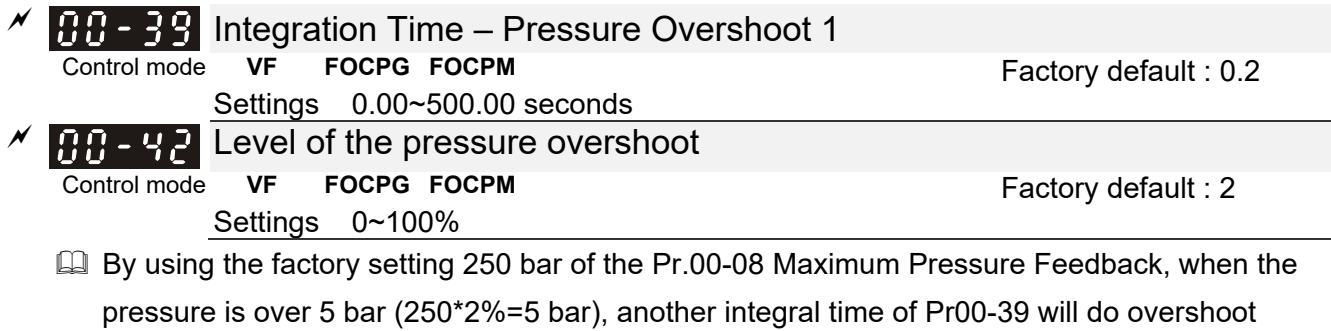

protection.

When the bit2 of Pr.00-38=1 , Pr.00-42 is disabled.

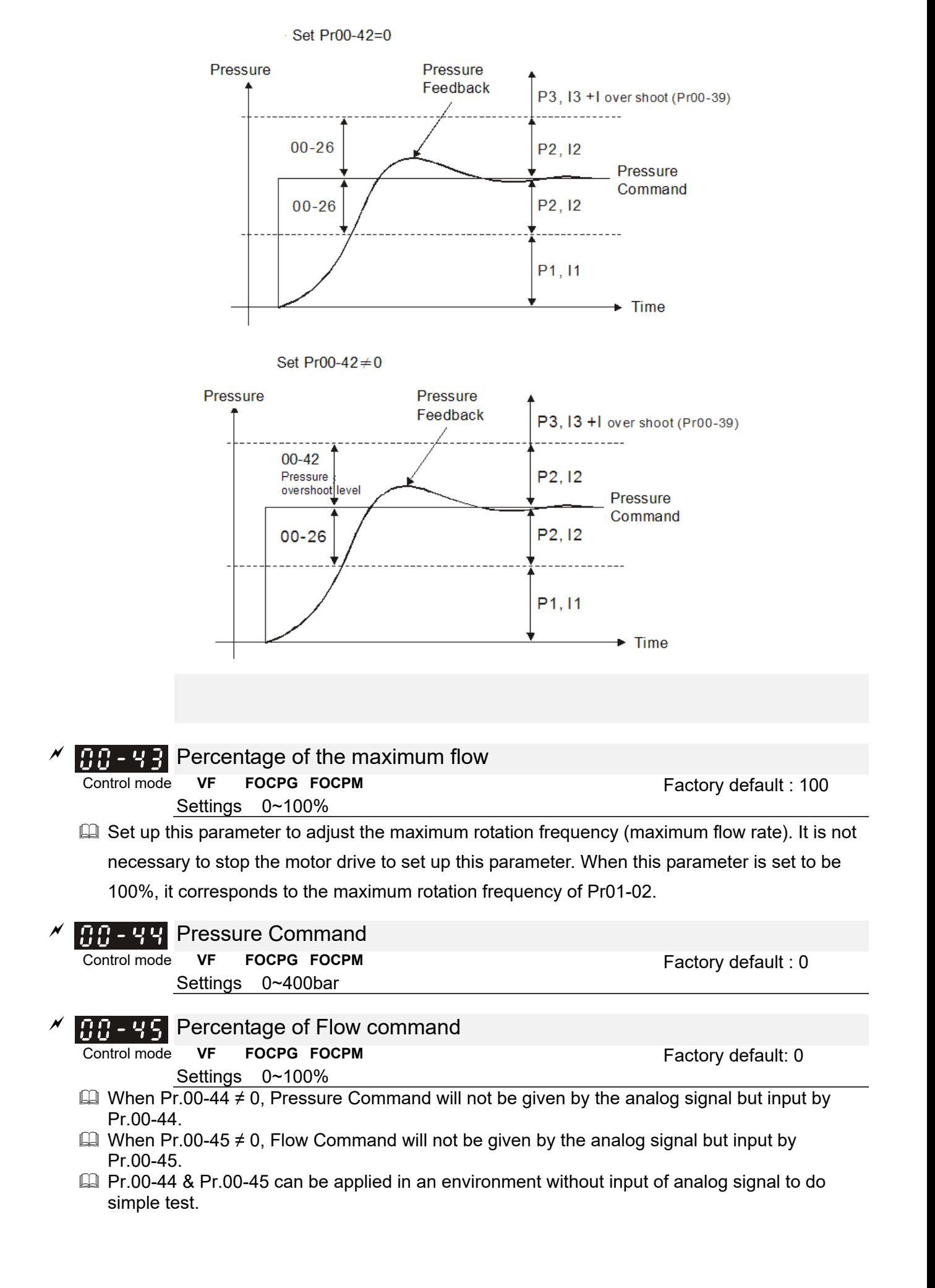

#### Chapter 4 Parameters | HES-C

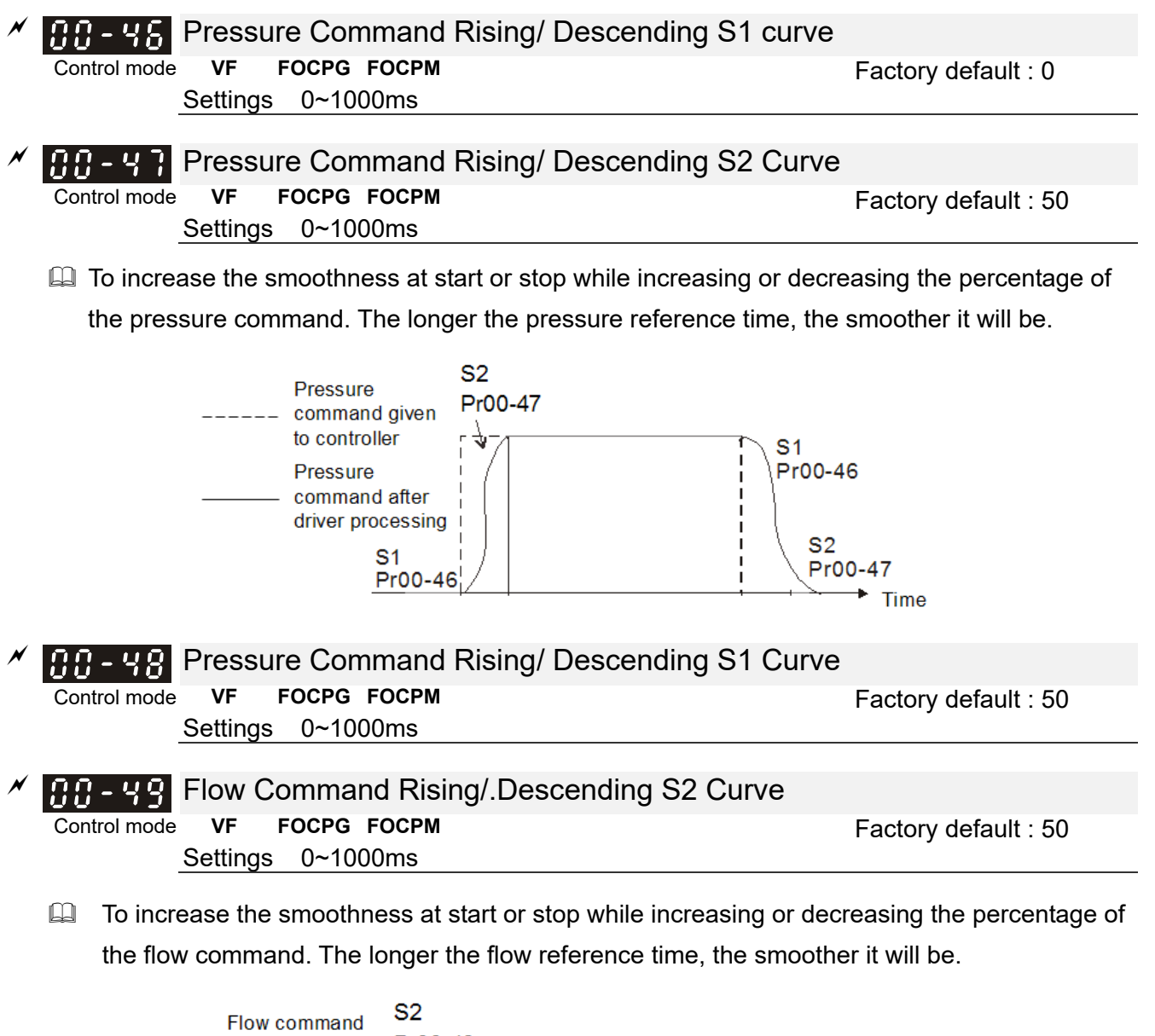

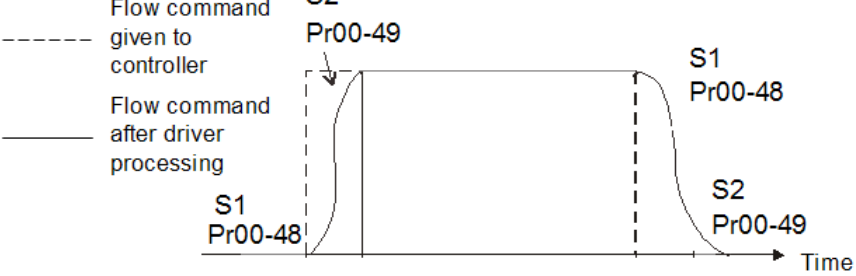

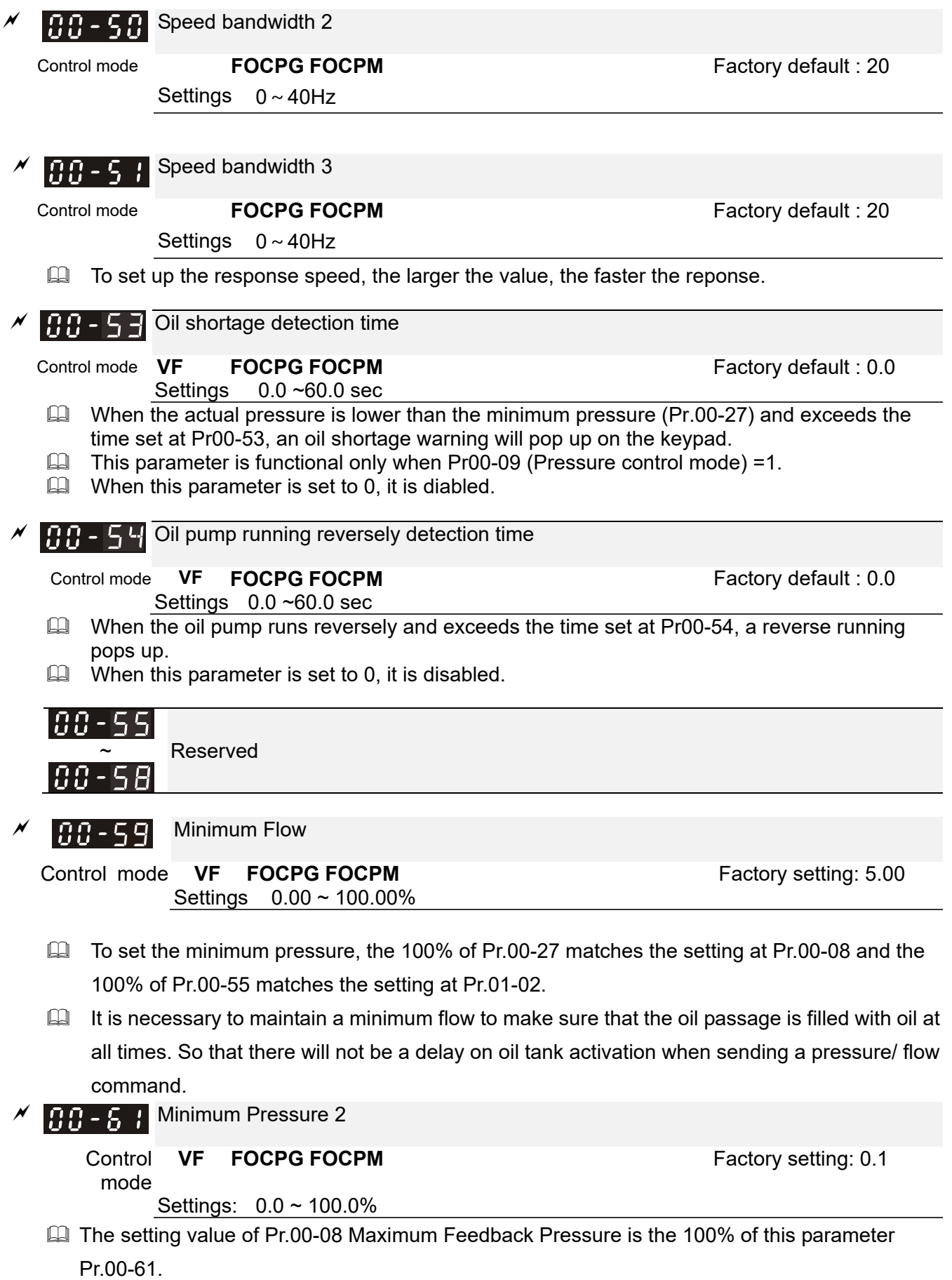

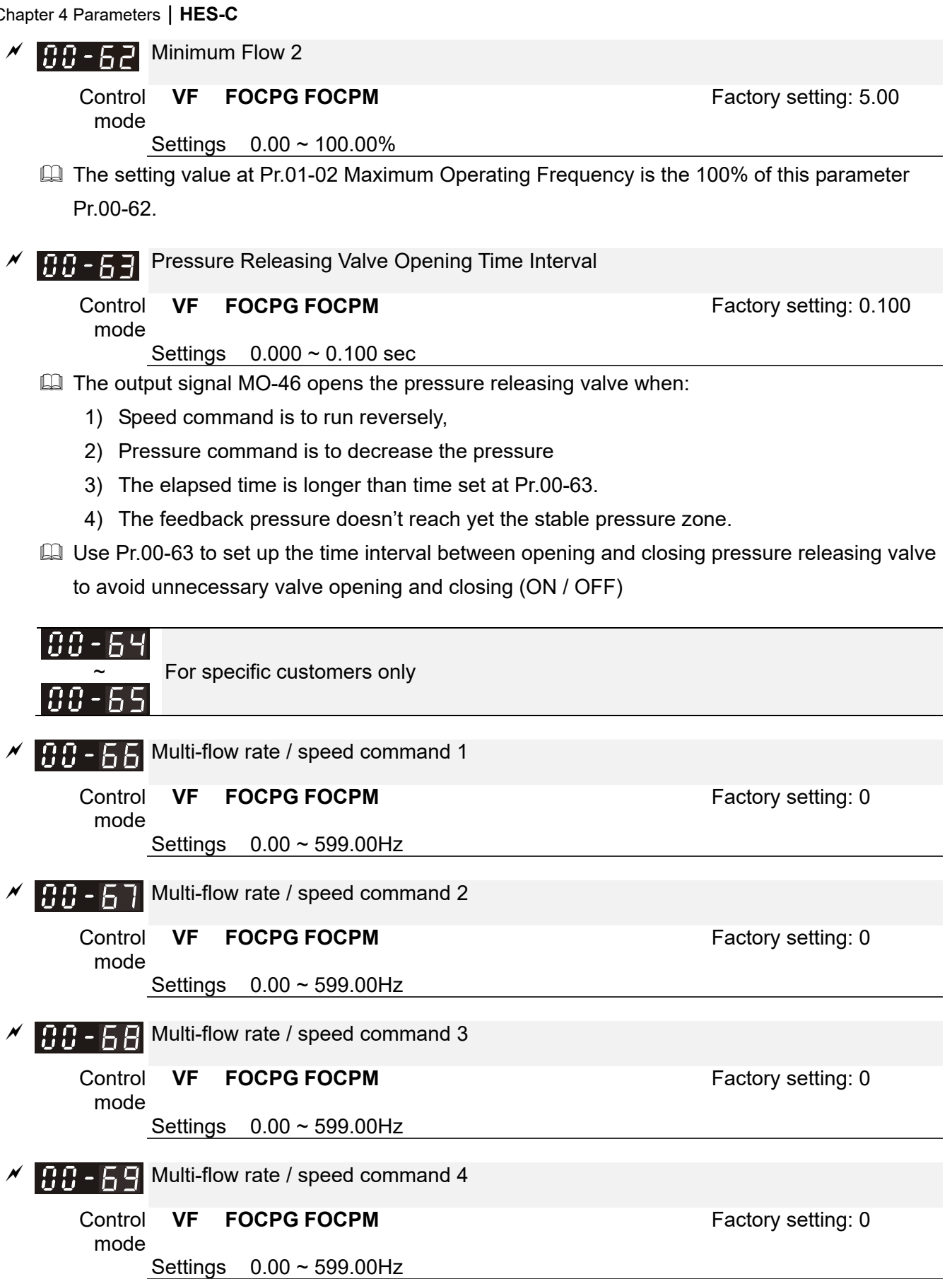

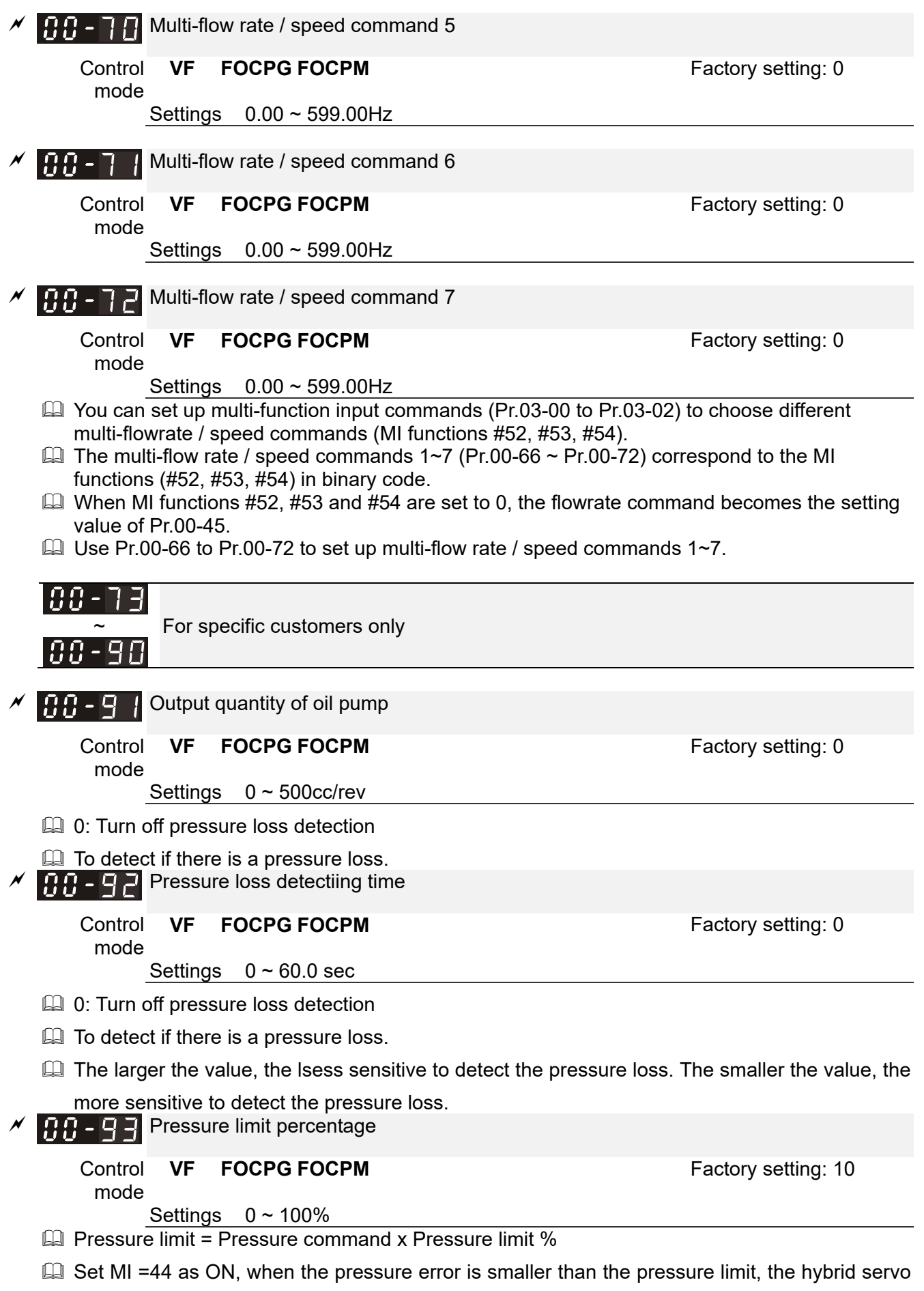

motor switches to pressure more. When the pressure error is larger than the pressure limit, the hybrid servo drive switches to flowrate mode.

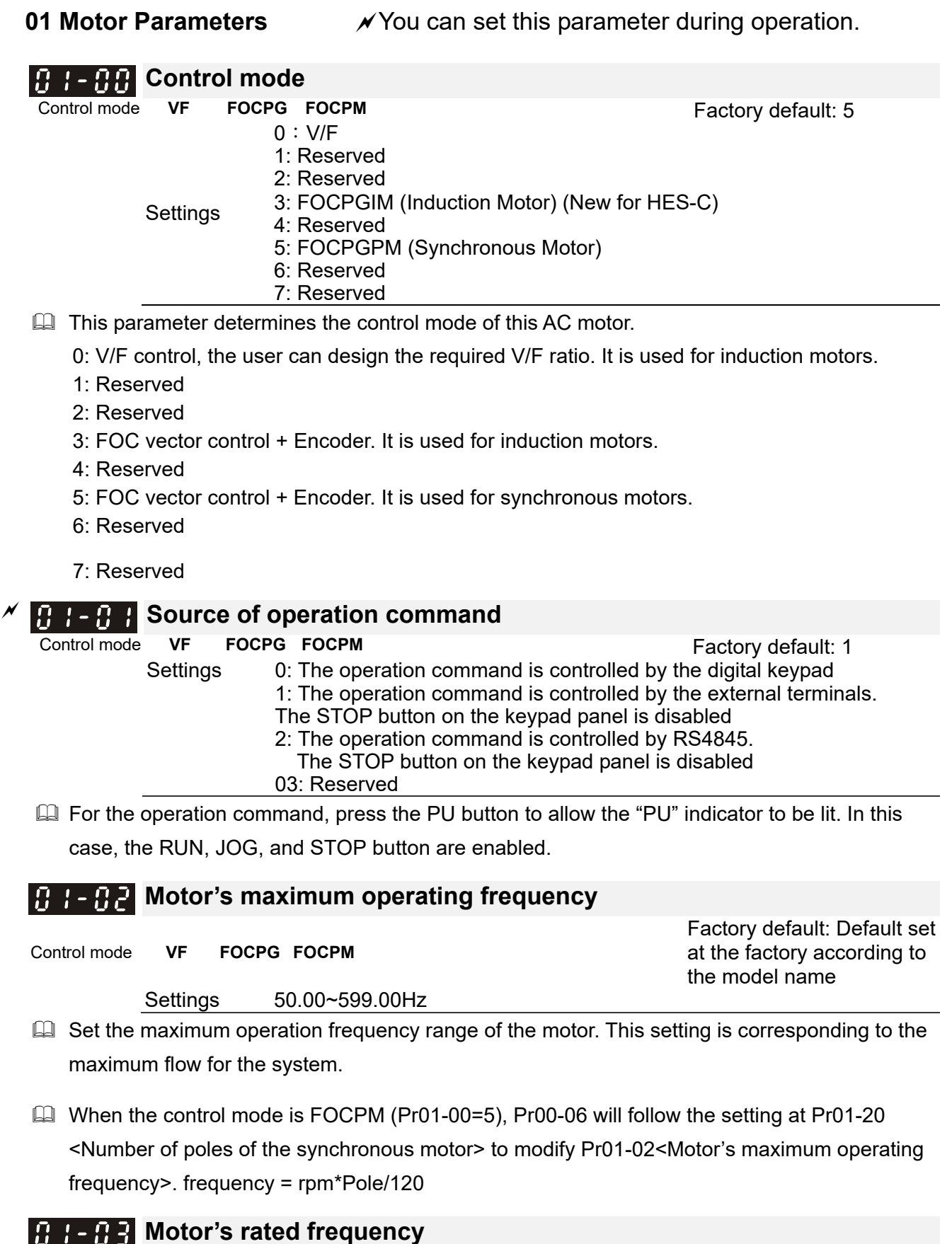

Control mode **VF FOCPG FOCPM**

**Factory default: Default set** at the factory according to the model name

Settings 0.00~599.00Hz

Typically, this setting is configured according to the rated voltage and frequency listed in the

specifications on the motor's nameplate. If the motor is intended for 60Hz, set this value as 60Hz; if the motor is intended for 50Hz, set this value as 50Hz.

**Exage The motor's rated frequency will be different as Rated speed of the synchronous motor** (Pr01-19) and Number of poles of the synchronous motor (Pr.01-20) change.

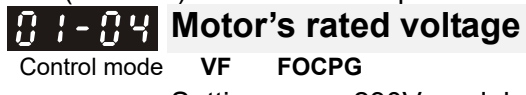

Control mode **VF FOCPG FOCD FACTION** Factory default: 220.0/440.0<br>Settings 230V models: 0.1~255.0V 230V models: 0.1~255.0V 460V models: 0.1~510.0V

**Example 20** Typically, this setting is configured according to the rated operation voltage shown on the motor's nameplate. If the motor is intended for 220V, set this value as 220.0V; if the motor is intended for 200V, set this value as 200.0V.

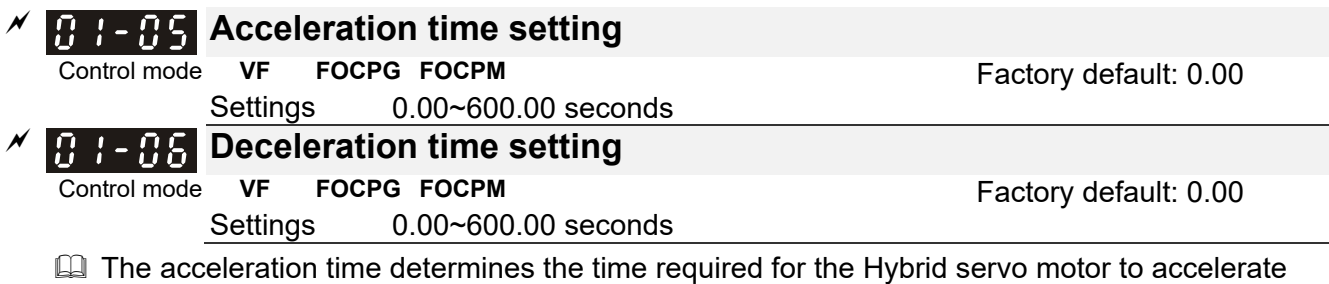

from 0.0Hz to [the motor's maximum frequency] (Pr.01-02). The deceleration time determines the time required for the Hybrid servo motor to decelerate from [the motor's maximum frequency] (Pr.01-02) to 0.0Hz.

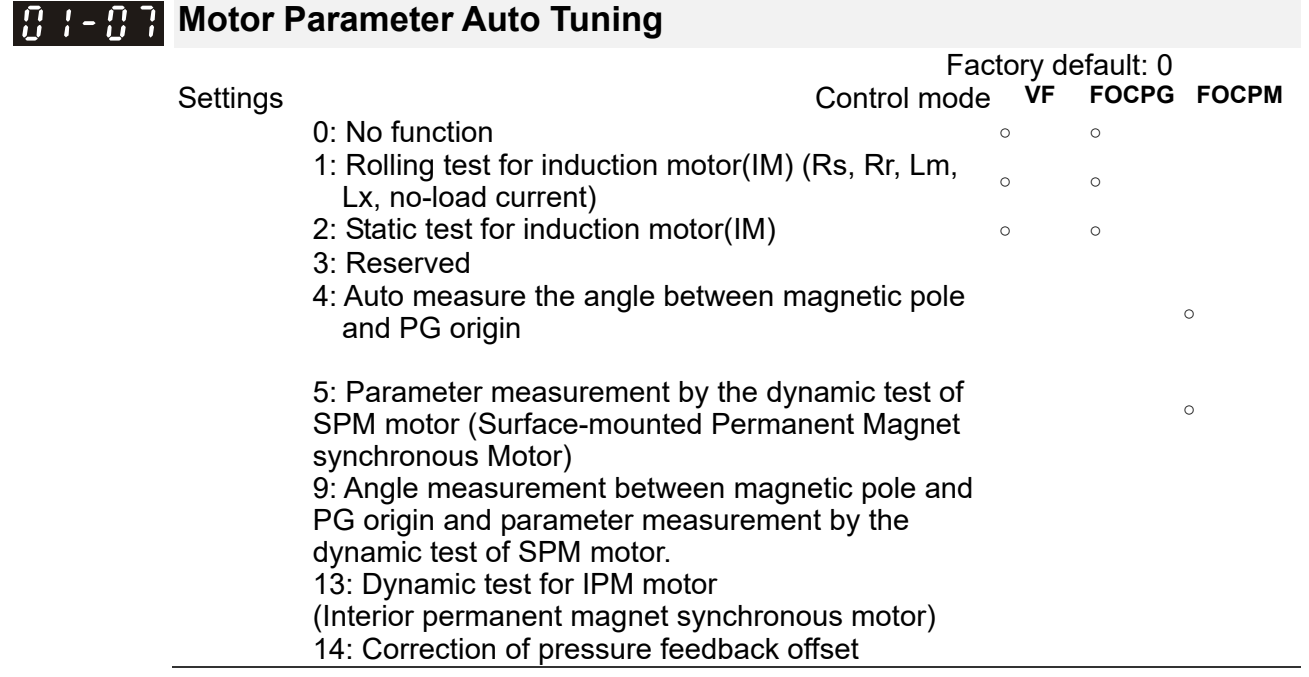

 $\Box$  If this parameter is set to 5, it will perform the parameter automatic tuning for the synchronous motor. In this case, press the [Run] button to perform the automatic measurement operation immediately. After the measurement is complete, the values are filled into Pr.01-22 (Rs), Pr.01-23 & Pr.01-24 (Ld & Lq), Pr.01-25 (Back EMF of the synchronous motor), respectively.

Synchronous motor *AUTO-Tuning procedure:* (static measurement)

- 1. All parameters of the Hybrid Servo Controller are set to factory settings and the motor is connected correctly.
- 2. Set the rated current Pr.01-17, rated power Pr.01-18, rated speed Pr..01-19, and number

of poles Pr.01-20 of the motor with correct values, respectively. For the acceleration/deceleration time, set the values according to the motor's capacity.

- 3. Set Pr.01-07 to 5 and then press the RUN button. The auto tuning process for the motor is carried out immediately. (Note: the motor starts running slightly).
- 4. After the process is finished, check if the motor's parameters (Pr.01-22 ~ Pr.01-25) have been automatically entered with the measurement data.
- $\Box$  If this parameter is set to 4, the automatic measurement of the angle between magnetic pole and the PG origin for the synchronous motor is performed. In this case, press the [Run] button to immediately perform automatic measurement. The measured data will be entered into Pr.01-27.

Auto-Tuning process for Synchronous Motor of the Angle between Magnetic Poles and PG Origin:

- 1. Set Pr.01-07 as 5 <Rolling test for PM motor> and run this setting. Or input the correct values to Pr.01-03, Pr.01-17 to Pr.01-25.
- 2. Before tuning, it is recommended to separate the motor and the load.
- 3. Set Pr.01-07 to 4 and then press the RUN button on the keypad. The auto tuning process for the motor is carried out immediately. (Note: the motor starts running).
- 4. After the process is complete, check if the values for the angle between magnetic poles and PG origin have been automatically entered in Pr.01-27.

## **R**<sub>1</sub> - **Rz** Rated current of the induction motor (A)

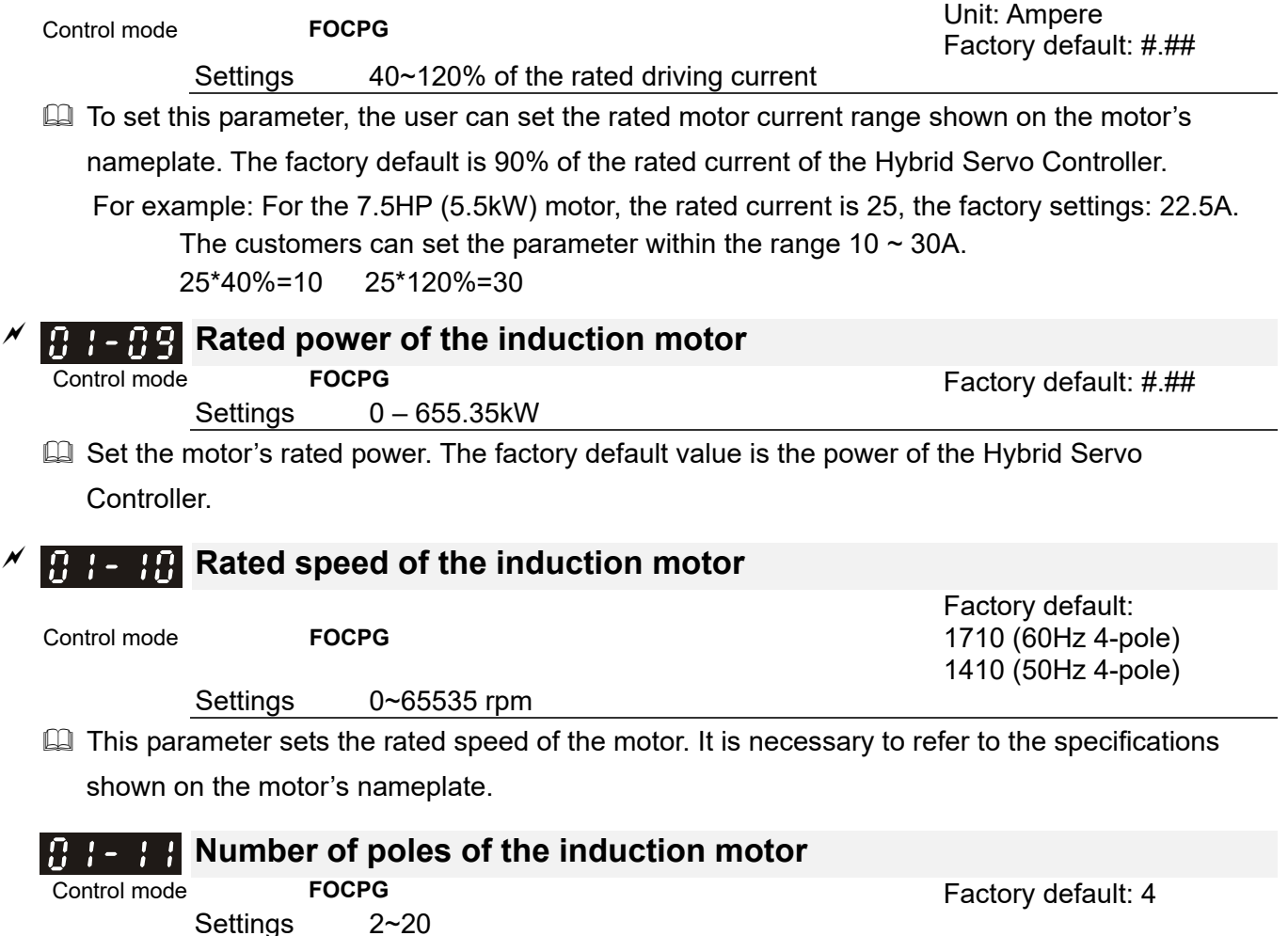

This parameter sets the number of motor number of poles (odd number is not allowed).

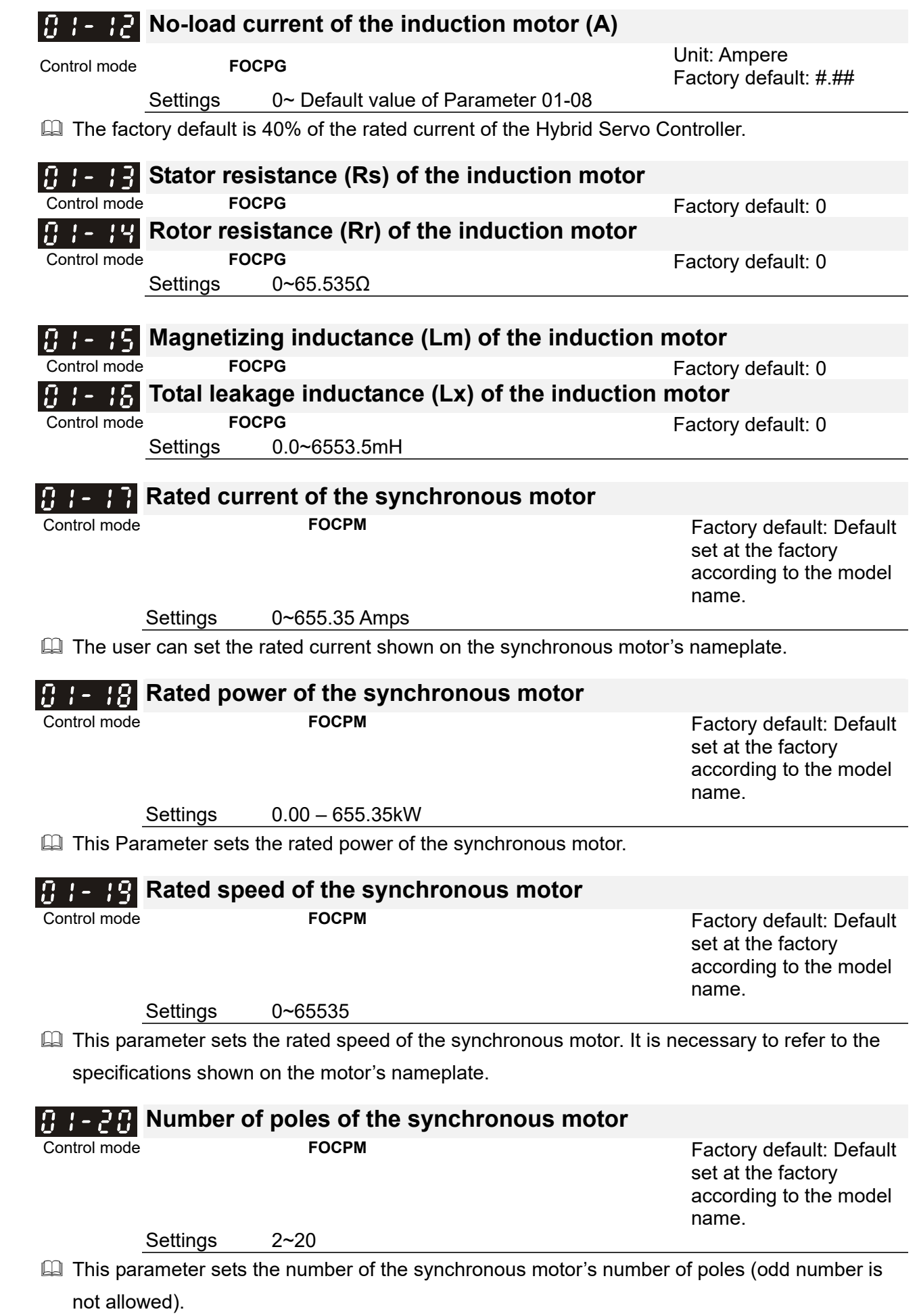

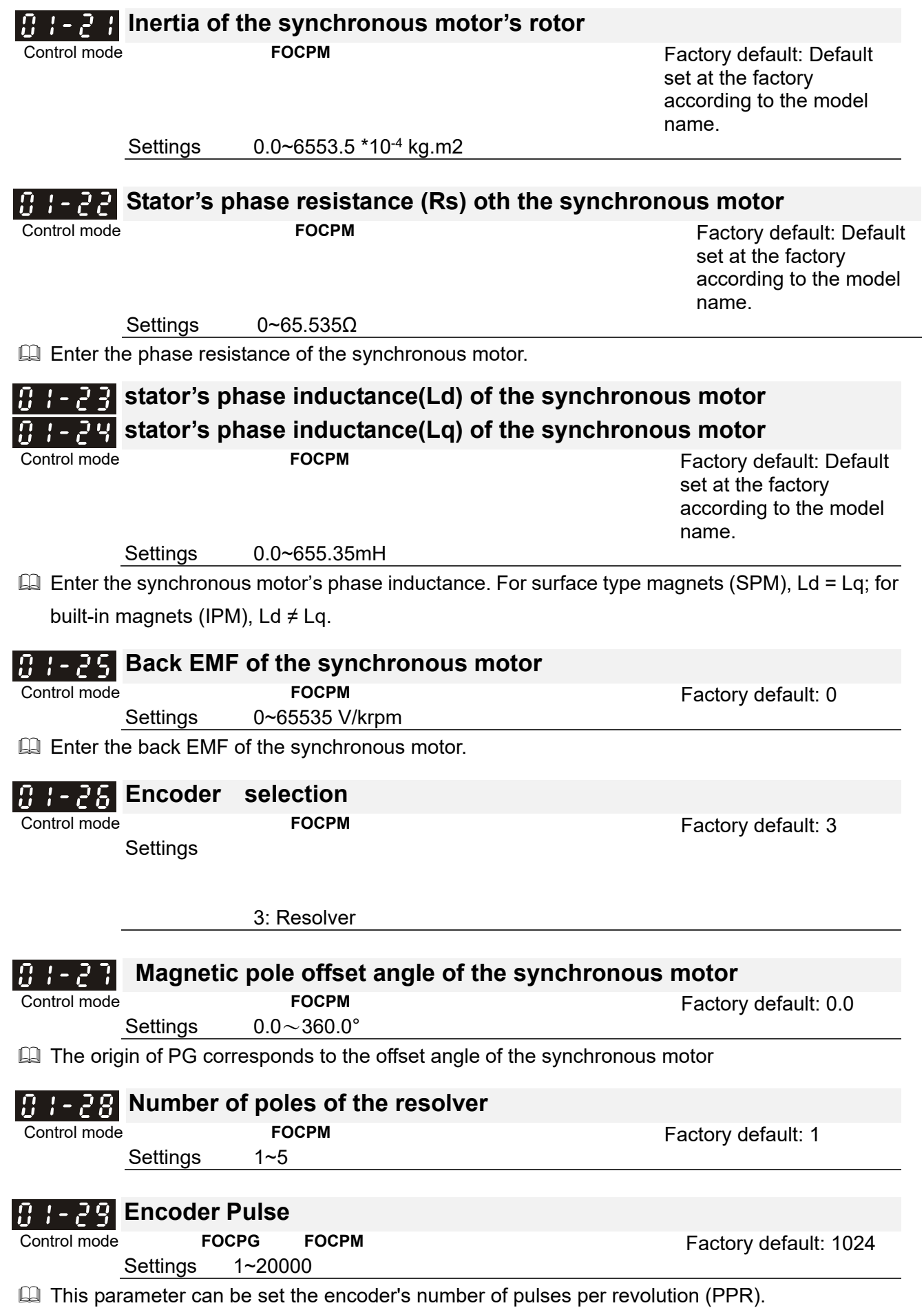

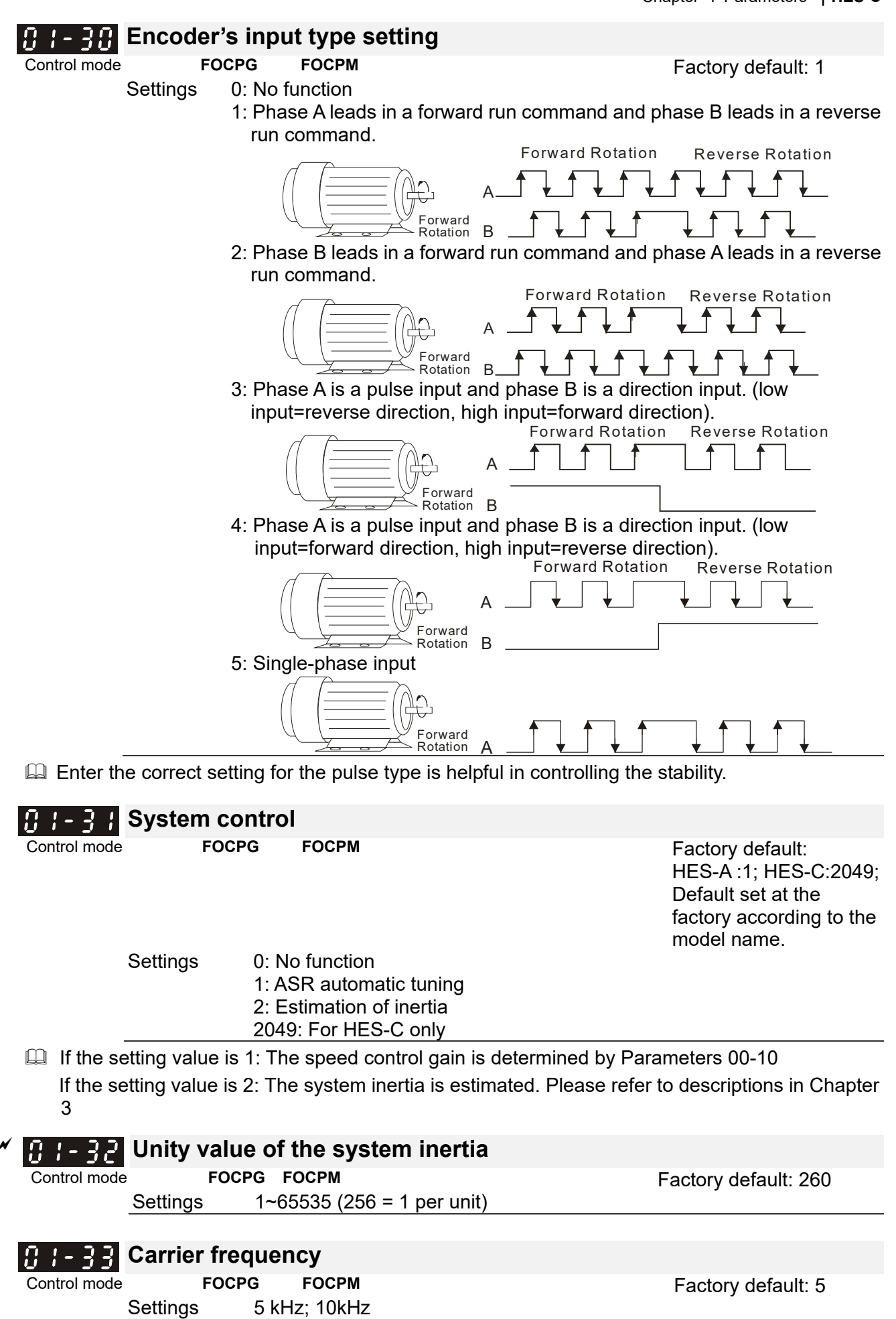

**Exagger The carrier frequency of the PWM output has a significant influence on the electromagnetic** 

#### Chapter 4 Parameters | HES-C

noise of the motor. The heat dissipation of the Hybrid Servo Controller and the interference from the environment may also affect the noise. Therefore, if the ambient noise is greater than the motor noise, reducing the carrier frequency of the drive may have the benefits of reducing a temperature rise; if the carrier frequency is high, even if the operation is quiet, the overall wiring and interference control should be taken into consideration.

When the carrier frequency increases, the rated current decreases as shown in the table below. So the overload capacity also decreases.

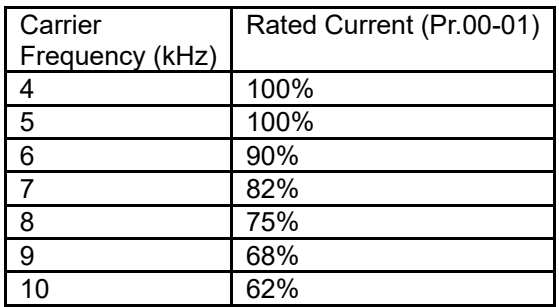

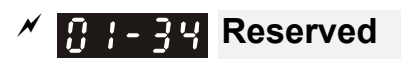

# *B*  $1 - 35$  Motor ID

**Control mode FOCPG FOCPM FOCPM FACTO FACTO <b>F FACTO FACTO FACTO F FACTO FACTO FACTO FACTO FACTO FACTO FACTO FACTO FACTO FACTO FACTO FACTO FACTO FACTO FACTO FACTO FACTO** 

Settings

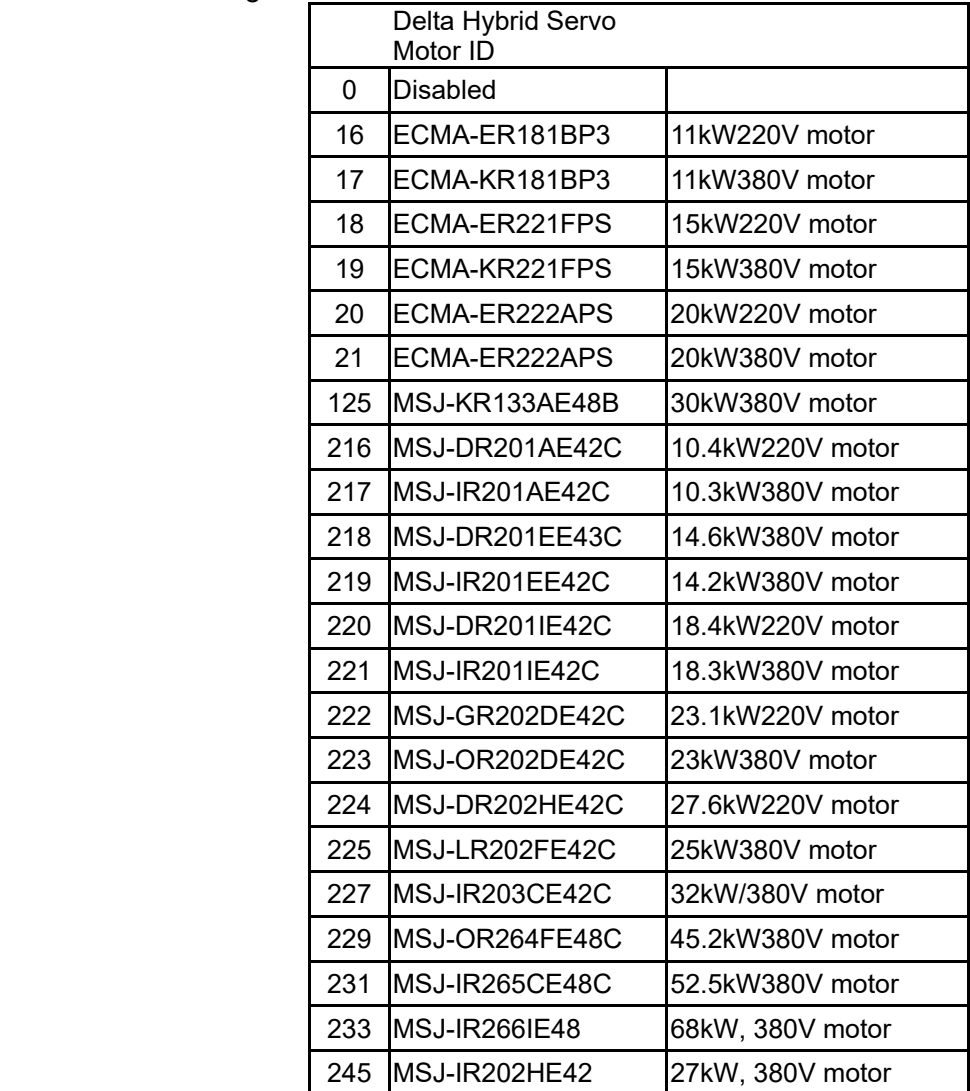

#### **Change the rotation direction** H 1-351

**Control mode FOCPG FOCPM FOCPM FACTOL FOCPM FACTOL FACTOL FACTOL FACTOL FACTOL FACTOL FACTOL FACTOL** Settings 0: When the driver runs forward, the motor rotates counterclockwise. When the driver runs reverse, the motor rotates clockwise. 1: When the driver runs forward, the motor rotates clockwise. When the driver runs reverse, the motor rotates counterclockwise.

**Exaged This parameter can be modified only when the machine is shut down. For an induction motor** after the parameters are configured completely, it will change the running direction. For a synchronous motor, it is necessary to perform the magnetic pole detection and re-start the drive.

#### **HES ID#**  구 - 구 H

Control mode **FOCPG FOCPM FOCPS FOCPM FACTILIS FACTILIS FACTILIS FACTILIS FACTILIS FACTILIS FACTILIS FACTILIS FACTILIS FACTILIS FACTILIS FACTILIS FACTILIS FACTILIS FACTILIS FACTILIS FA** 

Settings 0 : Disabled

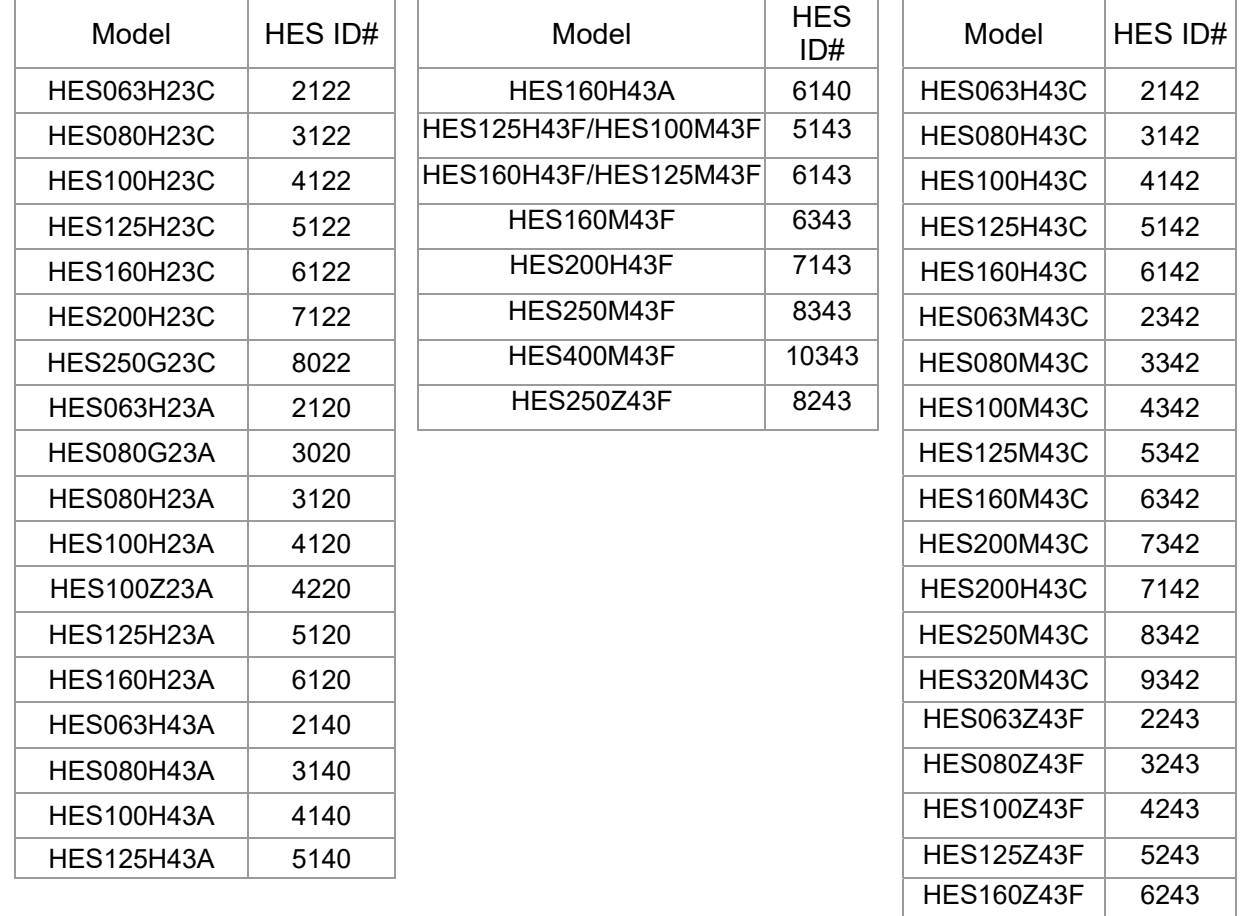

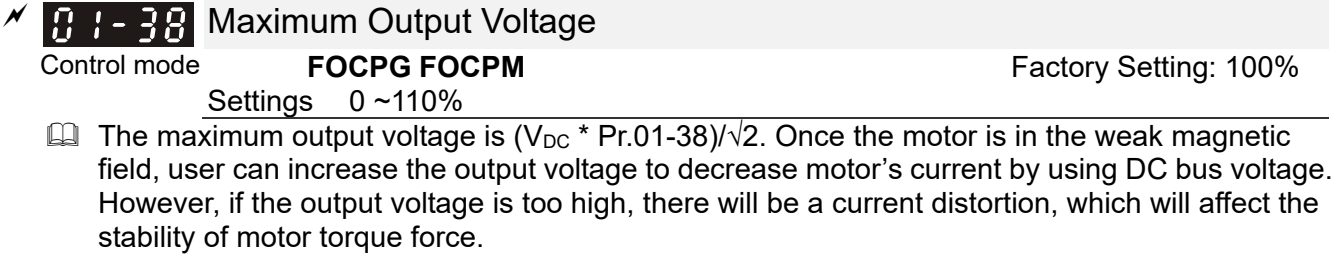

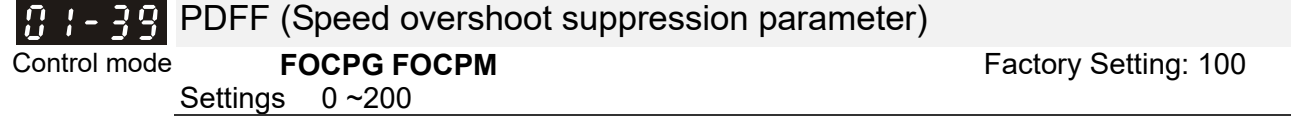

**02 Parameters for Protection X** You can set this parameter during operation.

 $B2-$ 82 n P

### $\frac{x}{12}$   $\frac{1}{2}$   $\frac{1}{2}$  z Software brake level

Control mode **VF FOCPG FOCPM** Factory default: 380.0/760.0 Settings  $230V$  series:  $350.0 \times 450.0V_{DC}$ 460V series: 700.0~900.0V<sub>DC</sub>

Sets the reference point of software brake. The reference value is the DC bus voltage.

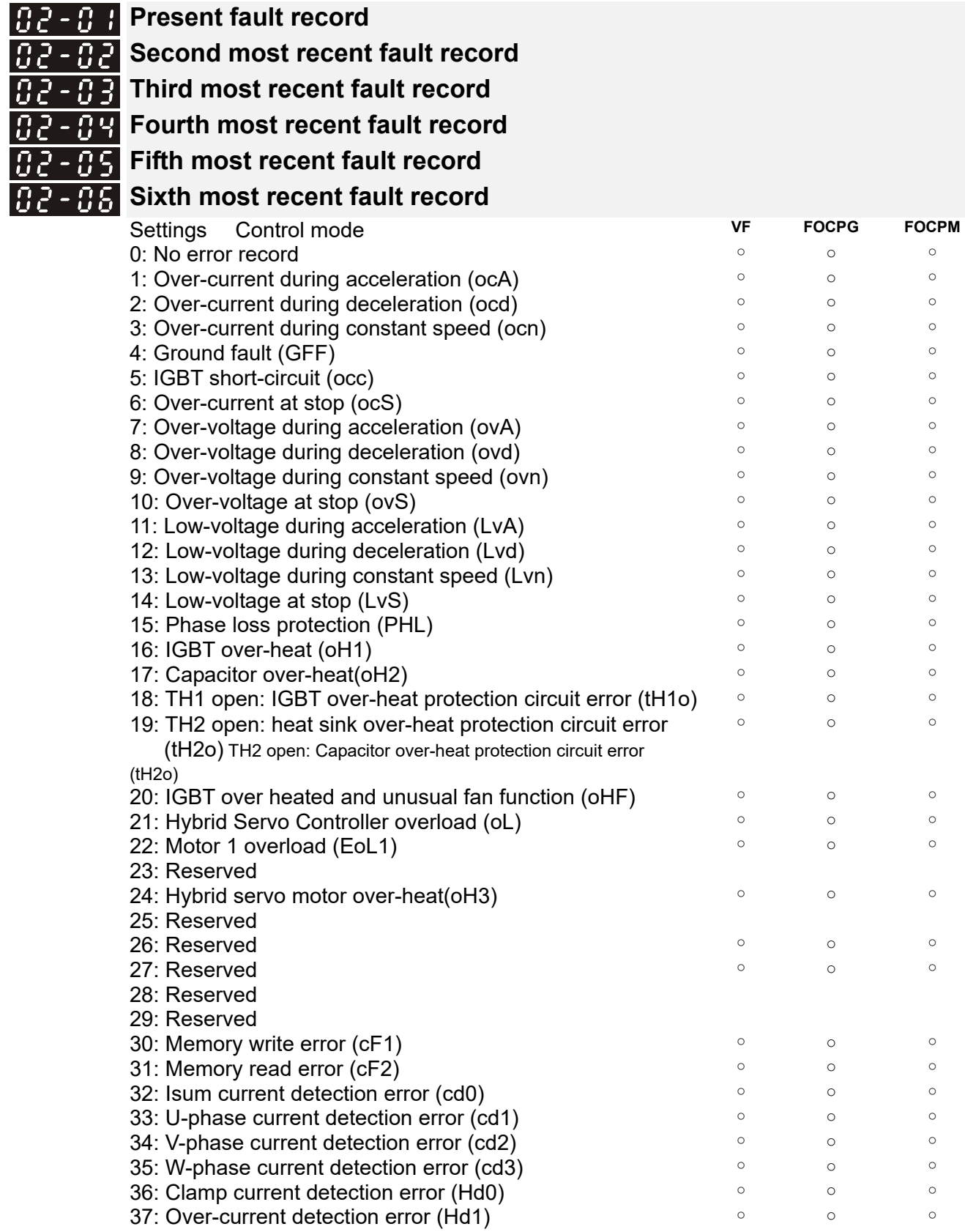

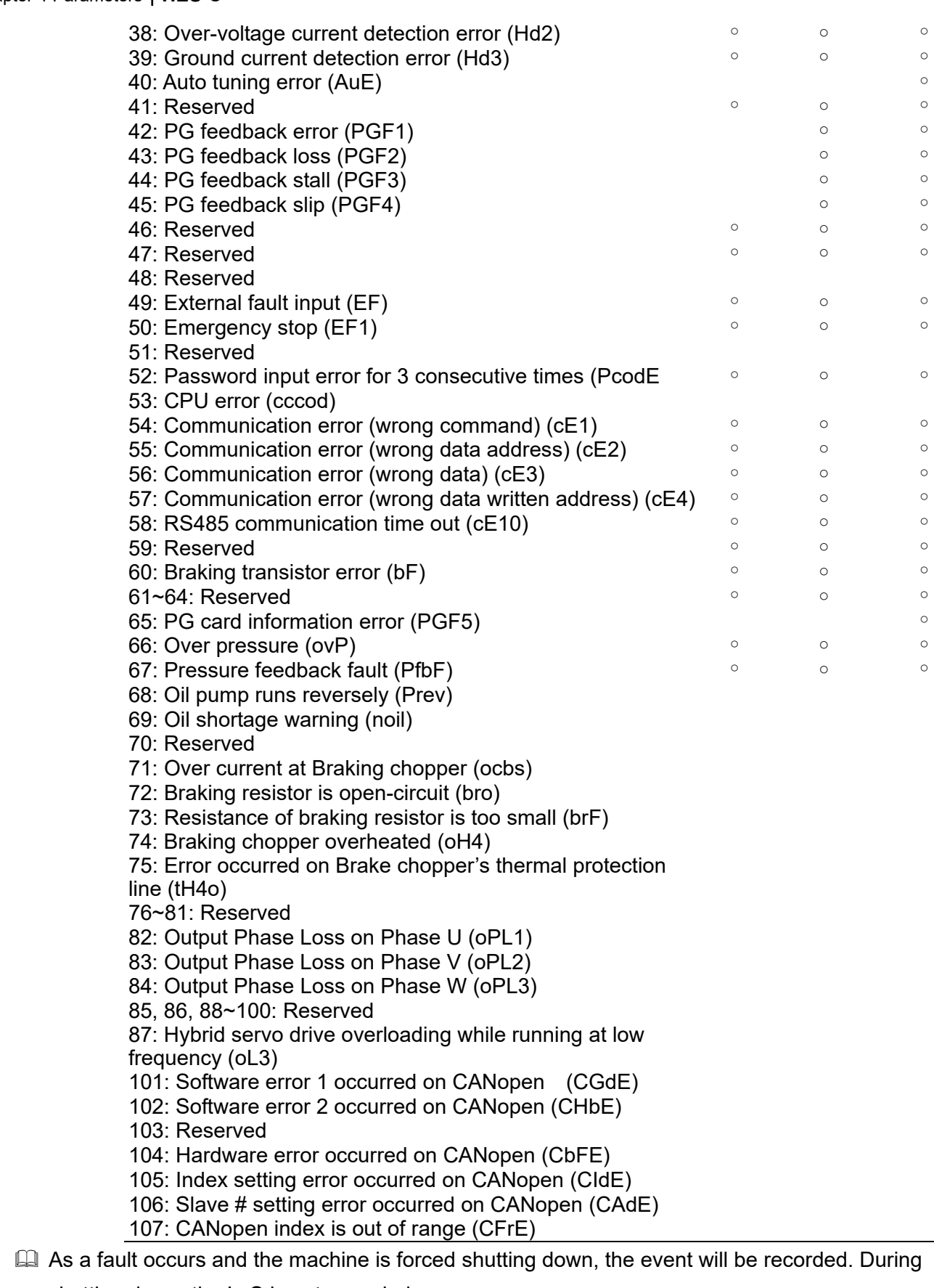

shutting down, the LvS is not recorded.

# **<del>M</del> H**<sub>2</sub> - H<sub>2</sub> ]</del> Low voltage level

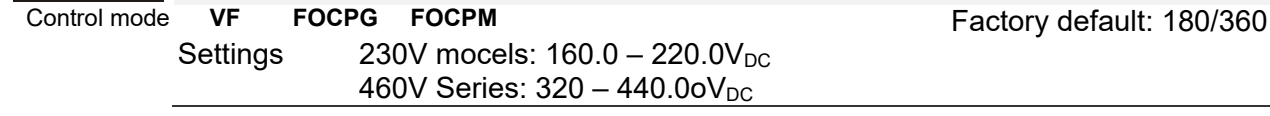

This parameter is used to set the LV discrimination level.

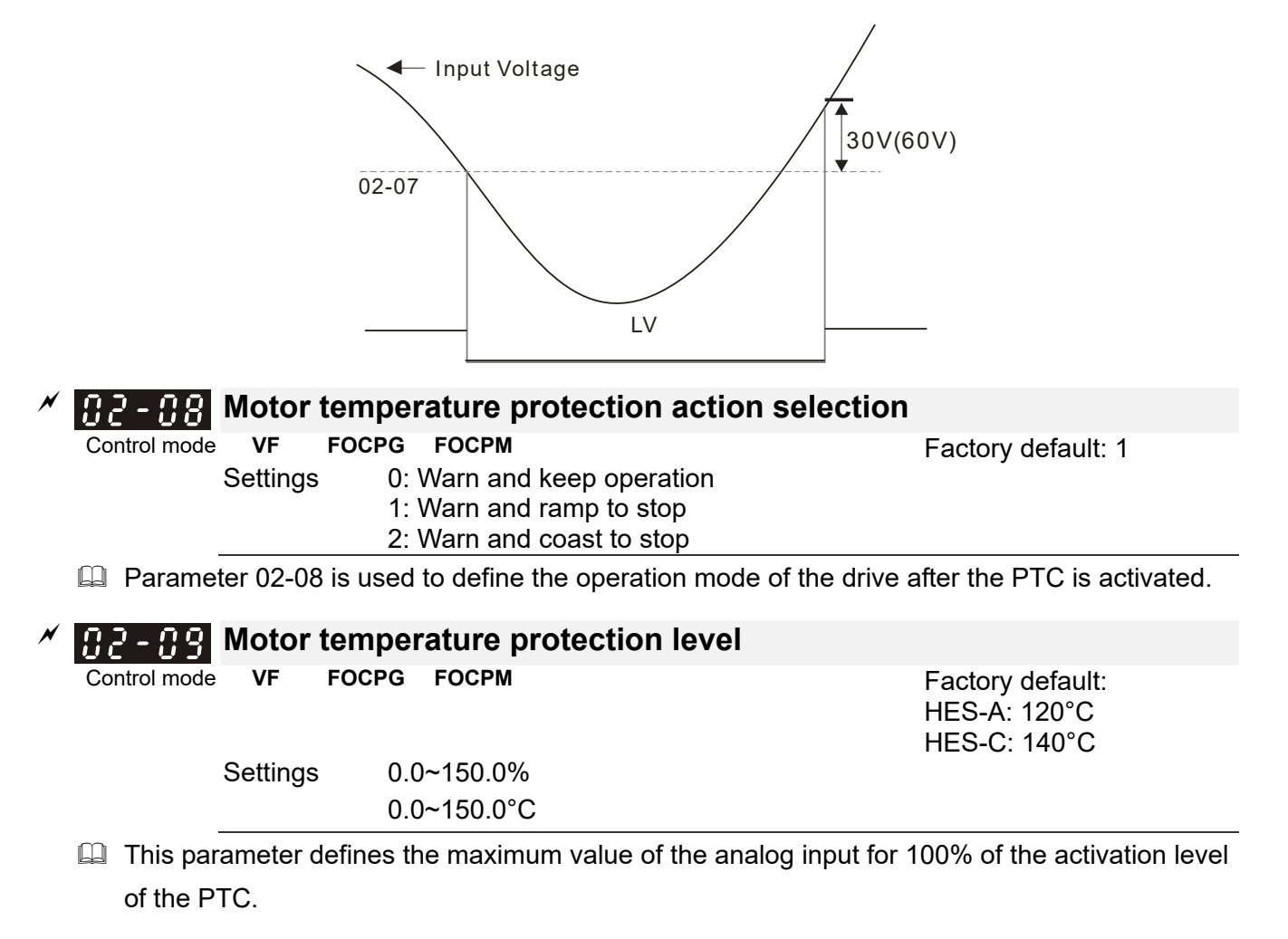

## **Reserved**

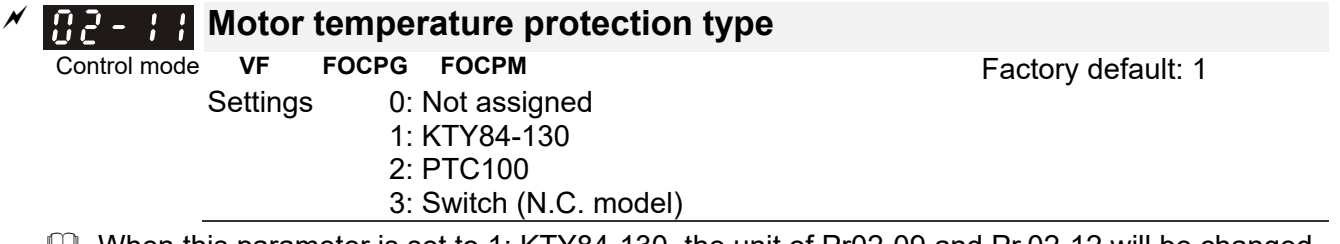

- $\Box$  When this parameter is set to 1: KTY84-130, the unit of Pr02-09 and Pr.02-12 will be changed from % to °C.
- .When this parameter is set to 1: KTY84-130, the default setting of Pr.02-09 will change from 50% to HES-A:120°C.. HES-C: 140°C..

There are three types of temperature rising protection: KTY84, PTC and Switch (N.C. model). When you use one of them, wrap the final wires of another type to avoid short-circuiting by touching the wires.

1) When you use KTY84:

Connect the Red/White wire to the T+ connector of I/O terminal on the control board. Then connect the Black/ White wire to the T- connector. And then switch Jumper (J7) to the position of KTY84

2) When you use PTC:

Connect the Yellow wire on encoder to the T+ connector of I/O terminal on the control board.

Then connect the Yellow/Black wire to the T- connector. 。 And then switch the Jumper(J7) to the position of OFF The temperature rising protection by PTC needs to go with the setting at Pr.02-11 =0 and Pr.02-09 PTC level = 62.5%. (This is a trip-out protection when the motor reaches 130°C)

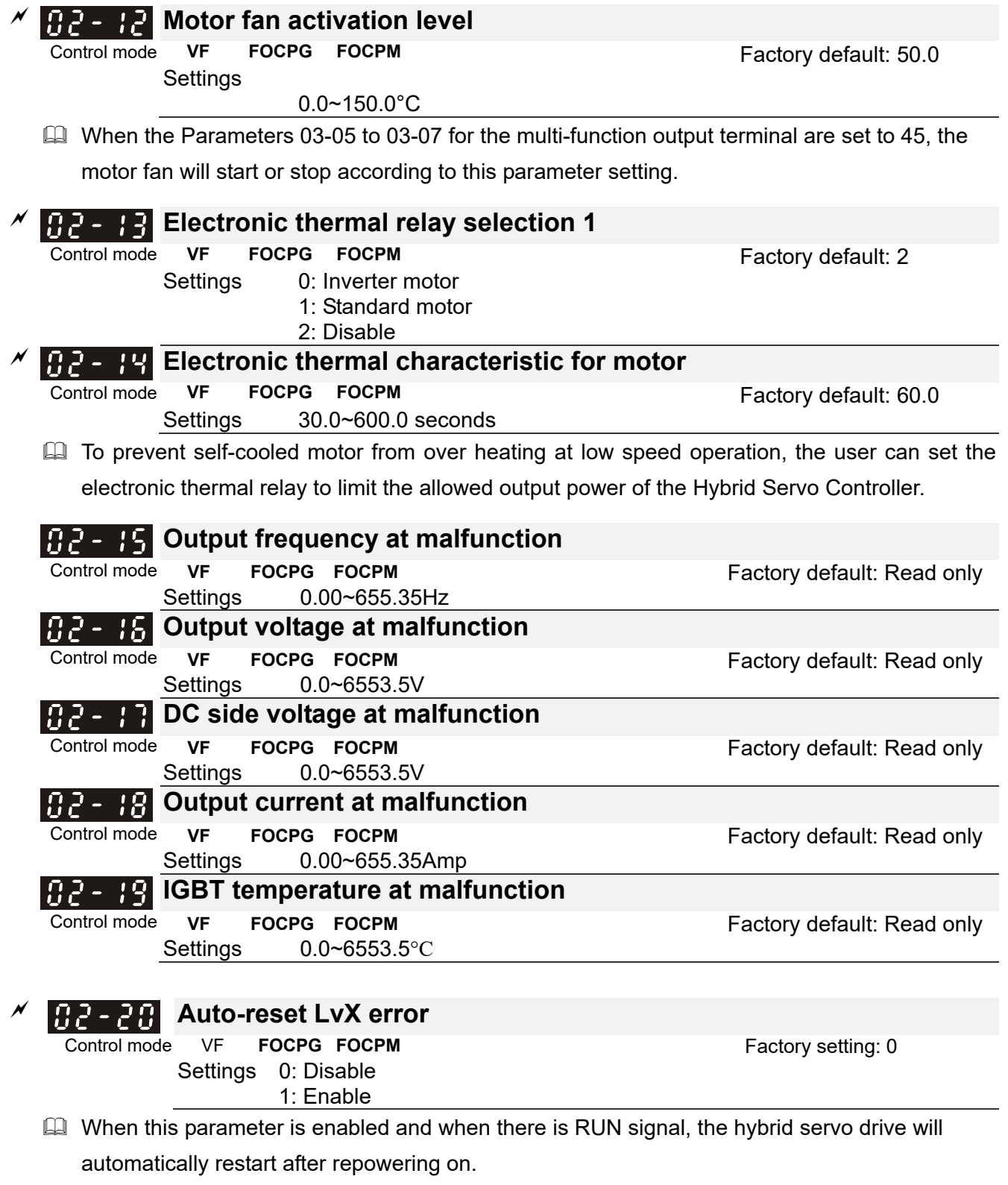

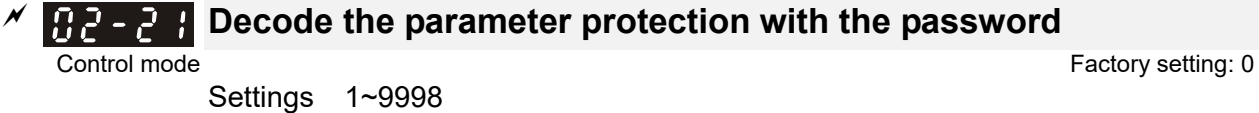

Display 0~3 times of entering wrong password

- $\Box$  Enter the password set at Pr02-21 into Pr02-22 to unlock the parameters to make modifications.
- $\Box$  Write down the setting value after you set up this parameter to avoid inconveniences.
- **E.** Use Pr02-21 and Pr02-22 to prevent any unauthorized personnel to modify/ delete parameters.
- **If you forget the password, input 9999 and press ENTER, then repeat inputting 9999 and** pressing ENTER to complete the decoding procedure (This procedure has to be done in 10 seconds, if you don't finish that in 10 seconds, repeat the same procedure until you finish the procedure in 10 sec.). Once you finish this decoding process, all the parameters will be back to the factory settings.
- $\Box$  When setting up a password, all the parameters will be read as 0, except Pr02-22.

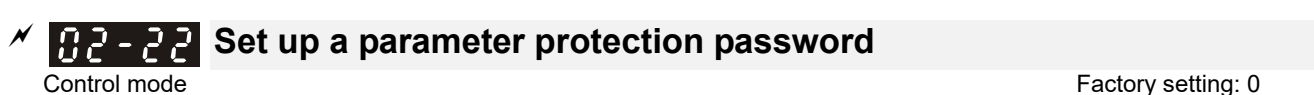

 Settings 1~ 9998, 10000~65535 Display 0: No password set or password entered successfully in Pr02-30. 1: Parameters are locked

- **Exagger This parameter is for setting up a password to protect parameters. When you finish setting up a** password, keypad will display 1, which means the password protection is now effective.
- $\Box$  Once you input the correct password into Pr.02-21, the hybrid servo drive is temporarily unlocked. To cancel the parameter protection, set Pr.02-22 =0. Once the parameter protection is cancelled, the hybrid servo drive is without password protection even after reboot.
- $\Box$  Decode temporarily or cancel the password then you will be able to use keypad to copy parameters. But the password set at Pr.02-22 will not be copied. When the parameters saved in the keypad are transferred to the hybrid servo drive, you will need to set up a password at Pr.02-22 to enable parameter protection.

### Chapter 4 Parameters | HES-C

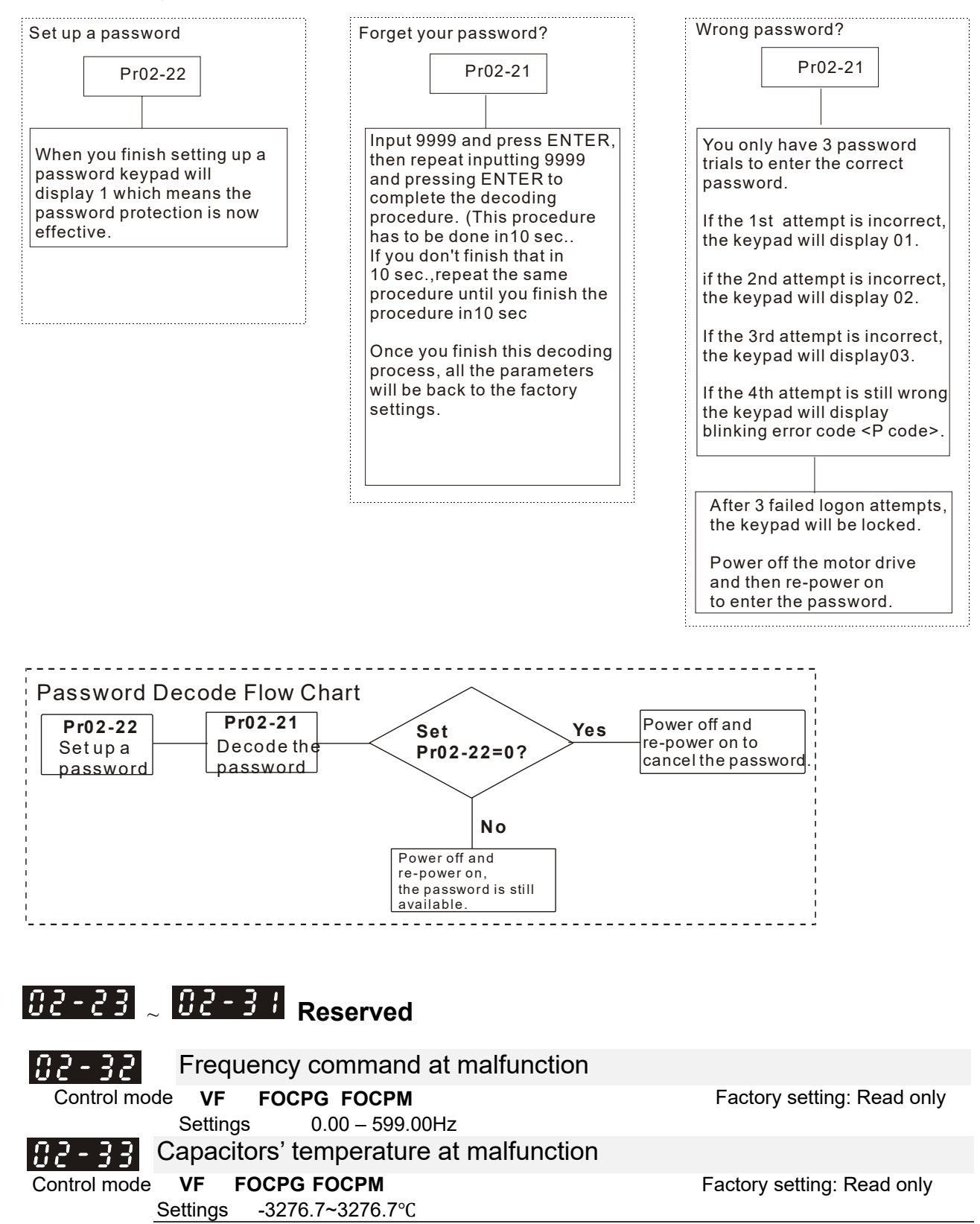

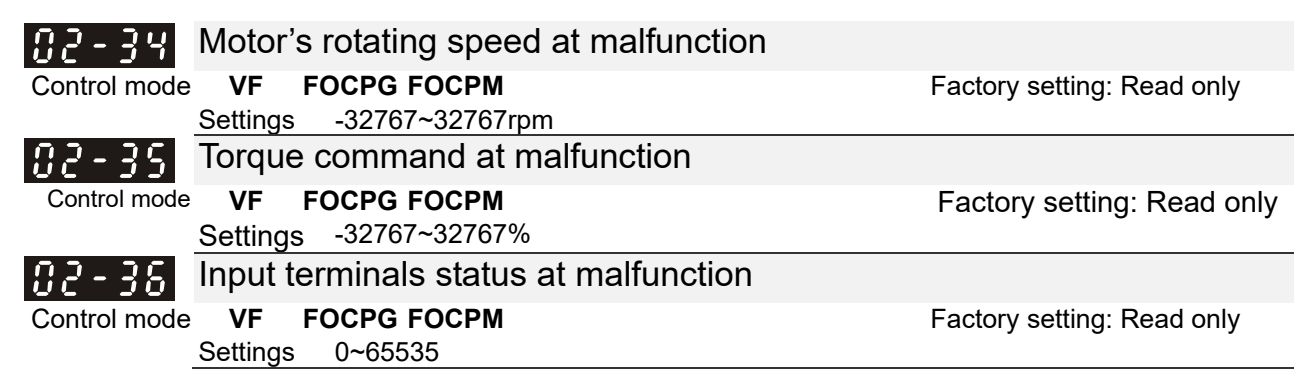

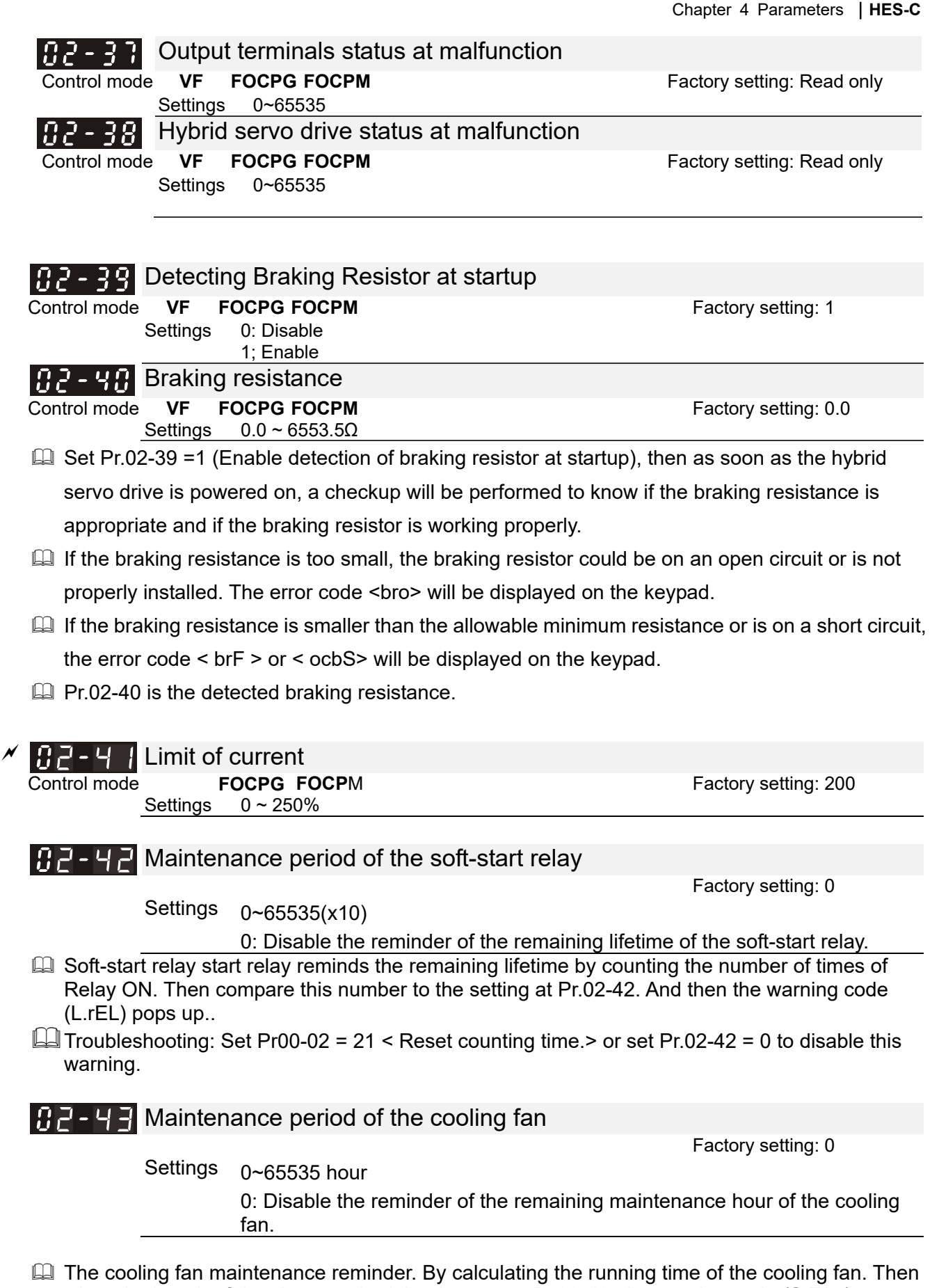

- when the length of time has reached the time set at Pr.02-43, the warning code (S.FAn) pops up.
- Troubleshooting: Set Pr.00-02 = 21 < Reset counting time.> or set Pr.02-43 = 0 to diable this warning.

## **03 Digital/Analog Input/Output Parameters**

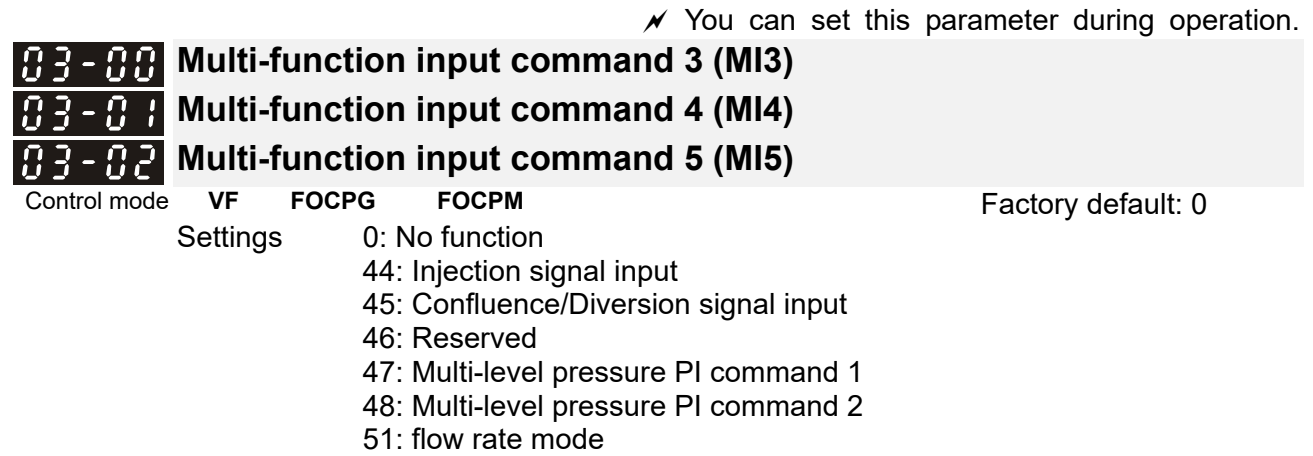

- $\Box$  When this parameter is set to 44, the pressure error is bigger than the pressure limit percentage (Pr.00-93), the controller carry out flow rate control. But when it is smaller than the pressure percentage limit, the controller does the pressure control..
- If the setting value is 45, the confluence (OFF)/diversion (ON) function will be performed. For detailed operation, please refer to Chapter 2 for wiring and Chapter 3 for tuning.
- New protection mechanism of HES-C: When Pr.03-00, Pr.03-01 and Pr.03-02 are set to 45, Pr.01-01 is automatically set to 2 and Pr.03-15 is automatically set to 1. This mechanism is to prevent users from forgetting to make settings or make wrong settings.
- E Please refer to the description Pr.00-36 if the setting value is 47 and 48,
- When Pr.00-09 is set to 1 <Pressure Control>, Pr.03-00, Pr.03-01 and Pr.03-02 are set to 51 <Flow rate mode>and the external terminal is ON, the speed command is the flow rate command. It is no longer necessary to learn what the flow command is through the calculation of PI pressure.

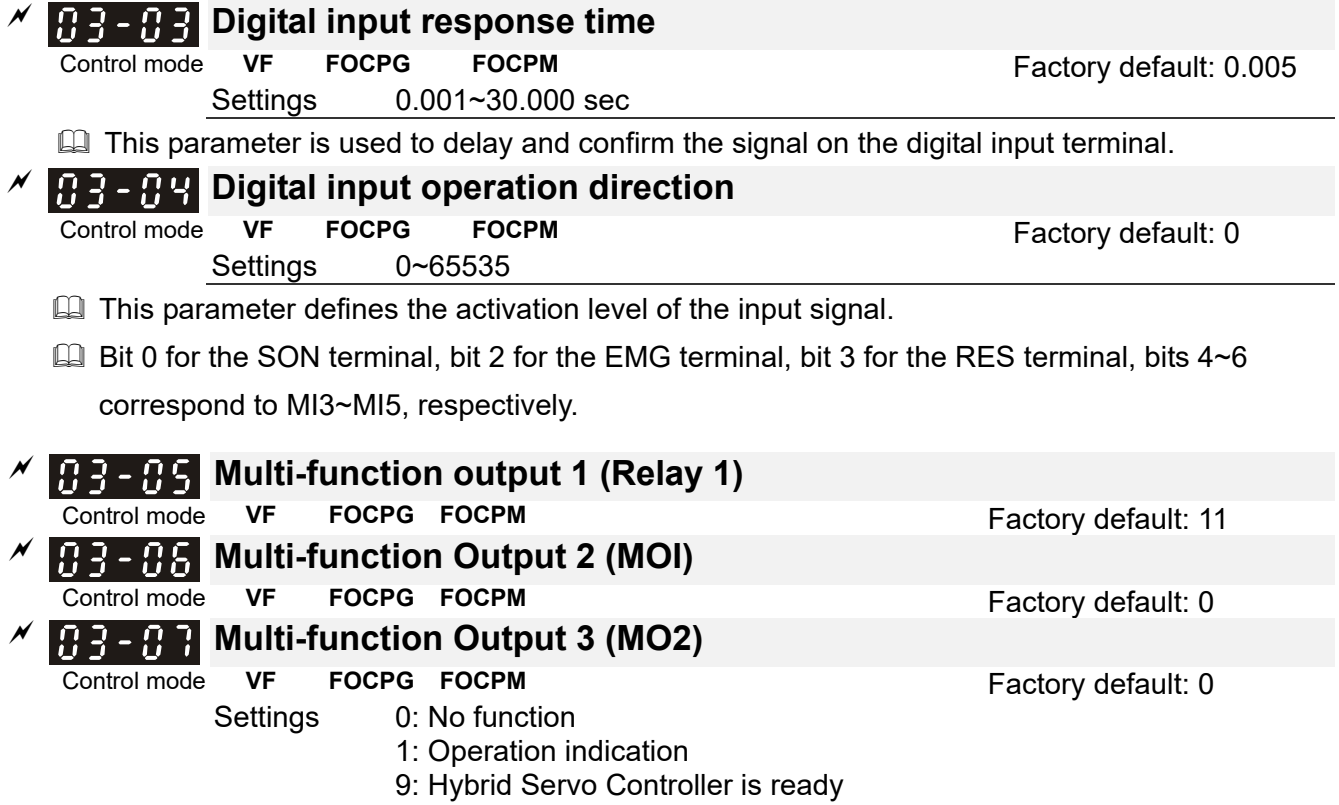

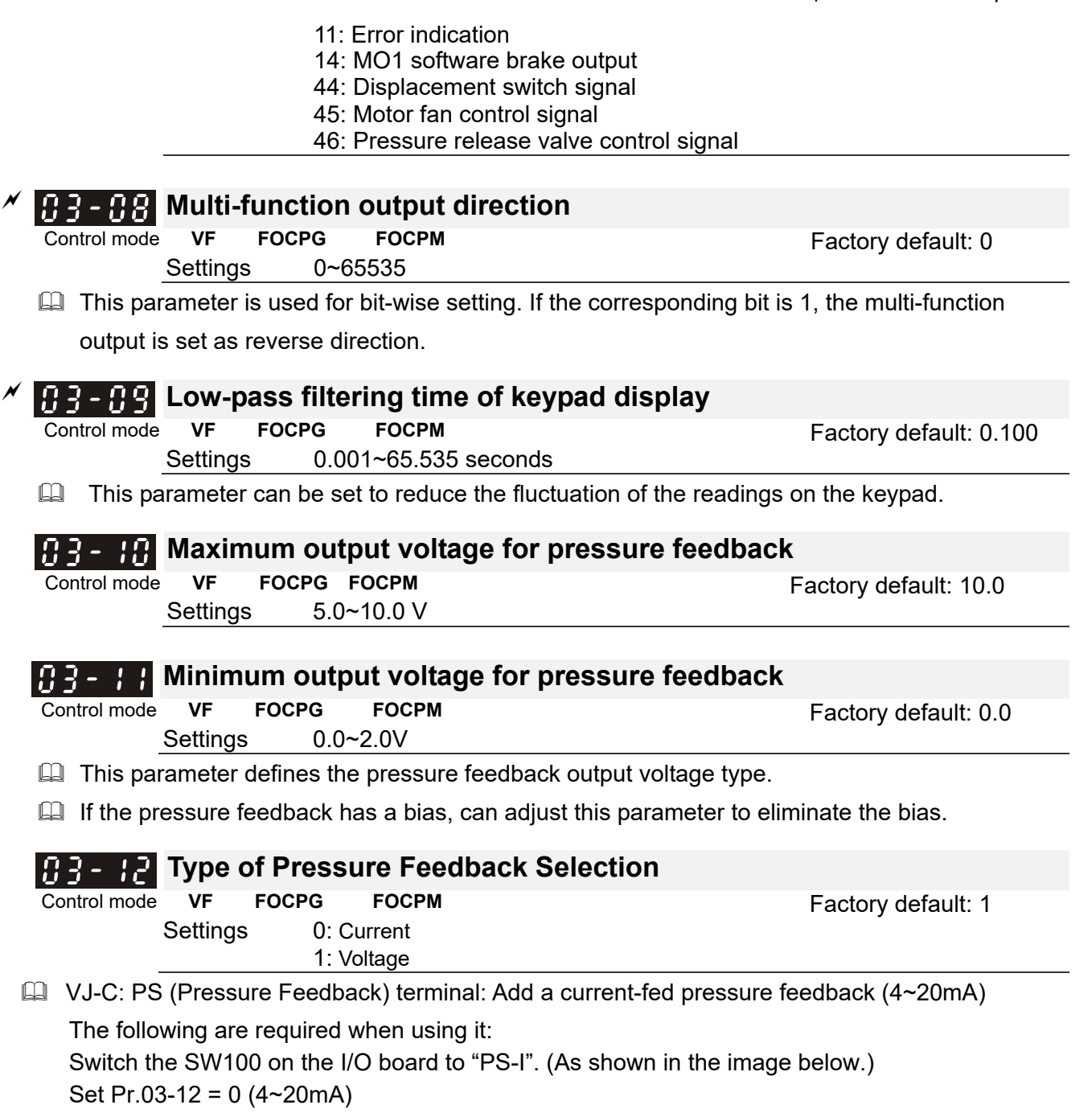

Set Pr.00-36 =1 (Enable detection of the pressure feedback disconnection)

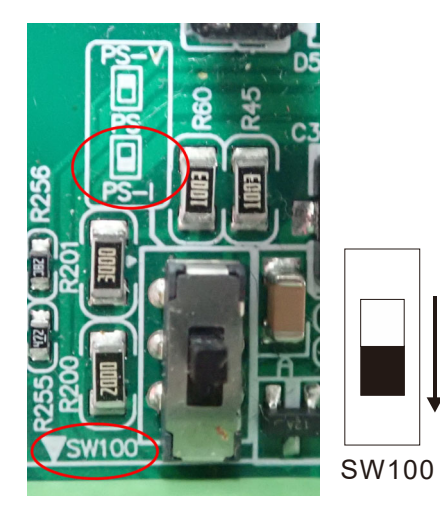

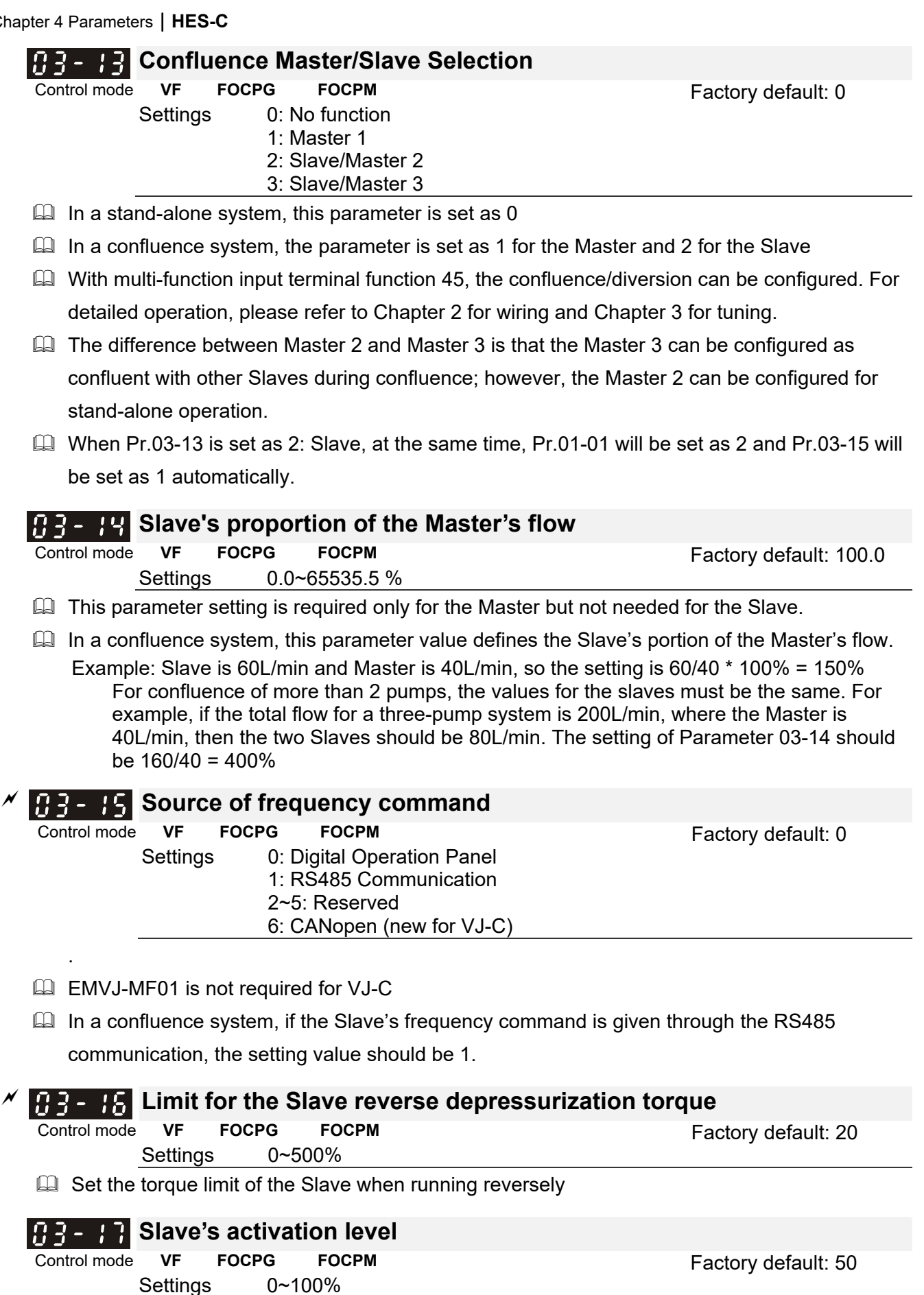

This parameter setting is required only for the Master but not needed for the Slave.

Settings

This parameter determines the activation level for the Slave. A 100% value corresponds to the full flow of the Master.

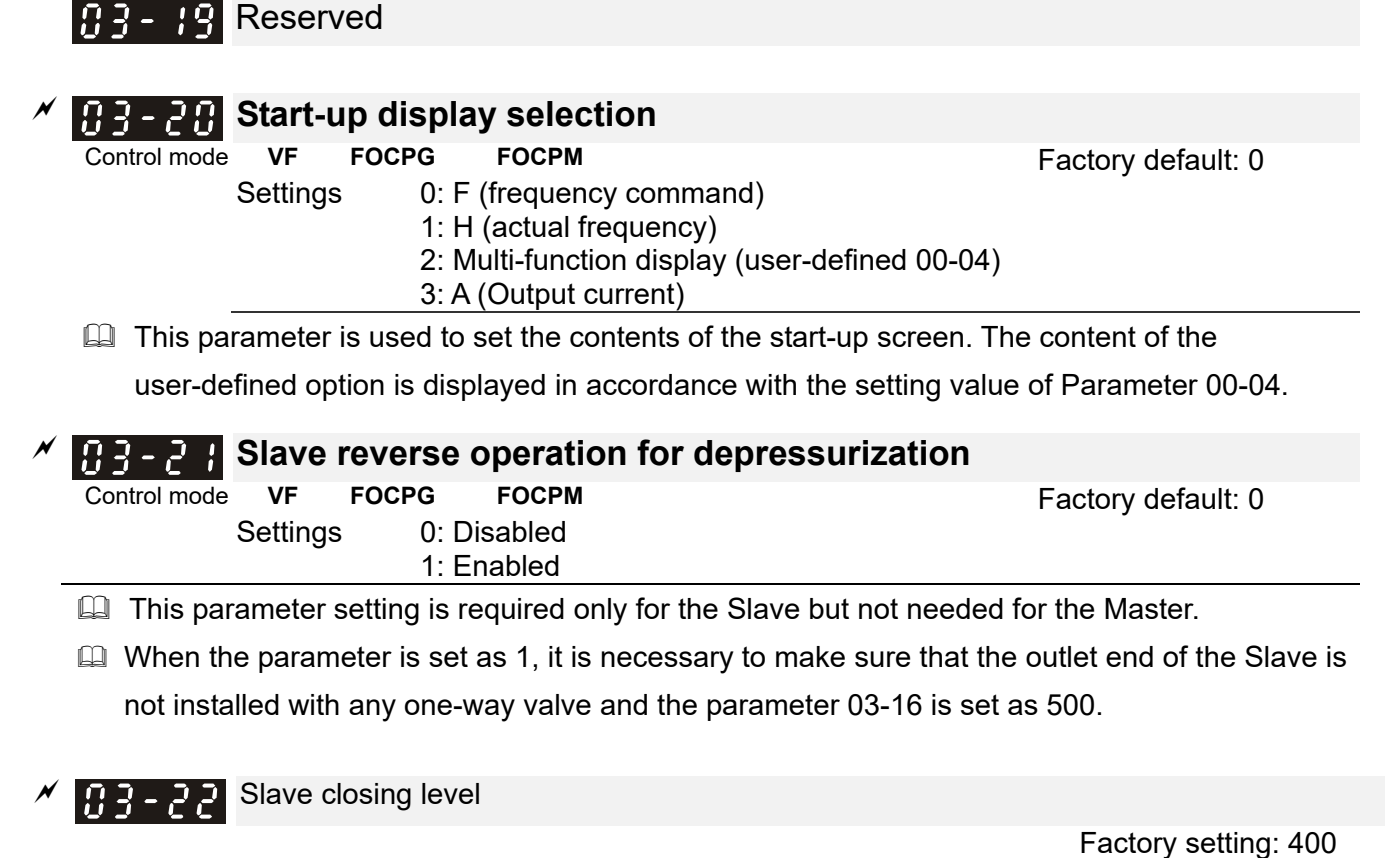

Settings 0~ 400 Bar

Reserved

 $\Box$  Set up this parameter from a Master. The slave pump(s) will be shut down when the master pump detects the pressure higher than the setting value at this parameter. The slave pump(s) will resume to run after the hybrid servo drive goes into stand by.

.

**04 Communication Parameters**  $\mathcal{N}$  You can set this parameter during operation.

The communication port is defined as shown in the figure on the right. We recommend using Delta IFD6500 or IFD6530 as your communication converter between the hybrid servo drive and your computer. See wiring diagram in Ch02 to know the position of this communication port.

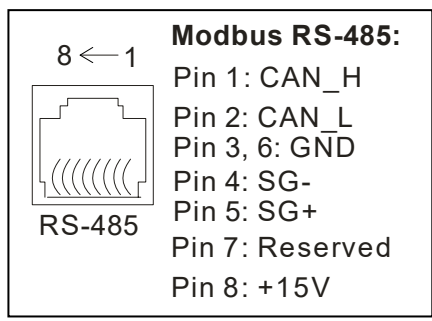

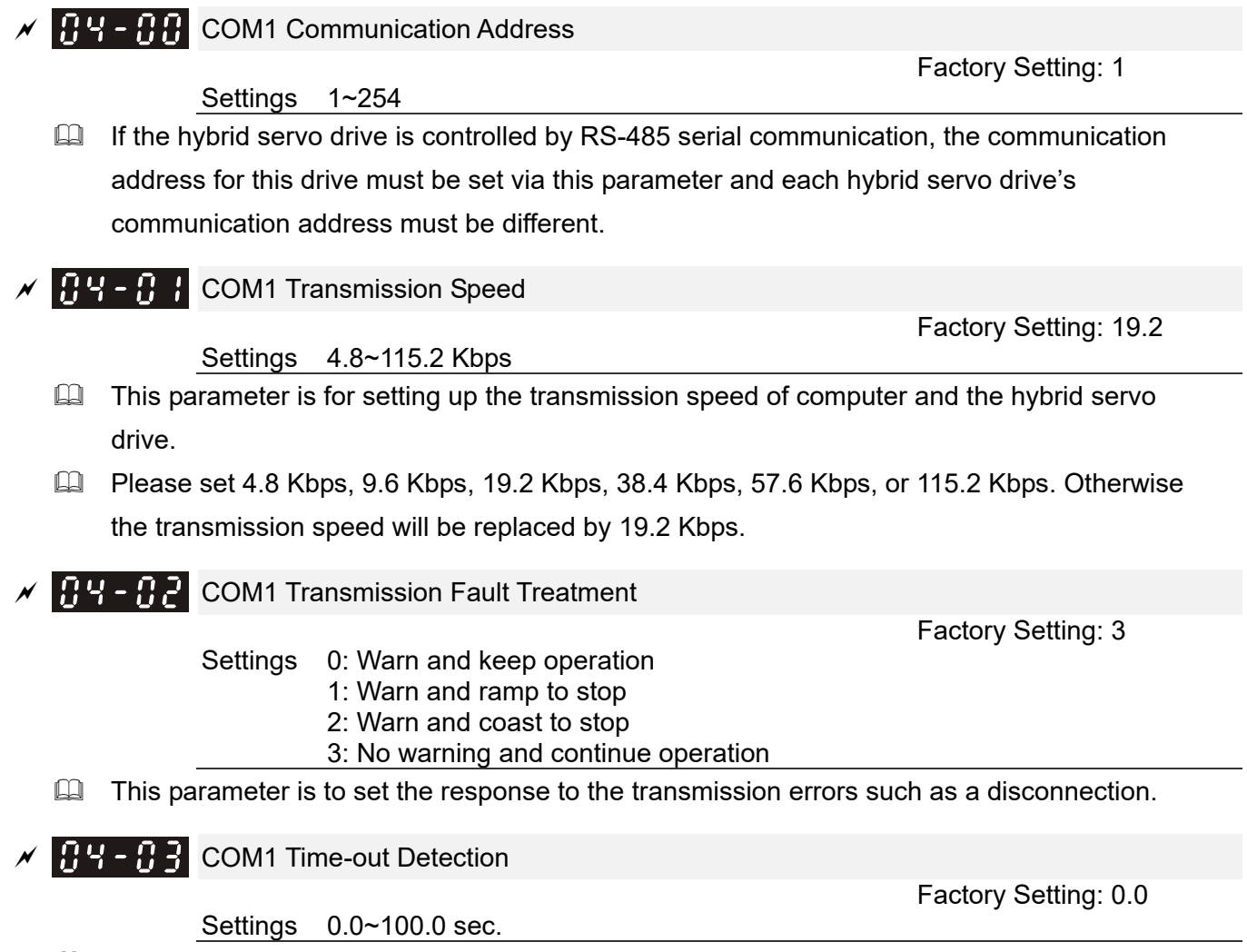

Use this parameter to set the communication transmission time-out.

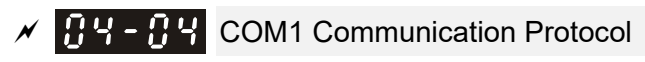

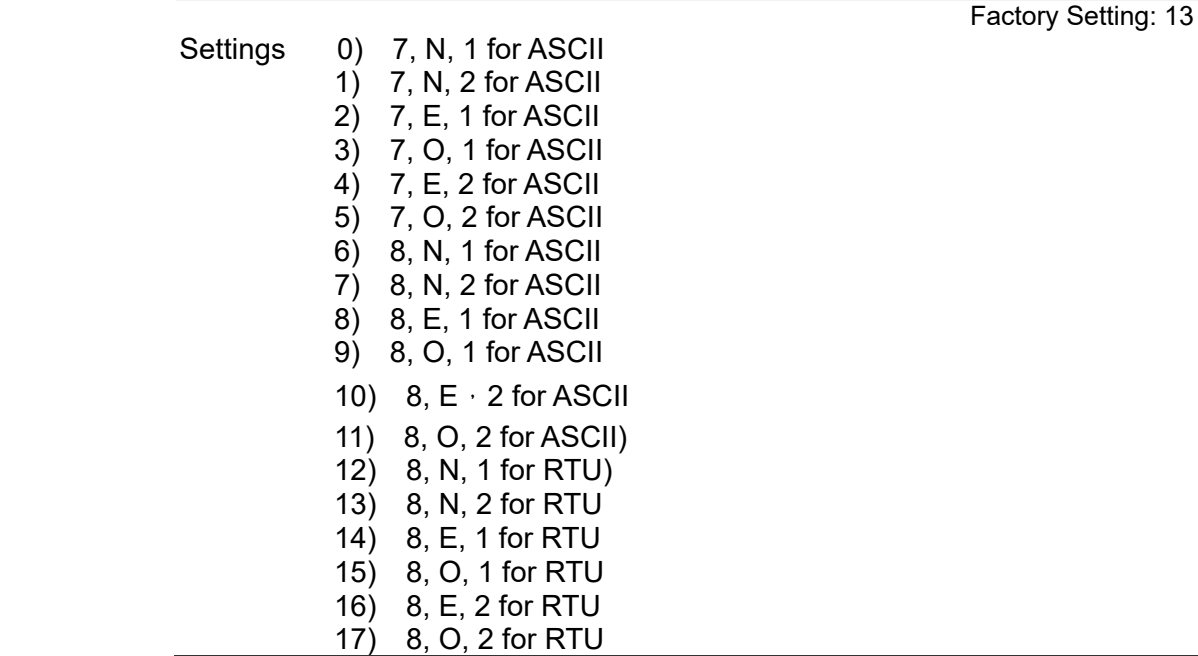

- Control by PC (Computer Link) When using RS-485 serial communication interface, each drive must be pre-specified its communication address in Pr.09-00, the computer can implement control according to their individual address.
- Modbus ASCII (American Standard Code for Information Interchange): Each byte data is the combination of two ASCII characters. For example, a 1-byte data: 64 Hex, shown as '64' in ASCII, consists of '6' (36Hex) and '4' (34Hex).

#### **1. Code Description**

Communication protocol is in hexadecimal, ASCII: "0" … "9", "A" … "F", every 16 hexadecimal represent ASCII code. For example:

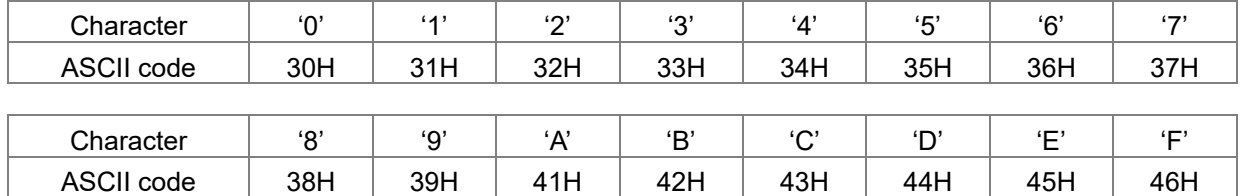

### **2. Data Format**

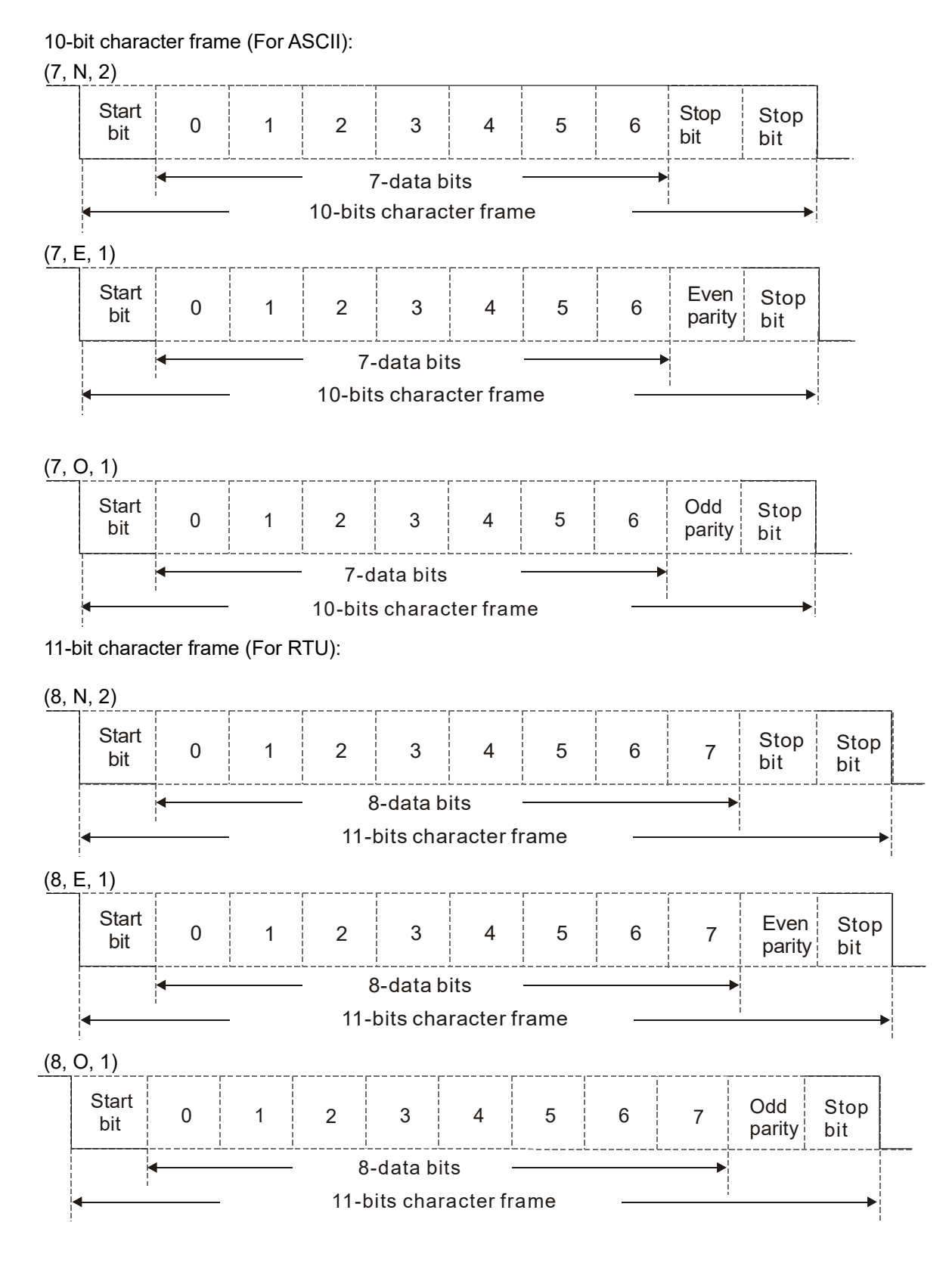

### **3. Communication Protocol**

### Communication Data Frame

ASCII mode :

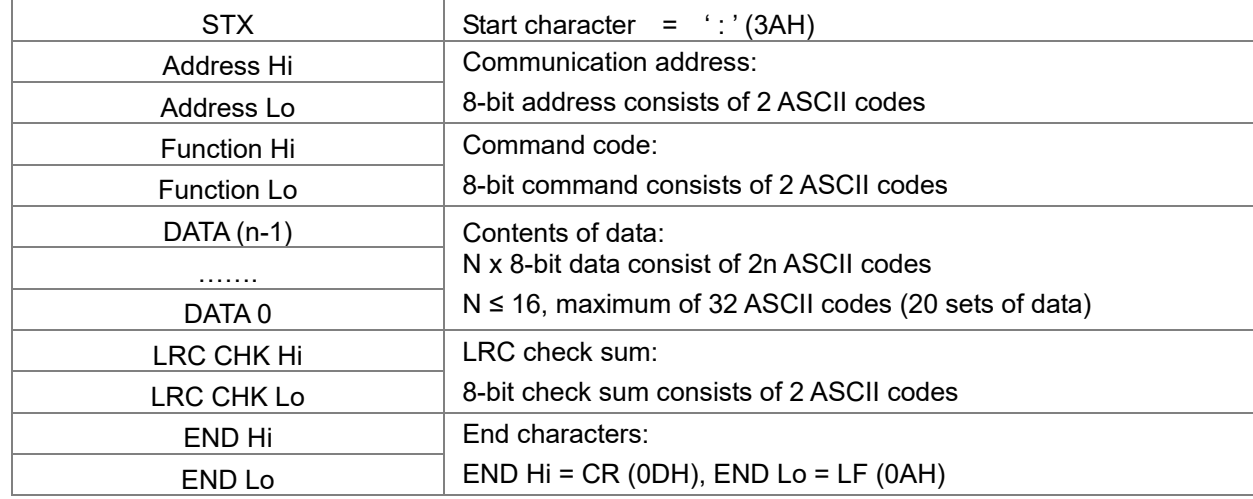

#### RTU mode:

:

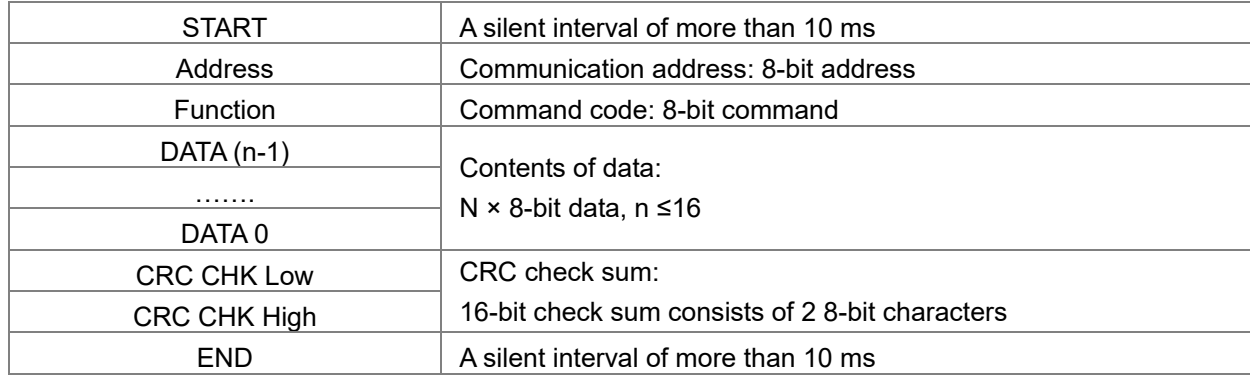

Communication Address (Address)

00H: broadcast to all hybrid servo drives

- 01H: hybrid servo drive of address 01
- 0FH: hybrid servo drive of address 15
- 10H: hybrid servo drive of address 16

FEH: Hybrid servo drive of address 254

Function code (Function) and DATA (Data characters) 03H: read data from register 06H: write single register

Example: reading continuous 2 data from register address 2102H, AMD address is 01H.

#### ASCII mode:

Command Message: Command Message: Response Message

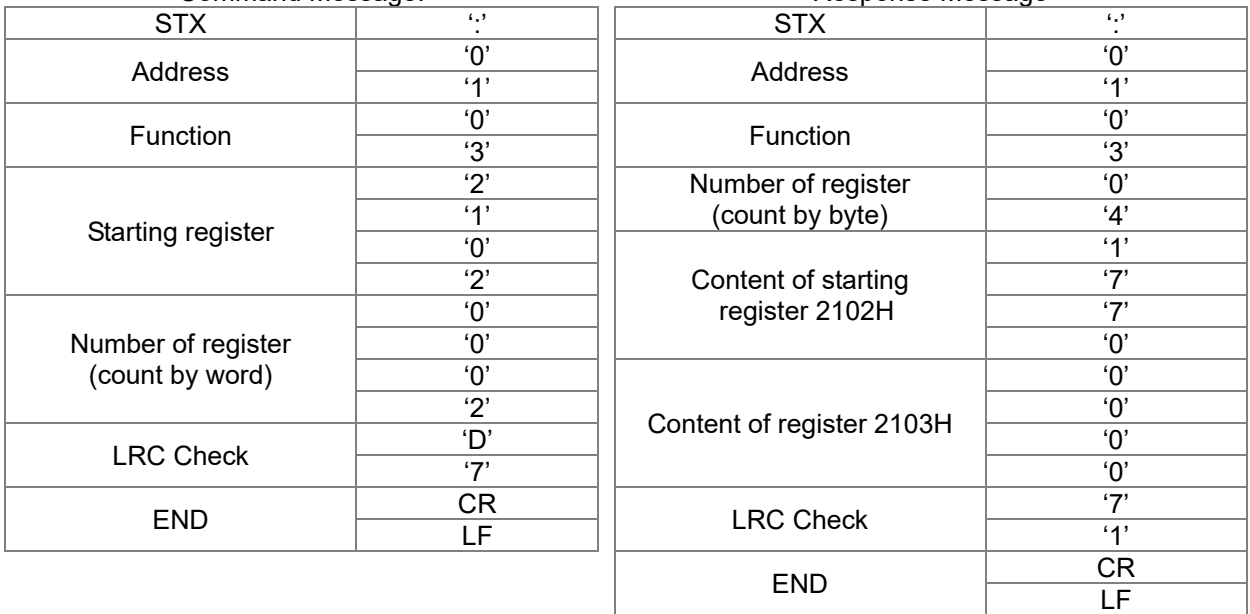

#### RTU mode:

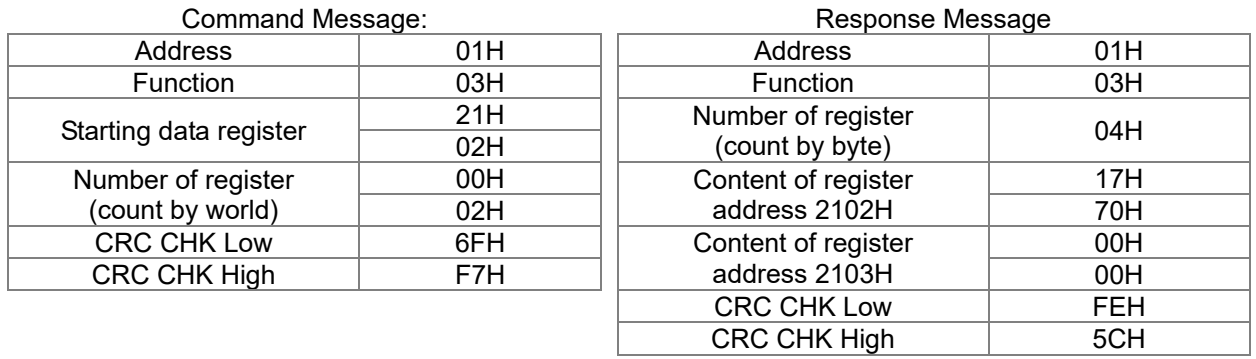

06H: single write, write single data to register.

Example: writing data 6000 (1770H) to register 0100H. AMD address is 01H.

#### ASCII mode:

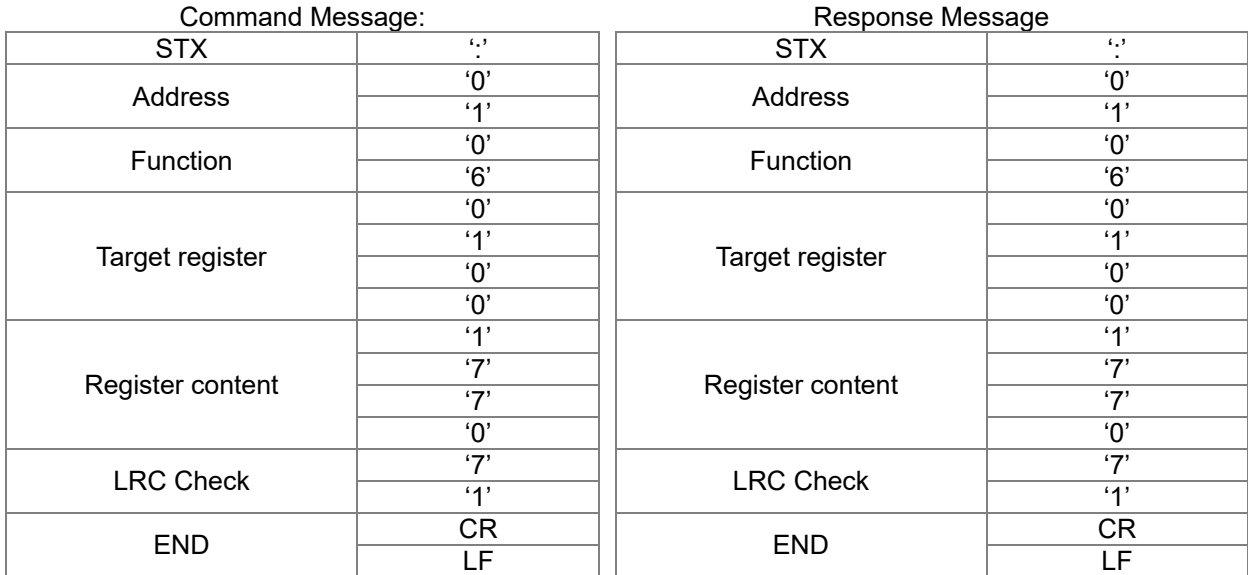

#### RTU mode:

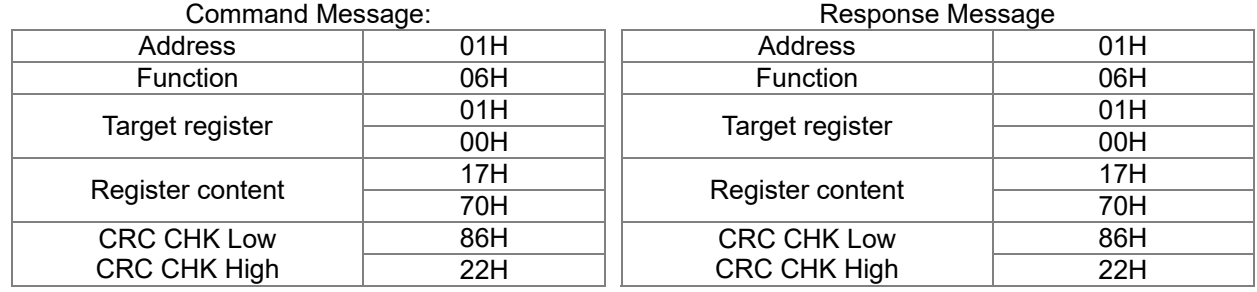

10H: write multiple registers (write multiple data to registers) (at most 20 sets of data can be written simultaneously)

Example: Set the multi-stage speed of hybrid servo drive (address is 01H):

Pr.04-00 = 50.00 (1388H), Pr.04-01 = 40.00 (0FA0H)
#### ASCII Mode

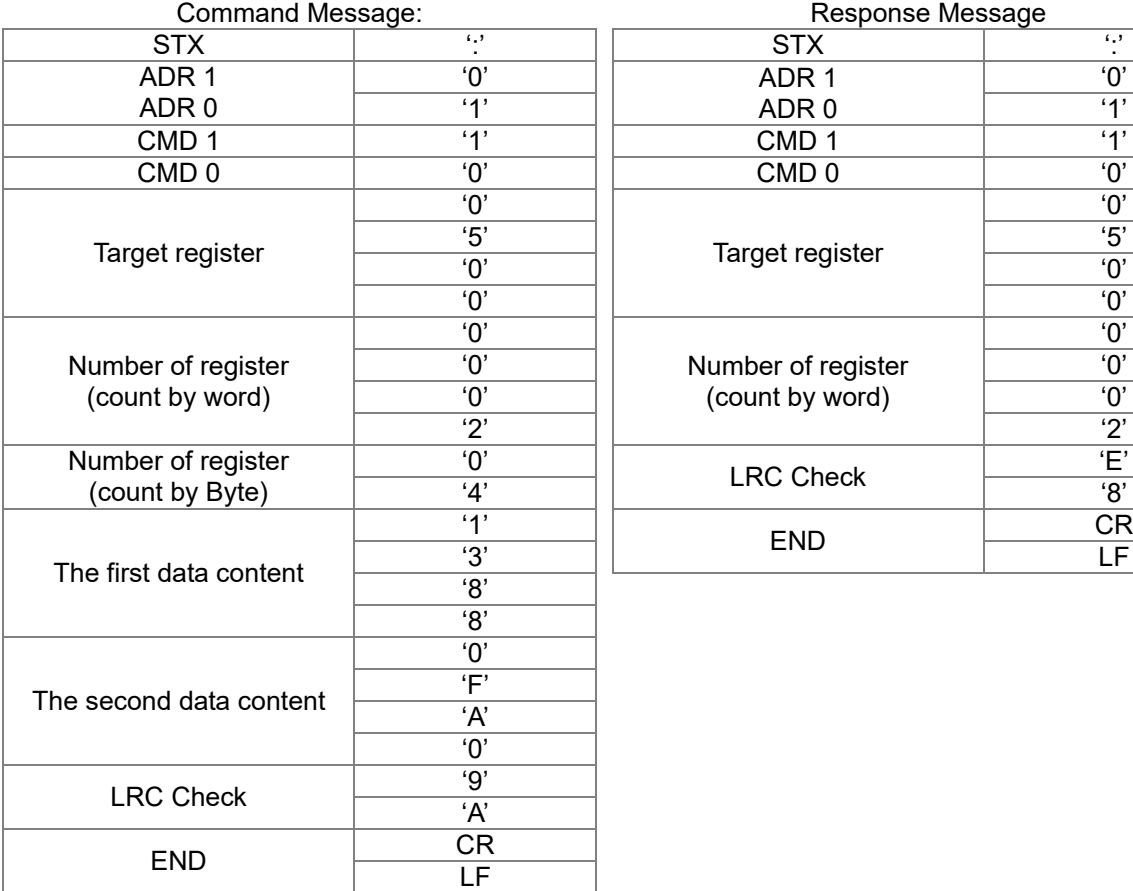

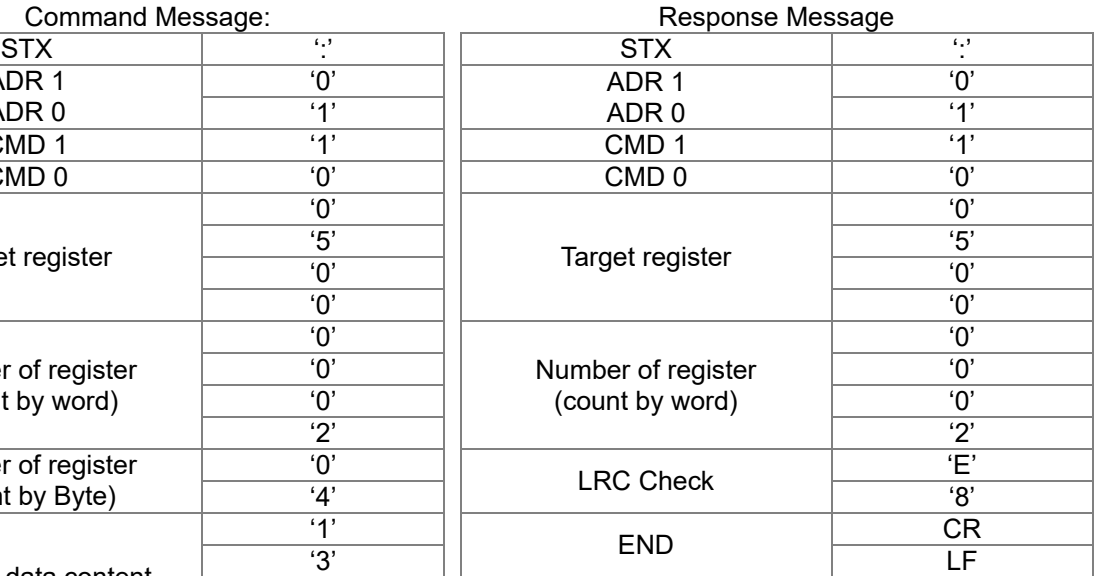

#### RTU mode:

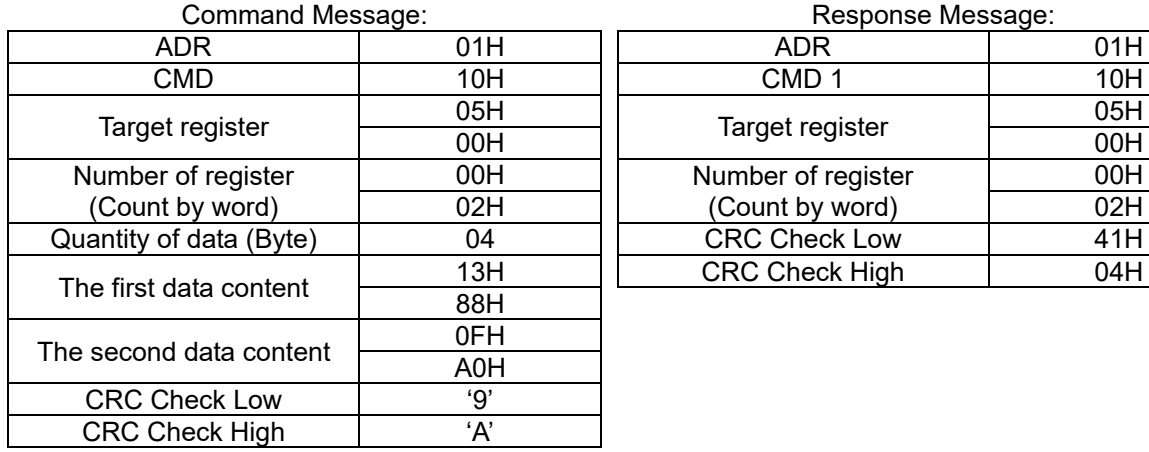

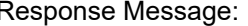

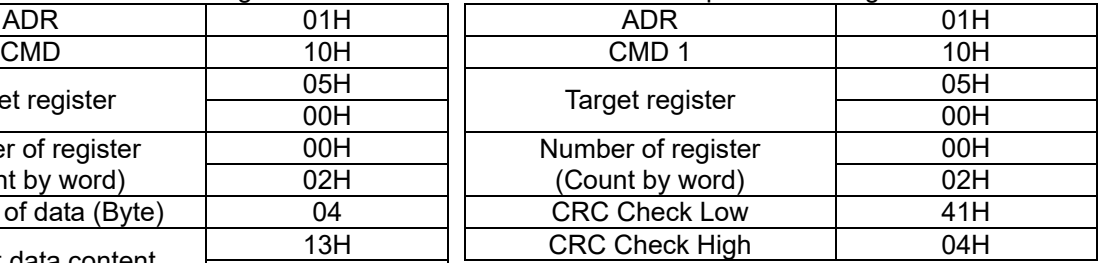

Check sum

ASCII mode:

LRC (Longitudinal Redundancy Check) is calculated by summing up, module 256 and the values of the bytes from ADR1 to last data character then calculating the hexadecimal representation of the 2's-complement negation of the sum.

For example:

01H + 03H + 21H + 02H + 00H + 02H = 29H, the 2's-complement negation of 29H is **D7**H.

RTU mode:

CRC (Cyclical Redundancy Check) is calculated by the following steps:

**Step 1:** Load a 16-bit register (called CRC register) with FFFFH.

**Step 2:** Exclusive OR the first 8-bit byte of the command message with the low order byte of the 16-bit CRC register, putting the result in the CRC register.

**Step 3:** Examine the LSB of CRC register.

- **Step 4:** If the LSB of CRC register is 0, shift the CRC register one bit to the right with MSB zero filling, then repeat step 3. If the LSB of CRC register is 1, shift the CRC register one bit to the right with MSB zero filling, Exclusive OR the CRC register with the polynomial value A001H, then repeat step 3.
- **Step 5:** Repeat step 3 and 4 until eight shifts have been performed. When this is done, a complete 8-bit byte will be processed.
- **Step 6:** Repeat step 2 to 5 for the next 8-bit byte of the command message. Continue doing this until all bytes are processed. The final contents of the CRC register are the CRC value. When transmitting the CRC value in the message, the upper and lower bytes of the CRC value must be swapped, i.e. the lower order byte will be transmitted first.

The following is an example of CRC generation using C language. The function takes two arguments:

Unsigned char\* data  $\leftarrow$  a pointer to the message buffer

Unsigned char length  $\leftarrow$  the quantity of bytes in the message buffer

The function returns the CRC value as a type of unsigned integer.

Unsigned int crc\_chk(unsigned char<sup>\*</sup> data, unsigned char length)

```
{
```

```
int j; 
     unsigned int reg_crc=0Xffff; 
     while(length--){ 
          reg_crc ^{\wedge} = *data++;
          for(j=0;j<8;j++){
                if(reg_crc & 0x01){ /* LSB(b0)=1 */ 
                      reg_crc=(reg_crc>>1) ^ 0Xa001; 
                }else{ 
                      reg_crc=reg_crc >>1;
                } 
          } 
    } 
     return reg_crc; \frac{1}{2} // return register CRC
}
```
### **4. Address list**

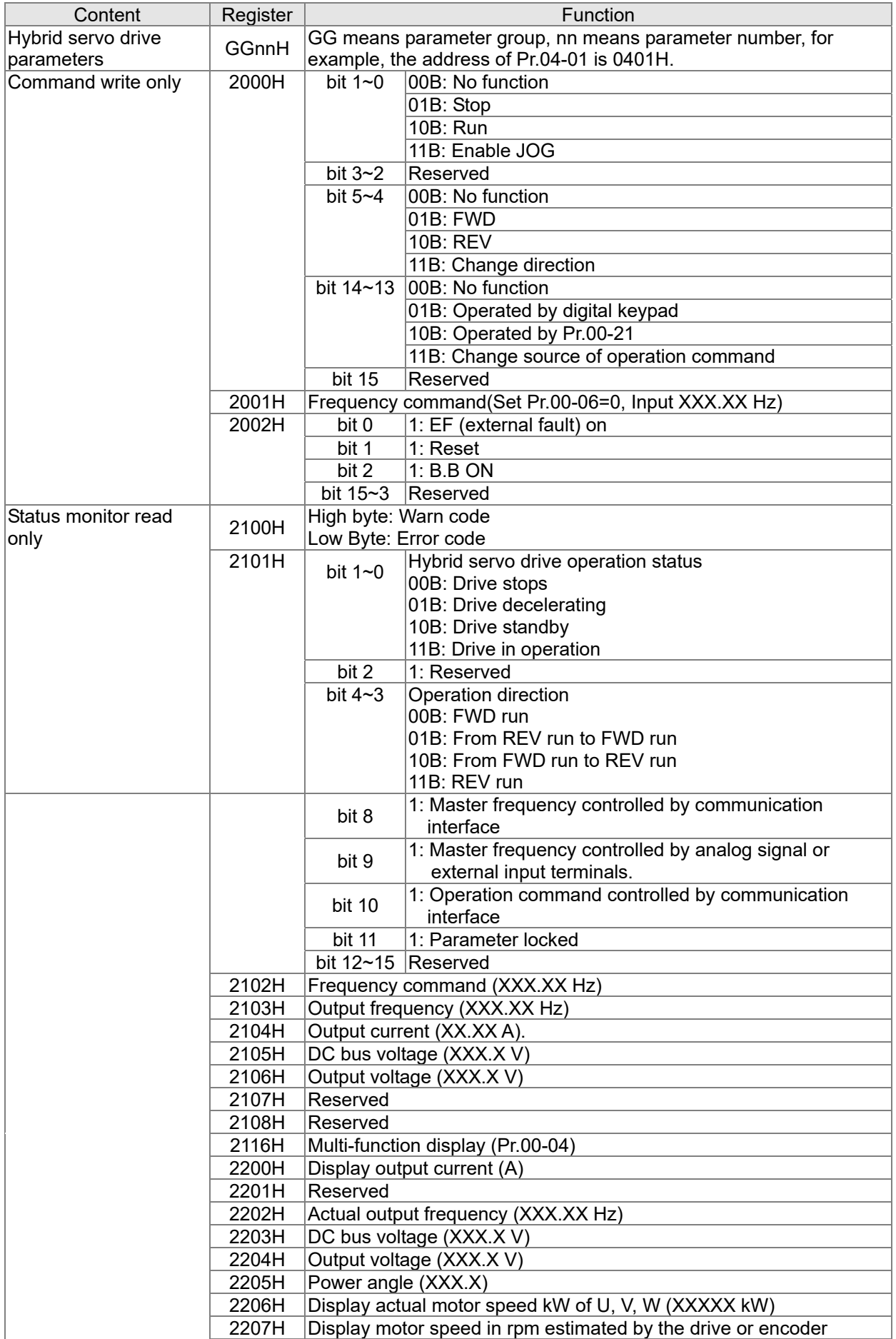

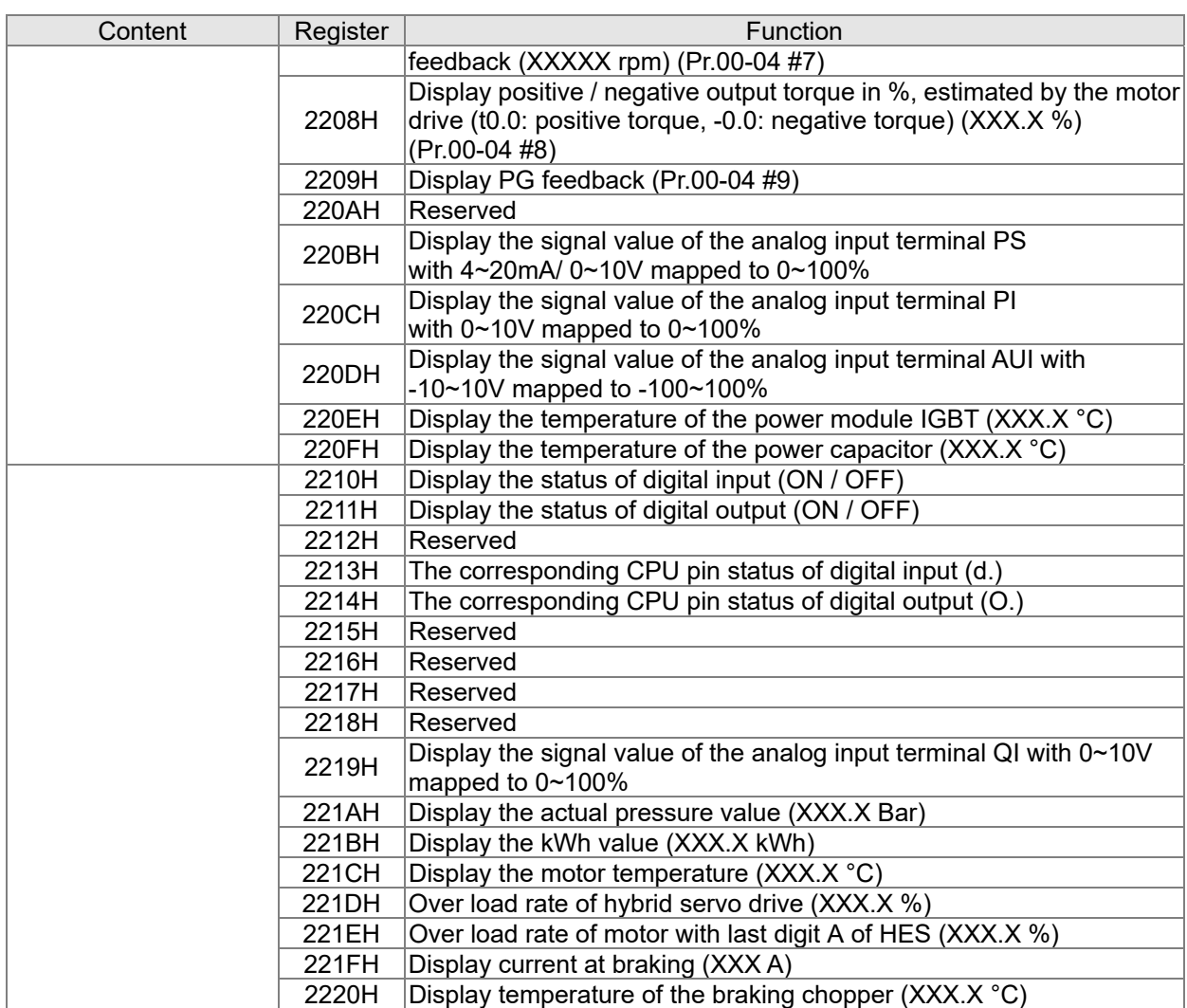

#### **5. Exception response:**

When drive is doing communication connection, if an error occurs drive will respond the error code and set the highest bit (bit 7) of code to 1 (function code AND 80H) then response to control system to know that an error occurred.

If keypad displays "CE-XX" as a warning message, "XX" is the error code at that time. Please refer to the meaning of error code in communication error for reference.

Example:

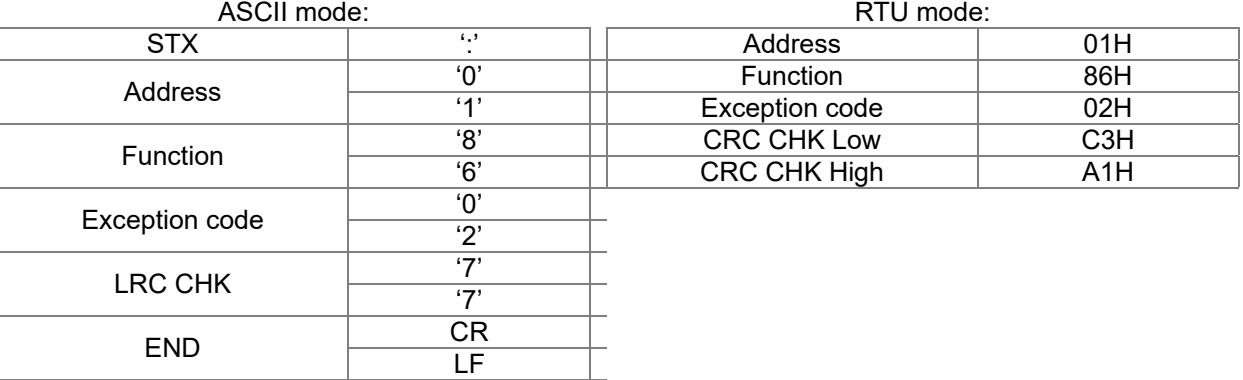

The explanation of exception codes:

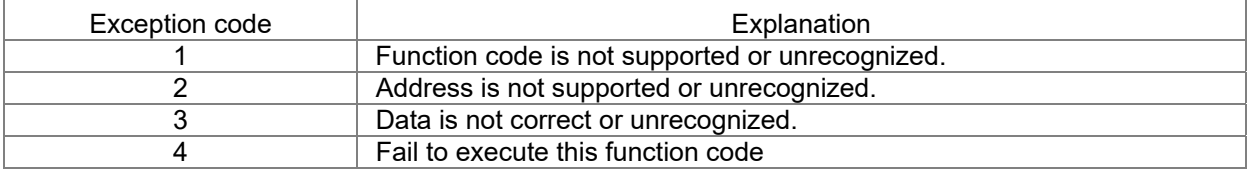

## $\mathcal{N}$   $\bigoplus$  4 -  $\bigoplus$  Delay Time of Communication Response

Factory Setting: 2.0

Settings 0.0~200.0 ms

**EU** This parameter is the response delay time after hybrid servo drive receives communication command as shown in the following.

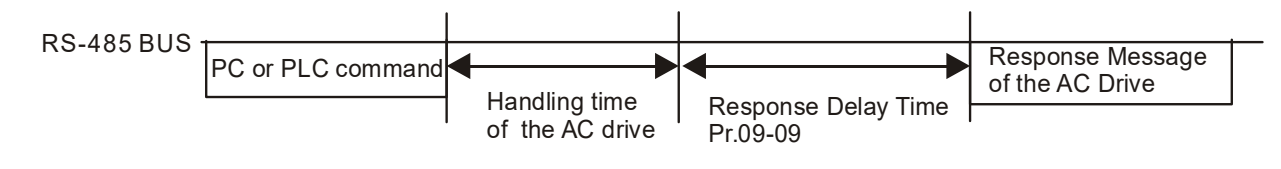

**AY** - **AA** Main Frequency of the Communication

Settings 0.00~599.00 Hz

Factory Setting: 60.00

- $\Box$  When Pr.00-20 is set to 1 (RS-485 communication). The hybrid servo drive will save the last frequency command at Pr.04-06 when abnormal turn-off or momentary power loss.
- **E** After rebooting the power, if no new frequency command is given, the hybrid servo drive will continue to run by using the frequency set at Pr.04-06.

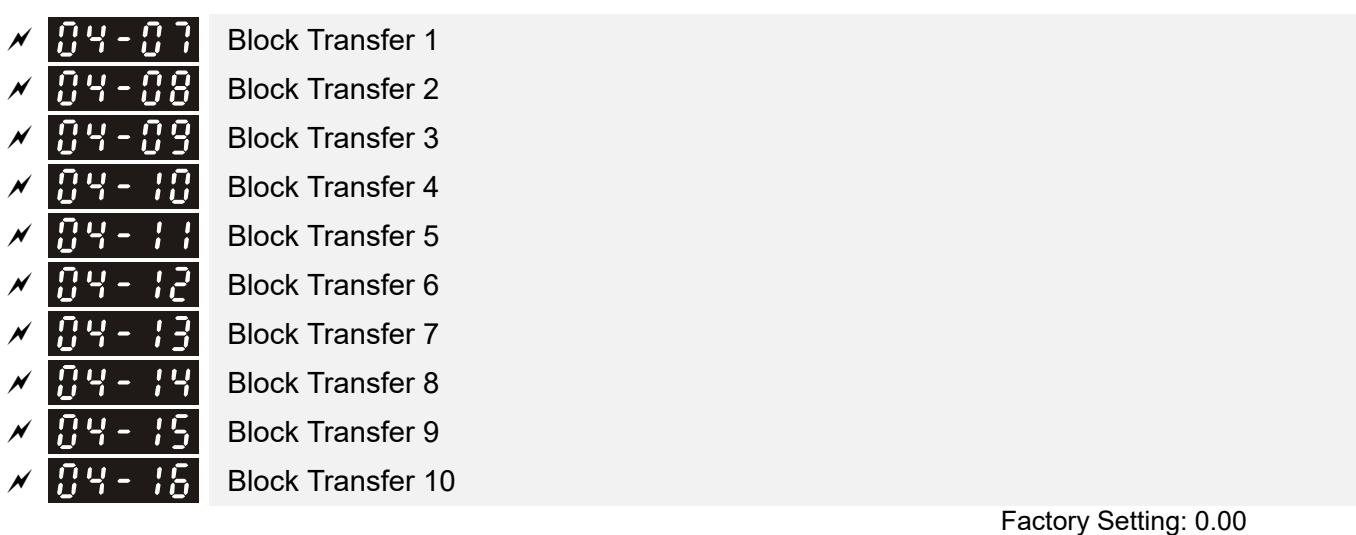

 There is a group of block transfer parameter available in the hybrid servo drive (Pr.04-07 to Pr.04-16). Through communication code 03H, you can use them (Pr.04-07 to Pr.04-16) to save those parameters that you want to read.

Settings 0.00~655.35

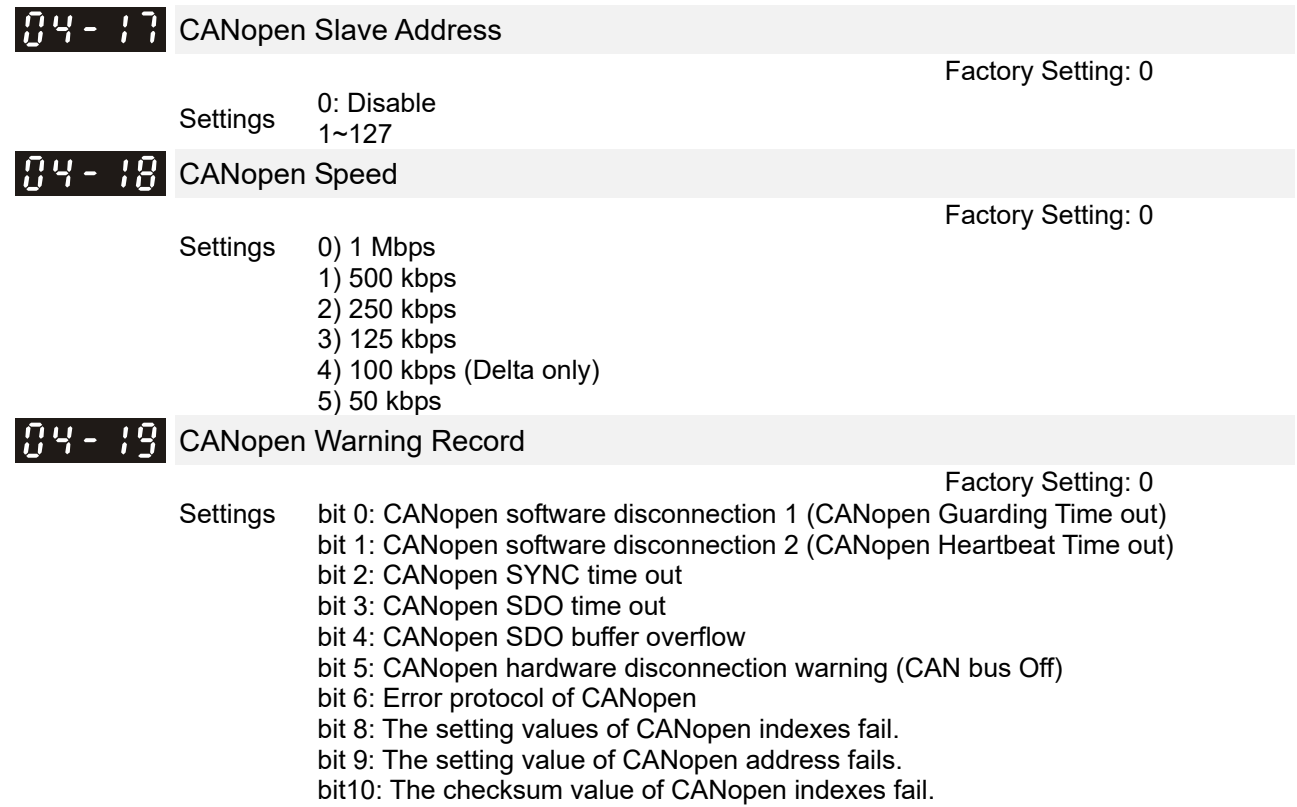

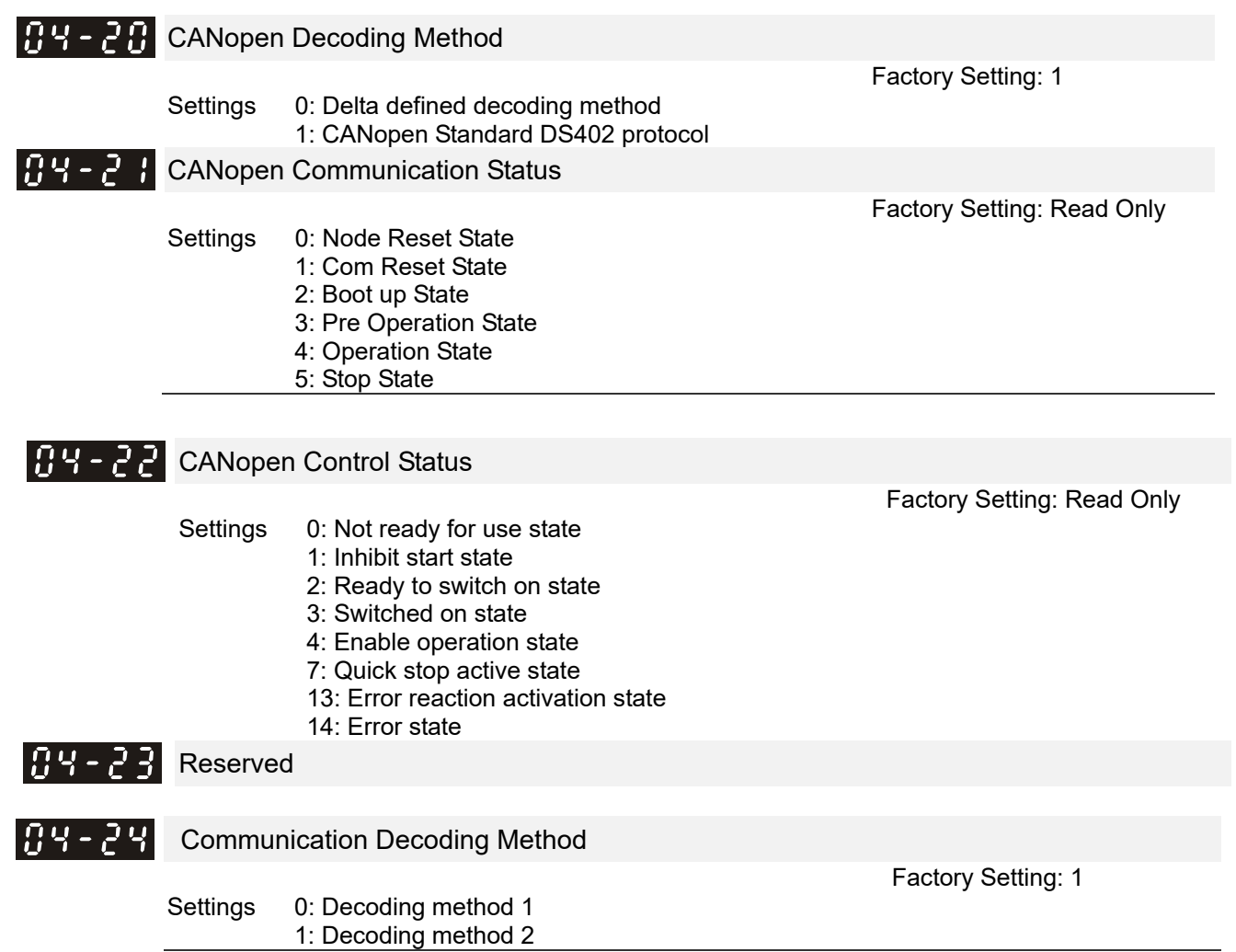

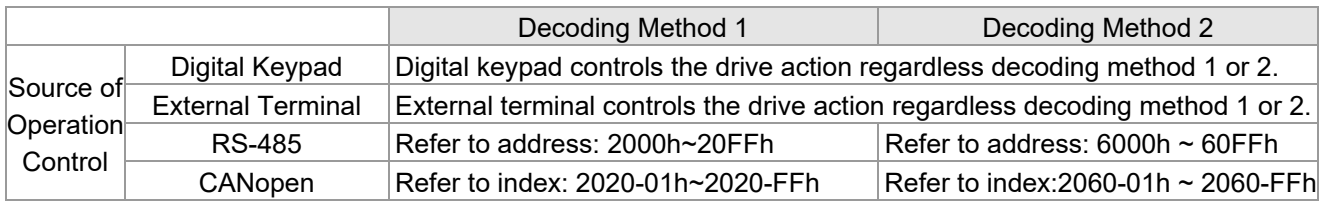

# Chapter 5 Methods of Anomaly Diagnosis

- 5-1 Unusual signal
- 5-2 Dynamic fault processing and troubleshooting
- 5-3 Resolution for electromagnetic noise and induction noise
- 5-4 Environment and facilities for installation
- 5-5 Common Problems, Diagnosis and Troubleshooting

The hybrid servo controller is capable of displaying warning messages such as over voltage, low voltage, and over current and equipped with the protection function. Once any malfunction occurs, the protection function will be enabled and the hybrid servo controller will stops its input, followed by the action of the anomaly connection point and stopping of the servo oil pump. Please refer to the cause and resolution that corresponds to the error message displayed by the hybrid servo controller for troubleshooting. The error record will be stored in the internal memory of the hybrid servo controller (up to the last six error messages) and can be read by the digital keypad or communication through parametric readout.

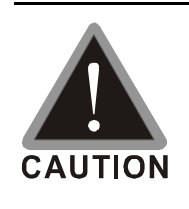

- $\boxtimes$  Upon the occurrence of anomaly, wait for five seconds after the anomaly is resolved before pressing the RESET key.
- $\boxtimes$  Verify that the power indicator is off before opening the machine cover and starting the inspection.

# 5-1 Unusual Signal

5-1-1 Indicator Display

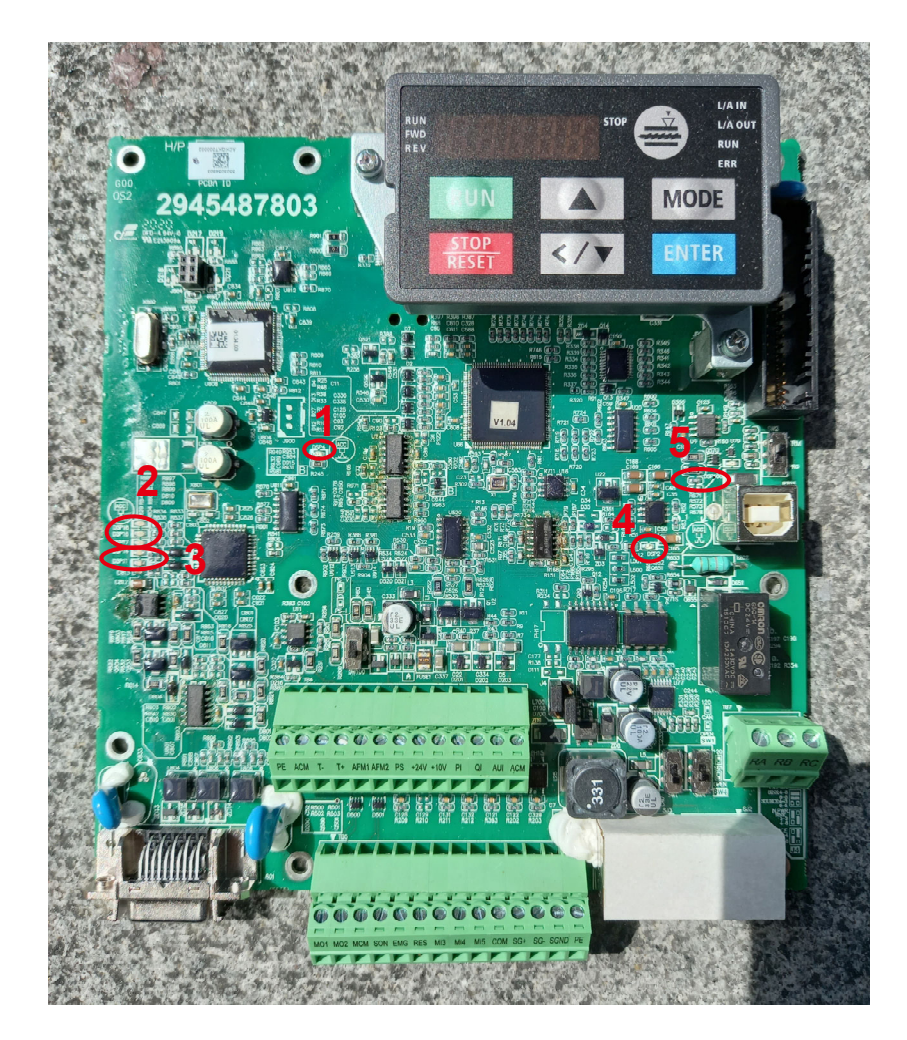

1: Power Indicator, 2: Encoder Feedback Indicator, 3: Encoder Feedback Warning Indicator, 4: Brake Indicator

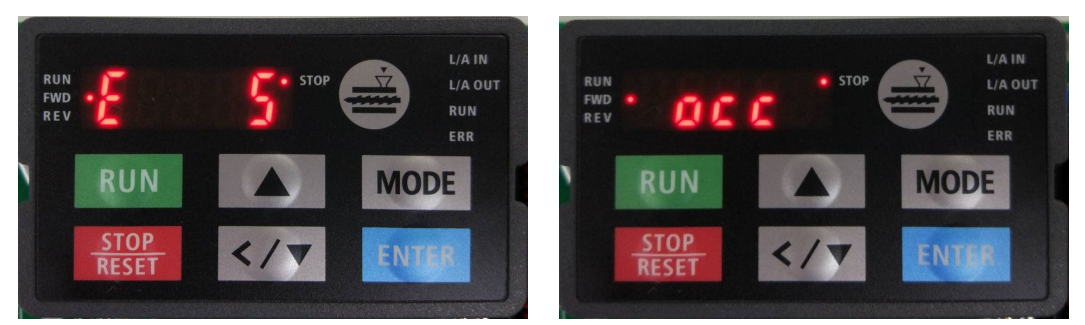

Here are two images of KPVJ-LE02 displaying unusual signals. On the left, it shows the number of the unusual signals. On the right, it shows the name of the unusual signal. The KPVJ-LE02 switches automatically back and forth between these two ways of displaying the unusual signal.

- $\Box$  <E> = Error, press the RESET key to clear the error.
- $\Box$  <F> = Fault, power off the hybrid servo controller, wait for 3 minutes before you repower on the servo controller
- $\Box$  <A> = Alarm.

## **5-1-2 Error Messages Displayed on Digital Keypad KPVJ-LE02**

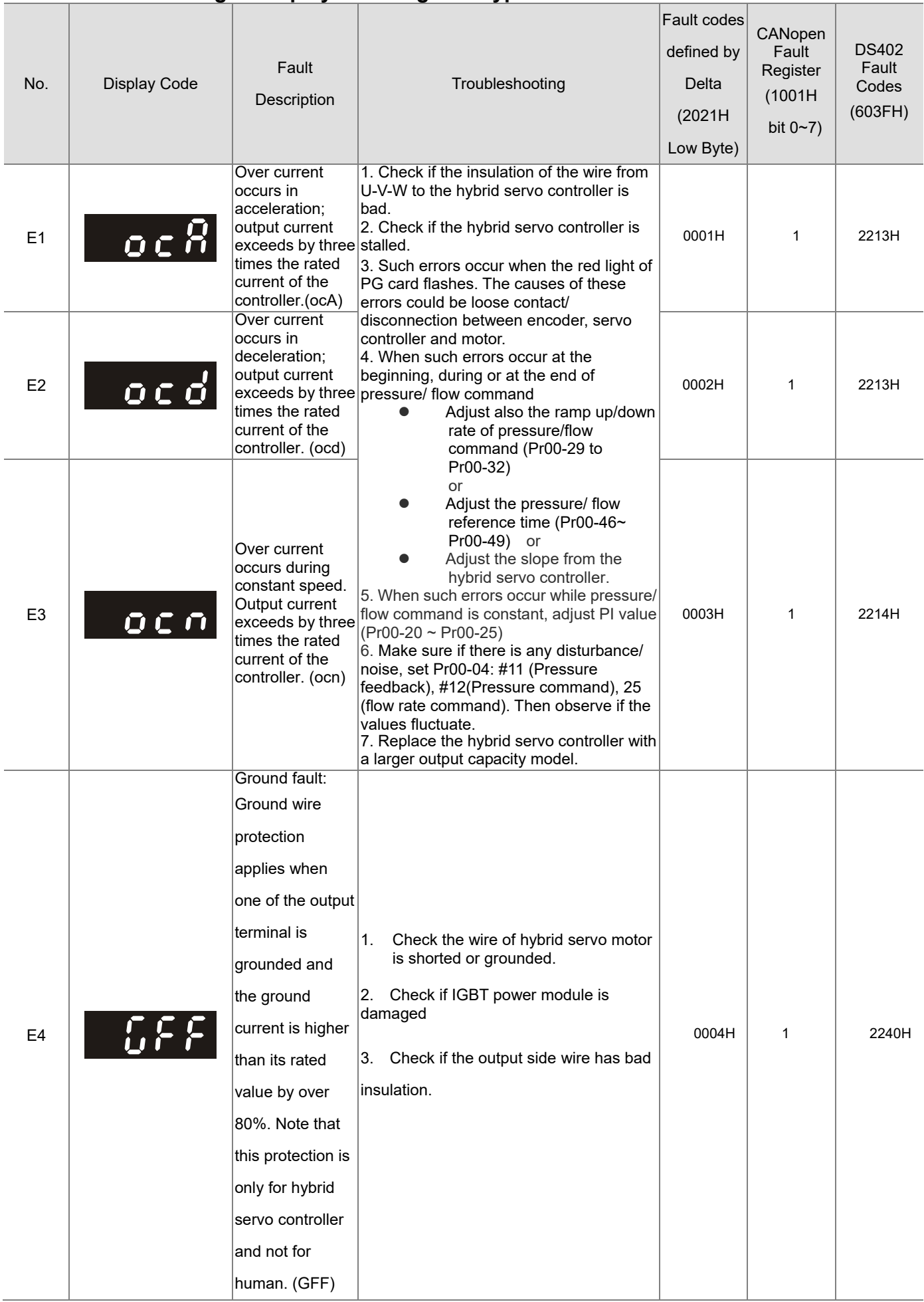

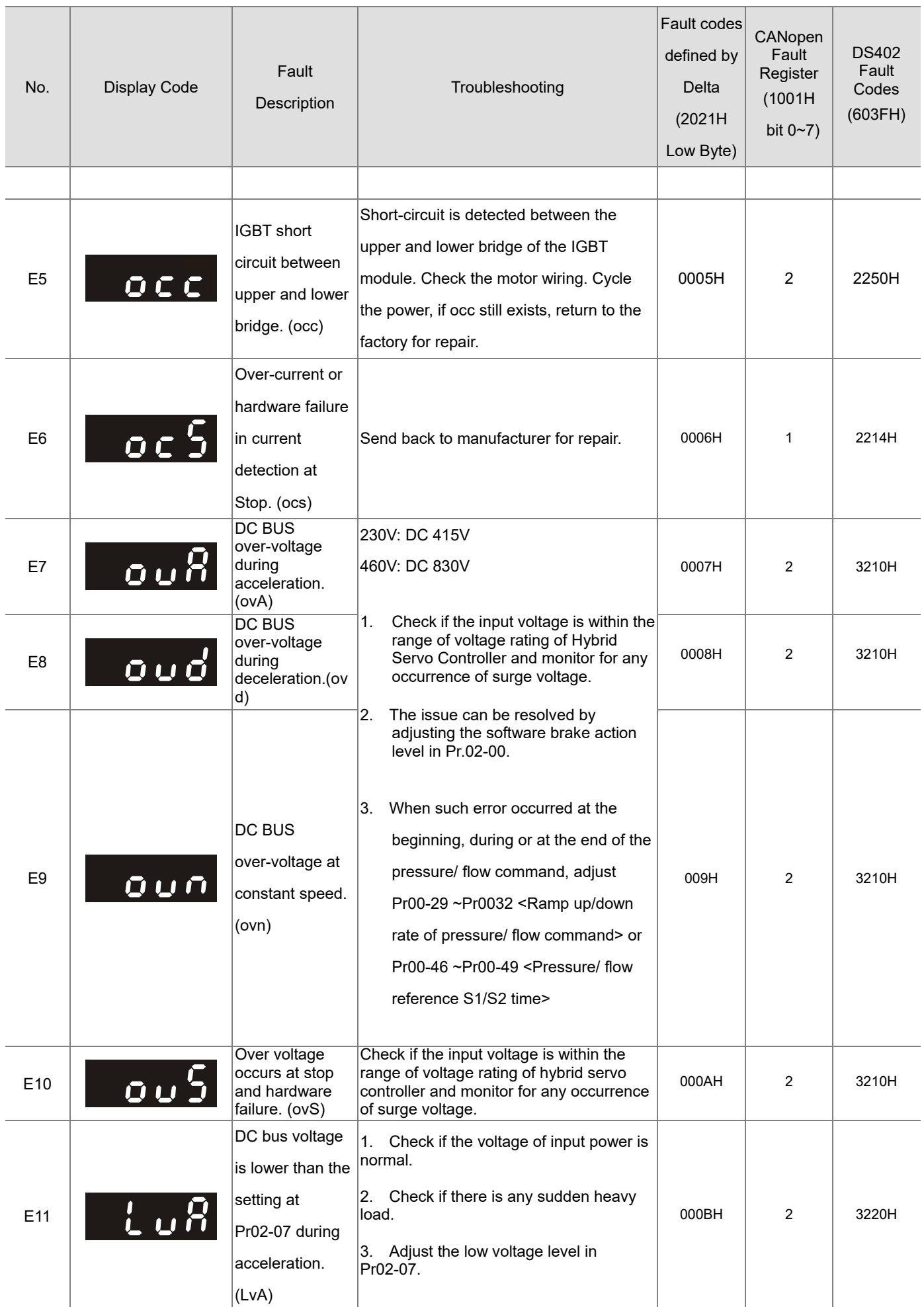

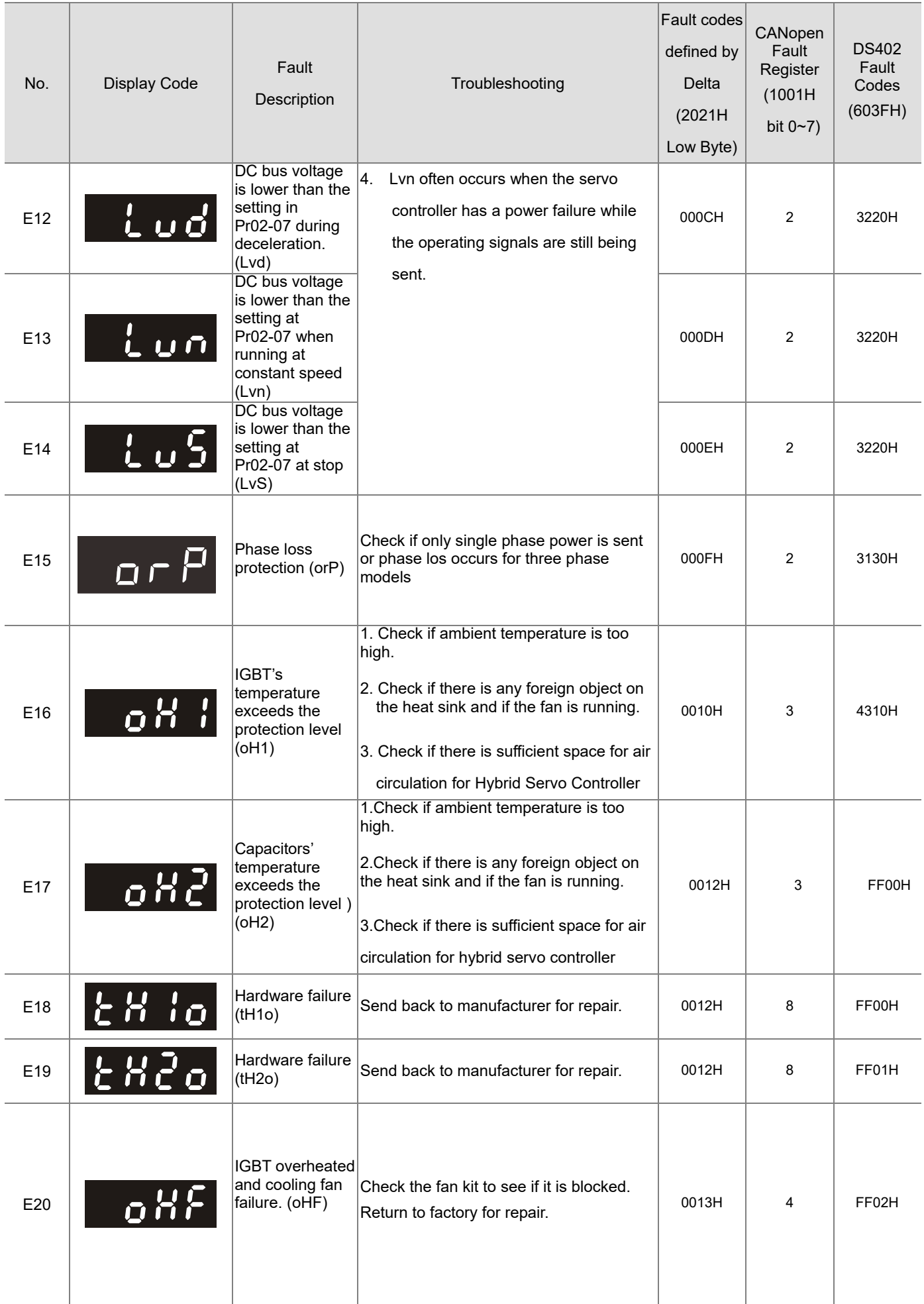

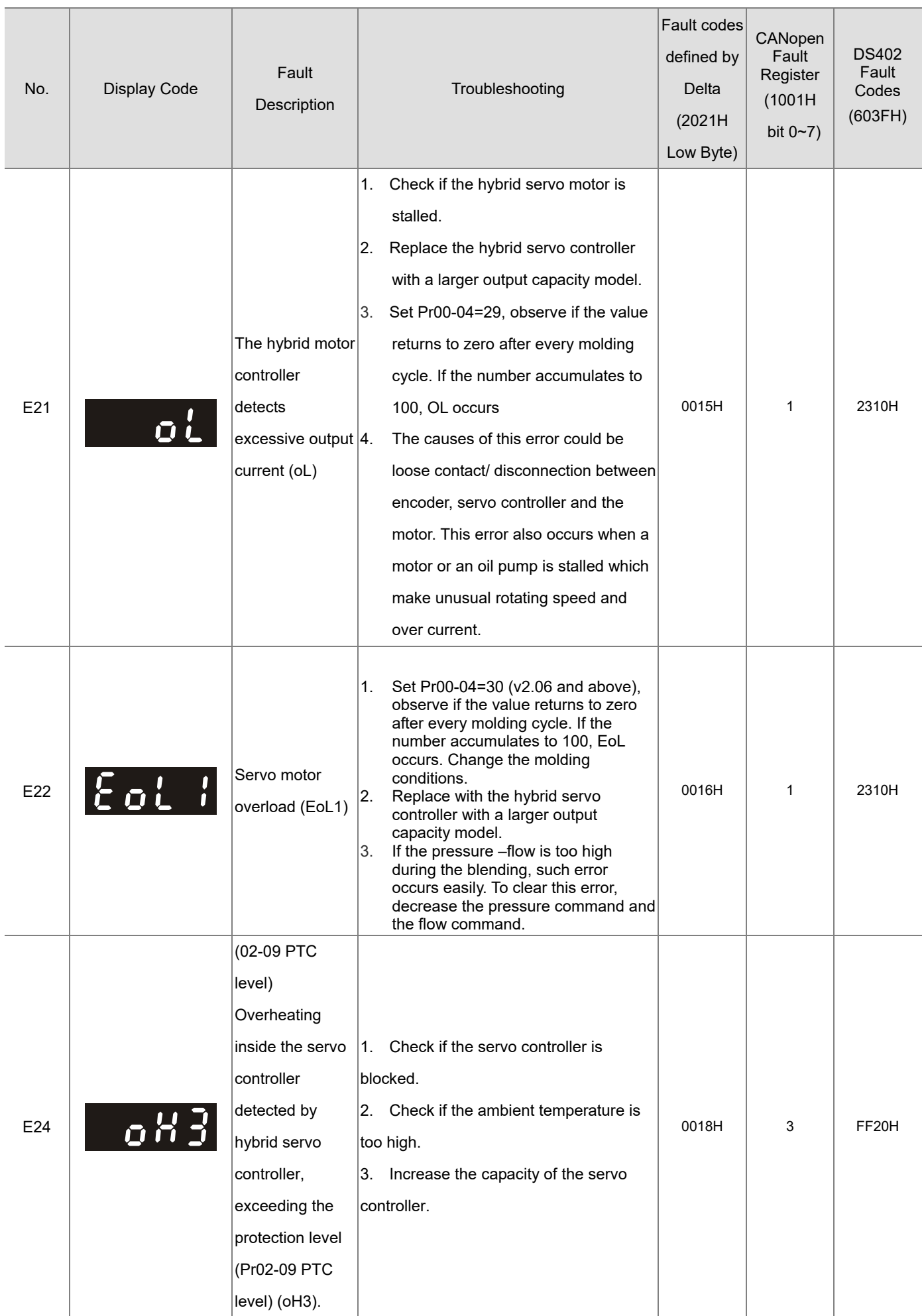

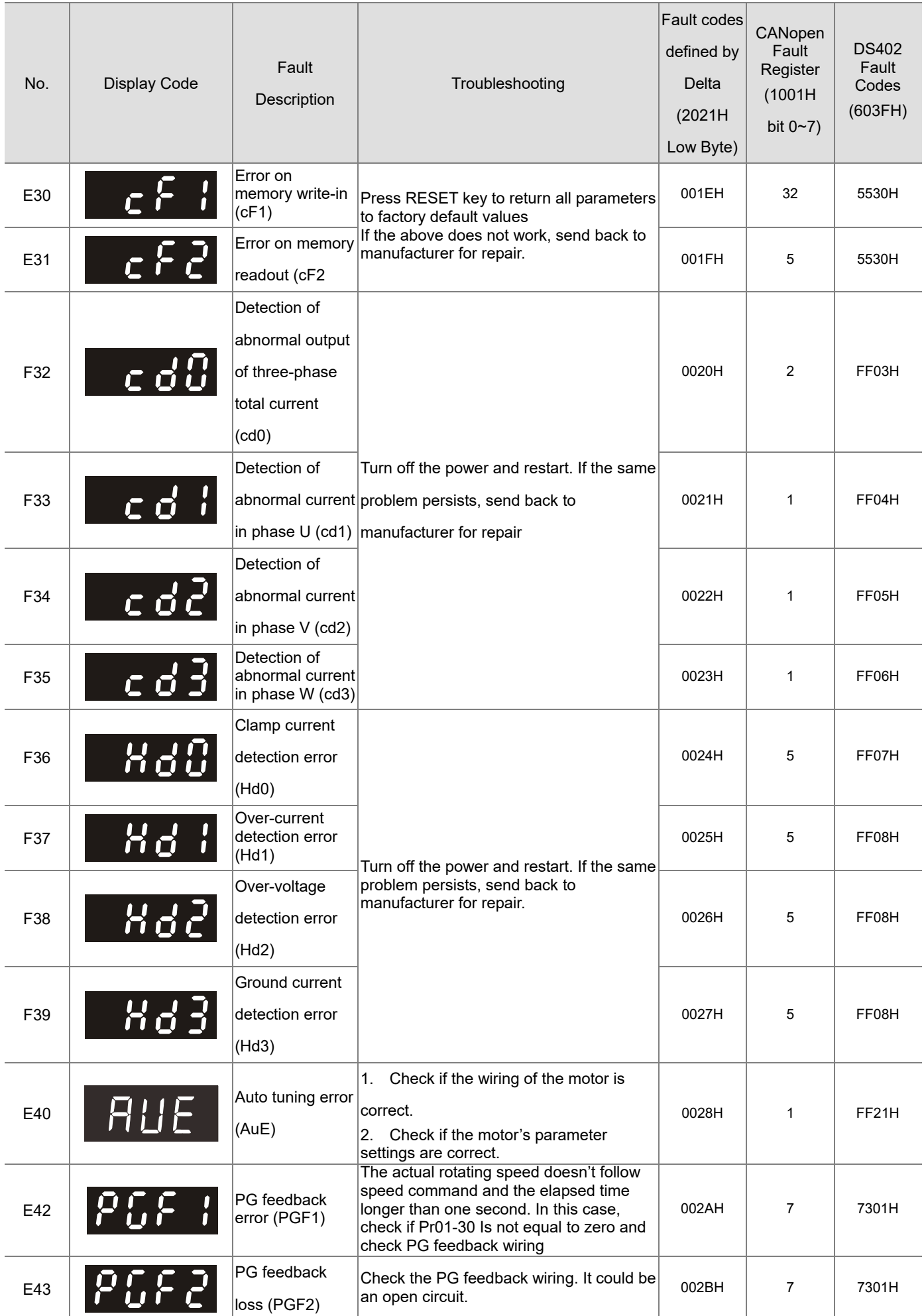

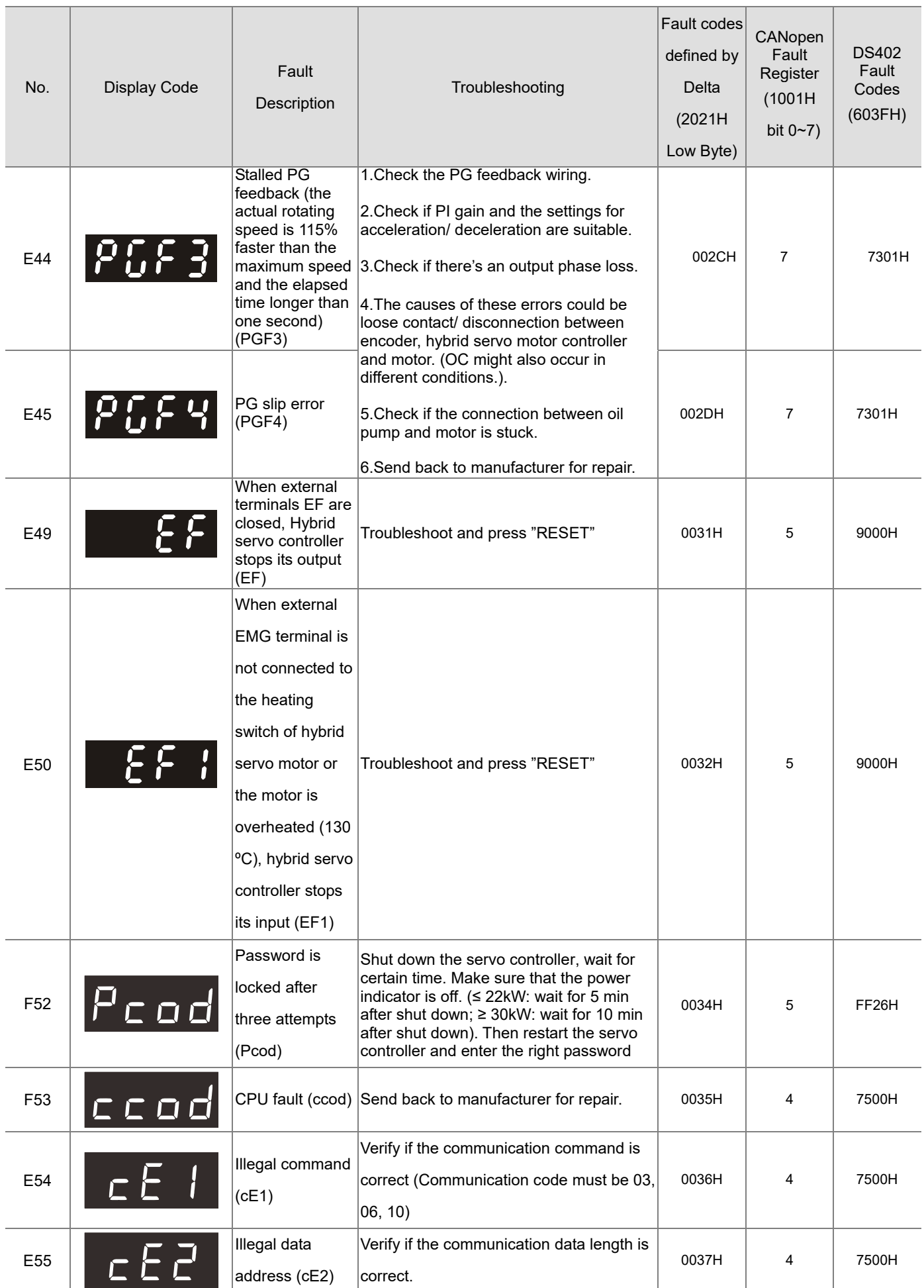

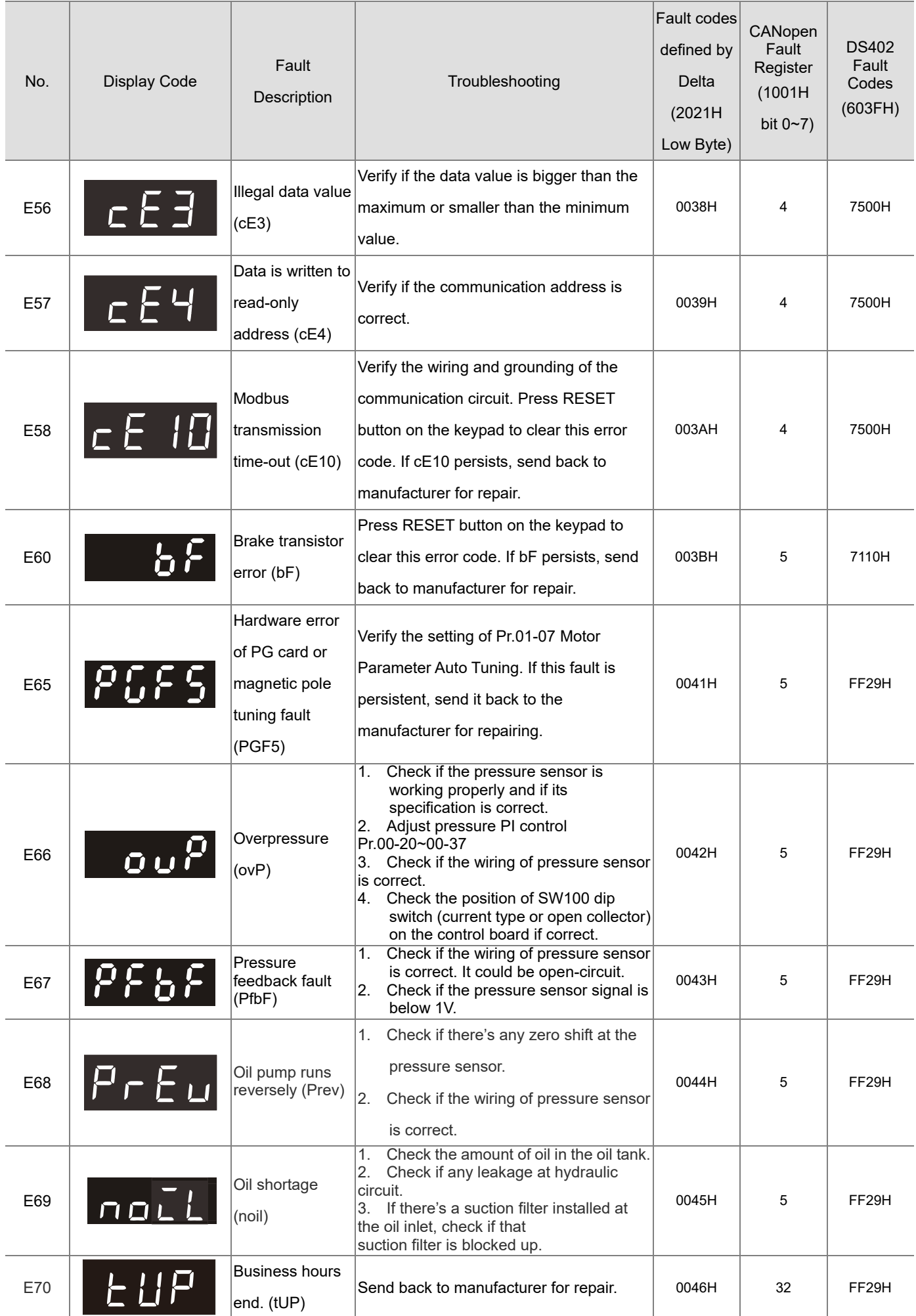

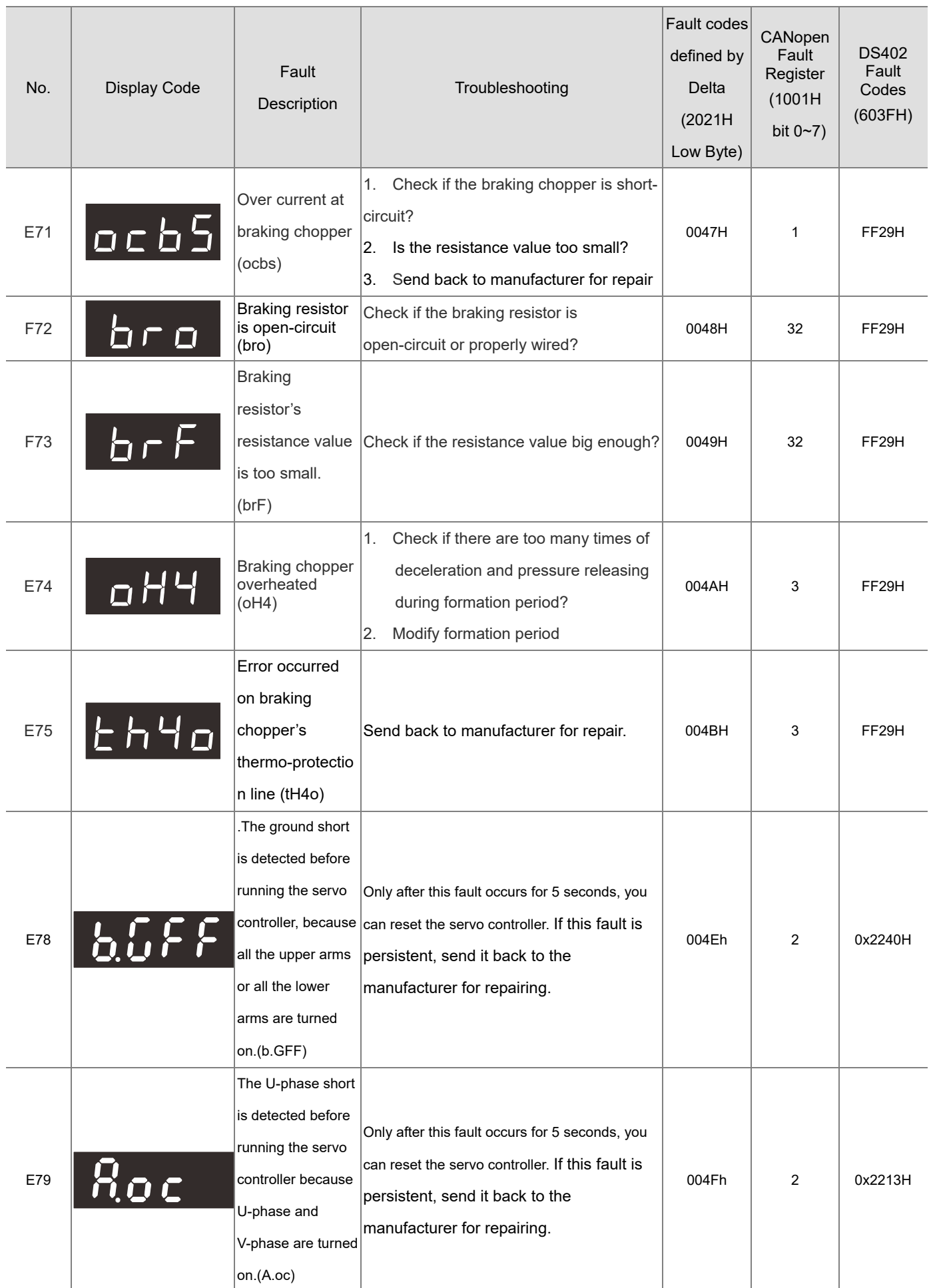

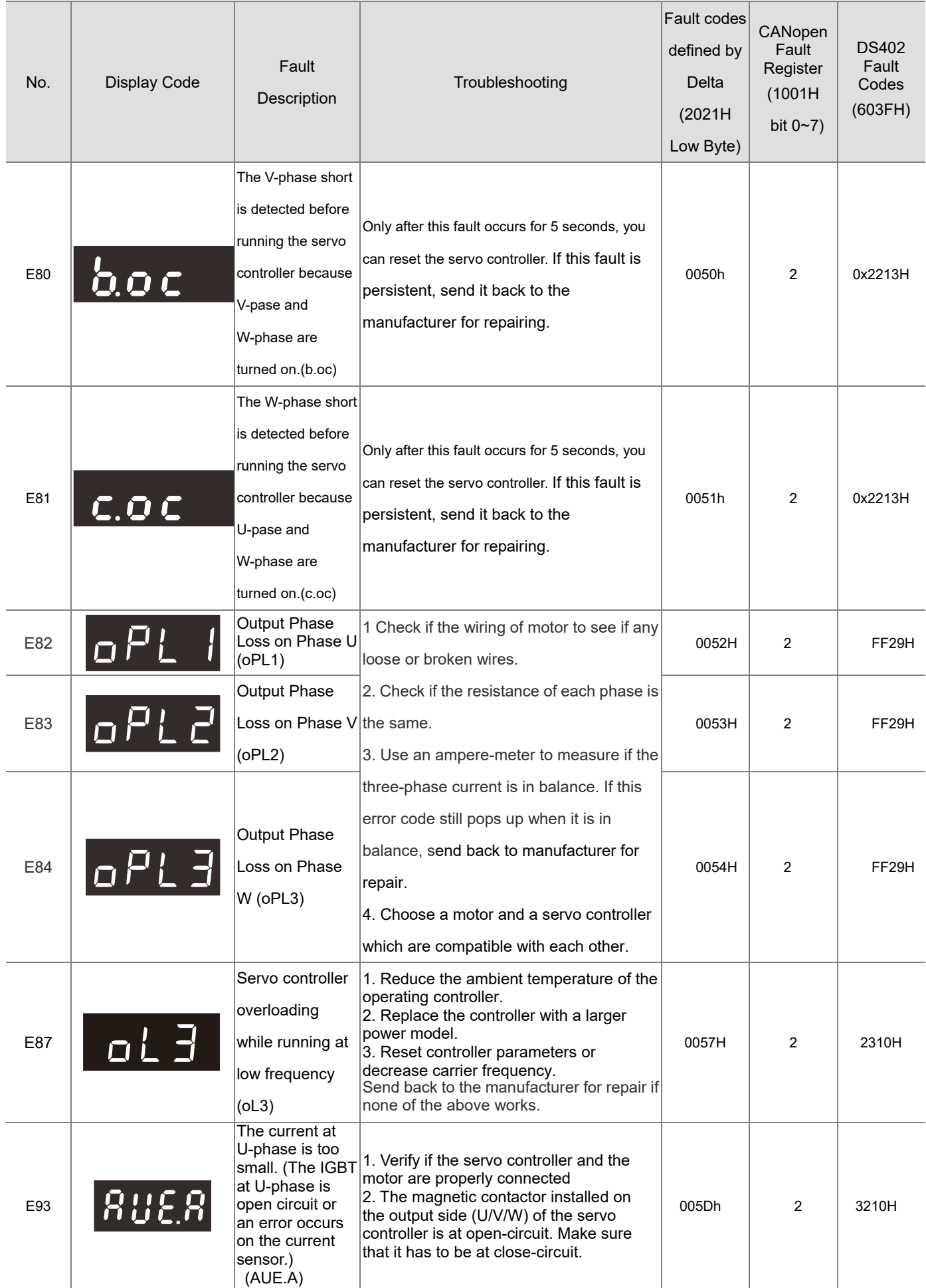

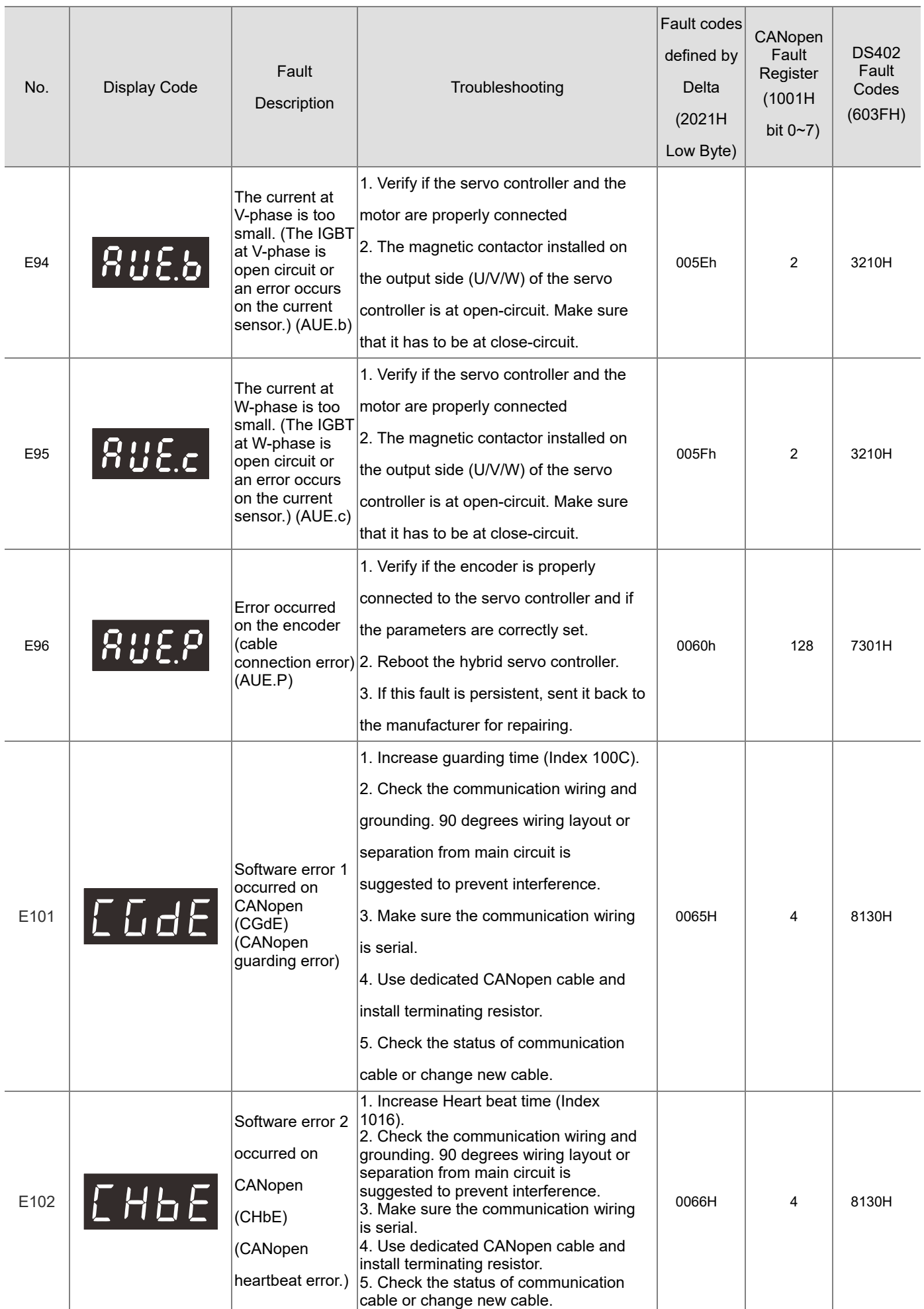

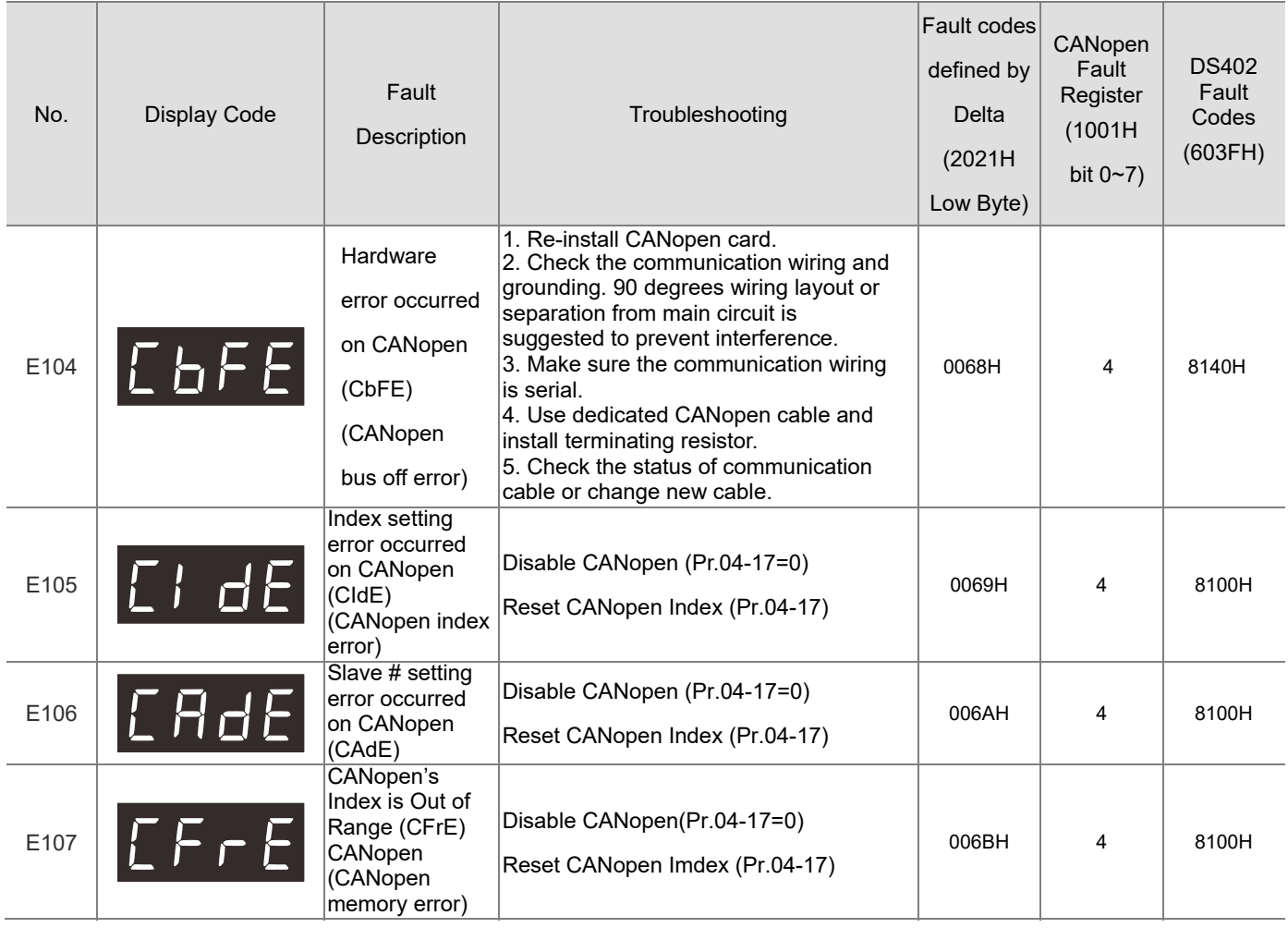

## **Reset Alarm:**

Once the issue that tripped the system and triggers the alarm is eliminated, one can resume the system to normal status by pressing the RESET key on the digital keypad (as shown in the image below) to set the external terminal to "Anomaly reset command" and sending the command by turning on the terminal or via communication. Before any anomaly alarm is resolved, make sure the operation signal is at open circuit status (OFF) to avoid immediate machine running upon anomaly reset that may case mechanical damage or personnel casualty.

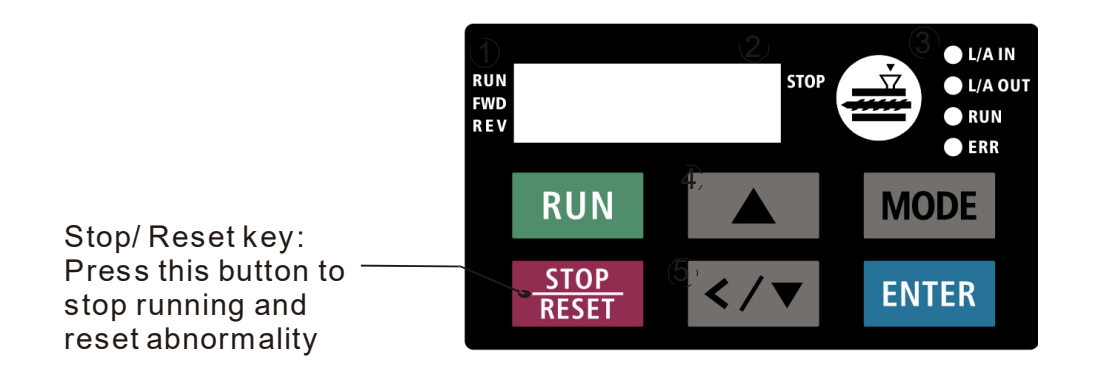

.

# **5-1-3 Warning Codes**

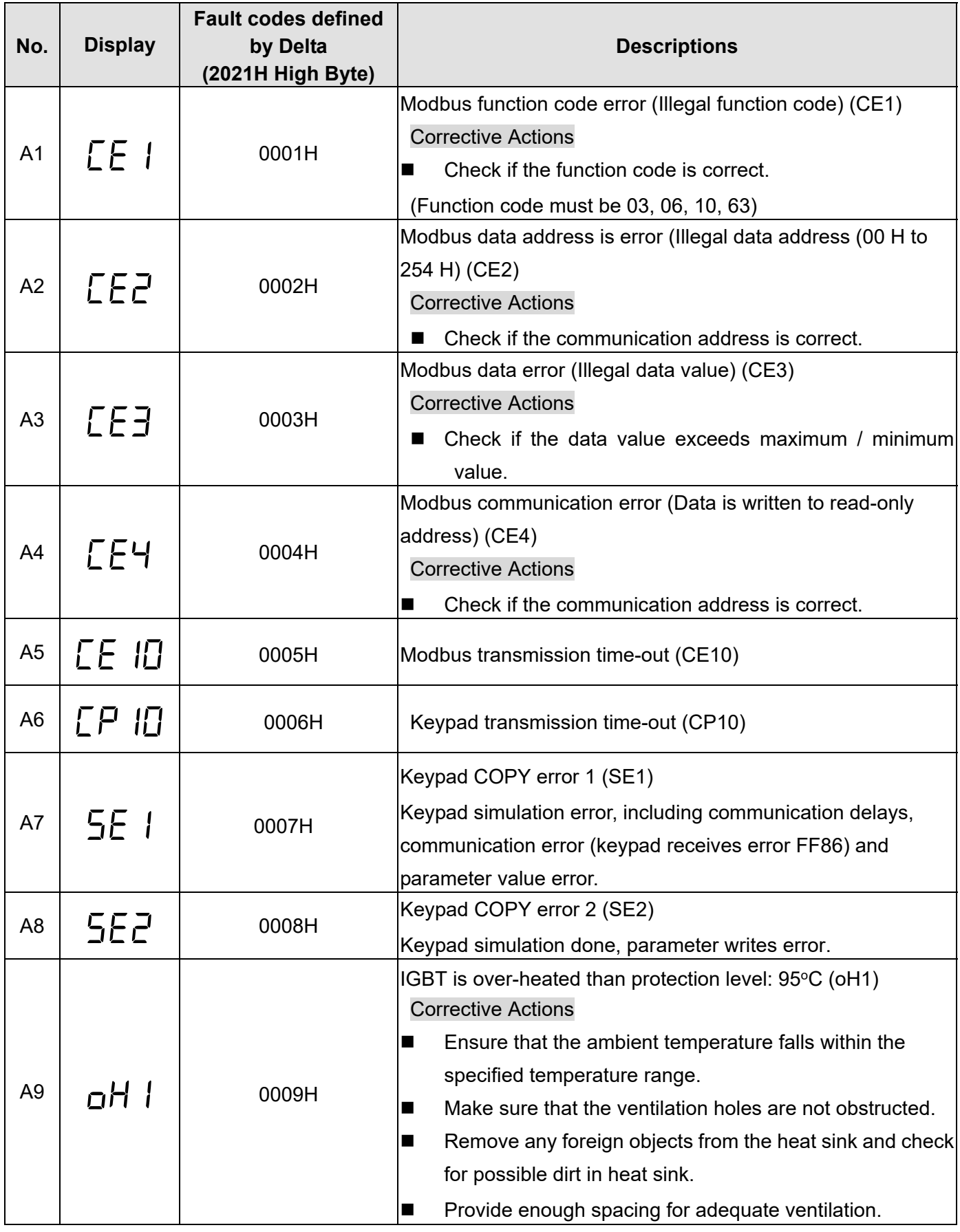

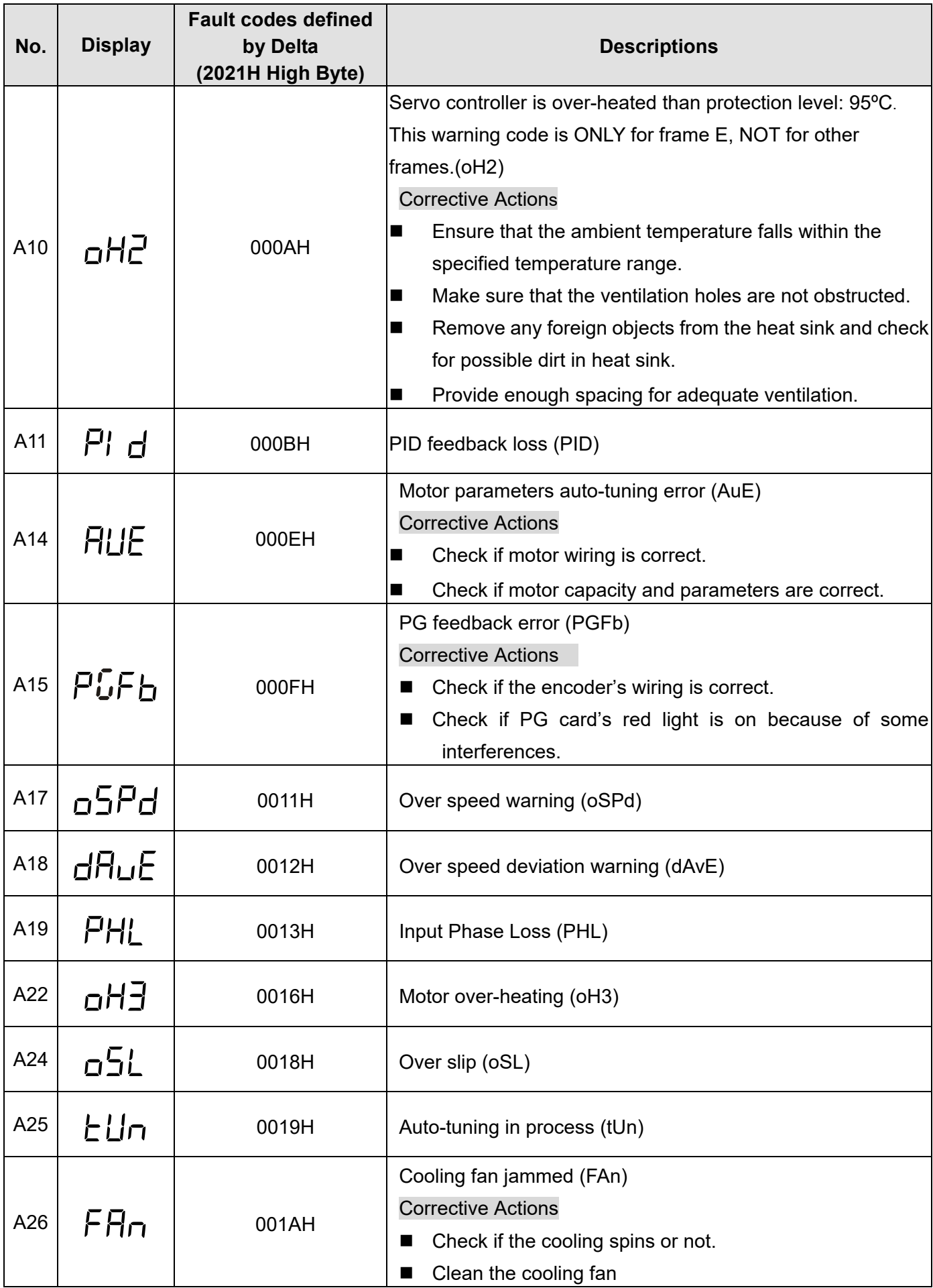

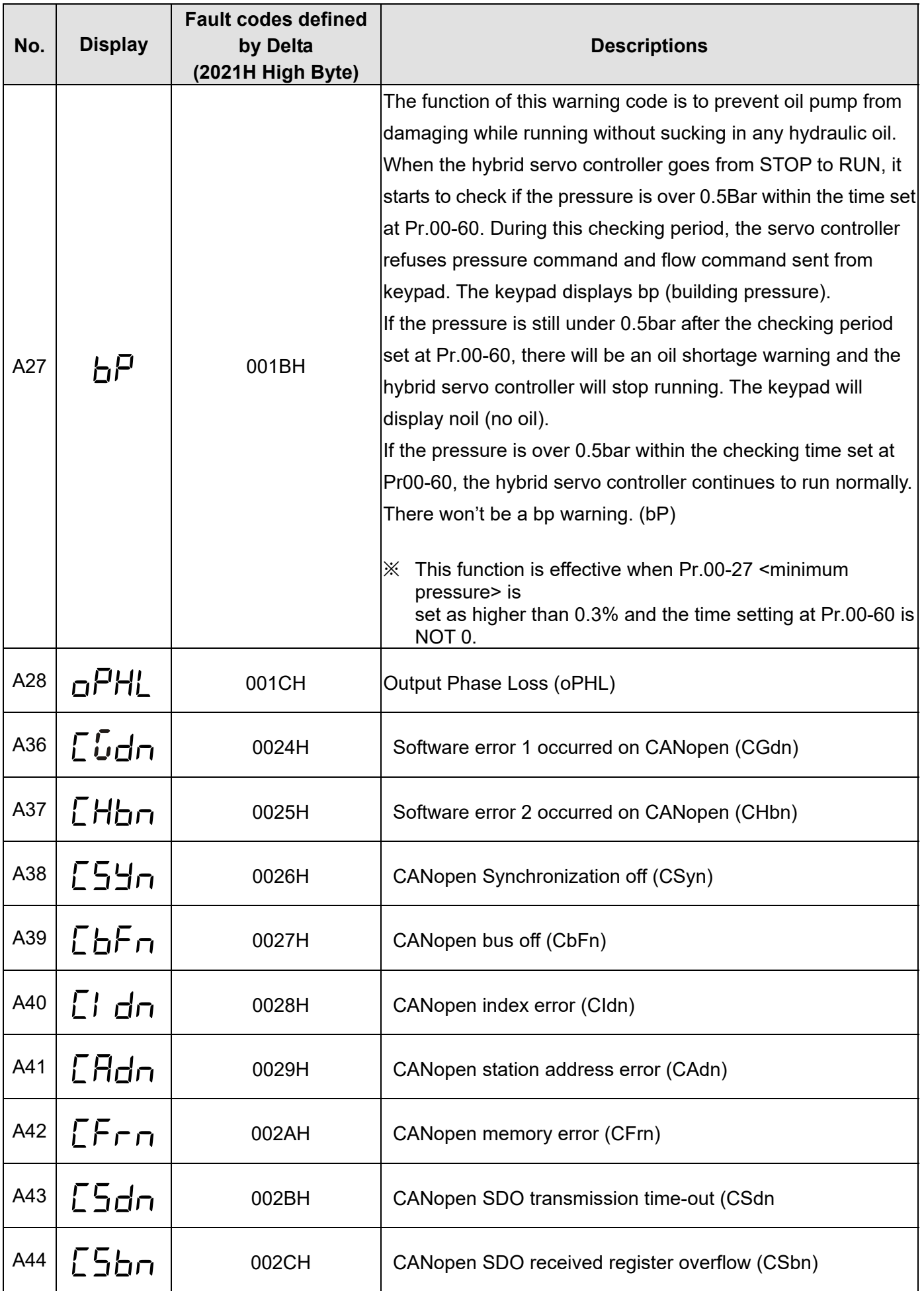

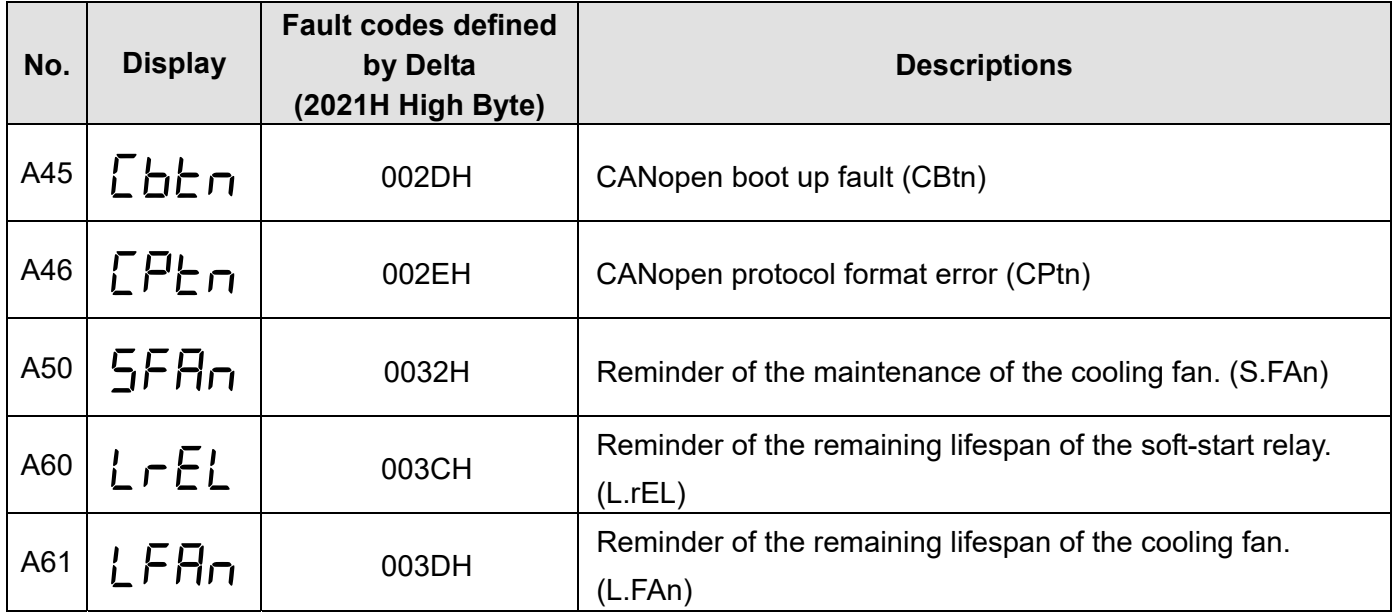

# 5-2 Dynamic fault processing and troubleshooting

## E1. ocA: Over current in Acceleration

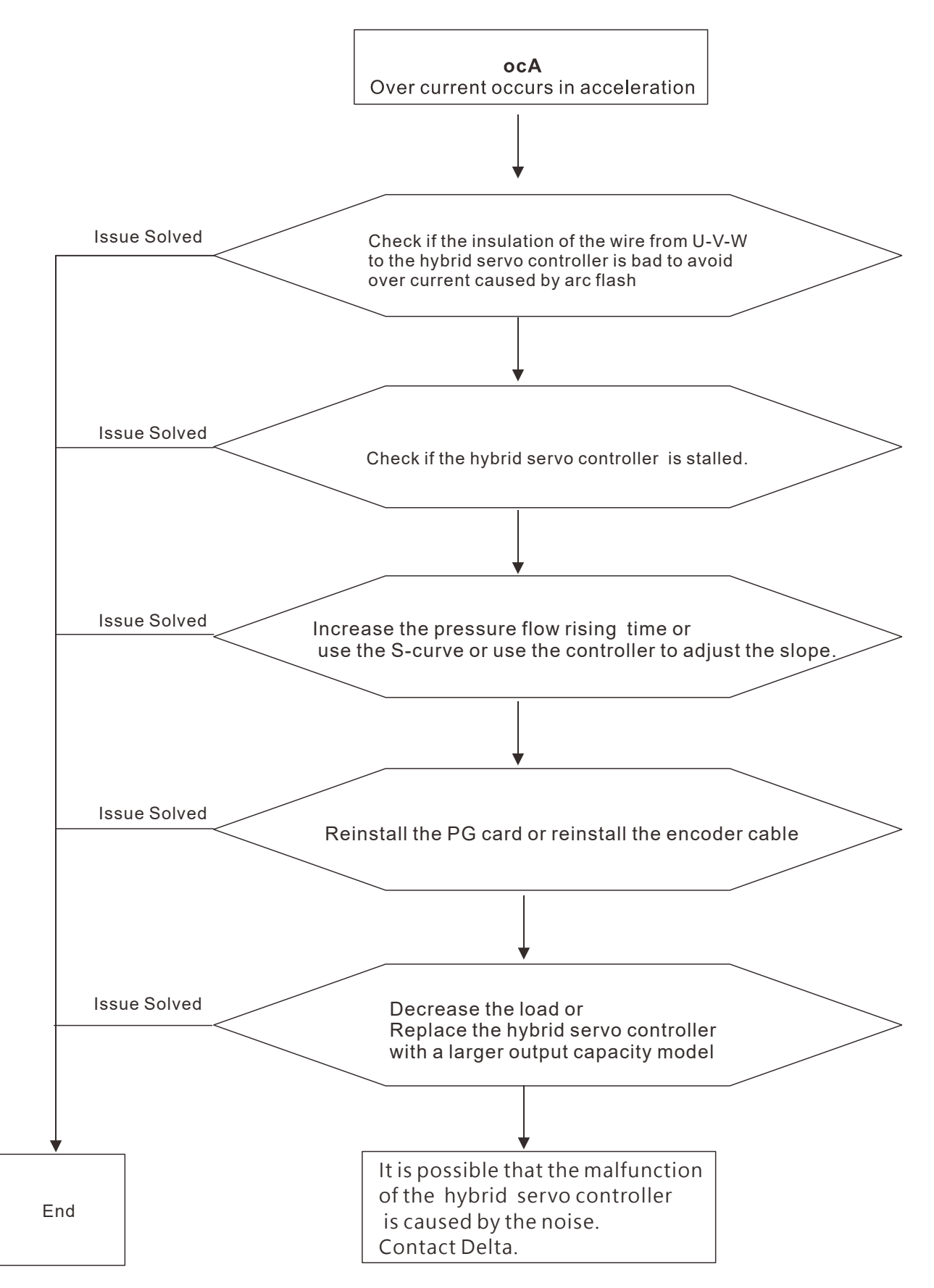

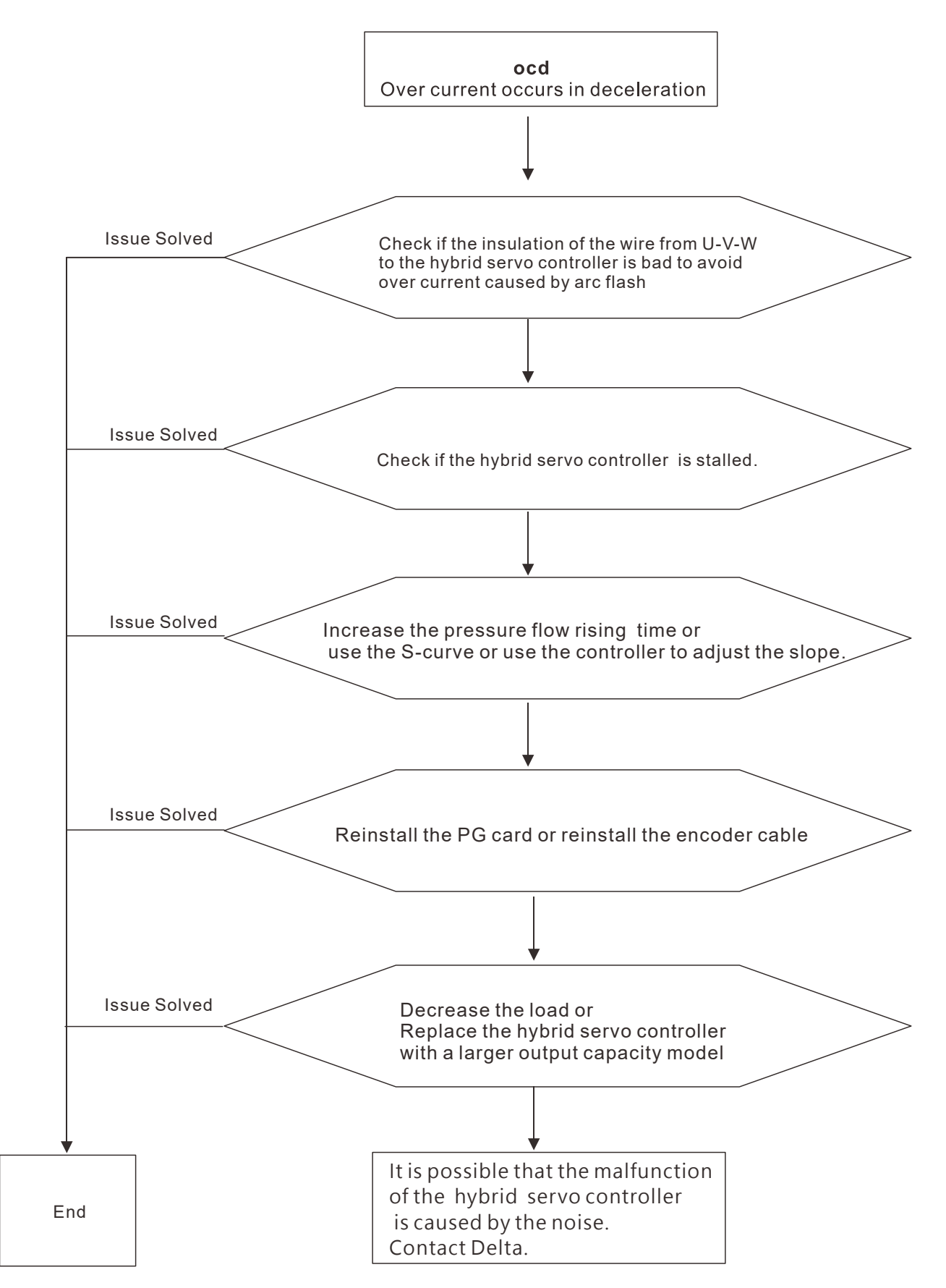

E3. ocn: Over current during Cconstant Speed.

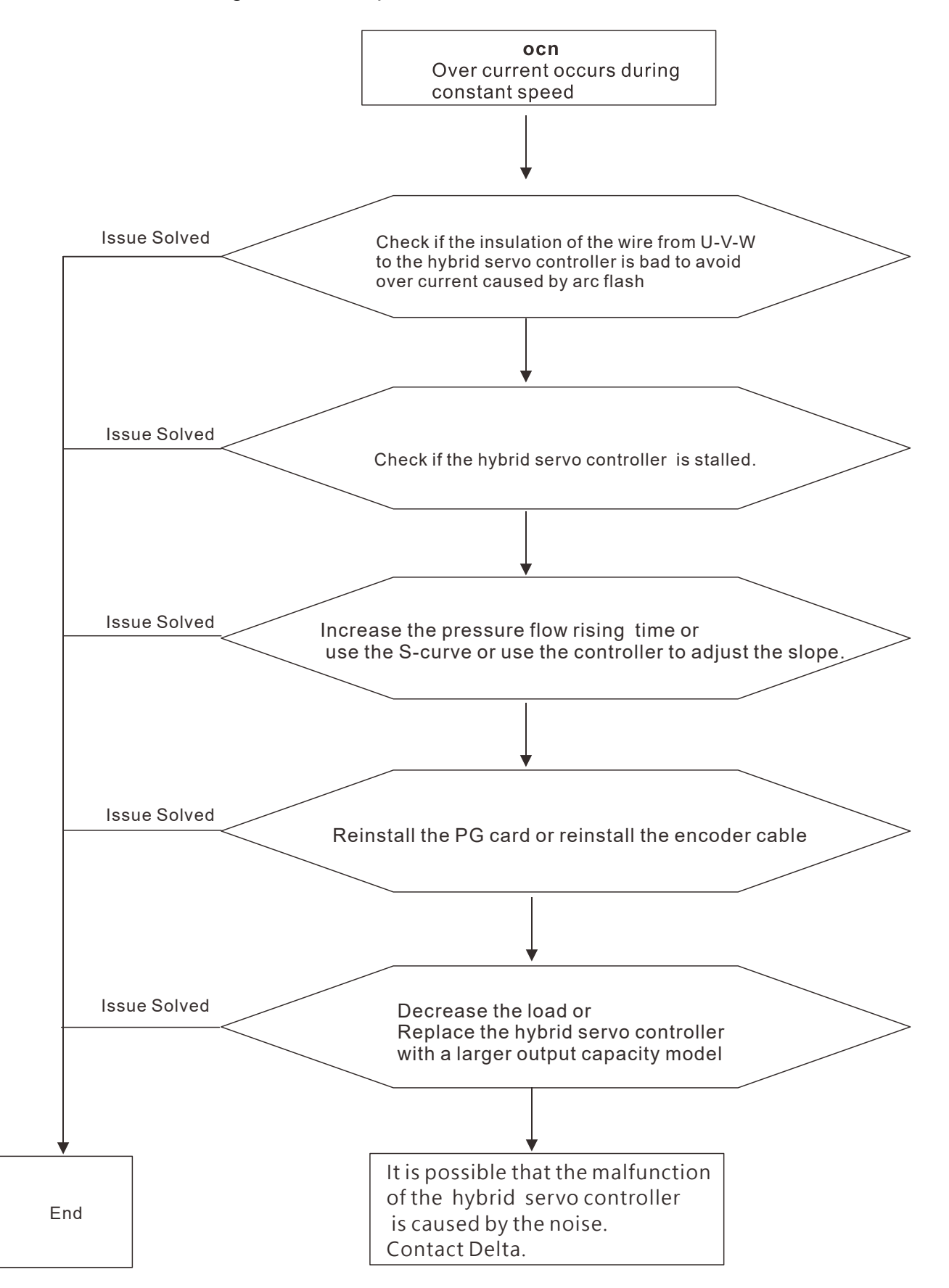

E4. GFF: Ground Fault: Ground wire protection

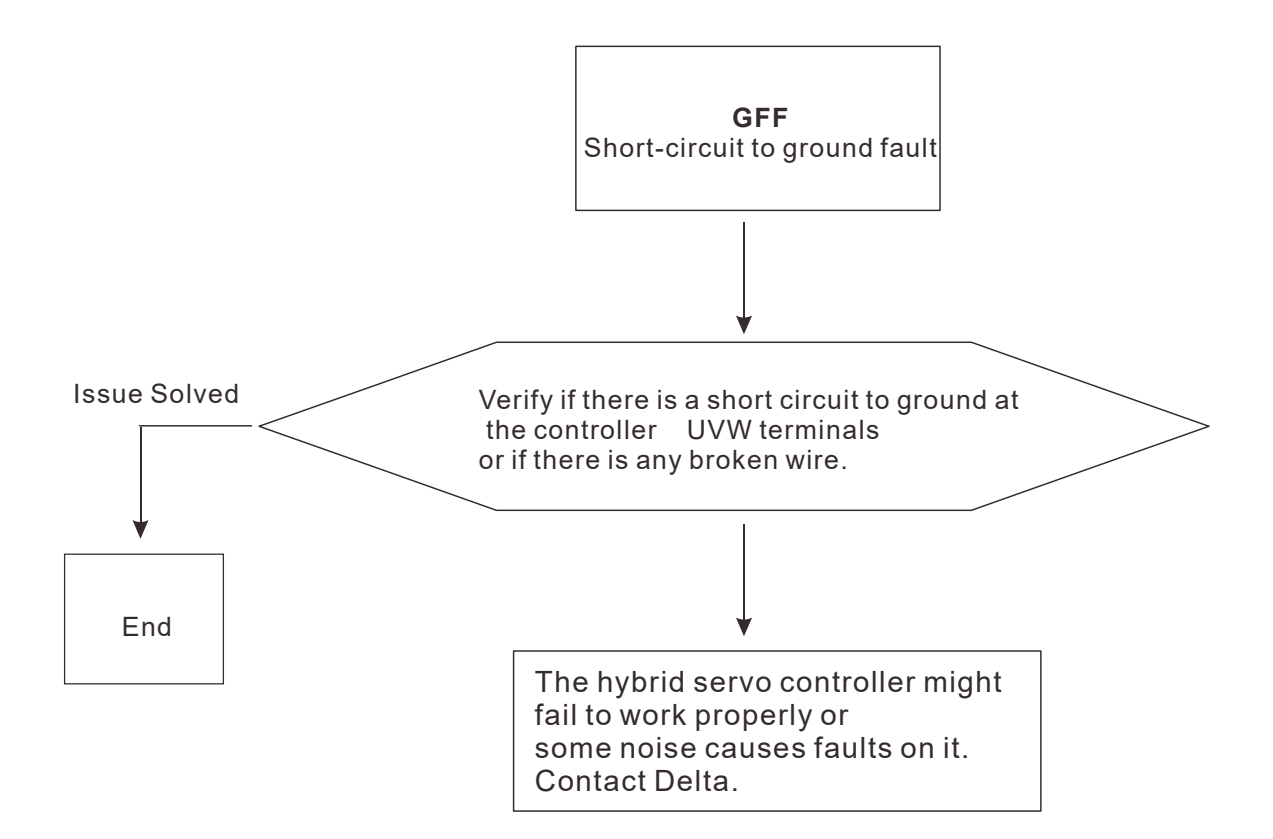

E5. occ: IGBT short circuit between upper and lower bridge

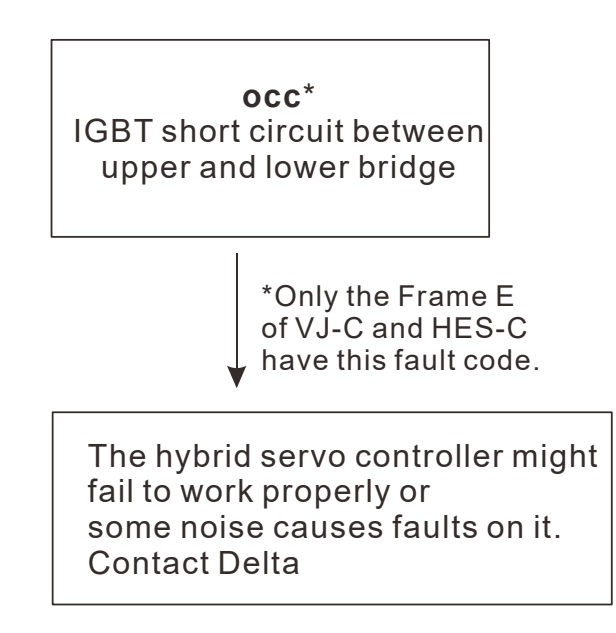

E6. ocS: Over-current or hardware failure in current detection at Stop.

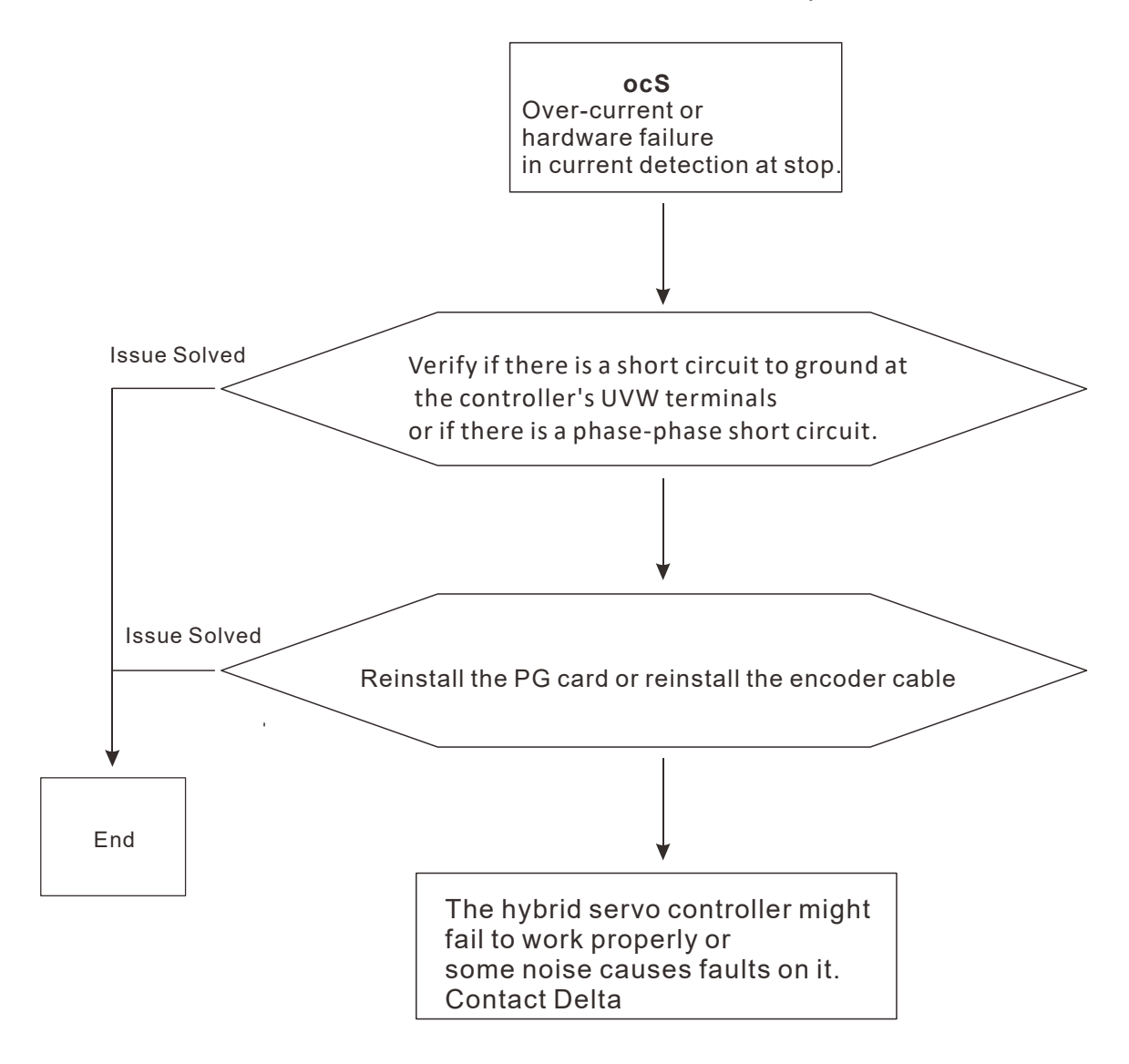

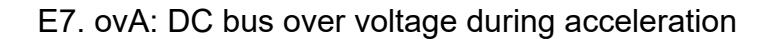

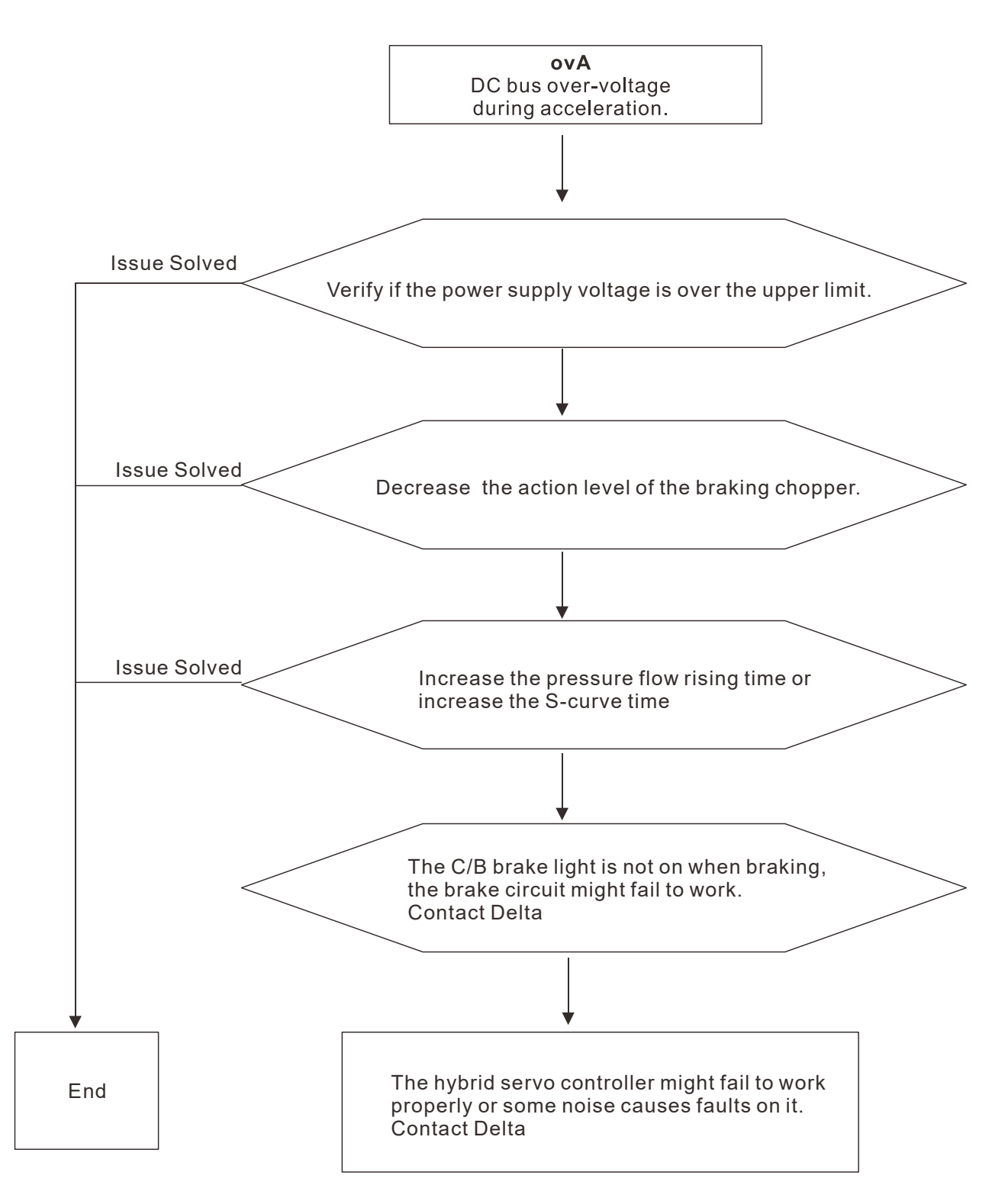

E8. ovd: DC bus over-voltage during deceleration

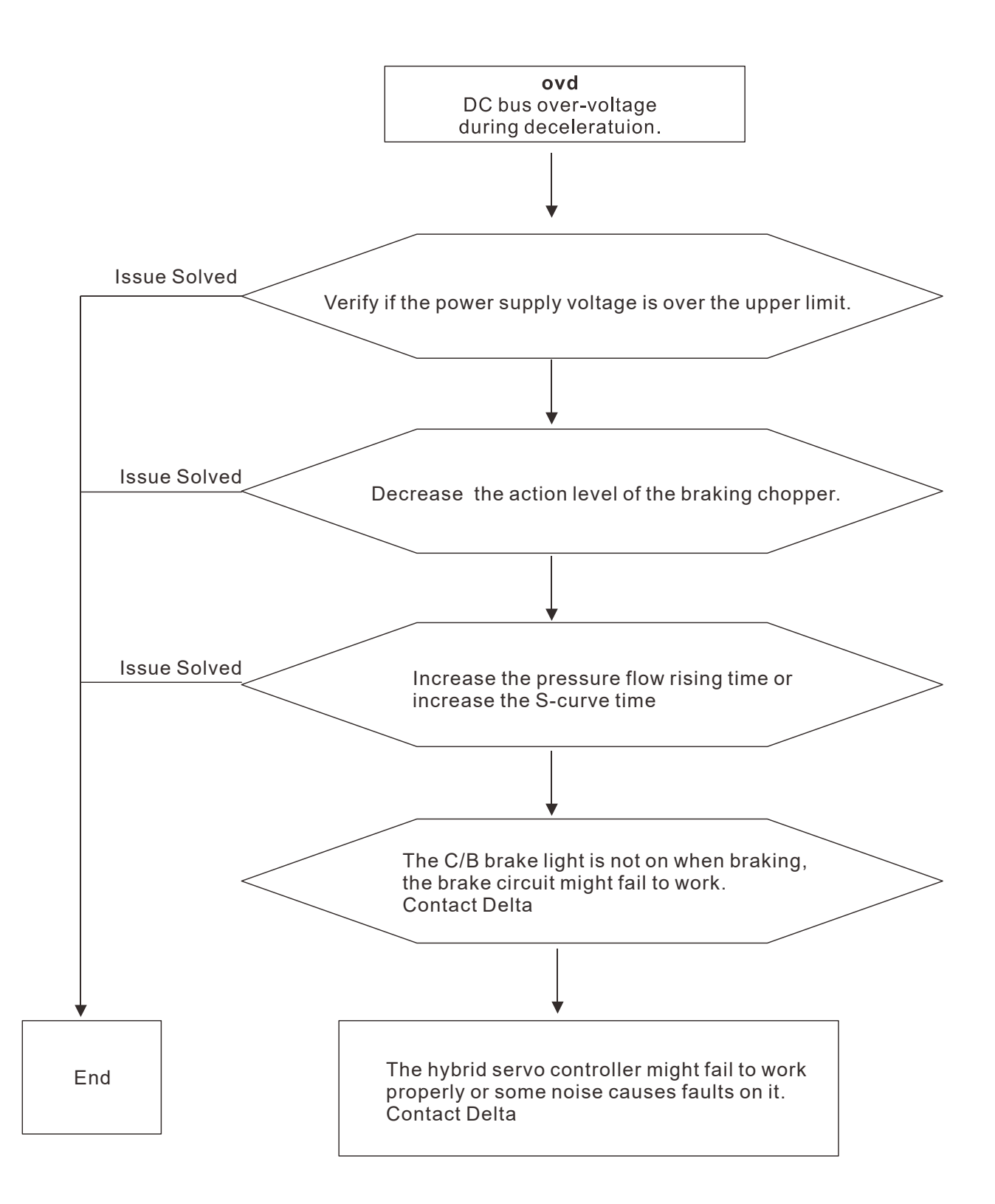

E9. ovn: DC bus over-voltage at constant speed.

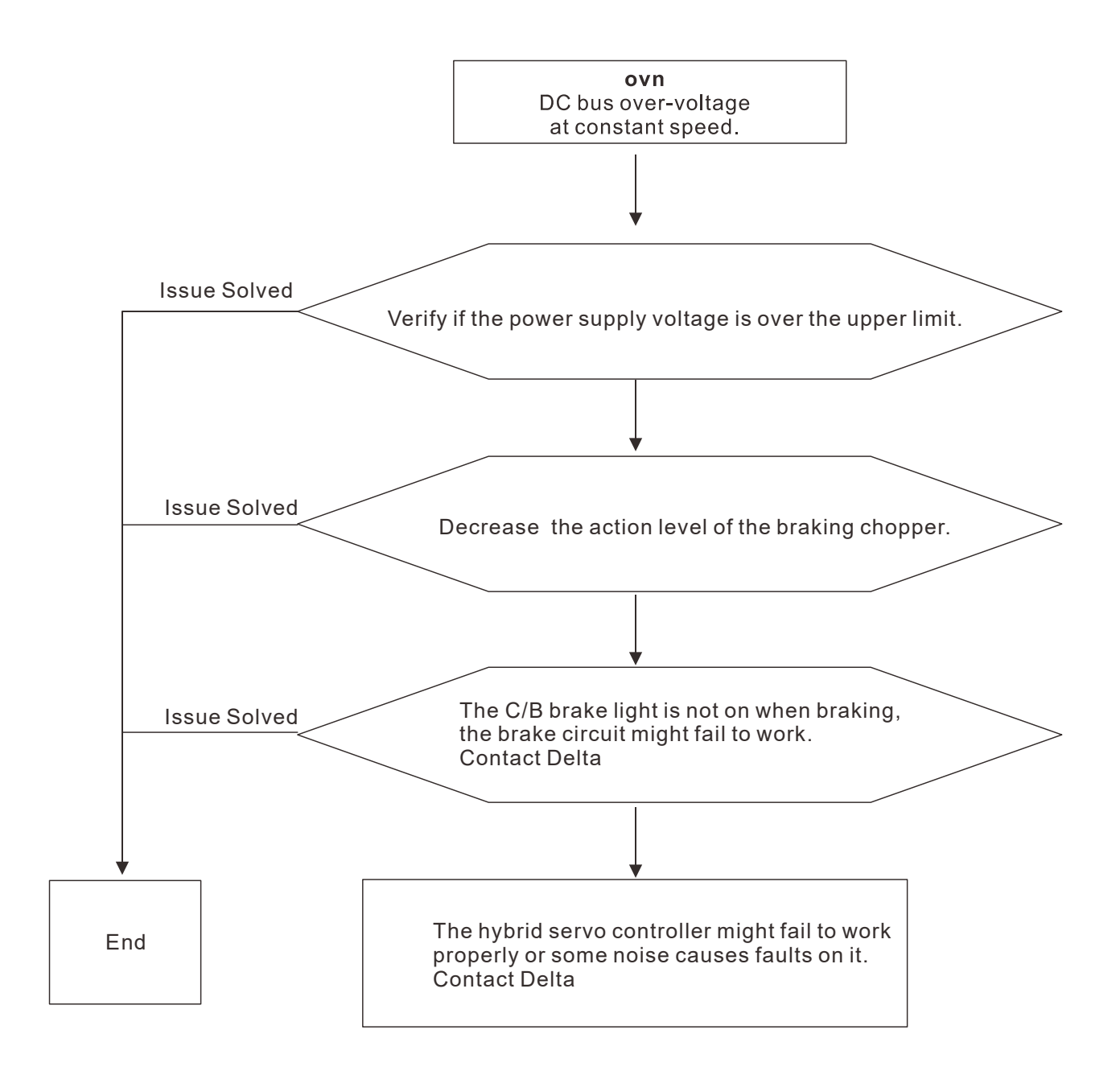

E11. LvA: DC bus voltage is lower than the setting at Pr.02-07 during acceleration.

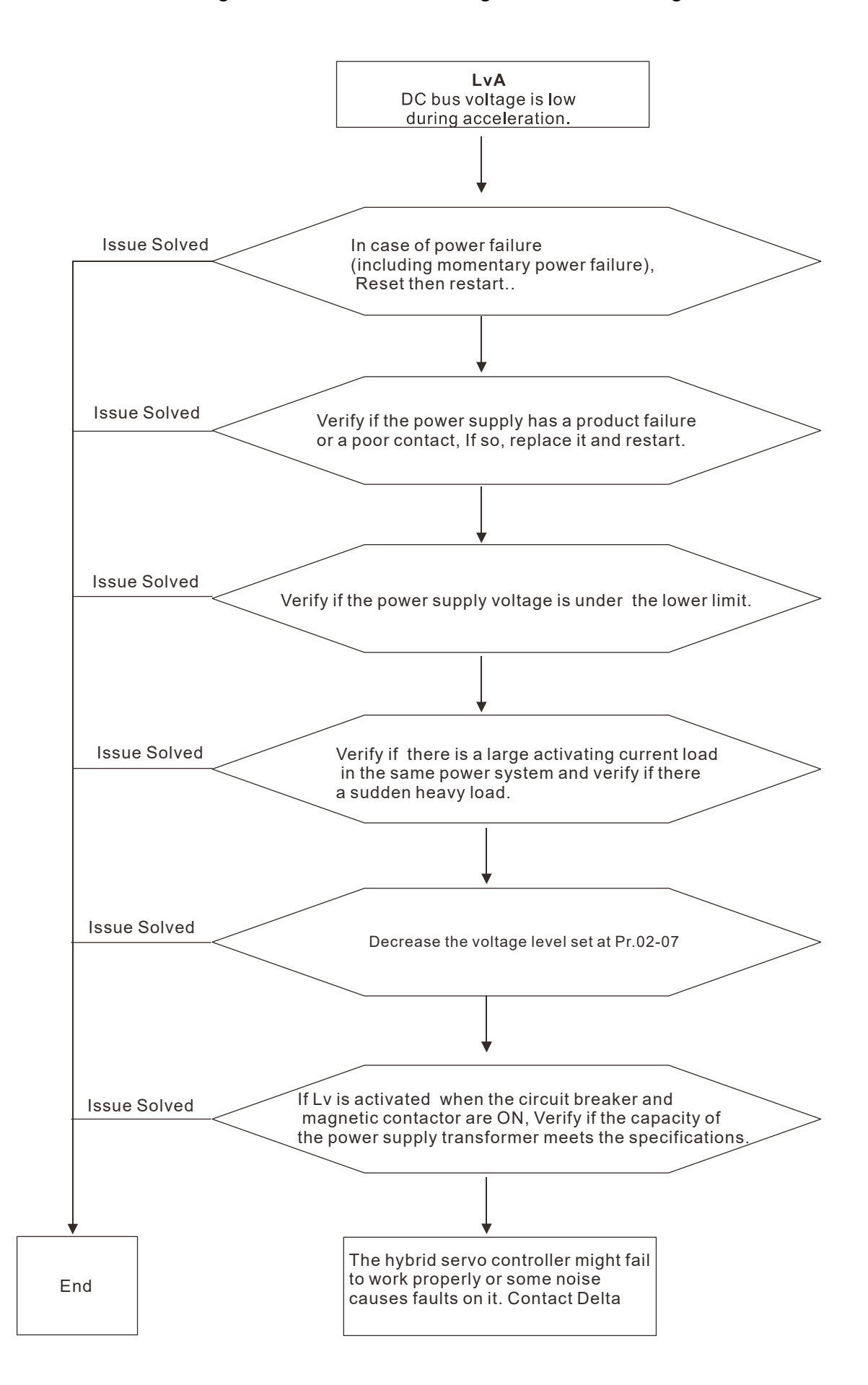

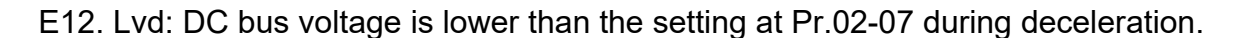

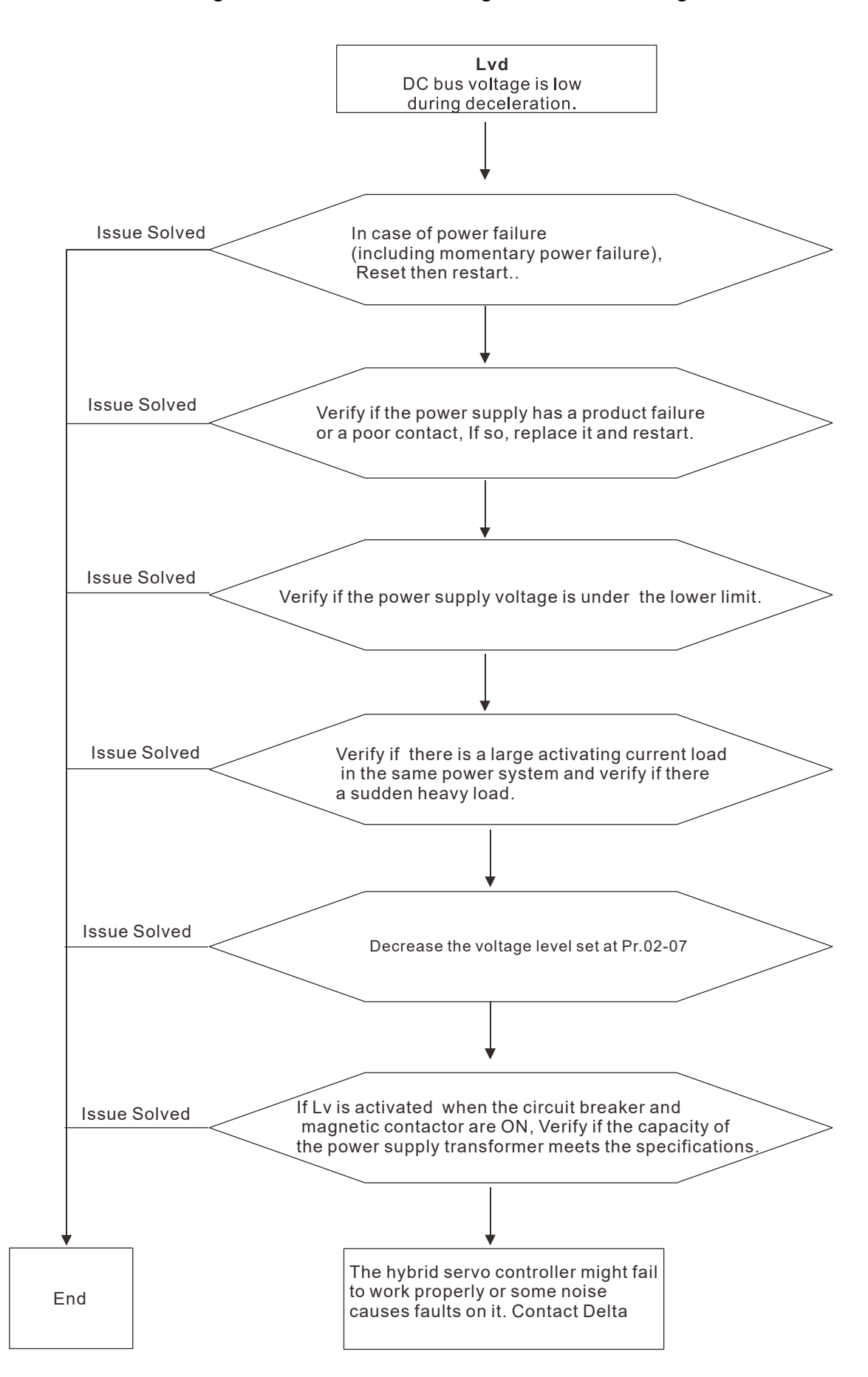

E13. Lvn: DC bus voltage is lower than the setting at Pr.02-07 when running at constant speed

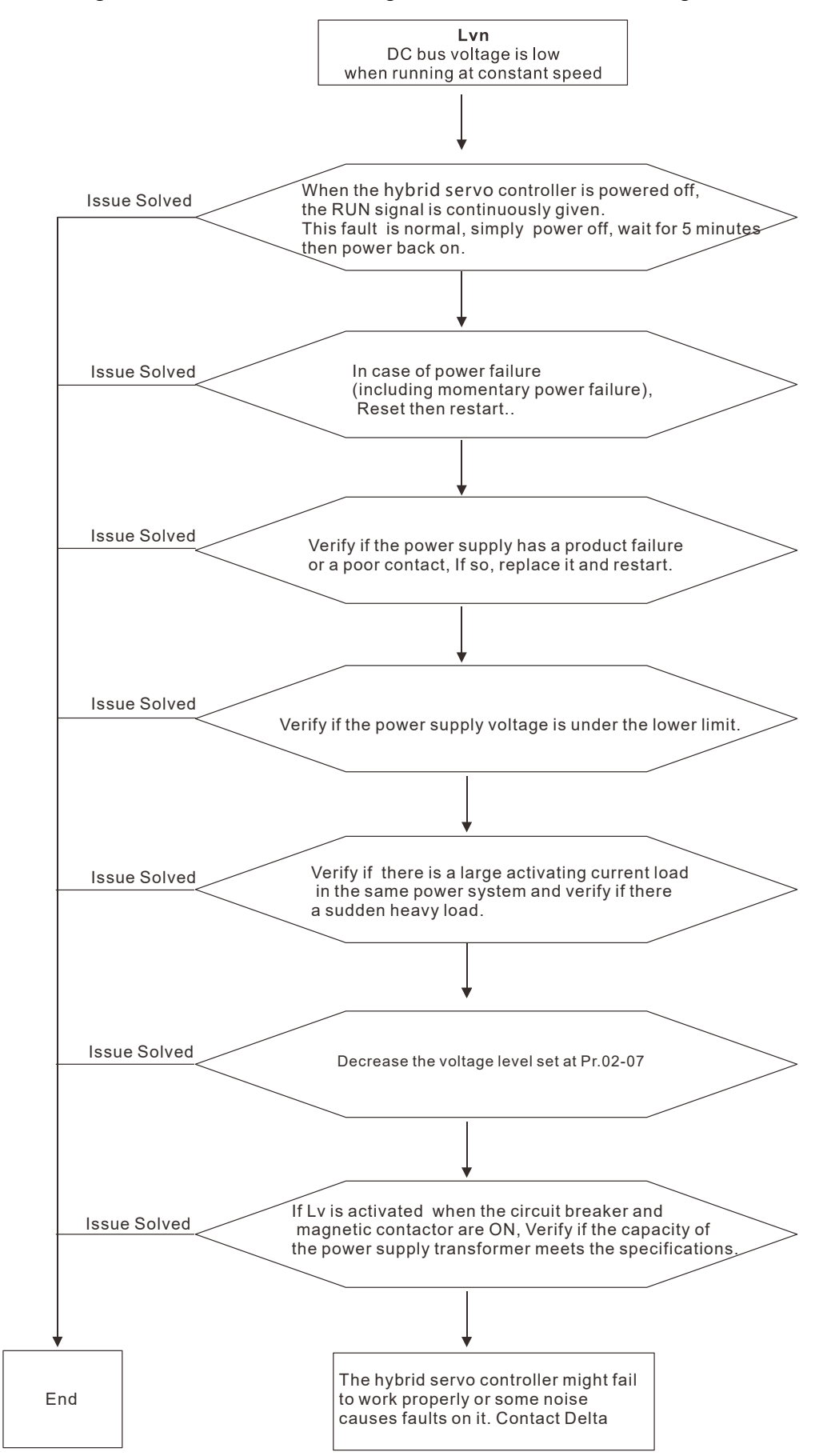

E14. LvS: DC bus voltage is lower than the setting at Pr02-07 at stop

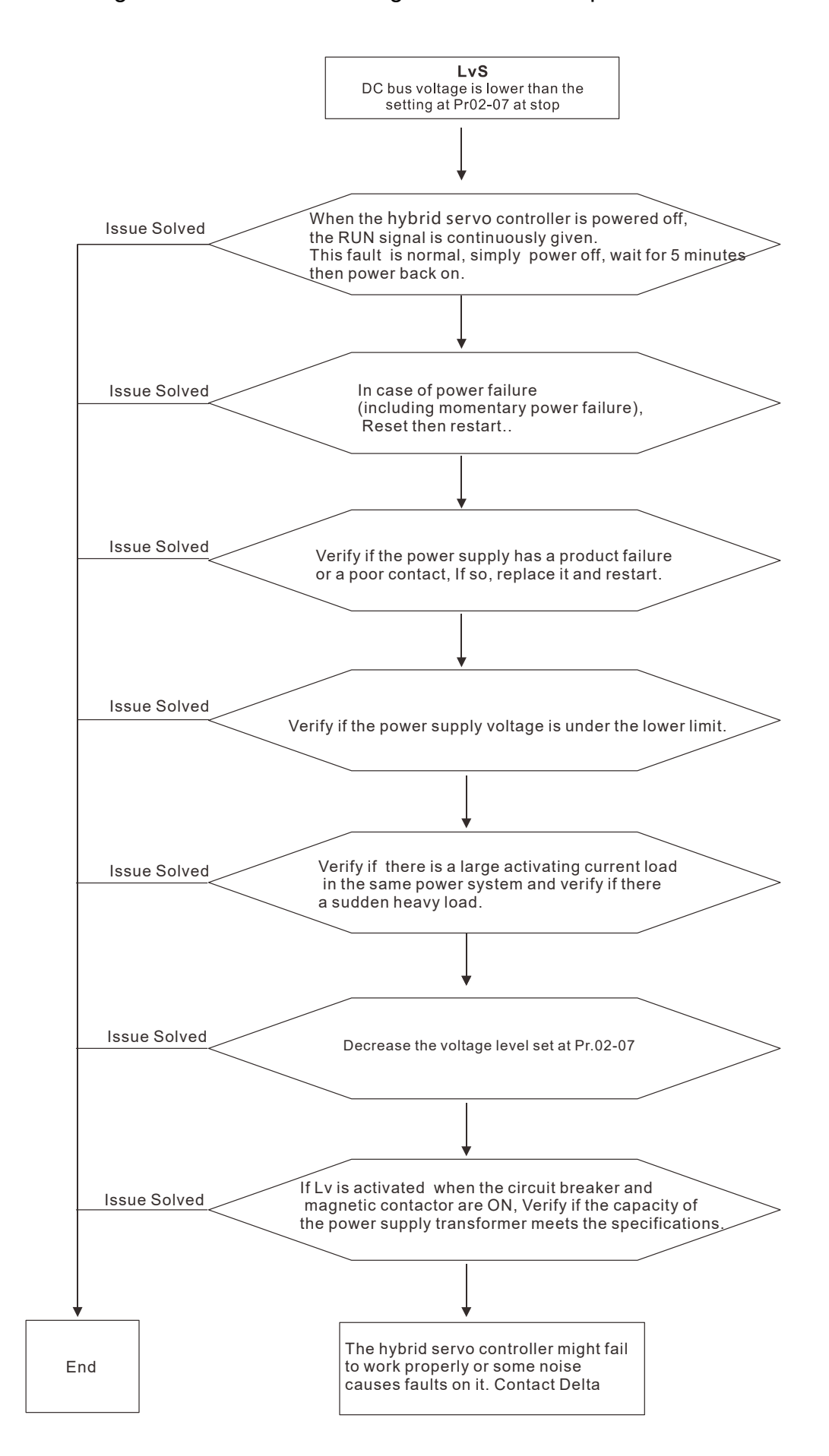
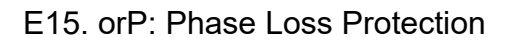

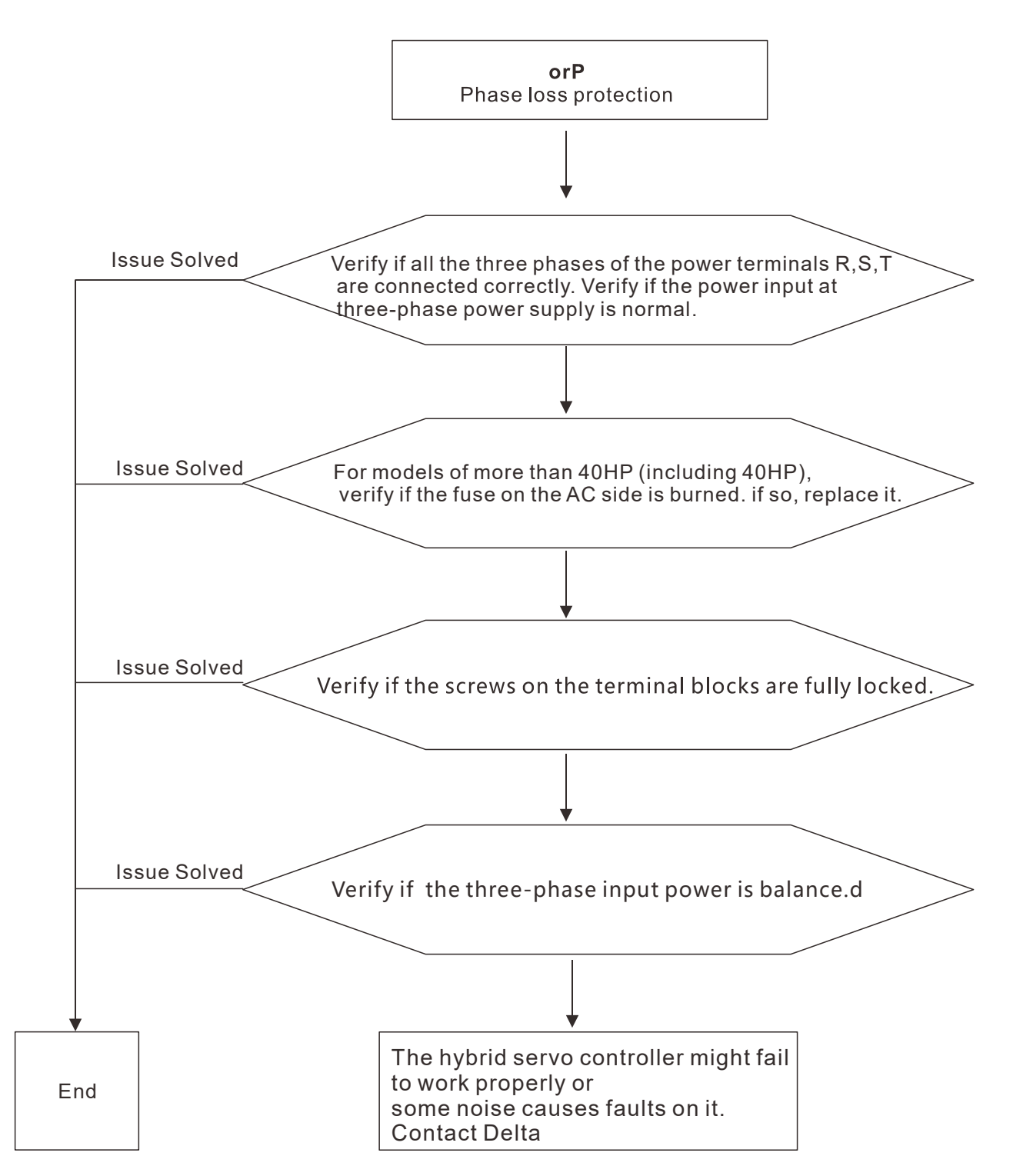

E16. oH1: IGBT's temperature exceeds the protection level

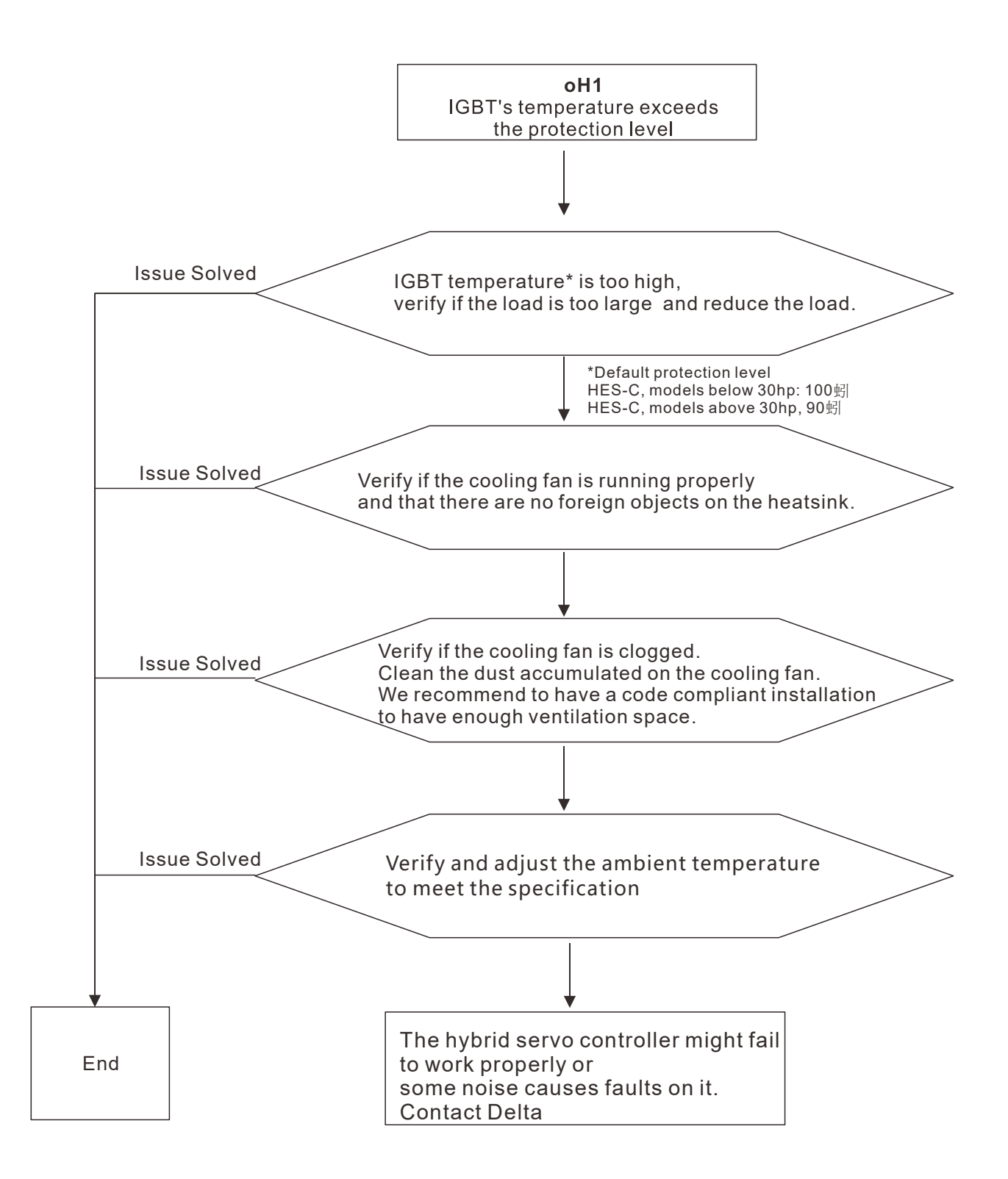

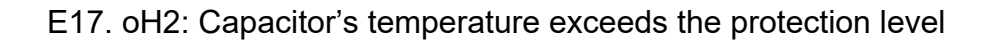

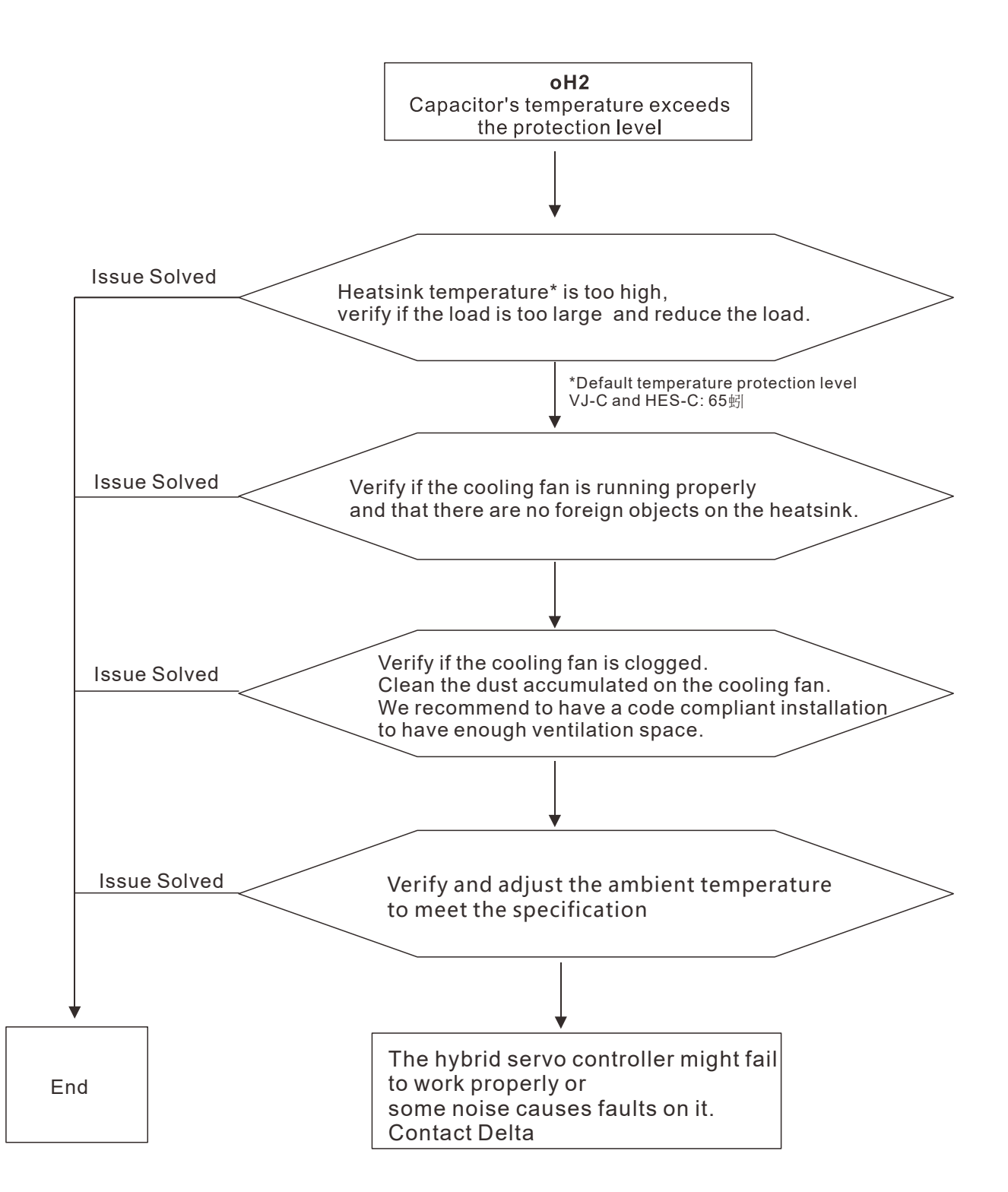

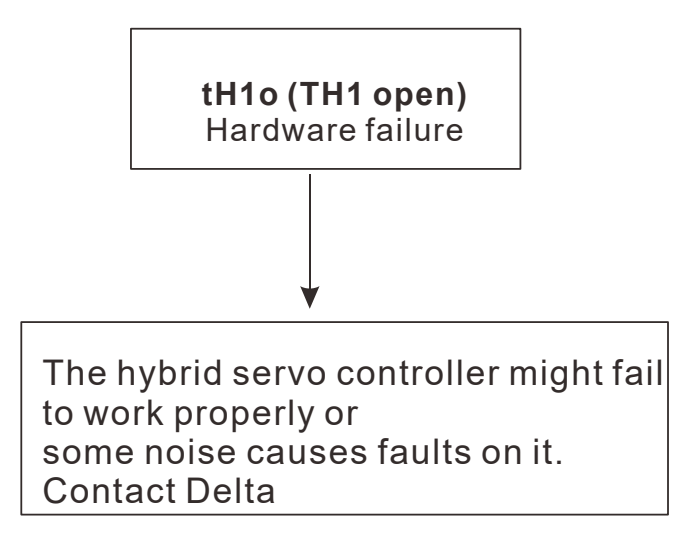

#### E19. tH2o: Hardware failure

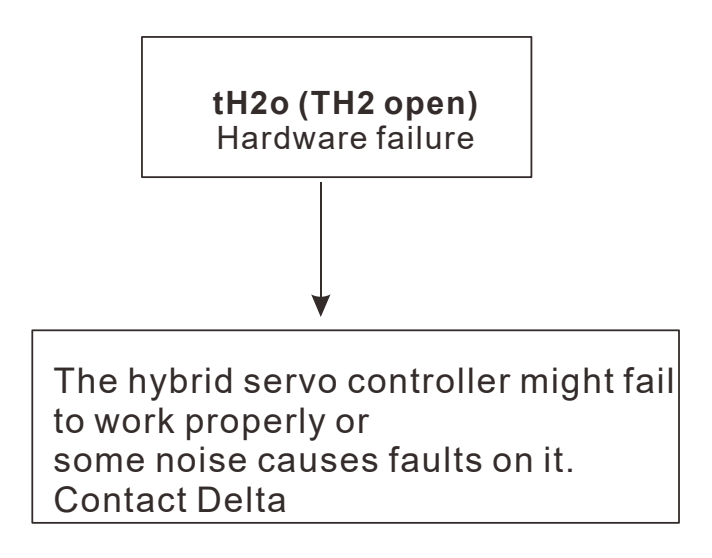

E20. oHF: IGBT overheated and cooling fan fails.

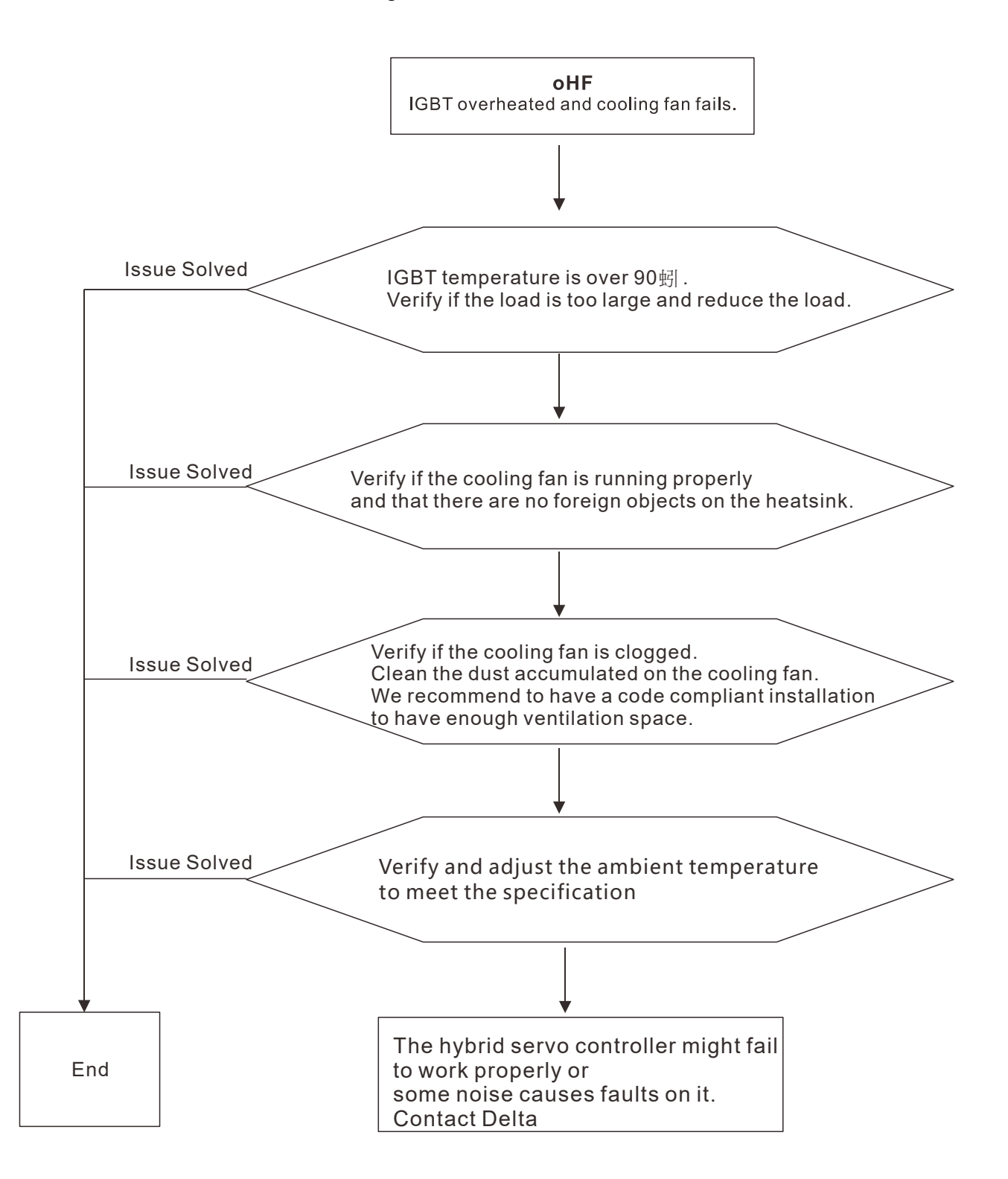

E21. oL: The hybrid motor drive or the hybrid servo controller detects excessive output current

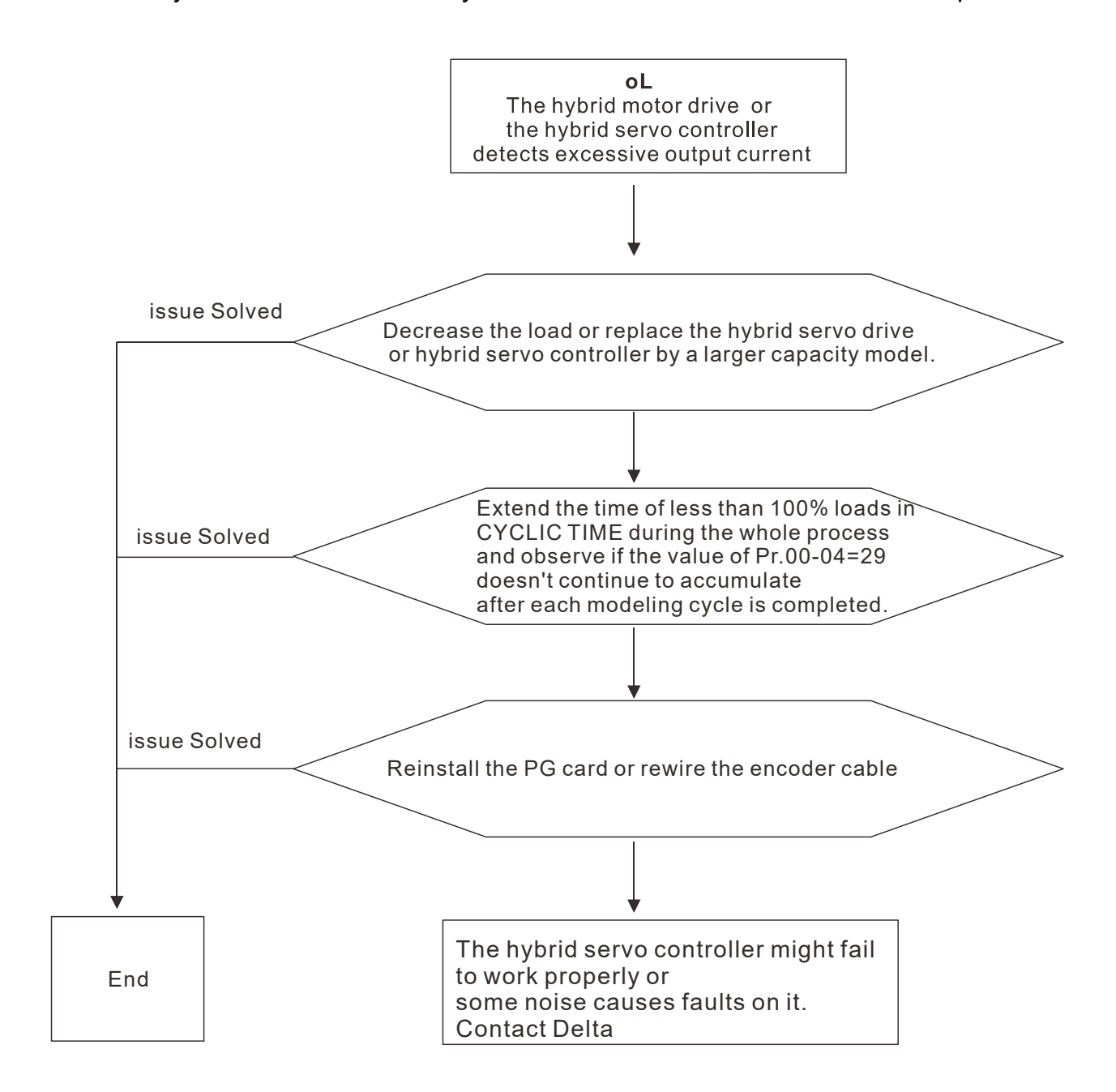

E24. oH3: High temperature on the motor exceeds the protection level (Pr.02-09 PTC level) detected by the hybrid servo drive

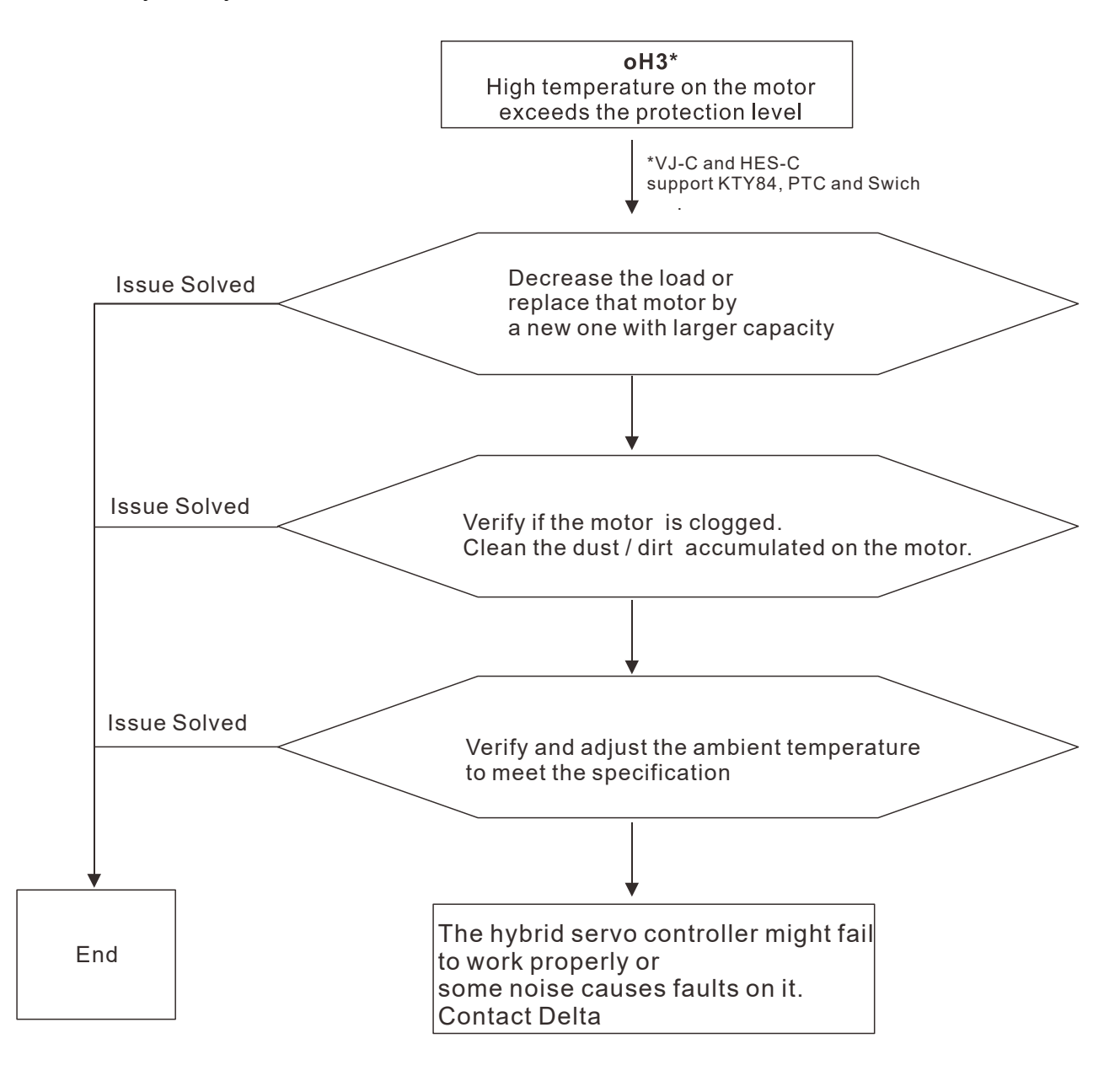

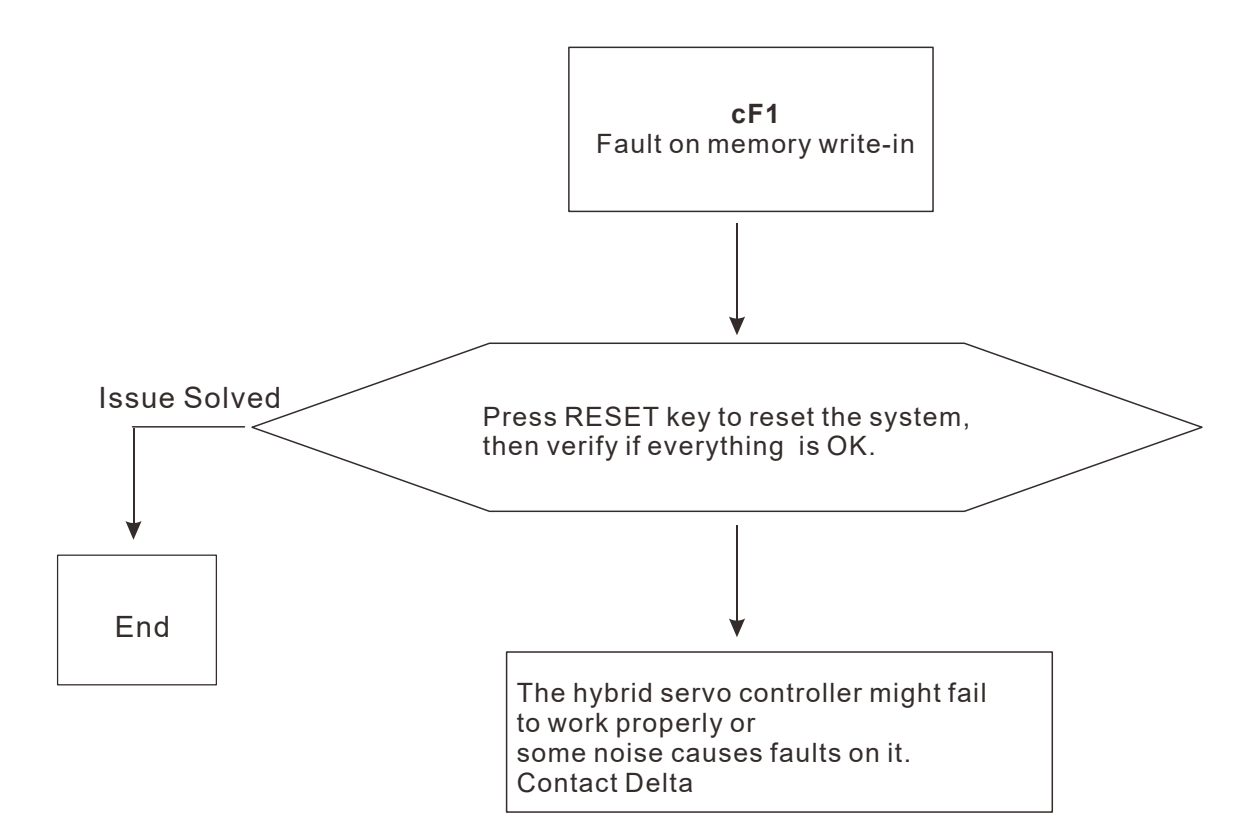

E31. cF2: Fault on memory read out:

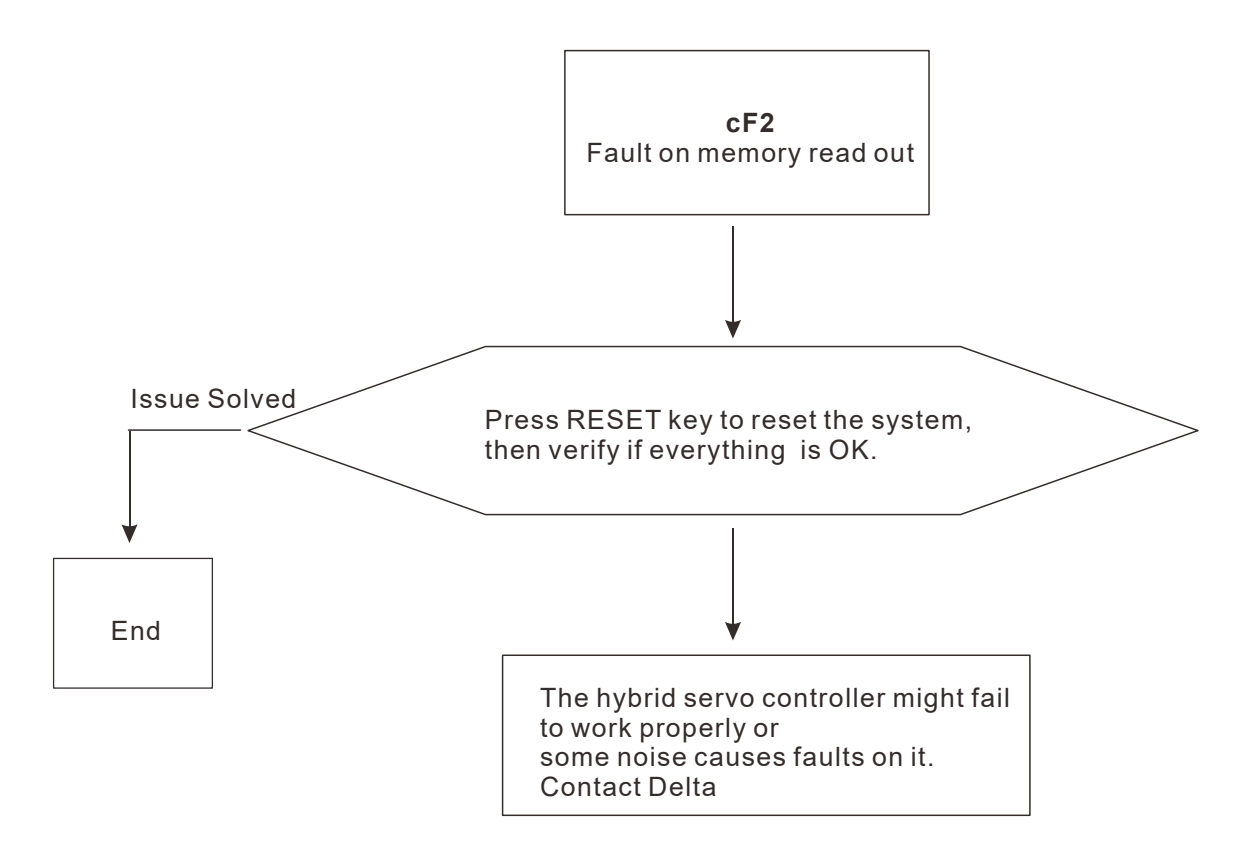

F32. cd0: Detectioin of abnormal ouput of three-phase total current

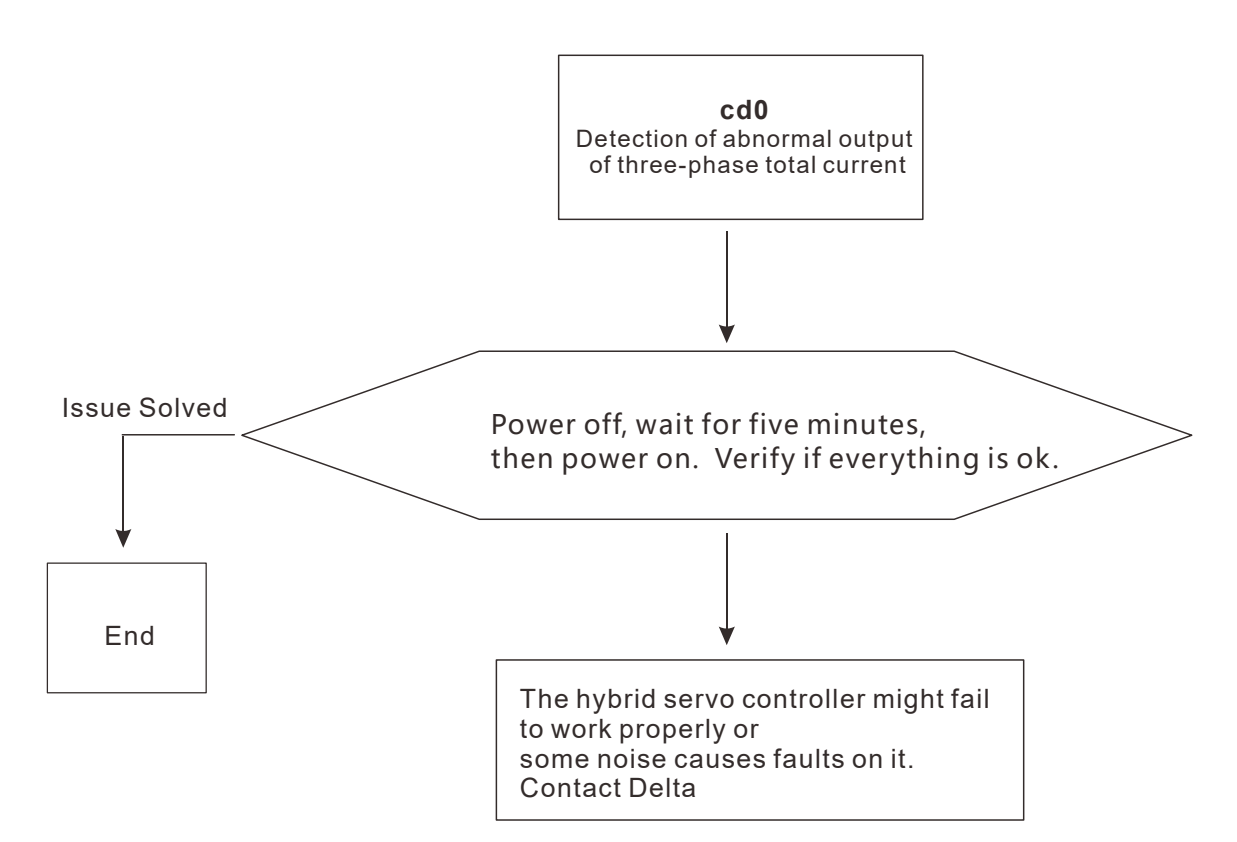

F33. cd1: Detection of abnormal current in phase U

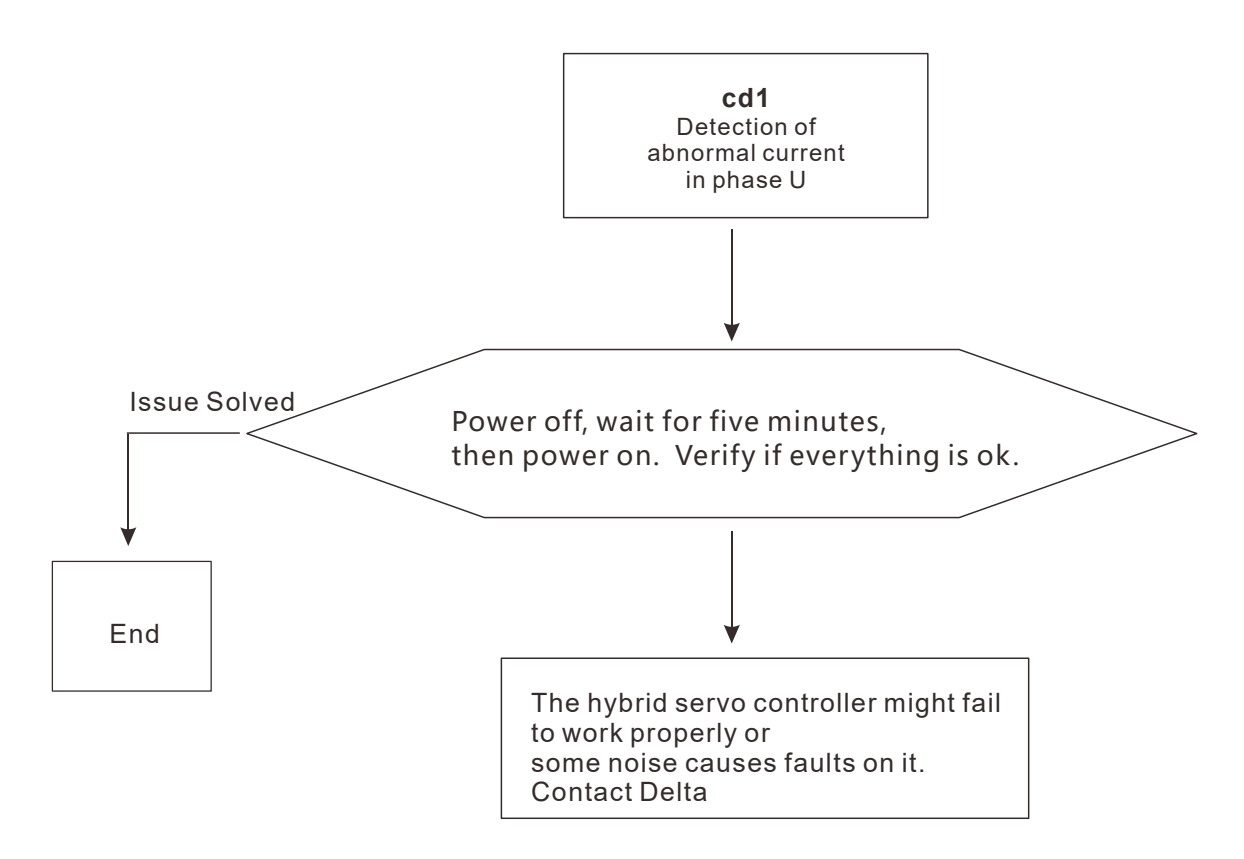

F34. cd2: Detection of abnormal current in phase V

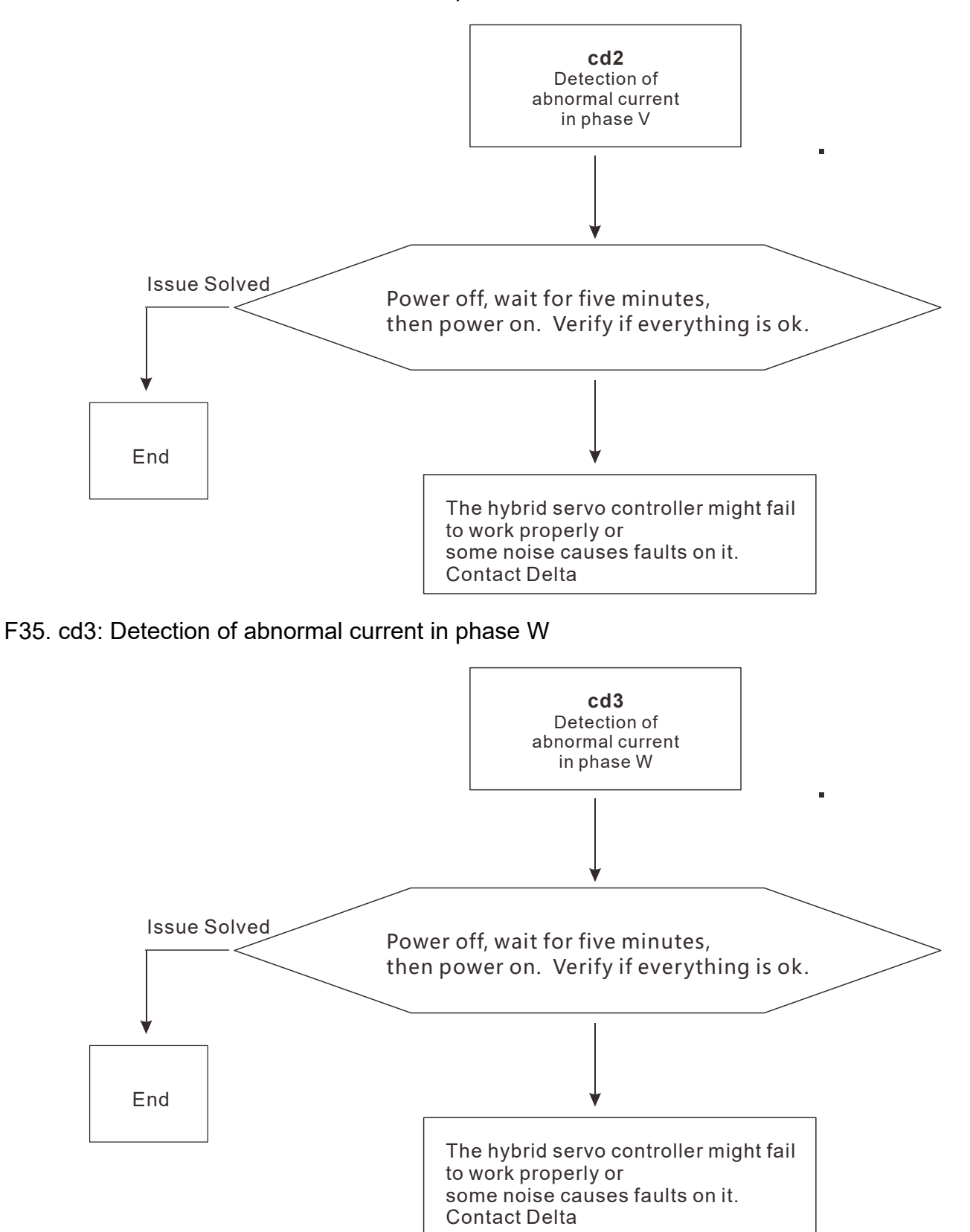

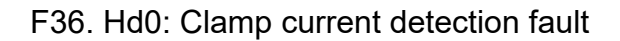

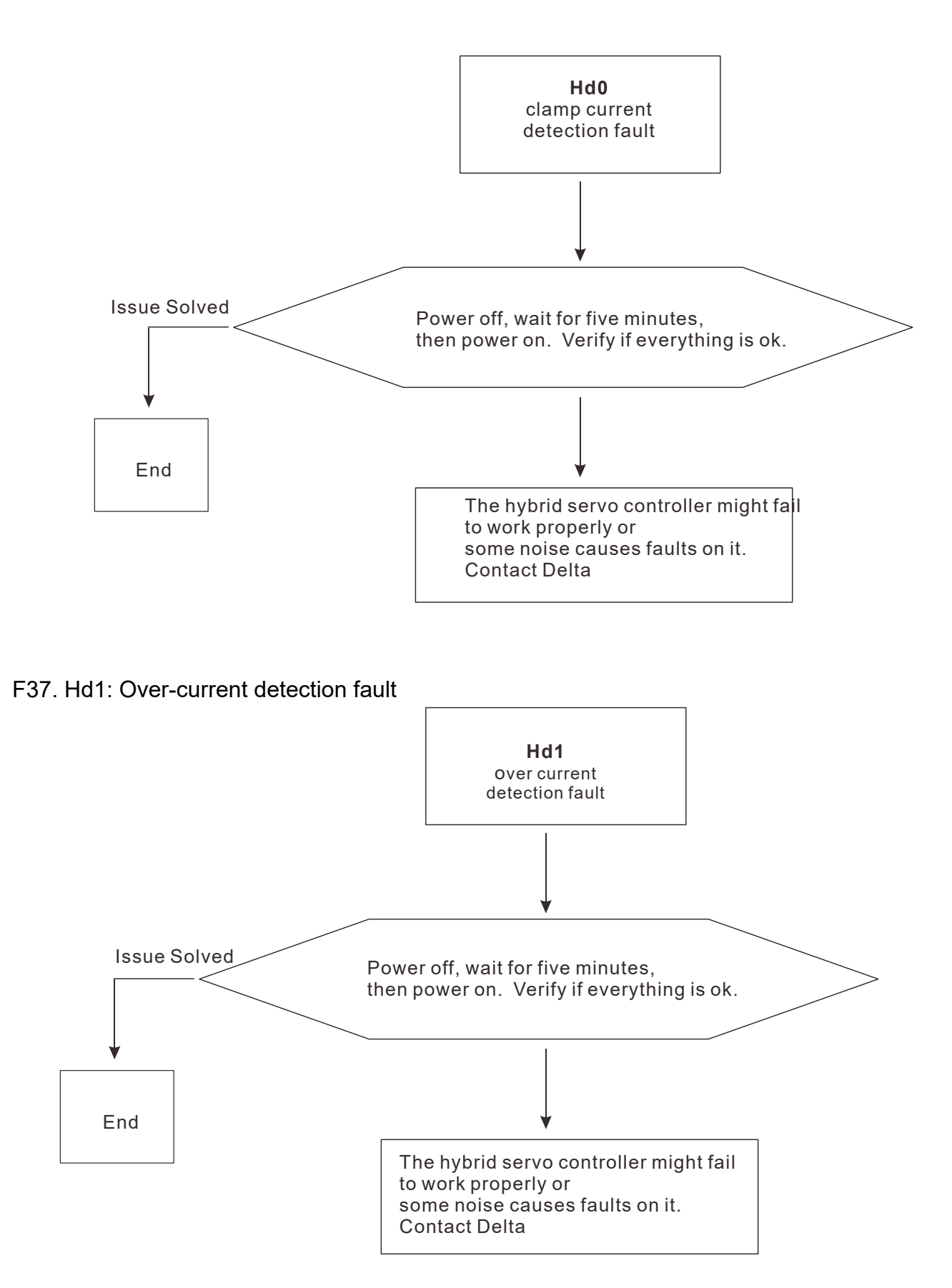

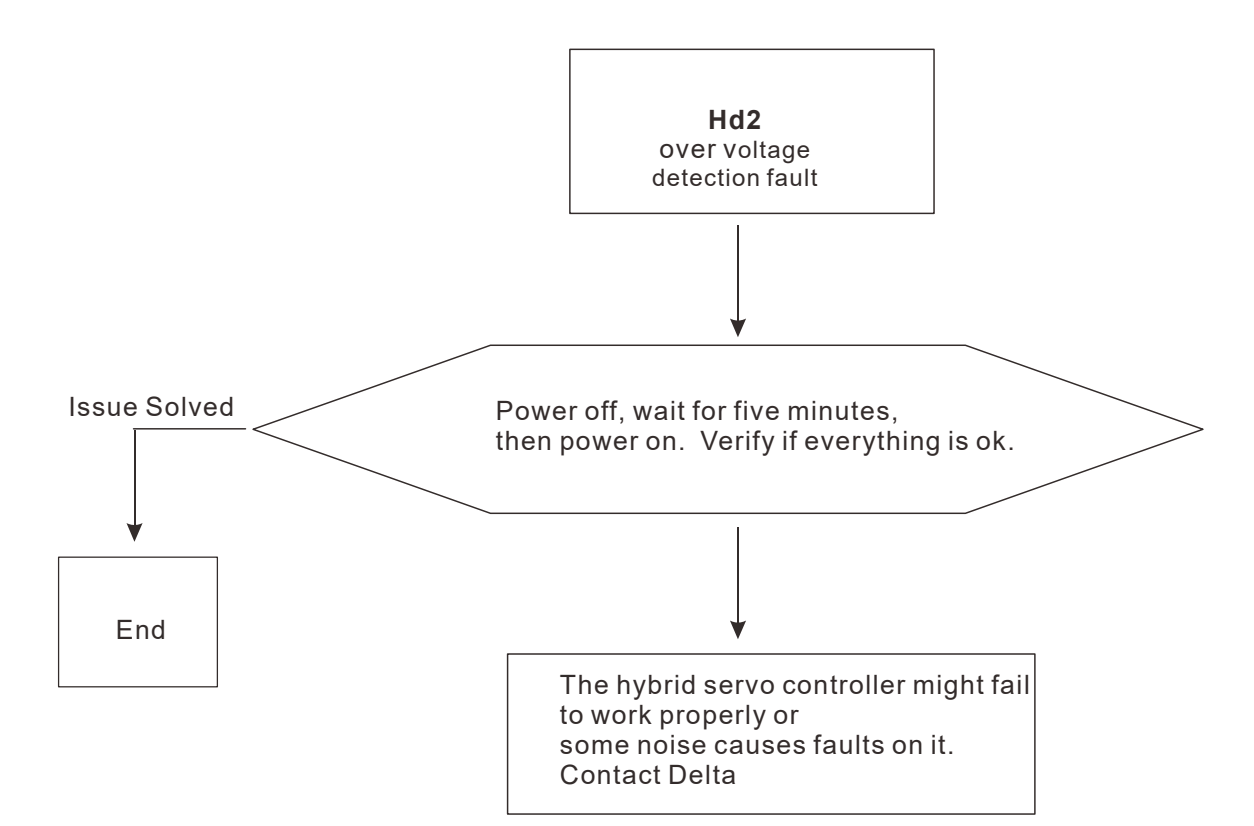

F39. Hd3: Ground current detection fault

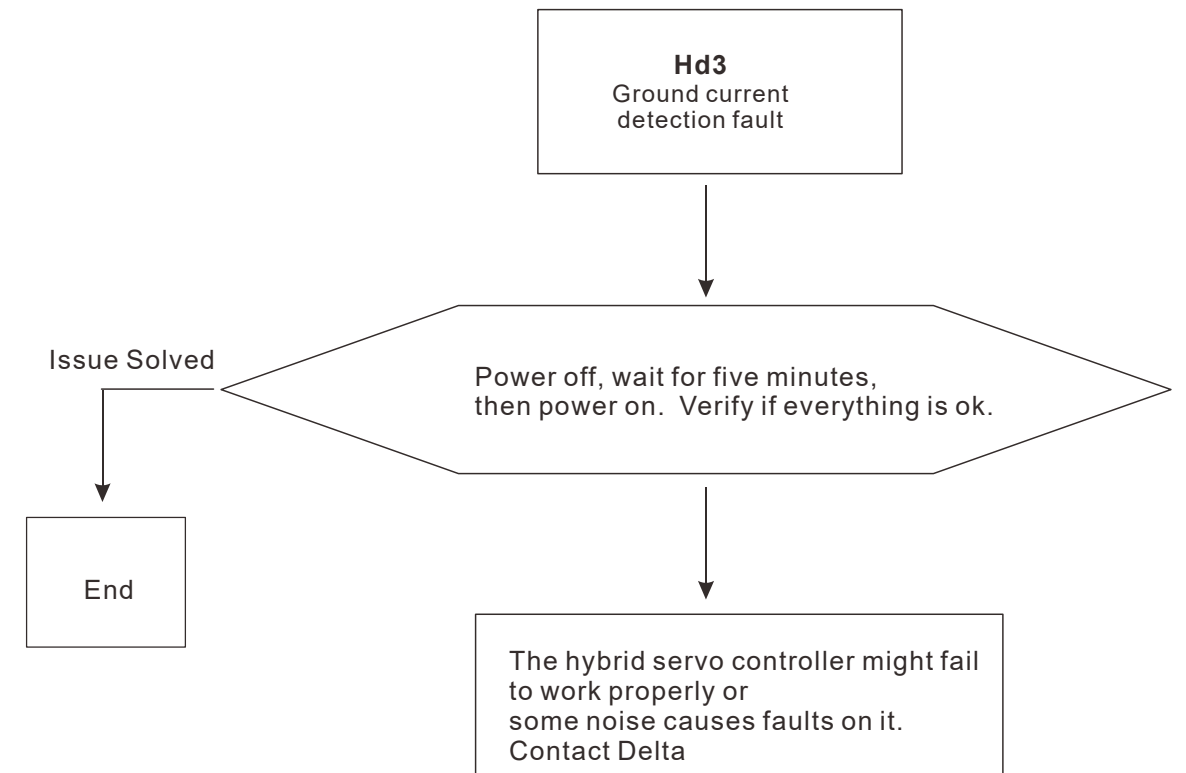

# E42. PGF1: PG feedback fault

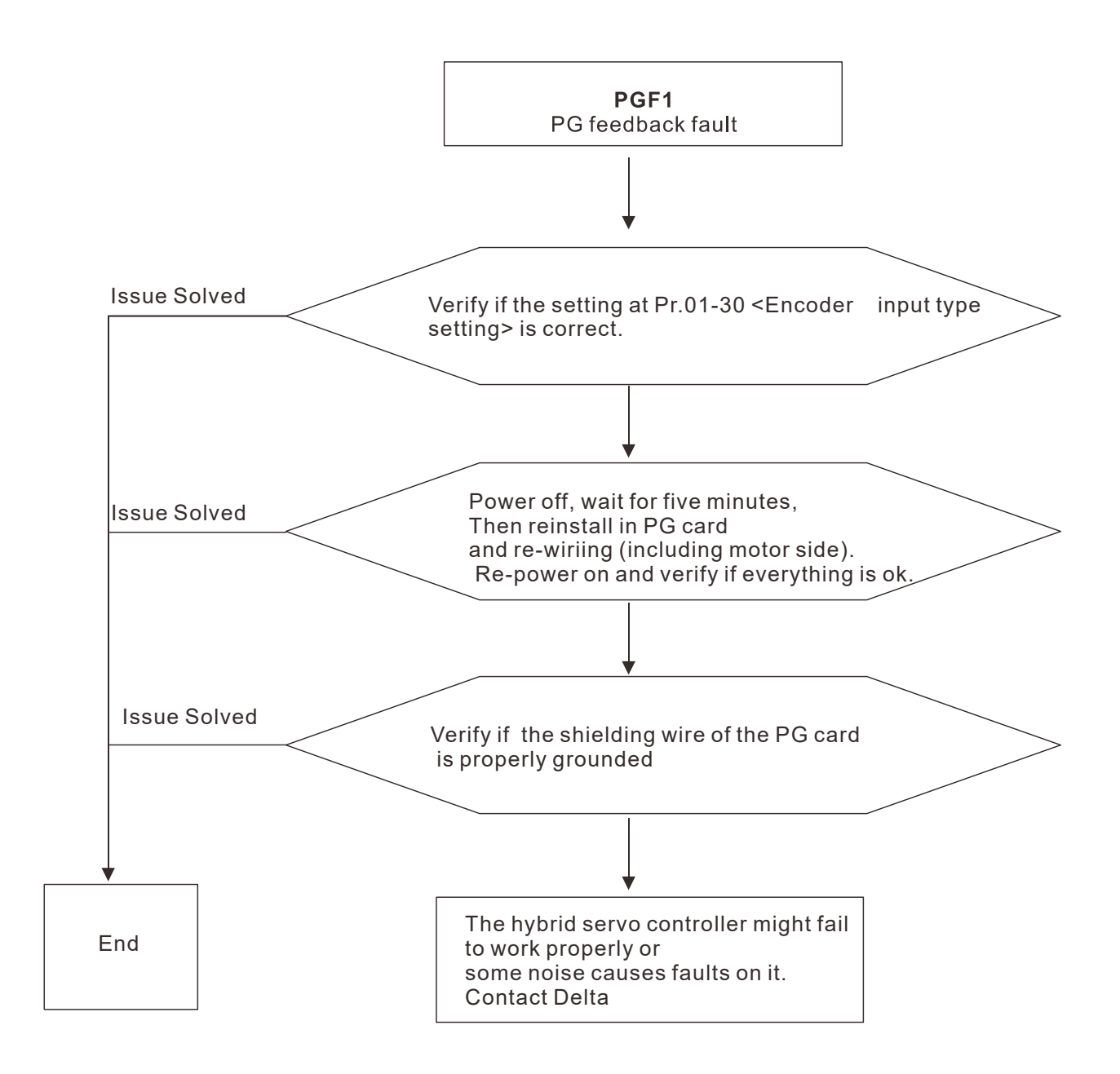

### E43. PGF2: PG feedback loss

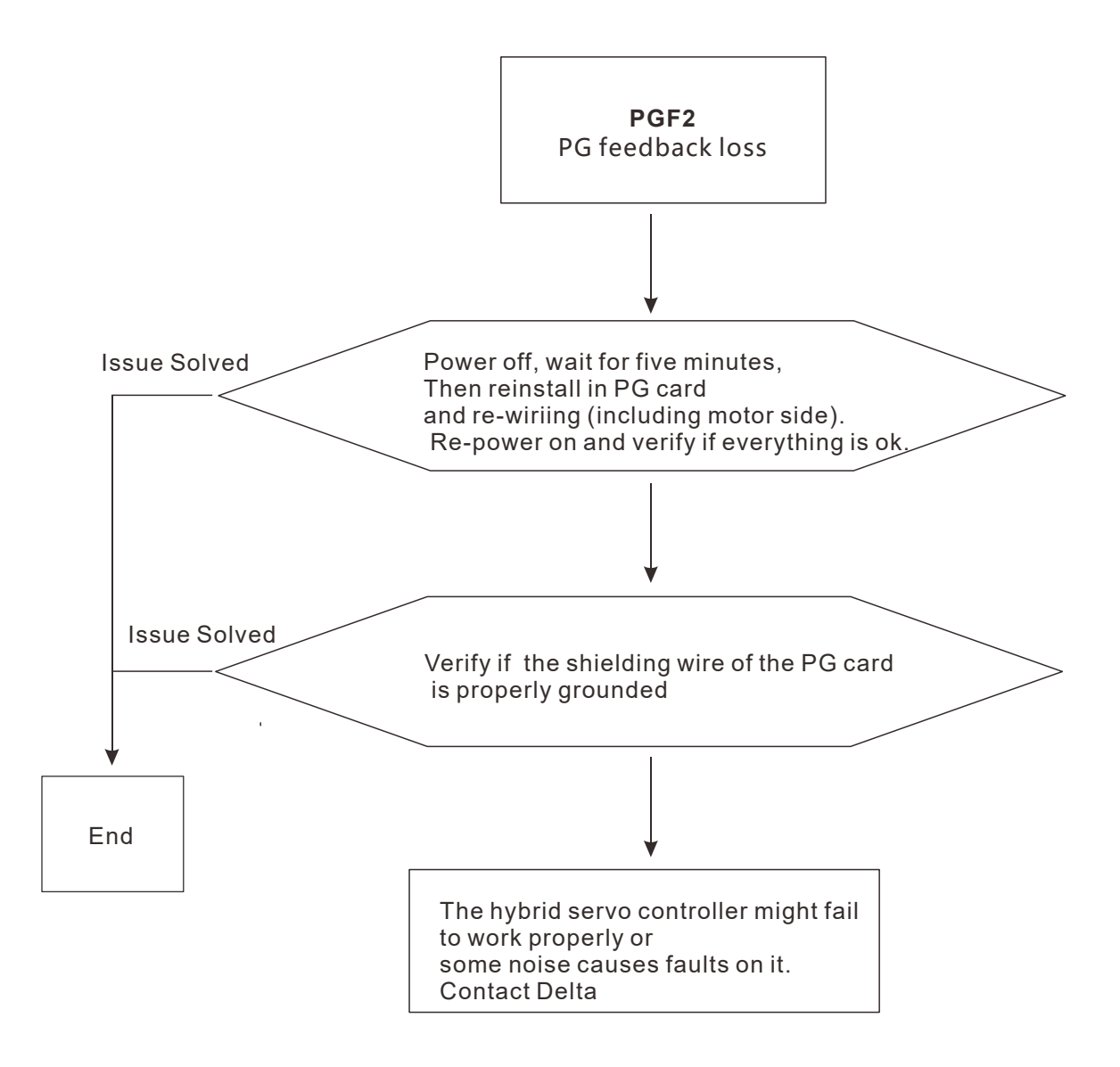

# E44. PGF3: Stalled PG feedback

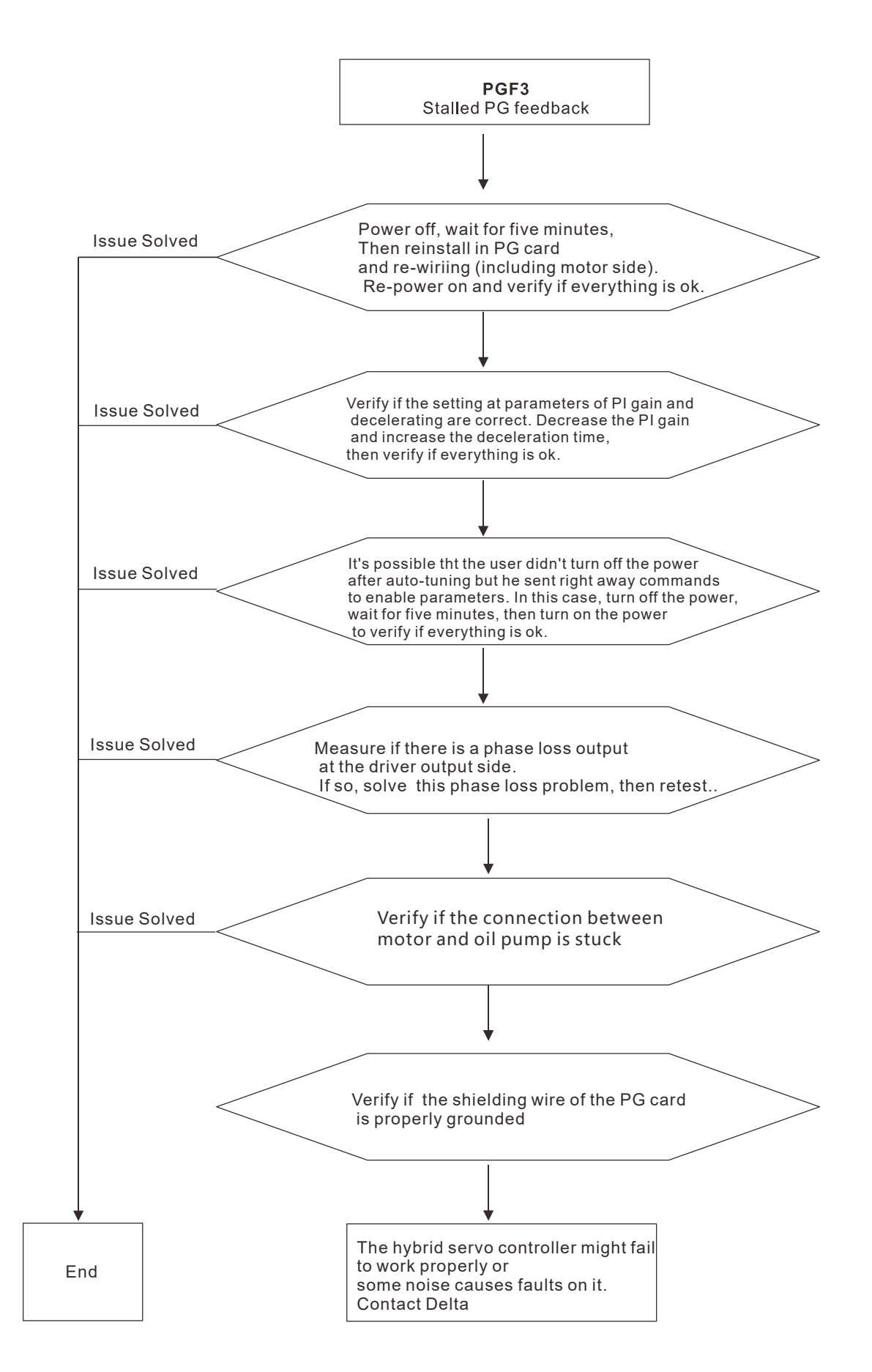

#### E45. PGF4: PG feedback slip

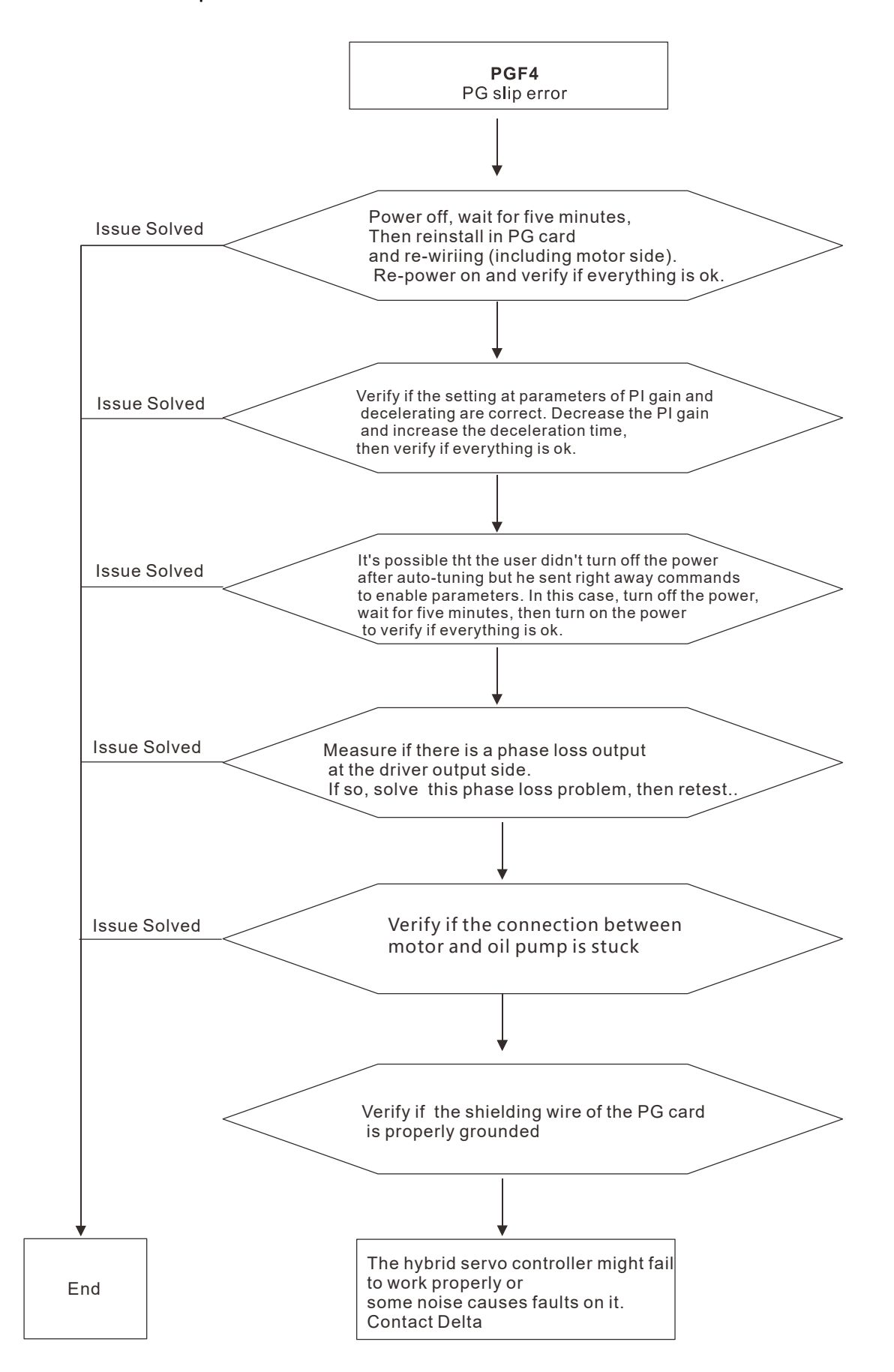

E49. EF: When external terminals EF are closed, hybrid servo controller stops its output

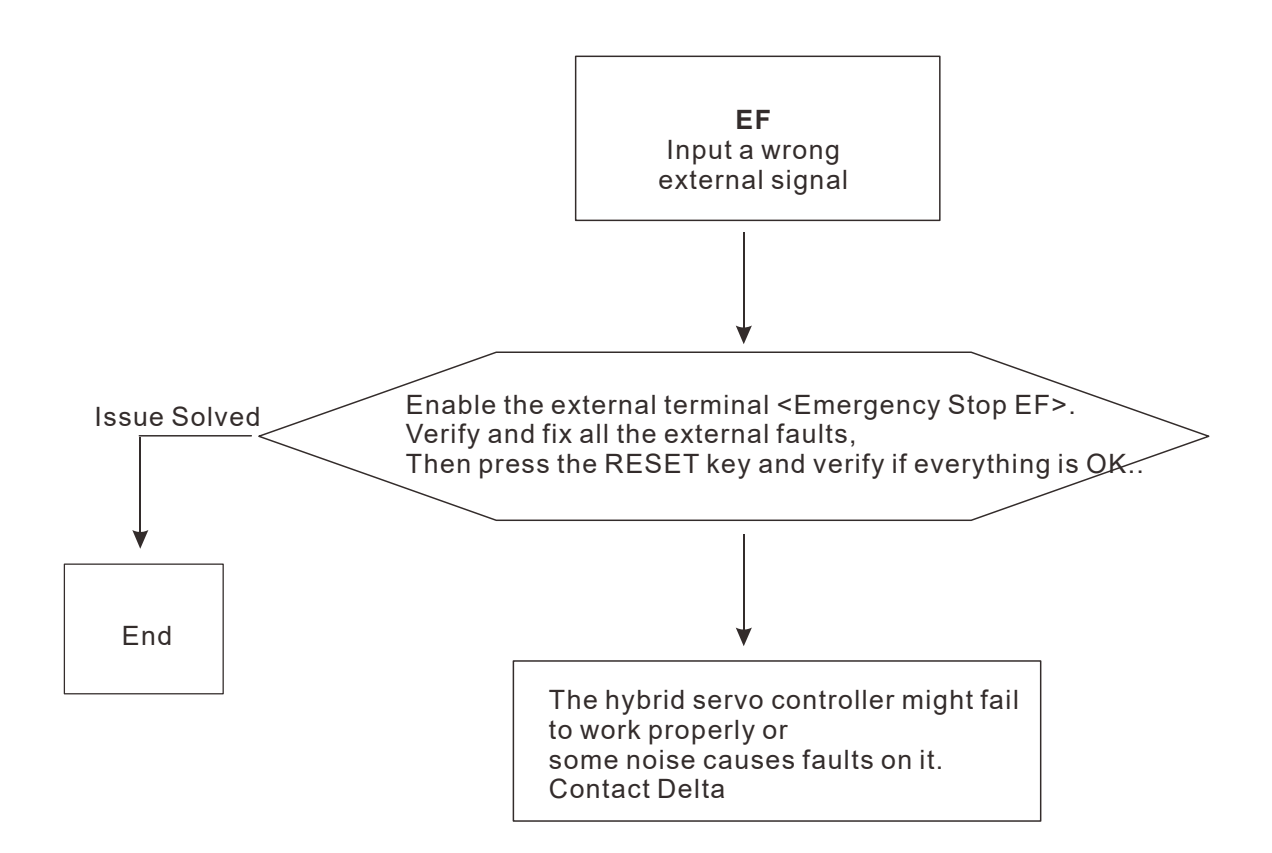

E50. EF1: When external terminals EMG is closed, hybrid servo controller stops its output

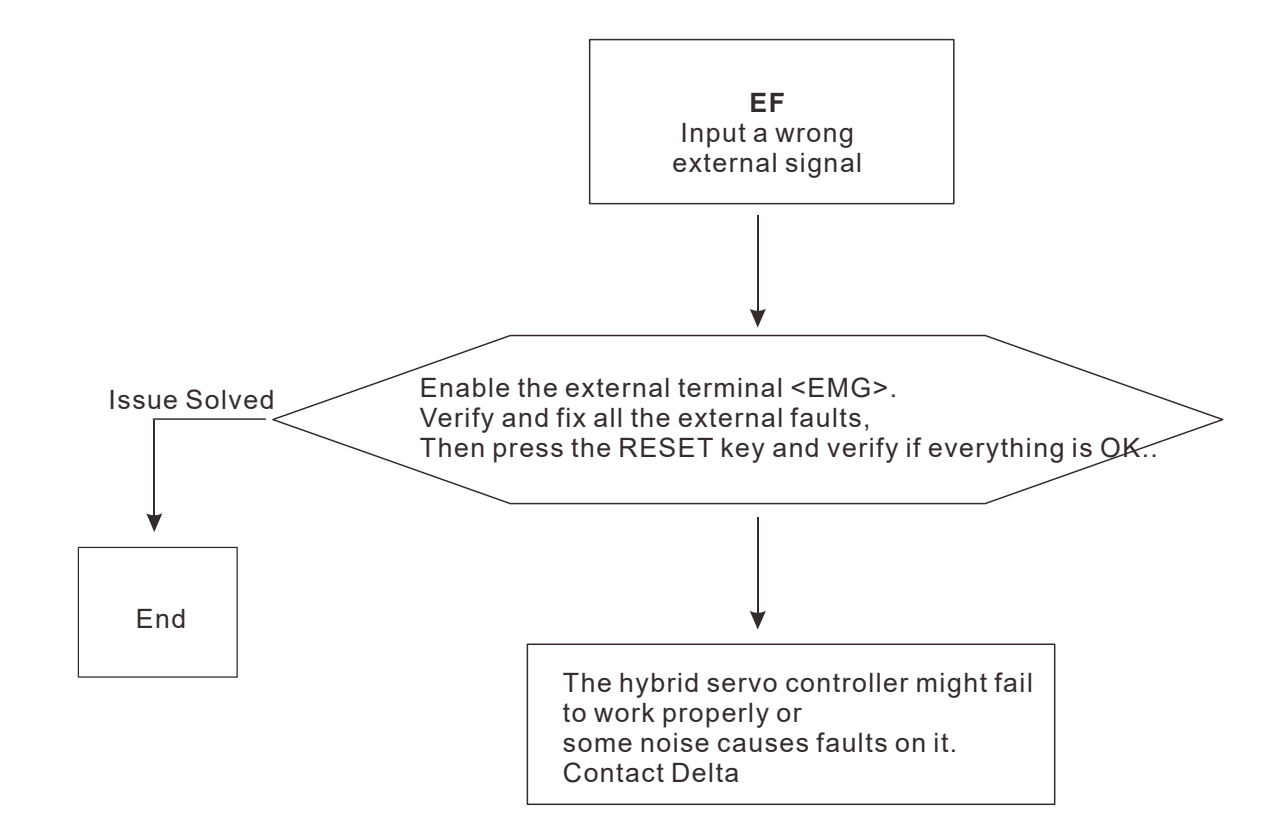

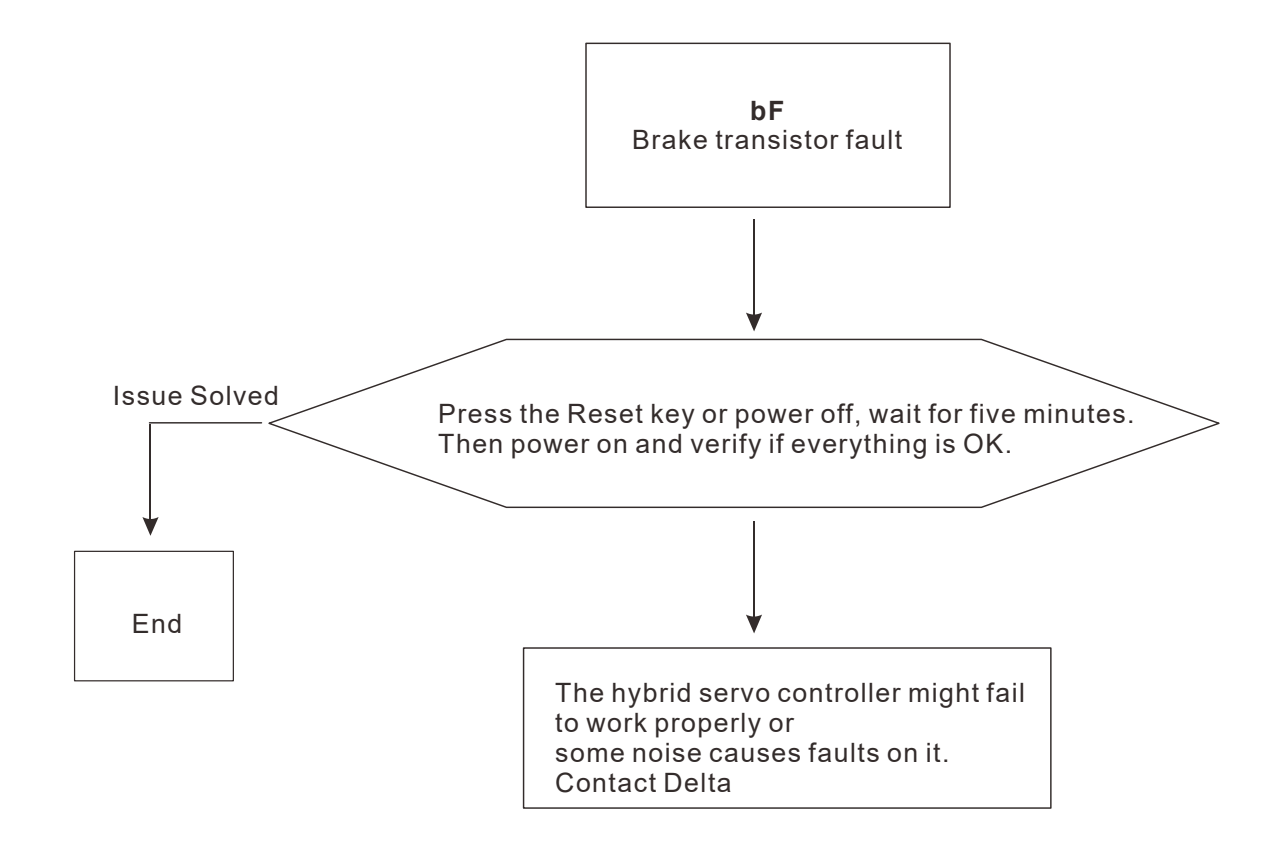

E65. PGF5: PG card hardware fault or magnetic pole tuning fault

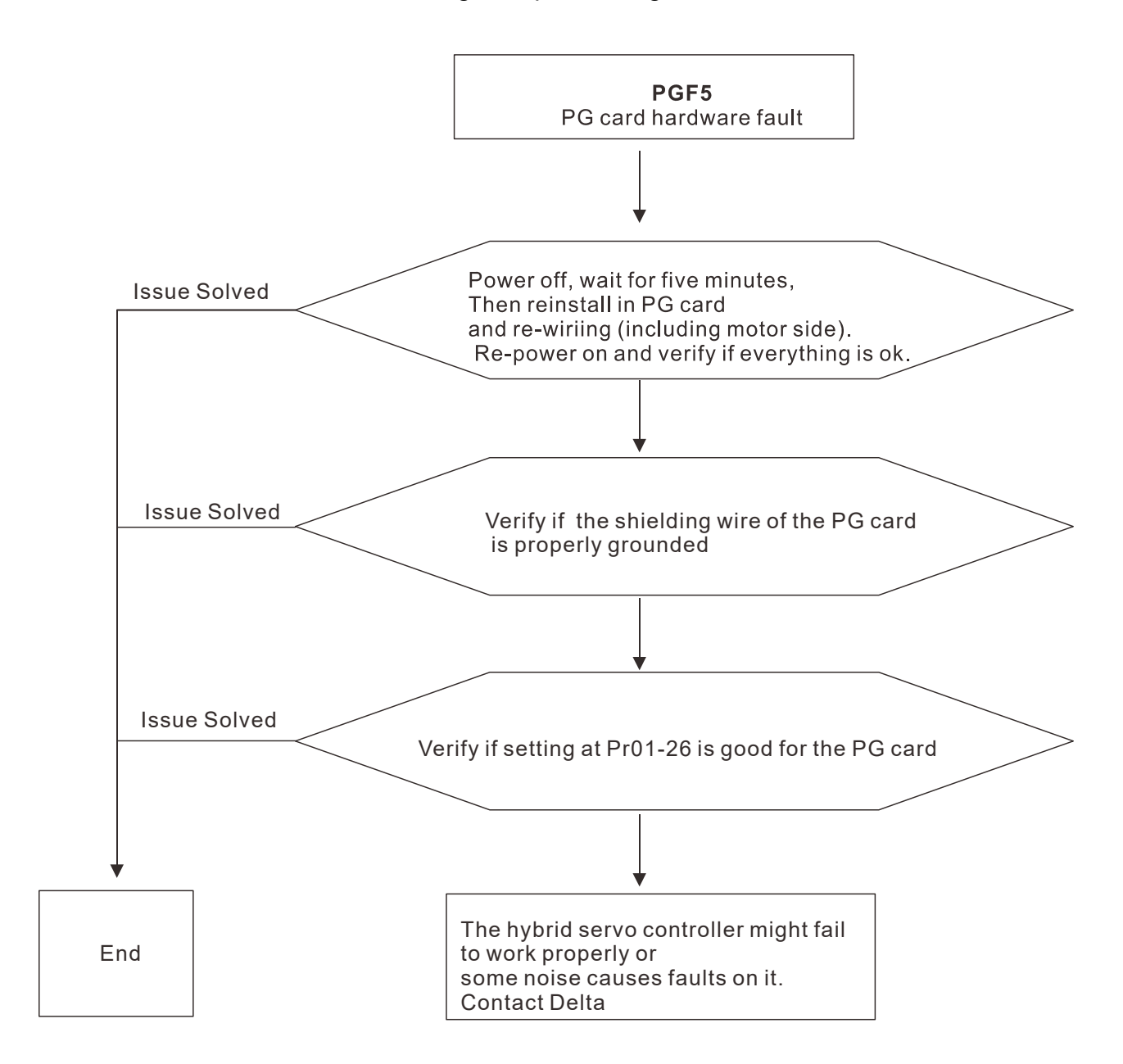

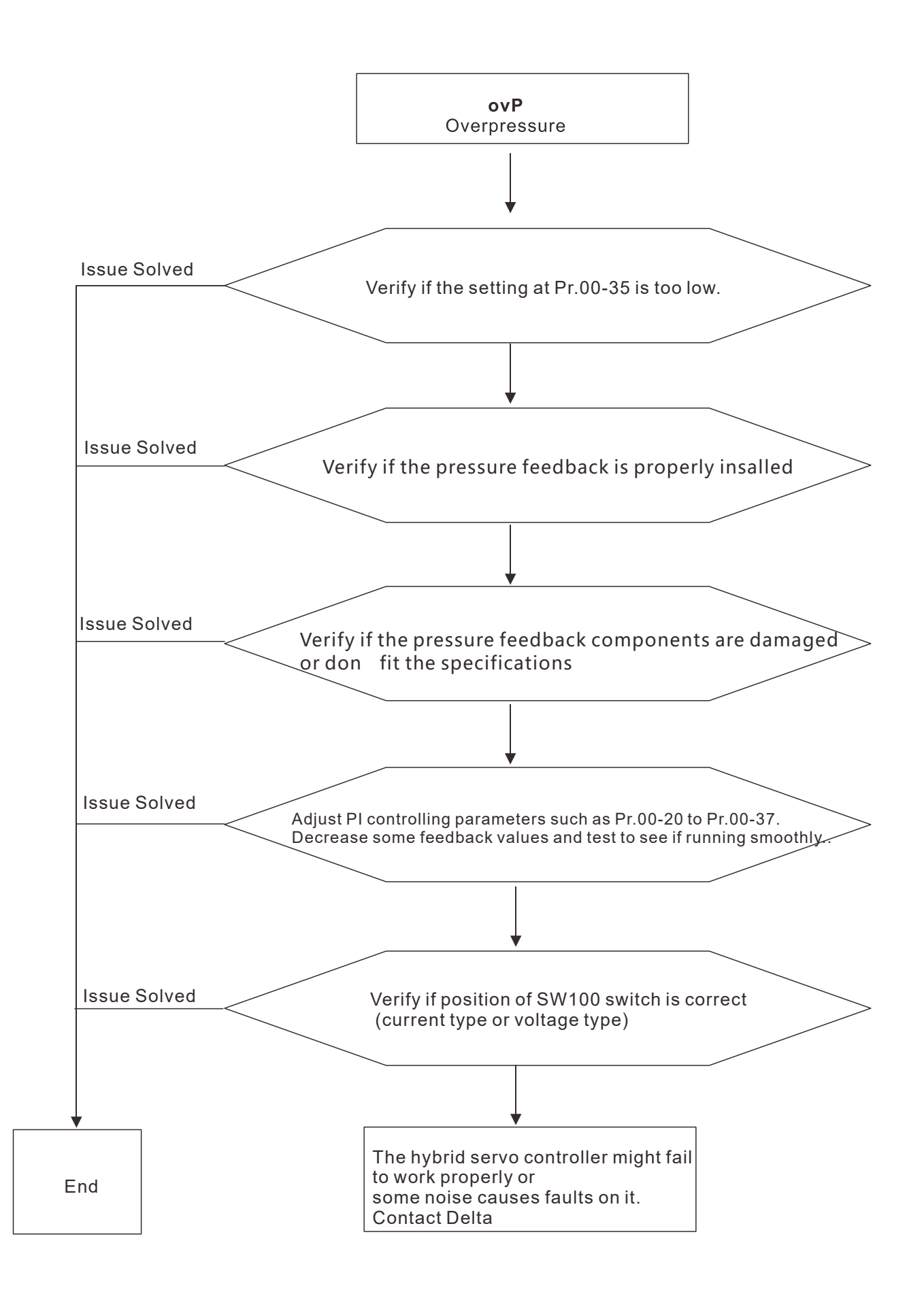

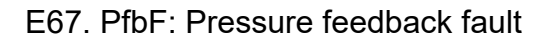

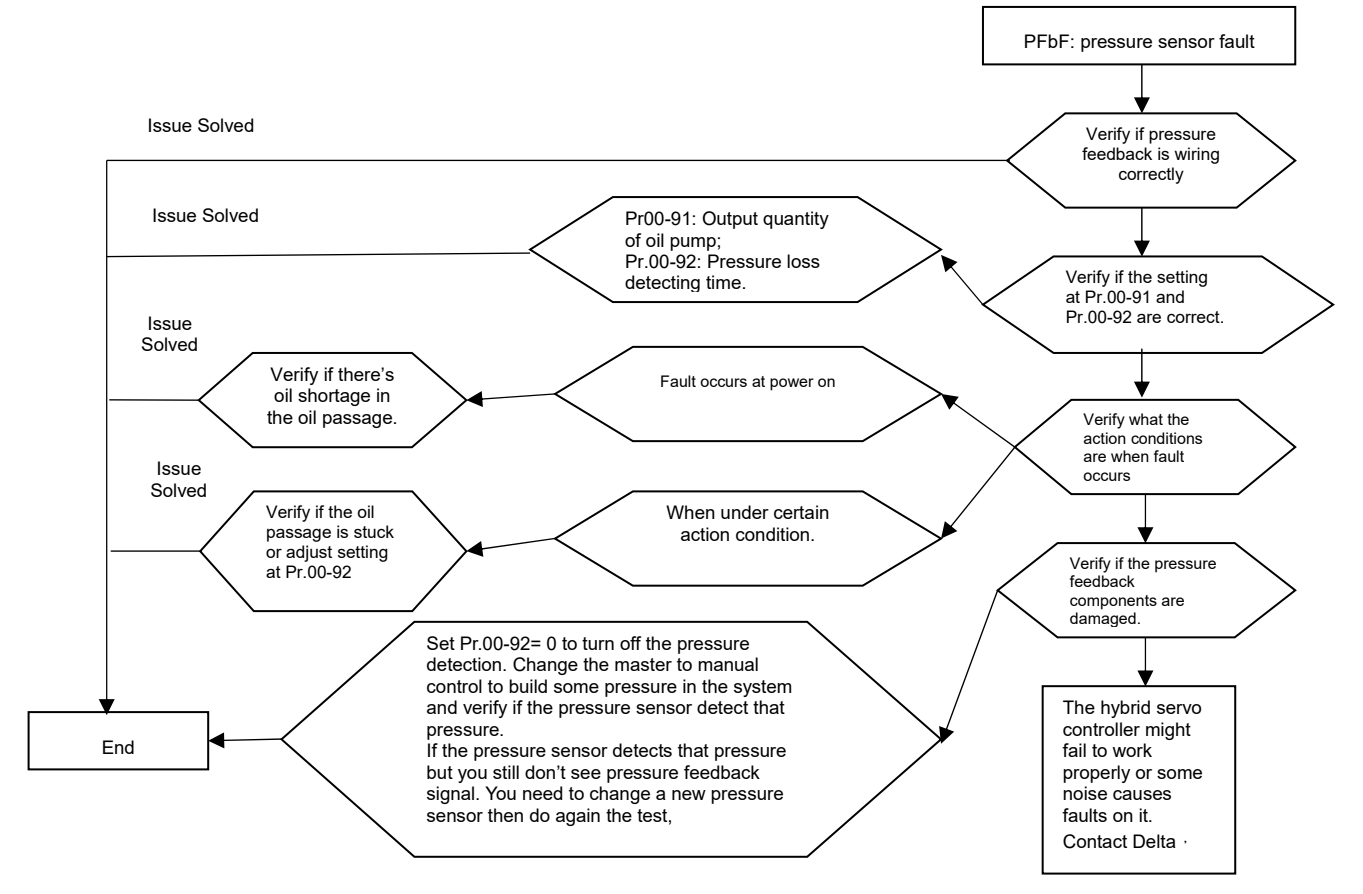

F73. brF: Braking resistor's resistance is too small.

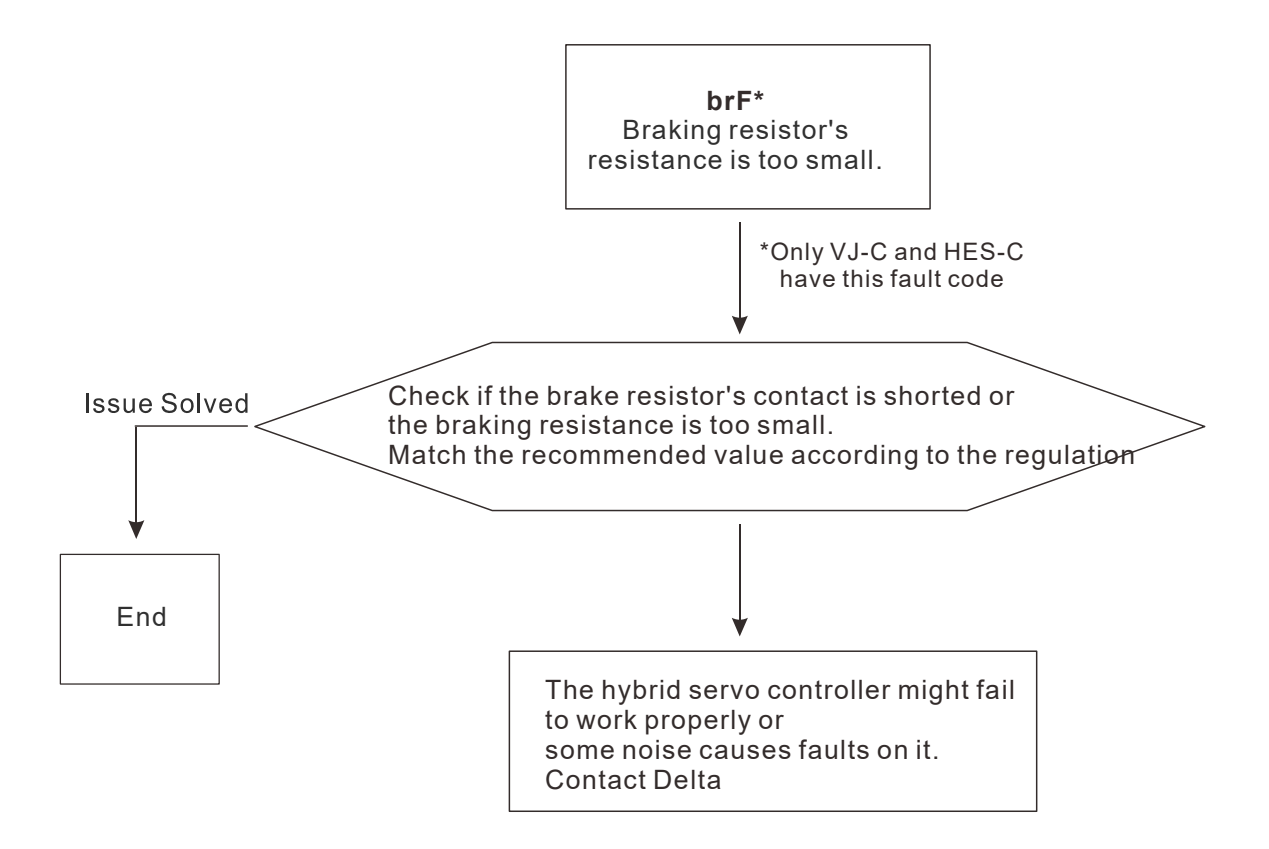

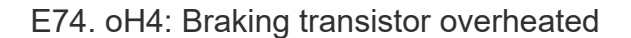

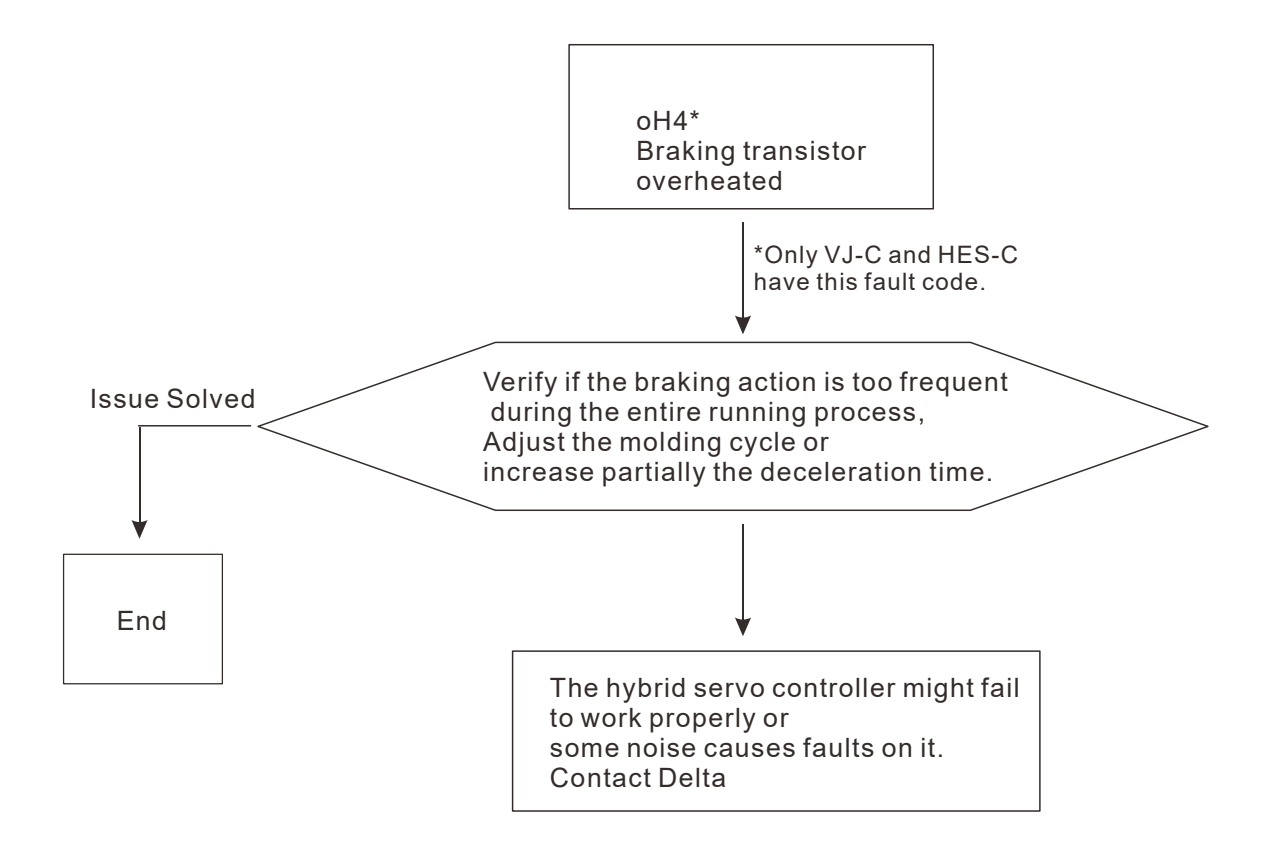

E87. oL3: Overloading servo controller while running at low frequency

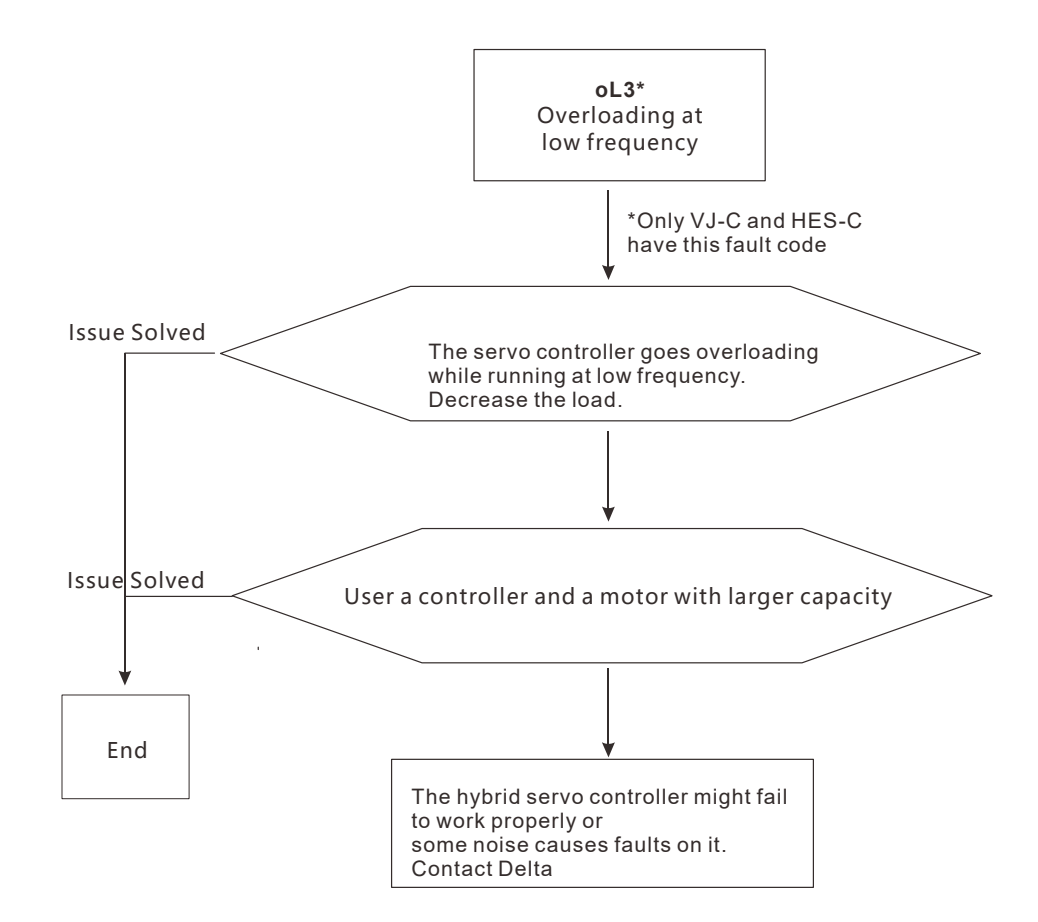

# 5-3 Resolution for electromagnetic noise and induction noise

If there exist noise sources around hybrid servo controller, they will affect hybrid servo controller through radiation or the power lines, leading to malfunction of control loop and causing tripping or even damage of hybrid servo controller. One natural solution is to make hybrid servo controller more immune to noise. However, it is not economical and the improvement is limited. It is best to resort to methods that achieve improvements outside hybrid servo controller.

- 1. Add surge killer on the relay or contact to suppress switching surge between ON/OFF.
- 2. Shorten the wiring length of the control circuit or serial circuit and separate from the main circuit wiring.
- 3. Comply with the wiring regulation for those shielded wire and use isolation amplifier for long wire.
- 4. The ground terminal of hybrid servo controller must be connected to ground by following the associated regulations. It must have its own ground connection and cannot share with electrical welder and other power equipment.
- 5. Insert noise filter to the input terminal of hybrid servo controller to prevent the noise entering from the power lines.

In a word, three-level solutions for electromagnetic noise are "no product", "no spread" and "no receive".

# 5-4 Environment and facilities for installation

The hybrid servo controller is a device for electronic components. Detailed descriptions of the environment suitable for its operation can be found in the specifications. If the listed regulations cannot be followed for any reason, there must be corresponding remedial measures or contingency solutions.

- 1. To prevent vibration, anti-vibration spacer is the last choice. The vibration tolerance must be within the specification. The vibration effect is equal to the mechanical stress and it cannot occur frequently, continuously or repeatedly to prevent damaging servo controller.
- 2. Store in a clean and dry location free from corrosive fumes/dust to prevent rustiness, poor contact. It also may cause short by low insulation in a humid location. The solution is to use both paint and dust-proof. For particular occasion, use the enclosure with whole-seal structure.
- 3. The ambient temperature must be just right. If the temperature is too high or too low, the lifetime and action reliability of electronic components will be affected. For semiconductor devices, once the conditions exceed the rated values, consequences associated with "damage" are expected. As a result, in addition to providing cooler and shades that block the direct sunlight that are aimed to achieve required ambient temperature, it is also necessary to perform cleaning and spot check the air filter in the storage tray of hybrid servo controller and the angle of cooling fan. Moreover, the microcomputer may not work at extremely temperature, space heater is needed for machines that are installed and operated in cold regions.
- 4. Avoid moisture and occurrence of condensation. If the hybrid servo controller is expected to be shut down for an extended period of time, be careful not to let condensation happen once the air conditioning is turned off. It is also preferred that the cooling equipment in the electrical room can also work as a dehumidifier.

# Chapter 6 Suggestions and Error **Corrections**

- 6-1 Maintenance and Inspections
- 6-2 Greasy Dirt Problem
- 6-3 Fiber Dust Problem
- 6-4 Erosion Problem
- 6-5 Industrial Dust Problem
- 6-6 Wiring and Installation Problem
- 6-7 Multi-function Input/Output Terminals Problem
- 6-8 Maintenance of Coupling

The hybrid servo controller is made up by numerous components, such as electronic components, including IC, resistor, capacity, transistor, and cooling fan, relay, etc. These components can't be used permanently. They have limited-life even under normal operation. Preventive maintenance is required to operate this hybrid servo controller in its optimal condition, and to ensure a long life.

Check your hybrid servo controller regularly to ensure there are no abnormalities during operation and follows the precautions:

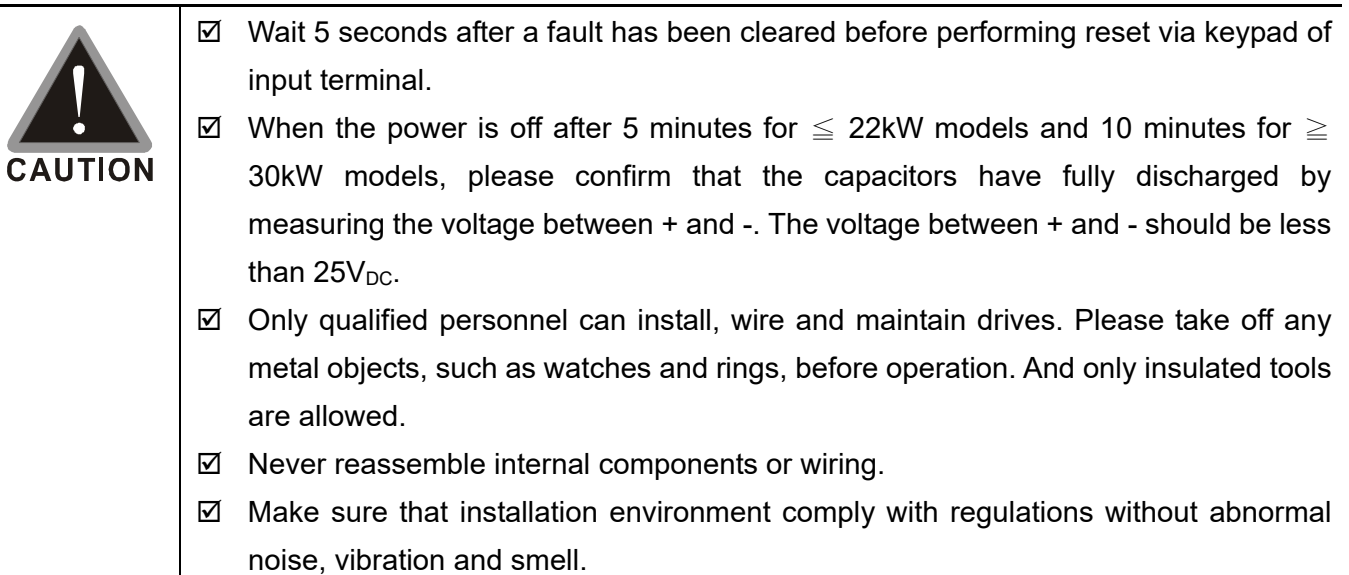

# 6-1 Maintenance and Inspections

Before the check-up, always turn off the AC input power and remove the cover. Wait at least 10 minutes after all display lamps have gone out, and then confirm that the capacitors have fully discharged by measuring the voltage between DC+ and DC-. The voltage between DC+ and DC-should be less than  $25V<sub>DC</sub>$ .

#### **Ambient environment**

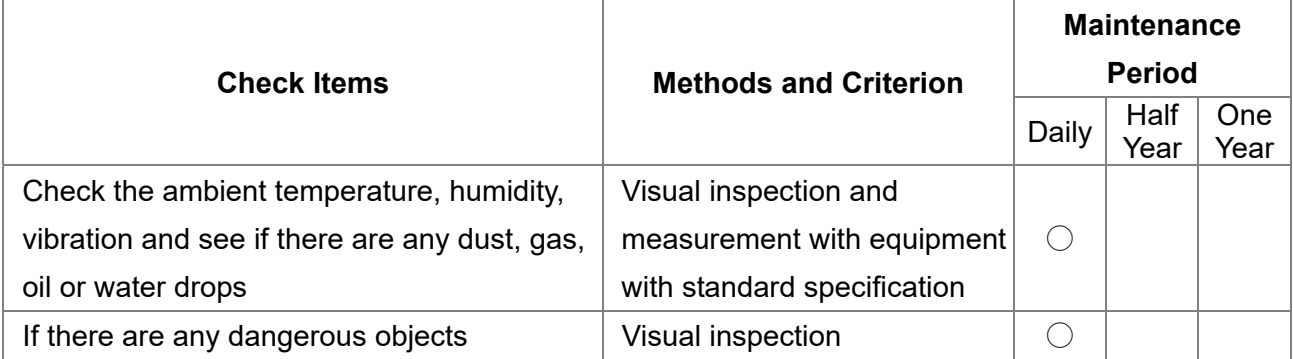

#### **Voltage**

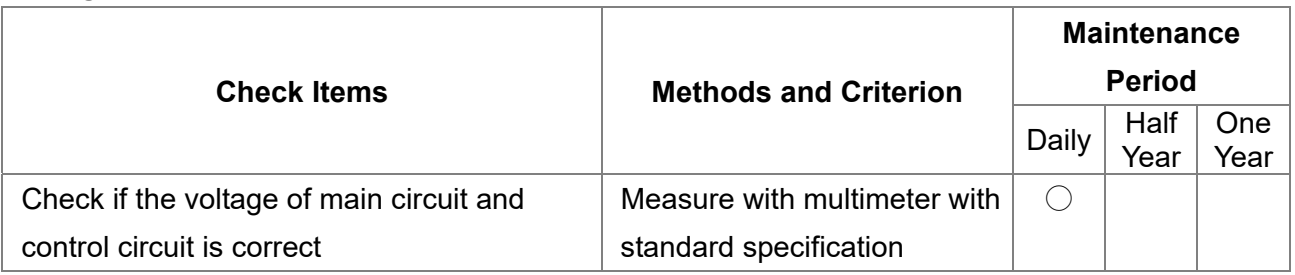

#### **Digital Keypad Display**

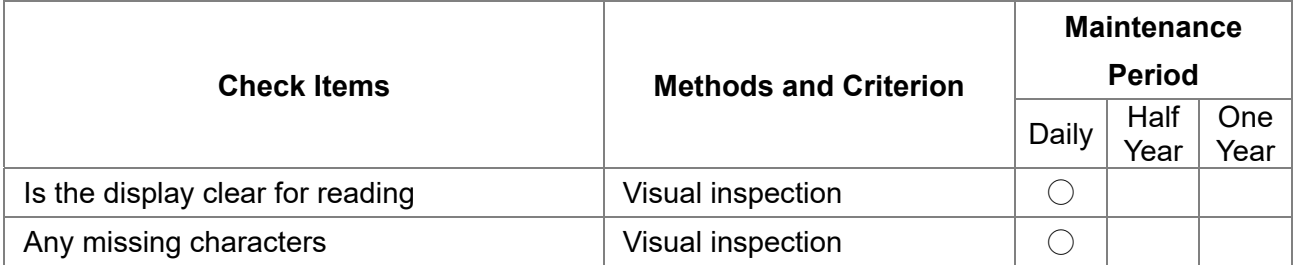

#### **Mechanical parts**

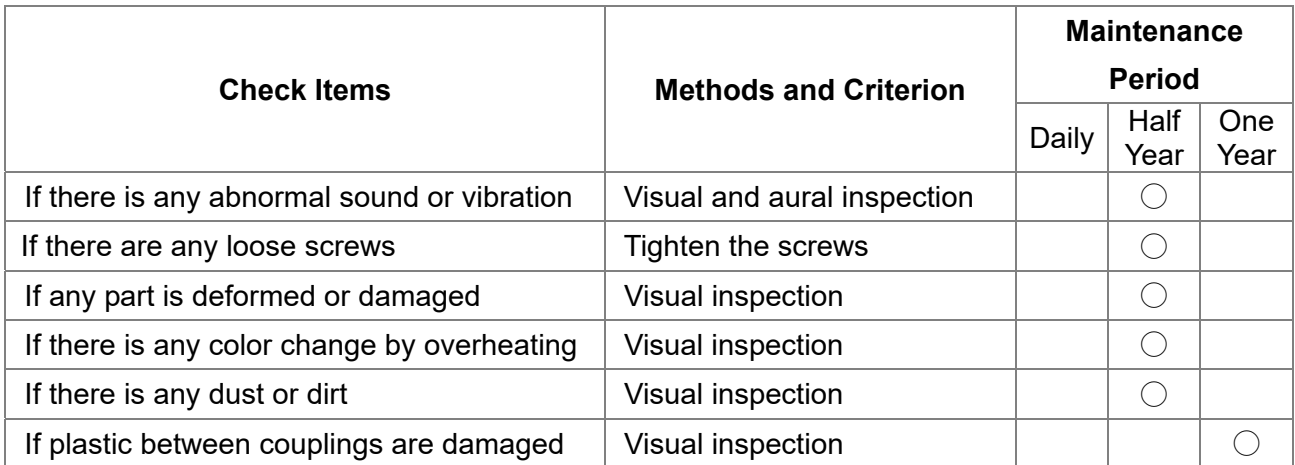

## **Main circuit**

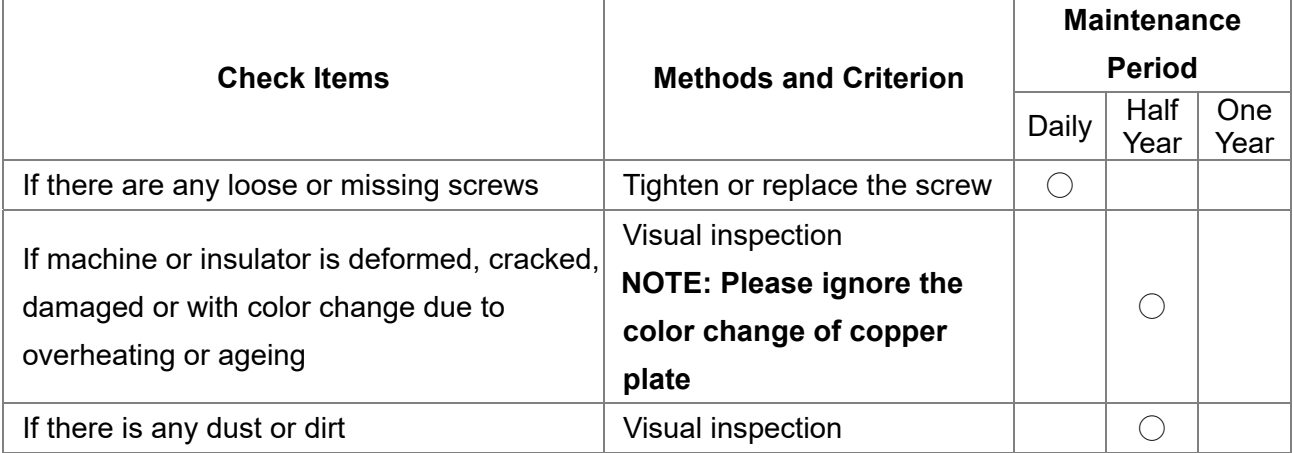

# **Terminals and wiring of main circuit**

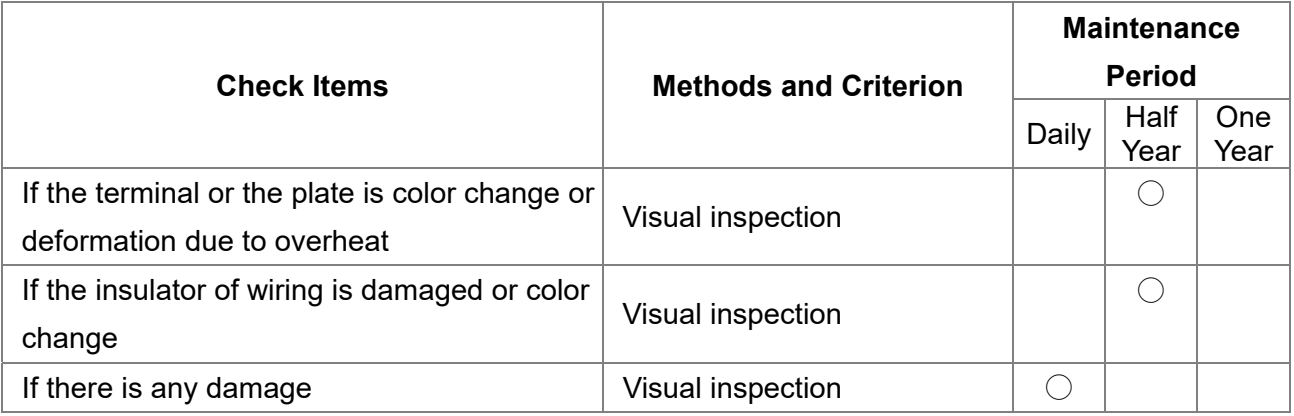

## **DC capacity of main circuit**

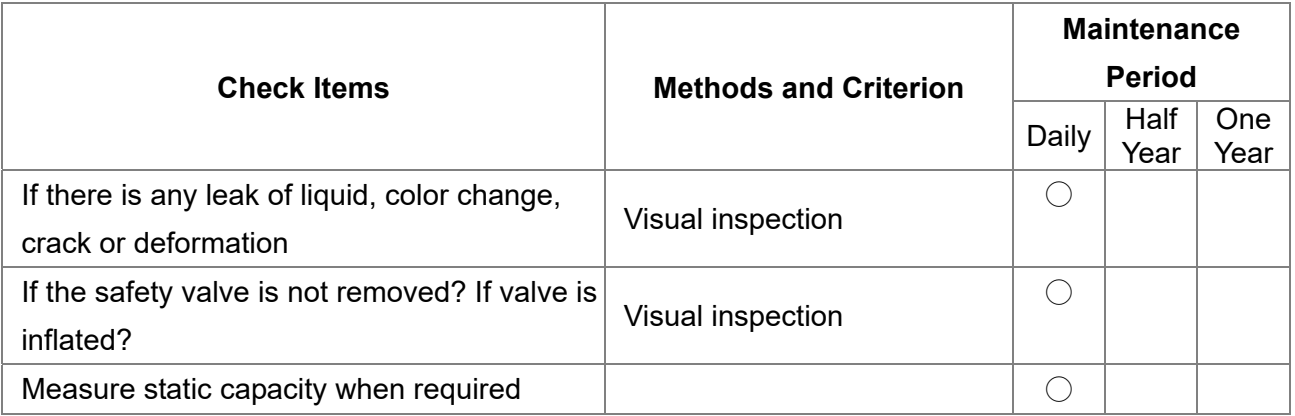

#### **Resistor of main circuit**

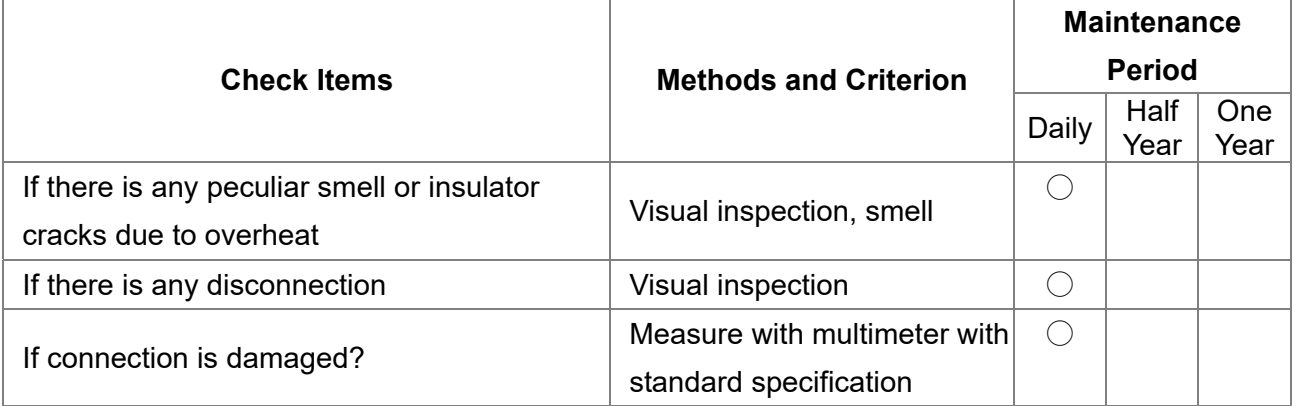

## **Transformer and reactor of main circuit**

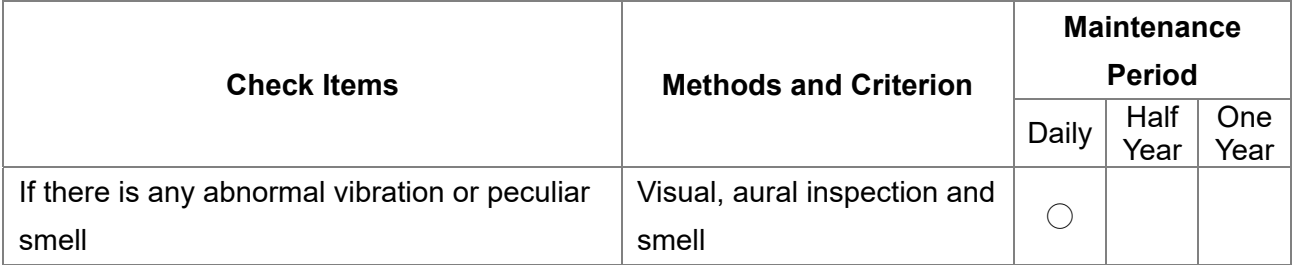

# **Magnetic contactor and relay of main circuit**

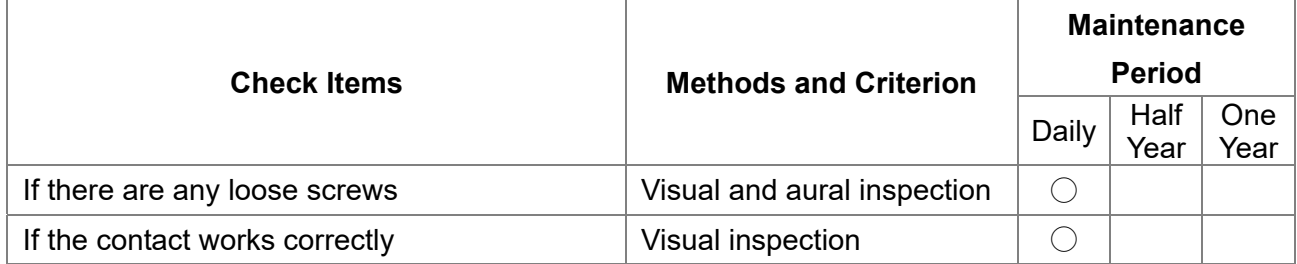

### **Printed circuit board and connector of main circuit**

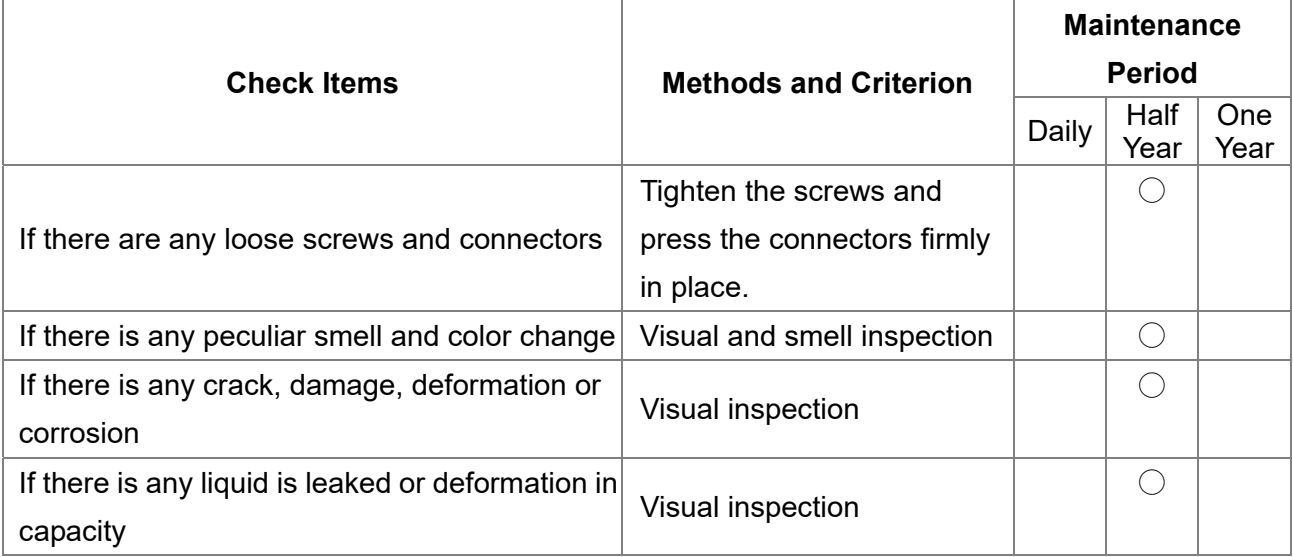

## **Cooling fan of cooling system**

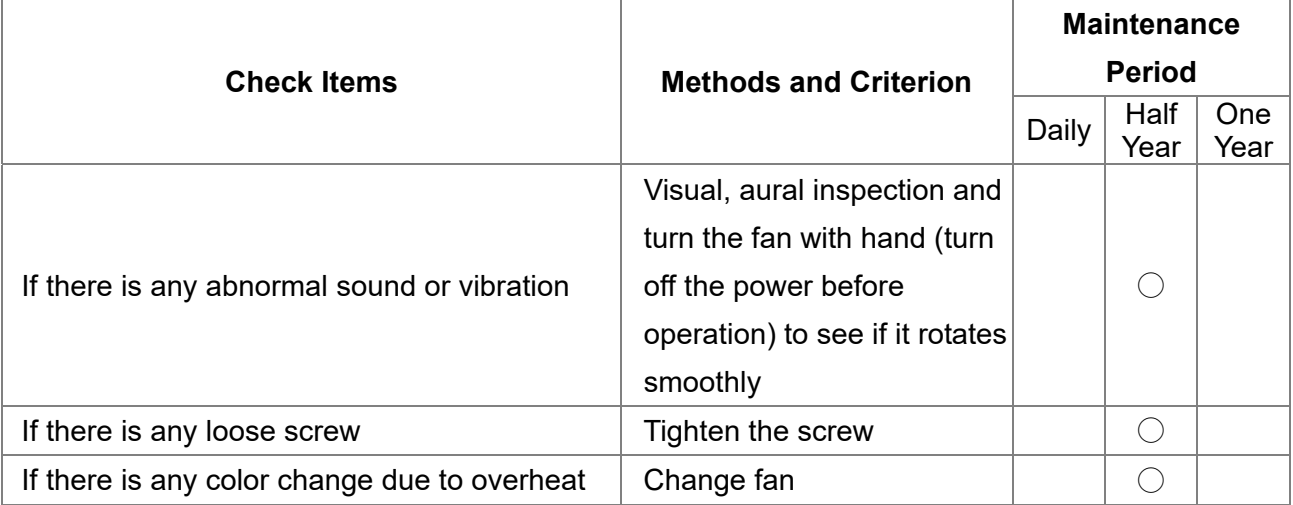

## **Ventilation channel of cooling system**

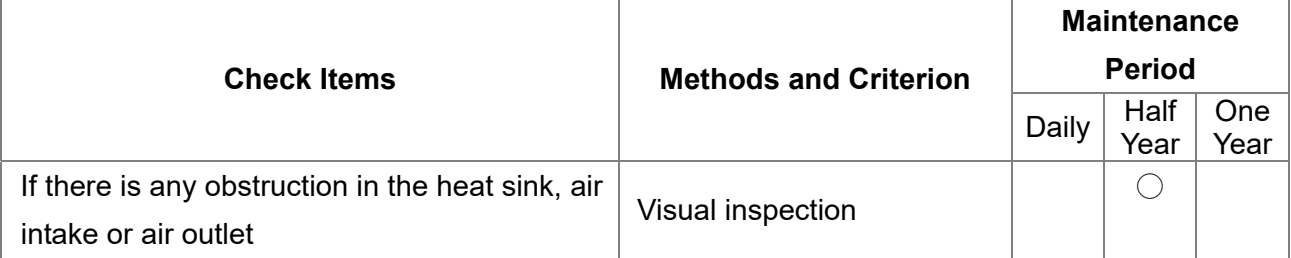

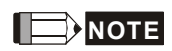

Please use the neutral cloth for clean and use dust cleaner to remove dust when necessary.

# 6-2 Greasy Dirt Problem

Serious greasy dirt problems generally occur in processing industries such as machine tools, punching machines and so on. Please be aware of the possible damages that greasy oil may cause to your drive:

- 1. Electronic components that silt up with greasy oil may cause the drive to burn out or even explode.
- 2. Most greasy dirt contains corrosive substances that may damage the drive.

#### **Solution:**

Install the hybrid servo controller in a standard cabinet to keep it away from dirt. Clean and remove greasy dirt regularly to prevent damage of the drive.

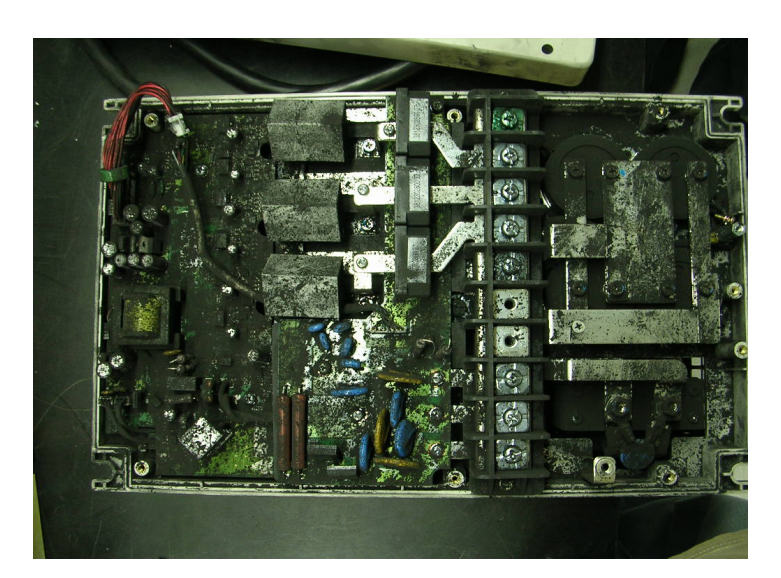

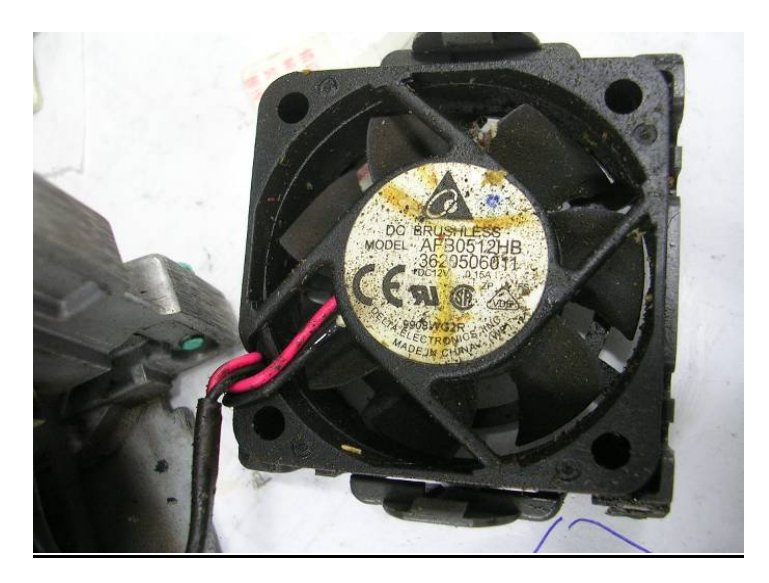

# 6-3 Fiber Dust Problem

Serious fiber dust problems generally occur in the textile industry. Please be aware of the possible damages that fiber may cause to your drives:

- 1. Fiber that accumulates or adheres to the fans will lead to poor ventilation and cause overheating problems.
- 2. Plant environments in the textile industry have higher degrees of humidity that may cause the drive to burn out, become damaged or explode due to wet fiber dust adhering to the devices.

### **Solution:**

Install the hybrid servo controller in a standard cabinet to keep it away from fiber dust. Clean and remove fiber dust regularly to prevent damage to the drive.

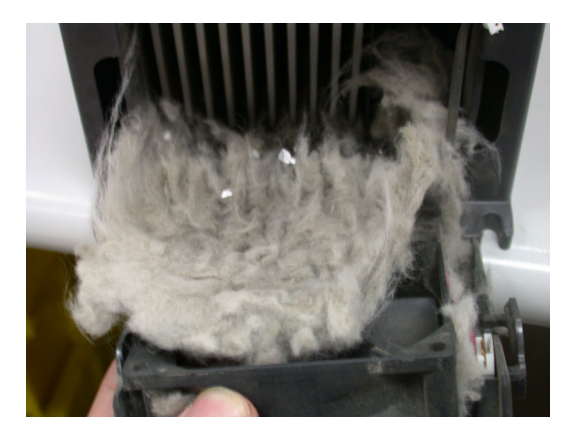

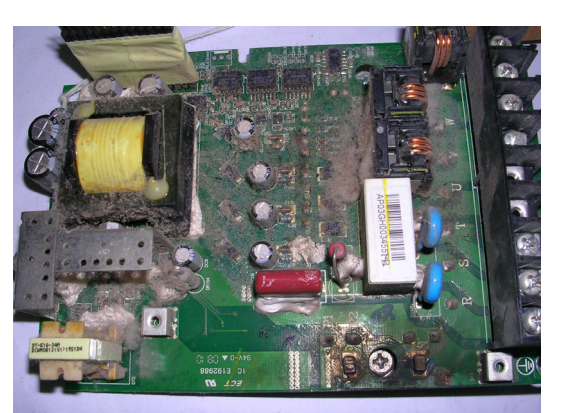

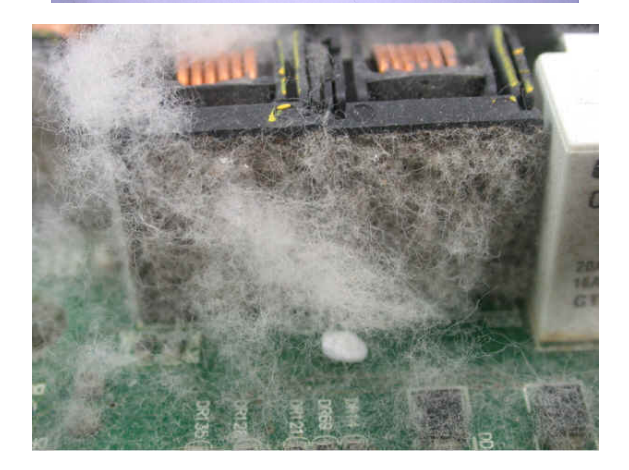

# 6-4 Erosion Problem

Erosion problems may occur if any fluids flow into the drives. Please be aware of the damages that erosion may cause to your drive.

1. Erosion of internal components may cause the drive to malfunction and possibility to explode.

# **Solution:**

Install the hybrid servo controller in a standard cabinet to keep it away from fluids. Clean the drive regularly to prevent erosion.

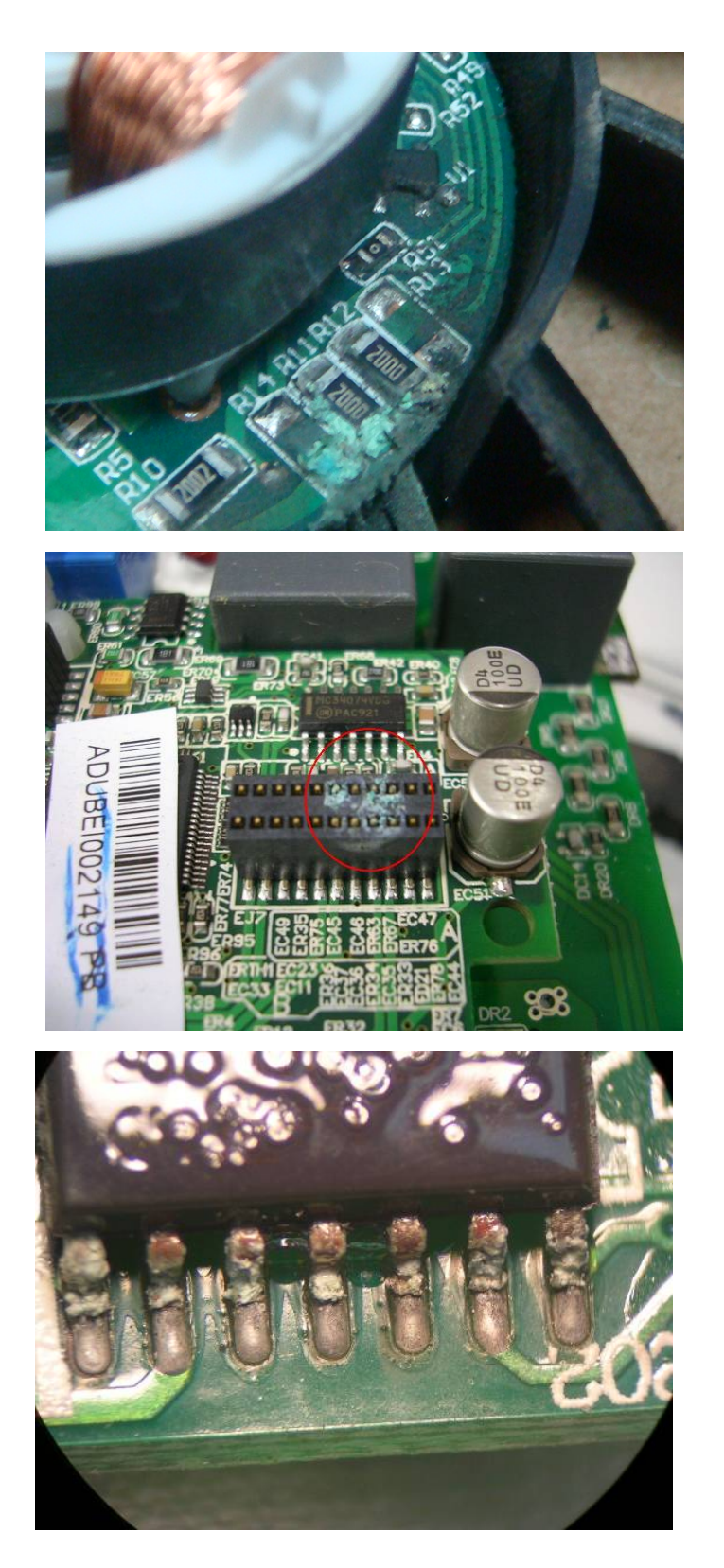

# 6-5 Industrial Dust Problem

Serious industrial dust pollution frequently occurs in stone processing plants, flour mills, cement plants, and so on. Please be aware of the possible damage that industrial dust may cause to your drives:

- 1. Dust accumulating on electronic components may cause overheating problem and shorten the service life of the drive.
- 2. Conductive dust may damage the circuit board and may even cause the drive to explode.

### **Solution:**

Install the hybrid servo controller in a standard cabinet and cover the drive with a dust cover. Clean the cabinet and ventilation hole regularly for good ventilation.

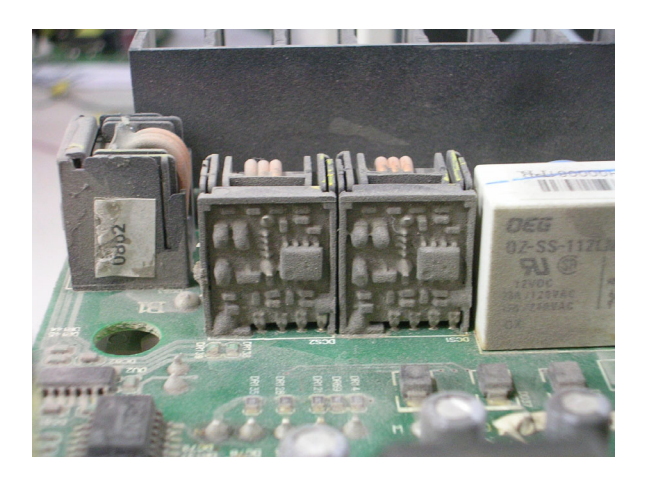

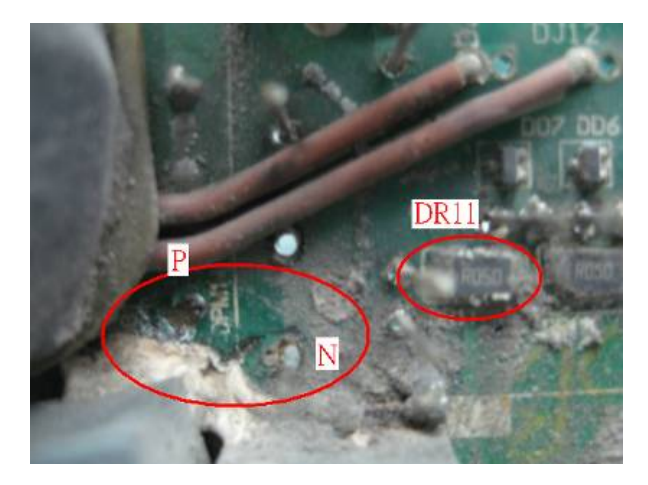

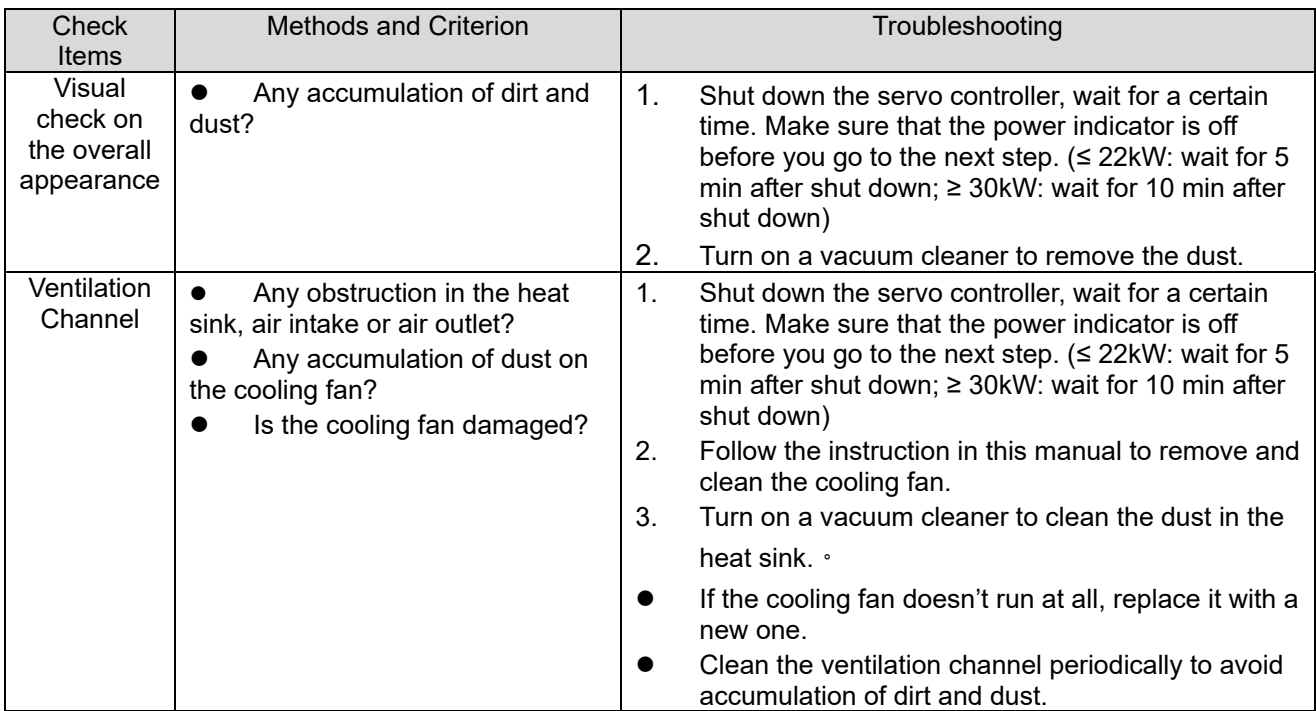

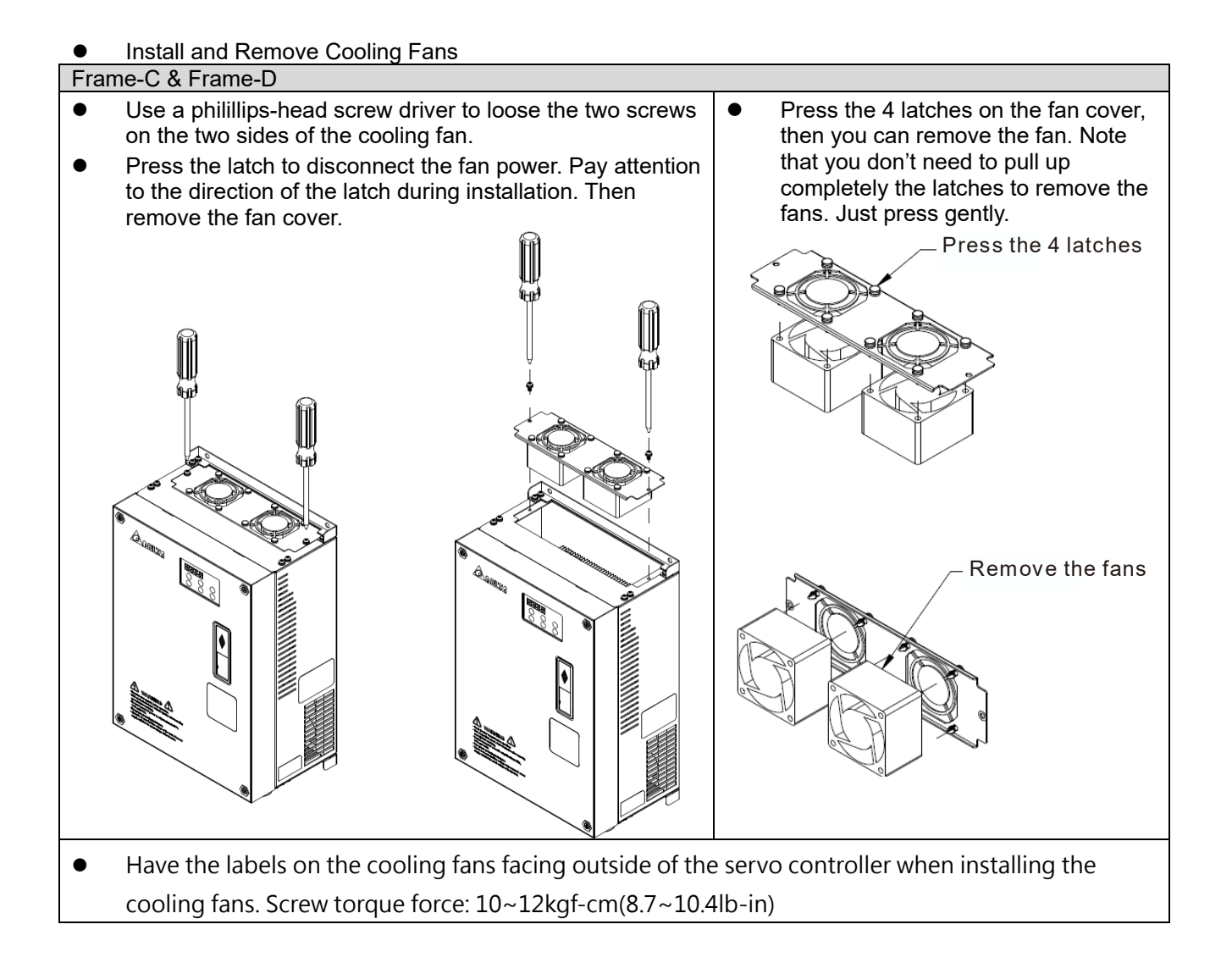

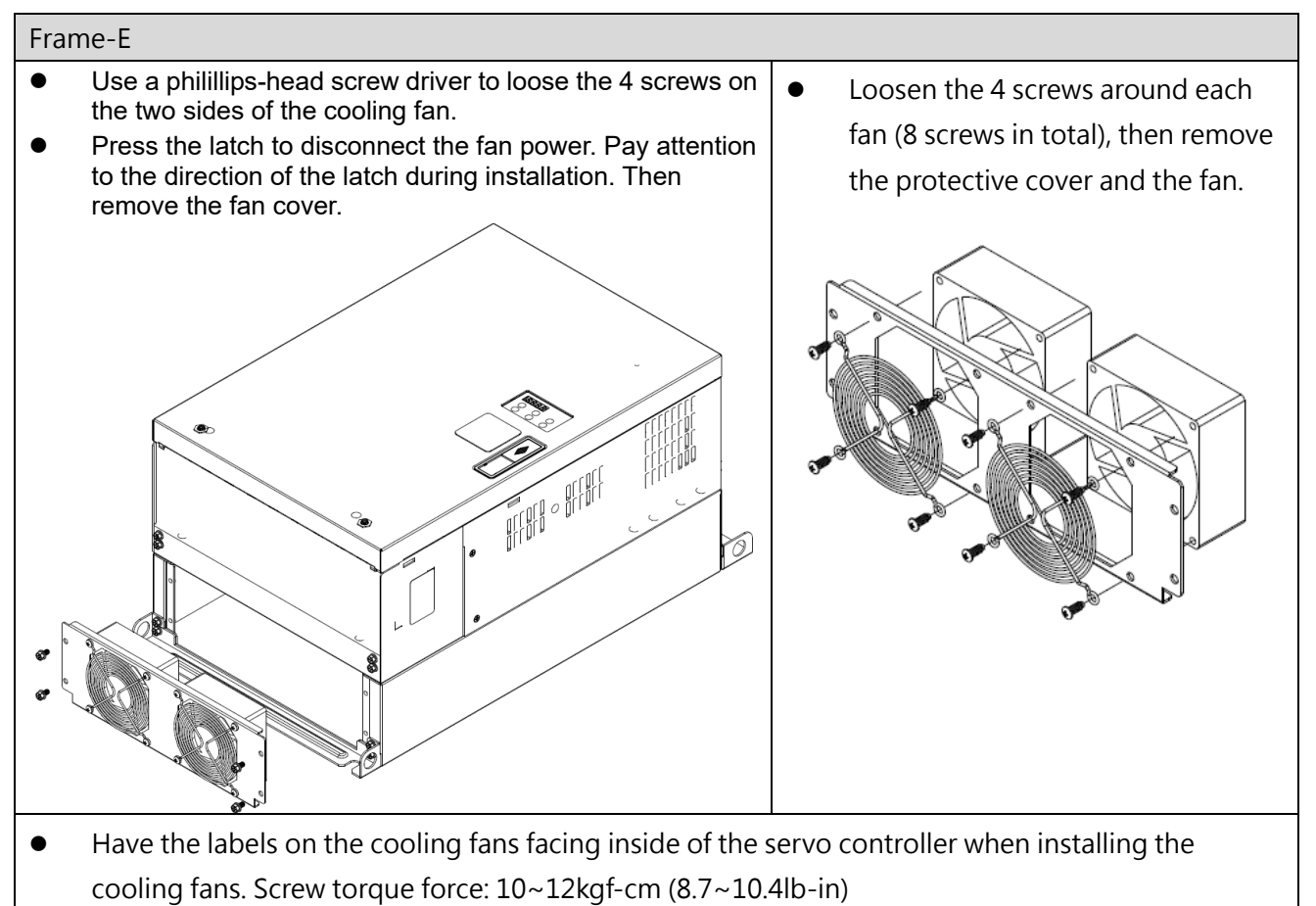

# **NOTE**

- Do follow the fan installing/ removing instructions in this manual. Make sure the air outlet is facing the right direction. If air outlet is facing the wrong direction, the servo controller might be damaged.
- You can see arrow symbols indicating the air blowing direction on the side of the cooling fans.

# 6-6 Wiring and Installation Problem

When wiring the drive, the most common problem is wrong wire installation or poor wiring. Please be aware of the possible damages that poor wiring may cause to your drives:

- 1. Screws are not fully fastened. Occurrence of sparks as impedance increases.
- 2. If a customer has opened the drive and modified the internal circuit board, the internal components may have been damaged.

#### **Solution:**

Ensure all screws are fastened when installing the hybrid servo controller. If the hybrid servo controller functions abnormally, send it back to the repair station. DO NOT try to reassemble the internal components or wire.

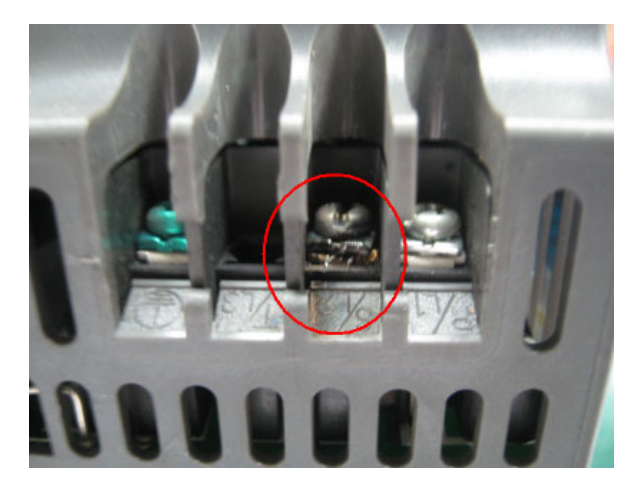

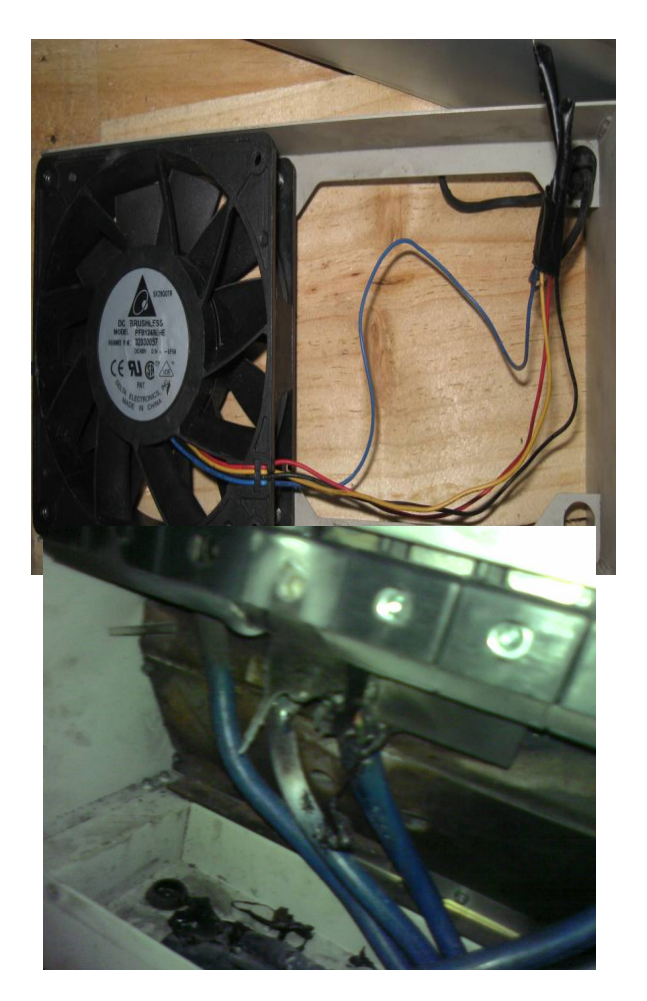
# 6-7 Multi-function Input/Output Terminals Problem

Multi-function input/output terminal errors are generally caused by over usage of terminals and not following specifications. Please be aware of the possible damages that errors on multi-function input/output terminals may cause to your drives:

1. Input/output circuit may burns out when the terminal usage exceeds its limit.

## **Solution:**

Refer to the user manual for multi-function input output terminals usage and follow the specified voltage and current. DO NOT exceed the specification limits.

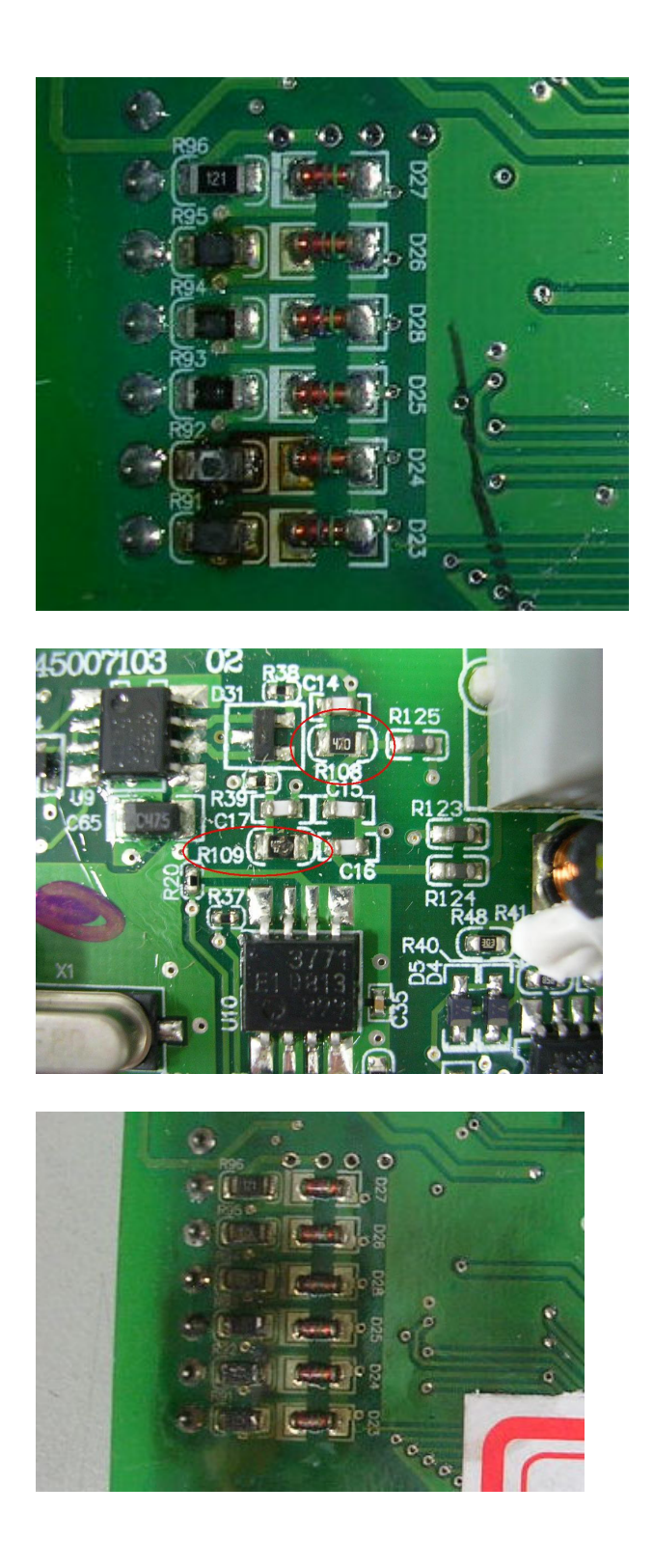

# 6-8 Maintenance of Coupling

It is recommended that you visually check the condition of the coupling at least once a year, and pay special attention to the condition of the wye junction on the couplings.

Since the passive bearing and the active bearing of the mechanical bearings goes up and down while the hybrid servo controller runs, verify if the couplings are aligned and realign the couplings if necessary.

Verify the parts of the couplings periodically such as if the metal parts on both sides and the middle plastic sleeve are deformed or damaged. Also visually verify if the screws are loose.

# Appendix A: Optional Accessories

- A-1 Non-fuse Circuit Breaker
- A-2 Reactor
- A-3 Digital Keypad KPC-CC01
- A-4 EMI Filter
- A-5 Speed Feedback Encoder

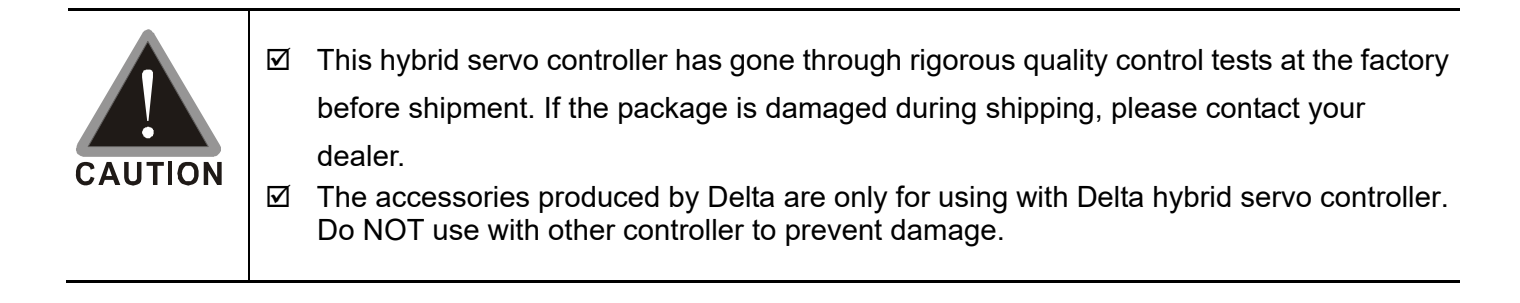

# A-1 Non-Fuse Circuit Breaker

## **VJ-C series:**

Comply with the UL standard: Per UL 61800-5-12

The rated current of the breaker shall be 2 - 4 times of the maximum rated input current of hybrid servo controller.

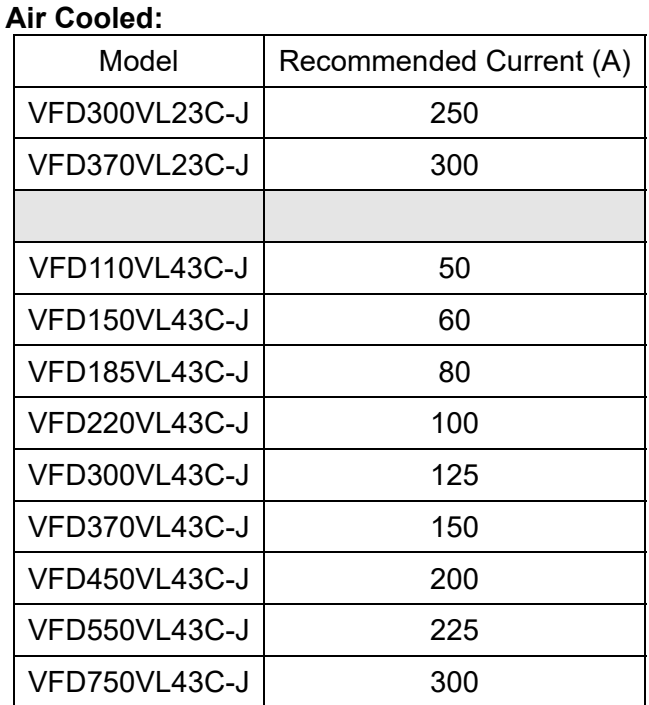

# A-2 Reactor

Installing an AC reactor on the input side of a hybrid servo controller can increase line impedance, improve the power factor, reduce input current, and reduce interference generated from the hybrid servo controller. It also reduces momentary voltage surges or abnormal current spikes. For example, when the main power capacity is higher than 500 kVA, or when using a switching capacitor bank, momentary voltage and current spikes may damage the hybrid servo controller's internal circuit. An AC reactor on the input side of the hybrid servo controller protects it by suppressing surges. Installation:

As shown in the image below, an AC input reactor is installed between the mains power inputs and the R S T input terminals on the hybrid servo controller.

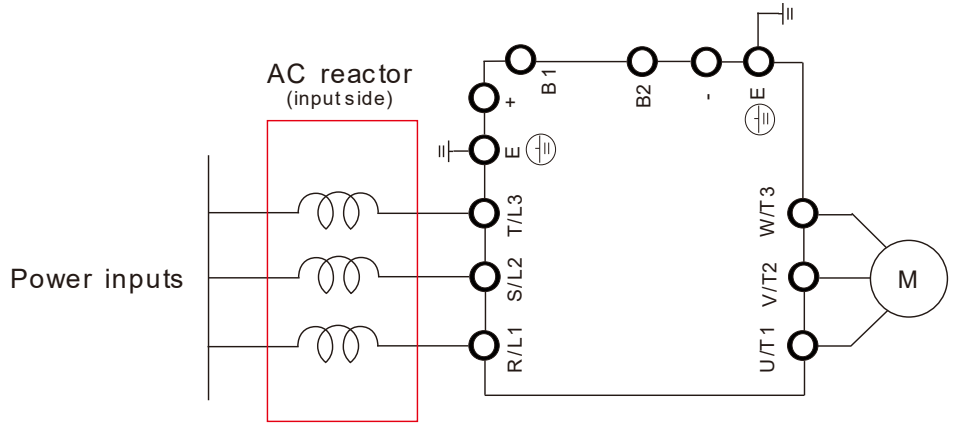

Connecting an AC input reactor

# **A-2-1 AC Reactor Specifications: AC Input Reactor**

Air Cooled:

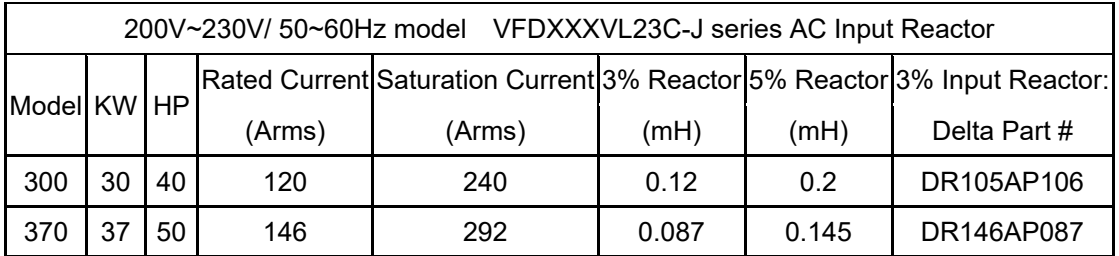

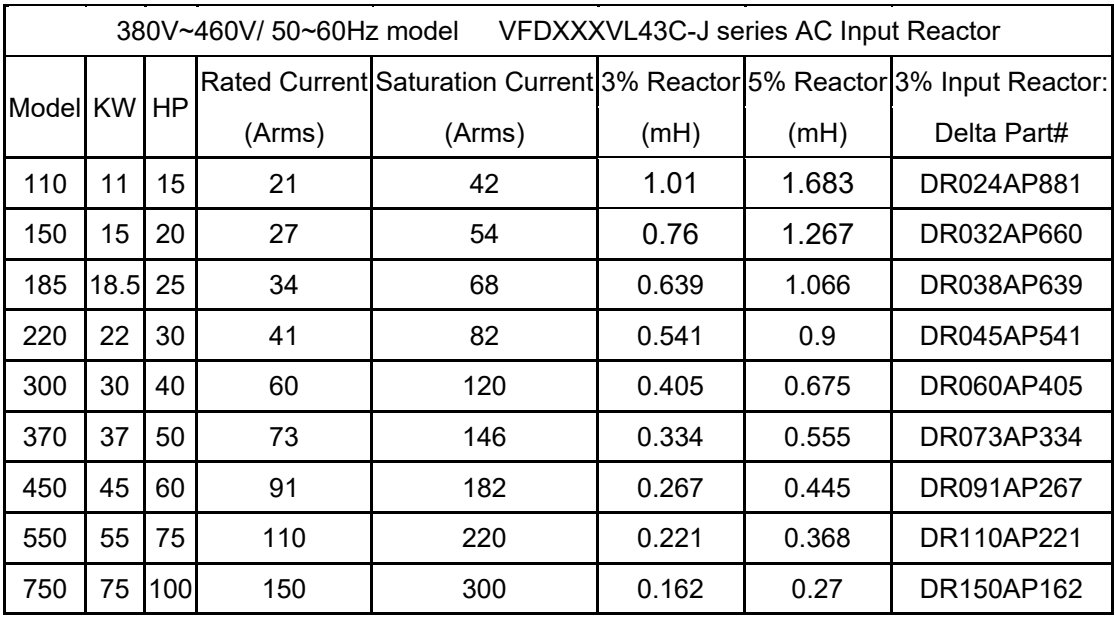

## **Specifications: AC Output Reactor**

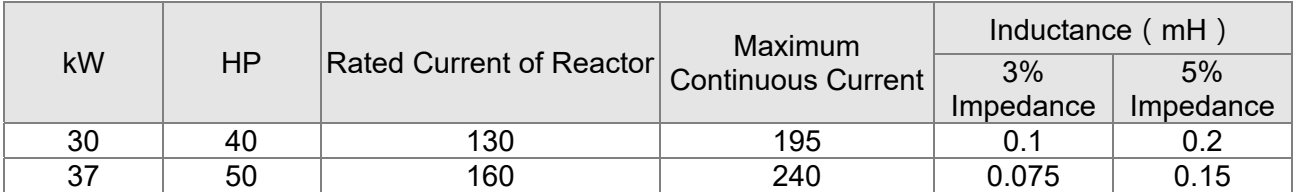

#### 230V, 50/60Hz, Three-Phase

#### 460V, 50/60Hz, Three-Phase

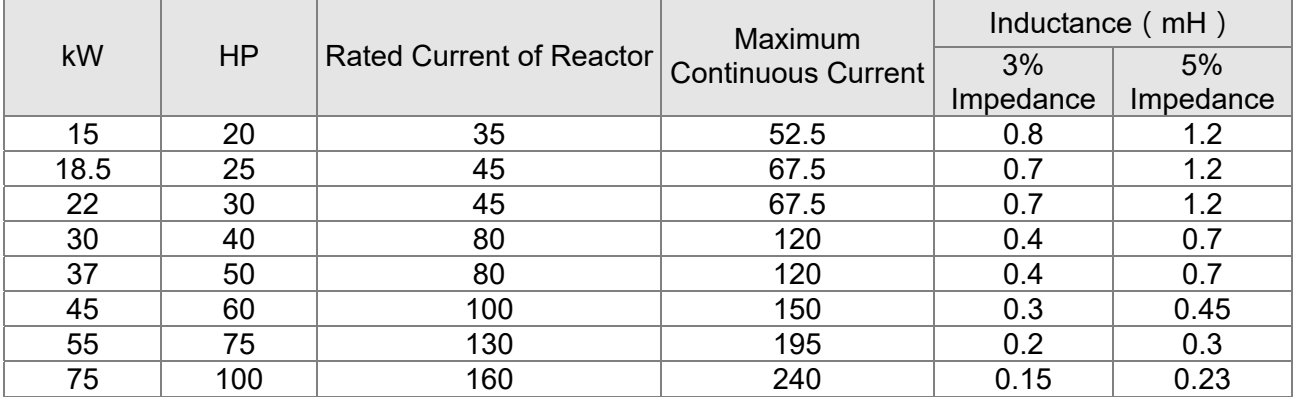

## **Application of AC Reactor**

Connected in input circuit Application 1 When more than one hybrid controller / drive is connected to the same mains power and one of them

is ON during operation.

Problem: When applying power to one of the hybrid controller / drive, the charge current of the capacitors may cause voltage dip. The hybrid controller / drive may be damaged when over current occurs during operation.

Correct wiring:

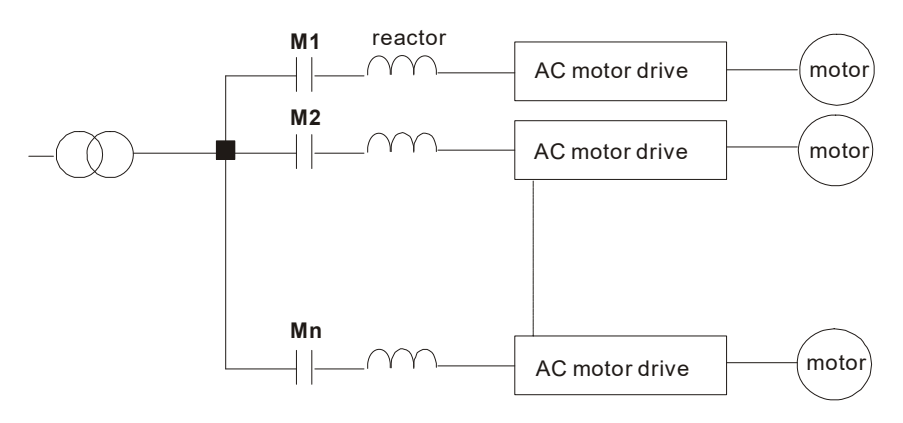

#### Application 2

Silicon rectifier and hybrid controller / drive are connected to the same power.

Problem: Switching spikes will be generated when the silicon rectifier switches ON/OFF. These spikes may damage the mains circuit.

Correct wiring:

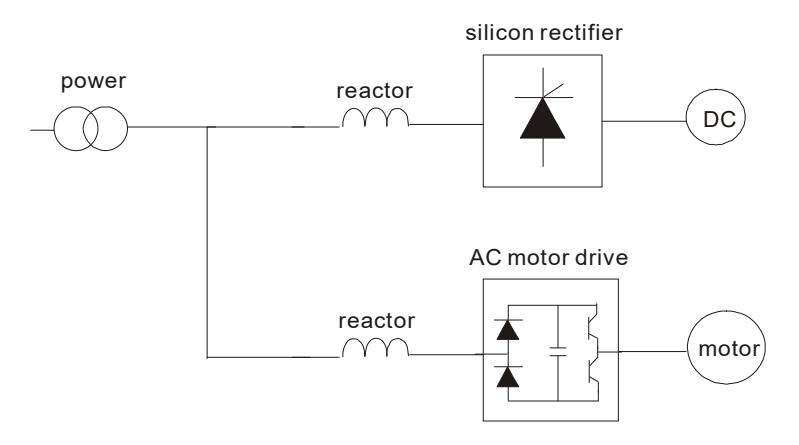

Application 3

When the power supply capacity exceeds 10 times of the inverter capacity.

Problem: When the mains power capacity is too large, line impedance will be small and the charge current will be too high. This may damage hybrid controller / drive due to higher rectifier temperature.

Correct wiring:

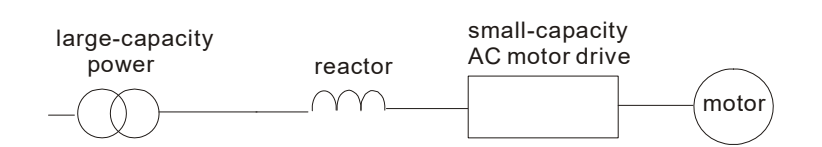

# A-3 Digital Keypad KPC-CC01

The HES series products use the digital keypad KPC-CC01 as the display unit. For the actual keypad appearance, please refer to the actual product. This picture shows the schematic diagram for illustrative purposes only.

KPC-CC01 Digital Keypad:

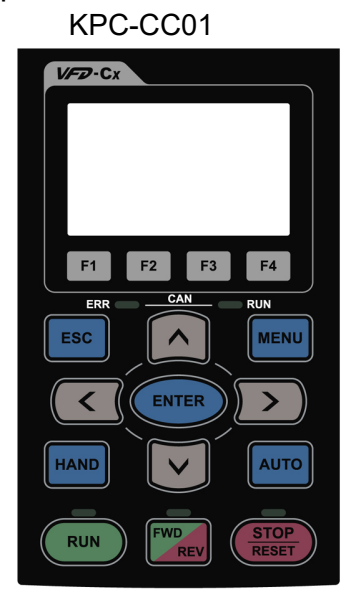

**Communication Interface RJ-45 (socket) , RS-485(Interface)** 

**Installation** 

- **Embedded type and can be put flat on the surface of the control box. The front cover is waterproof.**
- **Buy a MKC-KPPK model to do wall mounting or embedded mounting. Its protection level is IP66.**
- **The maximum RJ45 extension lead is 5 m (16ft)**

### Descriptions of Keypad Functions

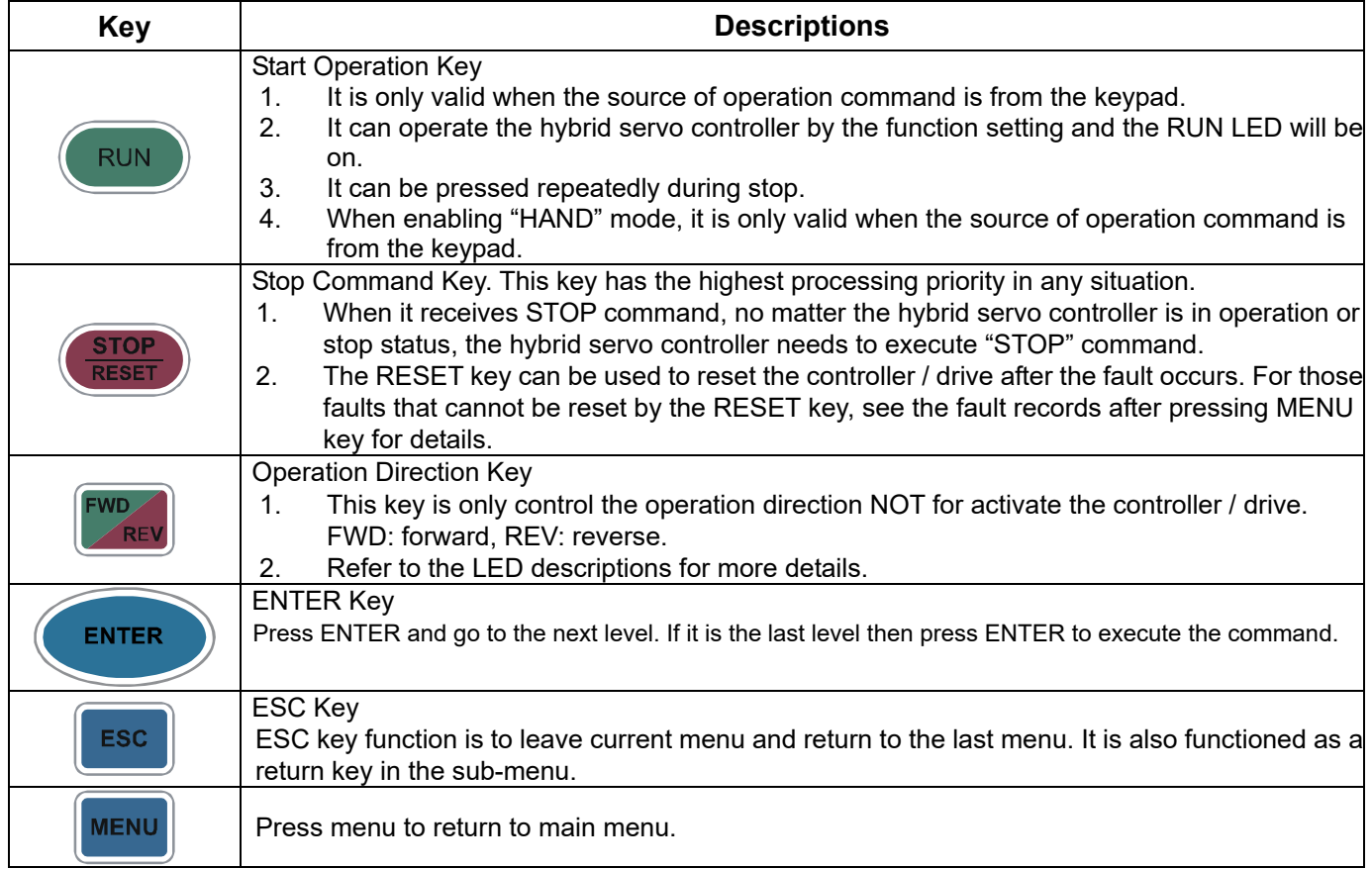

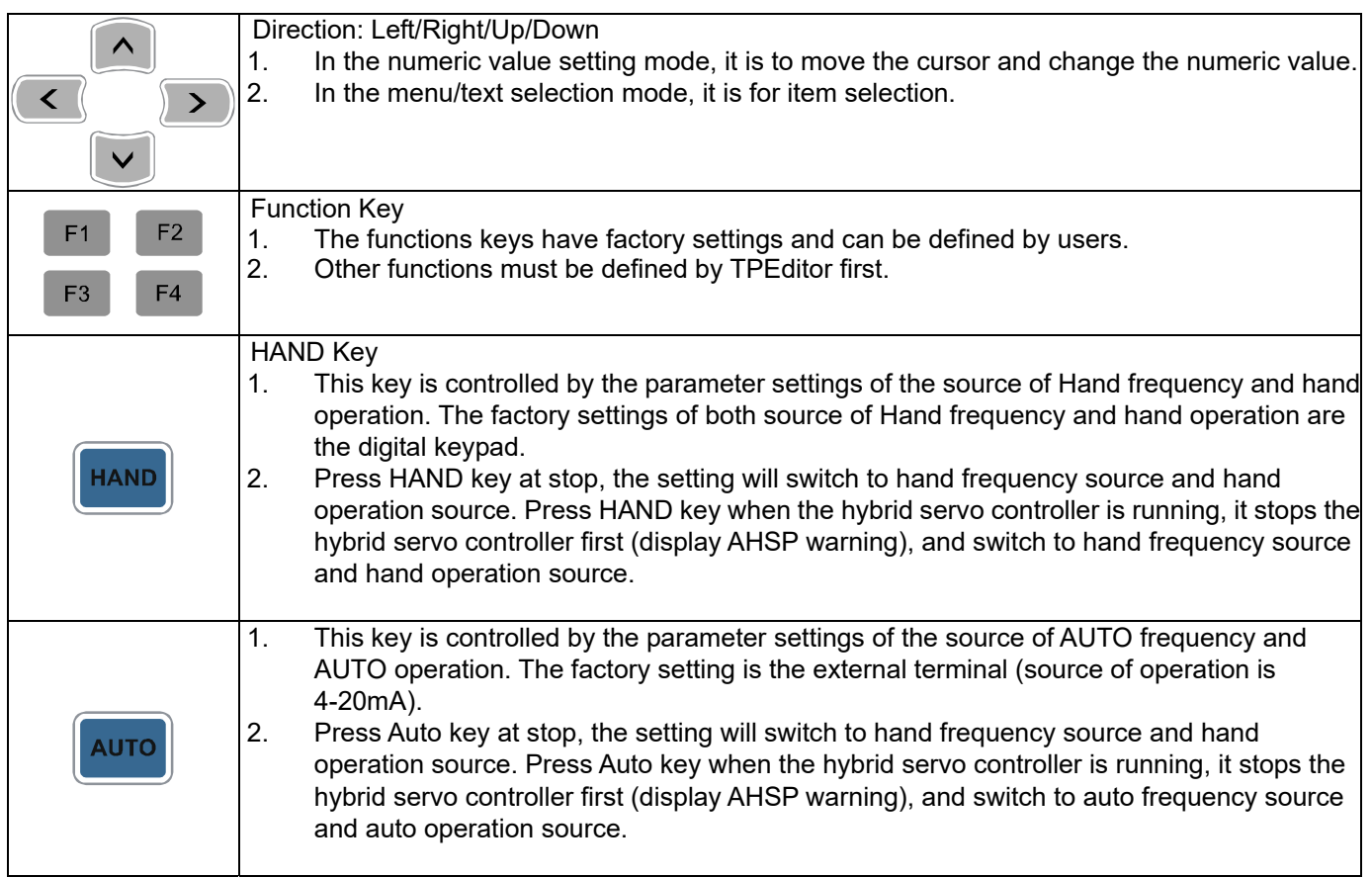

# Descriptions of LED Functions

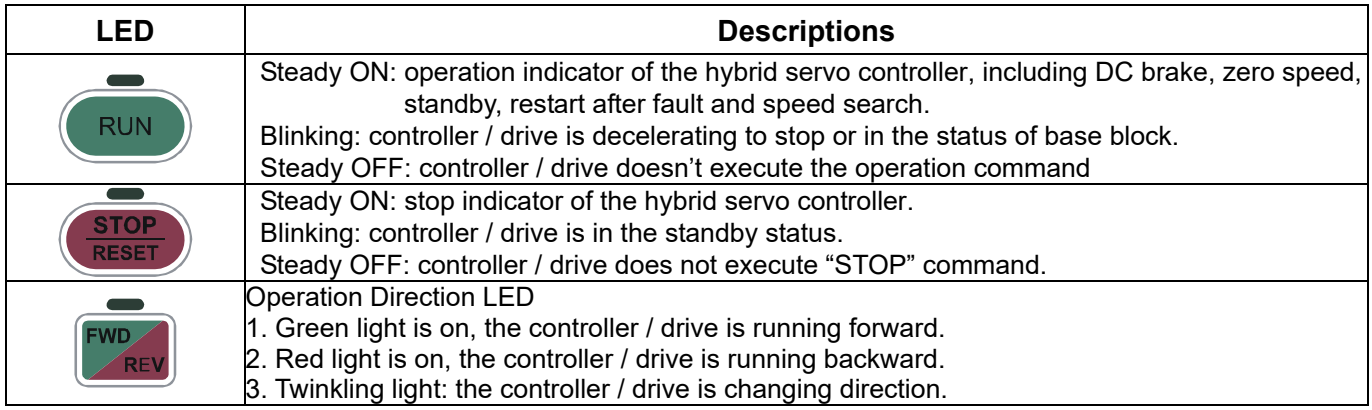

## **Characters of Digital Keypad Displayed on the LCD**

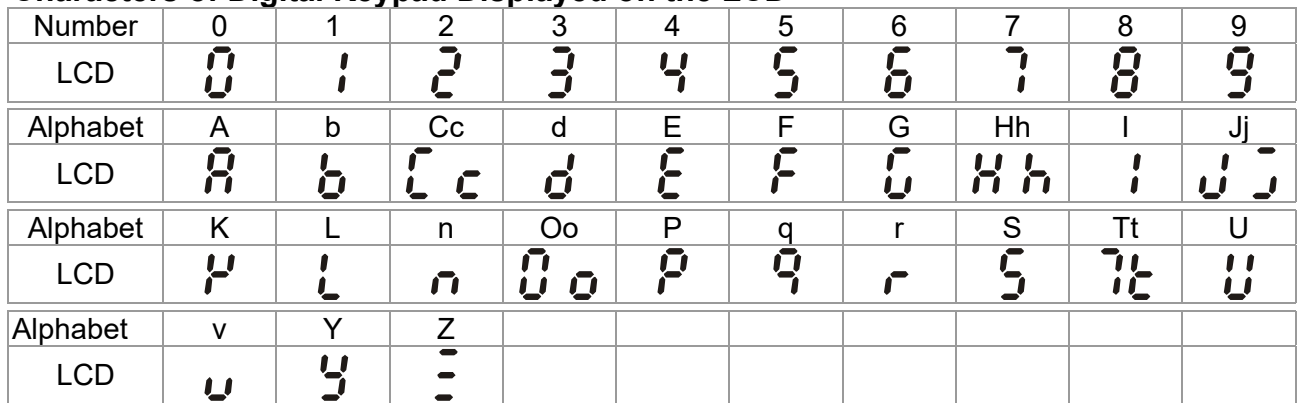

# A-4 EMI Filter

VJ-C Air Cooled Models::

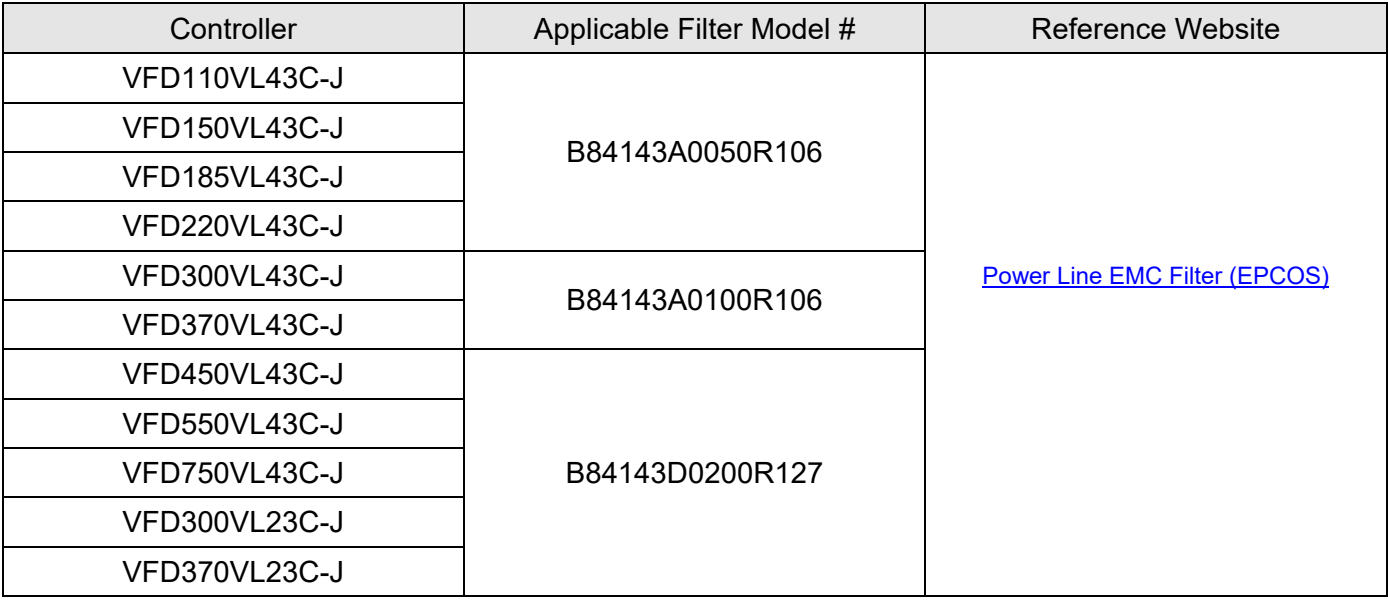

https://www.tdk-electronics.tdk.com/en/530116/products/product-catalog/emc-components/power

‐line‐emc‐filters‐‐epcos‐

# EMI Filter Installation

All electrical equipment, including hybrid controller / drive, will generate high-frequency/low-frequency noise and will interfere with peripheral equipment by radiation or conduction when in operation. By using an EMI filter with correct installation, much interference can be eliminated. It is recommended to use DELTA EMI filter to have the best interference elimination performance.

We assure that it can comply with following rules when hybrid controller / drive and EMI filter are installed and wired according to user manual:

- **EN61000-6-4**
- **EN61800-3: 1996**
- **EN55011 (1991) Class A Group 1 (1st Environment, restricted distribution)**

### **General precaution**

- 1. EMI filter and hybrid controller / drive should be installed on the same metal plate.
- 2. Please install hybrid controller / drive on footprint EMI filter or install EMI filter as close as possible to the hybrid controller / drive.
- 3. Please wire as short as possible.
- 4. Metal plate should be grounded.
- 5. The cover of EMI filter and hybrid controller / drive or grounding should be fixed on the metal plate and the contact area should be as large as possible.

### **Choose suitable motor cable and precautions**

Improper installation and choice of motor cable will affect the performance of EMI filter. Be sure to observe

the following precautions when selecting motor cable.

- 1. Use the cable with shielding (double shielding is the best).
- 2. The shielding on both ends of the motor cable should be grounded with the minimum length and maximum contact area.
- 3. Remove any paint on metal saddle for good ground contact with the plate and shielding.

Remove any paint on metal saddle for good ground contact with the plate and shielding.

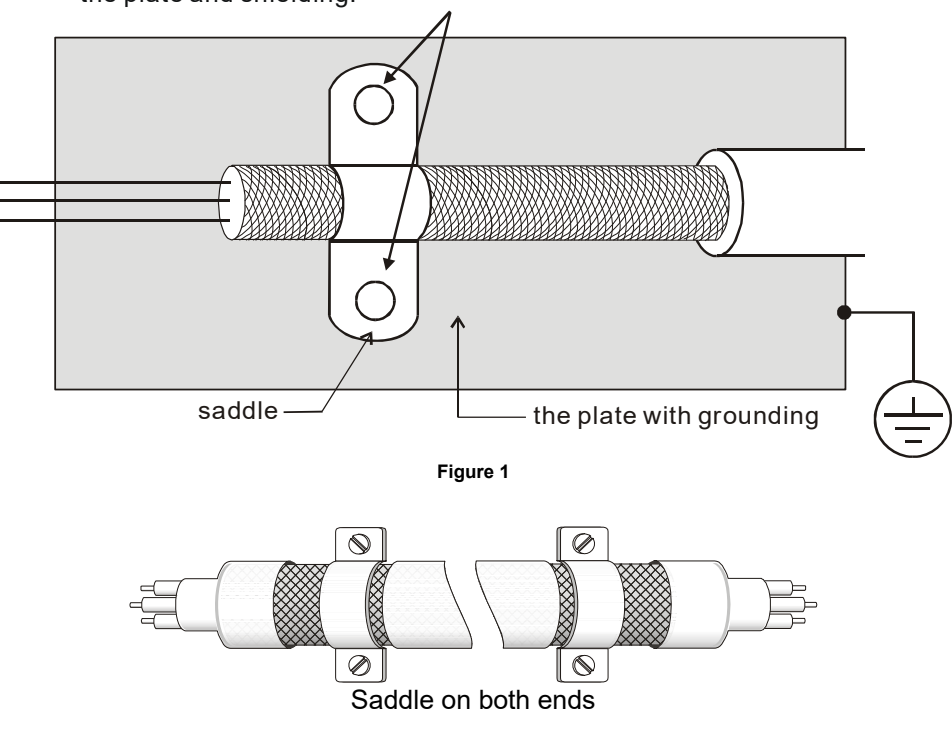

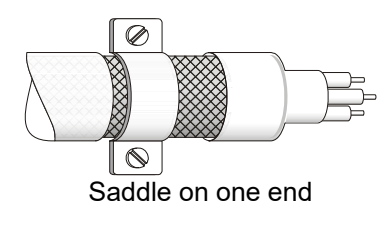

#### **Figure 2**

#### **The length of motor cable**

When motor is driven by a hybrid controller / drive of PWM type, the motor terminals will experience surge voltages easily due to components conversion of hybrid controller / drive and cable capacitance. When the motor cable is very long (especially for the 460V models), surge voltages may reduce insulation quality. To prevent this situation, please follow the rules below:

- Use a motor with enhanced insulation.
- Connect an output reactor (optional) to the output terminals of the hybrid controller / drive
- The length of the cable between hybrid controller / drive and motor should be as short as possible (10 to 20 m or less)
- For models 7.5hp and above:

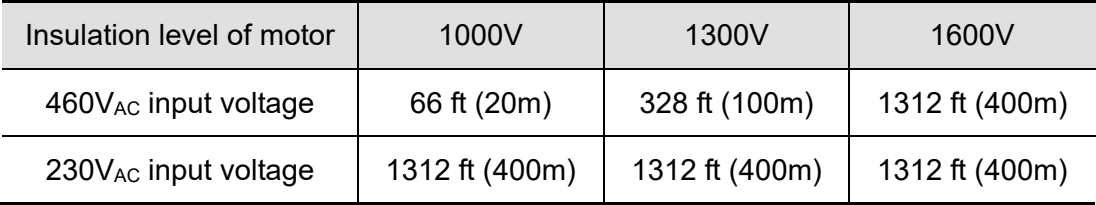

## **NOTE**

Never connect phase lead capacitors or surge absorbers to the output terminals of the hybrid controller / drive.

- **If the length is too long, the stray capacitance between cables will increase and may cause leakage** current. It will activate the protection of over current, increase leakage current or not insure the correction of current display. The worst case is that hybrid controller / drive may be damaged.
- **If more than one motor is connected to the hybrid controller / drive, the total wiring length is the sum** of the wiring length from hybrid controller / drive to each motor.
- **For the 460V models hybrid controller / drive, when an overload relay is installed between the hybrid** controller / drive and the motor to protect motor from overheating, the connecting cable must be shorter than 50m. However, an overload relay malfunction may still occur. To prevent the malfunction, install an output reactor (optional) to the hybrid controller / drive or lower the carrier frequency setting (Pr.00-17).

### **NOTE**

When a thermal O/L relay protected by motor is used between hybrid controller / drive and motor, it may malfunction (especially for 460V models), even if the length of motor cable is only 165ft (50m) or less. To prevent it, please use AC reactor and/or lower the carrier frequency (Pr.00-17 PWM carrier frequency).

# A-5 Speed Feedback Encoder

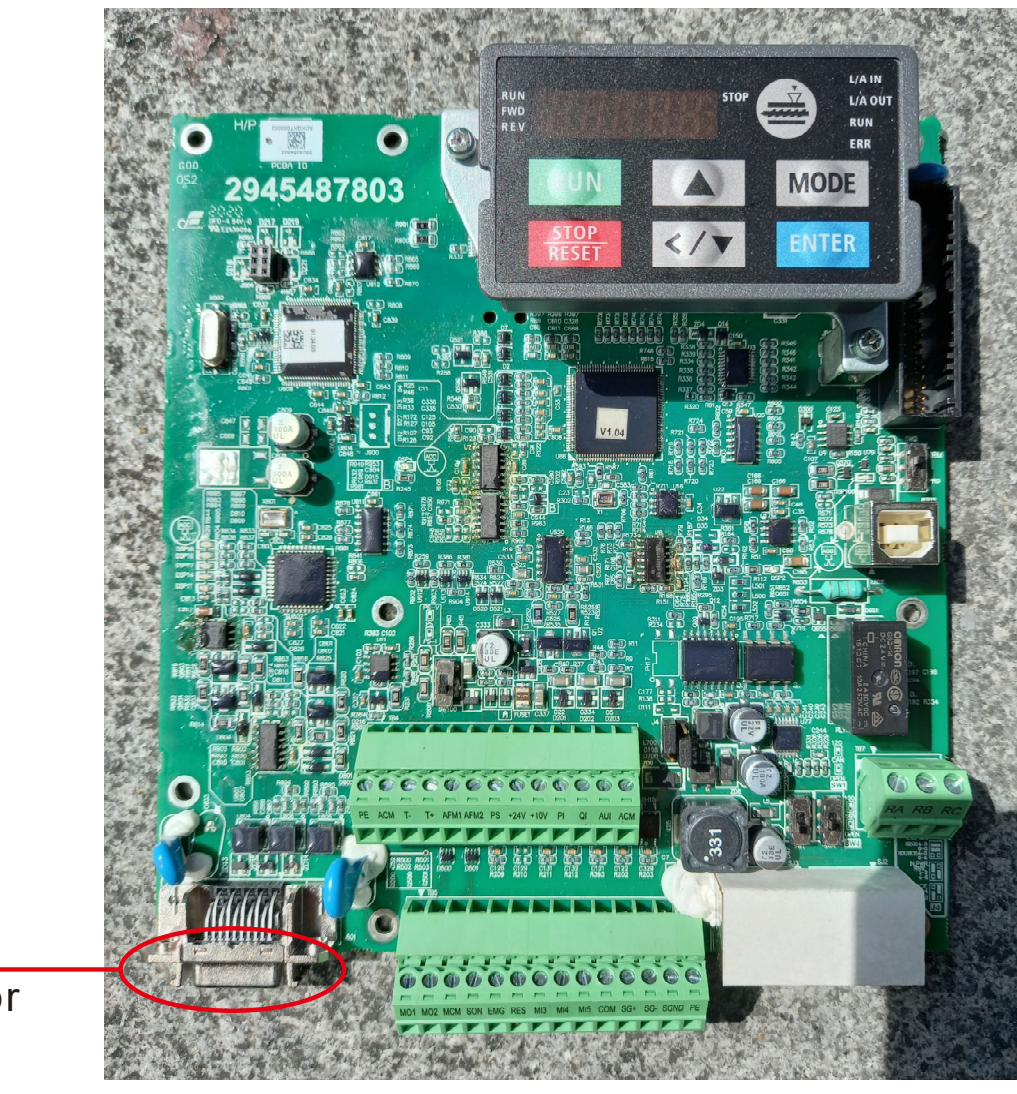

Encoder connector

# **Function of J1 Terminal**

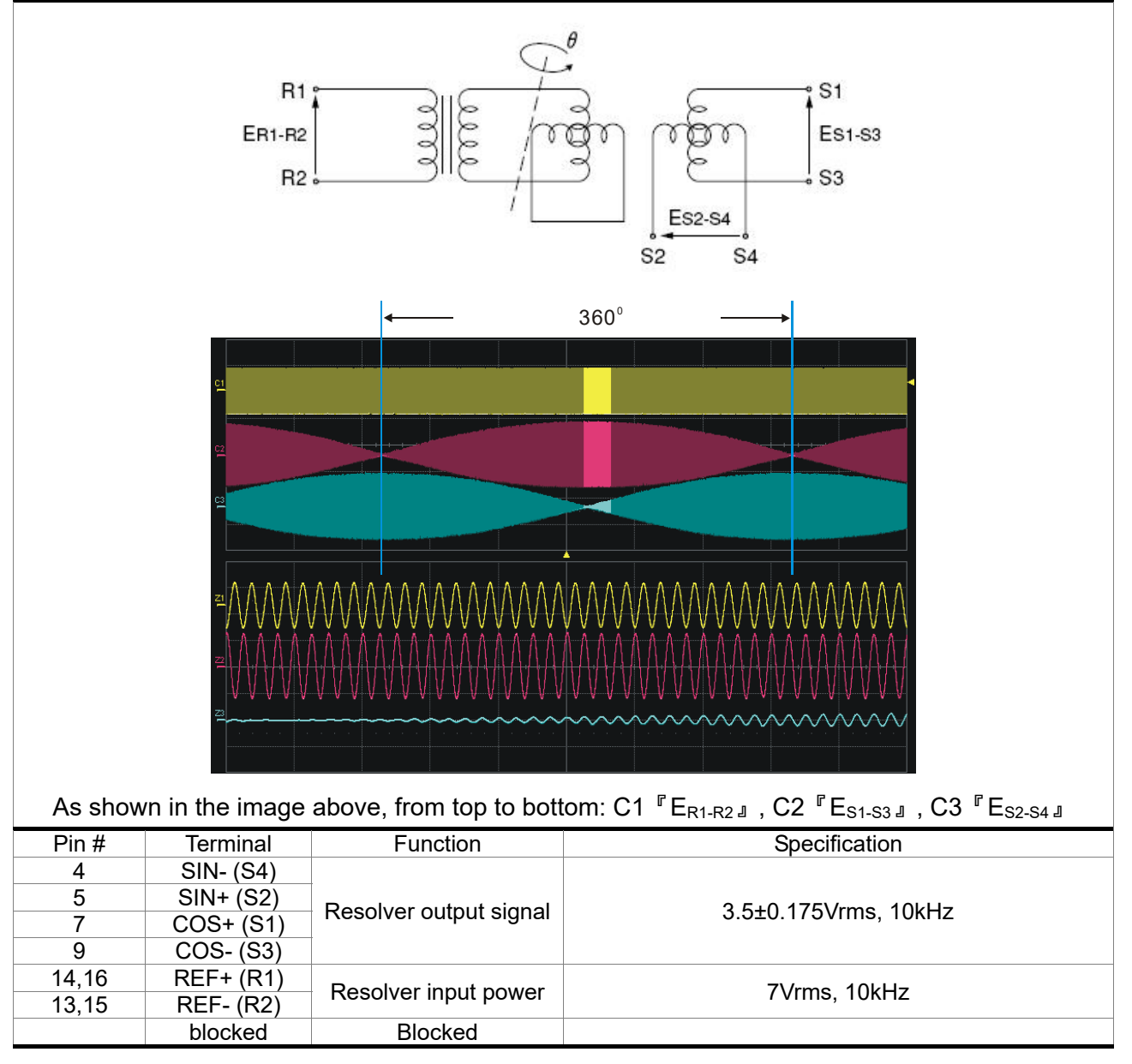

# **Selection of Wiring Rod**

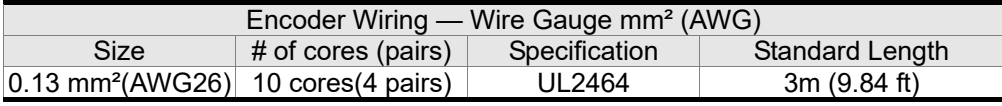

#### **NOTE** ШE

- 1) Please use shielded twisted-pair cable for encoder wiring so as to reduce the interference of the noise.
- 2) The shield should connect to the  $\bigoplus$  phase of SHIELD.
- 3) Please follow the Selection of Wire Rod when wiring in order to avoid the danger it may occur.

### **Connector Specification**

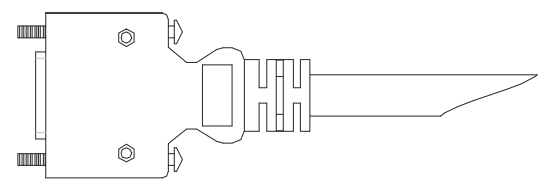

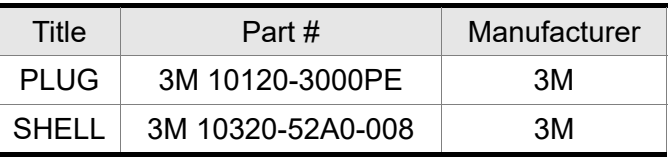

# Appendix B: CANopen Overview

- **B-1** CANopen Overview
- **B-2** Wiring for CANopen
- **B-3** CANopen Communication Interface Description
- **B-4** CANopen Supporting Index
- **B-5** CANopen LED Light Indicator

The built-in CANopen function is a kind of remote control. You can control the AC motor drive using the CANopen protocol. CANopen is a CAN-based higher layer protocol that provides standardized communication objects, including real-time data (Process Data Objects, PDO), configuration data (Service Data Objects, SDO), and special functions (Time Stamp, Sync message, and Emergency message). It also has network management data, including Boot-up message, NMT message, and Error Control message. Refer to the CiA website http://www.can-cia.org/ for details. The content of this instruction sheet may be revised without prior notice. Consult our distributors or download the most updated version at http://www.delta.com.tw/industrialautomation

### *Delta CANopen supported functions:*

- Supports CAN2.0A Protocol
- Supports CANopen DS301 V4.02
- Supports DSP-402 V2.0

### *Delta CANopen supported services:*

- PDO (Process Data Objects): PDO1-PDO4
- SDO (Service Data Object):

Initiate SDO Download;

Initiate SDO Upload;

Abort SDO;

You can use the SDO message to configure the slave node and access the Object Dictionary in every node.

SOP (Special Object Protocol):

Supports default COB-ID in Predefined Master/Slave Connection Set in DS301 V4.02; Supports SYNC service; Supports Emergency service.

■ NMT (Network Management): Supports NMT module control; Supports NMT Error control; Supports Boot-up.

### *Delta CANopen does not support this service:*

**Time Stamp service** 

# B-1 CANopen Overview

## **CANopen Protocol**

CANopen is a CAN-based higher layer protocol, and was designed for motion-oriented machine control networks such as handling systems. Version 4.02 of CANopen (CiA DS301) is standardized as EN50325-4. The CANopen specifications cover the application layer and communication profile (CiA DS301), as well as a framework for programmable devices (CiA 302), recommendations for cables and connectors (CiA 303-1) and SI units and prefix representations (CiA 303-2).

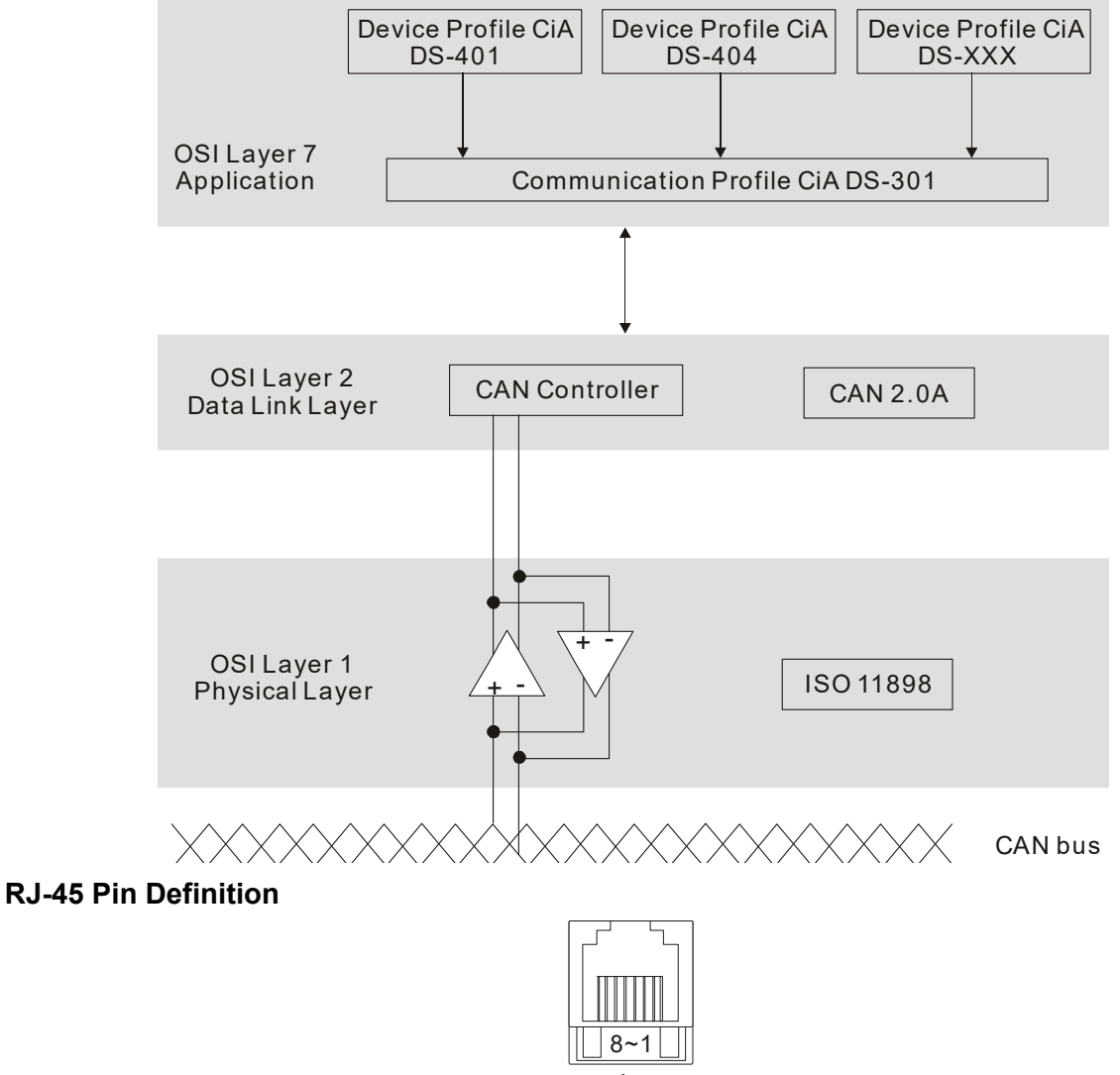

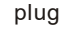

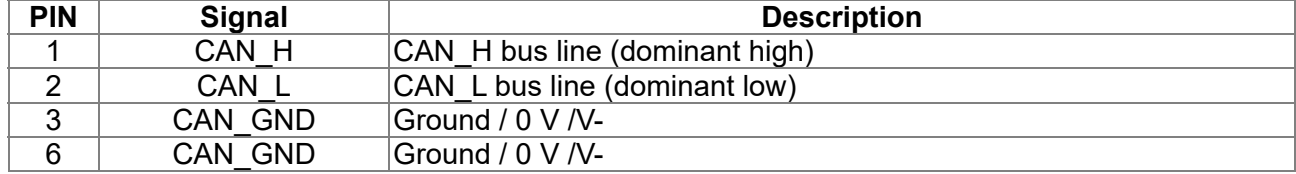

### **CANopen Communication Protocol** contains the following services:

- NMT (Network Management Object)
- **SDO** (Service Data Objects)
- **PDO (Process Data Object)**
- EMCY (Emergency Object)

## **NMT (Network Management Object)**

The Network Management (NMT) follows a Master/Slave structure for executing NMT service. A network has only one NMT master, and the other nodes are slaves. All CANopen nodes have a present NMT state, and the NMT master can control the state of the slave nodes. The following shows the state diagram of a node:

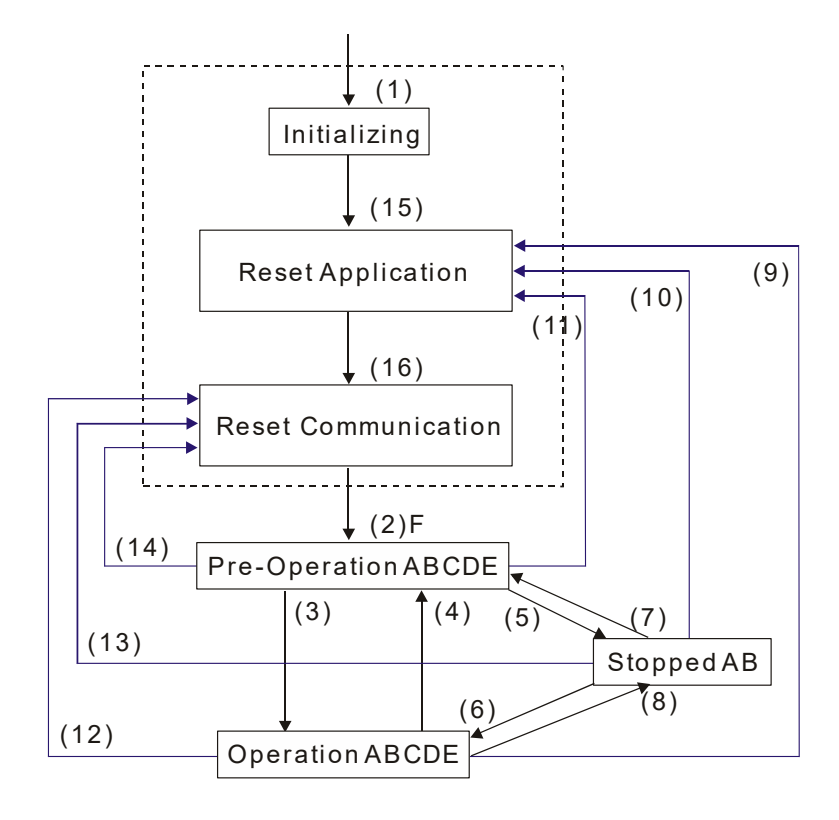

- (1) After power is applied, start in the auto-initialization state A: NMT
- (2) Automatically enter the pre-operational state
- (3) (6) Start remote node
- (4) (7) Enter the pre-operational state
- (5) (8) Stop remote node
- (9) (10) (11) Reset node
- (12) (13) (14) Reset communication
- (15) Automatically enter reset application state
- (16) Automatically enter reset communication state

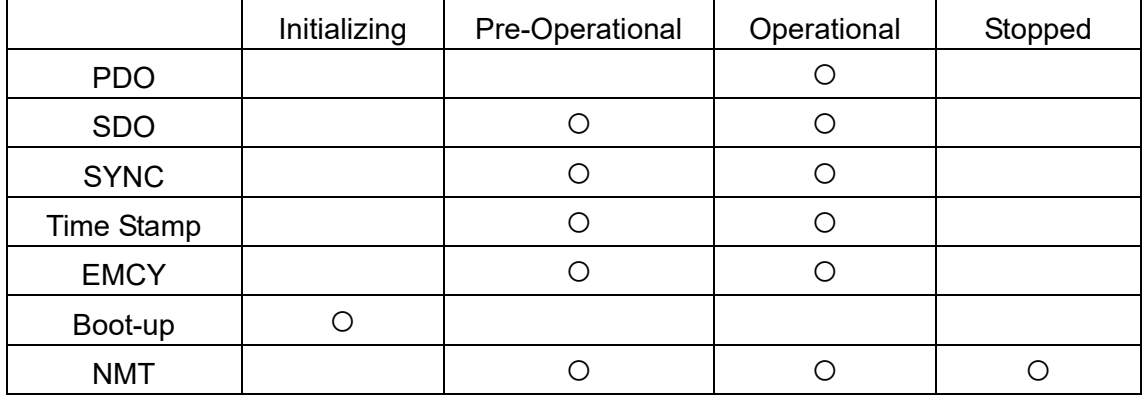

- B: Node Guard
- C: SDO
- D: Emergency
- E: PDO
- F: Boot-up

## **SDO (Service Data Objects)**

Use SDO to access the Object Dictionary in every CANopen node using the Client/Server model. One SDO has two COB-IDs (request SDO and response SDO) to upload or download data between two nodes. There is no data limit for SDOs to transfer data, but it must transfer data by segment when the data exceeds four bytes with an end signal in the last segment. The VJ series does not currently support segment transmission.

The Object Dictionary (OD) is a group of objects in a CANopen node. Every node has an OD in the system, and OD contains all parameters describing the device and its network behavior. The access path in the OD is the index and sub-index; each object has a unique index in the OD, and has a sub-index if necessary. The following shows the request and response frame structure of SDO communication:

## **PDO (Process Data Object)**

PDO communication can be described by the producer/consumer model. Each node of the network listens to the messages of the transmission node and distinguishes whether the message has to be processed or not after receiving the message. A PDO can be transmitted from one device to one another device or to many other devices. Every PDO has two PDO services: a TxPDO and an RxPDO. PDOs are transmitted in a non-confirmed mode. All transmission types are listed in the following table:

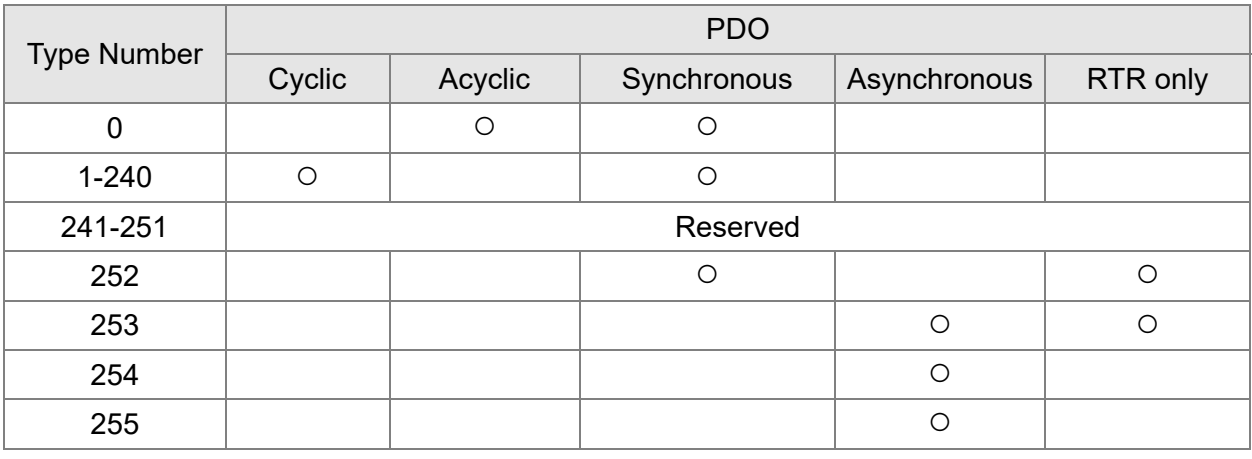

Type number 0 indicates the synchronous aperiodic message between two PDO transmissions. Type number 1-240 indicates the number of SYNC message between two PDO transmissions. Type number 252 indicates the data is updated (but not sent) immediately after receiving SYNC.

Type number 253 indicates the data is updated immediately after receiving RTR.

Type number 254: Delta CANopen doesn't support this transmission format.

Type number 255 indicates the data is an asynchronous aperiodic transmission.

All PDO transmission data must be mapped to the index with Object Dictionary.

### **EMCY (Emergency Object)**

When errors occur inside the hardware, an emergency object is triggered. An emergency object is only sent when an error occurs. As long as there is nothing wrong with the hardware, there is no emergency object warning of an error message.

# B-2 Wiring for CANopen

The wiring between CANopen and VJ doesn't require any external communication card. Use an RJ45 cable to connect CANopen to a VJ. You must terminate the two farthest ends with 120Ω terminating resistors as shown in the picture below.

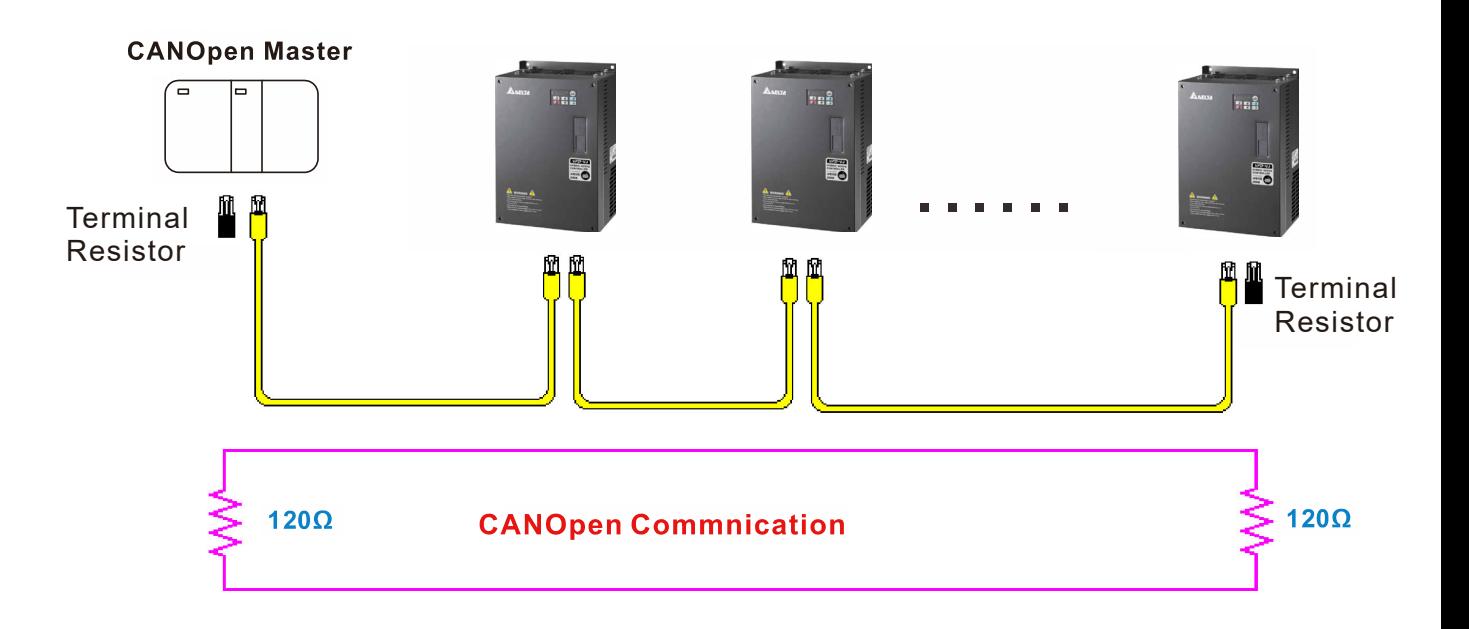

# B-3 CANopen Communication Interface Descriptions

## B-3-1 CANopen Control Mode Selection

There are two control modes for CANopen: the DS402 standard (Pr.04-20 set to 1) is the factory setting, and the Delta's standard setting (Pr.04-20 set to 0). There are two control modes according to Delta's standard. One is the old control mode (Pr.04-24=0); this control mode can only control the motor drive under frequency control. The other mode is a new standard (Pr.04-24=1); this new control mode allows the motor drive to be controlled under multiple modes. The VJ currently supports speed mode. The following table shows the control mode definitions:

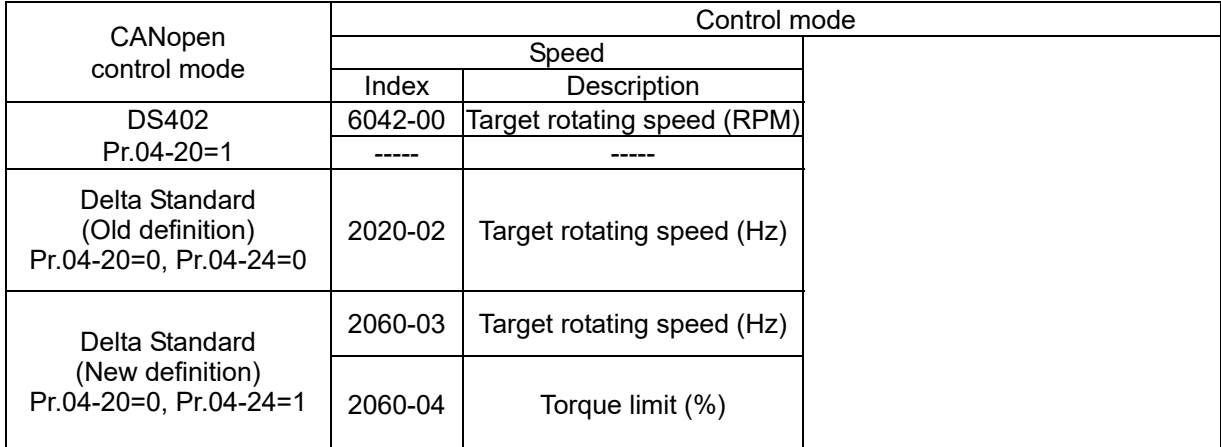

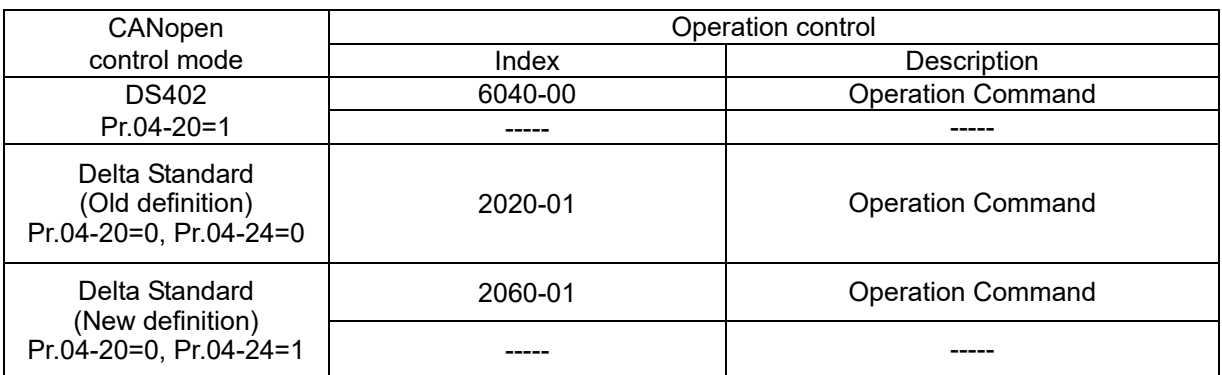

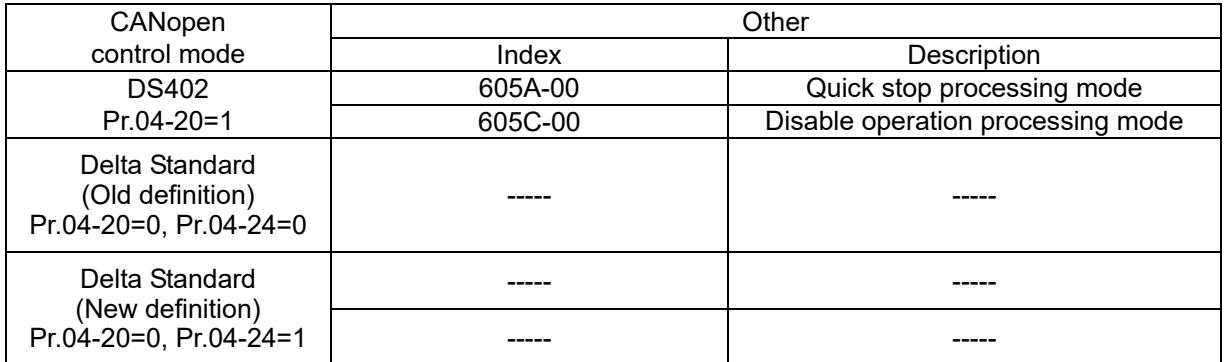

You can use some indices in either DS402 or Delta's standard. For example:

- 1. Indices that are defined as RO attributes
- 2. The corresponding index of available parameter groups: (2000-00–200E-XX)
- 3. Accelerating/Decelerating Index: 604F 6050

## B-3-2 DS402 Standard Control Mode

B-3-2-1 Related set up for an AC motor drive (following the DS402 standard)

If you want to use the DS402 standard to control the motor drive, follow these steps:

- 1. Wire the hardware (refer to chapter B-2 Wiring for CANopen).
- 2. Set the operation source: set Pr.01-01 to 3 for CANopen communication card control.
- 3. Set the frequency source: set Pr.03-15 to 6. Choose the source for the Frequency command from the CANopen setting.
- 4. Set DS402 for the control mode: Pr.04-20=1
- 5. Set the CANopen station: set the CANopen station (range 1-127, 0 is the disable CANopen slave function) with Pr.04-17. Note: set Pr.00-02 = 7 to reset if the station number error CAdE or CANopen memory error CFrE appears.
- 6. Set the CANopen baud rate: set Pr.04-18 (CANBUS Baud Rate: 1M (0), 500K (1), 250K (2), 125K (3), 100K (4) or 50K (5)).

B-3-2-2 The status of the motor drive (by following DS402 standard)

According to the DS402 definition, the motor drive is divided into 3 blocks and 9 statuses as described below.

#### **3 blocks**

- 1. Power Disable: without PWM output
- 2. Power Enable: with PWM output
- 3. Fault: one or more errors have occurred.

### **9 status**

- 1. Start: power on
- 2. Not Ready to Switch On: the motor drive is initiating.
- 3. Switch On Disable: occurs when the motor drive finishes initiating.
- 4. Ready to Switch On: warming up before running.
- 5. Switch On: the motor drive has the PWM output, but the reference command is not effective.
- 6. Operate Enable: able to control normally.
- 7. Quick Stop Active: when there is a Quick Stop request, stop running the motor drive.
- 8. Fault Reaction Active: the motor drive detects conditions which might trigger error(s).
- 9. Fault: one or more errors have occurred in the motor drive.

When the motor drive is turned on and finishes the initiation, it remains in Ready to Switch On status. To control the operation of the motor drive, change to Operate Enable status. To do this, set the control word's bit0–bit3 and bit7 of the Index 6040H and pair with Index Status Word (Status Word 0X6041). The control steps and index definition are described below:

Index 6040

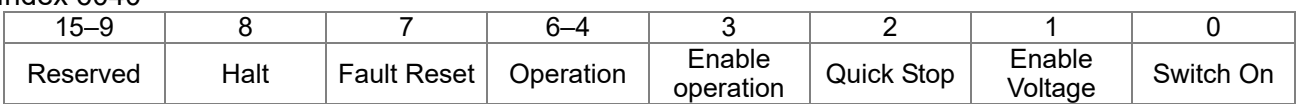

Index 6041

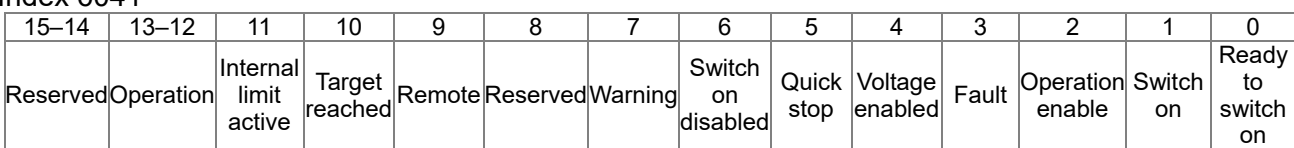

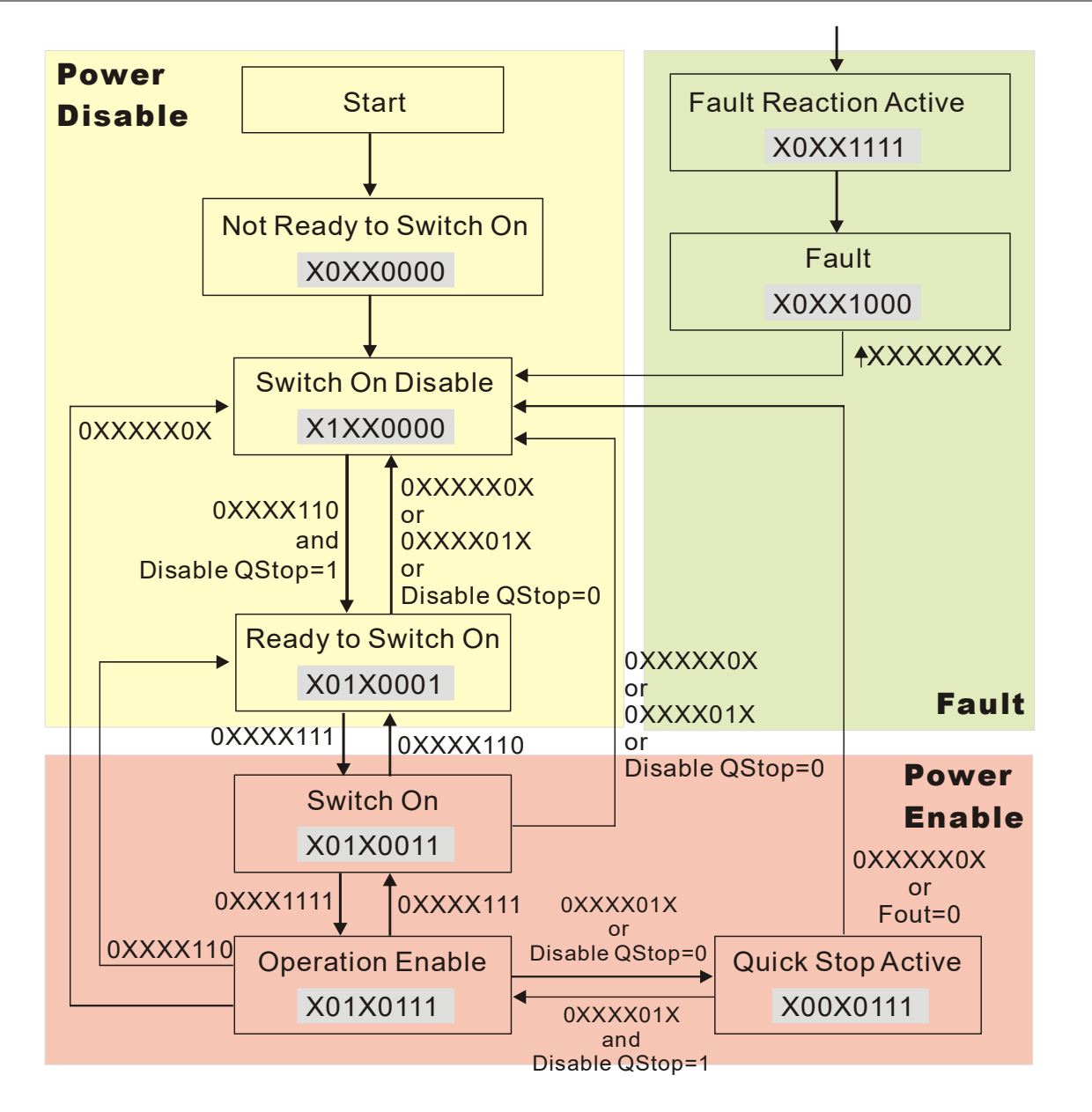

Set command 6040=0xE, then set another command 6040=0xF. Then you can switch the motor drive to Operation Enable. The Index 605A determines the direction of the lines from Operation Enable when the control mode changes from Quick Stop Active. When the setting value is 5–7, both lines are active, but when the setting value of 605A is not 5–7, once the motor drive is switched to Quick Stop Active, it is not able to switch back to Operation Enable.

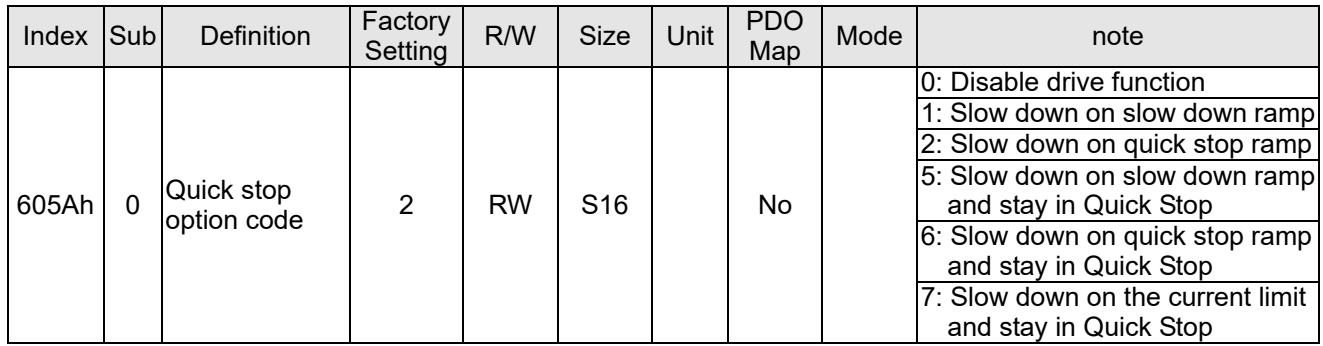

When the control section switches from Power Enable to Power Disable, use 605C to define the parking method.

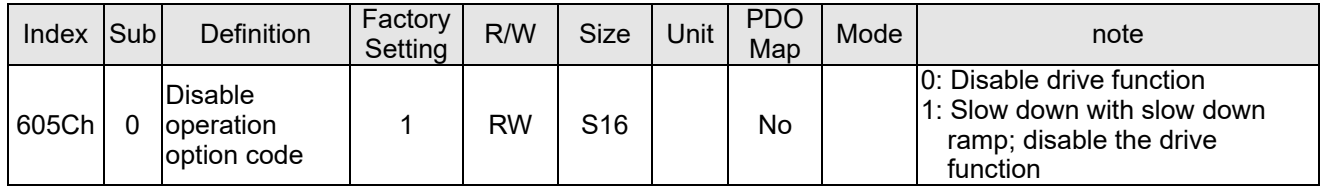

B-3-2-3 Various mode control method (by following DS402 standard)

## **Speed mode**

- 1. Set VJ to speed control mode: set Index6060 to 2.
- 2. Switch to Operation Enable mode: set 6040=0xE, then set 6040=0xF.
- 3. Set the target frequency: set target frequency for 6042, since the operation unit of 6042 is rpm, a transform is required:

 $n = 1 \times \longrightarrow p$ 120 n: rotation speed (rpm) (rounds/minute) p: number of poles in the motor (Pole)

f: rotation frequency (Hz)

For example:

Set 6042H = 1500 (rpm), if the number of poles is 4 (Pr.05-04 or Pr.05-16), then the motor drive's operation frequency is 1500 (120/4) = 50 Hz. The 6042 is defined as a signed operation. The plus or minus sign means to rotate clockwise or counter–clockwise.

- 4. To set acceleration and deceleration: use 604F (Acceleration) and 6050 (Deceleration).
- 5. Trigger an ACK signal: in the speed control mode, the bit 6–4 of Index 6040 needs to be controlled. It is defined below:

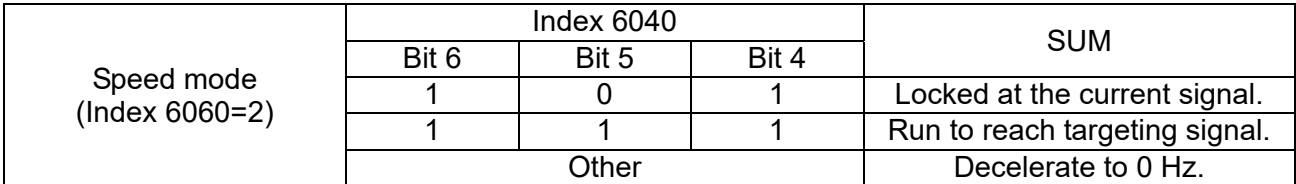

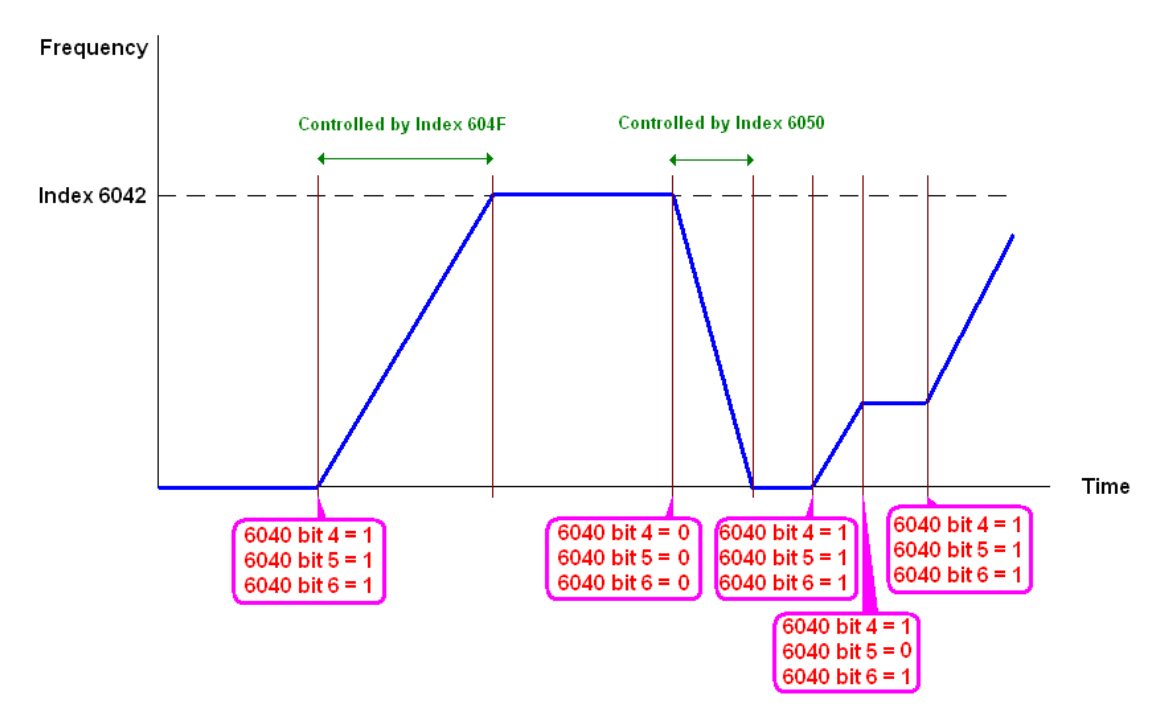

NOTE 01: Read 6043 to get the current rotation speed (unit: rpm).

NOTE 02: Read bit 10 of 6041 to find if the rotation speed has reached the targeting value (0: Not reached; 1: Reached).

## B-3-3 Using Delta Standard (Old definition)

B-3-3-1 Various mode control method (Delta Old Standard).

Follow the steps below:

- 1. Wire the hardware (refer to Section B-2 Wiring for CANopen).
- 2. Set the operation source: set Pr.01-01 to 3 for CANopen communication card control.
- 3. Set the frequency source: set Pr.03-15 to 6. Choose the source for the Frequency commend from the CANopen setting.
- 4. Set Delta Standard (Old definition, only supports speed mode) as the control mode: Pr.04-20 = 0 and  $Pr.04 - 24 = 0$ .
- 5. Set the CANopen station: set Pr.09-36; the range is between 1–127. When Pr.09-36=0, the CANopen slave function is disabled. Note: if an error appears (CAdE or CANopen memory error) as you complete the station setting, set Pr.00-02=10 to reset.
- 6. Set the CANopen baud rate: set Pr.04-18 (CANBUS Baud Rate: 1M (0), 500K (1), 250K (2), 125K (3), 100K (4) and 50K (5))

B-3-3-2 By speed mode

- 1. Set the target frequency: set 2020-02, the unit is Hz, with 2 decimal places. For example 1000 is 10.00 Hz.
- 2. Operation control: set 2020-01 = 0002H for running, and set 2020-01 = 0001H for stopping.

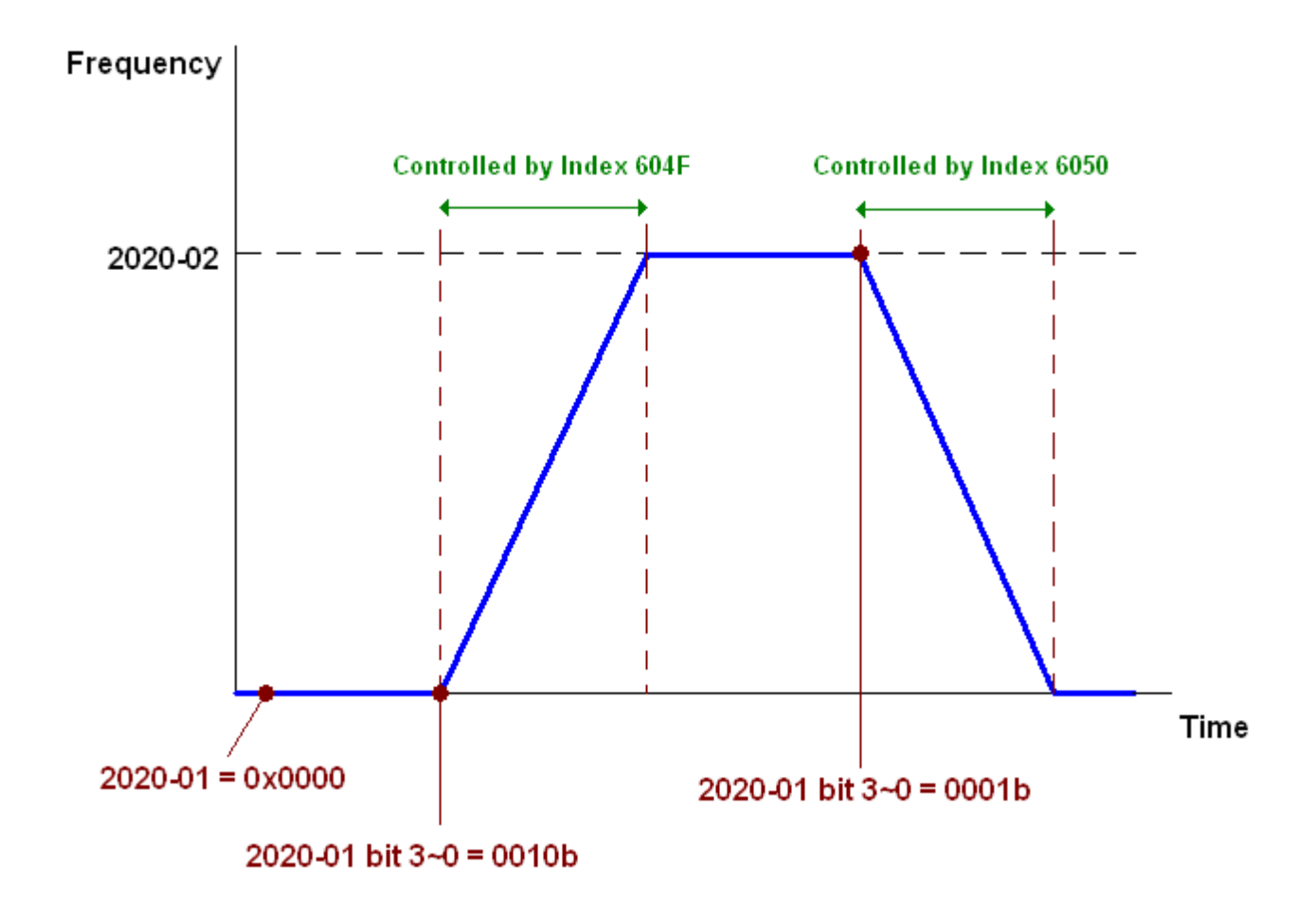

### B-3-4 Using Delta Standard (New definition)

B-3-4-1 Related set up for an AC motor drive (Delta New Standard)

Follow the steps below:

- 1. Wire the hardware (refer to Section B-2 Wiring for CANopen).
- 2. Set the operation source: set Pr.01-01 to 3 for CANopen communication card control.
- 3. Set the frequency source: set Pr.03-15 to 6. Choose the source for the Frequency command from the CANopen setting.
- 4. Set Delta Standard (New definition) as the control mode: Pr.04-20 = 0 and 04-24 = 1.
- 5. Set the CANopen station: set Pr.04-17; the range is between 1–127. When Pr.04-17=0, the CANopen slave function is disabled. Note: if an error appears (CAdE or CANopen memory error) as you complete the station setting, set Pr.00-02=10 to reset.
- 6. Set the CANopen baud rate: set Pr.04-18 (CANBUS Baud Rate: 1M (0), 500K (1), 250K (2), 125K (3), 100K (4) and 50K (5))

B-3-4-2 Various mode control method (Delta New Standard)

#### **Speed Mode**

- 1. Set VJ to speed control mode: set index 6060 = 2 .
- 2. Set the target frequency: set 2060-03, unit is Hz, with 2 decimal places. For example 1000 is 10.00 Hz.

3. Operation control: set 2060-01 = 0080H for server on, and set 2060-01 = 0081H for running.

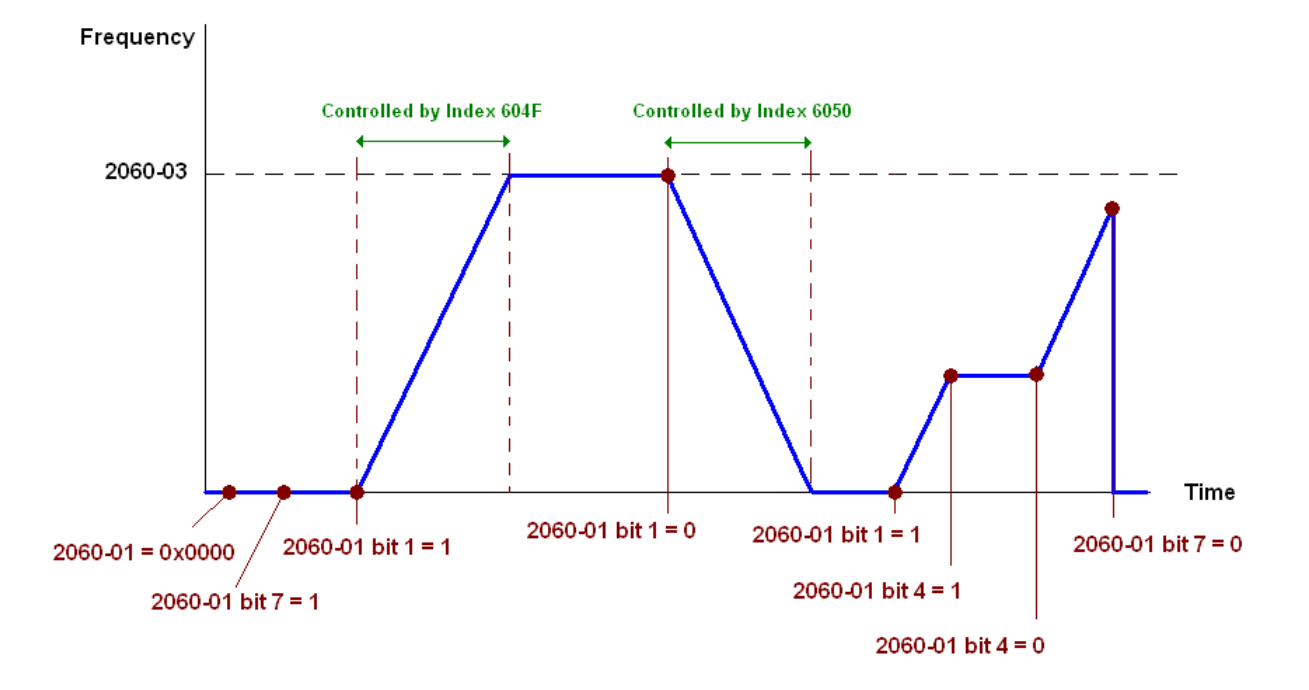

# B-4 CANopen Supporting Index

VJ Index:

The parameter index corresponds as shown in this example:

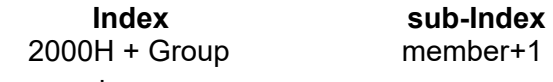

For example:

Pr.01-01 (Source of operation command)

**Group member**<br>01(01H) - 01(01H)  $- 01(01H)$  $Index = 2000H + 01H = 2001$ Sub Index =  $01H + 1H = 2H$ 

### VJ Control Index:

### **Delta Standard Mode (Old definition)**

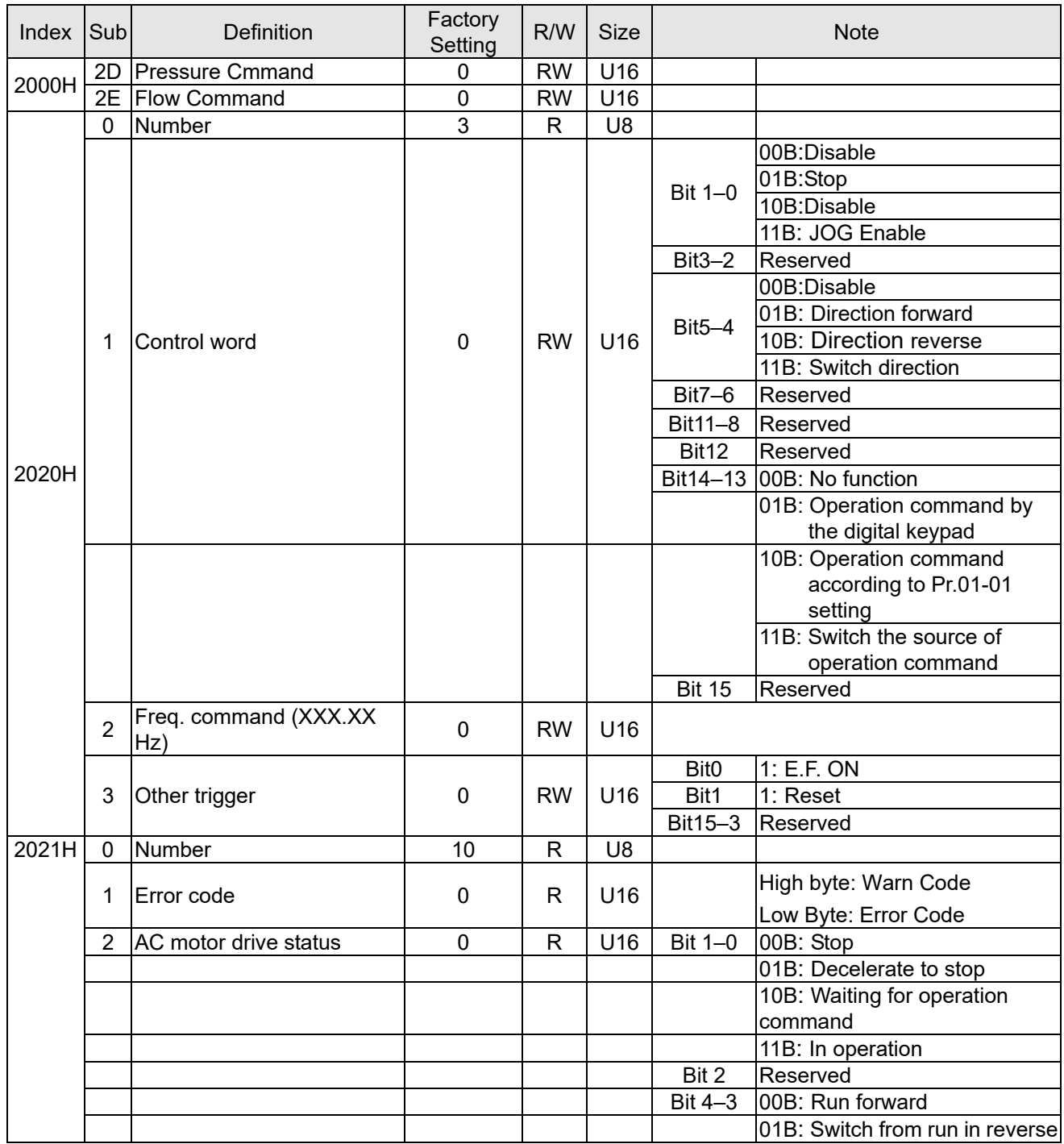

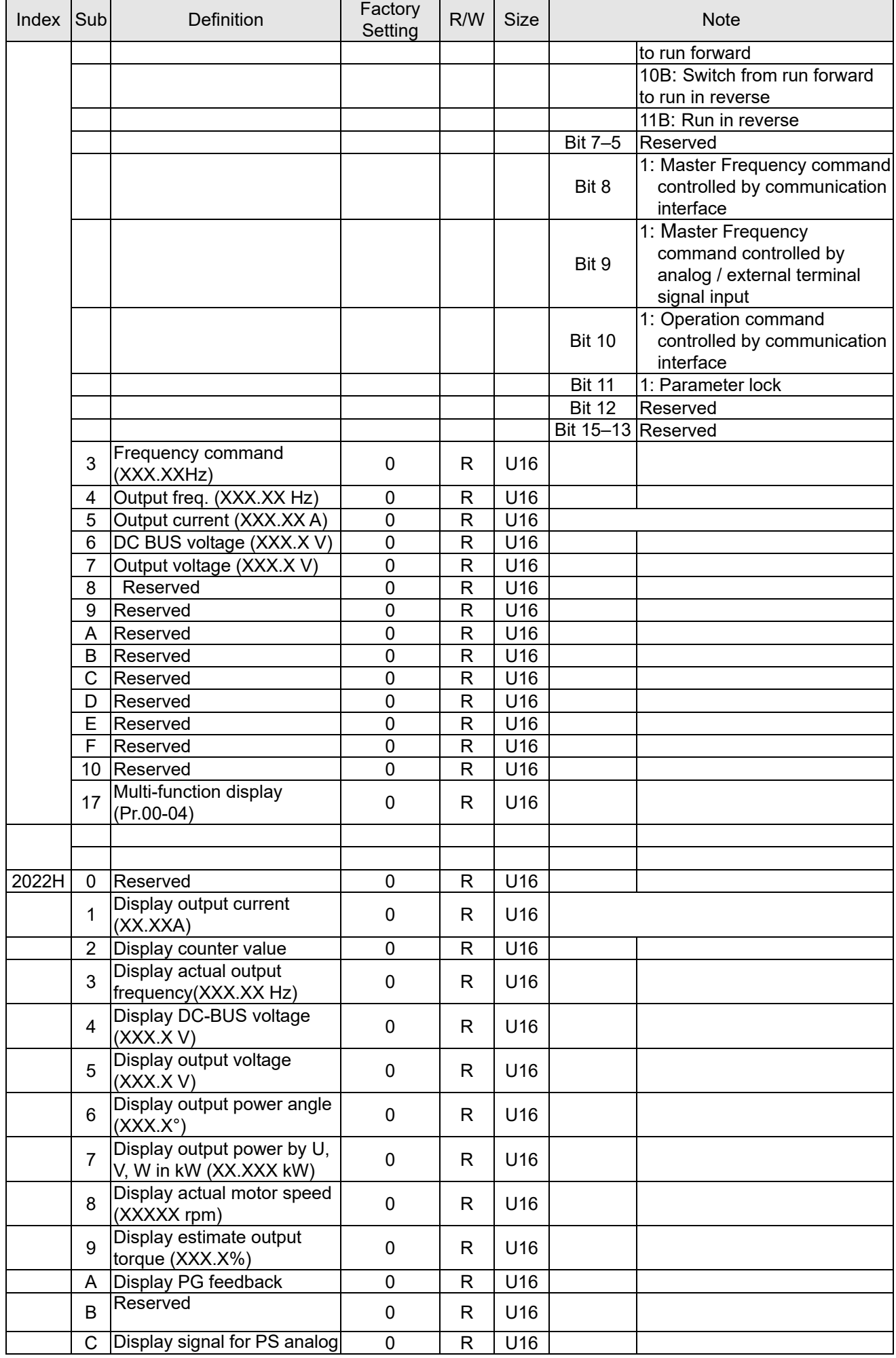

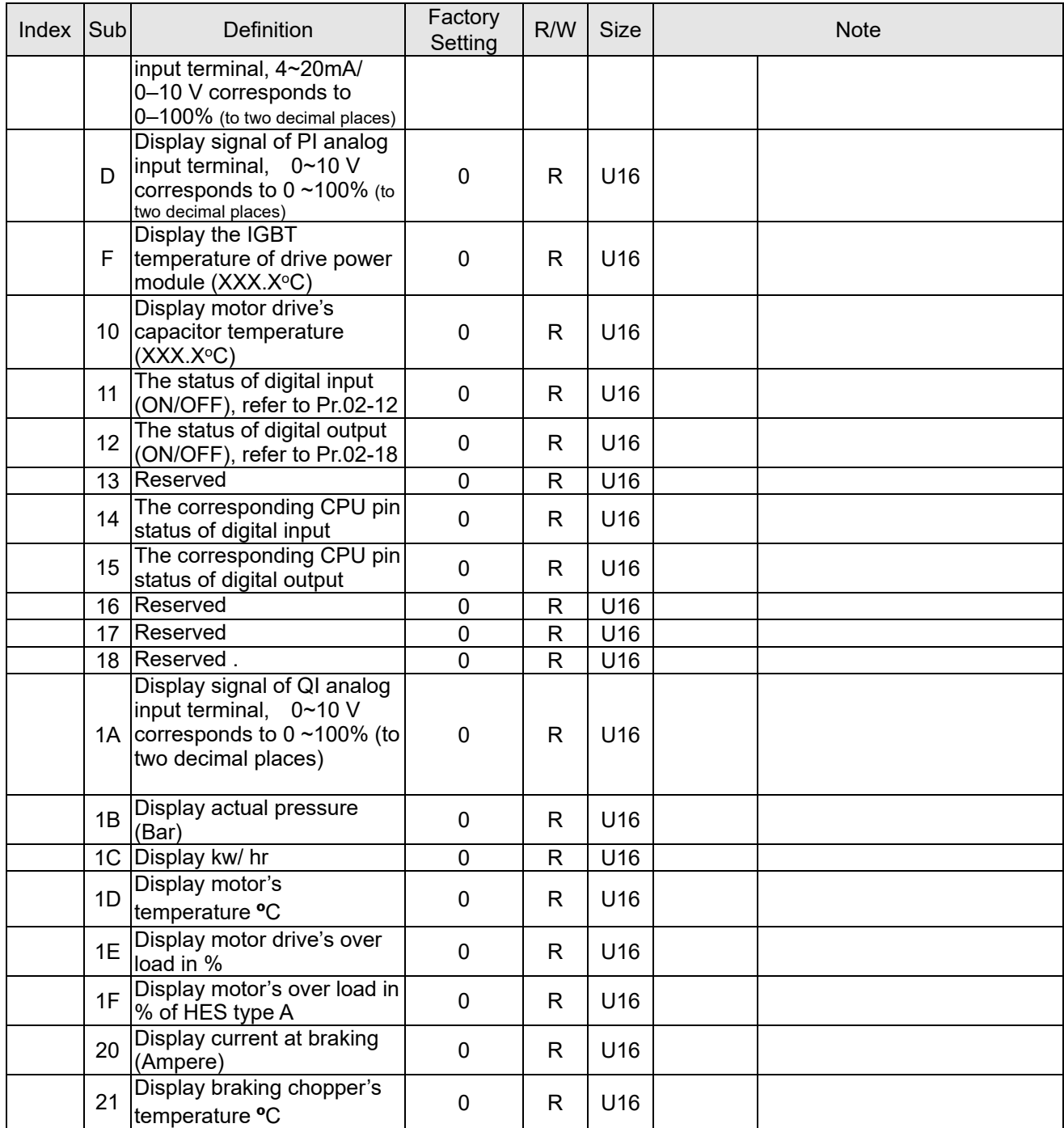

#### $\lvert \text{Index} \rvert$  sub R/W Size  $\lvert \text{Size} \rvert$  Descriptions  $\lvert \text{Speed Mode} \rvert$ bit | Definition | Priority 2060h 00h | R | U8 01h | RW | U16 0 Ack  $4 \nvert 0:$  fcmd =0 1: fcmd = Fset(Fpid) 1 Dir 4 0: FWD run command 1: REV run command 2 3 Halt 3 0: Drive runs until target speed is reached 1: Drive stops by declaration setting 4 Hold 4 0: Drive runs until target speed is reached 1: Frequency stop at current frequency 5 JOG 4 0:JOG OFF Pulse 1:JOG RUN 6 | QStop | 2 | Quick Stop 7 Power 1 0: Power OFF 1: Power ON 8 Ext Cmd2 4  $\vert$  0  $\rightarrow$  1: Clear the absolute position. 14–8 15 RST 4 Pulse 1: Fault code cleared<br>
Mode Cmd 0: Speed Mode 02h RW U16 Mode Cmd 0: Speed Mode<br>03h RW U16 Mode Cmd Speed comman 03h RW U16 Speed command (unsigned decimal)<br>04h RW U16 RW U16<br>RW S32 05h RW S32 06h 07h RW S16 08h RW U16 2061h  $01h$  R U16 0 | Arrive | Frequency reached 1 Dir 0: Motor FWD run 1: Motor REV run 2 Warn Warning 3 Error Error detected 4 5 JOG JOG 6 QStop Quick stop<br>7 Power ON Switch ON 7 Power ON 15–8  $\begin{array}{|c|c|}\n\hline\n02h & R \\
\hline\n03h & R\n\end{array}$ R U16 | R | U16 | R | U16 | R | LOC | R | LOC | LOC | LOC | LOC | LOC | LOC | LOC | LOC | LOC | LOC | LOC | LOC | LOC | LOC | LOC | LOC | LOC | LOC | LOC | LOC | LOC | LOC | LOC | LOC | LOC | LOC | LOC | LOC | LOC | LOC |  $\begin{array}{|c|c|c|}\n\hline\n04h & R \\
\hline\n05h & R\n\end{array}$

#### **Delta Standard Mode (New definition)**

 $\begin{array}{|c|c|c|}\n\hline\n06h & R \\
\hline\n07h & R\n\end{array}$ 

R S32 Actual position (absolute)<br>R

S16 Actual torque

## **DS402 Standard**

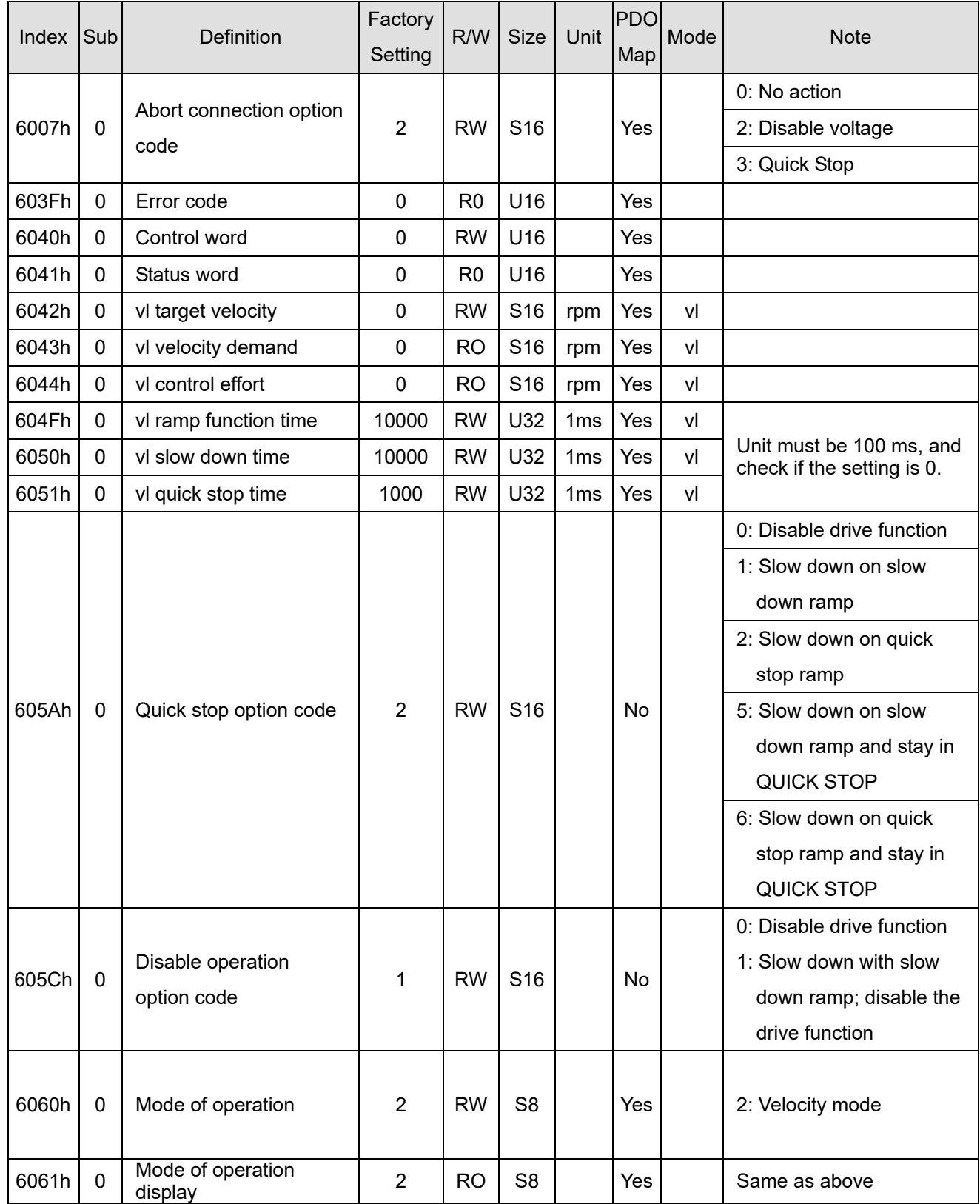

# B-5 CANopen LED Function

There are two CANopen flash signs: RUN and ERR.

## RUN LED:

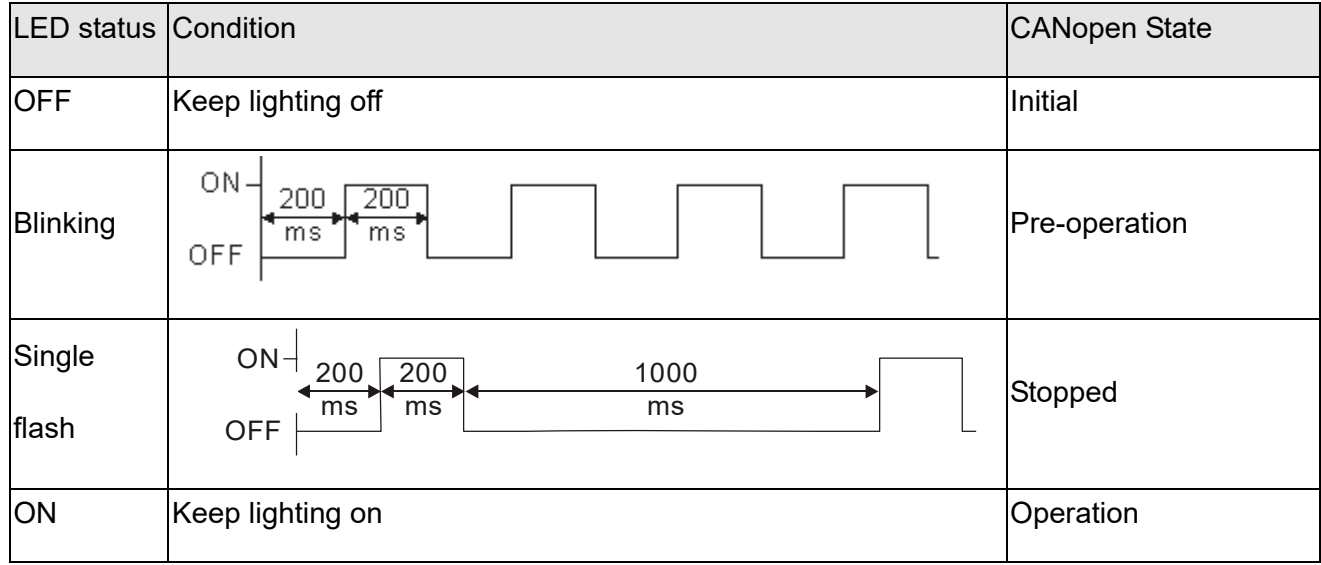

#### ERR LED:

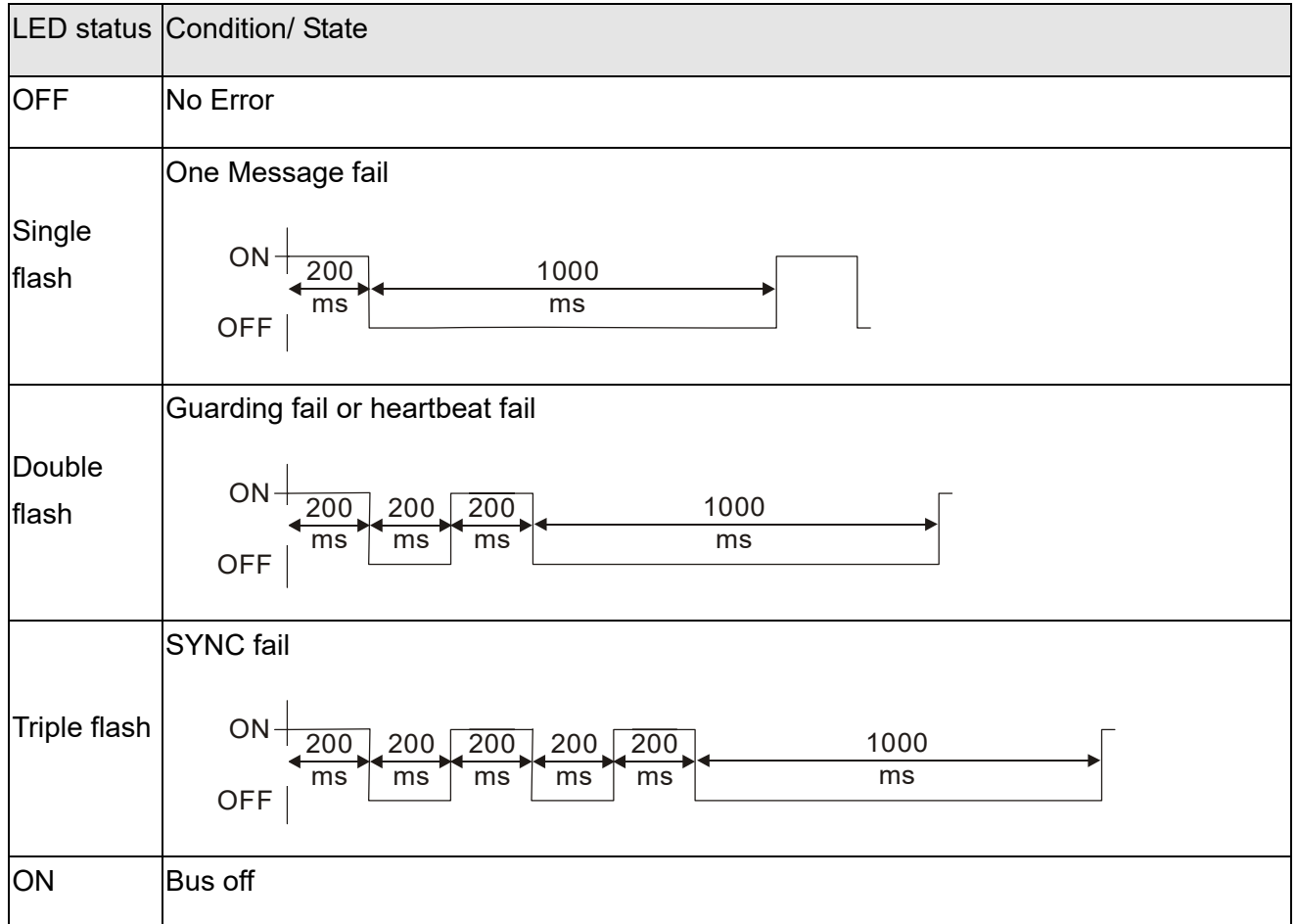

# Appendix C: Activate the Oil Pump, Step by Step

Step by Step

**Step 1.** Verify if there's enough hydraulic oil in the oil tank before you turn on the power.

**Step 2.** After you turn on the power of the hybrid servo drive, use jogging to enable the oil pump. The jogging here means pressing ON button and release right away. Then you will hear the sound of oil pipe sucks in air. Repeat this step few more times until you no longer hear the sound of sucking in air.

**Step 3.** After you clear the air in the oil tank. Run the motor without any load at a rotation speed of 1200 RPM for 15minutes.

**Step 4.** After you finish Step 3 and before you start to test machinery, increase progressively the pressure by following the 5 stages below

For example: the maximum pressure is 1790bar and the maximum speed is 1200rpm.

Apply jogging method while increase the pressure from stage 1 to stage 5.

Stage 1: 30bar Stag 2: 70 bar Stage 3: 100bar Stage 4:140bar Stage 5:170bar

**You need to finish the 5 stages above then you can start to test the machinery**